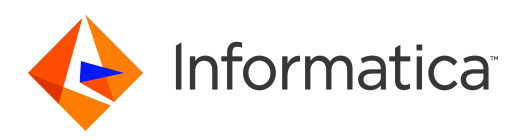

# Informatica<sup>®</sup> PowerCenter 10.1.0

# ワークフローベーシックガ<br>イド

Informatica PowerCenter ワークフローベーシックガイド 10.1.0 2016 年 6 月

© 著作権 Informatica LLC 1993, 2018

本ソフトウェアおよびマニュアルには、Informatica LLC の所有権下にある情報が収められています。これらは使用および開示の制限等を定めた使用許諾契約のもとに 提供され、著作権法により保護されています。当該ソフトウェアのリバースエンジニアリングは禁じられています。本マニュアルのいかなる部分も、いかなる手段(電 子的複写、写真複写、録音など)によっても、Informatica LLC の事前の承諾なしに複製または転載することは禁じられています。このソフトウェアは、米国および/ または国際的な特許、およびその他の出願中の特許によって保護されています。

合衆国政府によるソフトウェアの使用、複製または開示は、DFARS 227.7202-1(a)および 227.7702-3(a)(1995 年)、DFARS 252.227-7013(C)(1)(ii)(1988 年 10 月)、FAR 12.212(a)(1995 年)、FAR 52.227-19、または FAR 52.227-14(ALT III)に記載されているとおりに、当該ソフトウェア使用許諾契約に定められた制限 こ*・・・, ...*<br>によって規制されます。

本製品または本書の情報は、予告なしに変更されることがあります。お客様が本製品または本書内に問題を発見された場合は、書面にて当社までお知らせください。

Informatica、Informatica Platform、Informatica Data Services、PowerCenter、PowerCenterRT、PowerCenter Connect、PowerCenter Data Analyzer、 PowerExchange、PowerMart、Metadata Manager、Informatica Data Quality、Informatica Data Explorer、Informatica B2B Data Transformation、Informatica B2B Data Exchange、Informatica On Demand、Informatica Identity Resolution、Informatica Application Information Lifecycle Management、Informatica Complex Event Processing、Ultra Messaging、Informatica Master Data Management、および Live Data Map は、Informatica LLC の米国および世界中の管轄地での商標また は登録商標です。その他のすべての企業名および製品名は、それぞれの企業の商標または登録商標です。

本ソフトウェアまたはドキュメントの一部は、次のサードパーティが有する著作権に従います(ただし、これらに限定されません)。Copyright DataDirect Technologies.All rights reserved.Copyright (C) Sun Microsystems.All rights reserved.Copyright (C) RSA Security Inc. All rights reserved. Copyright (C) Ordinal Technology Corp. All rights reserved. Copyright (C) Aandacht c.v. All rights reserved. Copyright Genivia, Inc. All rights reserved. Copyright Isomorphic Software. All rights reserved.Copyright (C) Meta Integration Technology, Inc. All rights reserved. Copyright (C) Intalio. All rights reserved.Copyright (C) Oracle. All rights reserved.Copyright (C) Adobe Systems Incorporated. All rights reserved.Copyright (C) DataArt, Inc. All rights reserved. Copyright (C) ComponentSource. All rights reserved.Copyright (C) Microsoft Corporation. All rights reserved.Copyright (C) Rogue Wave Software, Inc. All rights reserved. Copyright (C) Teradata Corporation. All rights reserved.Copyright (C) Yahoo! Inc. All rights reserved. Copyright (C) Glyph & Cog, LLC. All rights reserved.Copyright (C) Thinkmap, Inc. All rights reserved. Copyright (C) Clearpace Software Limited. All rights reserved.Copyright (C) Information Builders, Inc. All rights reserved. Copyright (C) OSS Nokalva, Inc. All rights reserved. Copyright Edifecs, Inc. All rights reserved. Copyright Cleo Communications, Inc. All rights reserved. Copyright (C) International Organization for Standardization 1986. All rights reserved.Copyright (C) ej-technologies GmbH. All rights reserved.Copyright (C) Jaspersoft Corporation. All rights reserved.Copyright (C) International Business Machines Corporation.All rights reserved.Copyright (C) yWorks GmbH. All rights reserved.Copyright (C) Lucent Technologies. All rights reserved.Copyright (C) University of Toronto. All rights reserved.Copyright (C) Daniel Veillard. All rights reserved.Copyright (C) Unicode, Inc. Copyright IBM Corp. All rights reserved. Copyright (C) MicroQuill Software Publishing, Inc. All rights reserved. Copyright (C) PassMark Software Pty Ltd. All rights reserved. Copyright (C) LogiXML, Inc. All rights reserved. Copyright (C) 2003-2010 Lorenzi Davide, All rights reserved. Copyright (C) Red Hat, Inc. All rights reserved. Copyright (C) The Board of Trustees of the Leland Stanford Junior University. All rights reserved.Copyright (C) EMC Corporation. All rights reserved.Copyright (C) Flexera Software. All rights reserved.Copyright (C) Jinfonet Software. All rights reserved.Copyright (C) Apple Inc. All rights reserved.Copyright (C) Telerik Inc. All rights reserved.Copyright (C) BEA Systems. All rights reserved.Copyright (C) PDFlib GmbH. All rights reserved.Copyright (C) Orientation in Objects GmbH. All rights reserved.Copyright (C) Tanuki Software, Ltd. All rights reserved. Copyright (C) Ricebridge. All rights reserved.Copyright (C) Sencha, Inc. All rights reserved.Copyright (C) Scalable Systems, Inc. All rights reserved.Copyright (C) jQWidgets. All rights reserved.Copyright (C) Tableau Software, Inc. All rights reserved.Copyright (C) MaxMind, Inc. All rights reserved.Copyright (C) TMate Software s.r.o. All rights reserved.Copyright (C) MapR Technologies Inc. All rights reserved.Copyright (C) Amazon Corporate LLC. All rights reserved.Copyright (C) Highsoft. All rights reserved.Copyright (C) Python Software Foundation. All rights reserved.Copyright (C) BeOpen.com. All rights reserved.Copyright (C) CNRI. All rights reserved.

本製品には、Apache Software Foundation(http://www.apache.org/)によって開発されたソフトウェア、およびさまざまなバージョンの Apache License(まとめ て「License」と呼んでいます)の下に許諾された他のソフトウェアが含まれます。これらのライセンスのコピーは、http://www.apache.org/licenses/ で入手できま す。適用法にて要求されないか書面にて合意されない限り、ライセンスの下に配布されるソフトウェアは「現状のまま」で配布され、明示的あるいは黙示的かを問わ ず、いかなる種類の保証や条件も付帯することはありません。ライセンス下での許諾および制限を定める具体的文言については、ライセンスを参照してください。

本製品には、Mozilla(http://www.mozilla.org/)によって開発されたソフトウェア、ソフトウェア copyright The JBoss Group, LLC, コンテンツの無断複写・転載を 禁じます、ソフトウェア copyright, Red Hat Middleware, LLC, コンテンツの無断複写・転載を禁じます、Copyright (C) 1999-2006 by Bruno Lowagie and Paulo Soares および GNU Lesser General Public License Agreement(http://www.gnu.org/licenses/lgpl.html を参照)に基づいて許諾されたその他のソフトウェアが含まれてい ます。資料は、Informatica が無料で提供しており、一切の保証を伴わない「現状渡し」で提供されるものとし、Informatica LLC は市場性および特定の目的の適合性 の黙示の保証などを含めて、一切の明示的及び黙示的保証の責任を負いません。

製品には、ワシントン大学、カリフォルニア大学アーバイン校、およびバンダービルト大学の Douglas C.Schmidt および同氏のリサーチグループが著作権を持つ ACE (TM) および TAO (TM) ソフトウェアが含まれています。Copyright (C) 1993-2006, All rights reserved.

本製品には、OpenSSL Toolkit を使用するために OpenSSL Project が開発したソフトウェア(copyright The OpenSSL Project.コンテンツの無断複写・転載を禁じま す)が含まれています。また、このソフトウェアの再配布は、http://www.openssl.org および http://www.openssl.org/source/license.html にある使用条件に従いま す。

本製品には、Curl ソフトウェア Copyright 1996-2013, Daniel Stenberg, <daniel@haxx.se>が含まれます。All Rights Reserved. 本ソフトウェアに関する許諾および制 限は、http://curl.haxx.se/docs/copyright.html にある使用条件に従います。すべてのコピーに上記の著作権情報とこの許諾情報が記載されている場合、目的に応じ て、本ソフトウェアの使用、コピー、変更、ならびに配布が有償または無償で許可されます。

本製品には、MetaStuff, Ltd.のソフトウェアが含まれます。Copyright 2001-2005 (C) MetaStuff, Ltd. All Rights Reserved. 本ソフトウェアに関する許諾および制限は、 http://www.dom4j.org/license.html にある使用条件に従います。

製品には、The Dojo Foundation のソフトウェアが含まれます。Copyright (C) 2004-2007. All Rights Reserved. 本ソフトウェアに関する許諾および制限は、http:// dojotoolkit.org/license にある使用条件に従います。

本製品には、ICU ソフトウェアおよび他のソフトウェアが含まれます。Copyright International Business Machines Corporation. All rights reserved.本ソフトウェアに 関する許諾および制限は、http://source.icu-project.org/repos/icu/icu/trunk/license.html にある使用条件に従います。

本製品には、Per Bothner のソフトウェアが含まれます。Copyright (C) 1996-2006. All rights reserved.お客様がこのようなソフトウェアを使用するための権利は、ラ イセンスで規定されています。http://www.gnu.org/software/kawa/Software-License.html を参照してください。

本製品には、OSSP UUID ソフトウェアが含まれます。Copyright (C) 2002 Ralf S. Engelschall, Copyright (C) 2002 The OSSP Project Copyright (C) 2002 Cable & Wireless Deutschland.本ソフトウェアに関する許諾および制限は、http://www.opensource.org/licenses/mit-license.php にある使用条件に従います。

本製品には、Boost (http://www.boost.org/)によって開発されたソフトウェア、または Boost ソフトウェアライセンスの下で開発されたソフトウェアが含まれま す。本ソフトウェアに関する許諾および制限は、http://www.boost.org/LICENSE\_1\_0.txt にある使用条件に従います。

本製品には、University of Cambridge のが含まれます。Copyright (C) 1997-2007. 本ソフトウェアに関する許諾および制限は、http://www.pcre.org/license.txt にあ る使用条件に従います。

本製品には、The Eclipse Foundation のソフトウェアが含まれます。Copyright (C) 2007.All Rights Reserved. 本ソフトウェアに関する許諾および制限は、http:// www.eclipse.org/org/documents/epl-v10.php および http://www.eclipse.org/org/documents/edl-v10.php にある使用条件に従います。

本製品には、http://www.tcl.tk/software/tcltk/license.html、http://www.bosrup.com/web/overlib/?License、http://www.stlport.org/doc/license.html、http:// www.asm.ow2.org/license.html、http://www.cryptix.org/LICENSE.TXT、http://hsqldb.org/web/hsqlLicense.html、http://httpunit.sourceforge.net/doc/ license.html、http://jung.sourceforge.net/license.txt、http://www.gzip.org/zlib/zlib\_license.html、http://www.openldap.org/software/release/license.html、 http://www.libssh2.org、http://slf4j.org/license.html、http://www.sente.ch/software/OpenSourceLicense.html、http://fusesource.com/downloads/licenseagreements/fuse-message-broker-v-5-3-license-agreement、http://antlr.org/license.html、http://aopalliance.sourceforge.net/、http://www.bouncycastle.org/ licence.html、http://www.jgraph.com/jgraphdownload.html、http://www.jcraft.com/jsch/LICENSE.txt、http://jotm.objectweb.org/bsd\_license.html に基づいて 許諾されたソフトウェアが含まれています。http://www.w3.org/Consortium/Legal/2002/copyright-software-20021231、http://www.slf4j.org/license.html、http:// nanoxml.sourceforge.net/orig/copyright.html、http://www.json.org/license.html、http://forge.ow2.org/projects/javaservice/、http://www.postgresql.org/about/ licence.html、http://www.sqlite.org/copyright.html、http://www.tcl.tk/software/tcltk/license.html、http://www.jaxen.org/faq.html、http://www.jdom.org/docs/<br>faq.html、http://www.slf4j.org/license.html、http://www.iodbc.org/datasp http://www.toedter.com/en/jcalendar/license.html、http://www.edankert.com/bounce/index.html、http://www.net-snmp.org/about/license.html、http:// www.openmdx.org/#FAQ、http://www.php.net/license/3\_01.txt、http://srp.stanford.edu/license.txt、http://www.schneier.com/blowfish.html、http:// www.jmock.org/license.html、http://xsom.java.net、http://benalman.com/about/license/、https://github.com/CreateJS/EaselJS/blob/master/src/easeljs/ display/Bitmap.js、http://www.h2database.com/html/license.html#summary、http://jsoncpp.sourceforge.net/LICENSE、http://jdbc.postgresql.org/ license.html、http://protobuf.googlecode.com/svn/trunk/src/google/protobuf/descriptor.proto、https://github.com/rantav/hector/blob/master/LICENSE、http:// web.mit.edu/Kerberos/krb5-current/doc/mitK5license.html、http://jibx.sourceforge.net/jibx-license.html、https://github.com/lyokato/libgeohash/blob/master/ LICENSE、https://github.com/hjiang/jsonxx/blob/master/LICENSE、https://code.google.com/p/lz4/、https://github.com/jedisct1/libsodium/blob/master/ LICENSE、http://one-jar.sourceforge.net/index.php?page=documents&file=license、https://github.com/EsotericSoftware/kryo/blob/master/license.txt、http:// www.scala-lang.org/license.html、https://github.com/tinkerpop/blueprints/blob/master/LICENSE.txt、http://gee.cs.oswego.edu/dl/classes/EDU/oswego/cs/dl/ util/concurrent/intro.html、https://aws.amazon.com/asl/、https://github.com/twbs/bootstrap/blob/master/LICENSE、および https://sourceforge.net/p/xmlunit/ code/HEAD/tree/trunk/LICENSE.txt。

本製品には、Academic Free License(http://www.opensource.org/licenses/afl-3.0.php)、Common Development and Distribution License(http:// www.opensource.org/licenses/cddl1.php)、Common Public License(http://www.opensource.org/licenses/cpl1.0.php)、Sun Binary Code License Agreement Supplemental License Terms、BSD License(http:// www.opensource.org/licenses/bsd-license.php)、BSD License(http://opensource.org/licenses/BSD-3- Clause)、MIT License(http://www.opensource.org/licenses/mit-license.php)、Artistic License(http://www.opensource.org/licenses/artistic-license-1.0)、Initial Developer's Public License Version 1.0 (http://www.firebirdsql.org/en/initial-developer-s-public-license-version-1-0/)に基づいて許諾されたソフトウェアが含ま れています。

本製品には、ソフトウェア copyright (C) 2003-2006 Joe WaInes, 2006-2007 XStream Committers が含まれています。All rights reserved.本ソフトウェアに関する許諾 および制限は、http://j.org/license.html にある使用条件に従います。本製品には、Indiana University Extreme! Lab によって開発されたソフトウェアが含まれていま す。詳細については、http://www.extreme.indiana.edu/ を参照してください。

本製品には、ソフトウェア Copyright (C) 2013 Frank Balluffi and Markus Moeller が含まれています。All rights reserved.本ソフトウェアに関する許諾および制限は、 MIT ライセンスの使用条件に従います。

特許については、<https://www.informatica.com/legal/patents.html> を参照してください。

免責: 本文書は、一切の保証を伴わない「現状渡し」で提供されるものとし、Informatica LLC は他社の権利の非侵害、市場性および特定の目的への適合性の黙示の保 証などを含めて、一切の明示的および黙示的保証の責任を負いません。Informatica LLC では、本ソフトウェアまたはドキュメントに誤りのないことを保証していませ ん。本ソフトウェアまたはドキュメントに記載されている情報には、技術的に不正確な記述や誤植が含まれる場合があります。本ソフトウェアまたはドキュメントの 情報は、予告なしに変更されることがあります。

#### NOTICES

この Informatica 製品(以下「ソフトウェア」)には、Progress Software Corporation(以下「DataDirect」)の事業子会社である DataDirect Technologies からの特 定のドライバ(以下「DataDirect ドライバ」)が含まれています。DataDirect ドライバには、次の用語および条件が適用されます。

- 1.DataDirect ドライバは、特定物として現存するままの状態で提供され、商品性の保証、特定目的適合性の保証および法律上の瑕疵担保責任を含むすべての明示 もしくは黙示の保証責任を負わないものとします。国または地域によっては、法律の強行規定により、保証責任の制限が禁じられる場合、強行規定の制限を受 けるものとします。
- 2.DataDirect または第三者は、予見の有無を問わず発生した ODBC ドライバの使用に関するいかなる直接的、間接的、偶発的、特別、あるいは結果的損害に対し て責任を負わないものとします。本制限事項は、すべての訴訟原因に適用されます。訴訟原因には、契約違反、保証違反、過失、厳格責任、詐称、その他の不 法行為を含みますが、これらに限るものではありません。

発行日: 2018-07-03

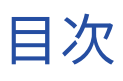

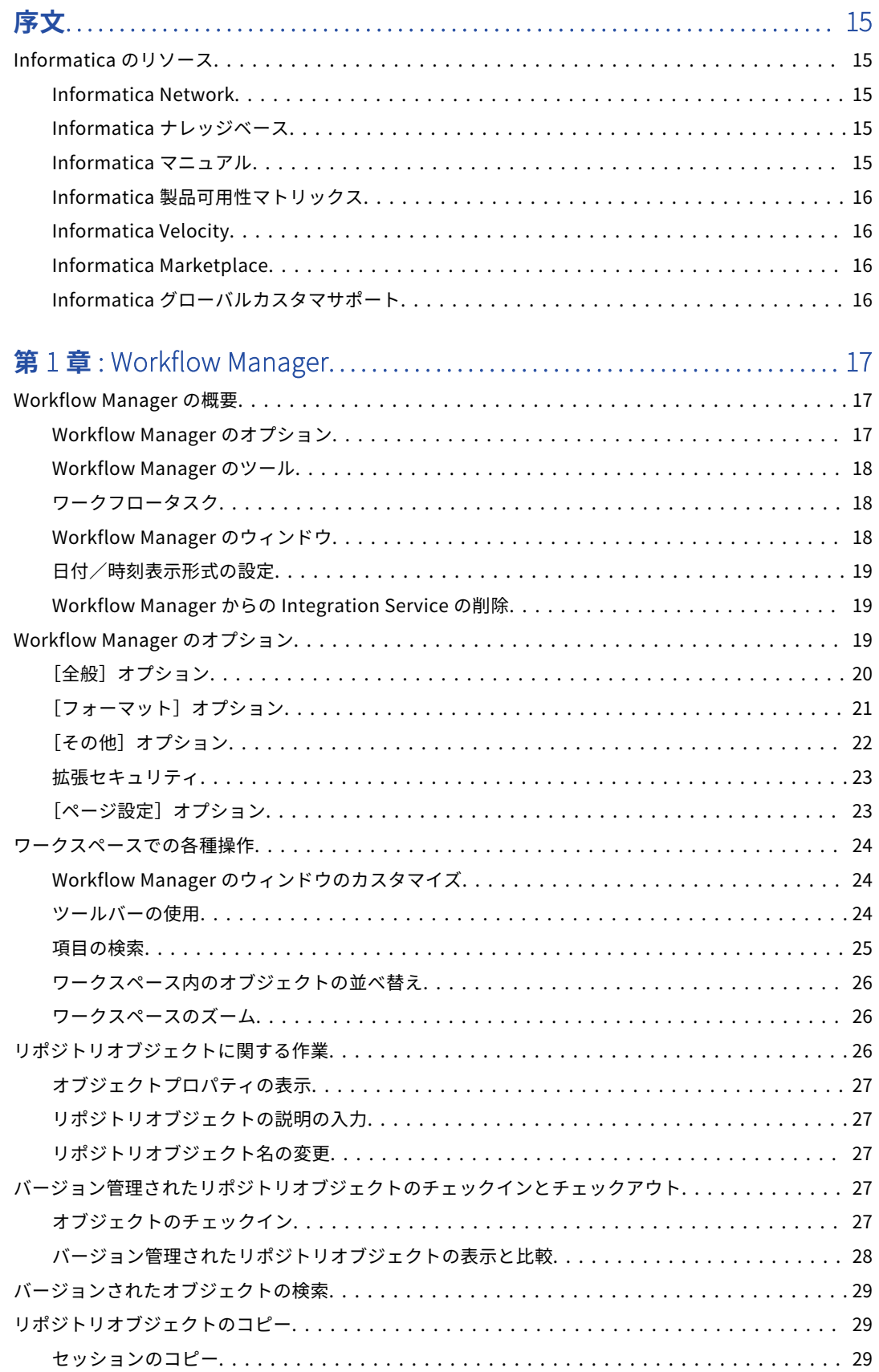

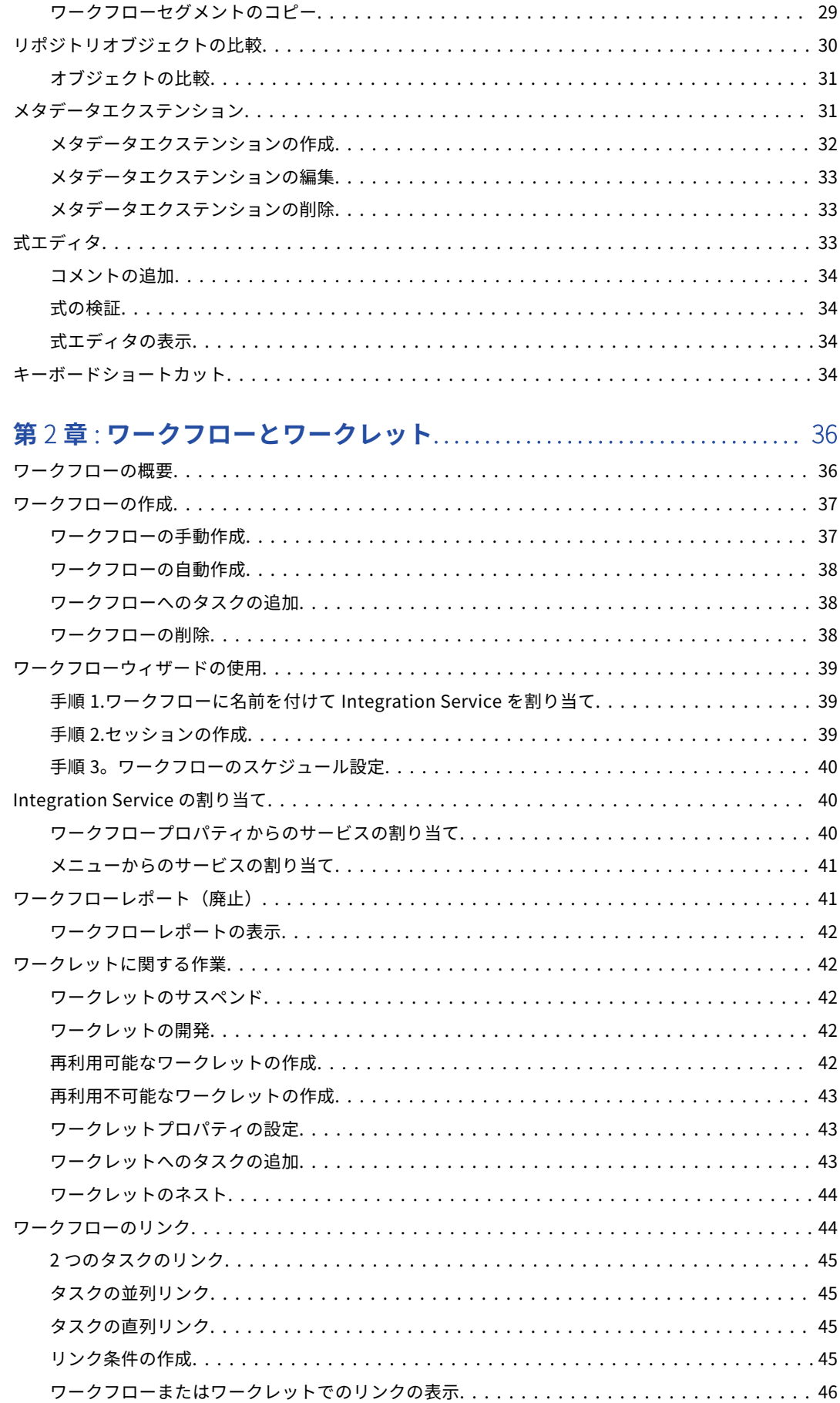

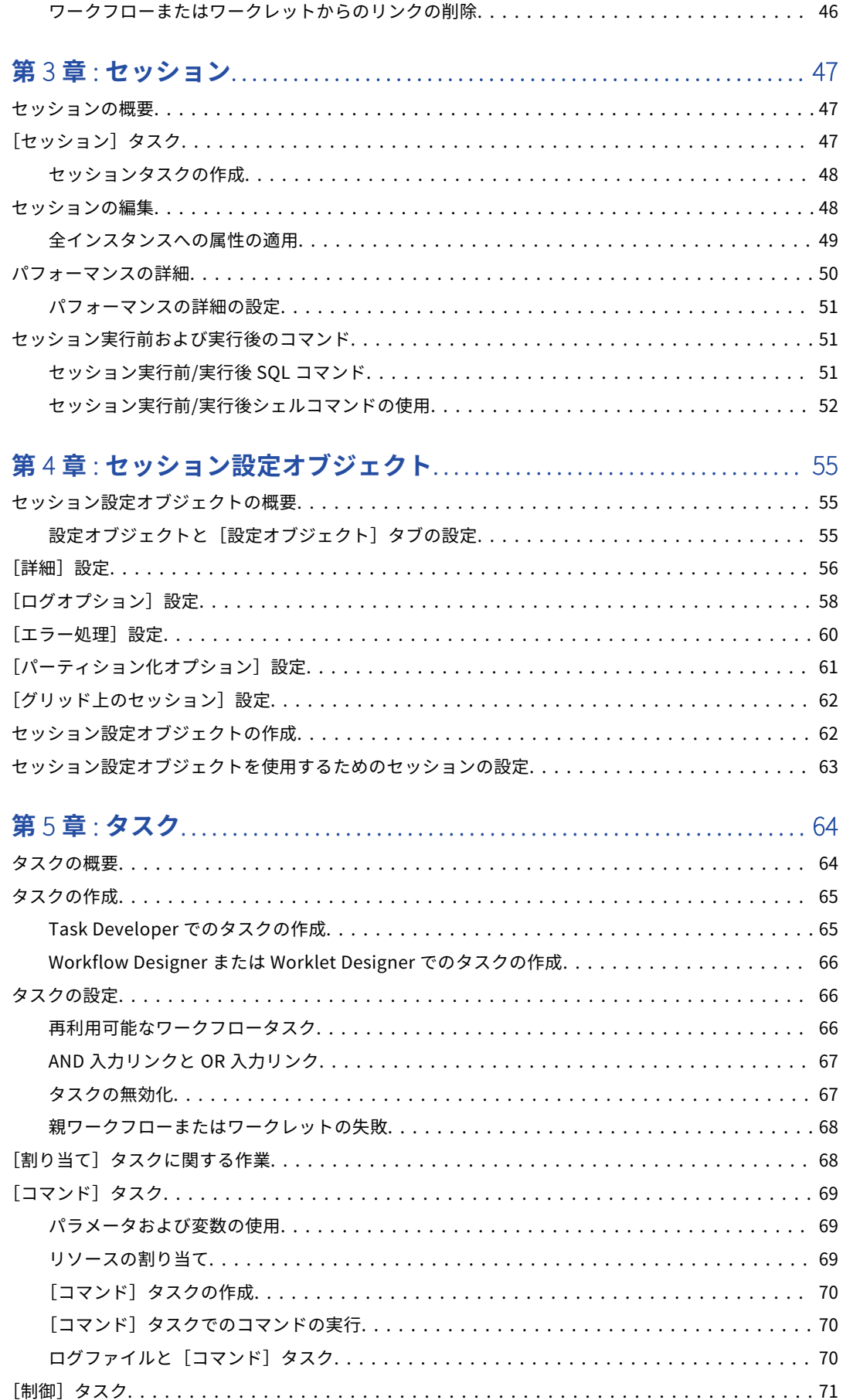

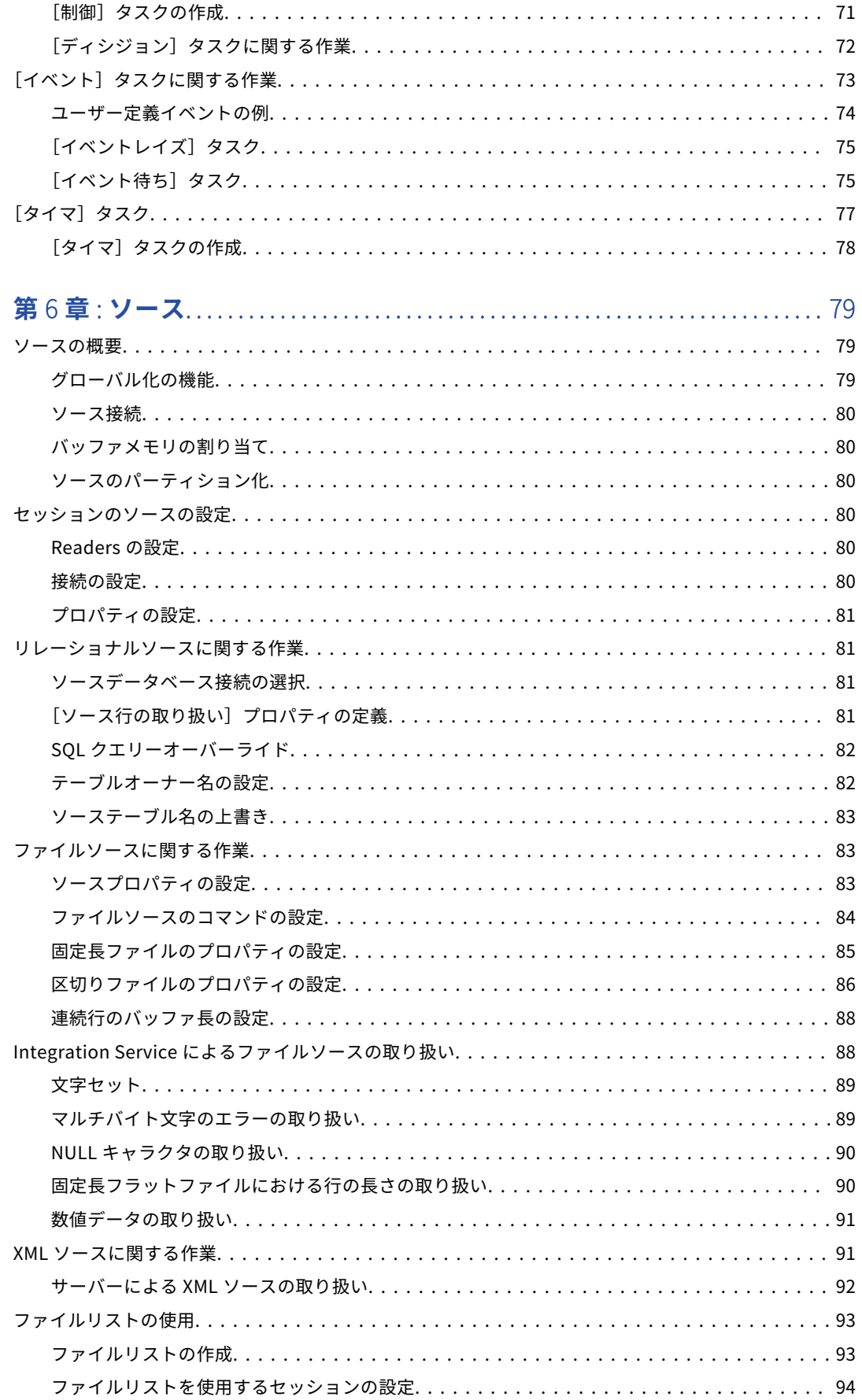

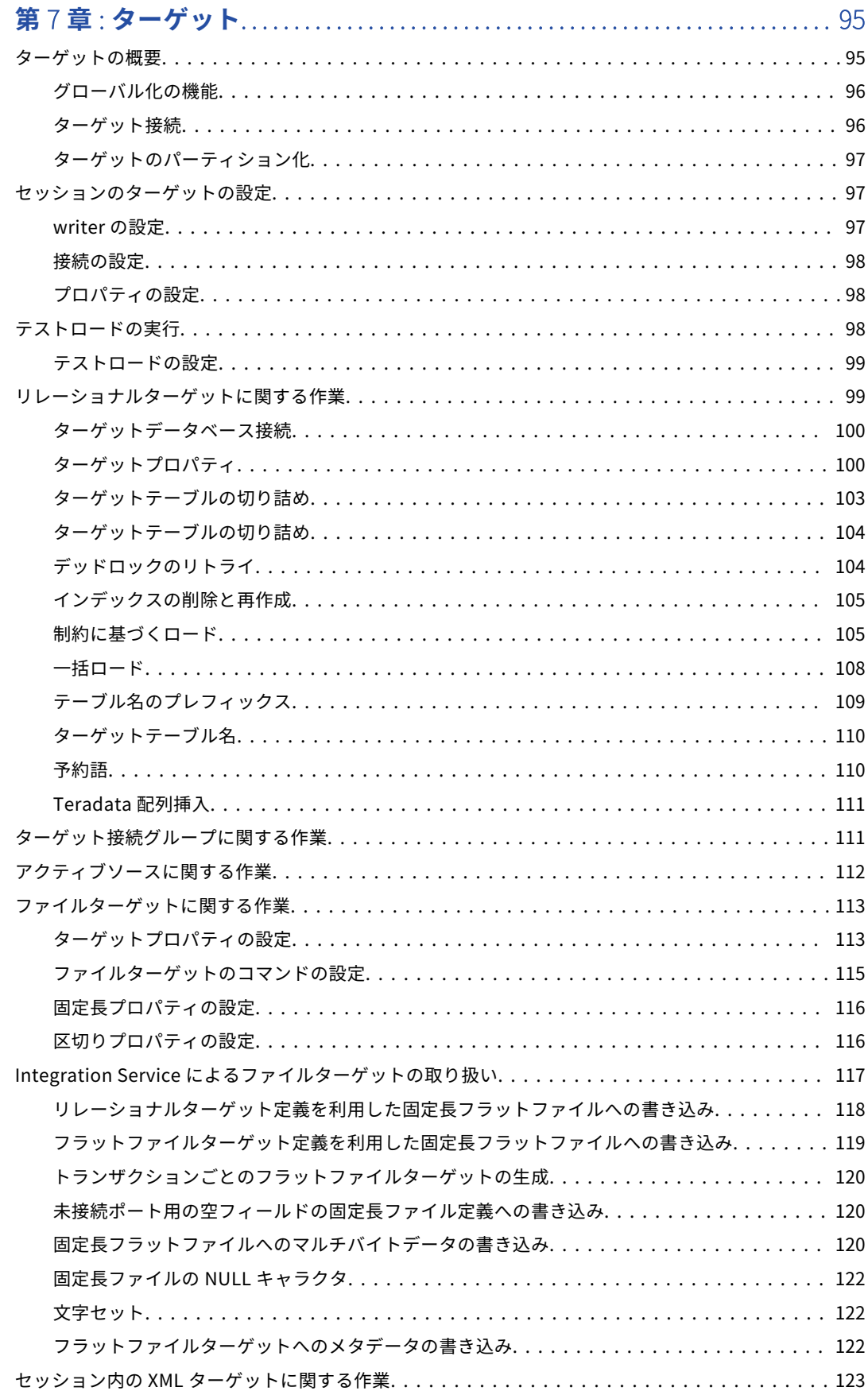

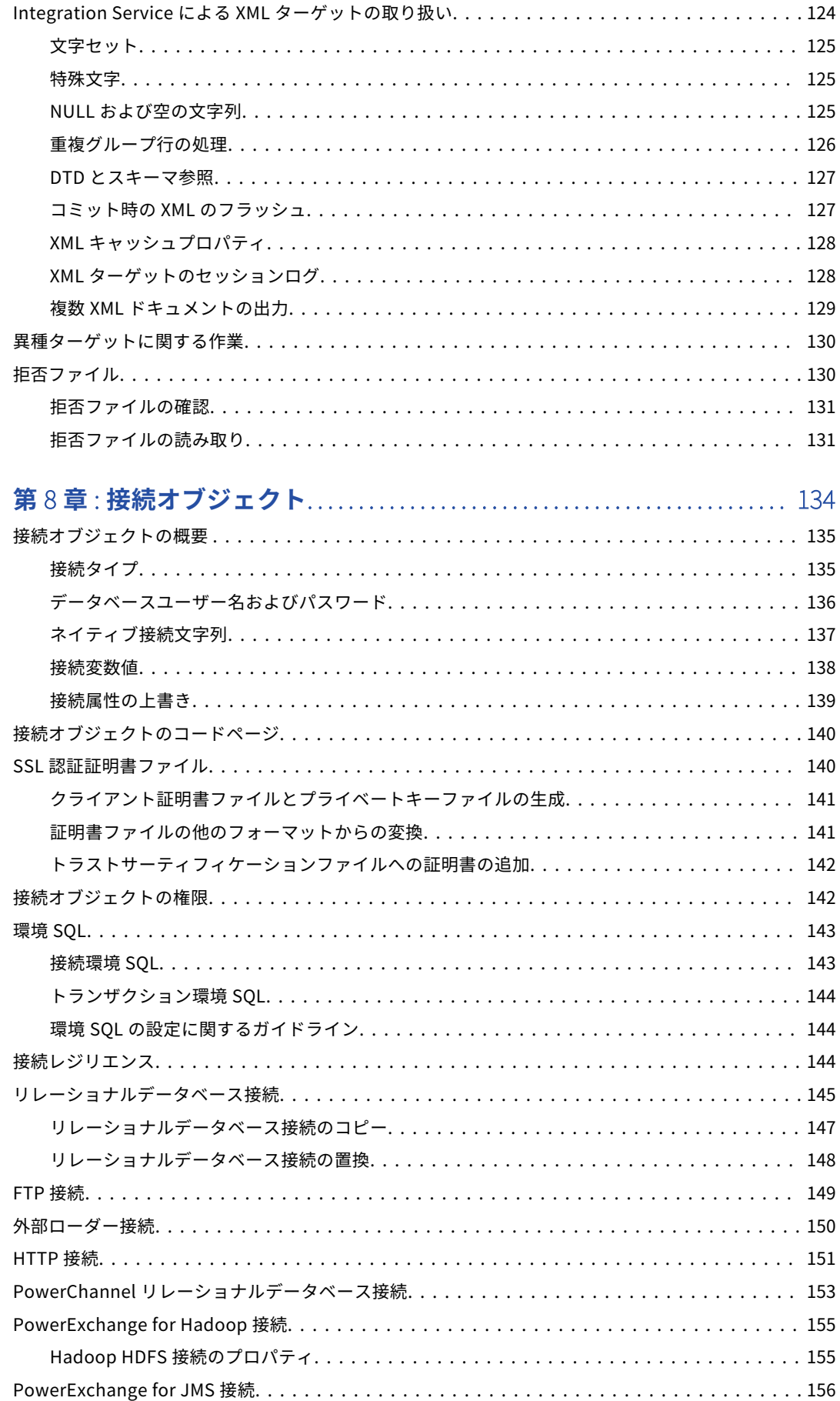

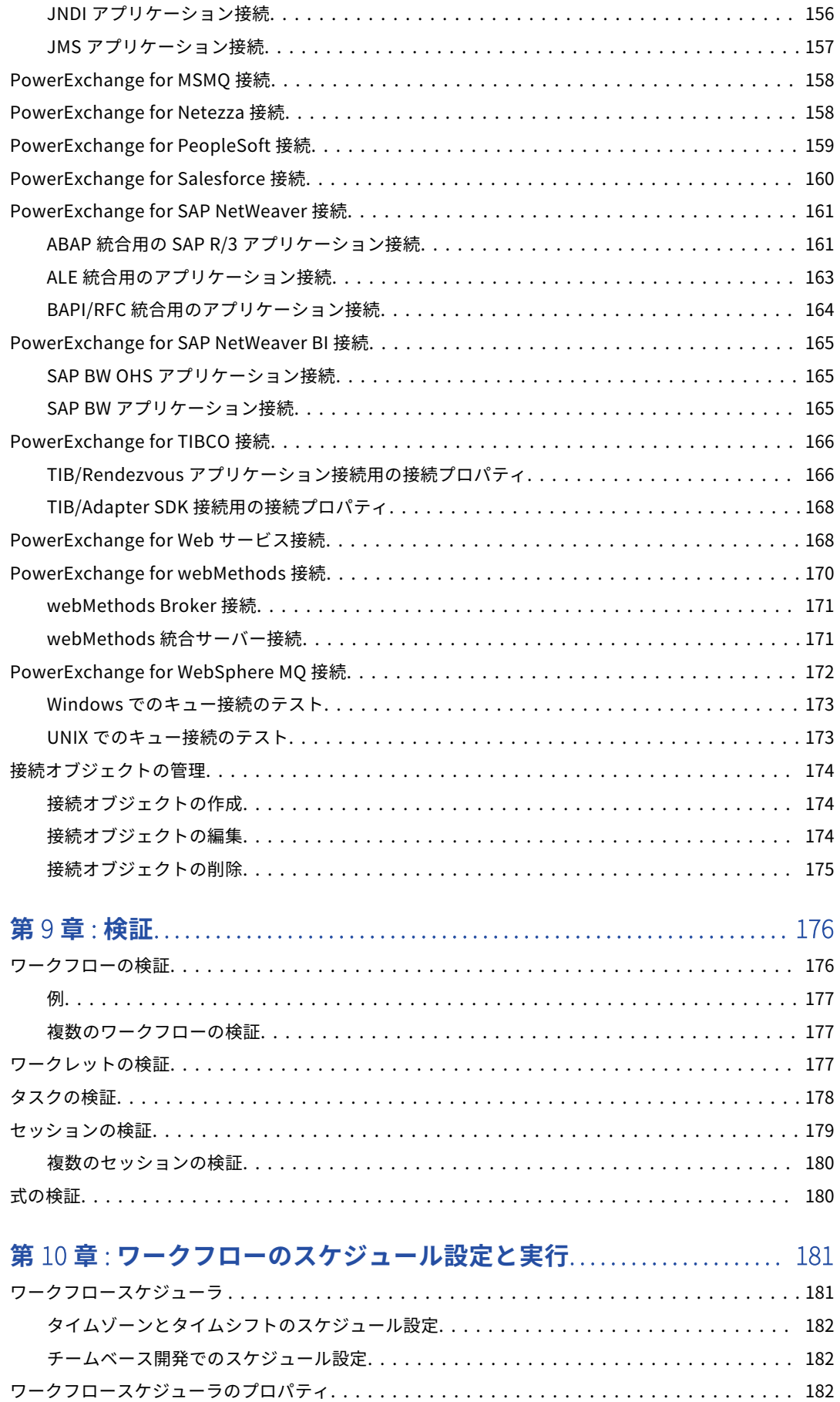

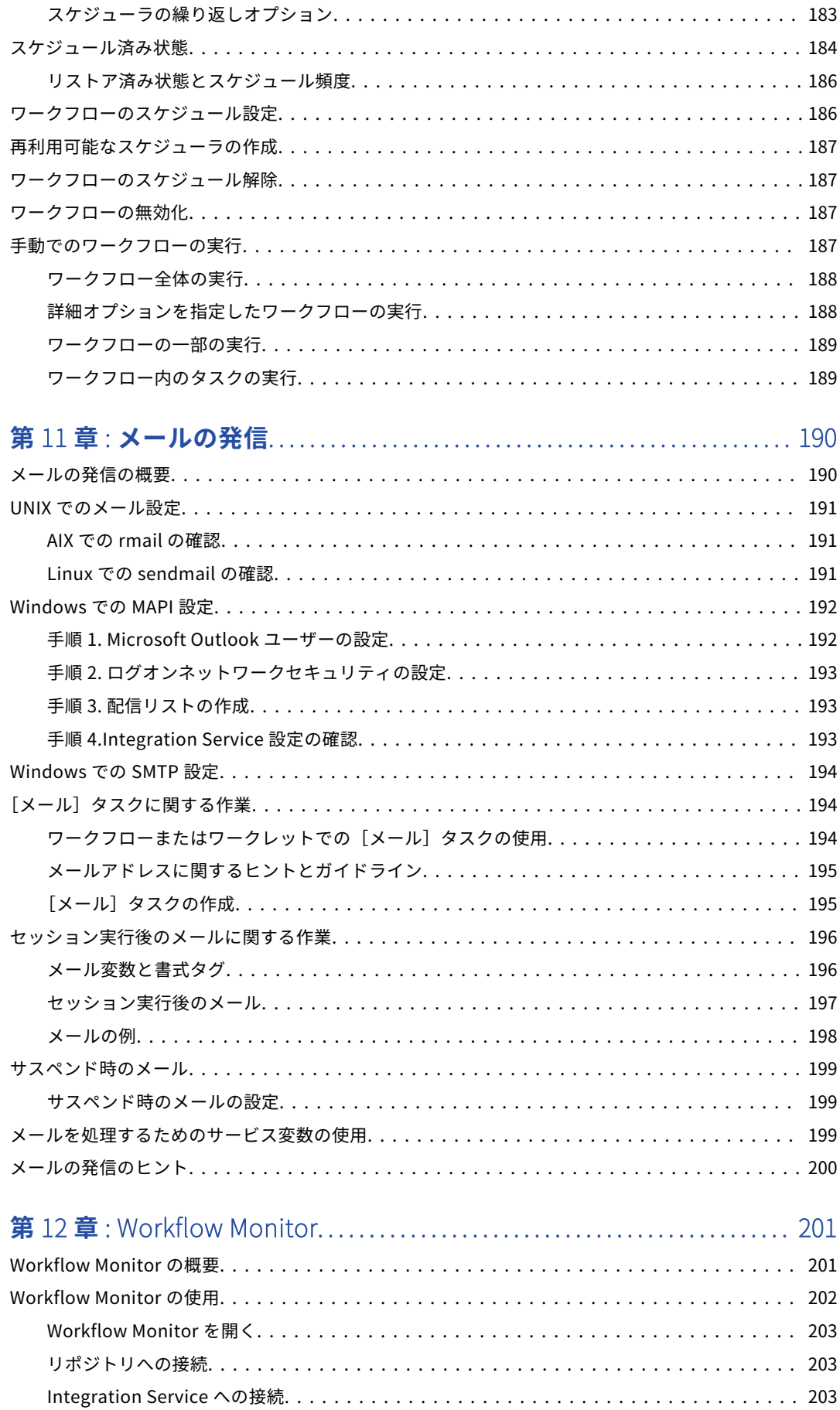

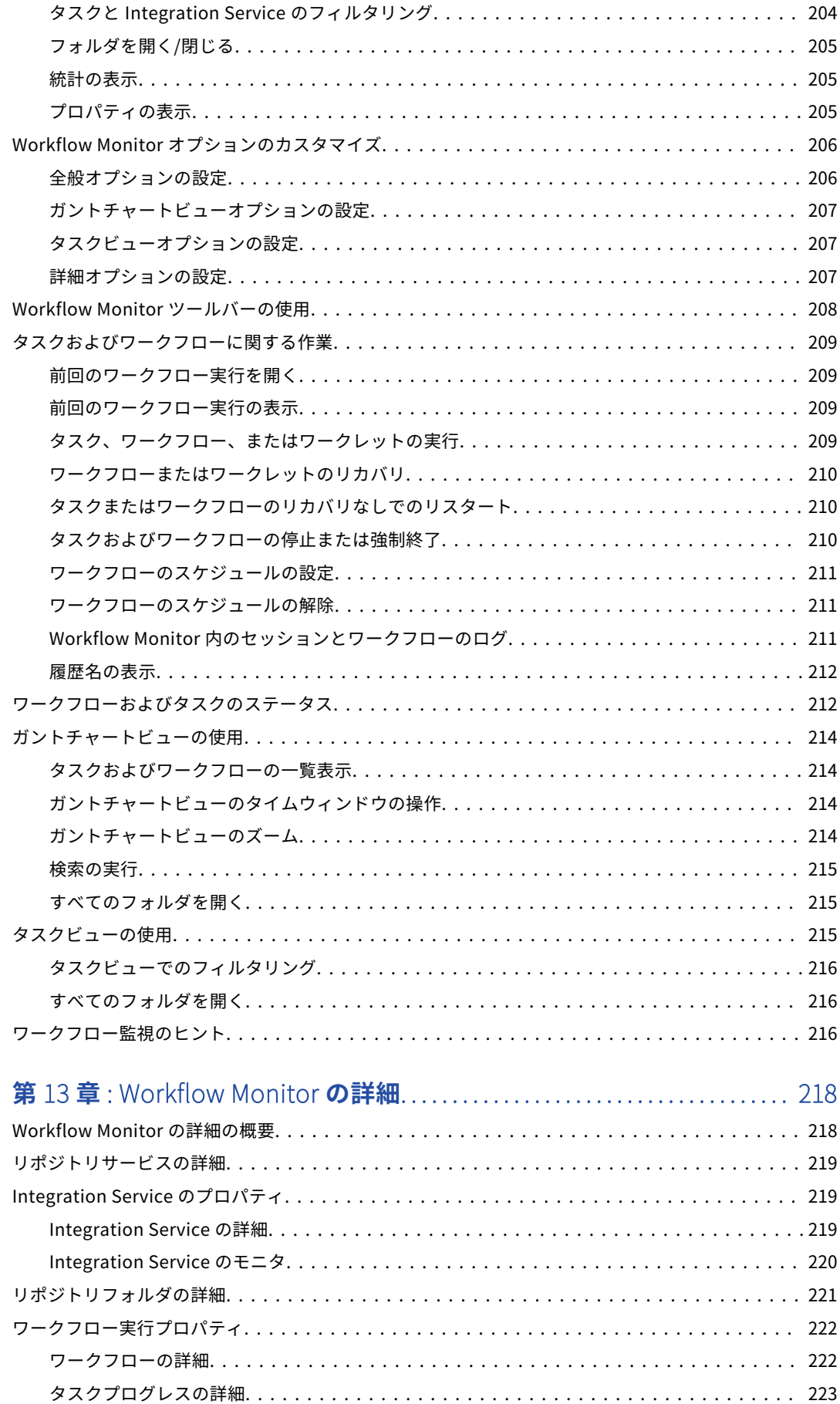

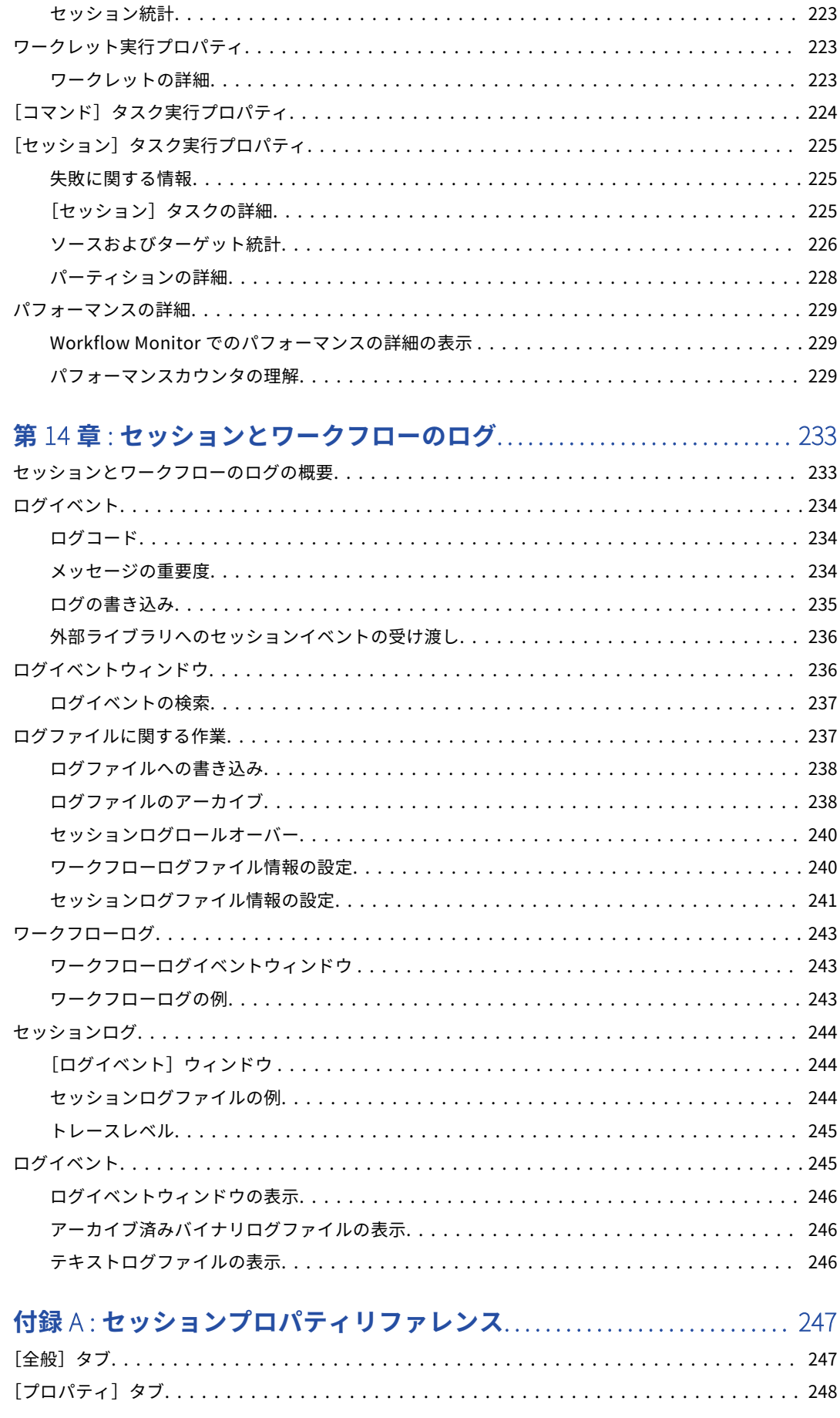

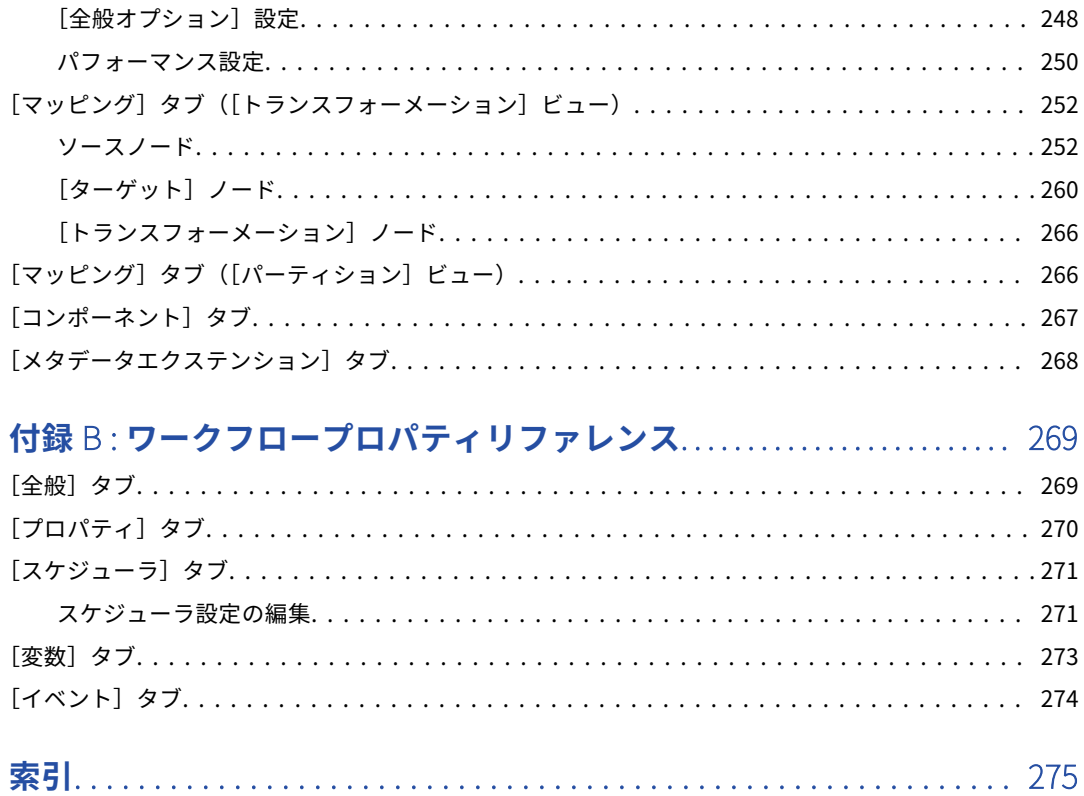

<span id="page-14-0"></span>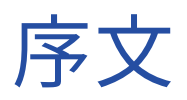

『PowerCenter ワークフローベーシックガイド』は、ワークフローとセッションの作成、およびワークフロー の実行を担当する開発者と管理者を対象としています。 読者は、オペレーティングシステム、リレーショナル データベースの概念、および使用する環境内のデータベースエンジン、フラットファイル、またはメインフレ ームシステムについて理解している必要があります。また、使用するアプリケーションのインタフェース条件 についても理解していることを前提としています。

# Informatica のリソース

## Informatica Network

Informatica Network は、 Informatica グローバルカスタマサポート、Informatica ナレッジベースなどの製 品リソースをホストします。Informatica Network には[、https://network.informatica.com](HTTPS://NETWORK.INFORMATICA.COM/) からアクセスし てください。

メンバーは以下の操作を行うことができます。

- **•** 1 つの場所からすべての Informatica のリソースにアクセスできます。
- **•** ドキュメント、FAQ、ベストプラクティスなどの製品リソースをナレッジベースで検索できます。
- **•** 製品の提供情報を表示できます。
- **•** 自分のサポート事例を確認できます。
- **•** 最寄りの Informatica ユーザーグループネットワークを検索して、他のユーザーと共同作業を行えます。

# Informatica ナレッジベース

ドキュメント、ハウツー記事、ベストプラクティス、PAM などの製品リソースを Informatica Network で検 索するには、Informatica ナレッジベースを使用します。

ナレッジベースには、[https://kb.informatica.com](http://kb.informatica.com) からアクセスしてください。ナレッジベースに関する質 問、コメント、ご意見の連絡先は、Informatica ナレッジベースチーム[\(KB\\_Feedback@informatica.com\)](mailto:KB_Feedback@informatica.com) です。

#### Informatica マニュアル

使用している製品の最新のドキュメントを取得するには、 [https://kb.informatica.com/\\_layouts/ProductDocumentation/Page/ProductDocumentSearch.aspx](https://kb.informatica.com/_layouts/ProductDocumentation/Page/ProductDocumentSearch.aspx) にあ る Informatica ナレッジベースを参照してください。

<span id="page-15-0"></span>このマニュアルに関する質問、コメント、ご意見の電子メールの送付先は、Informatica マニュアルチーム [\(infa\\_documentation@informatica.com](mailto:infa_documentation@informatica.com))です。

# Informatica 製品可用性マトリックス

製品可用性マトリックス(PAM)には、製品リリースでサポートされるオペレーティングシステム、データベ ースなどのデータソースおよびターゲットが示されています。Informatica Network メンバである場合は、 PAM

[\(https://network.informatica.com/community/informatica-network/product-availability-matrices](https://network.informatica.com/community/informatica-network/product-availability-matrices))に アクセスできます。

# Informatica Velocity

Informatica Velocity は、Informatica プロフェッショナルサービスによって開発されたヒントおよびベスト プラクティスのコレクションです。数多くのデータ管理プロジェクトの経験から開発された Informatica Velocity には、世界中の組織と協力して優れたデータ管理ソリューションの計画、開発、展開、および維持を 行ってきた弊社コンサルタントの知識が集約されています。

Informatica Network メンバである場合は、Informatica Velocity リソース [\(http://velocity.informatica.com\)](http://velocity.informatica.com)にアクセスできます。

Informatica Velocity についての質問、コメント、またはアイデアがある場合は[、ips@informatica.com](mailto:ips@informatica.com) から Informatica プロフェッショナルサービスにお問い合わせください。

# Informatica Marketplace

Informatica Marketplace は、お使いの Informatica 製品を強化したり拡張したりするソリューションを検索 できるフォーラムです。Informatica の開発者およびパートナーの何百ものソリューションを利用して、プロ ジェクトで実装にかかる時間を短縮したり、生産性を向上させたりできます。Informatica Marketplace には、 <https://marketplace.informatica.com> からアクセスできます。

# Informatica グローバルカスタマサポート

Informatica Network の電話またはオンラインサポートからグローバルカスタマサポートに連絡できます。

各地域の Informatica グローバルカスタマサポートの電話番号は、Informatica Web サイト [\(http://www.informatica.com/us/services-and-training/support-services/global-support-centers](http://www.informatica.com/us/services-and-training/support-services/global-support-centers/))を参 照してください。

Informatica Network メンバである場合は、オンラインサポート (<http://network.informatica.com>) を使用 できます。

<span id="page-16-0"></span>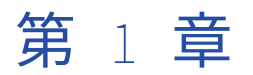

# Workflow Manager

この章では、以下の項目について説明します。

- **•** Workflow Manager の概要, 17 ページ
- **•** Workflow Manager [のオプション,](#page-18-0) 19 ページ
- **•** [ワークスペースでの各種操作,](#page-23-0) 24 ページ
- **•** [リポジトリオブジェクトに関する作業,](#page-25-0) 26 ページ
- **•** [バージョン管理されたリポジトリオブジェクトのチェックインとチェックアウト,](#page-26-0) 27 ページ
- **•** [バージョンされたオブジェクトの検索,](#page-28-0) 29 ページ
- **•** [リポジトリオブジェクトのコピー,](#page-28-0) 29 ページ
- **•** [リポジトリオブジェクトの比較,](#page-29-0) 30 ページ
- **•** [メタデータエクステンション,](#page-30-0) 31 ページ
- **•** [式エディタ,](#page-32-0) 33 ページ
- **•** [キーボードショートカット,](#page-33-0) 34 ページ

# Workflow Manager の概要

Workflow Manager では、Designer で作成したマッピングを実行するための、ワークフローと呼ばれる一連の 命令を定義します。一般に、各ワークフローには、セッションが 1 つ、およびそのセッションを実行するとき に実行できるその他のタスクが含まれています。タスクには、セッション、メール通知、またはスケジューリ ング情報を含めることができます。ワークフロー内では、それぞれのタスクをリンクで接続します。

Workflow Manager では、ワークレットを作成することもできます。ワークレットとは、一連のタスクをグル ープ化したオブジェクトです。ワークレットはワークフローに似ていますが、スケジューリング情報を持ちま せん。ワークフロー内では、一連のワークレットを実行できます。

ワークフローを作成した後、ワークフローを Workflow Manager で実行し、その状態を Workflow Monitor で 監視します。

# Workflow Manager のオプション

Workflow Manager のデフォルトオプションをカスタマイズして、Workflow Manager ツールの動作や外観を 制御することができます。セッションのグループ化やウィンドウの接合/切り離しといったオプションも設定で きます。

## <span id="page-17-0"></span>Workflow Manager のツール

ワークフローを作成する場合、Designer で作成したマッピングを含むタスク(たとえばセッション)を最初に 作成します。次に条件リンクを使用してタスクを接続して、作成したタスクの実行順序を指定します。 Workflow Manager は、ワークフローの開発を支援する 3 つのツールから構成されます。

- **• Task Developer。**Task Developer は、ワークフロー内で実行するタスクを作成するために使用します。
- **• Workflow Designer。**Workflow Designer は、タスクをリンクで接続してワークフローを作成するために 使用します。 ワークフローを開発するときに Workflow Designer でタスクを作成することもできます。
- **• Worklet Designer。**Worklet Designer は、ワークレットを作成するために使用します。

## ワークフロータスク

Workflow Manager では、以下のタイプのタスクを作成できます。

- **• 割り当て。**ワークフロー変数に値を割り当てます。
- **• コマンド。**ワークフローで実行するシェルコマンドを指定します。
- **• 制御。**ワークフローを停止または強制終了します。
- **• ディシジョン。**評価する条件を指定します。
- **• メール。**ワークフローでメールを送信します。
- **• イベントレイズ。**イベントの発生を[イベント待ち]タスクに通知します。
- **• イベント待ち。**次のタスクを実行する前にイベントの発生を待ちます。
- **• セッション。**Designer で作成したマッピングを実行します。
- **• タイマ。**時限イベントが発生するのを待ちます。

#### Workflow Manager のウィンドウ

Workflow Manager には、ワークフローの作成や編成を支援する以下のウィンドウがあります。

- **• ナビゲータ。**複数のリポジトリやフォルダーに接続して操作できます。 ナビゲータでは、Workflow Manager で無効なオブジェクトに赤色のアイコンが表示されます。
- **• ワークスペース。**タスク、ワークフロー、およびワークレットを作成、編集、および表示できます。
- **• アウトプット。**出力メッセージが各種のタブに表示されます。 アウトプットウィンドウには、以下のタブ があります。
	- **保存。**ワークフロー、ワークレット、またはタスクを保存するときにメッセージが表示されます。 [保 存]タブには、ワークフローまたはワークレットを保存するときに検証の要約が表示されます。
	- **ログの取り出し。**Workflow Manager がリポジトリからオブジェクトを取り出すときにメッセージが表示 されます。
	- **検証。**ワークフロー、ワークレット、またはタスクを検証するときにメッセージが表示されます。
	- **コピー。**リポジトリオブジェクトをコピーするときにメッセージが表示されます。
	- **サーバー。**統合サービスからのメッセージが表示されます。
	- **通知。**リポジトリサービスからのメッセージが表示されます。
- **• オーバービュー。**ワークスペース内のワークフローを簡単に大きく表示できるオプションウィンドウ。 ワ ークスペースの表示領域をアウトライン化し、選択されているオブジェクトを色付きで強調表示します。こ のウィンドウを表示するには、[表示] - [オーバービューウィンドウ]をクリックします。

開いているウィンドウのリストを表示させて、Workflow Manager のウィンドウを切り替えることができま す。開いているウィンドウのリストを表示するには、[ウィンドウ]-[ウィンドウ]を選択します。

<span id="page-18-0"></span>また、Workflow Manager は、実行している操作のステータスをステータスバーに表示します。 以下の図に、Workflow Manager のウィンドウを示します。

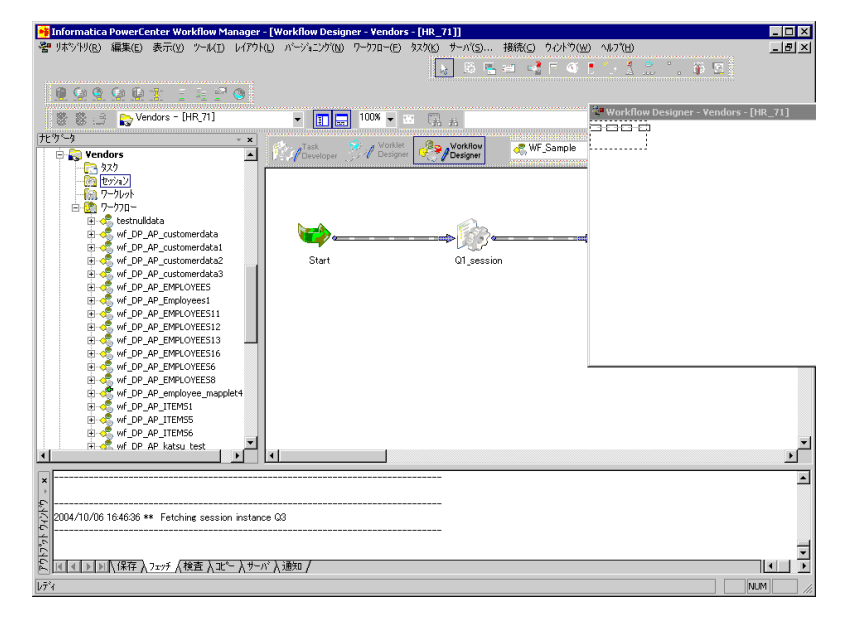

# 日付/時刻表示形式の設定

Workflow Manager は、PowerCenter クライアントマシンの Windows 制御パネルで設定されている日付/時 刻形式を表示します。日付/時刻形式を変更するには、制御パネルを表示し、[地域と言語のオプション]を開 きます。[日付]および[時刻]タブで日付と時刻の形式を設定します。

**注:** [タイマ]タスクおよびスケジュール設定では、Workflow Manager は日付を短い日付形式で、時刻を 24 時間形式(HH:mm)で表示します。

# Workflow Manager からの Integration Service の削除

Integration Service は、ナビゲータから削除することができます。 Integration Service が既に存在しない場 合、または Integration Service を既に使用していない場合は、Integration Service を削除します。 ワークフ ローが関連付けられている Integration Service を削除する場合は、別の Integration Service をそのワークフ ローに割り当てます。

- 1. ナビゲータで、削除する Integration Service を右クリックします。
- 2. 「削除]をクリックします。

# Workflow Manager のオプション

Workflow Manager のデフォルトオプションをカスタマイズして、Workflow Manager ツールの動作や外観を 制御することができます。さらに、Workflow Manager のページ設定もカスタマイズできます。

Workflow Manager オプションを設定するには、[ツール] - [オプション]をクリックします。以下のオプシ ョンを設定することができます。

**• 全般。**[全般]タブでは、ワークスペースオプション、表示オプション、および全般オプションを設定でき ます。

- <span id="page-19-0"></span>• フォーマット。[フォーマット]タブでは、フォント、カラー、およびその他の形式オプションを設定でき ます。
- **• その他。**[その他]タブでは、コピーウィザードおよびバージョン管理のオプションを設定できます。
- **• 詳細。**[詳細]タブでは、接続オブジェクトの拡張セキュリティを設定できます。

また、印刷用に作業領域のレイアウトを設定することができます。

# [全般]オプション

[全般]オプションは、ツールを閉じたときにツールがそのビューを保持するかどうか、オーバービューウィン ドウがどのように動作するか、Workflow Manager でワークスペースファイルをどこに保存するかといった、 ツールの動作を制御します。

以下の表に、Workflow Manager で設定可能な全般オプションを示します。

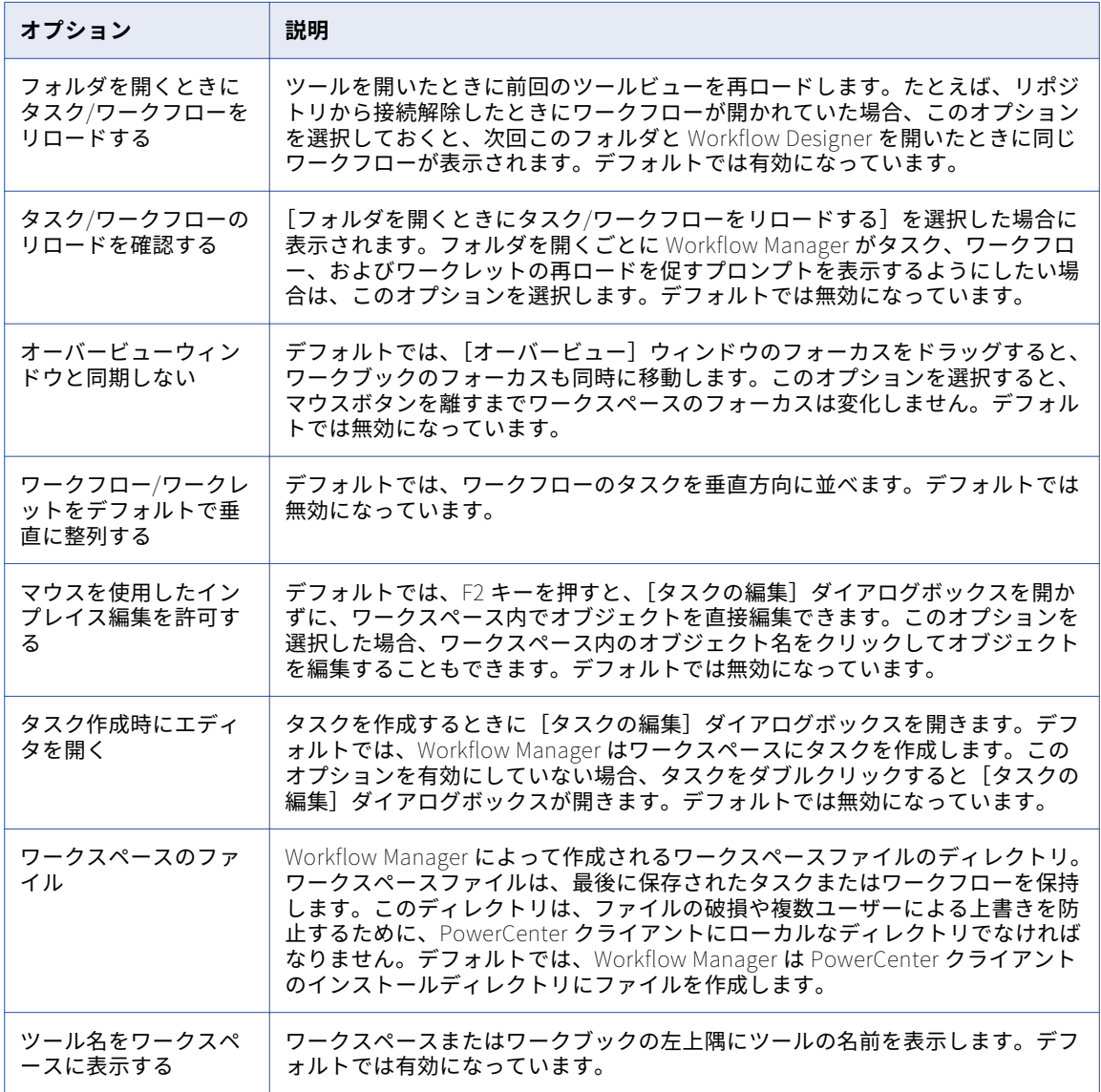

<span id="page-20-0"></span>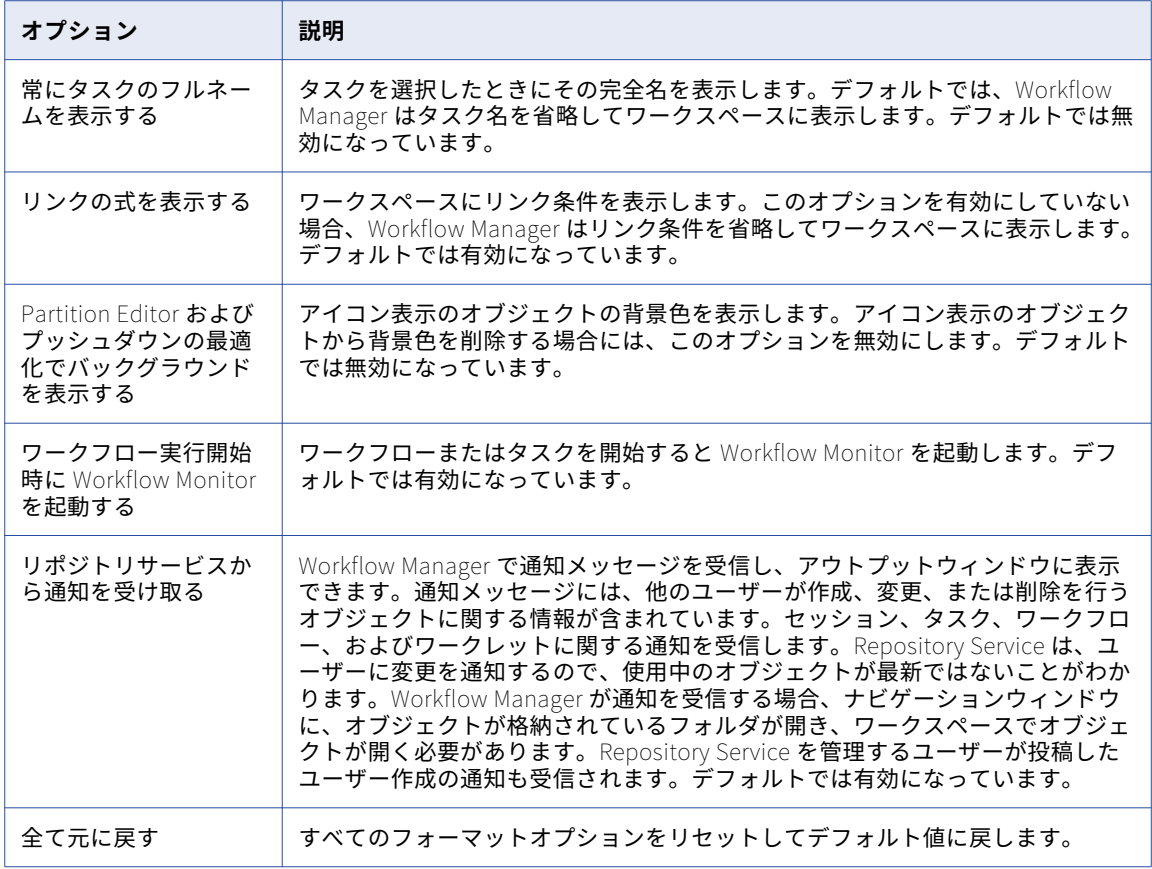

# [フォーマット] オプション

形式のオプションは、ワークスペースの色やフォントを制御します。Workflow Manager ツールごとに形式の オプションを設定できます。

以下の表に、Workflow Manager の形式のオプションを示します。

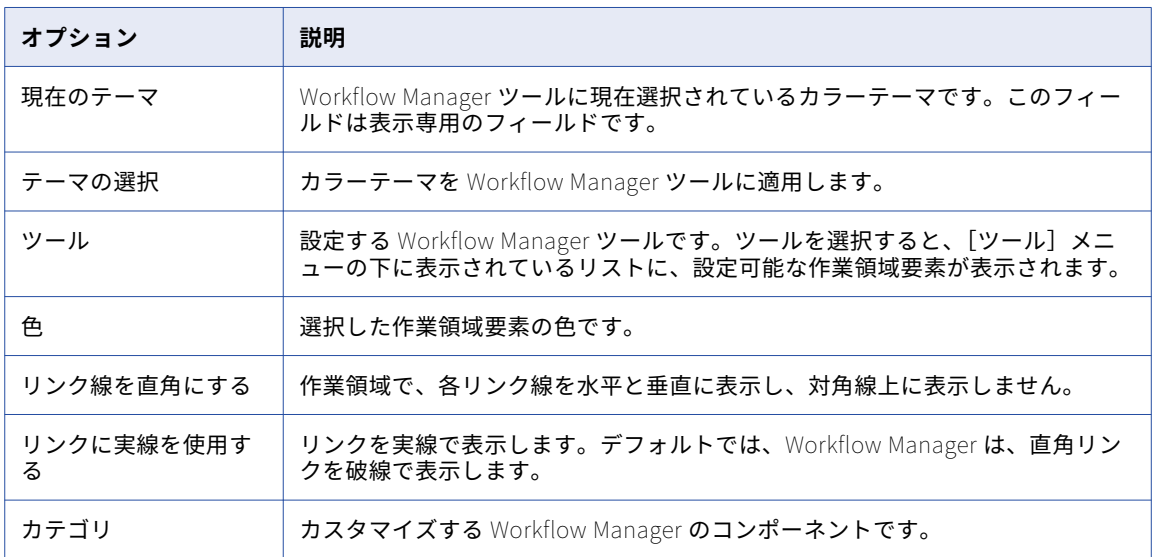

<span id="page-21-0"></span>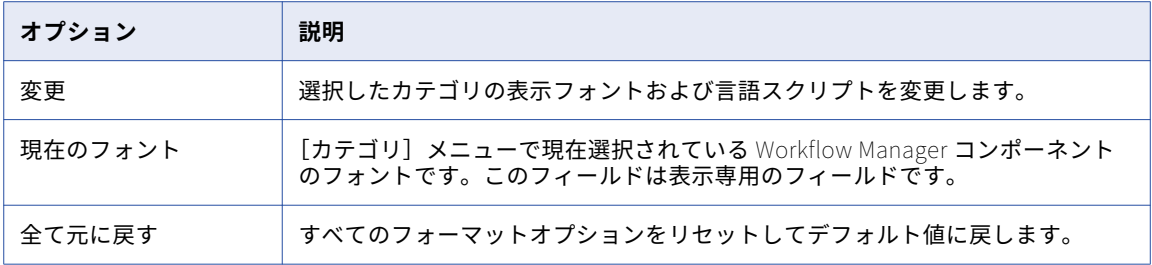

#### カラーテーマの選択

すべての Workflow Manager ツールでワークスペース要素の色を素早く選択するには、カラーテーマを使用し ます。カラーテーマを選択する場合は、Informatica クラシック、高コントラストブラック、および背景色の 中から選択できます。

Workflow Manager ツールのカラーテーマを選択した後、個々のワークスペース要素の色を変更できます。

Workflow Manager ツールのカラーテーマを選択するには:

- 1. Workflow Manager で、[ツール]-[オプション]をクリックします。
- 2. [フォーマット] タブをクリックします。
- 3. [フォーマット] タブの [色のテーマ] セクションで、[テーマの選択] をクリックします。 [テーマセレクタ]ダイアログボックスが表示されます。
- 4. [テーマ]メニューからテーマを選択します。
- 5. [プレビュー]セクションの各タブをクリックして、各 Workflow Manager ツールにワークスペース要素 がどのように表示されるかを調べます。
- 6. [OK]をクリックして、カラーテーマを適用します。

# [その他]オプション

[その他]オプションは、[コピーウィザード]、[バージョニング]、および [ターゲットロードタイプ]の各オ プションの表示設定および使用可能な機能を制御します。[ターゲットロードタイプ]オプションは、 Integration Service がターゲットをロードする方法を制御します。[コピーウィザード]、[バージョニング]、 および [ターゲットロードタイプ]オプションを設定するには、[ツール] - [オプション]をクリックし、[そ の他] タブを選択します。

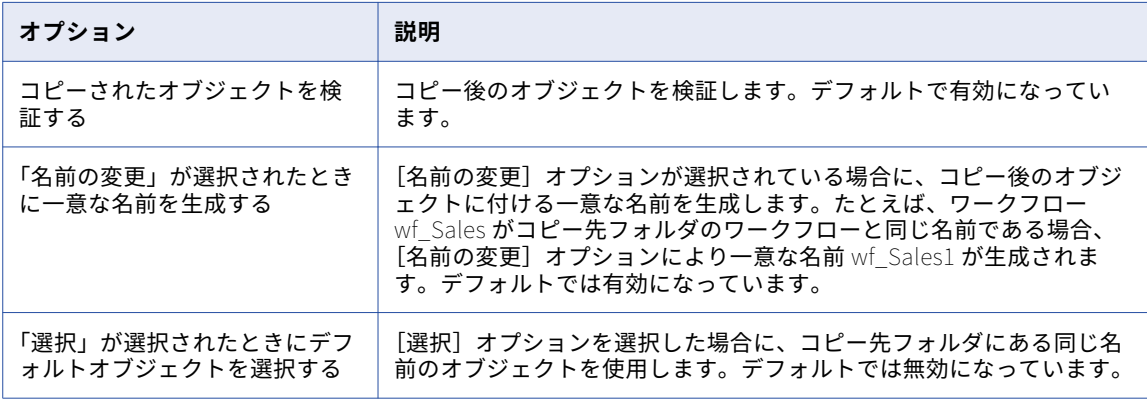

以下の表に、[その他]オプションを示します。

<span id="page-22-0"></span>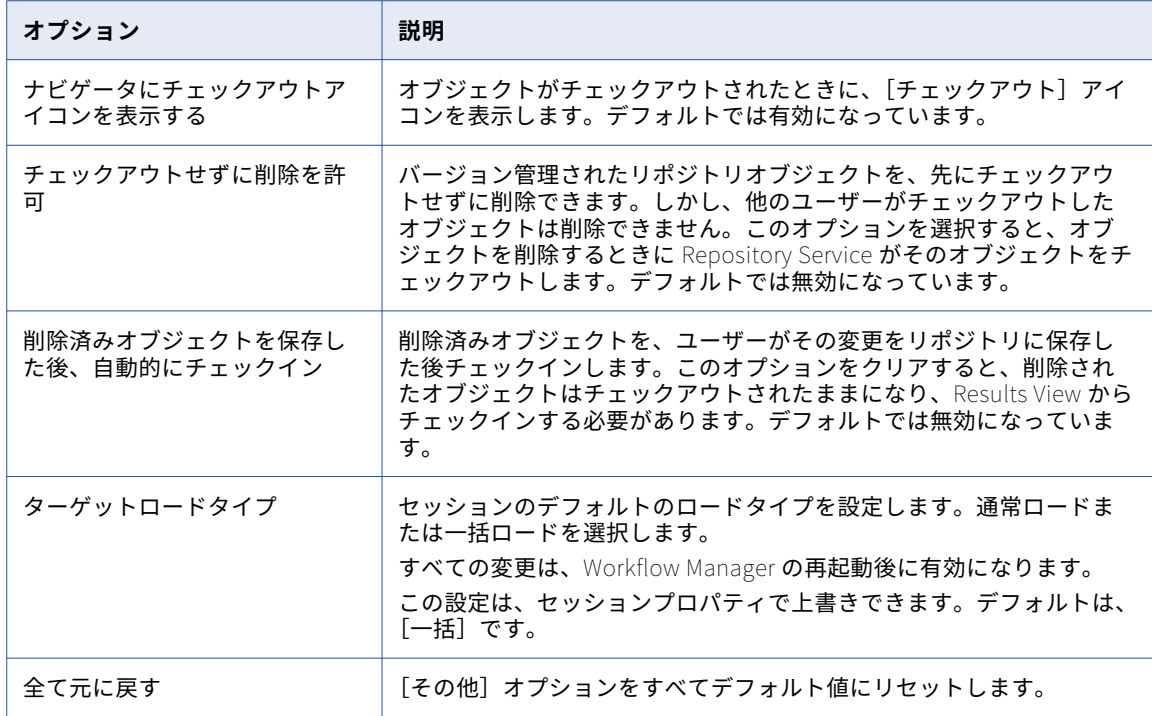

## 拡張セキュリティ

Workflow Manager には、接続オブジェクトにデフォルトの権限セットを指定できるように、拡張セキュリテ ィオプションが装備されています。Workflow Manager で拡張セキュリティが有効化されている場合、ユーザ ーやグループなどに対して接続オブジェクトのデフォルト権限が割り当てられます。

拡張セキュリティが無効化されている場合、Workflow Manager によって読み取り権限、書き込み権限、およ び実行権限がすべてのユーザーに割り当てられます。拡張セキュリティが有効化されている場合、すべてのユ ーザーがデフォルトグループの権限を受け取ります。オーナーをリポジトリから削除すると、Workflow Manager はそのオブジェクトのオーナシップを管理者に割り当てます。

接続オブジェクトの拡張セキュリティを有効にするには:

- 1. [ツール]-[オプション]をクリックします。
- 2. [詳細設定]タブをクリックします。
- 3. [拡張セキュリティを有効にする]を選択します。
- 4. [OK]をクリックします。

# 「ページ設定】オプション

印刷するワークスペースのレイアウトは、[ページ設定]オプションで調整することができます。Workflow Manager のヘッダ、フッタ、およびフレームを[ページ設定]ダイアログボックスで設定できます。

<span id="page-23-0"></span>以下の表に、ページ設定のオプションを示します。

| オプション   | 説明                                                                                             |
|---------|------------------------------------------------------------------------------------------------|
| ヘッダとフッタ | ワークスペースの印刷出力には、ウィンドウタイトル、ページ番号、ページ数、現在<br>の日付、および現在の時間が表示されます。また、ヘッダおよびフッタの配置を指定<br>することもできます。 |
| オプション   | ページにフレームまたはコーナーを追加し、タスクおよびオプションのフルネームを<br>表示します。また、カラー印刷またはモノクロ印刷の選択も可能です。                     |

# ワークスペースでの各種操作

Workflow Manager のワークスペース内を移動するには、以下の操作を行います。

- **•** ウィンドウをカスタマイズする。
- **•** ツールバーをカスタマイズする。
- **•** タスク、リンク、イベント、および変数を検索する。
- **•** ワークスペースのオブジェクトを並べる。
- **•** ワークスペースの表示をズームおよびパンする。

## Workflow Manager のウィンドウのカスタマイズ

Workflow Manager ウィンドウの表示に関して、以下のオプションをカスタマイズすることができます。

- **• ウィンドウを表示する。**メニューから[表示]を選択します。 そして開くウィンドウを選択します。
- **• ウィンドウを閉じる。**ウィンドウの右上隅にある小さい x をクリックします。
- **• ウィンドウの接合/切り離しを行う。** タイトルバーをダブルクリックするか、タイトルバーをワークスペー スの中または外にドラッグします。

## ツールバーの使用

Workflow Manager では、ツールの選択および操作の素早い実行に便利な以下のツールバーを表示できます。

- **• 標準。**リポジトリやフォルダとの接続/接続解除、ウィンドウのトグル、ズーム拡大/縮小、ワークスペース のパン、オブジェクトの検索を行うためのボタンが含まれています。
- **• 接続。**接続の作成と編集を実行するためのボタンおよび Integration Service の割り当てのためのボタンが 含まれています。
- **• リポジトリ。**リポジトリおよびフォルダへの接続および切断、オブジェクトのエクスポートとインポート、 変更の保存、およびワークスペースの印刷を行うボタンが含まれています。
- **• ビュー。**ツールバーのカスタマイズ、ステータスバーおよびウィンドウの切り替え、全画面表示の切り替 え、新しいワークブックの作成、オブジェクトのプロパティの表示を行うためのボタンが含まれています。
- **• レイアウト。**ワークスペースのオブジェクトの並べ替え/リストア、オブジェクトの検索、ズーム拡大/縮 小、およびワークスペースのパンを行うためのボタンが含まれています。
- **• タスク。**タスクを作成するためのボタンが含まれています。
- **• ワークフロー。**ワークフロープロパティを編集するためのボタンが含まれています。
- <span id="page-24-0"></span>**• 実行。**ワークフローのスケジュール/起動、タスクの起動を行うためのボタンが含まれています。
- **• バージョニング。**オブジェクトのチェックイン、チェックアウトの取り消し、バージョンの比較、チェック アウトしたオブジェクトの一覧表示、およびリポジトリクエリーの一覧表示を実行するためのボタンが含ま れています。
- **• ツール。**他の PowerCenter クライアントアプリケーションに接続するためのボタンがあります。[ツール] ボタンを使用して他の PowerCenter クライアントアプリケーションを開くと、PowerCenter は同じリポ ジトリ接続を使用してリポジトリに接続し、同じフォルダを開きます。

ツールバーに関して、以下の操作を行うことができます。

- **•** ツールバーの表示/非表示を切り替える。
- **•** 新しいツールバーを作成する。
- **•** ボタンを追加または削除する。

#### 項目の検索

Workflow Manager には検索機能が備わっているため、ワークスペース内のタスク、リンク、変数、イベント を検索したり、アウトプットウィンドウ内のテキストを検索したりできます。任意の Workflow Manager ツー ルまたはアウトプットウィンドウで項目を検索することができます。

ワークスペースで項目を検索するには、2 つの方法があります。

- **• ワークスペースを検索。**
- **• 次を検索。**

#### オブジェクトの同時検索

複数の項目を一度に検索し、検索文字列を含んでいるすべてのタスク名、リンク条件、イベント名、または変 数名のリストを返すことができます。

1. 任意の Workflow Manager ツール内で、[ワークスペースを検索]ツールバーをクリックするか、[編 集]-[ワークスペースを検索]をクリックします。

[ワークスペースを検索]ダイアログボックスが表示されます。

- 2. タスク、リンク、変数、またはイベントの検索を選択します。
- 3. 検索文字列を入力するか、リストから文字列を選択します。 Workflow Manager では、過去の検索文字列が 10 個まで保持されます。
- 4. 完全に一致する単語だけを検索するかどうか、および大文字/小文字を区別して検索を行うかどうかを指定 します。
- 5. [検索]をクリックします。 Workflow Manager は、検索文字列に一致するタスク名、リンク条件、イベント名、または変数名をダイ アログボックスに表示します。
- 6. [閉じる]をクリックします。

#### オブジェクトの個別検索

項目を 1 つずつ検索する場合は、Workflow Manager では検索文字列を含んでいる最初のタスク、リンク、イ ベント、変数、またはテキスト文字列が強調表示されます。 検索を続行すると、Workflow Manager は、検索 文字列を含んでいる次の項目を強調表示します。

<span id="page-25-0"></span>1 つのオブジェクトを検索するには:

- 1. タスク、リンク、イベント、または変数を検索するには、適切な Workflow Manager ツールを開き、タス ク、リンク、またはイベントをクリックします。アウトプットウィンドウでテキストを検索するには、ア ウトプットウィンドウの適切なタブをクリックします。
- 2. 標準ツールバーの「検索]フィールドに検索文字列を入力します。 検索は、大文字小文字を区別しません。.
- 3. [編集] [次を検索] をクリックするか、ツールバーの [次を検索] をクリックするか、あるいは Enter または F3 キーを押して文字列を検索します。

Workflow Manager は、検索文字列を含んでいる最初のタスク名、リンク条件、イベント名、または変数 名か、アウトプットウィンドウ内で検索文字列を含んでいる最初の文字列を強調表示します。

4. 次の項目を検索するには、もう一度 Enter または F3 キーを押します。

ワークスペースまたはアウトプットウィンドウ内のすべての項目を検索し終えると、Workflow Manager は同じオブジェクトを 2 回強調表示した時にその旨を通知します。

## ワークスペース内のオブジェクトの並べ替え

Workflow Manager では、ワークスペース内のオブジェクトを水平または垂直方向に並べることができます。 タスクマネージャでは、[並べて表示]を選択することでワークスペース内に均等にタスクを並べることができ ます。ワークスペース内でオブジェクトを並べ替えるには、[レイアウト]-[整列]をクリックし、[水平方 向]、[垂直方向]、または[並べて表示]を選択します。水平線と垂直線としてリンクを表示するには、[レイ アウト]-[リンク線を直角にする]をクリックします。

## ワークスペースのズーム

作業領域の表示をズーム(拡大/縮小)したりパンしたりして調整できます。ズームレベルを設定するには、ツ ールバーまたは[レイアウト]メニューオプションを使用します。作業領域ウィンドウのサイズを最大化する には、[表示] - [フルスクリーン]をクリックします。通常の表示に戻すには、[フルスクリーンを閉じる]を クリックするか Esc キーを押します。

作業領域をパンするには、「レイアウト]-「パンニングツール]を選択するか、ツールバーの「パンニングツ ール]をクリックします。次に、作業領域ウィンドウのフォーカスを適切な位置までドラッグしてマウスボタ ンを離します。パンを中止するには、作業領域をダブルクリックします。

# リポジトリオブジェクトに関する作業

Workflow Manager では、リポジトリオブジェクトに関して以下の一般的な操作を行うことができます。

- **•** 各オブジェクトのプロパティを表示する。
- **•** 各オブジェクトの説明を入力する。
- **•** オブジェクトの名前を変更する。

リポジトリオブジェクトを編集するためには、最初にリポジトリをナビゲータに登録して、リポジトリオブジ ェクトにアクセスできるようにする必要があります。ナビゲータにリポジトリを追加するには、[リポジト リ]-[リポジトリの追加]をクリックします。[リポジトリの追加]ダイアログボックスを使用して、リポジ トリを追加します。

# <span id="page-26-0"></span>オブジェクトプロパティの表示

リポジトリオブジェクトのプロパティを表示するには、最初にナビゲータでリポジトリオブジェクトを選択し ます。[表示]-[プロパティ]をクリックして、オブジェクトのプロパティを表示します。あるいは、リポジ トリオブジェクトを右クリックし、[プロパティの表示]を選択します。

フォルダ、タスク、ワークレット、またはワークフローのプロパティを表示することができます。フォルダの 場合、Workflow Manager は、フォルダ名と、そのフォルダが共有されているかどうかを表示します。オブジ ェクトのプロパティは読み込み専用です。

リポジトリオブジェクトの依存性も表示できます。

# リポジトリオブジェクトの説明の入力

Workflow Manager でオブジェクトを編集するときに、オブジェクトの説明やコメントを入力することができ ます。入力できる最大文字数は、2,000 バイト/K です(K は、選択されているリポジトリコードページにおい て文字が含むことができる最大バイト数です)。たとえば、リポジトリのコードページが日本語コードページの 場合、各文字は最大 2 バイトを含む (K=2) ことができるので、各説明およびコメントフィールドには最大で 1,000 文字まで入力できます。

## リポジトリオブジェクト名の変更

リポジトリオブジェクトの名前を変更するには、[タスクの編集]ダイアログボックスまたは [ワークフローの 編集]ダイアログボックスの「名前の変更]ボタンをクリックします。あるいは、ワークスペース内でオブジ ェクト名をクリックし、新しい名前を入力する方法もあります。

# バージョン管理されたリポジトリオブジェクトのチ ェックインとチェックアウト

バージョン管理されたオブジェクトを使用する場合、オブジェクトを変更するときはそのオブジェクトをチェ ックアウトし、変更をリポジトリにコミットするときはオブジェクトを保存します。他のユーザーにそのオブ ジェクトの変更を許可するには、オブジェクトをチェックインする必要があります。オブジェクトをチェック インすると、オブジェクト履歴に新しいバージョン番号が追加されます。

# オブジェクトのチェックイン

変更をリポジトリにコミットするには、オブジェクトをチェックインします。オブジェクトをチェックインす ると、新しいバージョンのオブジェクトが作成され、バージョン番号が割り当てられます。リポジトリが新し いバージョンを作成するたびに、バージョン番号が順に大きくなります。

Workflow Manager のワークスペースでオブジェクトをチェックインするには、オブジェクトを選択し、[バ ージョニング]-[チェックイン]を選択します。複数のオブジェクトをチェックインする場合、すべてのオブ ジェクトにコメントを適用することもできます。

Workflow Manager でスケジューラオブジェクトをチェックアウトまたはチェックインする場合、オブジェク トクエリーを実行すれば、これらのオブジェクトを検索できます。オブジェクトを編集するときは、[スケジュ ーラブラウザ]ウィンドウでスケジューラオブジェクトをチェックアウトすることもできます。ただし、オブ ジェクトをチェックインするには、オブジェクトクエリーを実行する必要があります。

<span id="page-27-0"></span>Workflow Manager でセッション設定オブジェクトをチェックアウトまたはチェックインする場合、オブジェ クトクエリーを実行すれば、これらのオブジェクトを検索できます。オブジェクトを編集するときは、[セッシ ョン設定ブラウザ]ウィンドウでオブジェクトをチェックアウトすることもできます。

また、Repository Manager からセッション設定オブジェクトおよびスケジューラオブジェクトをチェックア ウトおよびチェックインすることもできます。

# バージョン管理されたリポジトリオブジェクトの表示と比較

Workflow Manager では、オブジェクトの各バージョンを表示および比較できます。オブジェクトに複数のバ ージョンがある場合、[履歴の表示]ウィンドウでそのオブジェクトのバージョンを検索できます。1 つのウィ ンドウのあるオブジェクトの各種バージョンを比較するだけでなく、そのワークスペース内のオブジェクトの さまざまなバージョンを、分かりやすく比較して表示できます。

ワークスペース内の古いバージョンを表示するときには、次の規則とガイドラインに従ってください。

- **•** ワークフローおよびワークレットなどの複合オブジェクトのバージョンを複数同時に表示することはできま せん。
- **•** 複合オブジェクトの旧バージョンには、複合オブジェクトがチェックインされたときに使用された子オブジ ェクトが含まれていない可能性があります。子オブジェクトのバージョンを持ち、それがリポジトリから削 除されている複合オブジェクトを開く場合は、子オブジェクトのそれ以前のバージョンは、複合オブジェク トの一部としてワークスペースに表示されます。たとえば、元々バージョン 3 のセッションが含まれていた ワークフローのバージョン 5 を表示するときに、バージョン 3 のセッションがリポジトリからパージされて いるとします。バージョン 5 のワークフローを表示すると、ワークフローの一部としてバージョン 2 のセッ ションが表示されます。
- **•** 旧バージョンのセッションが、削除したマッピングまたは無効なマッピングを参照しているか、セッション 設定を使用していない場合、この旧バージョンのセッションを表示することはできません。

#### 旧バージョンのオブジェクトのオープン

旧バージョンを表示すると、オブジェクト名の前にプレフィックスとしてバージョン番号が表示されます。 ワ ークスペースには、非複合オブジェクトの複数のバージョンを同時に表示できます。

- 1. ワークスペースまたはナビゲータで、オブジェクトを選択し、[バージョニング] [履歴の表示]をクリ ックします。
- 2. ワークスペースに表示するバージョンを選択し、[ツール]-[ワークスペースに開く]をクリックします。

#### オブジェクトの 2 つのバージョンの比較

ワークスペース、ナビゲータ、または履歴の表示ウィンドウで、オブジェクトの 2 つのバージョンを比較でき ます。

- 1. ワークスペースまたはナビゲータで、オブジェクトを選択し、[バージョニング] [履歴の表示]をクリ ックします。
- 2. 比較するバージョンを選択し、[比較]-[選択したバージョン]をクリックします。 または

バージョンを選択して、[比較]-[直前のバージョン]をクリックすると、そのオブジェクトのバージョ ンを以前のバージョンを比較します。

Diff Tool が表示されます。

# <span id="page-28-0"></span>バージョンされたオブジェクトの検索

オブジェクトクエリーを使用して、リポジトリにある、指定された条件を満たすバージョンされたオブジェク トを検索します。 クエリーを実行すると、指定した条件に基づいて結果が返されます。オブジェクトのクエリ ーを作成して、以下のタスクを実行できます。

- **• 開発中のリポジトリオブジェクトの追跡**。[ラベル]、[ユーザー]、[最終保存時刻]、または[コメント]パ ラメータをクエリーに追加して、オブジェクトを開発中に追跡することができます。
- **• デプロイメントグループへのクエリーの関連付け**。動的デプロイメントグループを作成するときに、そのグ ループとオブジェクトクエリーとの関連付けが行えます。

オブジェクトクエリーを作成するには、[ツール]-[クエリ]をクリックしてクエリブラウザを開きます。

クエリブラウザから、クエリーを作成、編集、および削除することができます。また、クエリブラウザから各 クエリーの権限を設定することもできます。クエリブラウザでは、読み込み権限のあるクエリーを実行できま す。

# リポジトリオブジェクトのコピー

リポジトリオブジェクト(たとえばワークフロー、ワークレット、タスク)は、同じフォルダ内、別のフォル ダ、または別のリポジトリにコピーすることができます。オブジェクトを別のフォルダにコピーするには、コ ピー先フォルダを最初に開いておき、オブジェクトをそのフォルダにドラッグします。

オブジェクトをコピーするには、Workflow Manager でコピーウイザードを使用します。ワークフローまたは ワークレットをコピーすると、コピーウィザードにより、ワークフロー内のすべてのワークレット、セッショ ン、およびタスクがコピーされます。競合が発生したら、それらをすべて解決する必要があります。同じ名前 を持つワークフローまたはワークレットをコピーウィザードがターゲットフォルダ内で検出した場合、または ターゲットリポジトリに接続オブジェクトが存在していない場合、競合が発生します。接続オブジェクトが存 在していない場合は、競合をスキップしてワークフローをコピーした後に接続オブジェクトを選択できます。 接続オブジェクトをコピーできません。競合は、セッションタスクをコピーするときにも発生することがあり ます。

「ツール]-[オプション]を選択すれば、コピーウィザードの表示設定および機能を設定できます。

**注:** XML ファイルからオブジェクトをインポートするには、Workflow Manager でインポートウイザードを使 用します。インポートウィザードは、コピーウィザードと同じ競合を解決するためのオプションを提供します。

#### セッションのコピー

[セッション]タスクをコピーするとき、コピーウィザードはデータベース接続と関連マッピングがコピー先フ ォルダに存在するかを確認します。コピー先フォルダにマッピングまたは接続が存在しない場合は、新しいマ ッピングまたは接続を選択することができます。コピー先フォルダにマッピングがまったく存在しない場合は、 Designer でコピー先フォルダにマッピングをコピーしてから、セッションをコピーする必要があります。

マッピング変数値がリポジトリに保存されているセッションをコピーするとき、Workflow Manager は、保存 されている変数値をコピーするか、またはコピー先フォルダの変数値を保持します。

#### ワークフローセグメントのコピー

ワークフローまたはワークレットロジックの一部を再利用する場合に、ワークフローまたはワークレットのセ グメントをコピーします。セグメントは 1 つ以上のタスク、タスク間のリンク、およびリンク内の条件によっ て構成されています。セグメントのコピーと貼り付けを行うときに、再利用可能なオブジェクトおよび再利用 <span id="page-29-0"></span>不可能なオブジェクトをコピーできます。ワークフローまたはワークレットのセグメントは、同じフォルダ内、 別のフォルダ内、または別のリポジトリのフォルダ内のワークフローまたはワークレットにコピーできます。 また、Workflow Designer または Worklet Designer の空のワークスペースに、ワークフローまたはワークレ ットのセグメントを貼り付けることもできます。

ワークフローまたはワークレットからセグメントをコピーするには:

- 1. ワークフローまたはワークレットを開きます。
- 2. セグメントを選択するには、コピーする各タスクを強調表示します。複数の再利用可能なオブジェクトや 再利用不可能なオブジェクトを選択できます。また、ワークスペースでマウスをドラッグしてオブジェク トを矩形で囲んでもセグメントを選択できます。
- 3. [編集]-[コピー]をクリックします。
- 4. セグメントを貼り付けるワークフローまたはワークレットを開きます。Workflow Designer または Worklet Designer のワークスペースにオブジェクトをコピーすることもできます。
- 5. [編集] [貼り付け] をクリックします。
- コピーウィザードが開き、コピーの競合が見つかったかどうかを通知します。

# リポジトリオブジェクトの比較

Workflow Manager では、同じ種類の 2 つのリポジトリオブジェクトを比較して、その違いを見つけることが できます。たとえば、フォルダ内に 2 つの類似した[メール]タスクがある場合は、2 つを比較することで、 必要な属性がどちらに含まれているかを判断することができます。2 つのオブジェクトを比較する場合は、 Workflow Manager で属性の詳細が表示されます。

フォルダやリポジトリ間でオブジェクトの比較が可能です。オブジェクトを比較するには、両方のフォルダを 開く必要があります。再利用可能なオブジェクトを再利用不可能なオブジェクトと比較することができます。 同じオブジェクトの 2 つのバージョンを比較することもできます。

以下の種類のオブジェクトを比較することができます。

- **•** タスク
- **•** セッション
- **•** ワークレット
- **•** ワークフロー

同じタイプのインスタンスを比較することもできます。たとえば、比較対象のワークフローに同じ名前のワー クレットインスタンスが含まれている場合、インスタンス同士を比較してそれらに違いがあるかどうかを確認 できます。Workflow Manager では、以下のインスタンスおよび属性を比較できます。

- **• ワークフローまたはワークレットの比較ではセッションとタスクのインスタンスを比較可能。**たとえば、ワ ークフローを比較する場合、同じ名前のタスクインスタンスを比較できます。
- **• セッションの比較ではマッピングとトランスフォーメーションのインスタンスを比較可能。**たとえば、セッ ションを比較する場合、マッピングインスタンスを比較できます。
- **• マッピングの比較では同じタイプのインスタンスの属性を比較可能。**たとえば、フラットファイルソースを 比較する場合、ファイルタイプ(区切りまたは固定)、区切り文字、エスケープ文字、オプションの引用符 などの属性を比較できます。

Repository Manager で、スケジューラやセッション設定オブジェクトを比較することができます。タイプが 異なるオブジェクト同士を比較することはできません。たとえば、[メール]タスクを [セッション] タスクと 比較することはできません。

<span id="page-30-0"></span>オブジェクトを比較すると、Workflow Manager の[Diff Tool]ウィンドウに結果が表示されます。[Diff Tool]の出力には、タイプが異なるオブジェクトのさまざまなノードが含まれています。

Workflow Manager オブジェクトをインポートすると、オブジェクトの競合を比較できます。

## オブジェクトの比較

以下の手順でオブジェクトを比較します。

- 1. 比較する対象のオブジェクトが含まれているフォルダを開きます。
- 2. Workflow Manager を開きます。
- 3. [タスク]-[比較]をクリックします。 または [ワークレット]-[比較]をクリックします。 または [ワークフロー]-[比較]をクリックします。
- 4. 表示されたダイアログボックスで、比較するオブジェクトを選択します。
- 5. [比較]をクリックします。

**ヒント:** ナビゲータまたはワークスペースからオブジェクトを比較することもできます。ナビゲータで、 オブジェクトを選択し、右クリックして[オブジェクトの比較]を選択します。ワークスペースでオブジ ェクトを選択し、右クリックして[オブジェクトの比較]を選択します。

- 6. オブジェクトプロパティ間の違いを表示するには、[詳細比較]アイコンをクリックするか、または違いを 右クリックします。
- 7. テキストファイル、または HTML ファイルとして比較を保存する場合は、[ファイル]-[ファイルに保 存]をクリックします。

# メタデータエクステンション

情報を個々のリポジトリオブジェクトに関連付けることで、リポジトリに格納されているメタデータを拡張す ることができます。たとえば、作成したワークレットと共に自分の名前を格納することができます。また、セ ッションを作成する場合に、自分の内線電話番号をセッションと一緒に格納することもできます。メタデータ エクステンションを使用して、リポジトリのメタデータに情報を関連付けられます。[メタデータエクステンシ ョン]タブでメタデータエクステンションを作成し、格上げすることができます。

以下の表に、[メタデータエクステンション]タブの設定オプションを示します。

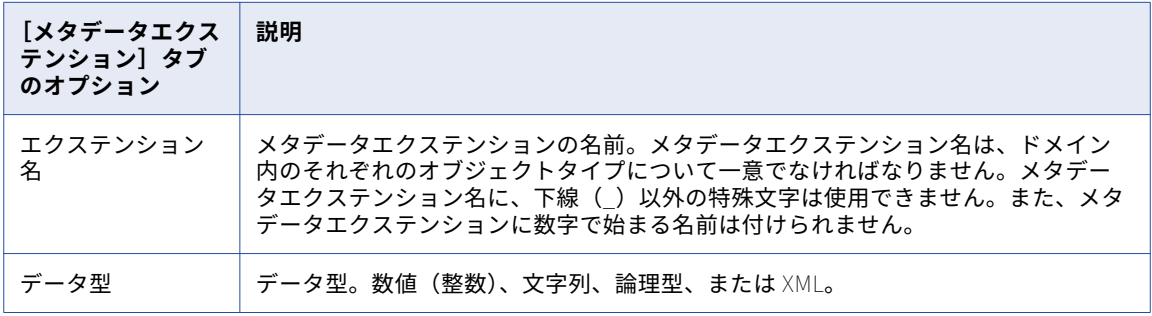

<span id="page-31-0"></span>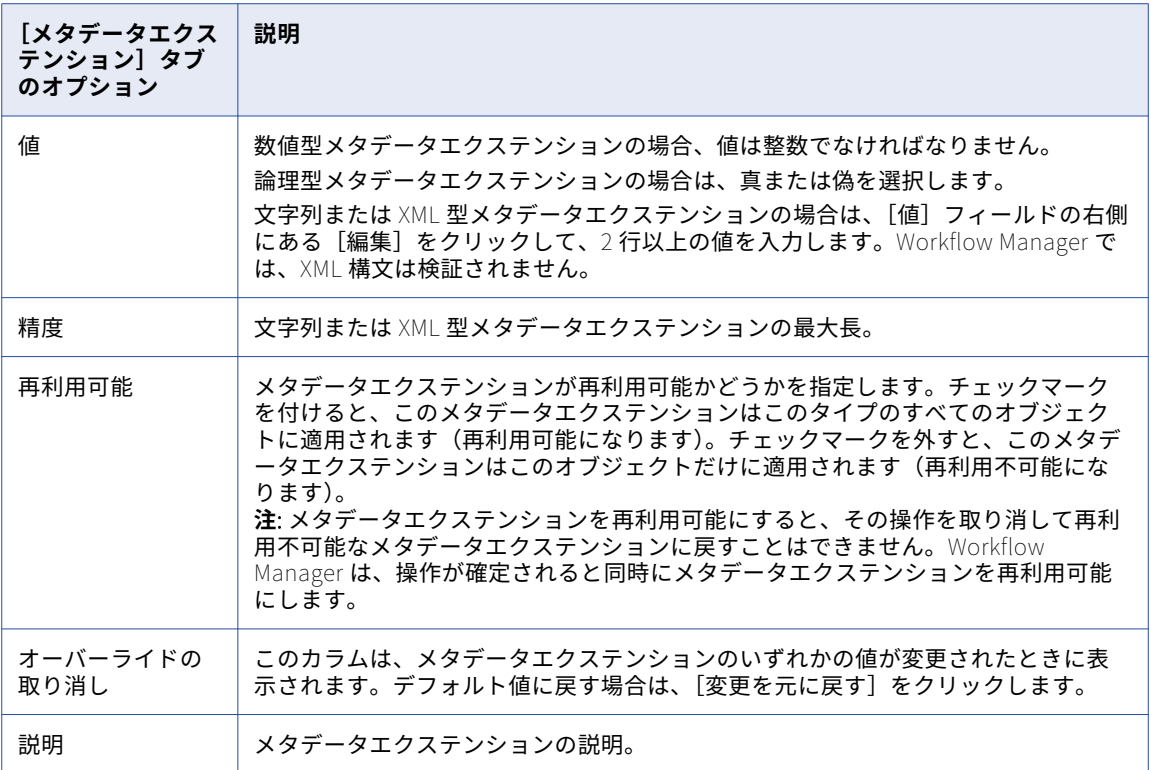

# メタデータエクステンションの作成

Workflow Manager を使用すると、リポジトリオブジェクトに、ユーザー定義の再利用可能/不可能なメタデー タエクステンションを作成できます。メタデータエクステンションを作成するには、メタデータエクステンシ ョンを作成するオブジェクトを編集し、そのメタデータエクステンションを[メタデータエクステンション] タブに追加します。

**ヒント:** 再利用可能な複数のメタデータエクステンションを作成するには、Repository Manager を使用しま す。

メタデータエクステンションを作成するには:

- 1. Workflow Manager を開きます。
- 2. 適切なオブジェクトをワークスペースにドラッグします。
- 3. オブジェクトを編集するために、オブジェクトのタイトルバーをダブルクリックします。
- 4. [メタデータエクステンション] タブをクリックします。

このタブには、ユーザー定義およびベンダー定義のメタデータエクステンションが表示されます。ユーザ ー定義メタデータエクステンションは、User Defined Metadata Domain の下に表示されます。ベンダー 定義メタデータエクステンションは、専用のドメインに表示されます。

5. [追加]ボタンをクリックします。

User Defined Metadata Extension Domain の下に新しい行が表示されます。

- 6. メタデータエクステンションを設定します。
- 7. [OK]をクリックします。

# <span id="page-32-0"></span>メタデータエクステンションの編集

Workflow Manager を使用すると、リポジトリオブジェクトに対するユーザー定義の再利用可能/不可能なメタ データエクステンションを編集することができます。メタデータエクステンションを編集するには、リポジト リオブジェクトを編集し、次に[メタデータエクステンション]タブで設定を変更します。

編集できる内容は、メタデータエクステンションが再利用可能かどうかによって決まります。再利用不可能な メタデータエクステンションは再利用可能なメタデータエクステンションに格上げできますが、逆に再利用可 能なメタデータエクステンションを再利用不可能なメタデータエクステンションに変更することはできません。

#### 再利用可能なメタデータエクステンションの編集

編集したいメタデータエクステンションが再利用可能で編集が可能な場合は、そのメタデータエクステンショ ンの値を変更することができますが、プロパティは変更することができません。ただし、メタデータエクステ ンションを作成したベンダーまたはユーザーがそのメタデータエクステンションを編集可能にしていなかった 場合は、メタデータエクステンションまたはその値を編集することはできません。

再利用可能なメタデータエクステンションの値を編集するには、[メタデータエクステンション]タブをクリッ クし、[値]フィールドを編集します。メタデータエクステンションのデフォルト値をリストアするには、[オ ーバーライドの取り消し]カラムの[元に戻す]をクリックします。

#### 再利用不可能なメタデータエクステンションの編集

編集したいメタデータエクステンションが再利用不可能な場合は、メタデータエクステンションの値とプロパ ティを変更することができます。さらに、メタデータエクステンションを再利用可能なメタデータエクステン ションに格上げすることもできます。

再利用不可能なメタデータエクステンションを編集するには、[メタデータエクステンション]タブをクリック します。[データ型]、[値]、[精度]、および[説明]フィールドを更新できます。

メタデータエクステンションを再利用可能にするには、[再利用可能]を選択します。メタデータエクステンシ ョンを再利用可能にすると、その操作を取り消して再利用不可能なメタデータエクステンションに戻すことは できません。Workflow Manager は、操作が確定されると同時にメタデータエクステンションを再利用可能に します。

メタデータエクステンションのデフォルト値をリストアするには、[オーバーライドの取り消し]カラムの[元 に戻す] をクリックします。

## メタデータエクステンションの削除

リポジトリオブジェクトのメタデータエクステンションは削除することができます。再利用可能なメタデータ エクステンションは、Repository Manager を使用して削除します。Workflow Manager では、再利用不可能 なメタデータエクステンションを削除できます。リポジトリオブジェクトを編集した後、[メタデータエクステ ンション]タブでメタデータエクステンションを削除します。

# 式エディタ

Workflow Manager は、ワークフロー内のすべての式に対して式エディタを提供します。リンク条件、[ディ シジョン]タスク、および[割り当て]タスクについて、式エディタを使用して式を入力できます。

式エディタには、ビルトイン変数、ユーザー定義のワークフロー変数、および定義済みワークフロー変数(た とえば「\$Session.status」)が表示されます。

<span id="page-33-0"></span>式エディタには、以下の関数も表示されます。

- **• トランスフォーメーション言語関数。** 一般的な式を扱うように設計された、SQL に似た関数です。
- **• ユーザー定義関数。** PowerCenter で作成する関数は、トランスフォーメーション言語関数に基づいていま す。
- **• カスタム関数。** カスタム関数 API で作成する関数です。

### コメントの追加

式エディタで、コメントインジケータの「--」または「//」を使用してコメントを追加することができます。式 に関する説明を書き加えるにはコメントを使用します。または、式に関連するビジネス文書にアクセスする有 効な URL を指定できます。

## 式の検証

[検証]ボタンを使用して、式を検証してください。自分で式の検証を行わずに式エディタを閉じると、 Workflow Manager は式を検証します。無効な式が含まれているワークフローは実行できません。

リンク条件および[ディシジョン]タスク条件における式は、数値として評価されなければなりません。式に 使用されているワークフロー変数は、そのワークフロー内に存在している必要があります。

# 式エディタの表示

式エディタでは、可読性を高めるために構文の式が色分けされて表示されます。最新の Rich Edit 制御である riched20.dll がシステムにインストールされている場合、式エディタは、式の関数を青色、コメントを灰色、 および引用符付き文字列を緑色で表示します。

式エディタのサイズは変更が可能です。ダイアログボックスの境界線をドラッグすると、サイズが変更されま す。Workflow Manager は、ダイアログボックスの新しいサイズをクライアント設定として保存します。

# キーボードショートカット

リポジトリオブジェクトを編集したり、Workflow Manager で操作を行ったりするときに、以下のキーボード ショートカットを使用すると、さまざまな操作を素早く完了できます。

以下の表は、リポジトリオブジェクトの編集に使用できる Workflow Manager のキーボードショートカットの 一覧です。

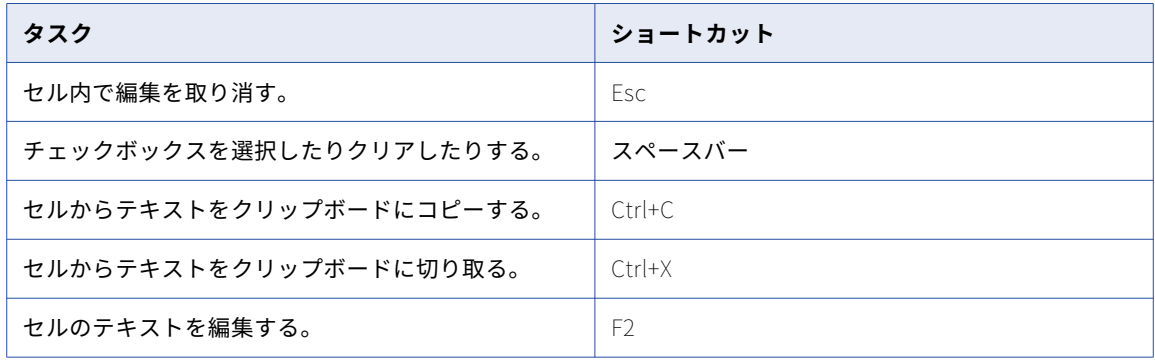

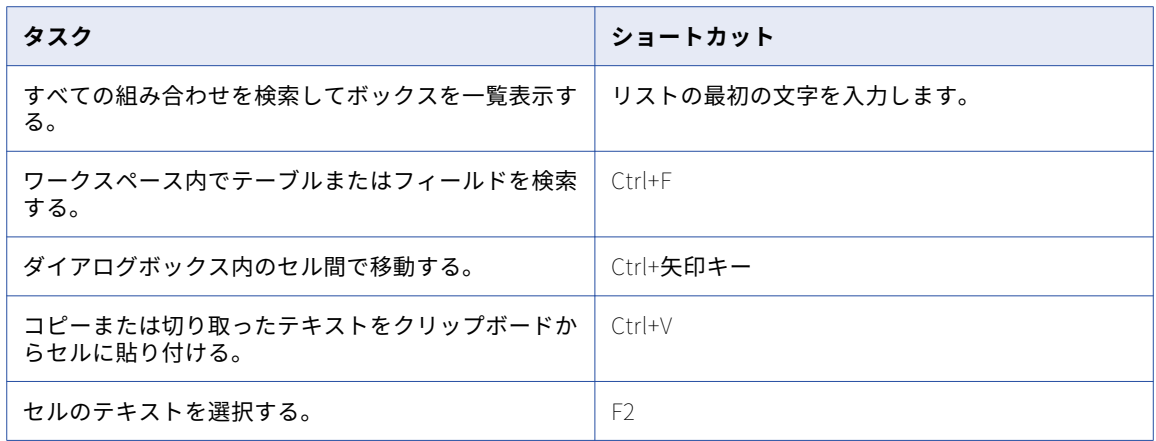

以下の表は、ワークスペースでの操作に使用できる Workflow Manager のキーボードショートカットの一覧で す。

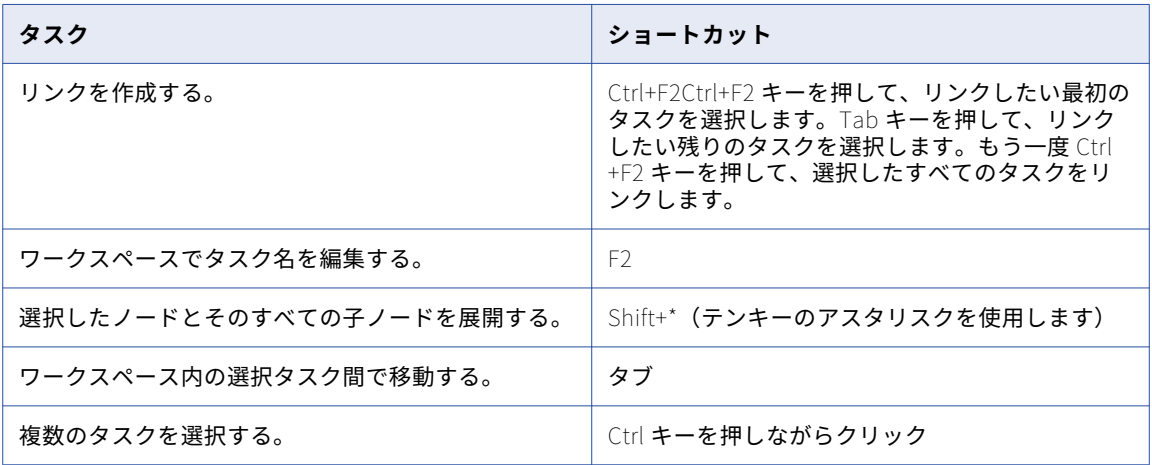

<span id="page-35-0"></span>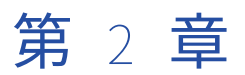

# ワークフローとワークレット

この章では、以下の項目について説明します。

- **•** ワークフローの概要, 36 ページ
- **•** [ワークフローの作成,](#page-36-0) 37 ページ
- **•** [ワークフローウィザードの使用,](#page-38-0) 39 ページ
- **•** [Integration](#page-39-0) Service の割り当て, 40 ページ
- **•** [ワークフローレポート\(廃止\),](#page-40-0) 41 ページ
- **•** [ワークレットに関する作業,](#page-41-0) 42 ページ
- **•** [ワークフローのリンク,](#page-43-0) 44 ページ

# ワークフローの概要

ワークフローとは、セッション、メール通知、およびシェルコマンドといったタスクをどのように実行するか を統合サービスに対して指示する一連の命令です。Task Developer および Workflow Designer でタスクを作 成した後、タスクをリンクで接続してワークフローを作成します。

Workflow Designer では、条件リンクを指定したりワークフロー変数を使用したりして、ワークフローにブラ ンチを作成することができます。さらに Workflow Manager は[イベント待ち]タスクと[イベントレイズ] タスクを提供して、ワークフローにおけるタスクの実行順序を制御します。また、ワークレットを作成してそ れらをワークフロー内にネストすることができます。

すべてのワークフローには、ワークフローの先頭を表す[開始]タスクが含まれています。

以下の図にワークフローの例を示します。

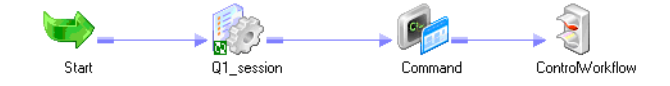

ブランチのあるワークフローを作成して、複数のタスクを同時に実行することができます。

ワークフローを作成したら、そのワークフローを実行する統合サービスを実行します。Workflow Manager、 Workflow Monitor、または pmcmdを使用して、ワークフローを開始できます。

Workflow Monitor は、ワークフローの実行状態を監視するために使用します。Workflow Monitor には、ワー クフローの履歴も表示することができます。
ワークフローを開発する場合は、以下のガイドラインに従ってください。

- 1. **ワークフローを作成します。**ワークフローは、Workflow Designer で作成するか、または PowerCenter Designer のワークフロー生成ウィザードを使用して作成します。
- 2. **タスクをワークフローに追加します。**Task Developer で作成したタスクを使用することができます。 ま た、Workflow Designer でワークフローを開発するときにタスクをワークフローに追加することもできま す。
- 3. **タスクをリンクで接続します。**タスクをワークフローに追加したら、タスク同士をリンクで接続して、ワ ークフローにおける実行順序を指定します。
- 4. **各リンクに条件を指定します。**リンクに条件を指定して、ブランチおよび依存性を作成できます。
- 5. **ワークフローを検証します。**Workflow Designer でワークフローを検証して、エラーの有無を確認しま す。
- 6. **ワークフローを保存します。**ワークフローを保存すると、Workflow Manager はワークフローを検証した 後でリポジトリを更新します。
- 7. **ワークフローを実行します。**ワークフロープロパティで、ワークフローを実行する統合サービスを選択し ます。 ワークフローは、Workflow Manager、Workflow Monitor、または pmcmdから実行します。 Workflow Monitor を使用すると、ワークフローの状態を監視することができます。

#### 関連項目:

- **•**[「手動でのワークフローの実行」](#page-186-0) (ページ 187)
- **•**[「Workflow](#page-200-0) Monitor」 (ページ 201)
- **•**[「ワークフロープロパティリファレンス」](#page-268-0) (ページ 269)

## ワークフローの作成

ワークフローは、[スタート] タスクを含まなければなりません。[スタート] タスクは、ワークフローの開始 を表します。ワークフローを作成すると、Workflow Designer は[スタート]タスクを作成してワークフロー に追加します。[スタート] タスクを削除することはできません。

ワークフローを作成したら、ワークフローにタスクを追加できます。Workflow Manager には、[セッショ ン]、[コマンド]、および[メール]などのタスクが含まれています。

最後に、ワークフロータスクをリンクで接続して、ワークフローにおける実行順序を指定します。リンクには 条件を追加できます。

ワークフローを編集して保存すると、リポジトリサービスのワークフロー情報が更新されます。実行中のワー クフローを編集した場合、Integration Service は、次回そのワークフローを実行するときに、更新された情報 を使用します。

Workflow Manager のワークフローウィザードまたは PowerCenter Designer のワークフロー生成ウィザード を使用して、ワークフローを作成することもできます。

### ワークフローの手動作成

ワークフローを手動で作成するには、以下の手順に従います。

- 1. Workflow Designer を開きます。
- 2. [ワークフロー]-[作成]をクリックします。
- 3. 新しいワークフローの名前を入力します。

4. [OK]をクリックします。 Workflow Designer が、ワークフロー内に [スタート] タスクを作成します。

#### ワークフローの自動作成

- ワークフローを自動的に作成するには、以下の手順に従います。
- 1. Workflow Designer を開きます。開いているワークフローをすべて閉じます。
- 2. [タスク]ツールバーの [セッション]をクリックします。
- 3. Workflow Designer のワークスペースをクリックします。 「マッピング〕ダイアログボックスが表示されます。
- 4. マッピングを選択して、セッションに関連付けます。 [ワークフローの作成]ダイアログボックスが表示されます。Workflow Designer は、デフォルトでワー クフローに「wf\_*セッション名*」と名前を付けます。ワークフローの名前の変更や、その他のワークフロ ープロパティの変更が可能です。
- 5. [OK]をクリックします。

Workflow Designer は、セッションのワークフローを作成します。

### ワークフローへのタスクの追加

ワークフローを作成したら、ワークフロー内で実行するタスクを追加します。Task Developer で作成したタス クを使用することができます。または、ワークフローを開発するときに Workflow Designer でタスクを作成す ることもできます。

Task Developer を使用して既にタスクが作成されている場合は、ナビゲータウィンドウから Workflow Designer のワークスペースにタスクをドラッグしてワークフローにタスクを追加します。

ワークフローの開発時にタスクを作成して追加するには、Workflow Designer で[タスク]-[作成]をクリッ クします。あるいは、[タスク]ツールバーを使用してタスクを作成し、ワークフローに追加します。[タスク] ツールバーで作成したいタスクのボタンをクリックします。Workflow Designer のワークスペースをもう一度 クリックすると、タスクが作成されて追加されます。

Workflow Designer で作成するタスクは、再利用不可能なタスクです。Task Developer で作成するタスクは 再利用が可能です。

### ワークフローの削除

使用しないワークフローは削除することができます。ワークフローを削除すると、そのワークフローに関連付 けられている再利用不可能なタスクおよび再利用可能なタスクのインスタンスがすべて削除されます。ワーク フローに使用されている再利用可能なタスクは、ワークフローを削除してもフォルダ内に残されます。

実行中のワークフローを削除すると、Integration Service は、ワークフローを強制終了します。実行スケジュ ールが設定されているワークフローを削除すると、Integration Service は、ワークフローをスケジュールから 削除します。

ナビゲータウィンドウ内でワークフローを削除することができます。また、Workflow Designer のワークスペ ースに現在表示されているワークフローを削除することもできます。

- **•** ナビゲータウィンドウからワークフローを削除するには、フォルダを開いて目的のワークフローを選択し、 Delete キーを押します。
- **•** Workflow Designer のワークスペースに現在表示されているワークフローを削除するには、[ワークフロ ー]-[削除]をクリックします。

## ワークフローウィザードの使用

セッションの作成、ワークフローへのセッションの追加、およびセッションのリンクなど、ワークフロー作成 のためのプロセスを自動化するには、ワークフローウィザードを使用します。ワークフローウィザードは、マ ッピングからセッションを作成してワークフローに追加します。さらに、[スタート]タスクを作成し、ユーザ ーがワークフローをスケジュールできるようにします。ワークフローウィザードが完了した後で、タスクを追 加したり、他のワークフロープロパティを編集したりすることができます。コンカレントセッションを作成す る場合は、Workflow Designer を使用して手動でワークフローを構築します。

ワークフローを作成する前に、フォルダに含まれている[セッション]タスクのマッピングが有効であること を確認します。

ワークフローウィザードを使用してワークフローを構築するには、以下の手順を完了します。

- 1. ワークフローに名前を付けて Integration Service を割り当てます。
- 2. セッションを作成します。
- 3. ワークフローをスケジュールします。

PowerCenter Designer のワークフロー生成ウィザードを使用して、セッションとワークフローを生成するこ ともできます。

### 手順 1.ワークフローに名前を付けて Integration Service を割り当 て

ワークフローウィザードの最初の手順として、ワークフローの名前と説明を追加し、ワークフローを実行する Integration Service を選択します。

- 1. Workflow Manager で、ワークフローで使用するマッピングを含んだフォルダを開きます。
- 2. Workflow Designer を開きます。
- 3. 「ワークフロー]- [ウィザード]をクリックします。

ワークフローウィザードが表示されます。

- 4. ワークフローの名前を入力します。 ワークフローに名前を付ける場合は、wf ワークフロー名の形式にする必要があります。
- 5. ワークフローの内容を入力します。
- 6. ワークフローを実行する Integration Service を選択し、[次へ]をクリックします。

#### 手順 2.セッションの作成

ワークフローウィザードの 2 番目の手順では、マッピングに基づいてセッションを作成します。Workflow Designer のワークスペースで、後からタスクを追加できます。

1. ワークフローウィザードの 2 番目の手順で、有効なマッピングを選択し、右矢印ボタンをクリックしま す。

ワークフローウィザードの指示に従って操作すると、選択されたマッピングを使用して右側のペインに [セッション] タスクが作成され、デフォルトで s\_マッピング名という名前が付けられます。

- 2. マッピングをさらに選択して、ワークフローに追加の[セッション]タスクを作成することができます。 複数のマッピングをリストに追加すると、ワークフローウィザードは追加された順番どおりにシーケンシ ャルセッションを作成します。
- 3. 矢印ボタンを使用してセッション順を変更します。
- 4. セッションを再利用可能にするかどうかを指定します。

再利用可能なセッションを作成したら、他のワークフローでこのセッションを使用します。

5. Integration Service によるワークフローの実行方法を指定します。

前のセッションが完了した場合にのみセッションが実行されるように、または各セッションが常に実行さ れるように指定できます。このオプションの選択は、ワークフローウィザードで作成したすべてのセッシ ョンに適用されます。

#### 手順 3。ワークフローのスケジュール設定

ワークフローウィザードの 3 番目の手順では、ワークフローが連続実行されるように、特定の回数または間隔 で繰り返されるように、または手動で開始されるようにスケジュールします。統合サービスは、前のワークフ ローが実行に失敗しない限り、ワークフローを実行します。

タスクを設定すると、タスクに失敗した場合に失敗するようワークフローを設定できます。タスクに失敗した ときに失敗するようワークフローが設定されている場合、統合サービスはスケジュールからワークフローを削 除するため、再スケジュールする必要があります。ワークフローの再スケジュールは、Workflow Manager で、または *pmcmd* を使用して行います。タスクに失敗したときに失敗するようワークフローを設定しなかっ た場合は、統合サービスによってワークフローが再スケジュールされます。

- 1. ワークフローウィザードの 3 番目の手順では、スケジューリングおよび実行オプションを設定します。
- 2. **[次へ]**をクリックします。 ワークフローウィザードに、ワークフローの設定が表示されます。
- 3. ワークフロー設定を確認し、[完了]をクリックします。設定を編集するには、[戻る]をクリックしま す。

Workflow Designer のワークスペースで、完了したワークフローが開かれます。ワークスペースからは、 タスクの追加、コンカレントセッションの作成、リンクへの条件の追加、またはプロパティの変更を行う ことができます。

## Integration Service の割り当て

ワークフローを実行する場合には、このワークフローを実行する Integration Service をあらかじめ割り当てて おく必要があります。 ワークフローのプロパティを編集して、ワークフローを実行する Integration Service を選択できます。 また、メニューから Integration Service を割り当てることもできます。 メニューからサー ビスを割り当てると、各ワークフローを編集せずに複数のワークフローを割り当てることができます。

#### ワークフロープロパティからのサービスの割り当て

ワークフロープロパティ内でサービスを割り当てるには、以下の手順に従います。

- 1. Workflow Designer で、ワークフローを開きます。
- 2. [ワークフロー]-[編集]をクリックします。

「ワークフローの編集]ダイアログボックスが表示されます。

- 3. [全般] タブの [Integration Service のブラウズ] ボタンをクリックします。 Integration Service のリストが表示されます。
- 4. ワークフローを実行する Integration Service を選択します。
- 5. [OK]を 2 回クリックして、ワークフローを実行する Integration Service の選択を確定します。

#### メニューからのサービスの割り当て

ワークフローに Integration Service を割り当てると、ワークフローのプロパティで選択したサービスが上書き されます。

- 1. リポジトリ内のすべてのフォルダを閉じます。
- 2. [サービス] [Integration Service の割り当て]をクリックします。 [Integration Service の割り当て]ダイアログボックスが表示されます。
- 3. [Integration Service の選択]リストで、割り当てるサービスを選択します。
- 4. 「フォルダ]リストで、表示するフォルダを選択します。または、「すべて]をクリックして、リポジトリ 内のすべてのフォルダのワークフローを表示します。
- 5. Integration Service で実行するワークフローごとに[選択]チェックボックスにチェックマークを付けま す。
- 6. [割り当て]をクリックします。

## ワークフローレポート(廃止)

Workflow Manager では、ワークフローに関する PowerCenter リポジトリレポートを表示できます。レポー トを表示する場合、Workflow Manager によってブラウザウィンドウに JasperReports Server が起動され、 レポートが実行されます。

**注:** バージョン 10.1 をインストールした場合、レポートおよびダッシュボードサービスが廃止されているため Workflow Manager でレポートを表示できません。レポートを表示しようとすると、レポートおよびダッシュ ボードサービスが存在しないことを示すエラーが表示されます。10.1 にアップグレードした場合、レポートお よびダッシュボードサービスを設定して Workflow Manager または Designer でレポートを表示できます。

管理者は Administrator ツールを使用してレポートおよびダッシュボードサービスを作成し、サービスのレポ ートソースを追加します。レポートソースは、レポート対象のワークフローを含む PowerCenter リポジトリ である必要があります。

ワークフロー複合レポートには、ワークフロー内の次のコンポーネントに関する情報が含まれます。

- **• タスク。**ワークフローに含まれるタスク。
- **• イベント。**ワークフロー内のユーザー定義イベントおよびビルトインイベント。
- **• 変数。**ワークフロー内のユーザー定義変数およびビルトイン変数。

#### 廃止された動作

バージョン 10.1 では、レポートおよびダッシュボードサービスが廃止されました。今後のリリースでは、レポ ートおよびダッシュボードサービスと JasperReports Sever がサポートされなくなります。

バージョン 10.1 にアップグレードしても、レポートおよびダッシュボードサービスは引き続き使用できます。 Informatica では、サポートが廃止される前にサードパーティのレポートツールの使用を開始することを推奨 しています。推奨されている SQL クエリを使用して、以前の PowerCenter バージョンに付属のすべてのレポ ートを構築できます。

バージョン 10.1 をインストールする場合、レポートおよびダッシュボードサービスを作成できません。 PowerCenter および Metadata Manager レポートを実行するには、サードパーティのレポートツールを使用 する必要があります。

PowerCenter レポートについては、『Informatica PowerCenter/PowerCenter レポート使用ガイド』を参照 してください。PowerCenter リポジトリビューについては、『Informatica PowerCenter リポジトリガイド』 を参照してください。

### ワークフローレポートの表示

ワークフロー複合レポートを表示することで、ワークフロー内のワークフロータスク、イベント、および変数 に関する詳細情報を得ることができます。

ワークフロー複合レポートを表示するには:

1. Workflow Manager で、ワークフローを開きます。

2. ワークスペースで右クリックして、[ワークフローレポートの表示]を選択します。

Workflow Manager によってクライアントマシンのデフォルトブラウザに JasperReports Server が起動され、 ワークフロー複合レポートが実行されます。

## ワークレットに関する作業

ワークレットは、複数のワークフローで一連のワークフローロジックを再利用するために作成されたタスク一 式を示すオブジェクトです。ワークレットは、Worklet Designer で作成できます。

ワークレットを実行するには、ワークレットをワークフロー内に配置します。ワークレットを含むワークフロ ーは、親ワークフローと呼ばれます。Integration Service はワークレットの実行時、ワークレットを展開し て、タスクを実行し、ワークレット内のリンクを評価します。 Integration Service は、ワークフローログに、 ワークレット実行に関する情報を書き込みます。

### ワークレットのサスペンド

親ワークフローで[タスクのエラー発生時にサスペンド]を選択している場合、Integration Service は、ワー クレット内のタスクが失敗した場合にワークレットも一時停止します。 ワークレット内のタスクが失敗した場 合、Integration Service は、失敗したタスクとそのパスにある他のタスクの実行を停止します。 ワークレット で他のタスクが実行されていない場合、ワークレットステータスは「サスペンド状態」になります。ワークレ ットで 1 つ以上のタスクが引き続き実行されている場合、ワークレットステータスは「サスペンド中」になり ます。ワークレットのステータスが「サスペンド状態」または「サスペンド中」の場合、Integration Service は親ワークフローを一時停止します。

#### ワークレットの開発

ワークレットを開発するためには、最初にワークレットを作成する必要があります。ワークレットを作成した 後、ワークレットプロパティを設定し、タスクをワークレットに追加します。Worklet Designer を使用する と、再利用可能なワークレットを作成できます。ワークフローを開発するときに Workflow Designer で再利用 不可能なワークレットを作成することもできます。

#### 再利用可能なワークレットの作成

Worklet Designer を使用すると、再利用可能なワークレットを作成できます。ナビゲータの[ワークレット] ノードで再利用可能なワークレットのリストを見ることができます。

- 1. **Worklet Designer** で、**[ワークレット]** > **[作成]**をクリックします。 **「ワークレットの作成**】ダイアログボックスが表示されます。
- 2. ワークレットの名前を入力します。
- 3. 同時実行が有効化されているワークフローにワークレットを追加する場合、ワークレットについても同時 実行を有効にしてください。

4. **[OK]**をクリックします。

**Worklet Designer** によって、ワークレット内に[スタート]タスクが作成されます。

#### 再利用不可能なワークレットの作成

ワークフローを開発するときに Workflow Designer で再利用不可能なワークレットを作成できます。再利用不 可能なワークレットは、ワークフロー内にだけ存在します。再利用不可能なワークレットを別のワークフロー で使用することはできません。Workflow Designer でワークレットを作成した後、ワークレットを開いて Worklet Designer で編集します。

- 1. **Workflow Designer** で、ワークフローを開きます。
- 2. **[タスク]** > **[作成]**をクリックします。
- 3. **[タスクタイプ]**で、**[ワークレット]**を選択します。
- 4. タスクの名前を入力します。
- 5. **[作成]**をクリックします。

**Workflow Designer** によってワークレットが作成され、ワークスペースに追加されます。

6. **[完了]**をクリックします。

**注:** 再利用不可能なワークレットは、バージョン管理されていないリポジトリのワークレットプロパティで[再 利用可能にする]オプションを選択することにより、再利用可能に昇格できます。この再利用可能オプション は、バージョン管理されたリポジトリでは選択できません。再利用不可能なワークレットの名前を変更するに は、Workflow Designer でワークレットプロパティを開きます。

### ワークレットプロパティの設定

ワークフロー内でワークレットを使用する場合、[全般] タブの全般的なタスク設定値として、他のタスクの設 定と同じものを指定できます。たとえば、ワークレットを再利用可能にしたり使用不可能にしたり、ワークレ ットへの入力リンクを設定したり、ワークレットに基づいて親ワークフローを失敗させたりすることができま す。

全般タスク設定に加え、以下のワークレットプロパティを設定することができます。

- **• ワークレット変数。**ワークレット変数を使用して、値やレコード情報を参照します。 ワークレット変数の 使い方はワークフロー変数と同じです。ワークフロー変数をワークレット変数に割り当ててその初期値を上 書きすることができます。
- イベント。ワークレット内で「イベント待ち]および「イベントレイズ]タスクを使用するためには、ワー クレットプロパティで最初にイベントを宣言する必要があります。
- **• メタデータエクステンション。**情報をリポジトリオブジェクトに関連付けることで、リポジトリに格納され ているメタデータを拡張します。

関連項目:

- **•**[「メタデータエクステンション」](#page-30-0) (ページ 31)
- **•**[「\[イベント\]タスクに関する作業」](#page-72-0) (ページ 73)

#### ワークレットへのタスクの追加

ワークレットを作成した後、Worklet Designer でワークレットを開いてタスクを追加します。ワークレット は、[スタート]タスクを含まなければなりません。[スタート]タスクは、ワークレットの開始を表します。 ワークレットを作成すると、Worklet Designer によって [スタート] タスクが作成されます。

1. Workflow Designer ワークスペースに再利用不可能なワークレットを作成します。

- 2. ワークレットを右クリックし、[ワークレットを開く]を選択します。 Worklet Designer が開き、ワークレットにタスクを追加できるようになります。
- 3. Worklet Designer で[タスク]ツールバーを使用するか、または[タスク]-[作成]を選択して、ワー クレットにタスクを追加します。
- 4. タスクをリンクで接続します。

#### ワークレット内でのイベント宣言

ワークフローを使用するのと同じように、ワークレットで [イベント待ち]および [イベントレイズ]の各タ スクを使用します。[イベントレイズ]タスクを使用するには、最初にユーザー定義イベントをワークレットに 作成します。ワークレットの 1 つのインスタンス内のイベントは、そのワークレットの他のインスタンス内の イベントに影響しません。親ワークフローの「イベント]タスク内にワークレットイベントを指定することは できません。

#### ワークレット内のリンクの表示

ワークフローまたはワークレットを編集するときに、他のタスクへの前方または後方リンクパスを表示できま す。パスを強調表示して、[スタート]タスクからブランチ内の最後のタスクまで、ワークフローブランチ内の リンクを表示できます。

### ワークレットのネスト

ワークレットを別のワークレットの中にネストすることができます。ネストされたワークレットを含むワーク フローを実行すると、Integration Service でネストされたワークレットが親ワークレット内から実行されま す。 ワークレットをネストすると、複数のワークレットを関数ごとにグループ化したり、複雑なワークフロー の設計を簡略化したりできます。

たとえば、ファクトテーブルや次元テーブルにデータをロードするワークレットをネストできます。まず、フ ァクトおよび次元データを一時領域にロードするためにネストされたワークレットを作成します。次に、ファ クトおよび次元データを一時領域からデータウェアハウスにロードするためにネストされたワークレットを作 成します。

また、複雑なワークフローを簡略化する目的でワークレットをネストする場合もあります。グループ化できる ワークレットを 1 つのワークレット内にネストします。既存の再利用可能なワークレットをネストするには、 [タスク]-[ワークレットの挿入]を選択します。再利用不可能なネストされたワークレットを作成するには、 [タスク]-[作成]をクリックし、ワークレットを選択します。

## ワークフローのリンク

リンクを使用して、ワークフローまたはワークレット内の各タスクを接続します。 リンクに条件を指定して、 ブランチを作成できます。 Workflow Manager では、リンクを使用してループを作成することはできません。 ワークフローおよびワークレット内の各リンクは 1 回しか実行できません。

タスク間にリンクを作成すると、各リンクに条件を作成し、ワークフロー内での操作順序を決定できるように なります。 リンクごとに条件を指定しない場合、Integration Service は、デフォルトでワークフローまたはワ ークレット内の次のタスクを実行します。

リンク条件で、組み込みまたはユーザー定義のワークフロー変数およびワークレット変数を使用します。 リン ク条件が True と評価された場合、Integration Service はワークフローまたはワークレット内の次のタスクを 実行します。 リンク条件が False と評価された場合、Integration Service は次のタスクを実行しません。

ワークフローログファイルにおけるワークフロー実行時のリンク評価の結果を表示することができます。

#### 2 つのタスクのリンク

複数のタスクをリンクする必要がない場合は、手動でタスクをリンクします。

- 1. [タスク]ツールバーで、[タスクのリンク]をクリックします。
- 2. ワークスペースで、接続する 1 番目のタスクをクリックして 2 番目のタスクにドラッグします。
- 3. 2 つのタスクの間にリンクが表示されます。

### タスクの並列リンク

1 つのタスクを複数のタスクにリンクする場合は、タスクを並列にリンクします。

- 1. ワークスペースで、接続したい 1 番目のタスクをクリックします。
- 2. Ctrl キーを押したまま、接続したいタスクをすべてクリックします。 **注:** タスクを選択するのに Ctrl+A キーまたは[編集]-[すべて選択]を使用しないでください。
- 3. [タスク]-[リンク-並列実行]をクリックします。 選択した 1 番目のタスクと、追加したそれぞれのタスクの間にリンクが表示されます。選択した 1 番目の タスクはそれぞれのタスクに並列にリンクされます。

#### タスクの直列リンク

1 つのタスクと追加する後続の各タスクを順番にリンクする場合は、タスクを直列にリンクします。

- 1. ワークスペースで、接続したい 1 番目のタスクをクリックします。
- 2. Ctrl キーを押したまま、接続したい次のタスクをクリックします。タスクを実行したい順に追加します。
- 3. 「タスク] [リンク-直列実行]をクリックします。

#### リンク条件の作成

実行の順序を指定したりブランチを作成したりするには、リンク条件を使用します。

1. Workflow Designer または Worklet Designer のワークスペースで、指定するリンクをダブルクリックし ます。

式エディタが表示されます。

2. 式エディタにリンク条件を入力します。

式エディタには、組み込みワークフロー変数およびワークレット変数、ユーザー定義のワークフロー変数 およびワークレット変数、変数関数、論理演算子、算術演算子が表示されます。

3. 「検証]ボタンを使用して式を検証してください。

Workflow Manager は、検証結果をアウトプットウィンドウに表示します。

**ヒント:** リンクのエンドポイントを別のタスクにドラッグすると、リンク条件を失うことなくタスク間で リンクを移動できます。

#### リンク条件の例

ワークフローに s STORES CA と s STORES AZ という 2 つの [セッション] タスクがあるとします。 ここ で、1番目の「セッション]タスクでターゲット失敗行がない場合にのみ2番目の「セッション]タスクを実 行するように、PowerCenter Server で設定するとします。

これを実現するには、S\_STORES\_CA の失敗ターゲット行の数がゼロの場合にのみ s\_STORES\_AZ が実行され るように、セッション間に以下のリンク条件を設定できます。

\$s\_STORES\_CA.TgtFailedRows = 0

式エディタでリンク条件を指定すると、Workflow Manager はリンク条件を検証し、ワークフローまたはワー クレット内のリンクの隣に表示します。

### ワークフローまたはワークレットでのリンクの表示

ワークフローまたはワークレットを編集するときに、他のタスクへの前方または後方リンクパスを表示できま す。パスを強調表示して、[スタート]タスクからブランチ内の最後のタスクまで、ワークフローブランチ内の リンクを表示できます。

- 1. Workflow Designer または Worklet Designer のワークスペースで、タスクを右クリックして [パスの強 調表示]を選択します。
- 2. [前方]、[後方]、または[前後]を選択します。

Workflow Manager は、選択したブランチ内のリンクをすべて強調表示します。

### ワークフローまたはワークレットからのリンクの削除

ワークフローまたはワークレットを編集するときに、接続されたタスクを削除せずに複数のリンクを一度に削 除できます。

- 1. Workflow Designer または Worklet Designer のワークスペースで、削除するリンクをすべて選択します。 **ヒント:** : マウスを使用して選択対象をドラッグするか、Ctrl キーを押しながらタスクおよびリンクをクリ ックして選択します。
- 2. 「編集] 「リンクの削除]をクリックします。 Workflow Manager は、選択されたリンクをすべて削除します。

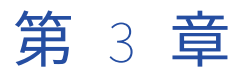

# セッション

この章では、以下の項目について説明します。

- **•** セッションの概要, 47 ページ
- **•** [セッション]タスク, 47 ページ
- **•** [セッションの編集,](#page-47-0) 48 ページ
- **•** [パフォーマンスの詳細,](#page-49-0) 50 ページ
- **•** [セッション実行前および実行後のコマンド,](#page-50-0) 51 ページ

## セッションの概要

セッションとは、ソースからターゲットへのデータの移動をいつどのように行うかを Integration Service に示 す指示のセットです。 セッションは、Workflow Manager で利用できる他のタスクと同様、一種のタスクで す。Workflow Manager では、[セッション]タスクを生成することでセッションを設定します。セッション を実行するためには、まず[セッション]タスクを含むワークフローを作成する必要があります。

[セッション]タスクを作成するときには、一般情報として、セッションの名前、セッションのスケジュール、 セッションを実行する Integration Service などを入力します。 オプションとして、セッション実行前に実行 されるシェルコマンドの実行、セッション成功時または失敗時に発信されるメールの送信、FTP を用いたソー スファイルとターゲットファイルの転送などを選択することもできます。

セッションを設定して、ソースとターゲットの場所、ソースとターゲットのタイプ、エラートレースレベル、 トランスフォーメーションの属性など、マッピング内で設定されているパラメータを上書きできます。セッシ ョンを設定すれば、セッションのパフォーマンスの詳細を収集して、PowerCenter リポジトリに格納すること もできます。セッションのパフォーマンスの詳細を表示して、セッションをチューニングできます。

ワークフローではセッションを必要なだけいくつでも実行できます。要件に応じて、連続してまたは並行して [セッション] タスクを実行できます。

Integration Service では、セッションで使用されるトランスフォーメーションとオプションに応じて、いくつ かのファイルおよびメモリ内キャッシュが作成されます。

# 「セッション] タスク

Integration Service で実行するマッピングごとに[セッション]タスクを作成します。 セッションで設定され た指示を使用して、Integration Service でソースからターゲットにデータを移動します。

<span id="page-47-0"></span>Task Developer を使用して、再利用可能な[セッション]タスクを作成できます。ワークフローを開発すると きに Workflow Designer で再利用不可能な[セッション]タスクを作成することもできます。セッションを作 成したあとで、セッションプロパティをいつでも編集することができます。

**注:** [セッション]タスクを作成する前に、データベースおよび Integration Service とやり取りできるように あらかじめ Workflow Manager を設定する必要があります。 設定するすべてのデータベース、FTP、または外 部ローダ接続に対して適切な権限を割り当てる必要があります。

### セッションタスクの作成

Task Developer または Workflow Designer で、[セッション]タスクを作成します。Task Developer で作成 する [セッション] タスクは再利用が可能です。

- 1. Task Developer または Workflow Designer で、[タスク]-[作成]をクリックします。
- 2. タスクタイプには [セッション] タスクを選択します。
- 3. [セッション]タスクの名前を入力します。タスク名にピリオド(.)を使用 [セッション]タスク名に は、ピリオド(.)を入れないでください。 PowerCenter では、[セッション]タスク名にピリオドを含め ることはできません。
- 4. [作成]をクリックします。
- 5. [セッション] タスクで使用するマッピングを選択して、[OK] をクリックします。
- 6. [完了]をクリックします。

## セッションの編集

セッションは作成した後で編集することができます。たとえば、バッファサイズやキャッシュサイズ、更新方 式を変更したり、リポジトリに保存されている変数値をクリアしなければならないことがあります。

[セッション]タスクをダブルクリックして、セッションのプロパティを開きます。セッションには次のタブが あり、各タブに複数の設定項目が含まれています。

- **• [全般]タブ。**セッション名、マッピング名、および[セッション]タスクの説明を入力し、リソースを割 り当て、追加のタスクオプションを設定します。
- **• [プロパティ]タブ。**セッションログ情報、テストロード設定、パフォーマンス設定を入力します。
- **• [設定オブジェクト]タブ。**高度な設定、ログオプション、エラー処理設定を入力します。
- **• [マッピング]タブ。** ソースおよびターゲット情報を入力し、トランスフォーメーションプロパティを上書 きし、パーティション化のためのセッションを設定します。
- **• [コンポーネント]タブ。**セッション実行前またはセッション完了後に実行するシェルコマンドとメール送 信を設定します。
- **[メタデータエクステンション] タブ。**メタデータエクステンションオプションを設定します。

セッションプロパティはいつでも編集できます。リポジトリは、セッションプロパティを即座に更新します。

セッションを編集したときにそのセッションが実行中であった場合、リポジトリはセッションが完了したとき にセッションを更新します。マッピングを変更した場合、Workflow Manager はそのセッションが無効である との警告を発行することがあります。その際に、Workflow Manager でセッションプロパティを引き続き編集 できます。セッションプロパティを編集した後に、Integration Service によりセッションが検証され、セッシ ョンのスケジュールが再設定されます。

関連項目:

- **•**[「セッションの検証」](#page-178-0) (ページ 179)
- **•**[「セッションプロパティリファレンス」](#page-246-0) (ページ 247)

### 全インスタンスへの属性の適用

セッションプロパティの編集時に、ソース、ターゲット、およびトランスフォーメーション設定をセッション 内の同タイプの全インスタンスに適用することができます。パイプライン内の全パーティションに設定を適用 することもできます。reader または writer 設定、接続文字列設定、およびプロパティ設定も適用できます。

たとえば、セッション内の全ターゲットインスタンスについて、リレーショナル接続をテストデータベースか ら実稼動データベースに変更しなければならないとします。[マッピング]タブで、セッション内の1つのター ゲットに対する接続値を変更し、その接続を他のリレーショナルターゲットオブジェクトに適用することがで きます。

次の表に、セッション内のオブジェクトに属性を適用するためのオプションを示します。 reader または writer、接続、オブジェクトプロパティの各設定に応じて、さまざまなオプションを適用できます。

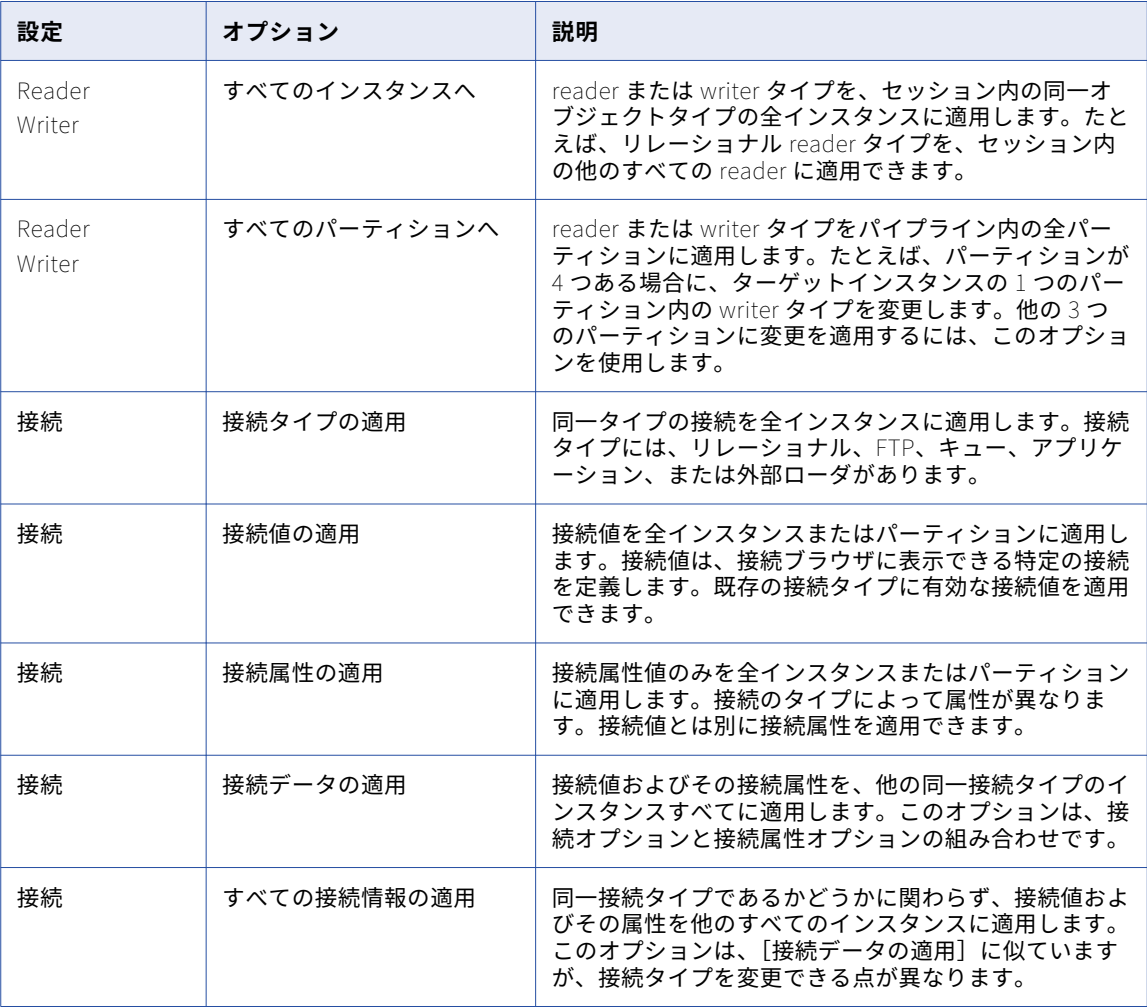

<span id="page-49-0"></span>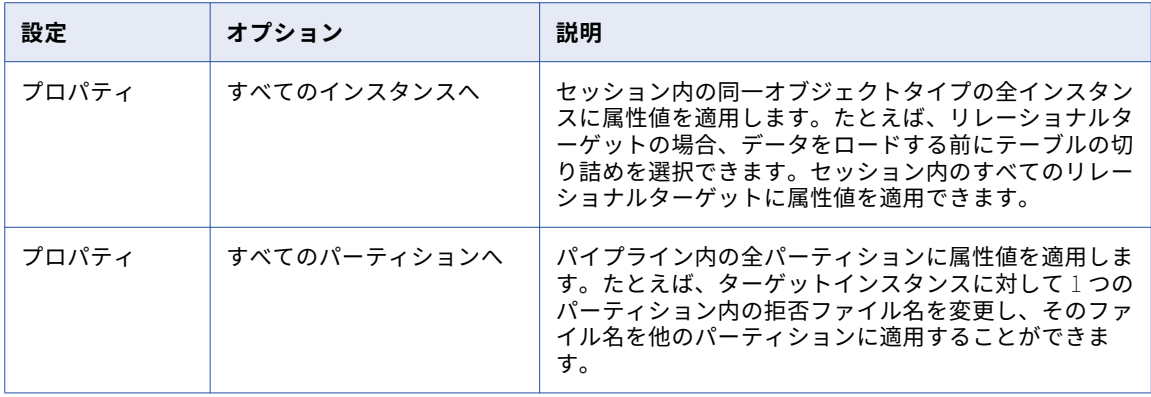

#### 接続設定の適用

接続設定を適用する場合は、接続タイプ、接続値、および接続属性を適用できます。接続タイプに対して有効 な接続値だけを適用できます(ただし、[すべての接続情報の適用]オプションを選択した場合を除く)。たと えば、ターゲットインスタンスが FTP 接続を使用する場合、そのインスタンスに適用できる値は FTP 接続値だ けです。[すべての接続情報の適用]オプションを選択すると、新しい接続タイプ、接続値、および接続属性を 適用できます。

#### パーティションまたはインスタンスへの属性の適用

セッション内の全インスタンスまたはパーティションに属性を適用する場合は、そのセッションを開いて、セ ッションオブジェクトの 1 つを編集する必要があります。そのオブジェクトの属性を選択し、他のインスタン スまたはパーティションへの値の適用を指定すると、属性またはプロパティが他のインスタンスに適用されま す。

全インスタンスまたはパーティションに属性を適用するには:

- 1. ワークスペースでセッションを開きます。
- 2. [マッピング] タブをクリックします。
- 3. ナビゲータから、ソース、ターゲット、またはトランスフォーメーションインスタンスを選択します。選 択したオブジェクトに応じて、プロパティ、接続、および reader または writer の設定が表示されます。
- 4. reader、writer、プロパティ、または接続の値を右クリックします。

オプションのリストが表示されます。

- 5. このリストからオプションを選択し、全インスタンスまたは全パーティションに適用するように設定しま す。
- 6. [OK]をクリックして属性またはプロパティを適用します。

## パフォーマンスの詳細

パフォーマンスの詳細を収集して、PowerCenter リポジトリに格納するセッションを設定できます。セッショ ンの実行中にパフォーマンスの詳細を表示するには、セッションのパフォーマンスデータを収集します。以前 のセッション実行に対応するパフォーマンスの詳細を格納および表示するには、PowerCenter リポジトリにセ ッションのパフォーマンスデータを書き込みます。

<span id="page-50-0"></span>パフォーマンスデータをリポジトリに書き込む場合は、以下のタスクを実行する必要があります。

- **•** パフォーマンスデータを収集するようにセッションを設定します。
- **•** リポジトリにパフォーマンスデータを書き込むようにセッションを設定します。
- **•** Verbose レベルでリポジトリに実行時統計を格納するように Integration Service を設定します。

Workflow Monitor には、パフォーマンスの詳細を収集または書き込むように設定されたセッションごとにパ フォーマンスの詳細が表示されます。

#### パフォーマンスの詳細の設定

セッションのパフォーマンス詳細を収集し、セッションの実行中に表示したり、今後参照できるようにリポジ トリに保存したりすることができます。

- 1. Workflow Manager でセッションプロパティを開き、[プロパティ]タブを選択します。
- 2. [パフォーマンスデータの収集]を選択して、セッション実行中にパフォーマンスの詳細を表示します。
- 3. [リポジトリへのパフォーマンスデータの書き込み]を選択して、以前のセッション実行に対応するパフォ ーマンスの詳細を表示します。

また、Verbos レベルで実行時情報を格納するように Integration Service を設定する必要があります。

4. [OK]をクリックします。

## セッション実行前および実行後のコマンド

セッションの前後に、タスクを実行するセッション実行前/実行後コマンドを作成できます。 データベースタ スクを実行するには SQL コマンドを使用します。 オペレーティングシステムタスクを実行するにはシェルコ マンドを使用します。

#### セッション実行前/実行後 SQL コマンド

マッピングを作成する際に、Source Qualifier トランスフォーメーションとターゲットインスタンスにセッシ ョン実行前/実行後 SQL を指定できます。Workflow Manager で[セッション]タスクを作成するときに、[マ ッピング]タブで SQL コマンドを上書きできます。このコマンドを使用して、セッションを実行する前にター ゲットのインデックスを削除し、セッションが完了したときにインデックスを再作成することもできます。

Integration Service では、セッション実行前 SQL コマンドはソースが読み込まれる前に実行されます。 セッ ション実行後 SQL コマンドは、ターゲットへの書き込みが終わってから実行されます。

パラメータと変数は、ソースとターゲットに対して実行される SQL で使用できます。パラメータファイルで定 義可能なパラメータまたは変数タイプを使用します。SQL 文にパラメータまたは変数を入力することも、パラ メータまたは変数をコマンドとして使用することもできます。たとえば、セッションパラメータの \$ParamMyPreSQL をソースのセッション実行前 SQL コマンドとして使用し、パラメータファイルで \$ParamMyPreSQL を SQL 文に設定できます。

#### セッション実行前および実行後の SQL コマンドの入力ガイドライン

SQL 文を作成する場合は、以下のガイドラインに従ってください。

**•** そのデータベースタイプで有効な任意のコマンドを使用します。ただし Integration Service では、データ ベース側で許されているとしても、ネストされたコメントは許されません。

- **•** 複数の文を区切るにはセミコロン(;)を使用します。Integration Service では各ステートメントの後にコ ミットが発行されます。
- **•** Integration Service では、/\* ...\*/内のセミコロンは無視されます。
- **•** コメントの外部でセミコロンを使用する必要がある場合は、バックスラッシュ(\\uff09 でセミコロンをエ スケープします。
- **•** Workflow Manager では、SQL は検証されません。

#### エラー処理

[設定オブジェクト]タブでエラー処理を設定できます。セッション実行前/実行後 SQL コマンドを発行すると きに Integration Service でエラーが発生した場合、セッションを停止するか継続するかを選択できます。

### セッション実行前/実行後シェルコマンドの使用

Integration Service では、セッションの冒頭やセッションの末尾でシェルコマンドを実行できます。 シェルコ マンドは、オペレーティングシステムのコマンドです。セッション実行前またはセッション実行後に実行され るシェルコマンドを使用して、たとえば、拒否ファイルやセッションログを削除したり、セッション開始前に ターゲットファイルをアーカイブしたりできます。

Workflow Manager では各 [セッション] タスクで次のタイプのシェルコマンドを利用できます。

- **• セッション実行前のコマンド。**Integration Service は、セッション実行前シェルコマンドをセッションの 冒頭で実行します。 セッション実行前シェルコマンドが失敗したときに、セッションを停止するか継続す るかを設定できます。
- **• セッション実行後成功時コマンド。**Integration Service は、セッション実行後成功時コマンドをセッショ ンが正常に完了した場合にのみ実行します。
- **• セッション実行後失敗時コマンド。**Integration Service は、セッション実行後失敗時コマンドをセッショ ンが完了できなかった場合にのみ実行します。

シェルコマンドを呼び出す際には、次のガイドラインに従います。

- **•** UNIX ノードに有効な任意の UNIX コマンドまたはシェルスクリプト、あるいは Windows ノードに有効な 任意の DOS コマンドまたはバッチファイルを使用します。
- **•** セッション実行前またはセッション実行後に実行されるシェルコマンドを実行するようにセッションを設定 します。

Workflow Manager では、[コマンド]タスクと呼ばれるタスクを利用してワークフローの任意の場所でシェ ルコマンドを設定できます。セッション実行前/実行後シェルコマンドには再利用可能な[コマンド]タスクを 利用できます。あるいは、セッション実行前/実行後シェルコマンド用に再利用不可能なシェルコマンドを作成 することもできます。

再利用不可能なセッション実行前/実行後シェルコマンドを作成した場合には、それを再利用可能な[コマン ド]タスクに変更することもできます。

Workflow Manager では、シェルコマンドを設定する際に次のオプションを選択できます。

- **• 再利用不可能なシェルコマンドの作成。**セッション用に再利用不可能なシェルコマンドのセットを作成しま す。 フォルダ内の他のセッションから、このシェルコマンドのセットを利用することはできません。
- **• 既存の再利用可能な[コマンド]タスクの使用。**セッション実行前/実行後シェルコマンドとして実行する 既存の[コマンド]タスクを選択します。

セッション実行前/実行後シェルコマンドはセッションプロパティの[コンポーネント]タブで設定します。

#### パラメータおよび変数の使用

パラメータおよび変数は、セッション実行前およびセッション実行後コマンドで使用できます。パラメータフ ァイルで定義可能なパラメータまたは変数タイプを使用します。コマンド内にパラメータまたは変数を入力す ることも、パラメータまたは変数をコマンドとして使用することもできます。たとえば、セッション実行前お よびセッション実行後コマンドのコマンドテキストに、サービスプロセス変数の\$PMTargetFileDir を含めるこ とができます。特定のディレクトリを入力する代わりにサービスプロセス変数を使用すると、セッションプロ パティを変更することなく、別の Integration Service で同じワークフローを実行できます。また、セッション パラメータの\$ParamMyCommand をセッション実行前/セッション実行後シェルコマンドとして使用し、パ ラメータファイル内のコマンドに\$ParamMyCommand を設定することもできます。

#### 再利用不可能なシェルコマンドの設定

再利用不可能なセッション実行前/実行後シェルコマンドを作成するとき、コマンドはセッションプロパティに のみ表示されます。Workflow Manager は、これらの再利用不可能なコマンドから[コマンド]タスクを作成 しません。再利用不可能なワークフロータスクを再利用可能なタスクに変換できます。

再利用不可能なセッション実行前/実行後シェルコマンドを作成するには:

- 1. セッションプロパティの [コンポーネント] タブで、セッション実行前/実行後シェルコマンドについて [再利用不可]を選択します。
- 2. [値]フィールドにある [編集]をクリックし、[セッション実行前/実行後コマンドの編集]ダイアログボ ックスを開きます。
- 3. 「全般」タブでコマンドの名前を入力します。
- 4. 直前のコマンドが正常に完了した場合にのみ Integration Service が次のコマンドを実行するように設定 する場合は、[プロパティ]タブの [コマンドが失敗した場合タスクを失敗にする]を選択します。
- 5. [コマンド] タブの [追加] ボタンをクリックしてシェルコマンドを追加します。 1 行にコマンドを 1 つずつ入力します。
- 6. [OK]をクリックします。

#### セッション実行前/実行後コマンドからの再利用可能な「コマンド]タスクの 作成

再利用不可能なセッション実行前/実行後シェルコマンドを作成した場合には、それを再利用可能な[コマン ド]タスクに変更することもできます。一度セッション実行前/実行後シェルコマンドを再利用可能な[コマン ド]タスクに変更した後は、変更を無効にすることはできません。

再利用不可能なセッション実行前/実行後シェルコマンドから[コマンド]タスクを作成するには、まず[値] フィールドの右端のボタンをクリックしてシェルコマンドの[編集]ダイアログボックスを開きます。[全般] タブで、[再利用可能にする]チェックボックスを選択します。

「再利用可能にする]チェックボックスを選択して「OK]をクリックすると、ナビゲータウィンドウの「タス ク]フォルダに新しい [コマンド] タスクが表示されます。この [コマンド] タスクを、他の再利用可能なワ ークフロータスクで実行するのとまったく同じように、他のワークフローで使用します。

#### 再利用可能なシェルコマンドの設定

既存の再利用可能な [コマンド] タスクを、[セッション] タスクのセッション実行前/実行後シェルコマンド として呼び出すには、以下の手順を実行します。

- 1. セッションプロパティの[コンポーネント]タブで、セッション実行前/実行後シェルコマンドについて [再利用可能]を選択します。
- 2. [値] フィールドにある [編集] をクリックし、[タスクブラウザ] ダイアログボックスを開きます。
- 3. セッション実行前/実行後シェルコマンドとして実行する [コマンド] タスクを選択します。
- 4. コマンドの順序を変更したい場合、または前のコマンドが失敗したときに次のコマンドを実行するかどう かを指定したい場合には、[タスクブラウザ]ダイアログボックスの[上書き]をクリックします。 セッションのプロパティで[コマンド]タスクに加えた変更は、このセッションにのみ適用されます。セ ッションのプロパティでは、[コマンド]タスクのコマンドは編集できません。
- 5. [OK]をクリックすると、再利用可能な[コマンド]タスクがセッション実行前/実行後シェルコマンドで 利用できるように選択されます。

選択した [コマンド] タスクの名前が、シェルコマンドの [値] フィールドに表示されます。

#### セッション実行前シェルコマンドのエラー

セッション実行前シェルコマンドが失敗したときに、セッションを停止するか継続するかを設定できます。[停 止]を選択すると、Integration Service ではセッションが停止されますが、ワークフローの残りの部分は継続 して実行されます。 [継続]を選択すると、Integration Service ではエラーは無視され、セッションが続行さ れます。 デフォルトで、Integration Service ではシェルコマンドエラーが発生すると、セッションが停止され ます。

セッション実行前コマンドが失敗したときにセッションを停止するか継続するかは、[設定オブジェクト]タブ の [エラー処理]設定で設定します。

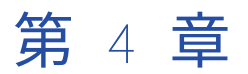

# セッション設定オブジェクト

この章では、以下の項目について説明します。

- **•** セッション設定オブジェクトの概要, 55 ページ
- **•** [\[詳細\]設定,](#page-55-0) 56 ページ
- [\[ログオプション\]設定,](#page-57-0) 58 ページ
- **•** [\[エラー処理\]設定,](#page-59-0) 60 ページ
- **•** [\[パーティション化オプション\]設定,](#page-60-0) 61 ページ
- **•** [\[グリッド上のセッション\]設定,](#page-61-0) 62 ページ
- **•** [セッション設定オブジェクトの作成,](#page-61-0) 62 ページ
- **•** [セッション設定オブジェクトを使用するためのセッションの設定,](#page-62-0) 63 ページ

## セッション設定オブジェクトの概要

リポジトリ内の各フォルダには、コミット/ロード設定、ログオブション、エラー処理設定などのセッションプ ロパティを含むデフォルトのセッション設定オブジェクトがあります。 複数のセッションに異なる設定を適用 する場合は、複数の設定オブジェクトを作成できます。

セッションを作成する場合、Workflow Manager によって、セッションの[設定オブジェクト]タブに設定オ ブジェクトのデフォルト設定が適用されます。 セッションで使用する設定オブジェクトを選択することもでき ます。

セッション設定オブジェクトを編集すると、そのオブジェクトを使用する各セッションに変更が継承されます。 セッションタスクで設定オブジェクトの設定を上書きした場合、セッション設定オブジェクトに変更は継承さ れません。

#### 設定オブジェクトと[設定オブジェクト]タブの設定

セッション設定オブジェクト、またはセッションプロパティの[設定オブジェクト]タブで、以下の設定を設 定できます。

- **• 詳細。**[詳細]設定では、制約に基づくロード、ルックアップキャッシュ、およびバッファサイズを設定で きます。
- **• ログオプション。**[ログオプション]設定では、セッションログを保存する方法を設定できます。 デフォル トでは、ログマネージャは現在のセッションログのみを保存します。
- **• エラー処理。**[エラー処理]設定では、セッション実行前のコマンドのエラー、スロアドプロシージャのエ ラー、または指定された数のセッションエラーが発生した場合に、セッションの失敗または続行を決定でき ます。
- <span id="page-55-0"></span>**• パーティション化オプション**。 [パーティション化オプション]設定では、Integration Service がランタ イム時に作成するパーティションの数を決定できます。
- **• グリッド上のセッション**。 [グリッド上のセッション]を有効にすると、Integration Service はセッショ ンのスレッドをグリッド内のノードに分散させることでパフォーマンスおよび拡張性を向上させます。

## [詳細]設定

[詳細]設定では、制約に基づくロード、ルックアップキャッシュ、およびバッファサイズを設定できます。 以下の表に、[設定オブジェクト]タブの[詳細]設定を示します。

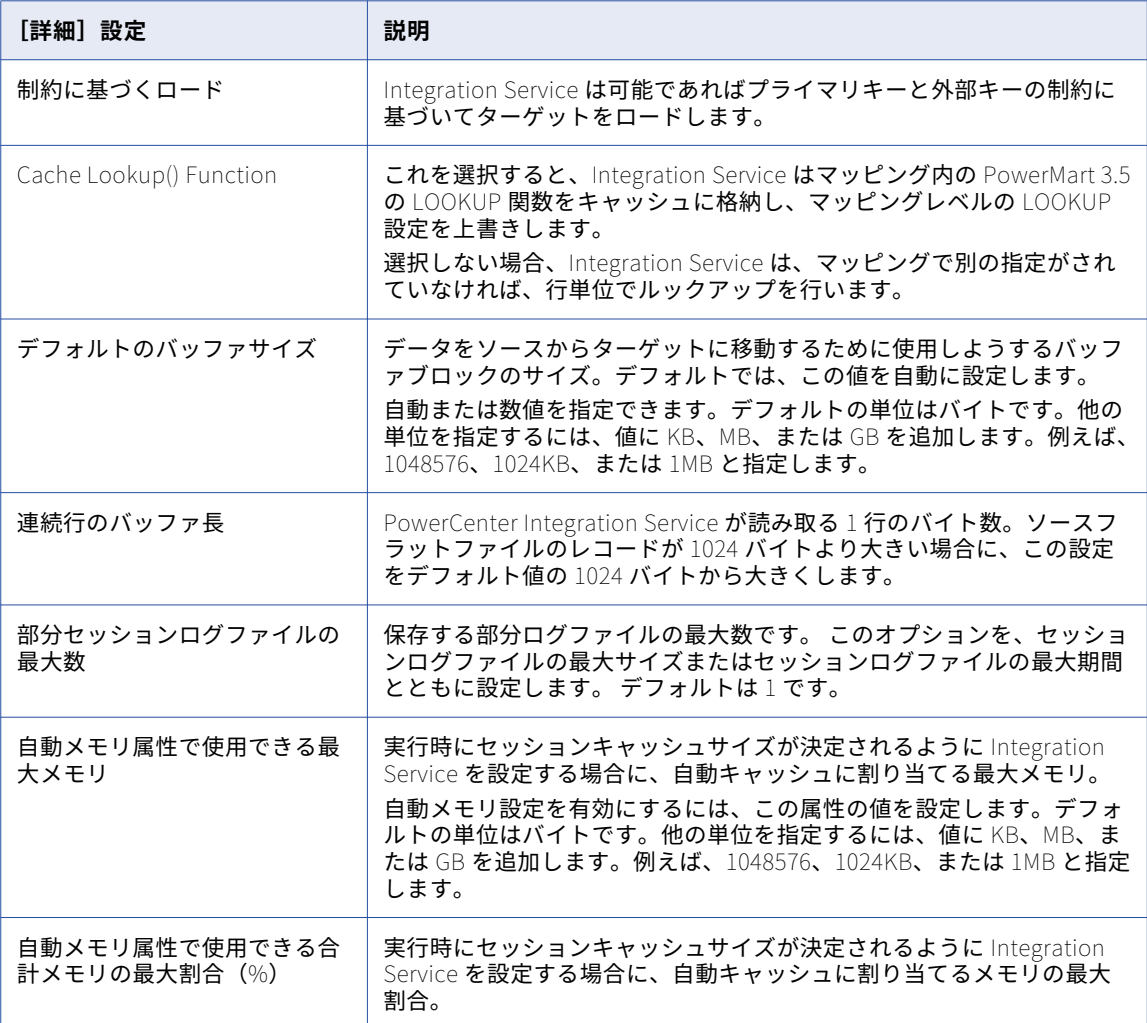

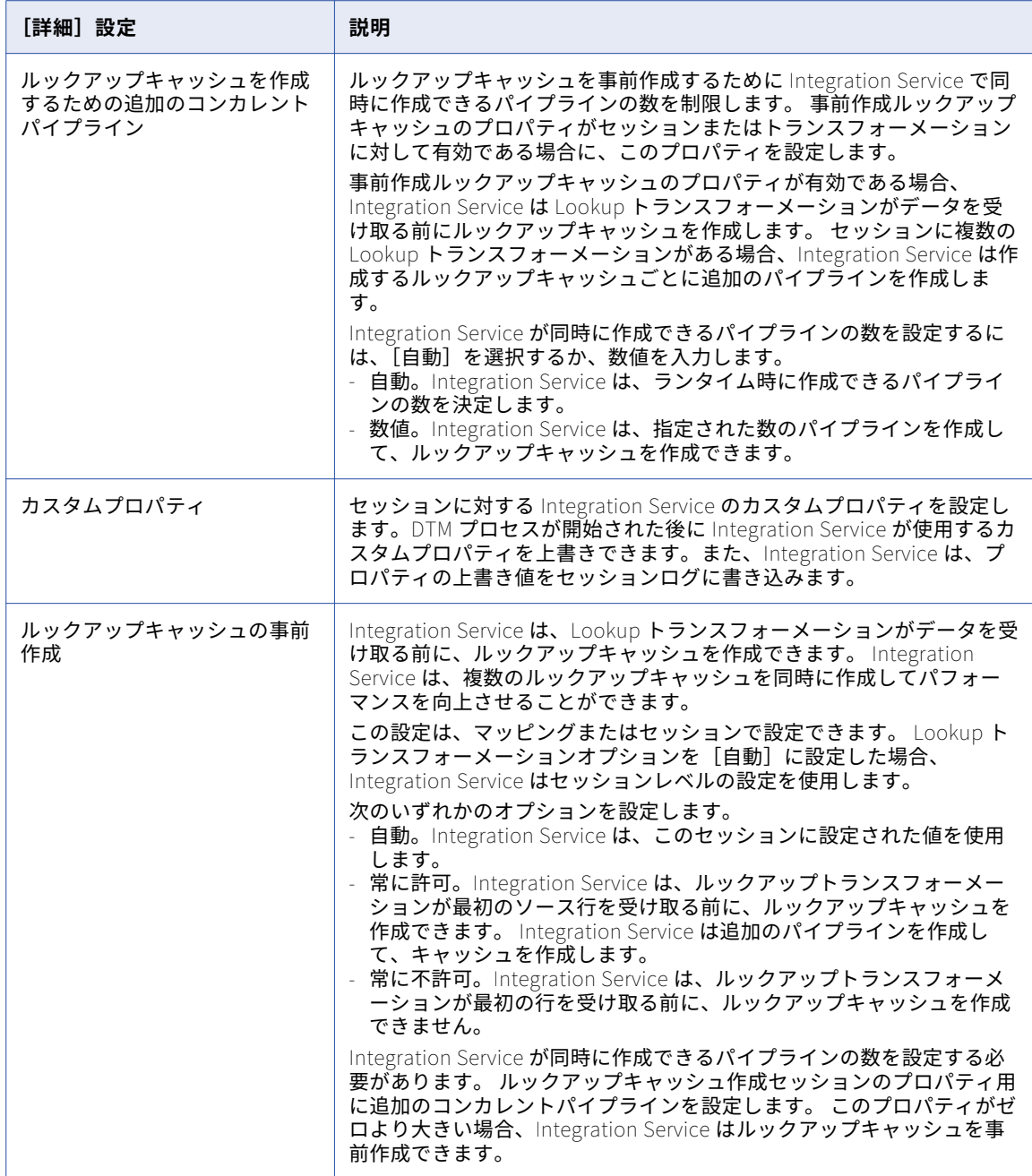

<span id="page-57-0"></span>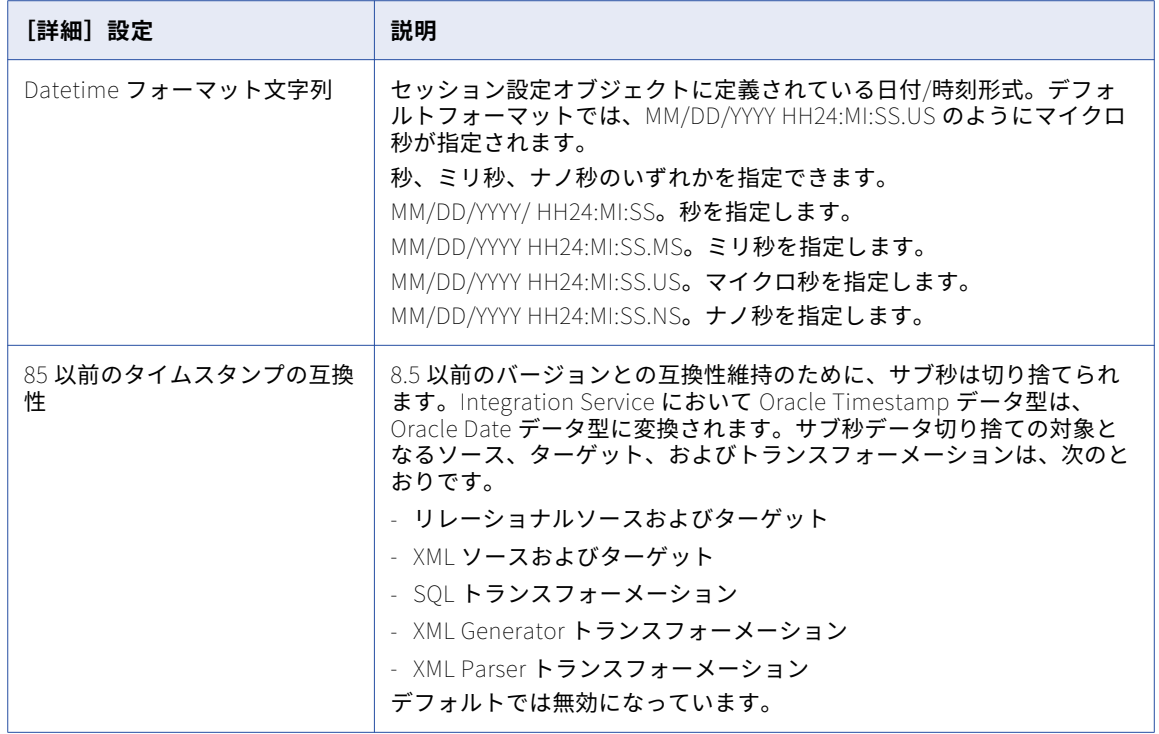

# [ログオプション]設定

ログオプションを設定して、下位互換性のあるセッションログファイルを保存する方法を定義します。 デフォ ルトでは、ログマネージャは現在のセッションログを保存します。 複数のログファイルを保存できます。 セッ ションログファイルを複数のファイルに分割するようにリアルタイムセッションを設定できます。 コミット統 計をセッションログに書き込む頻度を定義することにより、コミット統計のメッセージ数を制限できます。

以下の表に、[設定オブジェクト] タブの [ログオプション]設定を示します。

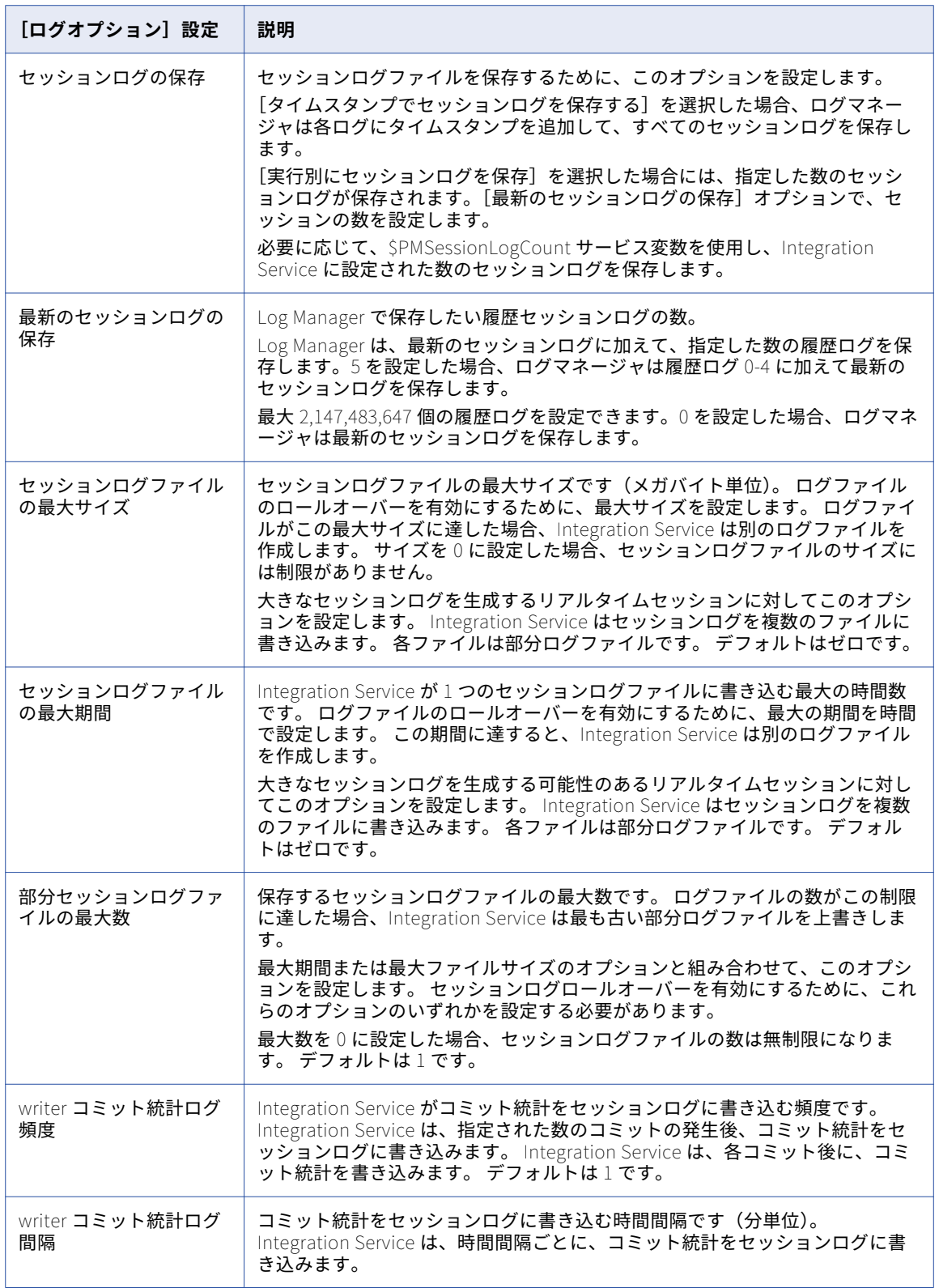

<span id="page-59-0"></span>関連項目:

**•**[「セッションログ」](#page-243-0) (ページ 244)

## [エラー処理]設定

[エラー処理]設定により、セッション実行前のコマンドのエラー、スロアドプロシージャのエラー、または指 定された数のセッションエラーが発生した場合に、セッションの失敗または続行を決定できます。

以下の表に、[設定オブジェクト]タブの [エラー処理]設定を示します。

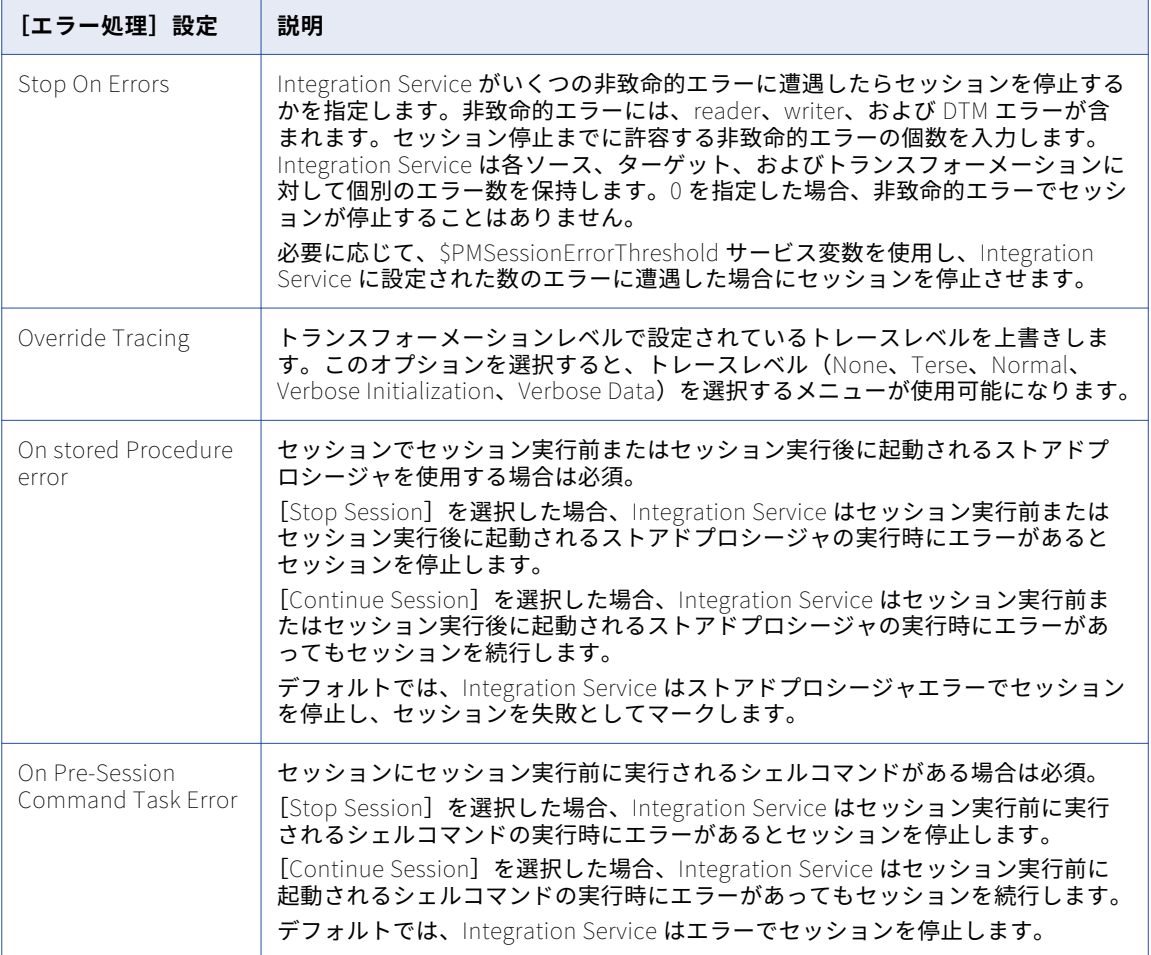

<span id="page-60-0"></span>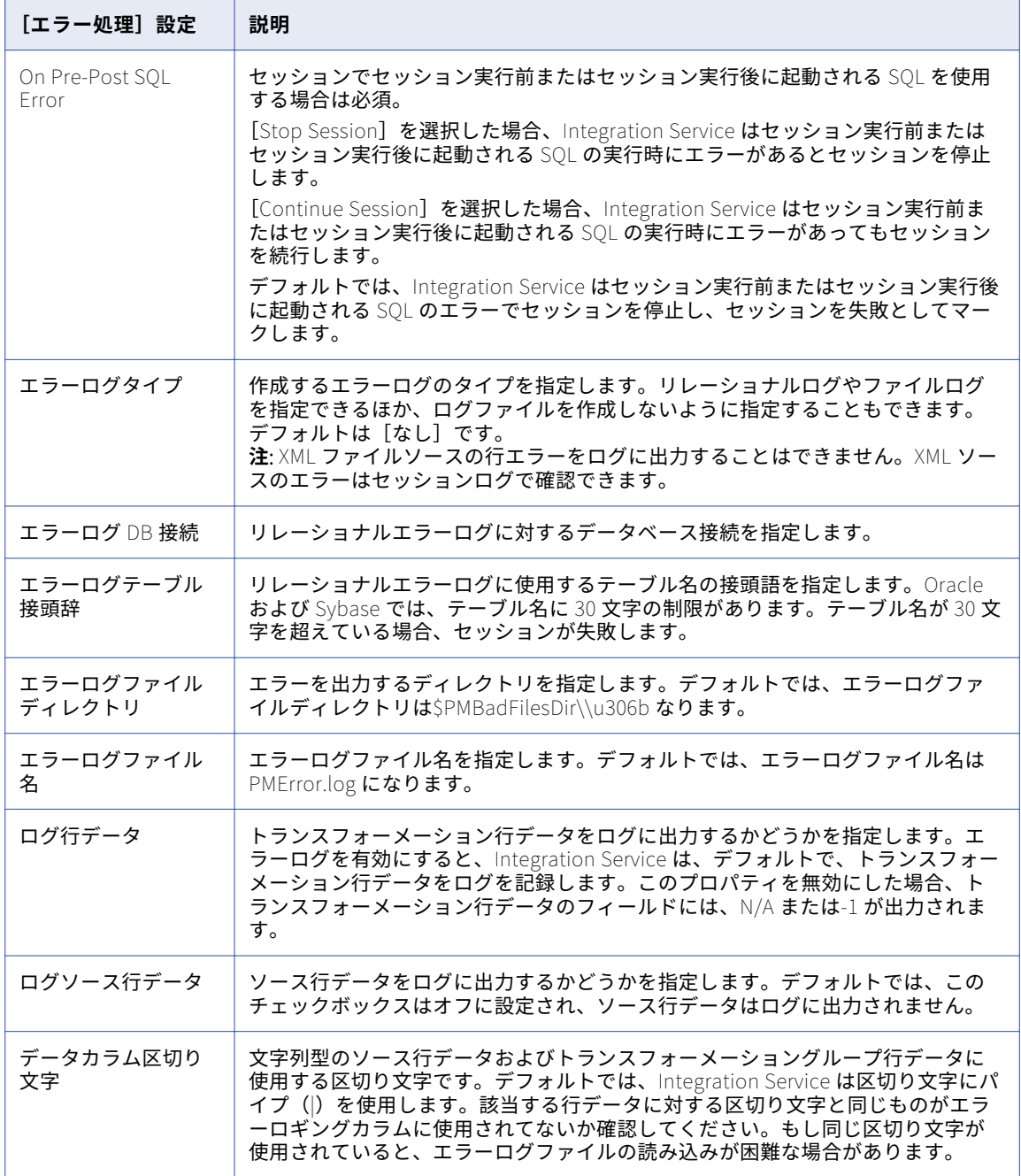

# [パーティション化オプション]設定

動的パーティションを設定すると、Integration Service はランタイム時に作成するパーティションの数を決定 します。 セッションプロパティの[設定オブジェクト]タブで動的パーティションを設定します。

<span id="page-61-0"></span>以下の表に、[設定オブジェクト]タブの [パーティション化オプション]設定を示します。

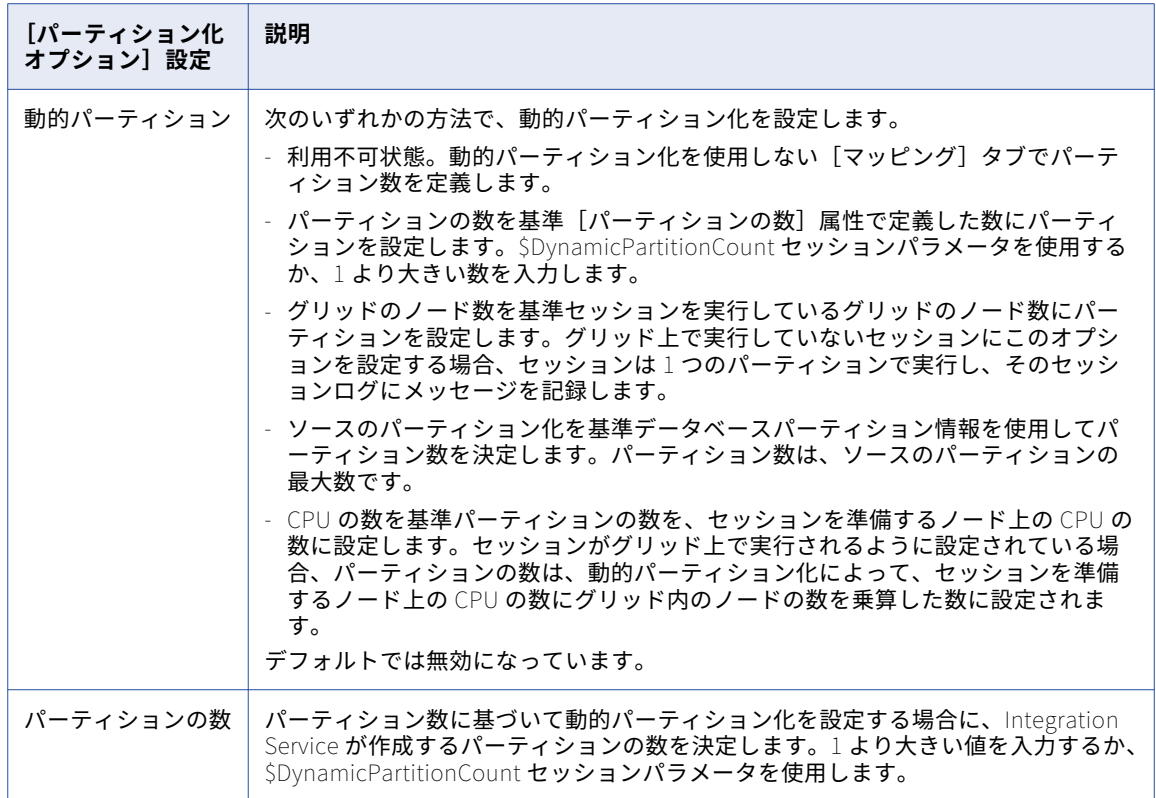

## [グリッド上のセッション]設定

[グリッド上のセッション]を有効にすると、Integration Service はワークフローとセッションのスレッドを グリッド内のノードに分散させることでパフォーマンスおよび拡張性を向上させます。

以下の表に、[設定オブジェクト] タブの [グリッド上のセッション]設定を示します。

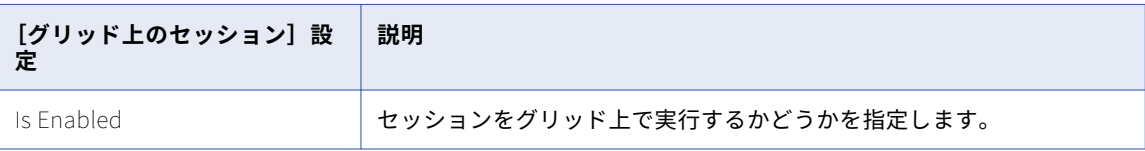

## セッション設定オブジェクトの作成

[設定オブジェクト]タブの一連の設定を再利用する場合は、セッション設定オブジェクトを作成します。

- 1. Workflow Manager で、フォルダを開いて[タスク]-[セッション設定]をクリックします。 セッション設定ブラウザが表示されます。
- 2. [新規]をクリックして、新しいセッション設定オブジェクトを作成します。
- <span id="page-62-0"></span>3. セッション設定オブジェクトの名前を入力します。
- 4. [プロパティ]タブで、設定を行います。
- 5. [OK]をクリックします。

## セッション設定オブジェクトを使用するためのセッ ションの設定

作成したセッション設定オブジェクトを使用するように、セッションを設定することができます。

- 1. Workflow Manager でセッションプロパティを開き、[設定オブジェクト] タブをクリックします。
- 2. [設定名]フィールドで、[開く]ボタンをクリックします。 セッション設定オブジェクトの一覧が表示されます。
- 3. 使用する設定オブジェクトを選択し、[OK]をクリックします。 [設定オブジェクト]タブに、設定オブジェクトに関連付けられている設定が表示されます。
- 4. [OK]をクリックします。

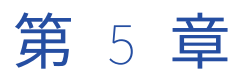

タスク

この章では、以下の項目について説明します。

- **•** タスクの概要, 64 ページ
- **•** [タスクの作成,](#page-64-0) 65 ページ
- **•** [タスクの設定,](#page-65-0) 66 ページ
- **•** [\[割り当て\]タスクに関する作業,](#page-67-0) 68 ページ
- **•** [\[コマンド\]タスク,](#page-68-0) 69 ページ
- **•** [\[制御\]タスク,](#page-70-0) 71 ページ
- **•** [\[イベント\]タスクに関する作業,](#page-72-0) 73 ページ
- [タイマ] タスク, 77 ページ

## タスクの概要

Workflow Manager には、ワークフローやワークレットの作成に役立つ様々な種類のタスクが含まれていま す。Task Developer で、再利用可能なタスクを作成できます。あるいは、ワークフローを開発する際に Workflow Designer または Worklet Designer でタスクを作成し、追加します。

以下の表に、Workflow Manager で利用できるワークフロータスクを示します。

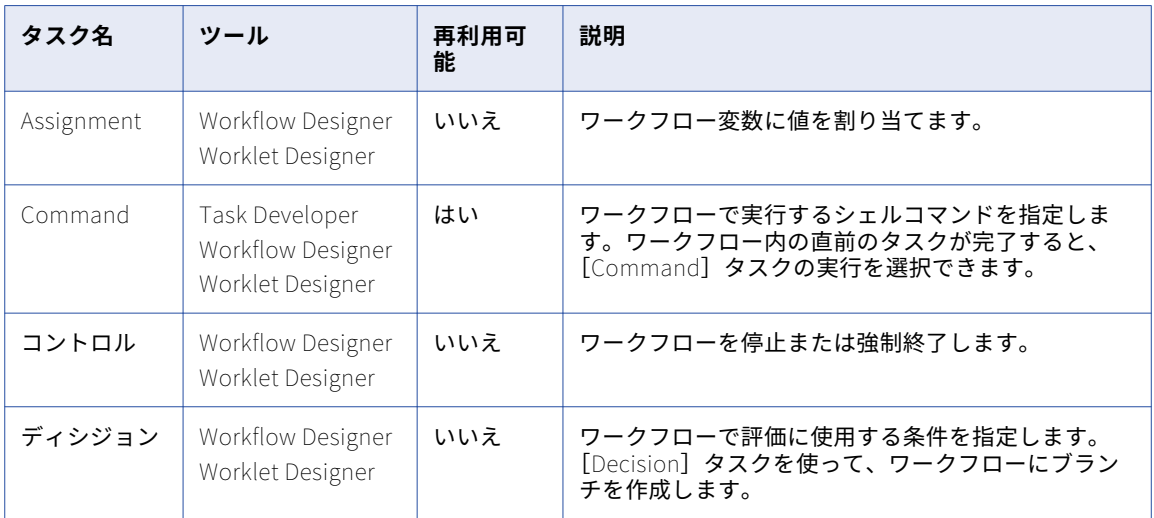

<span id="page-64-0"></span>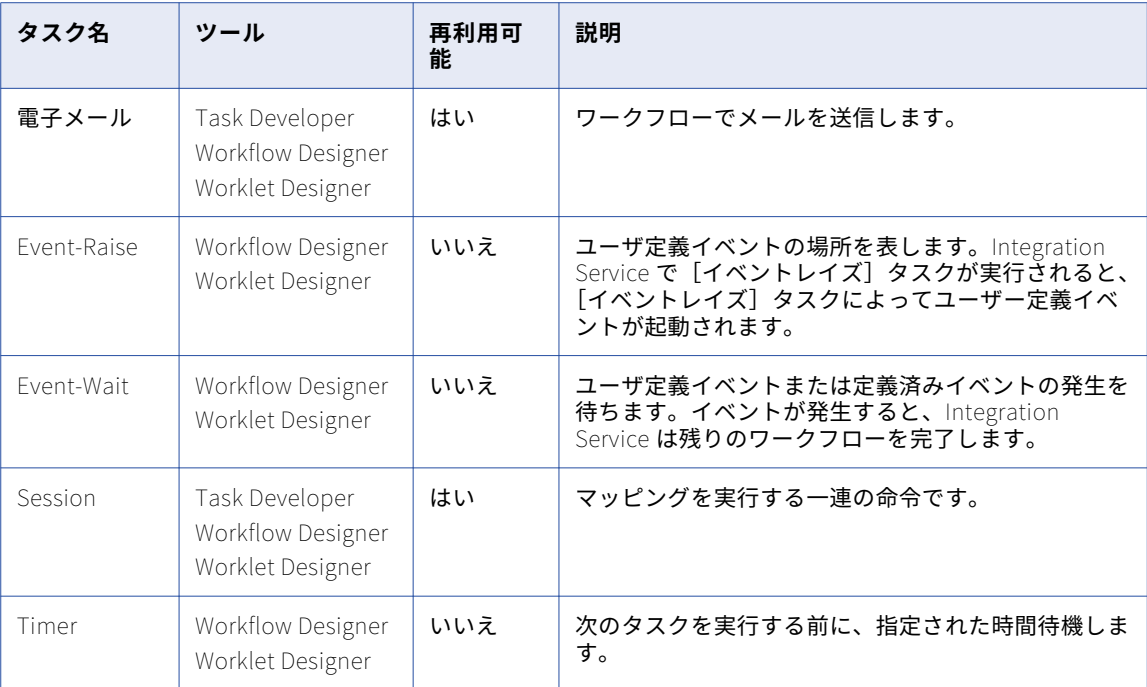

Workflow Manager により、タスクの属性とリンクが検証されます。タスクが無効であれば、ワークフローも 無効になります。無効なセッションを含むワークフローは、有効である場合があります。

# タスクの作成

タスクは Task Developer で作成するか、ワークフローやワークレットを開発する際に Workflow Designer ま たは Worklet Designer で作成します。Task Developer で作成するタスクは再利用が可能です。Workflow Designer と Worklet Designer で作成するタスクは、デフォルトでは再利用できません。

### Task Developer でのタスクの作成

Task Developer を使用して、[コマンド]、[セッション]、および[メール]タスクを作成します。

- 1. Task Developer で、[タスク]-[作成]をクリックします。
- 2. 作成するタスクのタイプを[コマンド]、[セッション]、[メール]の中から選択します。
- 3. タスクの名前を入力します。タスク名にピリオド(.)を使用 しないでください。 Workflow Manager で は、タスク名にピリオドを使用できません。
- 4. [セッション]タスクの場合は、セッションと関連付けるマッピングを選択します。
- 5. [作成]をクリックします。

ワークフロータスクが作成されます。

6. [完了]をクリックして[タスクの作成]ダイアログボックスを閉じてください。

### <span id="page-65-0"></span>Workflow Designer または Worklet Designer でのタスクの作成

ワークフローやワークレットを開発する際に、Workflow Designer や Worklet Designer でタスクを作成し、 追加することができます。Workflow Designer または Worklet Designer では、任意の種類のタスクを作成で きます。Workflow Designer または Worklet Designer で作成するタスクは再利用できません。再利用不可能 なタスクを再利用可能に格上げするには、タスクのプロパティの[全般]タブを編集します。

Workflow Designer または Worklet Designer でタスクを作成するには:

- 1. Workflow Designer または Worklet Designer で、ワークフローまたはワークレットを開きます。
- 2. 「タスク] 「作成】をクリックします。
- 3. 作成するタスクのタイプを選択します。
- 4. タスクの名前を入力します。
- 5. [作成]をクリックします。

タスクが作成され、ワークスペースに追加されます。

6. [完了]をクリックします。

## タスクの設定

タスクを作成した後、[全般]タブを使用して一般的なタスクオプションを設定することができます。ワークフ ロー内のタスクインスタンスごとに、タスク、および選択したタスクに関連付けられているその他のオブジェ クトを Integration Service で実行する方法を設定することができます。 選択したタスクを除いてワークフロ ーを実行するように、タスクを無効にすることもできます。

ワークフローでタスクを使用する場合、Workflow Designer でタスクを編集することができます。また[全 般]タブで次のタスクオプションを設定することができます。

- **• 失敗時、親タスクを失敗にする。**タスクが失敗した場合に、ワークフローまたはタスクを含むワークレット を失敗させるように選択できます。
- **• 実行されない時、親タスクを失敗にする。** タスクが実行されなかった場合に、ワークフローまたはタスク を含むワークレットを失敗させるように選択できます。
- **• タスクを無効にする。**タスクの無効を選択すると、タスクを使用しないでワークフローの残りの部分を実行 できます。
- **• 入力リンクを AND または OR として扱う。**入力リンク条件のすべて、または少なくとも 1 つが True に評 価されたときに、Integration Service がタスクを実行するよう選択します。

#### 再利用可能なワークフロータスク

ワークフローには再利用可能なタスクインスタンスと、再利用不可能なタスクが含まれます。再利用不可能な タスクは、単一のワークフローで使用されます。再利用可能なタスクは、同じフォルダ内の複数のワークフロ ーで利用できます。

タスクはどれも再利用不可能または再利用可能として作成できます。Task Developer で作成するタスクは再利 用が可能です。Workflow Designer で作成するタスクは、デフォルトでは再利用できません。ただし、タスク の[全般]プロパティを使用して再利用可能なタスクに格上げできます。

Workflow Manager では、再利用可能なタスクはタスクを利用するワークフローとは別に保存されます。ナビ ゲータウィンドウのタスクノードで、再利用可能なタスクを表示できます。ナビゲータウィンドウのセッショ ンノードで、再利用可能なすべてのセッションを表示できます。

#### 再利用不可能なワークフロータスクの格上げ

再利用不可能なワークフロータスクを再利用可能なタスクに格上げできます。再利用可能なタスクの名前は、 リポジトリ内で一意である必要があります。再利用不可能なタスクを格上げする場合、このリポジトリでは、 名前の競合がないかどうかが確認されます。同じ名前の再利用可能なタスクがすでに存在している場合、リポ ジトリでは、再利用可能なタスクの名前に数字を 1 つ追加して、名前を一意にします。リポジトリでは、数字 を追加した名前をチェックアウトバージョン、および再利用可能なタスクの最新のチェックインバージョンに 適用します。

再利用不可能なワークフロータスクを格上げするには:

- 1. Workflow Designer で、再利用可能にしたいタスクをダブルクリックします。
- 2. [タスクの編集]ダイアログボックスの [全般] タブで、[再利用可能にする]オプションを選択します。
- 3. タスクを格上げするかどうかを確認するメッセージが表示されたら、[はい]をクリックします。
- 4. [OK]をクリックします。 ナビゲータウィンドウのタスクノードに、新しく格上げされたタスクが再利用可能タスクのリストに表示 されます。

#### インスタンスと継承された変更

ワークフローに再利用可能なタスクを追加すると、タスクのインスタンスが追加されます。タスクの定義はワ ークフローの外部に置かれますが、タスクのインスタンスはワークフロー内に置かれます。

Workflow Designer でタスクインスタンスを編集できます。タスクインスタンスに加えた変更はワークフロー にのみ存在します。Task Developer ではタスク定義は変更されません。

Task Developer で再利用可能なタスクの定義を変更すると、インスタンスを編集しなかった場合に、この変更 はワークフロー内のタスクのインスタンスに反映されます。

#### 再利用可能なタスクインスタンスの変更の破棄

ワークフローの再利用可能なタスクのインスタンスを編集するとき、タスク定義の設定に加えた変更を無効に できます。タスクインスタンスの設定を変更すると、[元に戻す] ボタンが表示されます。[元に戻す] ボタン はタスクのプロパティを上書きした後に表示されます。読み込み専用、または別のユーザーにロックされてい る設定には、[元に戻す]ボタンは使用できません。

### AND 入力リンクと OR 入力リンク

各タスクについて、入力リンクを AND リンクとして扱うか、OR リンクとして扱うかを選択できます。1 つの タスクに 1 つの入力リンクが設定されている場合、直前のオブジェクトが完了し、リンク条件が True として 評価されたときに、そのタスクが Integration Service で処理されます。 1 つのタスクに複数のリンクが接続し ている場合、AND 入力リンクを使用するように選択すると、すべてのリンク条件が True として評価されたと きに、タスクを Integration Service で実行できます。 または OR 入力リンクを使用するように選択すると、 いずれかのリンク条件が True として評価されたときに直ちにタスクを Integration Service で実行できます。

入力リンクのタイプを設定するには、タスクをダブルクリックして「タスクの編集]ダイアログボックスを開 きます。入力リンクのタイプを AND または OR から選択します。

#### タスクの無効化

Workflow Designer でワークフロータスクを無効にすると、無効のタスクを使用しないで Integration Service でワークフローを実行できます。 無効にしたタスクのステータスは DISABLED です。[タスクの編集]ダイア ログボックスの[タスクを無効にする]を選択して、ワークフローのタスクを無効にします。

#### <span id="page-67-0"></span>親ワークフローまたはワークレットの失敗

タスクが失敗したり実行されなかったりした場合に、ワークフローまたはワークレットを失敗させるように選 択できます。タスクインスタンスを含むワークフローまたはワークレットを、「親」と呼びます。タスクの入力 条件が偽と評価されると、タスクが実行されない場合があります。

タスクが失敗した場合に親ワークフローまたはワークレットを失敗させるには、タスクをダブルクリックし、 [全般] タブの [失敗時、親タスクを失敗にする] オプションを選択します。このオプションを選択した場合、 タスクが失敗したときに、ワークフローまたはワークレット内の他のタスクの実行は回避されません。代わり に、Integration Service でワークフローまたはワークレットのステータスが失敗としてマークされます。 セッ ションを複数のワークレット内にネストしている場合は、各ワークレットインスタンスに対して[失敗時、親 タスクを失敗にする]オプションを選択し、ワークフローレベルで失敗を監視する必要があります。

タスクが実行されなかった場合に親ワークフローまたはワークレットを失敗させるには、タスクをダブルクリ ックし、[全般]タブの[実行されないとき、親タスクを失敗にする]オプションを選択します。このオプショ ンを選択すると、タスクが実行されなかった場合に Integration Service で親ワークフローが失敗になります。

**注:** タスクを無効にすると、Integration Service で親ワークフローは失敗になりません。

## [割り当て]タスクに関する作業

[割り当て]タスクを使用して、ユーザー定義ワークフロー変数に値を割り当てることができます。ワークフロ ーで[割り当て]タスクを使用するには、最初に[割り当て]タスクを作成してワークフローに追加します。 次に[割り当て] タスクを設定して、ユーザー定義変数に値または式を割り当てます。[割り当て] タスクを使 用して変数に値を割り当てると、以降のワークフローで変数に割り当てられた値が Integration Service で使用 されます。 変数に値を割り当てるには、先に変数を作成しておく必要があります。組み込みワークフロー変数 に値を割り当てることはできません。

[割り当て]タスクを作成するには:

- 1. Workflow Designer で、[タスク]-[作成]をクリックします。
- 2. タスクタイプには [割り当て] タスクを選択します。
- 3. [割り当て]タスクの名前を入力します。[作成]をクリックします。次に[完了]をクリックします。 [割り当て] タスクが作成され、ワークフローに追加されます。
- 4. 「割り当て〕タスクをダブルクリックして「タスクの編集]ダイアログボックスを開きます。
- 5. 「式】タブの「追加】をクリックし、割り当てを追加します。
- 6. 「ユーザー定義変数]フィールドで「開く]をクリックします。
- 7. 値を割り当てる変数を選択します。[OK]をクリックします。
- 8. [式]フィールドで[編集]ボタンをクリックし、式エディタを開きます。 式エディタには、組み込みワークフロー変数、ユーザー定義のワークフロー変数、変数関数、論理演算子、 および算術演算子が表示されます。
- 9. 割り当てる値または式を入力します。 たとえばユーザー定義変数\$\$custno1 に値 500 を割り当てたい場合は、式エディタに数値 500 を入力し ます。
- 10. [検査]をクリックします。 式エディタを閉じる前に、式を確認します。
- 11. 変数をさらに割り当てる場合は、手順 6-8 を繰り返します。 変数の割り当ての順序を変更するには、[式]タブにある上下の矢印ボタンを使用します。

<span id="page-68-0"></span>12. [OK]をクリックします。

## [コマンド]タスク

[コマンド]タスクを使用して、ワークフローで実行するシェルコマンドを 1 つまたは複数指定できます。たと えば、リジェクトファイルの削除、ファイルのコピー、ターゲットファイルのアーカイブへの保存などを行う シェルコマンドを[コマンド]タスクで指定できます。

次の方法で[コマンド]タスクを使用します。

- **• 単独[コマンド]タスク。**ワークフローまたはワークレットの任意の場所で、シェルコマンドを実行する [コマンド] タスクを使用します。
- **• セッション実行前および実行後のシェルコマンド。**[セッション]タスクのセッション実行前または実行後 のシェルコマンドとして「コマンド」タスクを呼び出すことができます。

UNIX サーバーで有効な任意の UNIX コマンドまたはシェルスクリプト、あるいは Windows サーバーで有効な 任意の DOS コマンドまたはバッチファイルを使用します。たとえば、シェルコマンドを使用してファイルを別 のディレクトリにコピーすることができます。Windows サーバーでは、たとえば次のシェルコマンドを使用し て SALES\_ ADJ ファイルをソースディレクトリ L からターゲットディレクトリ H にコピーします。

copy L:\sales\sales adj H:\marketing\

UNIX サーバーでは、たとえば次のコマンドを使用して同様な操作を行います。

cp sales/sales\_adj marketing/

各シェルコマンドは Integration Service と同じ環境で実行されます。 1 つのシェルコマンドスクリプトにおけ る環境設定は、他のスクリプトには引き継がれません。同一環境ですべてのシェルコマンドを実行するには、 他のスクリプトを呼び出す 1 つのシェルスクリプトを呼び出すようにします。

#### パラメータおよび変数の使用

単独[コマンド]タスク、およびセッション実行前とセッション実行後に実行されるシェルコマンドでは、パ ラメータおよび変数を使用できます。たとえば、ディレクトリ名ハードコーディングする代わりに、サービス プロセス変数を使用することができます。

コマンドに使用できるパラメータおよび変数は、次のとおりです。

- **• 単独[コマンド]タスク。**単独[コマンド]タスクでは、サービス変数、サービスプロセス変数、ワークフ ロー変数、ワークレット変数を使用できます。 単独 [コマンド] タスクでは、セッションパラメータ、マ ッピングパラメータ、またはマッピング変数を使用できません。単独「コマンド]タスクでは、これらのタ イプのパラメータおよび変数が Integration Service で展開されません。
- **• セッション実行前および実行後のシェルコマンド。**パラメータタイプまたは変数タイプは、パラメータファ イル内に定義可能なものをどれでも使用することができます。

### リソースの割り当て

Worklet Designer または Workflow Designer で、[コマンド] タスクインスタンスにリソースを割り当てるこ とができます。グリッドに関連付けられた Integration Service にワークフローを割り当てる場合、[コマンド] タスクにリソースを割り当てることができます。 [コマンド]タスクにリソースが割り当てられていて、 Integration Service がリソースをチェックするように設定されている場合、ロードバランサは使用可能なリソ ースがあるノードにタスクをディスパッチします。 必須リソースがあるノードがロードバランサに検出されな い場合、タスクは失敗します。

### 「コマンド] タスクの作成

[コマンド] タスクを作成するには、以下の手順に従ってください。

- 1. Workflow Designer または Task Developer で、[タスク]-[作成]をクリックします。
- 2. タスクタイプには「コマンド]タスクを選択します。
- 3. 「コマンド]タスクの名前を入力します。[作成]をクリックします。次に [完了] をクリックします。
- 4. ワークスペースで[コマンド]タスクをダブルクリックし、[タスクの編集]ダイアログボックスを開きま す。
- 5. [コマンド] タブの [追加] をクリックしてコマンドを追加します。
- 6. [名前]フィールドに、新しいコマンドの名前を入力します。
- 7. [コマンド]フィールドの右端のボタンをクリックし、コマンドエディタを開きます。
- 8. 実行したいコマンドを入力します。コマンドエディタにコマンドを 1 つ入力します。コマンドには、サー ビス変数、サービスプロセス変数、ワークフロー変数、およびワークレット変数を使用できます。
- 9. [OK] をクリックしてコマンドエディタを閉じます。
- 10. タスクにコマンドをさらに追加する場合は、手順 4-9 を繰り返します。
- 11. 必要に応じて、[タスクの編集]ダイアログボックスの [全般] タブをクリックして、[コマンド] タスク にリソースを割り当てます。
- 12. [OK]をクリックします。

セッションに再利用不可能なシェルコマンドを指定した場合、再利用不可能なシェルコマンドを再利用可能な [コマンド]タスクに格上げすることができます。

### [コマンド]タスクでのコマンドの実行

シェルコマンドは、Integration Service で指定された順序で実行されます。 そのとき、ロードバランサに確保 されているディスパッチ対象のコマンドタスクが Integration Service で実行できるタスクより多い場合、ロー ドバランサは実行できないタスクをキュー内に配置します。 Integration Service が利用可能になると、ロード バランサはワークフローのサービスレベルによって決定された順序で、タスクをキューからディスパッチしま す。

直前のコマンドが正常に完了した場合にのみ、コマンドを実行するように指定できます。あるいは、直前のコ マンドの結果に関係なく、すべてのコマンドを[コマンド]タスクで実行するように選択できます。UNIX で実 行する[コマンド]タスク内に複数のコマンドを設定した場合は、コマンドはそれぞれ別のシェルで実行され ます。

直前のコマンドが正常に完了した場合にのみコマンドを実行するように選択した場合、[コマンド] タスク内の コマンドの 1 つが失敗したときに、Integration Service で残りのコマンドの実行が停止し、タスクは失敗しま す。 このオプションを選択しなかった場合は、コマンドの実行に失敗した場合でも [コマンド] タスクのコマ ンドはすべて Integration Service で実行され、タスクは完了したものとして扱われます。 Integration Service で直前のコマンドが正常終了した場合にのみ次のコマンドを実行する場合は、[コマンド]タスクの [プロパティ]タブの[コマンドが失敗した場合タスクは失敗する]を選択します。

タスクに応じたリカバリ戦略を選択することができます。リカバリ戦略により、ワークフローリカバリを設定 しているときにタスクが失敗した場合に Integration Service がこのタスクをリカバリする方法が決まります。 リスタートするようにタスクを設定することも、タスクが失敗したときにワークフローの実行が継続するよう にタスクを設定することもできます。

### ログファイルと「コマンド]タスク

Integration Service は[コマンド]タスクを処理するときに、\$PMTempDir に一時ファイルを作成します。 Integration Service は、ログファイルに書き込む前に、一時プロセスファイルを\$PMTempDir に書き込みま <span id="page-70-0"></span>す。 ログファイルに書き込んだあと、\$PMTempDir からこれらのファイルを削除します。 プロセスファイル が削除される前に Integration Service をシャットダウンした場合は、これらのファイルを手動で削除する必要 があります。 プロセスファイル名は「is.process.」で始まります。

## [制御]タスク

[制御]タスクを使用して、トップレベルのワークフローや親ワークフローの停止、強制終了、失敗を入力リン ク条件に基づいて行うことができます。親ワークフロー、親ワークレットとは、[制御]タスクを含むワークフ ローやワークレットを指します。

以下の表に、[制御]タスクで設定できるオプションを示します。

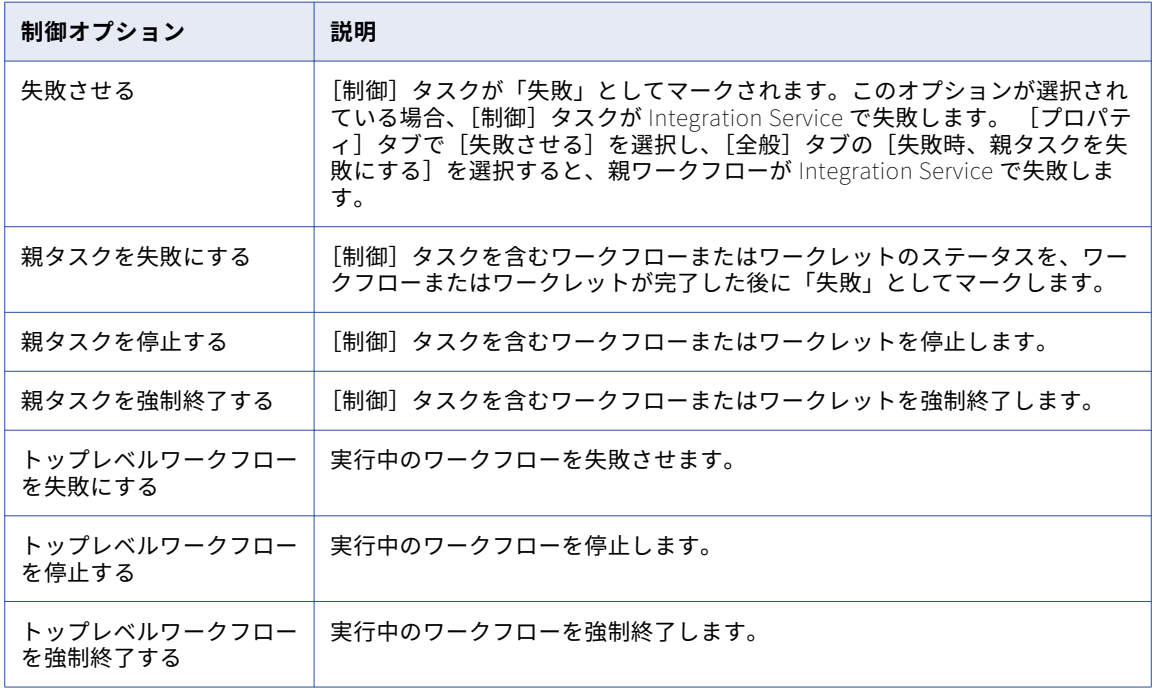

### [制御]タスクの作成

ワークフローで[制御]タスクを作成して、ワークフローの停止、強制終了、失敗を入力リンク条件に基づい て行うことができます。

- 1. Workflow Designer で、[タスク]-[作成]をクリックします。
- 2. タスクタイプには [制御] タスクを選択します。
- 3. [制御]タスクの名前を入力します。
- 4. [作成]をクリックし、次に [完了]をクリックします。 [制御]タスクが作成され、ワークフローに追加されます。
- 5. ワークスペースで [制御] タスクをダブルクリックして開きます。
- 6. [プロパティ] タブで制御オプションを設定します。

### 「ディシジョン】タスクに関する作業

[ディシジョン]タスクを使用して、ワークフローの実行を決定する条件をリンク条件と同じように入力できま す。[ディシジョン]タスクには、決定条件の結果を表す*\$Decision\_task\_name*.condition という名前の組み 込み変数が含まれています。Integration Service により [ディシジョン] タスクの条件が評価され、この組み 込み条件変数が True (1) または False (0) に設定されます。

1つの[ディシジョン]タスクに 1 つの決定条件を指定できます。[ディシジョン]タスクが Integration Service で評価された後、組み込み条件変数を、ワークフローに含まれる他の式で使用して、ワークフローの 開発に役立てます。

ワークフローによっては、[ディシジョン]タスクではなくリンク条件を使用することもできます。しかし[デ ィシジョン]タスクを利用することで、ワークフローを簡略化できます。[ディシジョン]タスクに条件を指定 しなければ、Integration Service は[ディシジョン]タスクを True として評価します。

#### 「ディシジョン]タスクの使用

ワークフローで複数のリンク条件を使用するかわりに、[ディシジョン]タスクを使用します。複数のリンク条 件を指定するかわりに [ディシジョン] タスクの組み込み条件変数を使用して、リンク条件を簡略化します。

#### 例

たとえば、ワークフロー中の3つのセッションのステータスに依存する「コマンド]タスクがあるとします。 3 つのセッションのいずれかが失敗したときに、この[コマンド]タスクを実行するように統合サービスを設 定します。 これを行うには、次の決定条件を持つ[ディシジョン]タスクを使用します。

\$Q1\_session.status = FAILED OR \$Q2\_session.status = FAILED OR \$Q3\_session.status = FAILED

そうすると、[コマンド]タスクの入力リンク条件で組み込み条件変数を使用できます。次のリンク条件を持つ 入力リンクを設定します。

\$Decision.condition = True

以下の図に、[ディシジョン]タスクを使用するワークフローの例を示します。

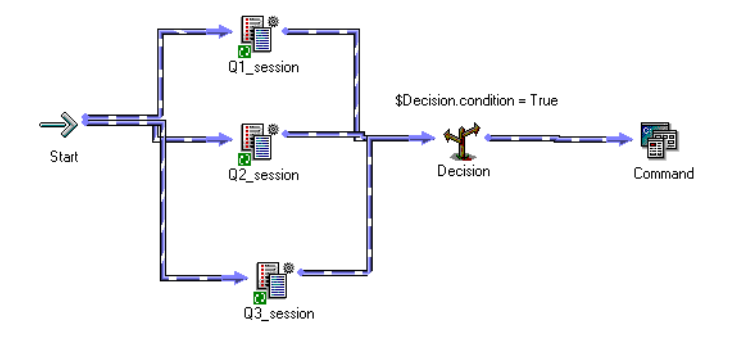

同じロジックを[ディシジョン]タスクを使用せずにワークフローに設定できます。[ディシジョン]タスクを 使用しない場合には、3 つのリンク条件を使用し、[コマンド] タスクへの入力リンクを OR リンクとして扱う 必要があります。

ワークフローをさらに拡張することができます。 統合サービスでは、3つの [セッション] タスクのいずれか が失敗すると、統合サービスで[コマンド]タスクが実行されます。 次に 3 つの[セッション]タスクのすべ てが成功した場合に[メール]タスクを実行するように統合サービスを設定します。 これを行うには、[メー ル]タスクを追加し、リンク条件で決定条件変数を使用します。
以下の図に、[ディシジョン]タスクを使用する拡張ワークフローの例を示します。

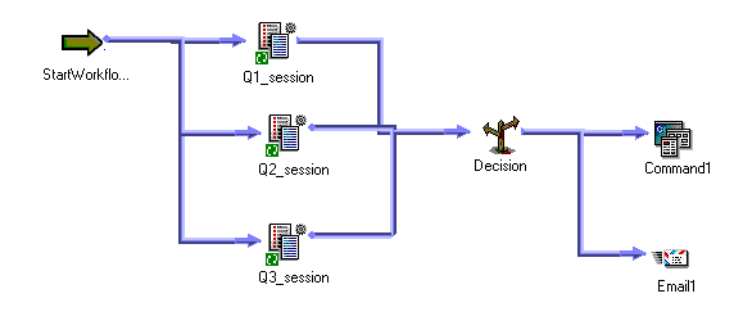

#### 「ディシジョン]タスクの作成

[ディシジョン]タスクを作成するには、以下の手順に従ってください。

- 1. Workflow Designer で、[タスク]-[作成]をクリックします。
- 2. タスクタイプには [ディシジョン] タスクを選択します。
- 3. [ディシジョン] タスクの名前を入力します。[作成] をクリックします。次に[完了] をクリックしま す。

[ディシジョン]タスクが作成され、ワークスペースに追加されます。

- 4. 「ディシジョン】タスクをダブルクリックして開きます。
- 5. [値] フィールドで [開く] ボタンをクリックして、式エディタを開きます。
- 6. 式エディタに、Integration Service で評価を行う条件を入力します。 式エディタを閉じる前に、式を確認します。
- 7. [OK]をクリックします。

# [イベント]タスクに関する作業

ワークフローにイベントを定義することで、タスクの実行を連続して指定できます。イベントは連続したタス クの完了に基づいて起動されます。次のタスクがワークフローでのイベントの利用に役立ちます。

- **• [イベントレイズ]タスク。**[イベントレイズ]タスクはユーザー定義イベントを表します。 Integration Service で[イベントレイズ]タスクが実行されると、[イベントレイズ]タスクによりイベントが起動さ れます。 [イベントレイズ]タスクを[イベント待ち]タスクと共に使用して、イベントを定義します。
- **• [イベント待ち]タスク。**[イベント待ち]タスクは、イベントの発生を待つタスクです。 イベントが起動 されると、Integration Service でワークフローの残りの部分が引き続き実行されます。

ワークフローの実行を調整するために、[イベント待ち]タスクと[イベントレイズ]タスクに次のタイプのイ ベントを指定できます。

**• 定義済みイベント。**定義済みイベントは、ファイル監視イベントです。 定義済みイベントに対して[イベ ント待ち]タスクを使用して、Integration Service で指定したインジケータファイルが現れるのを待って からワークフローの残りの部分を再開するように指定できます。 インジケータファイルが Integration Service に検出されると、ワークフローの次のタスクが開始されます。

**• ユーザー定義イベント。**ユーザー定義イベントとは、ワークフロー内で連続するタスクを指します。 [イ ベントレイズ]タスクを使って、ワークフロー内のユーザー定義イベントの場所を指定します。ユーザー定 義イベントは、[スタート]タスクから[イベントレイズ]タスクまでの間のブランチに置かれた、連続す るタスクです。

「スタート]タスクから「イベントレイズ]タスクまでの間のブランチ上にあるすべてのタスクが完了する と、[イベントレイズ] タスクによりイベントが起動されます。[イベント待ち] タスクは [イベントレイ ズ]タスクによりイベントが起動されるのを待ってから、自分のブランチ上にある残りのタスクを再開しま す。

関連項目:

- **•**[「ワークレットプロパティの設定」](#page-42-0) (ページ 43)
- **•**[「メタデータエクステンション」](#page-30-0) (ページ 31)

### ユーザー定義イベントの例

たとえば、ワークフローで 4 つのセッションを実行する場合を考えます。時間を節約するために、Q1\_session と Q2\_session を同時に実行するとします。また、Q3\_session は Q1\_session が完了してから実行するとしま す。O4 session は、O1 session、O2 session、O3 session が完了した場合にのみ実行するとします。

次のワークフローに、「イベントレイズ]タスクと「イベント待ち]タスクを使用してこれを行う方法を示しま す。

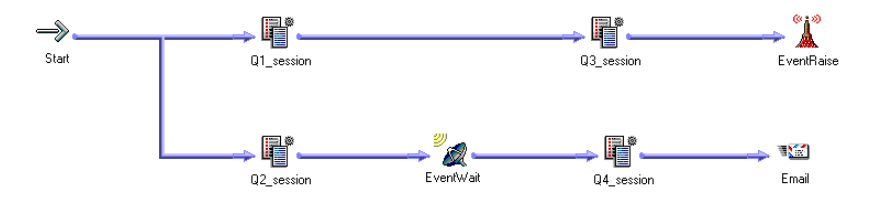

ワークフローを設定するには、以下の手順を実行します。

- 1. Q1\_session と Q2\_session を並行してリンクさせます。
- 2. Q1 session の後に Q3 session を追加します。
- 3. ワークフローのプロパティの [イベント] タブで、Q1Q3\_Complete というイベントを宣言します。
- 4. ワークスペースで、Q3\_session の後に[イベントレイズ]タスクを追加します。
- 5. [イベントレイズ] タスクのプロパティで 0103 Complete イベントを指定します。これにより、 Q1\_session と Q3\_session が完了すると [イベントレイズ] タスクによってイベントが起動されます。
- 6. Q2\_session の後に[イベント待ち]タスクを追加します。
- 7. [イベント待ち]タスクに Q1Q3\_Complete イベントを指定します。
- 8. [イベント待ち] タスクの後に O4 session を追加します。Integration Service で [イベント待ち] タス クを処理する際には、[イベントレイズ]タスクによって Q1Q3\_Complete が起動されるのを待ってから、 Q4\_session が実行されます。

Integration Service は、以下の順序でワークフローを実行します。

- 1. Integration Service で Q1\_session と Q2\_session が同時に実行されます。
- 2. Q1\_session が完了すると、Integration Service で Q3\_session が実行されます。
- 3. Integration Service で O2 session の実行が終了します。
- 4. [イベント待ち]タスクは、[イベントレイズ]タスクがイベントを起動するのを待ちます。
- 5. Integration Service で Q3\_session が完了します。
- 6. [イベントレイズ]タスクにより、イベント Q1Q3\_complete が起動されます。
- 7. イベント Q1Q3\_Complete が起動されたため、Q4\_session が Integration Service で実行されます。
- 8. Integration Service は [メール] タスクを実行します。

## [イベントレイズ]タスク

[イベントレイズ]タスクは、ユーザー定義イベントの場所を表します。ユーザー定義イベントは、[スタート] タスクから[イベントレイズ]タスクまでの間のブランチに置かれた、連続するタスクです。Integration Service で [イベントレイズ] タスクが実行されると、[イベントレイズ] タスクによりユーザー定義イベント が起動されます。

[イベントレイズ] タスクを利用するためには、まずユーザー定義イベントを宣言しておく必要があります。次 に、宣言したユーザー定義イベントの場所を表す[イベントレイズ]タスクをワークフローに作成します。[イ ベントレイズ]タスクのプロパティで、ユーザー定義イベントの名前を指定します。

#### ユーザー定義イベントの宣言

ユーザー定義イベントを宣言して、「イベントレイズ]タスクと共に使用します。

- 1. Workflow Designer で、[ワークフロー]-[編集]をクリックします。
- 2. [ワークフローの編集]ダイアログボックスの[イベント]タブを選択します。
- 3. 「追加]ボタンをクリックして、イベント名を追加します。 イベント名では大文字小文字を区別しません。
- 4. [OK]をクリックします。

#### ユーザー定義イベントのための「イベントレイズ]タスクの使用

ユーザー定義イベントを宣言した後で、イベントの場所を表してイベントを起動する「イベントレイズ〕タス クを使用します。

- 1. Workflow Designer のワークスペースで、起動するユーザー定義イベントを表す [イベントレイズ] タス クを作成してワークフローの中に置きます。 ユーザー定義イベントは、[スタート] タスクから [イベントレイズ] タスクまでの間のブランチに置かれ
- 2. [イベントレイズ] タスクをダブルクリックして開きます。
- 3. [プロパティ]タブで、[値]フィールドの [オープン] ボタンをクリックして、ユーザー定義イベントの イベントブラウザを開きます。
- 4. イベントブラウザでイベントを選択します。
- 5. [OK] を2回クリックします。

た、連続するタスクです。

## [イベント待ち] タスク

[イベント待ち]タスクは、定義済みイベントまたはユーザー定義イベントを待ちます。定義済みイベントは、 ファイル監視イベントです。[イベント待ち]タスクを使用して定義済みイベントを待つ場合には、 Integration Service で監視するインジケータファイルを指定します。 Integration Service は、インジケータ ファイルが出現するのを待ちます。 インジケータファイルが出現すると、Integration Service では[イベント 待ち]タスクの後のタスクが引き続いて実行されます。

定義済みイベントを待機する[イベント待ち]タスクにリソースを割り当てることができます。タスクをグリ ッド上で実行していて、特定のノードまたは特定のディレクトリにインジケータファイルが出現する場合は、 既定のイベント待ちタスクにリソースを割り当てる必要があります。定義済みの[イベント待ち]タスクにリ

ソースを割り当て、リソースをチェックするように Integration Service を設定すると、ロードバランサが、必 須リソースが利用できるノードにタスクを分散します。

**注:** 定義済みイベントを待っているときに、[イベントレイズ]タスクを使用してイベントを起動する場合、ワ ークフローのリカバリを成功できないことがあります。

[イベント待ち]タスクを使用して、ユーザー定義イベントを待つこともできます。ユーザー定義イベントに [イベント待ち]タスクを使用するには、[イベント待ち]タスクのプロパティにユーザー定義イベントの名前 を指定します。Integration Service は、[イベントレイズ]タスクがユーザー定義イベントを起動するのを待 ちます。 ユーザー定義イベントが起動されると、[イベント待ち]タスクの後のタスクが Integration Service で引き続き実行されます。

#### ユーザー定義イベントを待つには

[イベント待ち]タスクを使用して、ユーザー定義イベントを待ちます。ユーザー定義イベントは [イベントレ イズ]タスクにより起動されます。ユーザー定義イベントを待つためには、最初にユーザー定義イベントを起 動させる[イベントレイズ]タスクを使用する必要があります。

ユーザー定義イベントを待つには:

- 1. ワークフローで、「イベント待ち]タスクを作成し、作成した「イベント待ち]タスクをダブルクリックし て開きます。
- 2. タスクの[イベント]タブで[ユーザー定義]を選択します。
- 3. 「イベント]ボタンをクリックして、「イベントブラウザ]ダイアログボックスを開きます。
- 4. Integration Service が待つユーザー定義イベントを選択します。
- 5. [OK] を2回クリックします。

#### 定義済みイベントを待つには

定義済みイベントを使用するには、シェルコマンド、スクリプト、バッチファイルのいずれかを使用してイン ジケータファイルを作成する必要があります。インジケータファイルは、Integration Service がアクセスでき るディレクトリに作成するか送信する必要があります。 このファイルは、Integration Service オペレーティン グシステムに認識される形式であれば、どの形式でもかまいません。 インジケータファイルを検出した後にフ ァイルを自動的に削除するように Integration Service を設定することも、手動で削除することもできます。 Integration Service でインジケータファイルが削除できなかった場合は、[イベント待ち]タスクのステータ スが失敗としてマークされます。

「イベント待ち]タスクにインジケータファイルを指定する際には、ファイルが出現するディレクトリとインジ ケータファイル名を入力します。このとき、ファイルの絶対パスを指定する必要があります。ファイル名だけ を指定し、ディレクトリを指定しなかった場合、Integration Service は以下のディレクトリ内を検索してイン ジケータファイルを探します。

- **•** Windows では、Integration Service は、システムディレクトリ内を検索してインジケータファイルを探し ます。たとえば、Windows 2000 の場合、システムディレクトリは c:\winnt\system32 です。
- **•** UNIX では、Integration Service は、Integration Service プロセスの現在の作業用ディレクトリ内を検索 してインジケータファイルを探します。UNIX の場合、このディレクトリは/server/bin です。

ファイルの実際の名前を入力することも、ファイルの位置を示すプロセス変数を使用することもできます。ま た、ファイル名および場所の指定には、ユーザー定義のワークフロー変数およびワークレット変数を使用する こともできます。たとえば、インジケータファイル名および場所を示すワークフロー変数\$\$MyFileWatchFile を作成して、\$\$MyFileWatchFile をパラメータファイル内のファイル名および場所に設定することもできま す。

ファイルが出現した時刻が、Integration Service によってワークフローログに書き込まれます。

**注:** ソースファィル名およびターゲットファィル名をインジケータファイル名として使用しないでください。ソ ースファィルおよびターゲットファィルを誤って削除する可能性があるためです。あるいは、セッションでタ

ーゲットへの書き込みを終えないうちに、Integration Service でファイル削除が試みられる可能性がありま す。

#### 定義済みイベントのワークフローの設定

定義済みイベントを使用するには、シェルコマンド、スクリプト、バッチファイルのいずれかを使用してイン ジケータファイルを作成する必要があります。

- 1. [イベント待ち] タスクの [イベント] タブで [組み込み] を選択します。
- 2. インジケータファイルのパスを入力します。
- 3. Integration Service でインジケータファイルを検出した後に自動的にファイルを削除する場合には、[プ ロパティ]タブの[トリガファイルを削除する]オプションを選択します。
- 4. [OK]をクリックします。

#### 過去のイベントの有効化

デフォルトでは、[イベント待ち]タスクは [イベントレイズ]タスクがイベントを起動するのを待ちます。デ フォルトでは、[イベント待ち]タスクは、イベントが既に発生しているかどうかをチェックしません。[過去 のイベントを有効にする]オプションを選択すると、Integration Service でイベントが既に発生しているかど うか検証できます。

[過去のイベントを有効にする]を選択すると、イベントが既に発生している場合には Integration Service で 次のタスクが引き続き実行されます。

[過去のイベントを有効にする]オプションは、[イベント待ち]タスクの [プロパティ] タブで選択します。

# 「タイマ」タスク

[タイマ] タスクを使用して、Integration Service でワークフローの次のタスクを実行するまでの待機時間を 指定することができます。 指定の日時にワークフローの次のタスクを開始するように選択できます。また、別 のタスク、ワークフロー、ワークレットの開始時刻の後、一定時間待ってから次のタスクを開始するように指 定することもできます。

[タイマ] タスクには次のタイプの設定方法があります。

- **• 時刻指定。**Integration Service でワークフローの次のタスクの実行を開始する時刻を指定します。 日時を 指定することも、ユーザー定義ワークフロー変数を選択して時刻を指定することもできます。
- **• 起点からの時間差指定。**[タイマ]タスク、親ワークフロー、トップレベルワークフローのいずれかが開始 されてから指定の時間待機するように、Integration Service を設定します。

たとえば、ワークフローに 2 つのセッションがあります。Integration Service で最初のセッションが完了して から次のセッションを実行するまで、10 分間待機させます。 最初のセッションの後に [タイマ] タスクを使 用します。[タイマ]タスクの「起点からの時間差指定]設定で、[タイマ]タスクに開始時刻から 10 分と指 定します。ワークフロー内の「開始]タスクの後、任意の場所で、[タイマ]タスクを使用します。

次の表に[タイマ]タスクで設定する属性を示します。

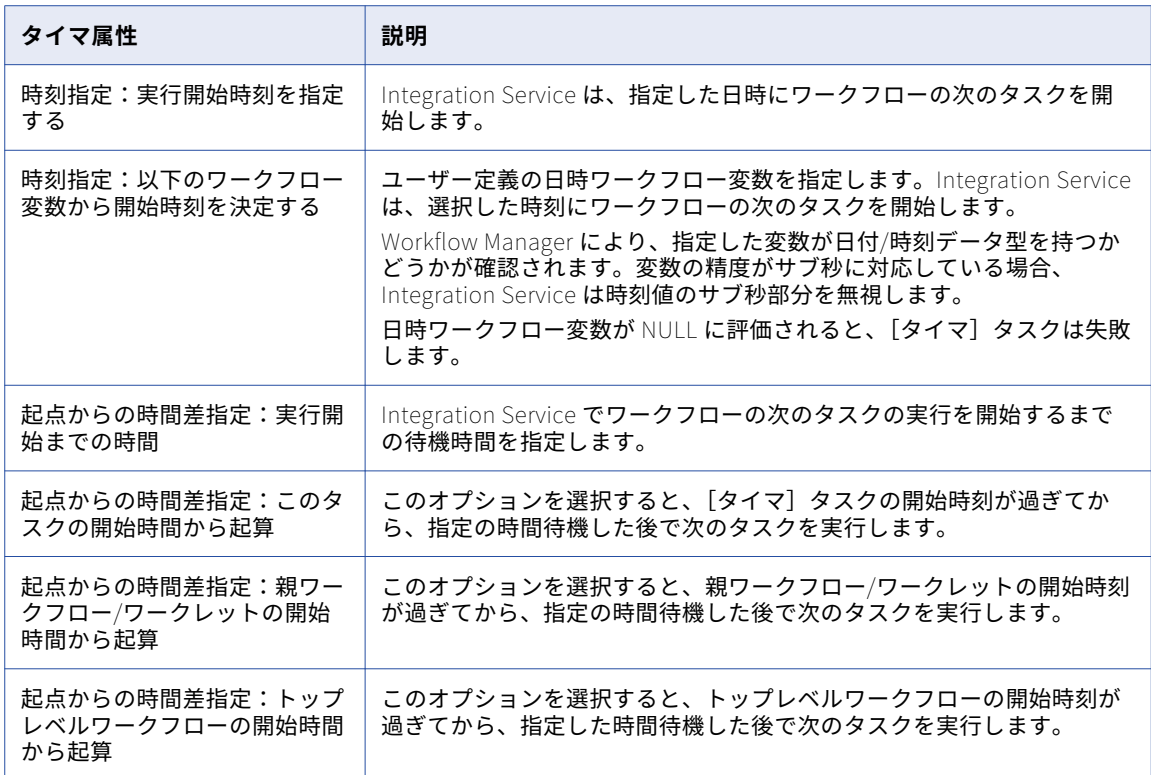

## [タイマ] タスクの作成

[タイマ] タスクを作成して、Integration Service でワークフローの次のタスクを開始するまでの待機時間を 指定します。

- 1. Workflow Designer で、[タスク]-[作成]をクリックします。
- 2. タスクタイプには [タイマ] タスクを選択します。
- 3. [タイマ] タスクをダブルクリックして開きます。
- 4. [タイマ] タスクの名前を入力します。
- 5. Integration Service で [タイマ] タブをクリックして、ワークフローの次のタスクを開始する時刻を指定 します。
- 6. [時刻指定]または[起点からの時間差指定]の属性を指定します。

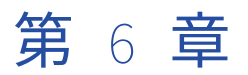

ソース

この章では、以下の項目について説明します。

- **•** ソースの概要, 79 ページ
- **•** [セッションのソースの設定,](#page-79-0) 80 ページ
- **•** [リレーショナルソースに関する作業,](#page-80-0) 81 ページ
- **•** [ファイルソースに関する作業,](#page-82-0) 83 ページ
- **•** Integration Service [によるファイルソースの取り扱い,](#page-87-0) 88 ページ
- **•** XML [ソースに関する作業,](#page-90-0) 91 ページ
- **•** [ファイルリストの使用,](#page-92-0) 93 ページ

# ソースの概要

Workflow Manager では、次のソースを使用するセッションを作成することができます。

- **• リレーショナル。**Integration Service が接続可能な任意のリレーショナルデータベースからデータを抽出 できます。 リレーショナルソースとアプリケーションソースからデータを抽出する場合は、セッションを 設定する前にデータソースへのデータベース接続を設定する必要があります。
- **• ファイル。**フラットファイル、COBOL、または XML ソースからデータを抽出するセッションを作成するこ とができます。 フラットファイルまたは COBOL ソースのソースデータを生成したり、ファイルリストを生 成したりするには、オペレーティングシステムコマンドを使用します。

フラットファイルまたは XML ソースを使用する場合、Integration Service は、任意のローカルディレクト リにあるソースファイル、または FTP 接続先のソースファイルからデータを抽出できます。 ファイルソー スが FTP 接続を必要とする場合は、セッションを作成する前にホストマシンへの FTP 接続を設定する必要 があります。

**• 異種。**同じセッション内の複数のソースからデータを抽出できます。 Oracle や Microsoft SQL Server など の複数のリレーショナルソースから抽出できます。また、リレーショナルファイルやフラットファイルなど 複数のソースタイプから抽出することもできます。異種ソースを持つセッションを設定する場合は、各ソー スインスタンスを個別に設定します。

#### グローバル化の機能

リレーショナルソースおよびフラットファイルに対して Integration Service で使用するコードページを選択で きます。 Workflow Manager でデータベース接続を設定するときに、リレーショナルソース用のコードページ を指定します。ファイルソースのコードページは、セッションプロパティで設定できます。

#### <span id="page-79-0"></span>ソース接続

ソースからデータを抽出する場合には、Integration Service がソースファイルまたはデータベースに接続する ときに使用する接続プロパティをあらかじめ設定しておく必要があります。 ソースデータベースおよび FTP 接 続は、Workflow Manager で設定できます。

## バッファメモリの割り当て

Integration Service ではセッションの初期化時に、ソースデータとターゲットデータを保持するためのメモリ ブロックが割り当てられます。 Integration Service は、ソースパーティションおよびターゲットパーティショ ンごとに少なくとも 2 つのブロックを割り当てます。 大量のソースまたはターゲットを使用するセッションで は、追加のメモリブロックが必要になることもあります。Integration Service でデータ保持のための十分なメ モリブロックを割り当てることができない場合、セッションは失敗します。

### ソースのパーティション化

リレーショナルソース、アプリケーションソース、ファイルソースに複数のパーティションを作成できます。 リレーショナルソースまたはアプリケーションソースの場合、Integration Service は、セッションプロパティ で設定したパーティションごとにソースデータベースとの接続を個別に作成します。 ファイルソースの場合 は、1 つまたは複数のスレッドでソースを読み込むようにセッションを設定できます。

# セッションのソースの設定

セッションのソースのプロパティは、セッションプロパティの「マッピング]タブの 「ソース]ノードで設定 します。セッションのソースプロパティを設定するときに、マッピング中の各ソースインスタンスのプロパテ ィを定義します。

[ソース]ノードには、セッションで使用されるソースとそれらの設定が表示されます。ソースの設定を表示お よび設定するには、リストからソースを選択します。ソースについて、次の内容を設定できます。

- **•** Readers
- **•** 接続
- **•** プロパティ

### Readers の設定

[ソース]ノードの[Readers]設定をクリックすると、Integration Service で各ソースインスタンスと共に 使用される reader を表示できます。 [ソース]ノードの[Readers]設定で、各ソースインスタンスに必要 な reader が Workflow Manager により指定されます。

#### 接続の設定

[ソース] ノードの [接続]設定をクリックして、ソース接続情報を定義します。リレーショナルソースの場合 は、設定済みのデータベース接続を各リレーショナルソースインスタンスの[値]カラムで選択します。デフ ォルトでは、リレーショナルソースのソースタイプが表示されます。

<span id="page-80-0"></span>フラットファイルと XML ソースの場合は、次のソース接続タイプのいずれかを各ソースインスタンスの[タイ プ]カラムで選択します。

- **• FTP。**FTP を使用してフラットファイルまたは XML ソースからデータを読み込む場合、ソースオプション を設定する際に FTP 接続を指定する必要があります。 セッションを設定する前に、Workflow Manager で FTP 接続を定義する必要があります。
- **• なし。**ローカルのフラットファイルまたは XML ファイルから読み出す場合には、[なし]を選択します。

#### プロパティの設定

[ソース]ノードの [プロパティ]設定をクリックして、ソースプロパティ情報を定義します。Workflow Manager には、フラットファイル、COBOL、XML ソースファイルタイプのソースファイルの名前や場所など のプロパティが表示されます。リレーショナルソースの場合は、[プロパティ]設定のプロパティを定義する必 要はありません。

## リレーショナルソースに関する作業

リレーショナルソースからデータを読み込むようにセッションを設定する際には、ソースに次のプロパティを 設定できます。

- **• ソースデータベース接続。**リレーショナルソースごとにデータベース接続を選択します。
- **• ソース行の扱い。**Integration Service がソーステーブルから読み込んだ各ソース行の処理方法を定義しま す。
- **• SQL クエリの上書き**。 デフォルトの SQL クエリーを上書きしてソースデータを抽出できます。
- **• テーブルオーナー名。**リレーショナルソースごとにテーブルオーナー名を定義します。
- **• ソーステーブル名。**各リレーショナルソースのソーステーブル名は、上書きすることができます。

## ソースデータベース接続の選択

ソースデータベースからデータを読み込むセッションを実行する場合には、Integration Service がソースデー タベースにあらかじめ接続されている必要があります。 データベース接続がリポジトリにない場合、ソースデ ータベースリストには表示されません。データベース接続は、セッションを設定する前に定義しておく必要が あります。

[ソース]ノードの[接続]設定で、[データベース接続]を選択します。パラメータファイルで接続値を定義 するには、接続オブジェクトを選択するか、接続変数を使用するか、あるいはセッションパラメータを使用し ます。

## [ソース行の取り扱い]プロパティの定義

ソースを読み込むとき、Integration Service は各行をインジケータでマークして、行がターゲットに渡された ときに実行する操作を指定します。 [プロパティ] タブにある [全般オプション] 設定の [ソース行の取り扱 い]プロパティを使用して、Integration Service が各行をマークする方法を定義できます。

次の表に、[ソース行の取り扱い]プロパティで選択できるオプションを示します。

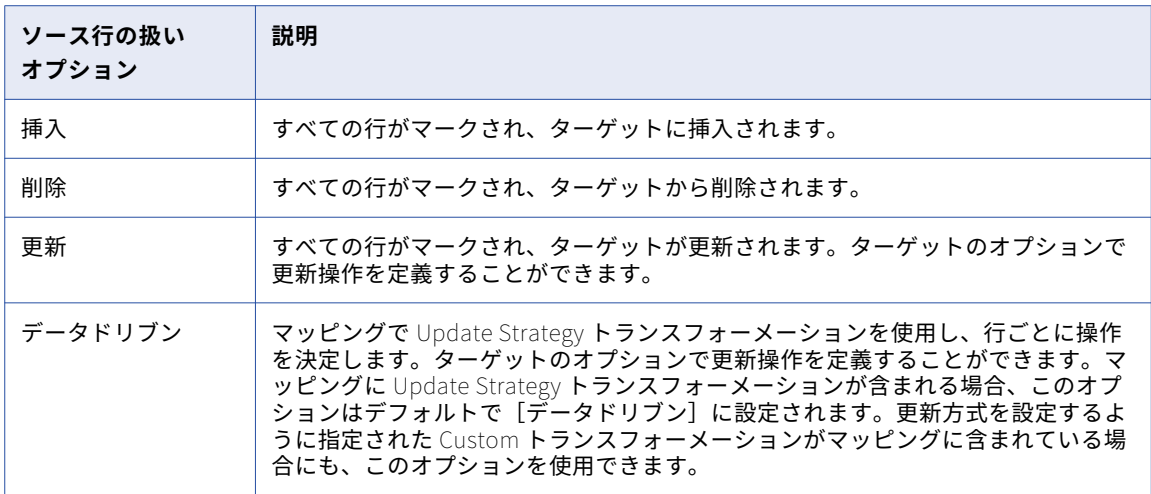

セッション内のすべての行の扱い方が決まったら、個々のターゲットについても更新方式オプションを設定す る必要があります。

#### SQL クエリーオーバーライド

[ソース]ノードの[プロパティ]設定で SQL オーバーライドを入力すると、マッピングのデフォルトのクエ リーを変更または上書きすることができます。ソースデータベースでサポートされている任意の SQL 文を入力 することができます。

Workflow Manager では、SQL オーバーライドは検証されません。データのエラーおよびセッションの失敗の 原因として、次の種類のエラーが考えられます。

- **•** 互換性のないデータ型のフィールド、または未知のフィールド。
- **•** タイプミス、あるいはその他のエラー。

#### SQL クエリーの上書き

リレーショナルソースに対する SQL クエリを上書きできます。

- 1. Workflow Manager で、セッションプロパティを開きます。
- 2. [マッピング] タブをクリックし、[トランスフォーメーション]ビューを開きます。
- 3. [ソース]ノードをクリックし、[プロパティ]設定を開きます。
- 4. [SQL クエリー]フィールド内の右端のボタンをクリックして、SQL エディタを開きます。
- 5. SQL オーバーライドを入力します。
- 6. [OK]をクリックしてセッションのプロパティに戻ります。

#### テーブルオーナー名の設定

セッションのプロパティでソーステーブルのオーナー名を定義できます。DB2 等の一部のデータベースでは、 テーブルは複数のオーナーを持つことができます。データベース接続で指定されたデータベースユーザーがセ ッション内のソーステーブルのオーナーではない場合、各ソースインスタンスに対するオーナーを指定します。 データベースユーザーがオーナでない場合にテーブルオーナ名を指定しないと、セッションが失敗する場合が あります。

<span id="page-82-0"></span>[マッピング]タブの[プロパティ]設定の[オーナ名]フィールドで、テーブルオーナー名を指定します。

テーブルオーナー名としてパラメータまたは変数を使用できます。パラメータファイルで定義可能なパラメー タまたは変数タイプを使用します。たとえば、テーブルオーナー名としてセッションパラメータ \$ParamMyTableOwner を使用し、\$ParamMyTableOwner をパラメータファイルのテーブルオーナー名に設 定します。マッピングパラメータを使用して、オーナー名をテーブル名と共に、次の種類のオーバーライドに 含めます。ソースフィルタ、ユーザー定義結合、クエリオーバーライド、または前/後 SQL。

### ソーステーブル名の上書き

セッションプロパティでソーステーブル名を上書きできます。 1 セッションを使用してさまざまなソーステー ブルからデータを読み取る場合は、ソーステーブル名を上書きします。ソーステーブル名にテーブル名を入力 するか、パラメータファイル内にソーステーブル名を定義するためのパラメータまたは変数を入力します。ソ ーステーブル名にはマッピングパラメータ、マッピング変数、セッションパラメータ、ワークフロー変数、ま たはワークレット変数を使用することができます。例として、セッションパラメータ\$ParamSrcTable をソー ステーブル名として使用するとともに、パラメータファイルのソーステーブル名に設定することもできます。

**注:** ソースインスタンスの[プロパティ]タブでソーステーブル名を上書きし、SQL クエリーを使用してソー ステーブル名前を上書きした場合、SQL クエリで定義されたソーステーブル名が Integration Service で使用 されます。

# ファイルソースに関する作業

フラットファイル、COBOL、または XML の各ソースからデータを抽出するセッションを作成できます。ファ イルからデータを読み込むセッションを作成する場合、セッションのプロパティで以下の情報を設定できます。

- **ソースプロパティ。**[ソース]ノードの [プロパティ]設定で、ソースファイルオプションなどのソースプ ロパティを定義できます。
- **• フラットファイルのプロパティ。**固定長および区切りソースファイルのプロパティを編集することができま す。
- **• 連続行のバッファ長。**[設定オブジェクト]タブの[詳細]設定で、フラットファイルのバッファ長を変更 できます。
- **• ソース行の扱い。**Integration Service がソースから読み込んだ各ソース行の処理方法を定義できます。

#### ソースプロパティの設定

[マッピング]タブの[プロパティ]設定で、セッションソースプロパティを定義できます。

次の表に、フラットファイルソース定義について定義するプロパティを示します。

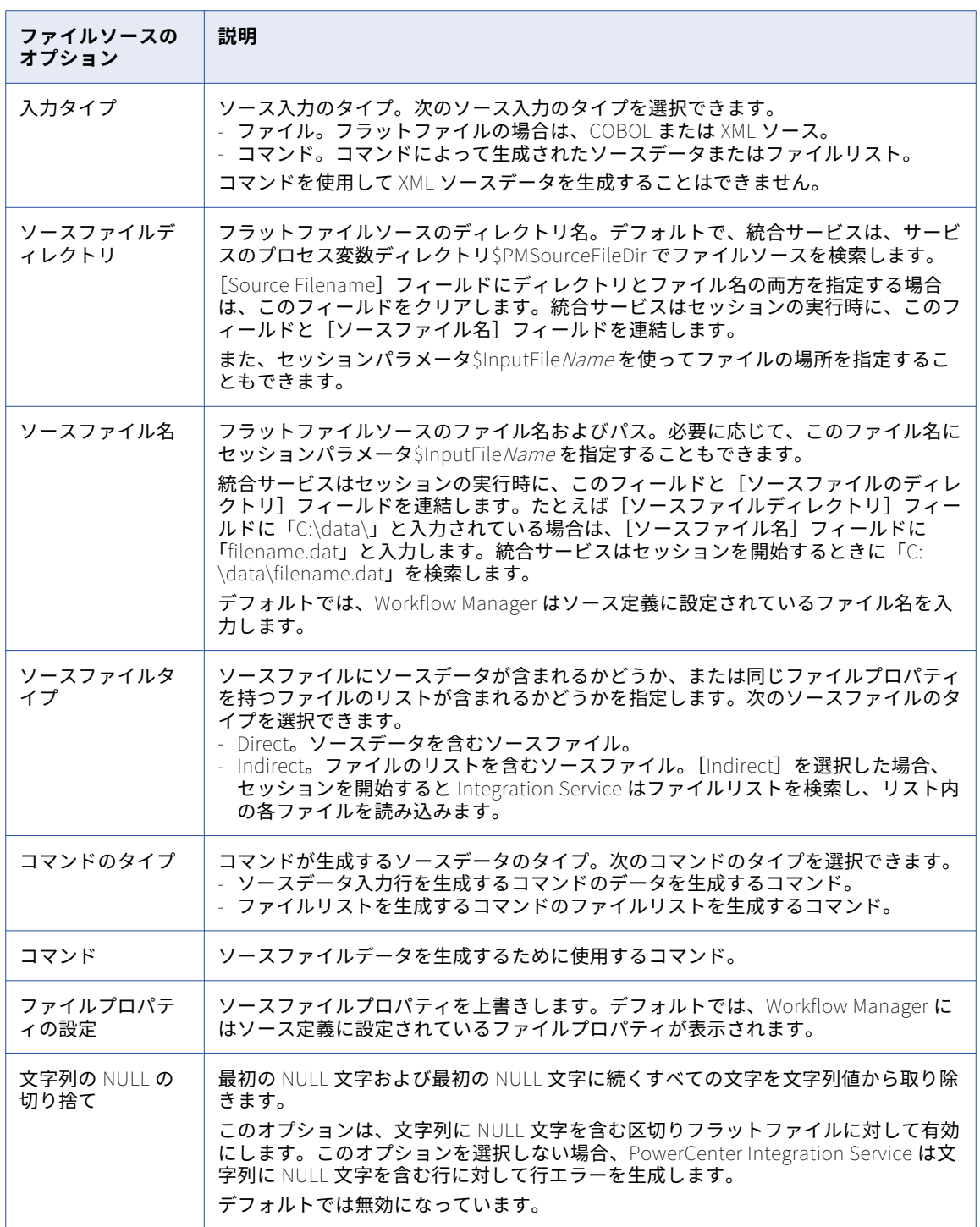

### ファイルソースのコマンドの設定

フラットファイルソースデータ入力行またはセッションのソースファイルのリストを生成するコマンドを使用 します。UNIX では、有効な UNIX コマンドまたはシェルスクリプトを使用します。Windows では、Windows で有効な DOS コマンドまたはバッチファイルを使用します。このコマンドでは、\$PMSourceFileDir などのサ ービスプロセス変数も使用できます。

#### フラットファイルソースデータの生成

フラットファイルソースデータの入力行を生成するコマンドを使用します。セッションの実行時に、フラット ファイルデータを生成またはトランスフォームするコマンドを使用して、このコマンドの標準出力をフラット ファイルリーダに送信します。フラットファイルリーダは、コマンドの標準出力をフラットファイルソースデ ータとして読み込みます。コマンドを使用してソースデータを生成すると、フラットファイルソースをステー ジングする必要がなくなります。セッション実行前のコマンドを使用するのではなく、Integration Service に 直接ソースデータを送信するコマンドまたはスクリプトを使用して、フラットファイルソースを生成します。

たとえば、データファイルを解凍し、解凍したデータをソースデータ入力行として使用するには、以下のコマ ンドを使用します。

uncompress -c \$PMSourceFileDir/myCompressedFile.Z

このコマンドを使用すれば、ファイルを解凍して、このコマンドの標準出力をフラットファイルリーダに送信 できます。フラットファイルリーダは、コマンドの標準出力をフラットファイルソースデータとして読み込み ます。

#### ファイルリストの生成

ソースファイルのリストを生成するコマンドを使用します。セッションが実行されると、フラットファイルリ ーダは、リスト内の各ファイルを読み取ります。ソースファイルのリストが頻繁に変更される場合、または特 定の条件に基づいてファイルリストを生成する場合には、ファイルリストを生成するコマンドを使用します。 ディレクトリリストに基づいてファイルリストを生成するコマンドを使用できます。

たとえば、ファイルリストとしてディレクトリリストを使用するには、以下のコマンドを使用します。

cd \$PMSourceFileDir; ls -1 sales-records-Sep-\*-2005.dat

このコマンドを使用すれば、ソースファイルディレクトリリストからファイルリストを生成できます。セッシ ョンが実行されると、フラットファイルリーダは、このコマンドからファイル名を読み取る際に、各ファイル を読み取ります。

コマンドの出力をファイルリストとして使用するには、入力タイプ形式としてコマンドを、コマンドのタイプ としてファイルリストを生成するコマンドを選択し、コマンドのプロパティに対応するコマンドを入力します。

## 固定長ファイルのプロパティの設定

固定長ファイルからデータを読み込む際に、NULL キャラクタやコードページなどの、セッションのファイル プロパティを編集できます。固定長プロパティは、再利用不可能なセッションの場合には Workflow Designer で、再利用可能なセッションの場合には Task Developer で設定できます。再利用可能なセッションのインス タンスの場合には、固定長プロパティは Workflow Designer では設定できません。

[ファイルプロパティの設定]をクリックして、[フラットファイル-ソース]ダイアログボックスを開きます。 固定長ファイルのプロパティを編集するには、[固定長]を選択して[詳細設定]をクリックします。[固定長 ファイルのプロパティ-ソース]ダイアログボックスが表示されます。デフォルトでは、マッピングで設定して いるファイルプロパティが表示されます。これらの設定を編集すると、ソース定義での設定が上書きされます。 次の表に、ファイルソースの [固定長ファイルのプロパティ] ダイアログボックスで定義できるオプションを 示します。

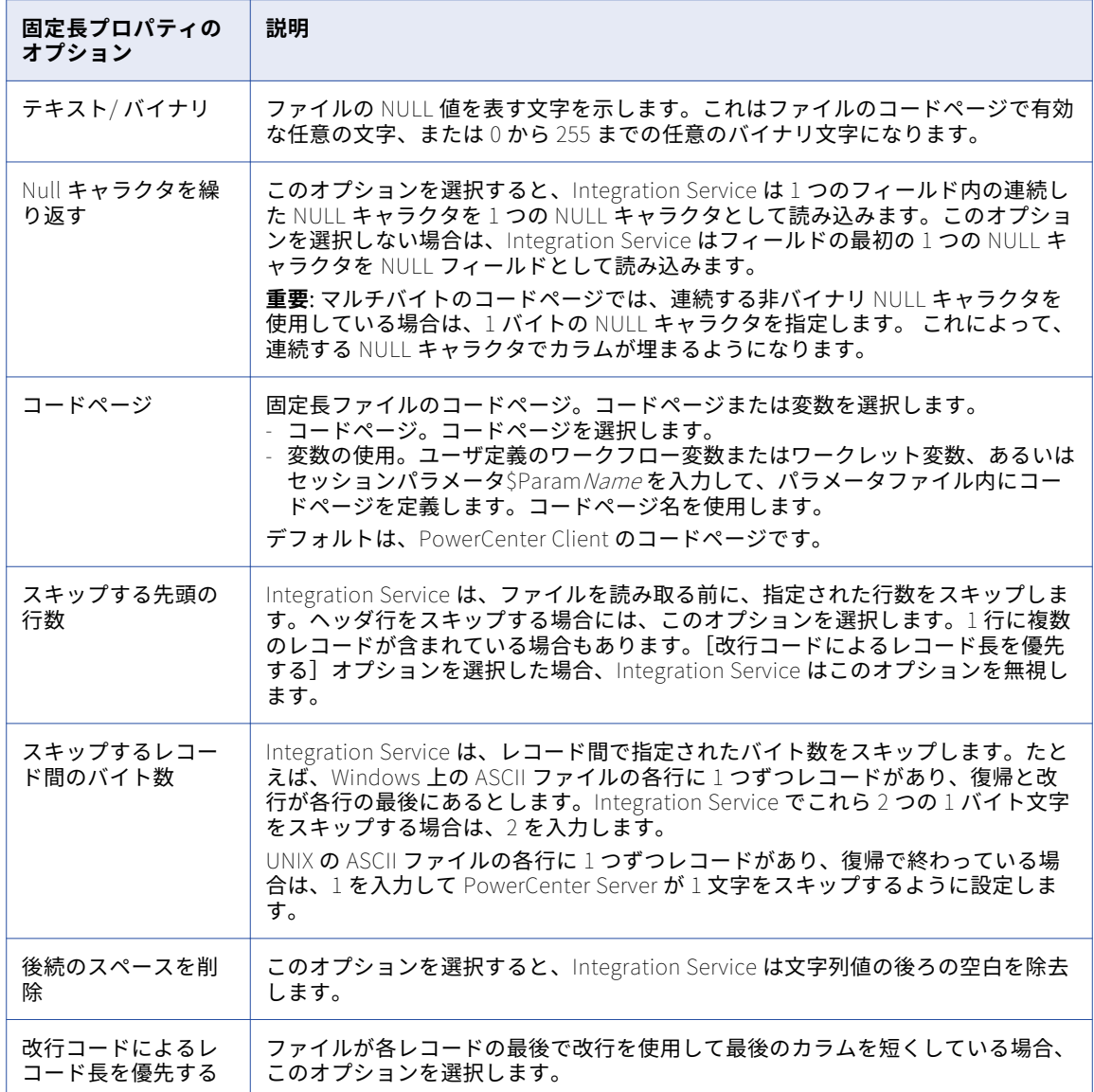

### 区切りファイルのプロパティの設定

区切りファイルからデータを読み込む際に、区切り文字やコードページなど、セッションにおけるファイルプ ロパティを編集できます。区切りプロパティは、再利用不可能なセッションの場合には Workflow Designer で、再利用可能なセッションの場合には Task Developer で設定できます。再利用可能なセッションのインス タンスの場合には、区切りプロパティは Workflow Designer では設定できません。[ファイルプロパティの設 定]をクリックして、[フラットファイル-ソース]ダイアログボックスを開きます。

区切りプロパティを編集するには、[区切りファイル]を選択して [詳細設定] をクリックします。[区切りフ ァイルのプロパティ]ダイアログボックスが表示されます。デフォルトでは、マッピングで設定しているファ イルプロパティが表示されます。これらの設定を編集すると、ソース定義での設定が上書きされます。

次の表に、ファイルソースの [区切りファイルのプロパティ] ダイアログボックスで定義できるオプションを 示します。

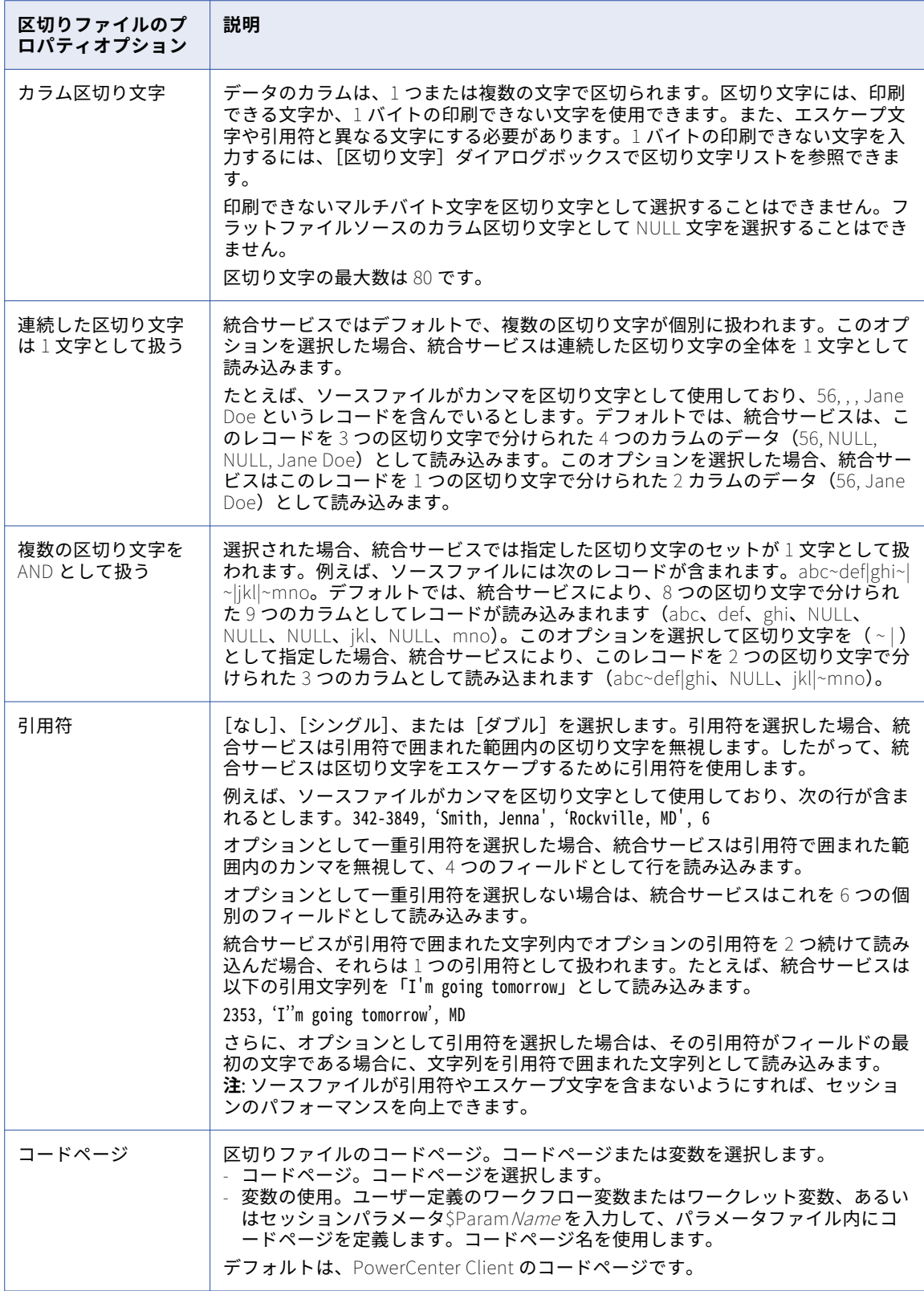

<span id="page-87-0"></span>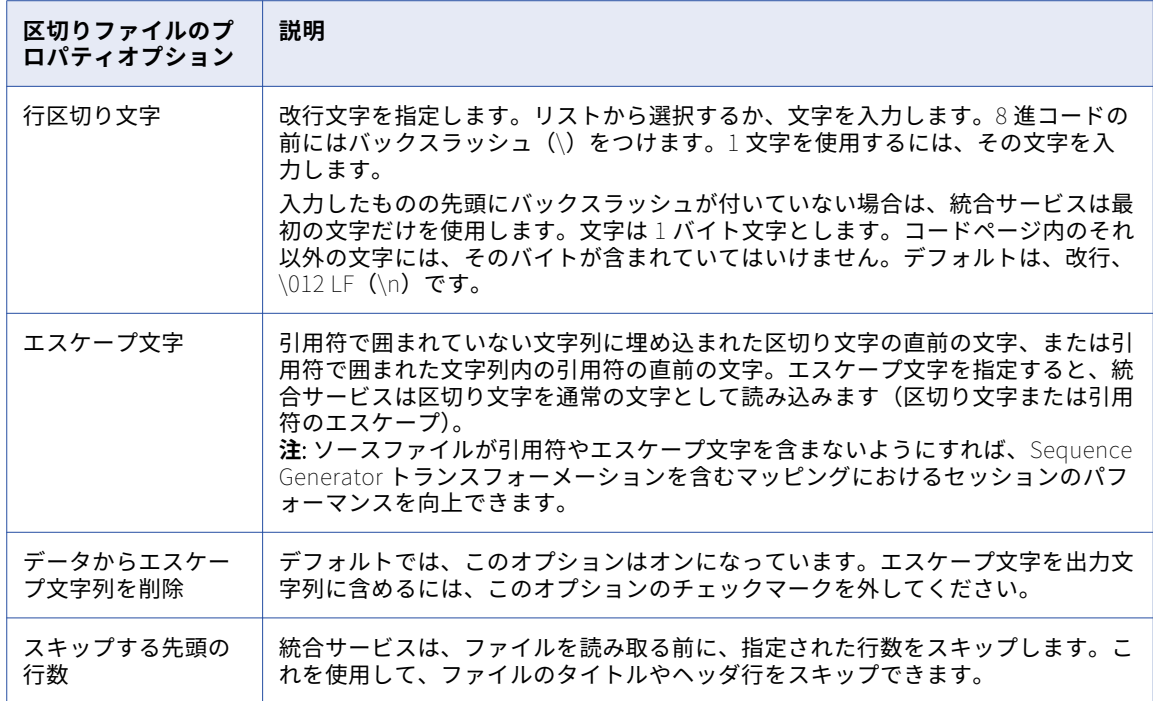

### 連続行のバッファ長の設定

ファイルソースの行のバッファ長を設定することができます。デフォルトでは、Integration Service は、1024 バイトのバッファにファイルレコードを読み込みます。 ソースファイルレコードが 1024 バイトを超える場合 には、セッションのプロパティで [Line Sequential Buffer Length] プロパティを適当な大きさに増やしてく ださい。セッションプロパティの「設定オブジェクト」タブで、行のバッファ長を定義します。

## Integration Service によるファイルソースの取り扱 い

ファイルソースを使用するセッションを設定する場合は、ファイルソースを使用するマッピングを作成すると きに次に示す追加機能を考慮する必要があります。

- **•** 文字セット
- **•** マルチバイト文字のエラーの取り扱い
- **•** NULL キャラクタの取り扱い
- **•** 固定長フラットファイルにおける行の長さの取り扱い
- **•** 数値データの取り扱い
- **•** タブの取り扱い

## 文字セット

ASCII または Unicode のいずれかのデータ移動モードでセッションが実行されるように、Integration Service を設定することができます。

次の表に、PowerCenter でそれぞれのデータ移動パスがサポートされるソースファイルの形式を示します。

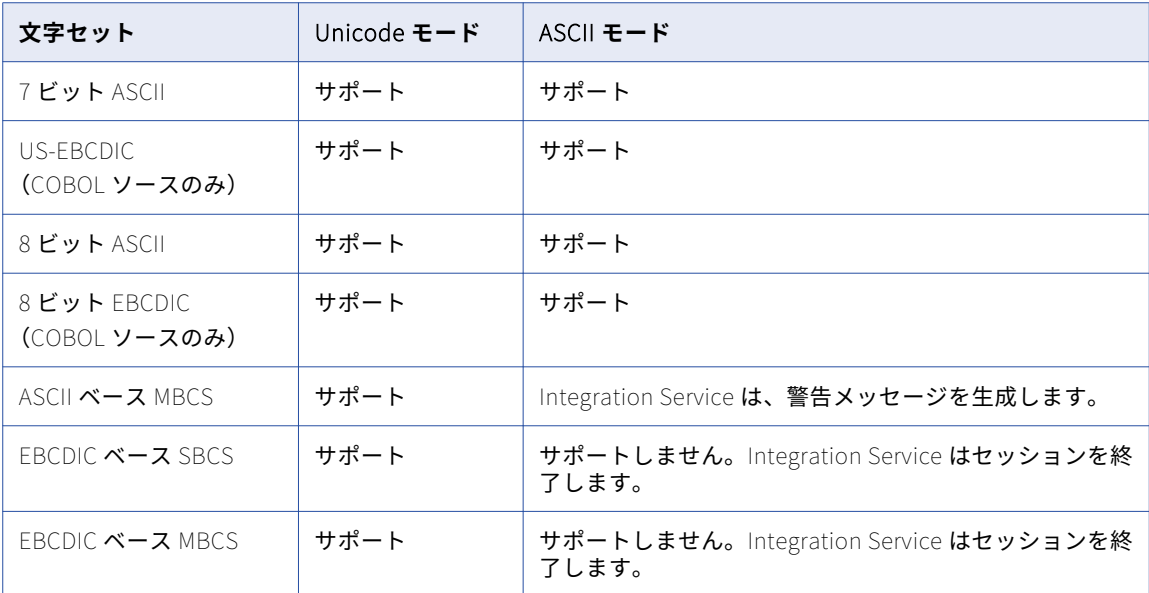

ASCII データ移動モードでセッションが実行されるように設定した場合、区切り文字、エスケープ文字、およ び NULL キャラクタが ISO Western European Latin 1 コードページにおいて有効でなければなりません。 PowerCenter の以前のバージョンで指定した 8 ビット文字はすべて有効です。Unicode データ移動モードで は、区切り文字、エスケープ文字、および NULL キャラクタが、フラットファイル用に指定したコードページ において有効でなければなりません。

## マルチバイト文字のエラーの取り扱い

マルチバイトデータのバイト長の不揃いによって、セッションエラーが発生する場合があります。ファイル内 のカラムの区切りが不適切である場合にデータのバイト長が不揃いとなり、カラム内の最後のバイトを超える マルチバイト文字が発生します。

固定長フラットファイルをインポートするときに、フラットファイルウィザードを使用してカラムの区切りの 作成、移動、および削除を行うことができます。カラムの区切りの配置が不適切であると、マルチバイト文字 を含むセッションを実行した際にバイト長不揃いエラーが発生する場合があります。

Integration Service は以下のガイドラインに従って、固定長フラットファイルにおける不揃いエラーを処理し ます。

- **• 非連続行ファイル。**Integration Service は不揃いデータを含む行をスキップして、次の行の読み込みを再 開します。 スキップした行は、対応するエラーメッセージと共にセッションログに記録されます。行の最 後で不揃いエラーが発生した場合、Integration Service はカレント行と次の行の両方をスキップして、そ れらをセッションログに書き込みます。
- **• 連続行ファイル。**Integration Service は不揃いデータを含む行をスキップして、次の行の読み込みを再開 します。 スキップした行は、対応するエラーメッセージと共にセッションログに記録されます。

**• Reader エラーしきい値。**非致命的エラーの発生が指定した回数に達したらセッションが停止するように設 定することができます。 不揃いエラーを含む行 1 つを、1 つのエラーとしてカウントします。エラーを含む 行の数が、セッションプロパティで指定したしきい値に達したらセッションは停止します。エラーおよび対 応するエラーメッセージは、セッションログファイルに記録されます。

固定長 COBOL ソースはすべてバイト単位であり、一部はラインシーケンシャルファイルです。Integration Service は次のガイドラインに従って COBOL ファイルを処理します。

- **• 連続行ファイル。**Integration Service は不揃いデータを含む行をスキップして、スキップした行をセッシ ョンログに書き込みます。 エラーの行の数がエラーしきい値に達すると、セッションは停止します。
- **• 非連続行ファイル。**不揃いデータを含む最初の行で、セッションは停止します。

#### NULL キャラクタの取り扱い

固定長フラットファイルに、1 バイトおよびマルチバイトの NULL キャラクタを指定することができます。 Integration Service はこれらの文字を使用して、カラムが NULL であるかどうかを判断します。

以下の表に、が [Null キャラクタ]および [Null の連続を許可] プロパティを使用してカラムが NULL である かどうかを判断する方法を示します。

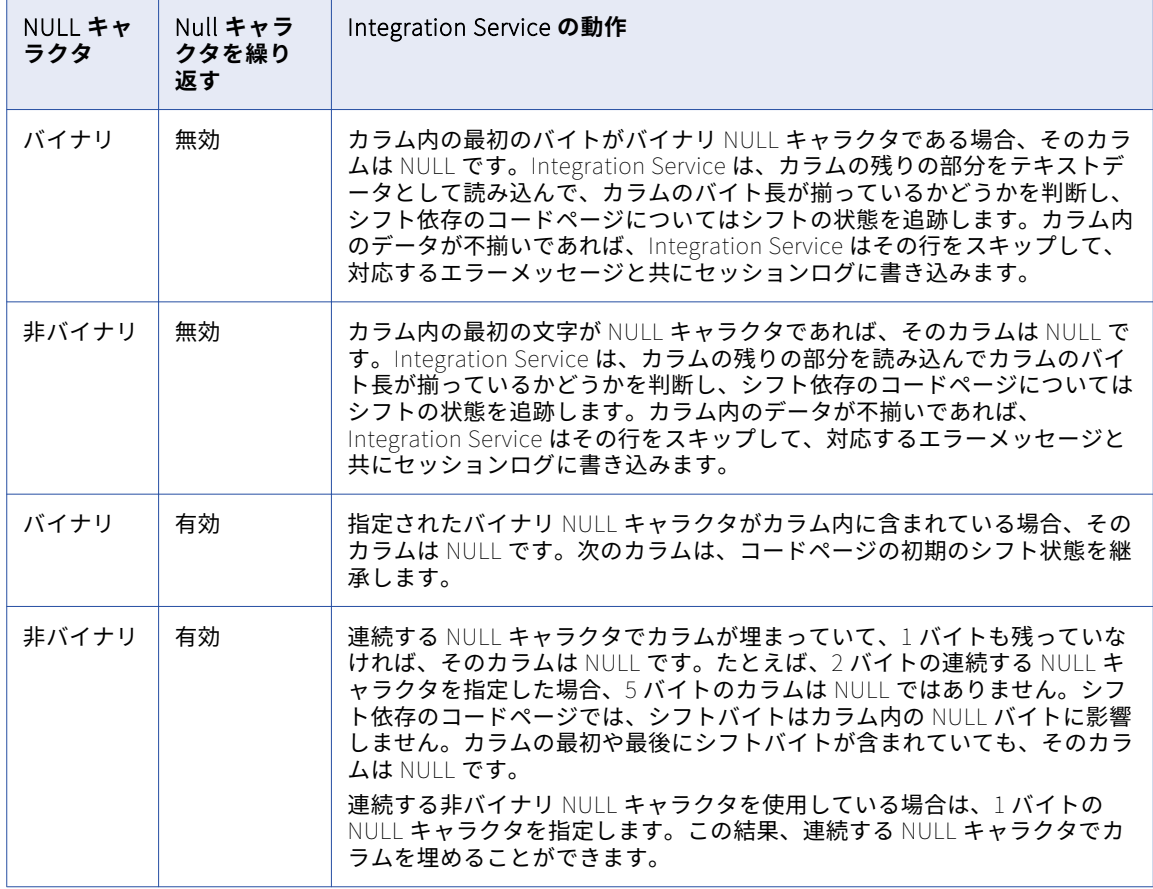

### 固定長フラットファイルにおける行の長さの取り扱い

固定長フラットファイルでは、下記の場合に行内のデータが行の長さより短い場合があります。

**•** ファイルが固定長ラインシーケンシャルで、復帰と改行が期待した場所よりも前に現れる場合

<span id="page-90-0"></span>**•** ファイルが固定長非ラインシーケンシャルで、ファイルの最後の行が期待した長さよりも短い場合

上記の場合、Integration Service はデータを読み込みますが、残りのバイトを満たすための空白の追加は行い ません。 Integration Service は後続のフィールドを NULL として読み込みます。 NULL キャラクタが繰り返 されていてもフィールド長全体を満たしていないフィールドは、NULL とみなされません。

#### 数値データの取り扱い

ファイルソースの数値列に、数値以外のデータが含まれる場合があります。Integration Service が数値以外の データを読み込むと、その行はソースタイプに応じて異なる方法で扱われます。 フラットファイルソースまた は XML ソースの数値列から数値以外のデータが Integration Service に読み込まれた場合、その行は削除され、 セッションログに書き込まれます。 COBOL ソースの数値列から数値以外のデータが Integration Service に読 み込まれた場合、その列には NULL 値が読み込まれます。

# XML ソースに関する作業

XML ソースからデータを読み込むセッションを作成する際、そのセッションのソースプロパティを設定できま す。たとえば、セッションのプロパティで、ソースファイルの名前と場所を上書きしたくなることがあります。

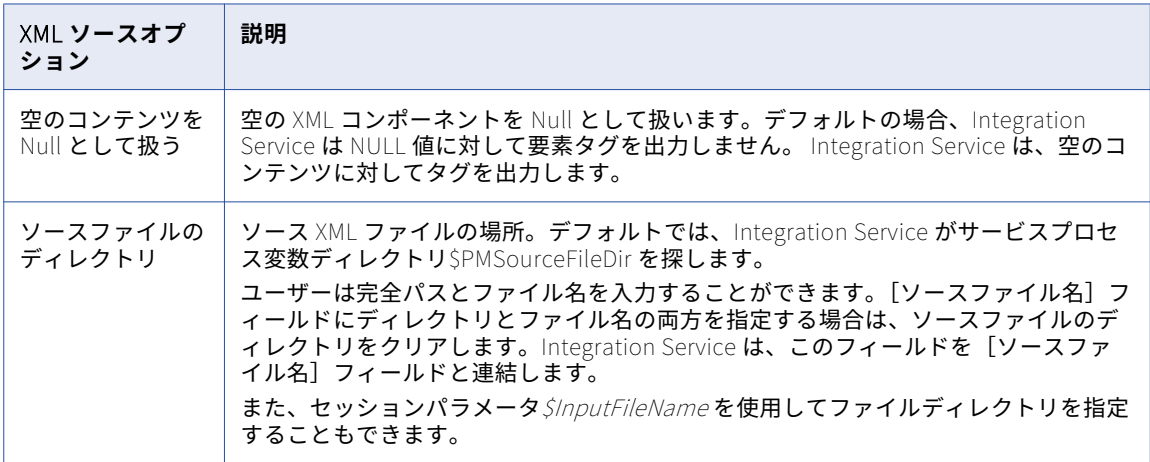

次の表に、セッションの XML Reader について上書き可能なプロパティを示します。

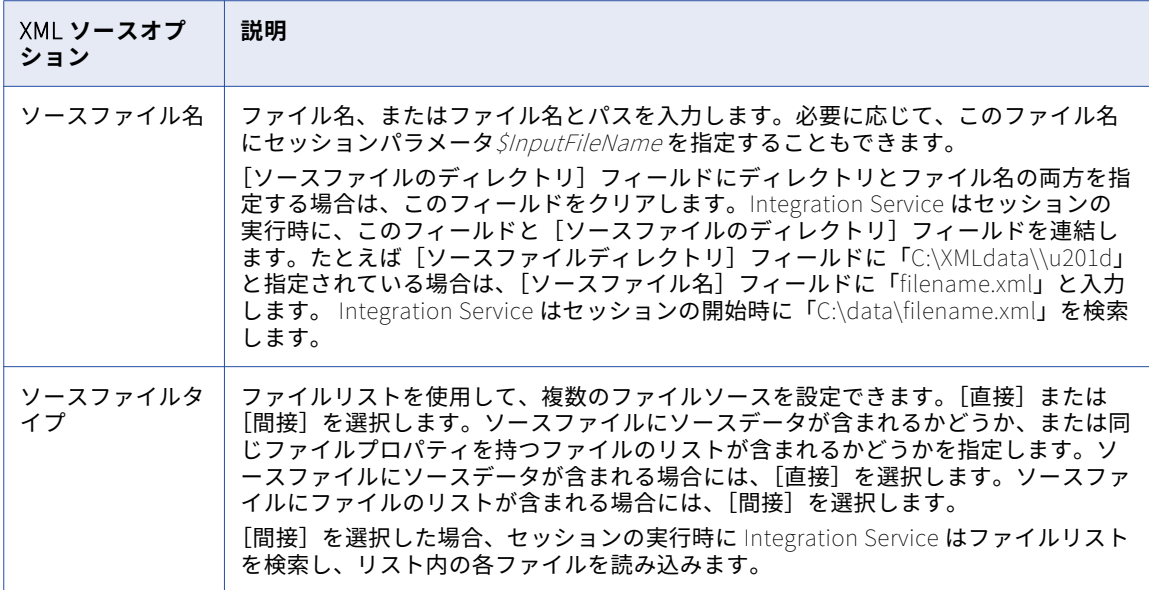

次の表に、セッションの XML Source Qualifier に対して上書き可能なプロパティを示します。

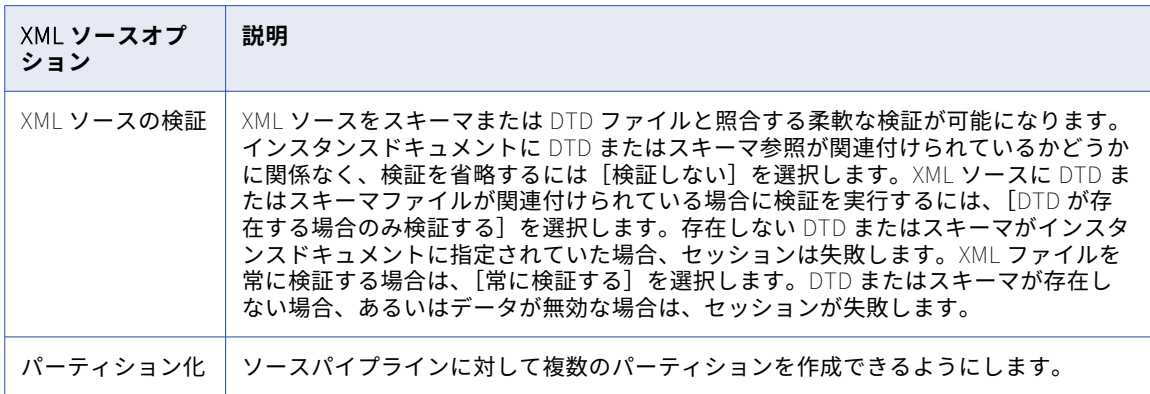

#### サーバーによる XML ソースの取り扱い

Integration Service では、XML ソース内の空の値と NULL 値とを区別できます。 空の文字列を NULL 値とし て渡すには、セッションプロパティの[マッピング]タブで[空のコンテンツを Null として扱う]オプション を選択します。デフォルトでは、空の要素を NULL として扱うことはしません。

XML ソース定義から固定値の要素を省略することもできます。DTD または XML スキーマで要素に対して固定 値またはデフォルト値が指定されている場合、XML ソース定義にその値が表示されます。

要素タグにおける属性の指定を必須、省略可能、または禁止として定義できます。属性に対して固定値または デフォルト値を指定することもできます。DTD または XML スキーマに固定値またはデフォルト値を持つ属性 が含まれている場合、Integration Service は、インスタンスドキュメント内の要素タグに属性が含まれていな くても、その値をパイプラインに渡します。 属性に固定値もデフォルト値も指定されていない場合、 Integration Service はその属性を NULL 値として渡します。 必須の属性が要素に存在しない場合や、禁止され た属性が要素タグに存在する場合は、パーサーエラーが発生します。Integration Service はこのエラーをセッ ションログに書き込みます。

# <span id="page-92-0"></span>ファイルリストの使用

マッピングで 1 つのソースインスタンスに複数のソースファイルを実行するセッションを作成できます。この 機能は、たとえば組織で複数の場所にデータが蓄積されていて、1 つのセッションでそのデータを移動したい といった場合に使用します。1 つのソースインスタンスに複数のソースファイルを使用するマッピングを作成 する場合、すべてのファイルのプロパティがソース定義と一致していなければなりません。

複数のソースファイルを使用するには、Integration Service で使用する各ソースファイルの名前とディレクト リを含むファイルを作成します。 このファイルはファイルリストと呼ばれます。

セッションのプロパティを設定するときに、[ソースファイル名]フィールドにファイルリストのファイル名を 入力し、[ソースファイルのディレクトリ]フィールドにファイルリストの場所を入力します。セッションが開 始されると、Integration Service はファイルリストを読み込み、リスト内の最初のファイルソースを検索して 読み込みます。 Integration Service は最初のファイルを読み込んだあと、リスト内の次のファイルを検索して 読み込みます。

Integration Service は、ファイルリストのパスおよび名前をセッションログに書き込みます。 Integration Service は、ソースファイルのアクセス中にエラーを検出すると、そのエラーをセッションログに記録してセ ッションを停止します。

**注:** ファイルリストを使用し、セッションで差分集計が実行されると、Integration Service はリストされたす べてのソースファイルの差分集計を行います。

## ファイルリストの作成

ファイルリストには、Integration Service がセッションでソースインスタンスに使用するすべてのソースファ イルの名前が含まれています。 Integration Service プラットフォームに適切なエディタでファイルリストを作 成し、テキストファイルとして保存します。 たとえば、Windows 上で Integration Service 用のファイルリス トを任意のテキストエディタで作成し、ASCII として保存できます。

Integration Service は、Integration Service のコードページを使用して、ファイルリストを解釈します。 Windows 上の Integration Service ではドライブをマッピングし、UNIX 上の Integration Service ではドライ ブをマウントします。 Integration Service は、空白行をスキップし、行頭の空白を無視します。 ASCII ファイ ルの¥n などの改行を示す文字は、Integration Service のコードページで有効である必要があります。

ファイルリストを作成する場合には、次のルールおよびガイドラインを使用します。

- **•** リスト内の各ファイルでは、ソース定義で設定されたユーザー定義コードページを使用する必要がありま す。
- **•** ファイルリスト内の各ファイルは、ソース定義またはセッションプロパティシートにソースインスタンス用 に入力された設定と同じファイルプロパティを持つ必要があります。
- **•** 1 つのファイル名、または 1 つのパスとファイル名を 1 行に入力します。 ファイルのパスを指定しない場 合、Integration Service はファイルがファイルリストと同じディレクトリにあるものとみなします。
- **•** 各パスは Integration Service ノードに対してローカルであることが必要です。

以下に、Windows 上の Integration Service 用に作成した有効なファイルリストの例を示します。 リストにあ る各ドライブは、Integration Service ノード上でマッピングされています。 western\_trans.dat ファイルは、 ファイルリストと同じディレクトリにあります。

western\_trans.dat d:\data\eastern\_trans.dat e:\data\midwest\_trans.dat f:\data\canada\_trans.dat

作成したファイルリストは、Integration Service のローカルディレクトリに配置します。

### ファイルリストを使用するセッションの設定

複数ソースファイル用のファイルリストを作成したら、セッションでそれらのファイルにアクセスできるよう にセッションの設定を行います。

- 1. Workflow Manager で、セッションプロパティを開きます。
- 2. [マッピング] タブをクリックし、[トランスフォーメーション]ビューを開きます。
- 3. [ソース] ノードで [プロパティ]設定をクリックします。
- 4. [ソースファイルタイプ]フィールドで、[間接]を選択します。
- 5. 「ソースファイル名]フィールドで、ファイル名をファイルリストの名前で置き換えます。 必要であれば、[ソースファイルのディレクトリ]フィールドにパスも入力します。

[ソースファイル名]フィールドにファイル名を入力し、[ソースファイルのディレクトリ]フィールドに パスを指定すると、Integration Service はディレクトリ一覧で指定のファイルを探します。 または

[ソースファイル名]フィールドにファイル名を入力し、[ソースファイルのディレクトリ]フィールドに パスを指定しないと、Integration Service は、UNIX の場合は Integration Service がインストールされて いるディレクトリ、Windows の場合はシステムディレクトリで、指定のファイルを探します。

6. [OK]をクリックします。

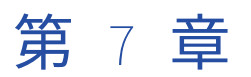

ターゲット

この章では、以下の項目について説明します。

- **•** ターゲットの概要, 95 ページ
- **•** [セッションのターゲットの設定,](#page-96-0) 97 ページ
- **•** [テストロードの実行,](#page-97-0) 98 ページ
- **•** [リレーショナルターゲットに関する作業,](#page-98-0) 99 ページ
- **•** [ターゲット接続グループに関する作業,](#page-110-0) 111 ページ
- **•** [アクティブソースに関する作業,](#page-111-0) 112 ページ
- **•** [ファイルターゲットに関する作業,](#page-112-0) 113 ページ
- **•** Integration Service [によるファイルターゲットの取り扱い,](#page-116-0) 117 ページ
- **•** セッション内の XML [ターゲットに関する作業,](#page-122-0) 123 ページ
- **•** Integration Service による XML [ターゲットの取り扱い,](#page-123-0) 124 ページ
- **•** [異種ターゲットに関する作業,](#page-129-0) 130 ページ
- **•** [拒否ファイル,](#page-129-0) 130 ページ

## ターゲットの概要

Workflow Manager では、次のターゲットを使用するセッションを作成することができます。

- **• リレーショナル。**Integration Service が接続する任意のリレーショナルデータベースにデータをロードで きます。 リレーショナルターゲットにデータをロードする場合、セッションを設定する前にターゲットへ のデータベース接続を設定する必要があります。
- **• ファイル。** データをフラットファイルまたは XML ターゲットにロードしたり、データをオペレーティング システムコマンドに書き込んだりできます。フラットファイルまたは XML ターゲットの場合、Integration Service は、任意のローカルディレクトリにあるターゲットファイル、または FTP 接続先のターゲットファ イルにデータをロードすることができます。 ファイルターゲットが FTP 接続を必要とする場合は、セッシ ョンを作成する前にホストマシンへの FTP 接続を設定する必要があります。
- **• 異種。**同じセッション内の複数のターゲットにデータを出力できます。 Oracle や Microsoft SQL Server な どの複数のリレーショナルターゲットに出力できます。また、リレーショナルファイルやフラットファイル などの複数のターゲットタイプに対して出力することもできます。

### グローバル化の機能

ASCII または Unicode のいずれかのデータ移動モードでセッションが実行されるように、Integration Service を設定することができます。

以下の表に、PowerCenter においてそれぞれのデータ移動モードがサポートしているターゲットの文字セット を示します。

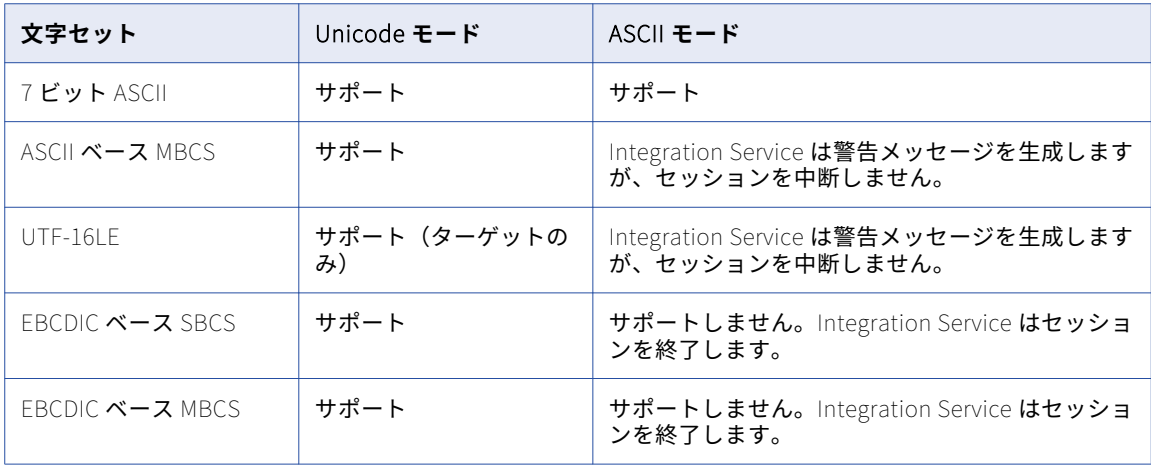

PowerCenter では、マルチバイト文字セットを使用するターゲットを扱うことができます。リレーショナルオ ブジェクトおよびフラットファイルに対して Integration Service で使用するコードページを選択できます。 Workflow Manager でデータベース接続を設定するときに、リレーショナルオブジェクトのコードページを指 定します。ターゲットとして使用されるデータベース接続のコードページは、ソースのコードページのスーパ ーセットでなければなりません。

データベース接続のコードページを、以前のコードページと相互互換性のないものに変更すると、Workflow Manager は警告メッセージを生成し、そのデータベース接続を使用するセッションすべてを無効にします。

ファイルに対して選択したコードページは、そのファイルに含まれるデータのコードページを表します。フラ ットファイルを使用している場合は、ファイルに指定したコードページがサポートする区切り文字、NULL キ ャラクタ、およびエスケープ文字を指定することもできます。

ターゲットのコードページは、ソースのコードページのスーパーセットでなければなりません。

しかし、Integration Service および Client にコードページ検証の制約緩和機能を設定すると、ターゲットデー タベース接続に PowerCenter がサポートする任意のコードページを選択できるようになります。 コードペー ジ検証の制約緩和機能を使用している場合、ソースデータとターゲットデータに互換性のあるコードページを 選択して、データの不一致が発生しないようにします。

ターゲットにマルチバイト文字データが含まれている場合は、Integration Service が Unicode モードで動作 するように設定します。 Integration Service は、Unicode モードでセッションを実行する場合、データベー スコードページを使用してデータを翻訳します。

ターゲットに含まれているのが 1 バイト文字のみの場合は、Integration Service が ASCII モードで動作するよ うに設定します。 Integration Servicer がセッションを ASCII モードで動作している場合は、コードページは 検証されません。

#### ターゲット接続

ターゲットにデータをロードする場合には、Integration Service がターゲットファイルまたはデータベースに 接続するときに使用する接続プロパティをあらかじめ設定しておく必要があります。 ターゲットデータベース および FTP 接続は、Workflow Manager で設定できます。

<span id="page-96-0"></span>関連項目:

- **•**[「リレーショナルデータベース接続」](#page-144-0) (ページ 145)
- **•**「FTP 接続」 [\(ページ](#page-148-0) 149)

#### ターゲットのパーティション化

リレーショナルターゲットを使用するセッションに複数のパーティションを作成すると、Integration Service はターゲットデータベースへの接続を複数作成し、ターゲットデータを同時に書き込みます。 ファイルターゲ ットを使用するセッションに複数のパーティションを作成すると、Integration Service はパーティションごと にターゲットファイルを 1 つ作成します。 これらのターゲットファイルを結合するようにセッションプロパテ ィを設定することができます。

# セッションのターゲットの設定

セッションのターゲットのプロパティは、セッションプロパティの[マッピング]タブの[トランスフォーメ ーション]ビューで設定します。[ターゲット]ノードをクリックしてターゲットプロパティを表示します。セ ッションのターゲットプロパティを設定するときに、マッピング中の各ターゲットインスタンスのプロパティ を定義します。

[ターゲット]ノードにある次の設定項目で、プロパティを定義します。

- **•** Writers
- **•** 接続
- **•** プロパティ

#### writer の設定

[トランスフォーメーション]ビューの [Writers]設定をクリックして、各ターゲットインスタンスで使用す る writer を定義します。マッピングターゲットがフラットファイル、XML ファイル、SAP NetWeaver BI ター ゲット、または WebSphere MQ ターゲットの場合、Workflow Manager のセッションプロパティで必要な writer を指定します。 しかしターゲットがリレーショナルの場合には、外部ローダを使用する予定であれば writer タイプを[File Writer]に変更できます。

**注:** writer タイプは、再利用不可能なセッションの場合には Workflow Designer で、再利用可能なセッション の場合には Task Developer で変更できます。再利用可能なセッションのインスタンスの場合には、writer タ イプは Workflow Designer では変更できません。

ファイル writer を使用するようにリレーショナルターゲットを上書きすると、[プロパティ]設定上のそのタ ーゲットインスタンスのプロパティが変更されます。さらに、 [接続]設定で定義する接続オプションも変更 されます。

ターゲットに日付/時刻値のカラムが含まれる場合、Integration Service はターゲットカラムおよびセッショ ンに定義された日付フォーマットを比較します。日付フォーマットが一致しない場合、Integration Service は 精度の低い方の日付フォーマットを使用します。たとえば、セッションは、精度がミリ秒までの日付/時刻カ ラムを含む Microsoft SQL Server ターゲットに書き込みます。セッションの日付フォーマットは MM/DD/ YYYY HH24:MI:SS.NS です。Microsoft SQL Server ターゲットをフラットファイル writer で上書きした場合、 Integration Service は、精度がミリ秒までの datetime 値をフラットファイルに書き込みます。 セッションの 日付形式が MM/DD/YYYY HH24:MI:SS の場合、Integration Service は、精度が秒までの datetime 値をフラッ トファイルに書き込みます。

<span id="page-97-0"></span>ファイル writer を使用するようにリレーショナルターゲットを上書きした後に、ターゲットのファイルプロパ ティを定義します。[ファイルプロパティの設定]をクリックして、定義するターゲットを選択します。

#### 接続の設定

[マッピング]タブの [接続]設定をクリックして、ターゲット接続情報を定義します。リレーショナルターゲ ットの場合は、ターゲットタイプはデフォルトで[リレーショナル]として表示されます。[値]カラムで、各 リレーショナルターゲットインスタンスについて設定済みのデータベース接続を選択します。

フラットファイルと XML ターゲットの場合は、次のターゲット接続タイプのいずれかを各ターゲットインスタ ンスの「タイプ]列で選択します。

- **• FTP。**FTP を使用してデータをフラットファイルや XML ターゲットにロードする場合、ターゲットオプシ ョンを設定する際に FTP 接続を指定する必要があります。 FTP 接続は、セッションを設定する前に Workflow Manager で定義しておく必要があります。
- **• ローダー。**Oracle、DB2、Sybase IQ、または Teradata ターゲットデータベースへのロード速度を向上す るには、外部ローダーオプションを使用します。

このオプションを使用するには、リレーショナルターゲット定義を持つマッピングを使用し、リレーショナ ルターゲットインスタンスの[Writers]設定で writer タイプを[ファイル]に指定する必要があります。 Integration Service では外部ローダーを使用して Oracle、DB2、Sybase IQ、または Teradata データベー スにターゲットファイルをロードします。 マッピングでターゲットがフラットファイル、XML、MQ、SAP BW ターゲットのいずれかとして定義されている場合には、外部ローダーは選択できません。

- **• キュー。**WebSphere MQ または MSMQ のメッセージキューに出力する場合には、[キュー]を選択します。
- **• なし。**ローカルのフラットファイルまたは XML ファイルに書き込む場合には、[なし]を選択します。

#### プロパティの設定

[マッピング]タブの[プロパティ]設定をクリックして、ターゲットプロパティ情報を定義します。 Workflow Manager には、様々なターゲットタイプの様々なプロパティが表示されます(リレーショナル、フ ラットファイル、および XML)。

# テストロードの実行

テストロードを実行するように、Integration Service を設定できます。テストロードでは、Integration Service はデータを読み込んで変換しますが、ターゲットには書き込みません。Integration Service はテスト ロードで設定した行数を読み込みます。Integration Service は、セッションを完全に実行するのと同じよう に、すべてのセッションファイルを作成し、セッション実行前とセッション実行後の機能をすべて実行します。 テストロードを実行するようにセッションを設定するには、テストロードを有効にし、テストする行数を入力 します。

Integration Service は、リレーショナルターゲットにデータを書き込みますが、セッションの完了時にデータ をロールバックします。フラットファイルや SAP BW など、他のターゲットタイプの場合には、Integration Service はデータをターゲットに書き込みません。

テストロードを実行する場合には、以下のルールとガイドラインに従ってください。

- **•** XML ソースを使用するセッションのテストロードは実行できません。
- **•** セッションをノーマルモードに設定した場合、リレーショナルターゲットに対してテストロードを行えま す。
- **•** セッションを一括モードに設定すると、セッションは失敗します。

<span id="page-98-0"></span>**•** [セッションプロパティ]タブで、テストロードを有効にします。

#### テストロードの設定

マッピングパイプライン内にある多数の行を Integration Service が処理できるかどうか確認するため、テスト ロードを設定します。

- 1. セッションタスクで [プロパティ] タブをクリックします。
- 2. [全般オプション]設定で、[テストロードを有効にする]をクリックします。
- 3. テストする行数を入力します。

# リレーショナルターゲットに関する作業

リレーショナルターゲットにデータをロードするようにセッションを設定する際には、[マッピング] タブの [トランスフォーメーション]ビューでほぼすべてのプロパティを定義します。[プロパティ]タブと[設定オ ブジェクト]タブでも、いくつかのプロパティを定義します。

リレーショナルターゲットに対して以下のプロパティを設定できます。

- **• ターゲットデータベース接続。**データベース接続情報を定義します。
- **• ターゲットプロパティ。**ターゲットロードタイプ、ターゲット更新オプション、リジェクトオプションなど のターゲットプロパティを定義できます。
- **• ターゲットテーブルの切り詰め。**Integration Service は、データをロードする前にターゲットテーブルを 切り詰めることができます。
- **• デッドロックのリトライ。**ターゲットまたはリカバリテーブルへの書き込み時にデッドロックのリトライを 行うようにセッションを設定できます。
- **• インデックスの削除と再作成。**セッション実行前/実行後 SQL を使用して、リレーショナルターゲットテー ブルでインデックスの削除と再作成を行い、クエリ速度を最適化します。
- **• 制約に基づくロード。**Integration Service は、プライマリキーと外部キーの制約およびセッションマッピ ングのアクティブソースに基づいて、ターゲットにデータをロードできます。
- **• 一括ロード。**DB2、Microsoft SQL Server、Oracle、Sybase データベースにロードする場合には、一括モ ードを指定できます。

セッションの次のプロパティを定義して、マッピングで定義するプロパティを上書きすることができます。

- **• テーブル名のプレフィックス。** セッションプロパティでターゲットオーナー名すなわち接頭語を指定し、 マッピングのテーブル名の接頭語を上書きすることができます。
- **• セッション実行前の SQL。**SQL コマンドを作成し、データをターゲットにロードする前にターゲットデー タベースでそのコマンドを実行できます。 たとえば、ターゲットテーブルにデータをロードする前にター ゲットテーブルのインデックスを削除したい場合などに便利です。
- **• セッション後の SQL。**SQL コマンドを作成し、データをターゲットにロードした後にターゲットデータベ ースでそのコマンドを実行できます。 たとえば、ターゲットテーブルにデータをロードした後にターゲッ トテーブルのインデックスを再作成したい場合などに便利です。
- **• ターゲットテーブル名。**各リレーショナルターゲットのターゲットテーブル名は上書きすることができま す。

データベース予約語を含むターゲットテーブル名またはカラム名、データベース予約語を格納する予約語ファ イルを作成して管理できます。Integration Service は、データベースに対して SQL を実行するときに予約語 を引用符で囲みます。

1 つ以上のリレーショナルターゲットを持つセッションが Integration Service で実行されると、ターゲット接 続グループごとにデータベーストランザクションが実行されます。 たとえば、ターゲット接続グループに含ま れるターゲットに全データが同時にコミットされます。

### ターゲットデータベース接続

ターゲットデータベースにデータをロードするセッションを実行する場合には、あらかじめ Integration Service でターゲットデータベースに接続しておく必要があります。 データベース接続がリポジトリにない場 合、ターゲットデータベースリストには表示されません。データベース接続は、セッションを設定する前に定 義しておく必要があります。

[ターゲット]ノードの[接続]設定で、[データベース接続]を選択します。パラメータファイルで接続値を 定義するには、接続オブジェクトを選択するか、接続変数を使用するか、あるいはセッションパラメータを使 用します。

## ターゲットプロパティ

[マッピング]タブの「トランスフォーメーション]ビュー、および「プロパティ]タブの「全般オプション] 設定で、リレーショナルターゲットのセッションプロパティを設定できます。セッション内の各ターゲットイ ンスタンスについて、プロパティを定義します。[マッピング]タブの[トランスフォーメーション]ビューを クリックすると、特定のターゲットの設定を表示および設定することができます。[ターゲット]ノードでター ゲットを選択します。

以下の表に、セッションプロパティの [マッピング] タブの [プロパティ]設定で利用できるプロパティを示 します。

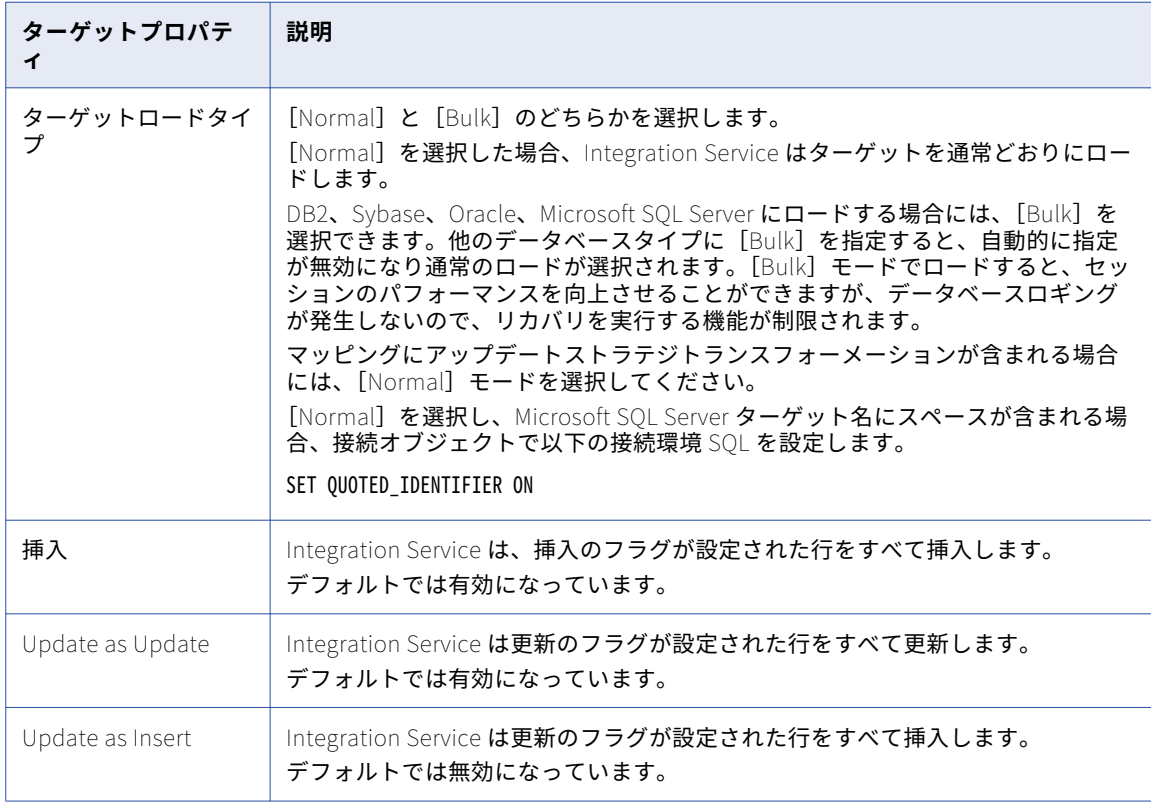

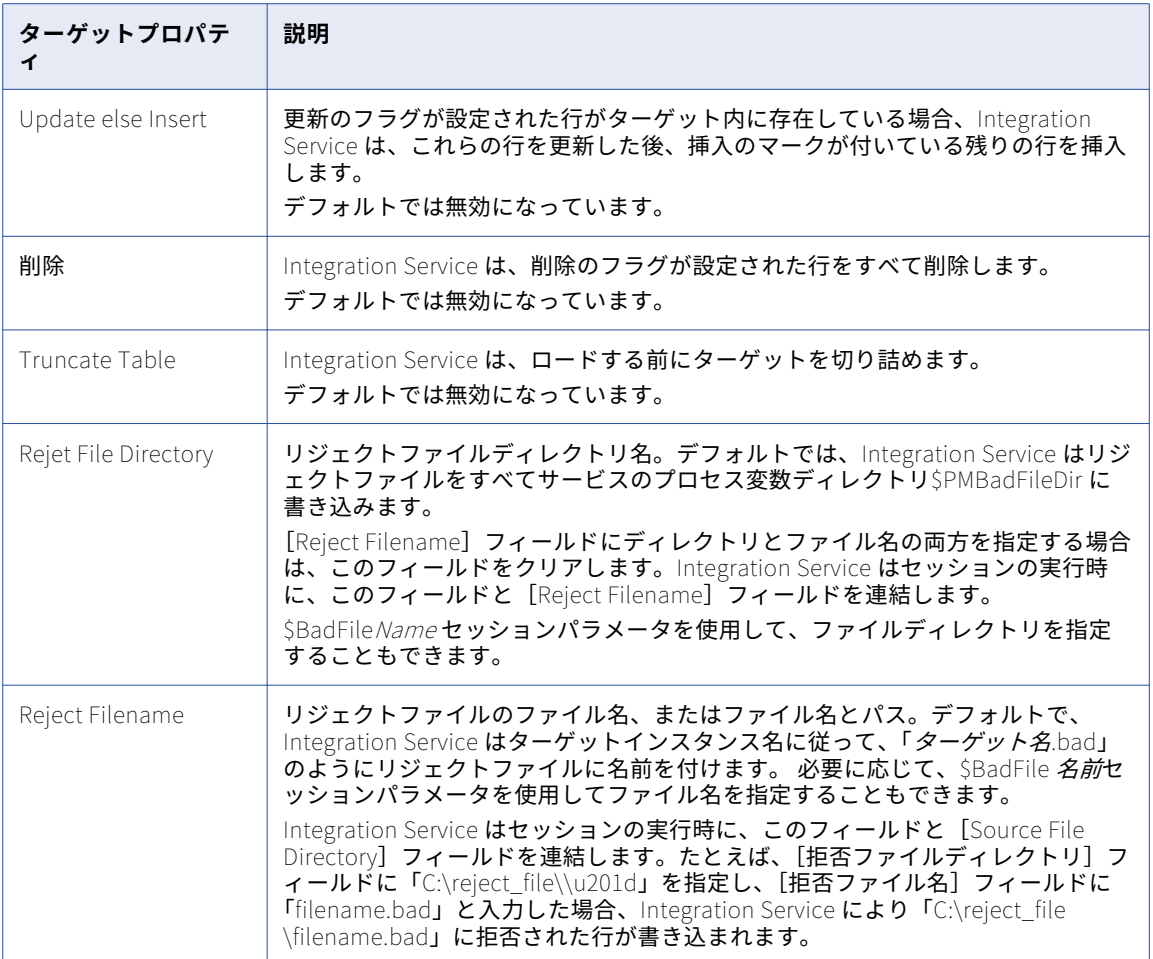

#### セッションレベルのターゲットプロパティとソースプロパティの使用

セッションレベルのターゲットプロパティを設定すれば、Integration Service による行の挿入方法、更新方 法、および削除方法を指定できます。 ただし、ソースにセッションレベルプロパティを設定することもできま す。

ソースレベルで、Integration Service がソース行を挿入、更新、削除するかどうか、または行をデータドリブ ンとして扱うかどうか指定できます。 ソース行をデータドリブンとして扱う場合、Update Strategy トランス フォーメーションを使用して、Integration Service が行を処理する方法を示す必要があります。

このセクションでは、Integration Service がソース行およびターゲット行のプロパティに基づいてデータを書 き込む方法について説明します。 PowerCenter では、ソース行とターゲット行の各オプションを使用してセ ッションレベルのプロパティで追加チェックを実行します。 さらに、ソース行オプションとターゲット行オプ ションを両方とも使用する場合、セッション全体の挿入、更新、および削除を制御できます。または、Update Strategy トランスフォーメーションを使用すれば、データに応じて、挿入、更新、および削除を制御できま す。

ソースに行処理プロパティを設定する場合、以下のガイドラインに従って、挿入、削除、更新、またはデータ ドリブンとしてソース行を扱うことができます。

- **• 挿入。**ソース行を挿入として扱う場合には、ターゲットオプションとして[挿入]を選択します。 [挿入] ターゲット行オプションを有効にすると、Integration Service は他のターゲット行オプションを無視し、 行をすべて挿入として扱います。 [挿入] ターゲット行オプションを無効にすると、Integration Service は行をすべて拒否します。
- **• 削除。**ソース行を削除として扱う場合には、ターゲットオプションとして[削除]を選択します。 [削除] ターゲットオプションを有効にすると、Integration Service は他のターゲットレベル行オプションを無視 し、行をすべて削除として扱います。 [削除]ターゲット行オプションを無効にすると、Integration Service は行をすべて拒否します。
- **• 更新。**ソース行を更新として扱う場合、Integration Service の動作は選択したターゲットオプションによ って異なります。

以下の表に、ソース行を更新として扱うようにセッションを設定した場合の Integration Service によるタ ーゲットのロード方法を示します。

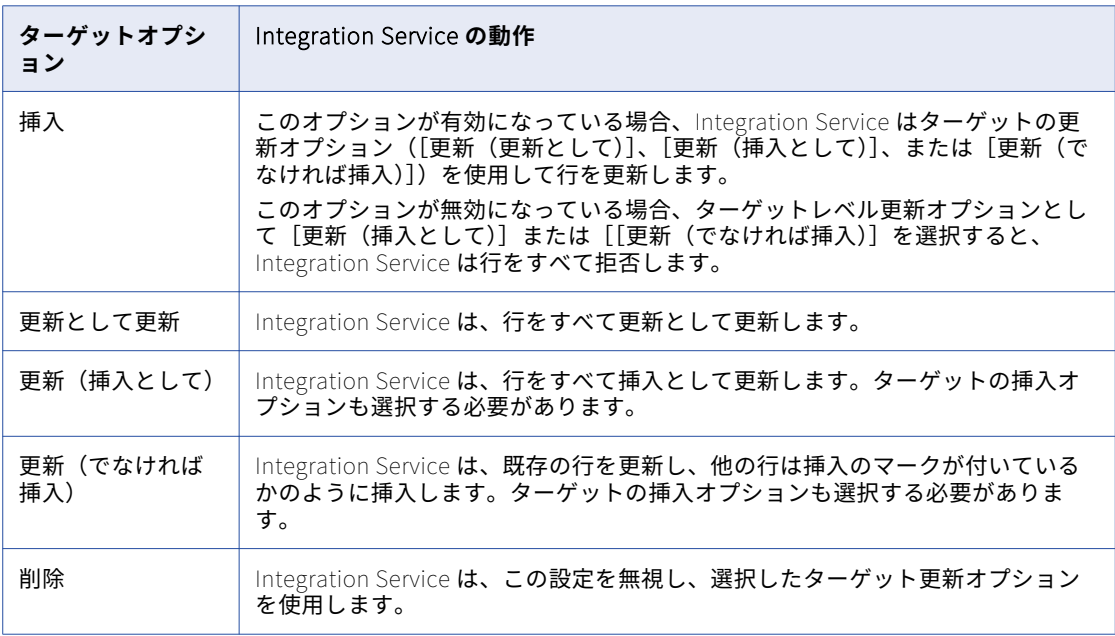

ターゲット更新オプションをどれも選択しないと、Integration Service は行をすべて拒否します。

**• データドリブン。**ソース行をデータドリブンとして扱う場合、Update Strategy トランスフォーメーション を使用して、Integration Service が行を処理する方法を指定します。 ただし、Integration Service の動作 は選択したターゲットオプションによって異なります。

<span id="page-102-0"></span>以下の表に、ソース行をデータドリブンとして扱うようにセッションを設定した場合の Integration Service によるターゲットのロード方法を示します。

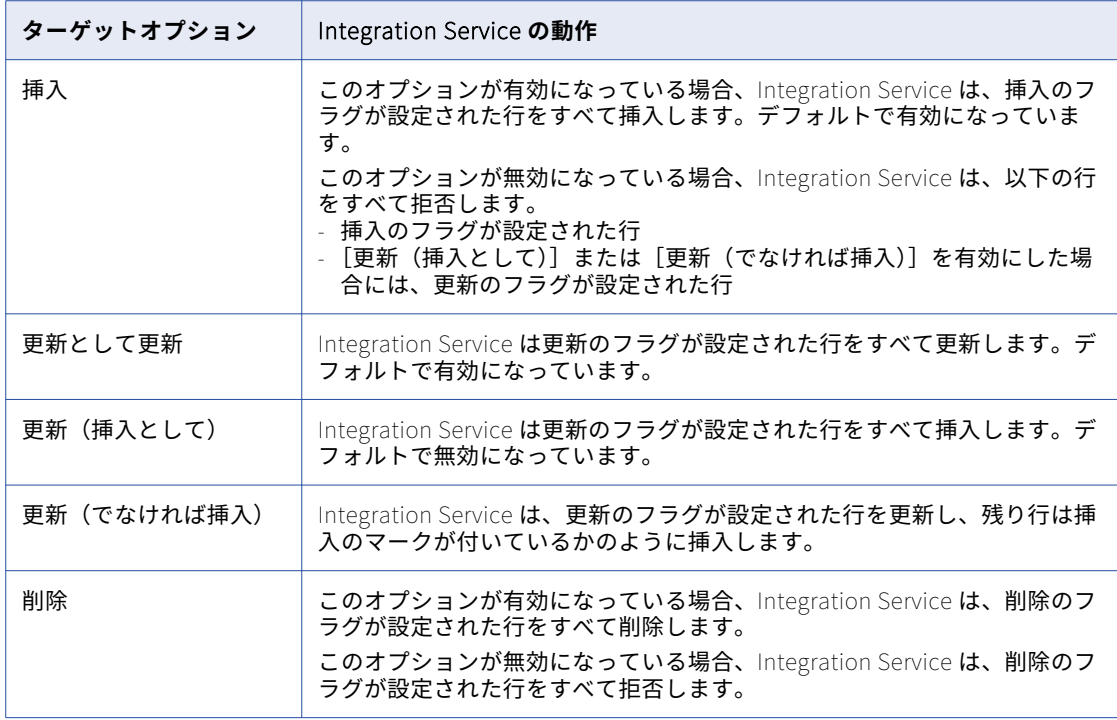

ターゲット更新オプションをどれも選択しないと、Integration Service は更新のフラグが設定された行を 拒否します。

### ターゲットテーブルの切り詰め

統合サービスでは、セッションの実行前にターゲットテーブルを切り詰めることができます。 ターゲット単位 でテーブルの切り詰めを選択できます。 ターゲットインスタンスが複数ある場合でも、ターゲットテーブル切 り詰めオプションは 1 つのターゲットインスタンスについて選択するだけで済みます。

統合サービスは、セッションターゲット内のターゲットデータベースおよびプライマリキーと外部キーのリレ ーションに基づいて、delete コマンドまたは truncate コマンドを発行します。 パフォーマンスを最適化する には、truncate table コマンドを使用します。delete from コマンドはパフォーマンスに影響を与える可能性 があります。

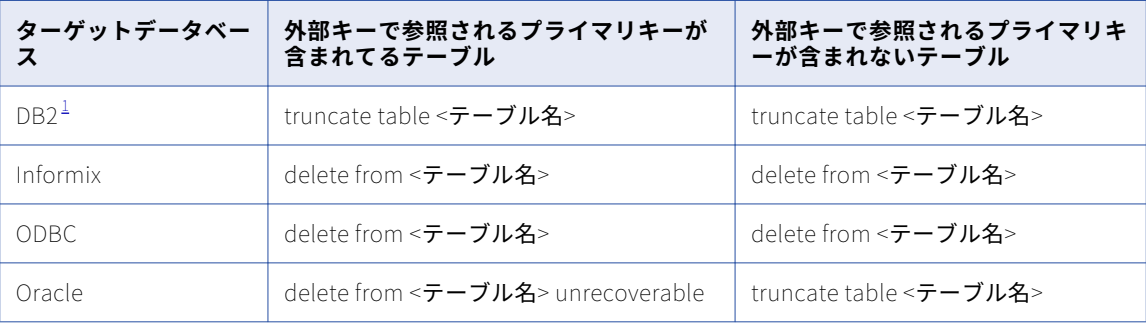

以下の表に、統合サービスが各データベースに発行するコマンドを示します。

<span id="page-103-0"></span>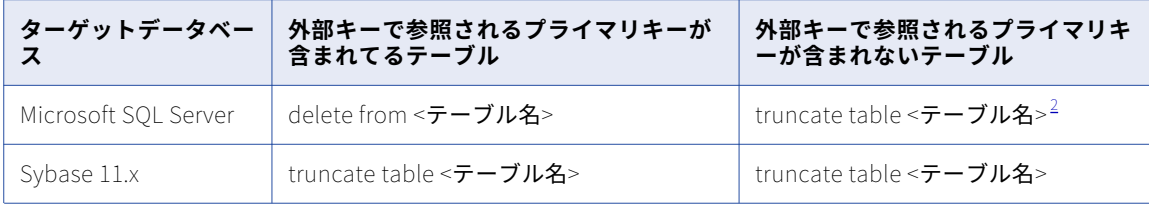

 $\underline{1}$ . AS/400 上で DB2 データベースを使用している場合、統合サービスは両方のケースで clrpfm コマンドを発 行します。

2. Microsoft SQL Server ODBC ドライバを使用している場合、統合サービスは delete 文を発行します。

統合サービスが truncate target table コマンドを発行し、ターゲットテーブルインスタンスがテーブル名のプ レフィックスを指定すると、統合サービスは truncate コマンドを発行することによってターゲットテーブルの データベースユーザー特権を検証します。 データベースユーザーがターゲットオーナー名として指定されてい ない場合、またはデータベースユーザーにターゲットテーブルを切り詰めるデータベース特権がない場合、統 合サービスは代わりに delete コマンドを発行します。

統合サービスが delete コマンドを発行し、データベースのログが有効になっていた場合、データベースはロー ルバックに備えて、削除されたレコードをすべてログに保存します。 削除されたレコードをロールバック用に 保存しない場合は、ログを無効にして削除の速度を高めることができます。

すべてのデータベースにおいて、ユーザーに必要な特権がないために、統合サービスが選択したテーブルの切 り詰めまたは削除に失敗した場合、セッションは失敗します。

以下のセッションでターゲットテーブルの切り詰めを有効化する場合、統合サービスではターゲットテーブル の切り詰めが実行されません。

- **• 差分集計。** セッションプロパティでターゲットテーブルの切り詰めと差分集計を両方とも有効にした場合、 Workflow Manager は、同じセッション内で両方とも有効にすることはできないという警告を生成します。
- **• テストロード。** ターゲットテーブルの切り詰めとテストロードを両方とも有効にした場合、統合サービス はテーブルの切り詰め機能を無効にしてテストロードセッションを実行した後、テストロードセッションの ためにターゲットテーブルの切り詰めオプションがオフにされたというメッセージをセッションログに書き こみます。
- **• リアルタイム。**リカバリデータを含む JMS または Websphere MQ リアルタイムセッションをリスタートし た場合、統合サービスはターゲットテーブルを切り詰めません。

## ターゲットテーブルの切り詰め

ターゲットテーブルを切り詰める場合、ターゲット単位でのテーブルの切り詰めを選択できます。

- 1. Workflow Manager で、セッションプロパティを開きます。
- 2. [マッピング]タブをクリックし、[トランスフォーメーション]ビューを開きます。
- 3. [ターゲット] ノードをクリックします。
- 4. セッションを実行する前に Integration Service で切り詰めるターゲットテーブルごとに、[プロパティ] 設定で[テーブルの切り詰めオプション]を選択します。
- 5. [OK]をクリックします。

## デッドロックのリトライ

```
デッドロック時にターゲットデータベースまたはリカバリテーブルへの書き込みを Integration Service でリト
ライする場合は、セッションプロパティで[デッドロック時のセッションリトライ]オプションを選択しま
す。 Integration Service が、データベース行に同一のロックを制御しようとすると、デッドロックが発生しま
す。
```
以下の条件下では、Integration Service はデッドロックを検出することがあります。

- **•** セッションが、パーティション化されたターゲットに書き込む場合。
- **•** 2 つのセッションが、同じターゲットに同時に書き込む場合。
- **•** 複数のセッションが、リカバリテーブル PM\_RECOVERY に同時に書き込む場合、

デッドロックが発生すると、セッションのパフォーマンスが低下することがあります。セッションのパフォー マンスを向上させるために、Integration Service ではセッションでターゲットへの書き込みに使用するターゲ ット接続グループの数を増やすことができます。セッションで各ターゲットに対して個別のターゲット接続グ ループを使用するには、各ターゲットインスタンスに対して個別のデータベース接続名を使用します。各接続 名に同じ接続情報を指定できます。

デッドロック時のセッションのリトライは、通常のロードが設定されたターゲットに対して実行できます。こ のオプションを選択し、ターゲットを一括モードに設定すると、このターゲットではデッドロック時に Integration Service によるターゲット書き込みのリトライが行われません。 また、デッドロックリトライ回数 およびデッドロックスリープタイム周期を指定するように、Integration Service を設定することもできます。

デッドロック時にセッションをリトライするには、セッションプロパティの[プロパティ]タブをクリックし、 [パフォーマンス]設定をスクロールします。

### インデックスの削除と再作成

ある程度大きな量のデータをターゲットに挿入したら、一般に、テーブルのインデックスの削除と再作成を行 って、クエリー速度を最適化する必要があります。以下の方法によって、インデックスの削除と再作成が行え ます。

- **• セッション実行前/実行後 SQL の使用。** インデックスの削除と再作成を行う場合は、ターゲットにデータを ロードする前にインデックスを削除する SQL 文を実行前 SQL プロパティで定義する方法をお勧めします。 ターゲットにデータをロードした後で、実行後 SQL プロパティを使用してインデックスを再作成します。 リレーショナルターゲットの実行前 SQL プロパティと実行後 SQL プロパティは、セッションプロパティの [マッピング] タブの [トランスフォーメーション] ビューで定義します。
- **• Designer の使用。**テーブルの作成時に DDL コードの生成と実行に使用したのと同じダイアログボックスを 使用して、インデックスの削除と再作成ができます。 ただし、このプロセスは自動ではありません。ター ゲットテーブルを変更するセッションを実行するたびに、Designer を起動して、この機能を使用する必要 があります。

#### 制約に基づくロード

Workflow Manager では、セッションに制約に基づくロードを指定することができます。このオプションを選 択すると、Integration Service は行ごとにターゲットのロード順序を決定します。 アクティブソースによって 生成されるすべての行について、Integration Service は対応するトランスフォーメーション済みの行を、まず プライマリキーテーブルにロードし、次にすべての外部キーテーブルにロードします。 制約に基づくロードを 使用するには、次の条件を満たす必要があります。

- **• アクティブソース。**関連するターゲットテーブルに同じアクティブソースが含まれる必要があります。
- **• キーリレーション。**ターゲットテーブルにはキーリレーションが必要です。
- **• ターゲット接続グループ。**ターゲットは 1 つのターゲット接続グループに含めるようにします。
- **• 挿入としての行の扱い。**ターゲットに挿入するときに、このオプションを使用します。 制約に基づくロー ドでは、[Update]は使用できません。

#### アクティブソース

ターゲットテーブルが複数の異なるアクティブソースから行を受け取る場合、Integration Service はそのよう なテーブルに対しては通常のロードを行いますが、セッション内のそれ以外のすべてのターゲットについては、 可能な限り制約に基づくロードを行います。 たとえば、マッピングに 3 つの独立したパイプラインが含まれる とします。最初の 2 つのパイプラインにはソース、Source Qualifier、およびターゲットが含まれています。 これら 2 つのターゲットは複数の異なるアクティブソースからデータを受け取るため、Integration Service は これらのターゲットについて通常のロードを行います。 3 つ目のパイプラインには、ソース、Normalizer、お よび 2 つのターゲットが含まれます。これら 2 つのターゲットは単一のアクティブソース(Normalizer)を共 有しているので、Integration Service は制約に基づくロードを行います。まずプライマリキーテーブルをロー ドしてから、外部キーテーブルをロードします。

#### キーリレーション

ターゲットテーブルにキーリレーションがない場合、Integration Service は制約に基づくロードを行いませ ん。 同様に、ターゲットテーブルに循環キーリレーションがある場合も、Integration Service は通常のロード を行います。 たとえば、1 つ目のターゲットにプライマリキーと、2 つ目のターゲットのプライマリキーを参 照する外部キーが含まれているとします。また、2 つ目のターゲットにも、1 つ目のターゲットのプライマリ キーを参照する外部キーが含まれているとします。Integration Service は、これらのテーブルについて制約に 基づくロードを強制できません。 通常ロードに戻ります。

#### ターゲット接続グループ

同じターゲット接続グループに属するターゲットには、制約に基づくロードが Integration Service によって強 制的に適用されます。 同じアクティブソースからデータを受け取る複数のターゲットに、制約に基づくロード を指定したい場合には、テーブルが同じターゲット接続グループに属しているかどうかを調べる必要がありま す。プライマリキーと外部キーのリレーションが指定されたテーブルが別々のターゲット接続グループに属し ている場合、Integration Service はワークフローの実行時に制約に基づくロードを強制できません。

同じターゲット接続グループにすべてのターゲットが属していることを確認するには、以下の作業を行います。

- **•** すべてのターゲットが同じターゲットロード順グループに属し、同じアクティブソースからデータを受け取 ることを確認します。
- **•** デフォルトのパーティションプロパティを使用し、パーティションやパーティションポイントを追加しない ようにします。
- **•** セッションプロパティで、すべてのターゲットに同じターゲットタイプを定義します。
- **•** セッションプロパティで、すべてのターゲットに同じデータベース接続を定義します。
- **•** セッションプロパティで、すべてのターゲットのターゲットロードタイプをノーマルモードに設定します。

#### 行を[挿入]として扱う

制約に基づくロードは、セッションの[ソース行の扱い]オプションが[挿入]に設定されているときに使用 してください。その他の[ソース行の扱い]オプションを選択して、セッションに制約に基づくロードを設定 すると、整合性のないデータが生じる場合があります。

マッピングに Update Strategy トランスフォーメーションが含まれており、最初にプライマリキーテーブルに データをロードする必要がある場合は、以下のオプションのいずれかを使用してマッピングを分割します。

- **•** 1 つのマッピングでプライマリキーテーブルをロードし、別のマッピングで依存テーブルをロードする。制 約に基づくロードを使用して、プライマリテーブルをロードする。
- **•** 1 つのマッピングで挿入を実行し、別のマッピングで更新を実行する。

制約に基づくロードは、マッピング内のターゲットのロード順には影響しません。ターゲットのロード順は、 マッピングで各ターゲットのロード順グループのソースが Integration Service によって読み込まれる順序を定 義します。 ターゲットロード順グループとは、マッピング内で互いにリンクする Source Qualifier、トランス フォーメーション、およびターゲットのコレクションです。制約に基づくロードは、1 つの Source Qualifier からデータを受け取るターゲットセット内で Integration Service が個々のターゲットにデータをロードする順 序を決定します。

以下のマッピングは、制約に基づくロードを実行するように設定されています。

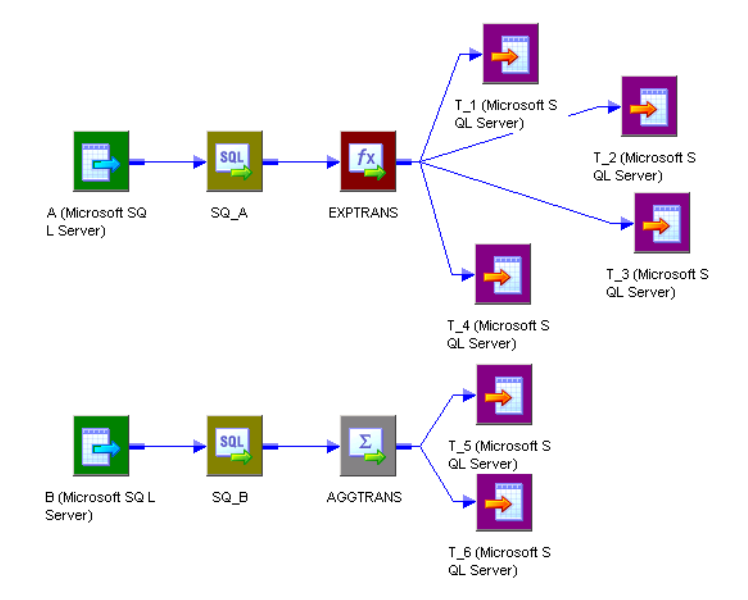

最初のパイプラインでは、テーブル T\_1 にはプライマリキーがあります。T\_2 と T\_3 には、T\_1 のプライマリ キーを参照する外部キーがあります。T\_3 には、T\_4 が外部キーとして参照するプライマリキーがあります。

これらのテーブルは単一のアクティブソース SQ\_A からレコードを受け取るので、Integration Service は以下 の順序で行をターゲットにロードします。

- 1. T\_1
- 2. T\_2 および T\_3(特定の順序はない)
- 3. T\_4

T\_1 には外部キー依存性がなく、T\_2 と T\_3 によって参照されるプライマリキーが含まれるため、Integration Service は T\_1 を最初にロードします。 Integration Service は次に、T\_2 と T\_3 をロードしますが、T\_2 と T\_3 には依存性がないので、この 2 つのロードの順序は特に決まっていません。 Integration Service は T\_4 を最後にロードします。これは、T\_4 には T\_3 のプライマリキーを参照する外部キーがあるからです。

ターゲットの最初のセットをロードした後、Integration Service はソース B の読み込みを開始します。T\_5 と T\_6 の間にキーリレーションがなければ、Integration Service は両方のターゲットに対して通常のロードを行 います。

T\_6 には T\_5 内のプライマリキーを参照する外部キーがある場合、T\_5 と T\_6 は、単一のアクティブソース Aggregator AGGTRANS からデータを受け取るので、Integration Service は次の順序でテーブルに行をロード します。

- **•** T\_5
- **•** T\_6

各ターゲットに同じデータベース接続を使用し、デフォルトのパーティションプロパティを使用した場合には、 T\_1、T\_2、T\_3、T\_4 は同じターゲット接続グループに置かれます。各ターゲットに同じデータベース接続を 使用し、デフォルトのパーティションプロパティを使用した場合には、T\_5 と T\_6 は共に別のターゲット接続 グループに置かれます。Integration Service では、T\_5 と T\_6 は最初の 4 つのターゲットとは別のターゲット ロード順グループに属しているため、別のターゲット接続グループに含まれます。

例

#### 制約に基づくロードの有効化

制約に基づくロードを有効にすると、Integration Service は行ごとにターゲットのロード順序を決定します。

- 1. [プロパティ]タブの[全般オプション]設定で、[ソース行の取り扱い]プロパティに対して [挿入]を 選択します。
- 2. [設定オブジェクト] タブをクリックします。[詳細]設定で、[制約に基づくロード]を選択します。
- 3. [OK]をクリックします。

#### 一括ロード

DB2、Sybase、Oracle、Microsoft SQL Server に対してロードする場合に、一括ロードを有効にできます。

他のデータベースタイプで一括ロードを有効にすると、Integration Service は通常のロードに戻ります。 一括 ロードにより、ターゲットデータベースに大量のデータを挿入するセッションのパフォーマンスを向上できま す。一括ロードは[マッピング]タブで設定します。

一括ロードを行うと、Integration Service によりデータベース一括ユーティリティが起動されて、データベー スログがバイパスされるため、パフォーマンスが向上します。 ただし、データベースログへの書き込みが行わ れないので、ターゲットデータベースではロールバックを実行できません。その結果、リカバリを実行できな い場合があります。したがって、セッションのパフォーマンスを向上させる機能、または不完全なセッション をリカバリする機能のどちらを重視するか検討する必要があります。

**注:** DB2、Microsoft SQL Server、および Oracle ターゲットにロードする場合は、データドリブンセッション に通常のロードを指定する必要があります。一括モードとデータドリブンを指定すると、Integration Service は通常のロードに戻ります。

#### データのコミット

Sybase および DB2 ターゲットに一括ロードを行うと、セッションプロパティで定義したコミット間隔は Integration Service に無視され、writer ブロックがいっぱいになったときにデータがコミットされます。

Microsoft SQL Server や Oracle ターゲットに一括ロードを行う場合には、データはコミット間隔ごとにコミ ットされます。 また、Microsoft SQL Server と Oracle ではコミットのたびに新しい一括ロードトランザクシ ョンが開始されます。

**ヒント:** Microsoft SQL Server や Oracle ターゲットに一括ロードを行う場合には、一括ロードトランザクショ ンの回数を減らしてパフォーマンスを向上させるために、コミット間隔を大きく定義します。

#### Oracle のガイドライン

Oracle への一括ロードを有効にすると、Integration Service はダイレクトパスロード用の一括ルーチンを使 用して標準の Oracle クライアントインタフェースを起動します。

Oracle に一括ロードを行う場合には、次のガイドラインに従ってください。

- **•** データベースに CHECK 制約を定義しないでください。
- **•** データベースでプライマリおよび外部キーを定義しないでください。しかし、Designer でターゲット定義 のプライマリおよび外部キーを定義できます。
- **•** インデックス付きテーブルに一括ロードするには、非パラレルモードを選択し、[パラレルモードを有効に する]オプションを無効にします。

並列モードを無効にした場合は、複数のターゲットインスタンス、パーティション、またはセッションを同 じテーブルにロードすることはできません。
並列モードで一括ロードを実行する前に、ターゲットテーブルのインデックスと制約を削除してください。 そして、セッションの完了後に再構築します。セッションで一括ロードを定期的に実行する場合は、セッシ ョン実行前/実行後 SQL を使用して、インデックスおよびキー制約の削除と再構築を行います。

- **•** LONG データ型を使用する場合には、それがテーブルの最後のカラムかどうかを確認してください。
- **•** Oracle クライアント 9i を使用する場合には、ターゲットの[テーブル名のプレフィックス]を指定してく ださい。テーブル名のプレフィックスを指定しなければ、プレフィックスとしてデータベースログインが Integration Service によって使用されます。

詳細については、Oracle のマニュアルを参照してください。

### DB2 のガイドライン

DB2 に一括ロードを行う場合には、次のガイドラインに従ってください。

- **•** 一括ロードセッションを実行する前に、ターゲットテーブルのインデックスと制約を削除してください。そ して、セッションの完了後に再構築します。セッションで一括ロードを定期的に実行する場合は、セッショ ン実行前/実行後 SQL を使用して、インデックスおよびキー制約の削除と再構築を行います。
- **•** DB2 で一括ロードセッションを行う場合は、ソースベースのコミットまたはユーザー定義のコミットを使 用することはできません。
- **•** DB2 一括ロードに複数のパーティションを作成する場合は、ターゲットパーティションタイプにデータベ ースパーティション化を選択する必要があります。他のパーティションタイプを選択すると、Integration Service は通常のロードに戻ります。
- **•** DB2 に一括ロードすると、DB2 データベースは非致命的エラーや警告を、セッションログディレクトリ中 のメッセージログファイルに書き込みます。メッセージログファイルの名前は<セッションログ名>です。< ターゲットインスタンス名>。<パーティションインデックス>.log。DB2 一括ロードセッションのトラブル シューティングを行うときは、メッセージログファイルとセッションログの両方を確認できます。
- **•** DB2 for z/OS にフラットファイルを一括ロードする場合、PowerExchange を使用します。

詳細については、DB2 のマニュアルを参照してください。

## テーブル名のプレフィックス

テーブル名の接頭語は、ターゲットテーブルのオーナを示すものです。DB2 等の一部のデータベースでは、テ ーブルは複数のオーナーを持つことができます。データベース接続で指定されたデータベースユーザーがセッ ション内のターゲットテーブルのオーナではない場合、各ターゲットインスタンスに対するオーナを指定しま す。データベースユーザーがオーナでない場合にテーブルオーナ名を指定しないと、セッションが失敗する場 合があります。

テーブルオーナー名は、ターゲットインスタンスまたはセッションプロパティの「マッピング〕タブで指定で きます。テーブルオーナー名をセッションプロパティに指定すると、トランスフォーメーションプロパティの テーブルオーナー名が上書きされます。

ターゲットテーブル名の接頭語としてパラメータまたは変数を使用できます。パラメータファイルで定義可能 なパラメータまたは変数タイプを使用します。たとえば、セッションプロパティ\$ParamMyPrefix をテーブル 名の接頭語として使用し、\$ParamMyPrefix をパラメータファイルのテーブル名の接頭語に設定できます。

**注:** テーブルオーナー名を指定して接続環境 SQL 内に DB2 データベースに対する sqlid を設定すると、 Integration Service はターゲットインスタンス内のテーブルオーナー名を使用します。 SET sqlid 文に指定さ れているテーブルオーナー名を使用するには、[ターゲット名のプレフィックス]に名前を入力しないでくださ い。

### ターゲットテーブル名

セッションプロパティでターゲットテーブル名を上書きできます。 1 セッションを使用してさまざまなターゲ ットテーブルにデータをロードするときは、ターゲットテーブル名を上書きしてください。ターゲットテーブ ル名にテーブル名を入力するか、パラメータファイル内にターゲットテーブル名を定義するためのパラメータ または変数を入力します。ターゲットテーブル名にはマッピングパラメータ、マッピング変数、セッションパ ラメータ、ワークフロー変数、またはワークレット変数を使用することができます。たとえば、ターゲットテ ーブル名としてセッションパラメータ\$ParamTgtTable を使用し、\$ParamTgtTable をパラメータファイル内 のターゲットテーブル名に設定することができます。

ターゲットテーブル名は、[マッピング]タブの[トランスフォーメーション]ビューで設定します。

### 予約語

MONTH や YEAR などのデータベース予約語を含むテーブル名またはカラム名がある場合、Integration Service がデータベースに対して SQL を実行すると、セッションが失敗して、データベースエラーが表示され ます。 server/bin ディレクトリで予約語ファイル(reswords.txt)を作成して保持できます。セッションを初 期化するときに、Integration Service は reswords.txt ファイルを探します。 ファイルが存在する場合、 Integration Service はデータベースに対して SQL 文を実行する際にマッチする予約語にクォーテーションを 付けます。

予約語を扱う場合は、次のルールおよびガイドラインに従ってください。

- **•** Integration Service は、ソースデータベース、ターゲットデータベース、およびルックアップデータベー スに接続するための SQL を生成するときに、予約語ファイルを検索します。
- **•** ソース、ターゲット、またはルックアップの SQL を上書きする場合は、予約語は引用符で囲む必要があり ます。
- **•** 引用符で囲まれた ID に関して SQL-92 標準を使用するには、Microsoft SQL Server や Sybase などいくつ かのデータベースを有効にすることが必要な場合があります。接続環境 SQL を使用して、コマンドを発行 することができます。たとえば、Microsoft SQL Server では以下のコマンドを使用します。 SET QUOTED\_IDENTIFIER ON

#### reswords.txt ファイルの例

予約語ファイルを使用するには、reswords.txt という名前のファイルを作成し、そのファイルを server/bin デ ィレクトリに格納します。予約語の保存を必要とするデータベースごとに、1 つのセクションを作成し、テー ブル名やカラム名で使用されている予約語を登録します。データベースで使用されているすべての予約語をこ のファイルに登録する必要はありません。データベース名と reswords.txt 中に保存する予約語は、大文字と小 文字が区別されません。

reswords.txt ファイルの例を次に示します。

[Teradata] **MONTH** DATE INTERVAL [Oracle] OPTION START [DB2] [SQL Server] CURRENT [Informix] [ODBC] MONTH [Sybase]

### Teradata 配列挿入

ODBC を使用してデータを Teradata ターゲットに書き込む場合は、行ごとにデータを挿入するのではなく、 ターゲットにデータの配列を挿入することができます。データの配列を挿入すると、良好なセッションパフォ ーマンスを得られます。

ODBC を使用してデータの配列を Teradata ターゲットに挿入するには、セッションレベルまたは PowerCenter 統合サービスレベルで、OptimizeTeradataWrite カスタムプロパティを設定します。 OptimizeTeradataWrite カスタムプロパティの値を 1 に設定し、データの配列をターゲットに挿入します。

OptimizeTeradataWrite カスタムプロパティはターゲットへのデータ挿入にのみ適用されることに注意してく ださい。ターゲットでのデータの更新、ターゲットからのデータの削除、またはソースからのデータの読み取 りには適用されません。

# ターゲット接続グループに関する作業

少なくとも 1 つのリレーショナルターゲット、SAP NetWeaver BI ターゲット、動的 MQSeries ターゲットを 持つセッションを作成する場合には、ターゲット接続グループについて考慮する必要があります。 ターゲット 接続グループとは、Integration Service でコミットとロードの決定に使用されるターゲットのグループです。 Integration Service でコミットなどのデータベーストランザクションが実行されるときには、ターゲット接続 グループのすべてのターゲットに対して同時にトランザクションが実行されます。

Integration Service では、ターゲット接続グループごとに以下のデータベーストランザクションが実行されま す。

- **• デッドロックのリトライ。**Integration Service がターゲットに書き込む際にデッドロックが発生した場合、 デッドロックは同じターゲット接続グループのターゲットに影響します。 Integration Service は、他のタ ーゲット接続グループのターゲットには正常に書き込みを行います。
- **• 制約に基づくロード。**ターゲット接続グループに属するターゲットには、Integration Service によって制 約に基づくロードが Integration Service によって強制的に適用されます。 制約に基づくロードを指定する には、同じターゲット接続グループにプライマリテーブルと外部テーブルを指定する必要があります。

同じターゲット接続グループに属するターゲットは、次の条件を満たしています。

- **•** 同じパーティションに属している。
- **•** 同じターゲットロード順グループおよびトランザクション制御単位に属している。
- **•** セッションで同じターゲットタイプを持つ。
- **•** リレーショナルターゲットの場合は同じデータベース接続名、SAP SAP NetWeaver BI ターゲットの場合は 同じアプリケーション接続名を持つ。
- **•** 同じターゲットロードタイプ(ノーマルモードまたは一括モード)を持つ。

たとえば、1 つのソースからデータを読み込み、2 つの Oracle ターゲットテーブルに書き込むマッピングに基 づくセッションを作成するとします。Workflow Manager では、セッションに複数のパーティションは作成で きません。セッションプロパティで、両方のターゲットデータベースに Oracle データベース接続を使用しま す。セッションプロパティで、両方のターゲットテーブルのターゲットロードタイプをノーマルモードに設定 します。セッションのターゲットは、同じターゲット接続グループに属すことになります。

同じマッピングに基づくセッションを作成するとします。Workflow Manager では、複数のパーティションを 作成できません。しかし、一方のターゲットに特定の Oracle データベース接続名を使用し、もう一方のターゲ ットには別の Oracle データベース接続名を使用します。両方のターゲットテーブルのターゲットロードタイプ をノーマルモードに設定します。セッションのターゲットは、別々のターゲット接続グループに属すことにな ります。

**注:** セッションのパラメータを使用して、セッション中の複数のターゲットにターゲットデータベース接続を定 義すると、ターゲットは同じターゲット接続グループに属す場合と属さない場合があります。すべてのセッシ ョンのパラメータが同じターゲット接続名に分解されれば、ターゲットは同じターゲット接続グループに属し ます。たとえば、2 つのターゲットを持つセッションを作成し、一方のターゲットにセッションパラメータ \$DBConnection1 を、もう一方のターゲットにセッションパラメータ\$DBConnection2 を指定したとします。 パラメータファイルで\$DBConnection1 を「Sales1」として、\$DBConnection2 も「Sales1」として定義し、 ワークフローを実行するとします。するとセッションのどちらのターゲットも、同じターゲット接続グループ に属すことになります。

# アクティブソースに関する作業

アクティブソースとは、Integration Service が行の生成に使用するアクティブなトランスフォーメーションで す。 アクティブソースとなりえるのは、次のトランスフォーメーションのいずれかです。

- **•** アグリゲータ
- **•** アプリケーションソース修飾子
- **•** Custom(アクティブなトランスフォーメーションとして設定されていること)
- **•** ジョイナ
- **•** MQ ソース修飾子
- **•** Normalizer(VSAM またはパイプライン)
- **•** ランク
- **•** ソータ
- **•** Source Qualifier
- **•** XML ソース修飾子
- **•** マップレット(上記のトランスフォーメーションのいずれかが含まれる場合)

**注:** パススルーする行数を変更できるという点で、Filter、Router、Transaction Control、Update Strategy といったトランスフォーメーションはアクティブなトランスフォーメーションです。 しかし行は生成しないた め、これらのトランスフォーメーションはマッピングにおいてはアクティブソースではありません。 行を生成 できるトランスフォーメーションのみがアクティブソースです。

Integration Service によるセッションの処理方法がアクティブソースの影響を受けるのは、以下のトランスフ ォーメーションまたはセッションプロパティのいずれかを使用した場合です。

- **• XML ターゲット。**Integration Service は、各入力グループが 1 つのアクティブソースからデータを受け取 る場合に、さまざまなアクティブソースから XML ターゲットにデータをロードできます。
- **• トランザクションジェネレータ。**Transaction Control トランスフォーメーションなどのトランザクション ジェネレータの後ろにトランザクション制御ポイントを配置すると、後続のトランスフォーメーションまた はターゲットに対してトランザクションジェネレータが無効になります。 トランザクション制御ポイント は、トランザクションジェネレータやコミットを生成するアクティブソースです。
- **• マップレット。**Input トランスフォーメーションは、1 つのアクティブソースからのデータを受け取る必要 があります。
- **• ソースベースのコミット。**アクティブソースのなかにはコミットを生成するものがあります。 ソースベー スのコミットのセッションを実行すると、Integration Service はコミット間隔ごとにこれらのアクティブ ソースからコミットを生成します。
- **• 制約に基づくロード。**制約に基づくロードを使用するには、すべての関連ターゲットを同じアクティブソー スに接続する必要があります。 Integration Service は、アクティブソースで生成された行に基づき、行単 位でターゲットのロード順序を決定します。
- **• 行エラーのロギング。**Source Qualifier 以外のアクティブソースの後続でエラーが発生した場合、 Integration Service は記録されたエラー行のソース行情報を識別できません。

## ファイルターゲットに関する作業

次のどちらかの方法を使用して、フラットファイルにデータを出力できます。

- **• フラットファイルターゲット定義の使用。**フラットファイルターゲット定義でマッピングを作成します。 フラットファイルターゲット定義を使用するセッションを作成します。Integration Service がセッション を実行すると、ターゲットフラットファイルが作成されるか、マッピング内およびフラットファイルターゲ ット定義における接続ポートに基づくターゲットデータが生成されます。 Integration Service は、未接続 ポート内のデータを固定長フラットファイルターゲットに書き込みません。
- **• リレーショナルターゲット定義の使用。**外部ローダーを使用してターゲットをロードする場合には、リレー ショナル定義を使用してフラットファイルに書き込みます。 リレーショナルターゲット定義を持つマッピ ングを作成します。リレーショナルターゲット定義を使用するセッションを作成します。[マッピング]タ ブの[Writers]設定で[File Writer]を指定し、フラットファイルに出力するようにセッションを設定し ます。

フラットファイルターゲットに対して以下のプロパティを設定できます。

- **• ターゲットプロパティ。**パーティション化オプション、統合オプション、出力ファイルオプション、リジェ クトオプション、およびコマンドオプションなどのターゲットプロパティを定義できます。
- **• フラットファイルのプロパティ。**区切りファイルまたは固定長ファイルの作成を選択して、そのプロパティ を定義できます。

## ターゲットプロパティの設定

[マッピング]タブの [プロパティ]設定と [プロパティ]タブの [全般オプション]設定で、フラットファイ ルターゲットのセッションプロパティを設定できます。

セッション内の各ターゲットインスタンスについて、プロパティを定義します。

以下の表に、フラットファイルターゲット定義の[マッピング]タブで定義するプロパティを示します。

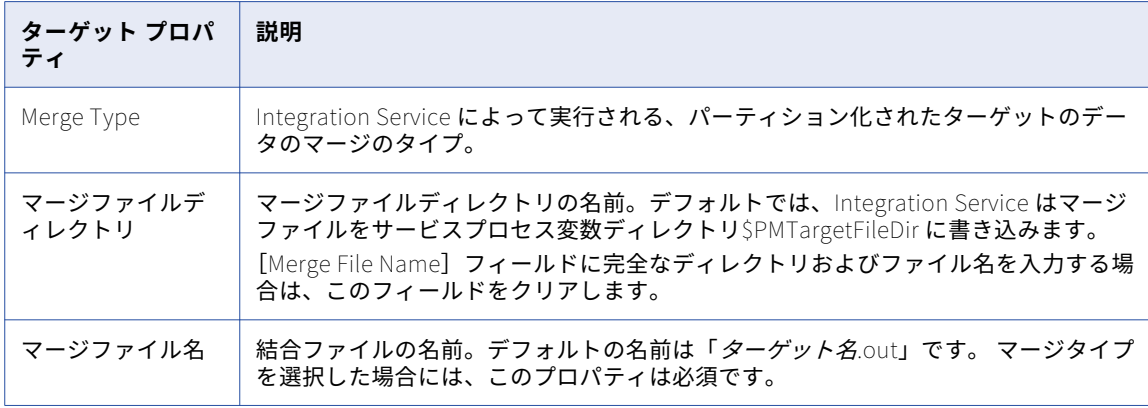

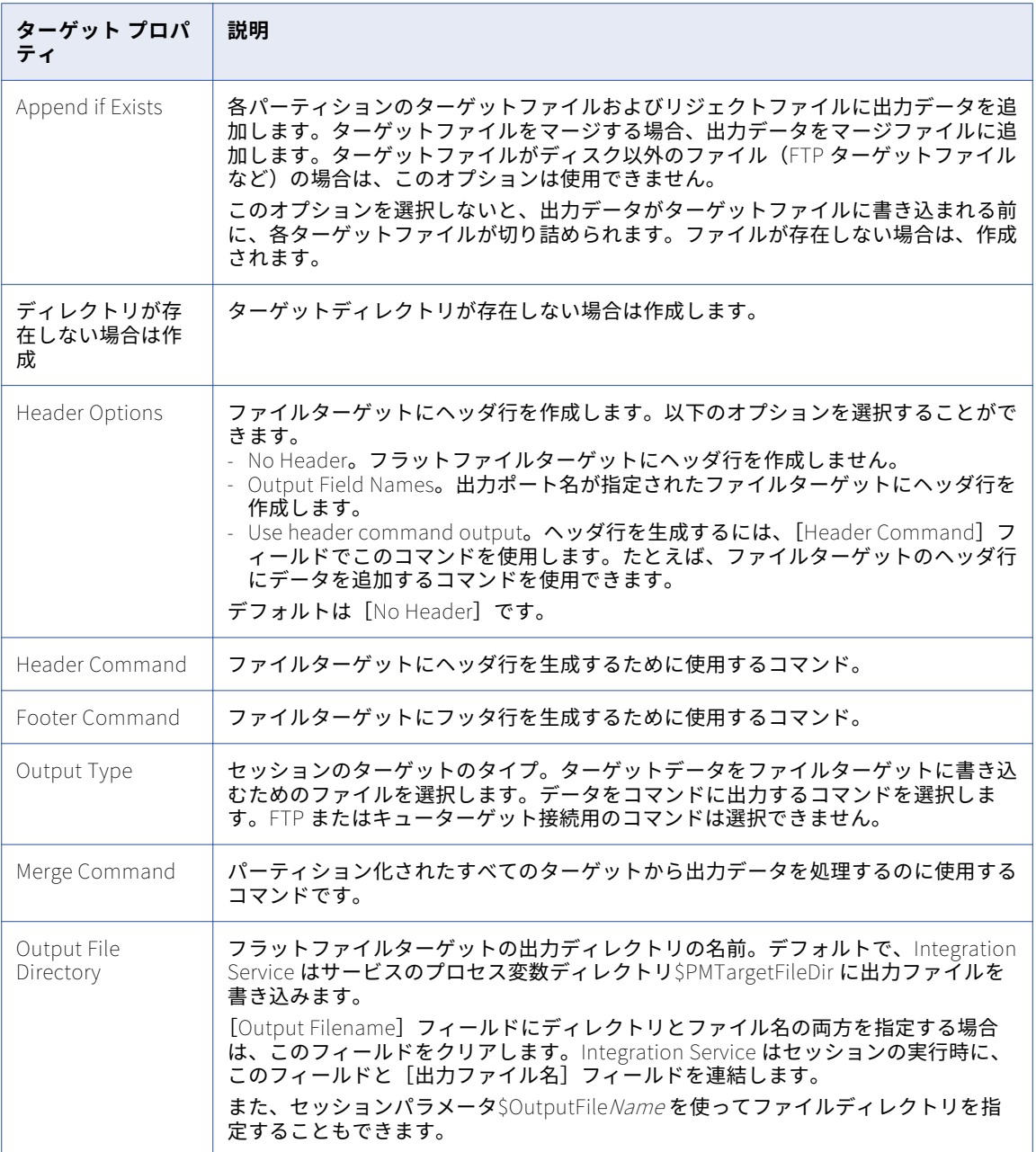

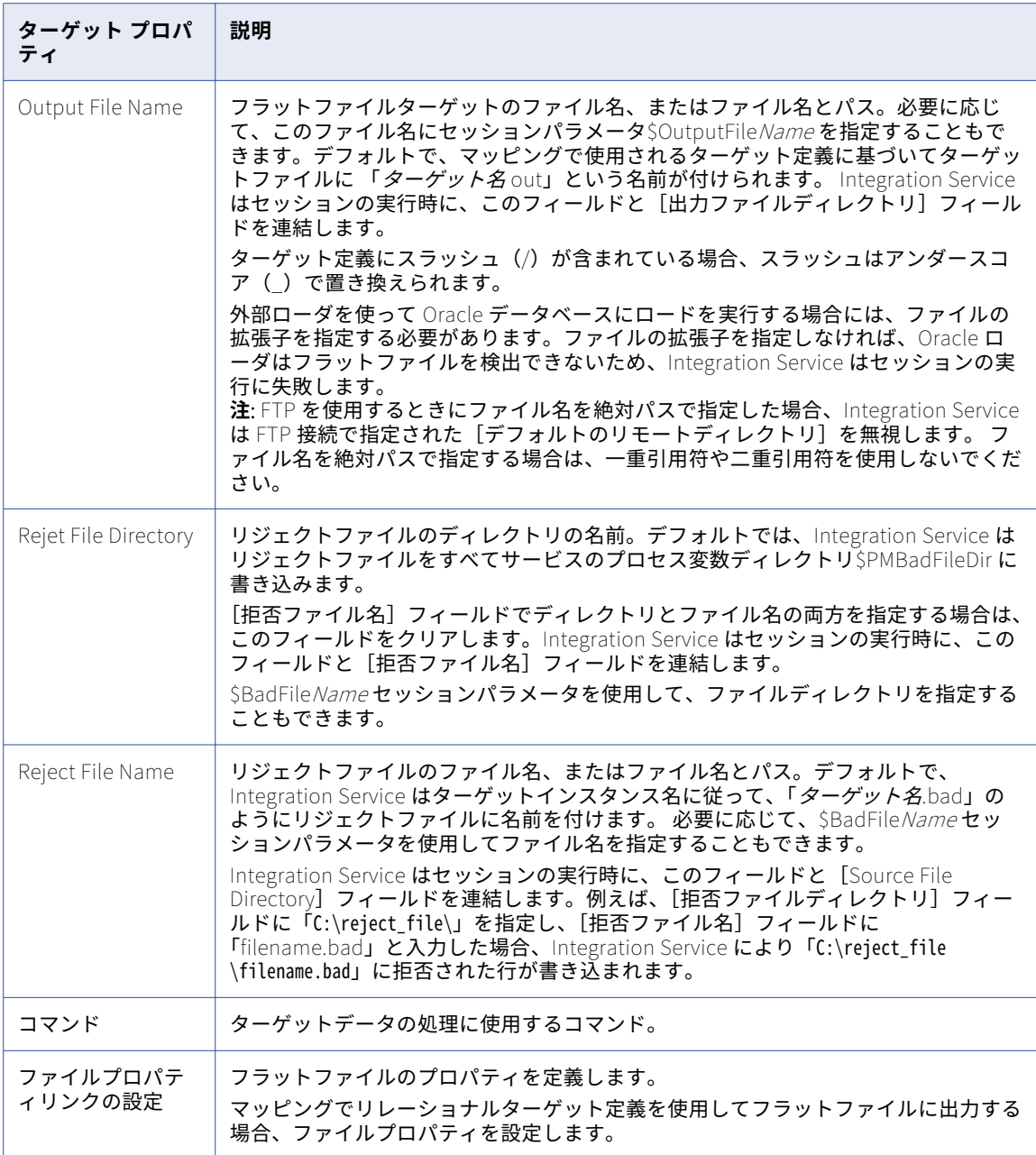

### ファイルターゲットのコマンドの設定

フラットファイルターゲットのターゲットデータを処理するコマンドを使用します。UNIX では、有効な UNIX コマンドまたはシェルスクリプトを使用します。Windows では、有効な DOS コマンドまたはバッチファイル を使用します。フラットファイル writer は、フラットファイルターゲットではなくコマンドにデータを送信し ます。

フラットファイルターゲットデータの追加処理を実行するコマンドを使用します。たとえば、ターゲットデー タをソートするコマンド、またはターゲットデータを圧縮するコマンドを使用します。Integration Service で はなくコマンドにトランスフォーメーションタスクをプッシュすれば、セッションのパフォーマンスを向上さ せることができます。

ターゲットデータをコマンドに送信するには、出力タイプに対応したコマンドを選択し、コマンドプロパティ に対応したコマンドを入力します。

たとえば、ターゲットデータから圧縮ファイルを生成するには、以下のコマンドを使用します。

compress -c - > \$PMTargetFileDir/myCompressedFile.Z

Integration Service はこの出力データをコマンドに送信します。このコマンドは、ターゲットデータが含まれ ている圧縮ファイルを生成します。

**注:** このコマンドでは、\$PMTargetFileDir などのサービスプロセス変数も使用できます。

### 固定長プロパティの設定

固定長ファイルにデータを書き込む際に、セッションプロパティで NULL キャラクタやコードページなどのフ ァイルプロパティを編集できます。固定長プロパティは、再利用不可能なセッションの場合には Workflow Designer で、再利用可能なセッションの場合には Task Developer で設定できます。再利用可能なセッション のインスタンスの場合には、固定長プロパティは Workflow Designer では設定できません。

**[マッピング]**タブの**[トランスフォーメーション]**ビューで、[ターゲット]ノードをクリックし、**[ファイル プロパティの設定**】をクリックして、「フラットファイル〕ダイアログボックスを開きます。

固定長ファイルのプロパティを編集するには、**[固定長]**を選択して**[詳細設定]**をクリックします。

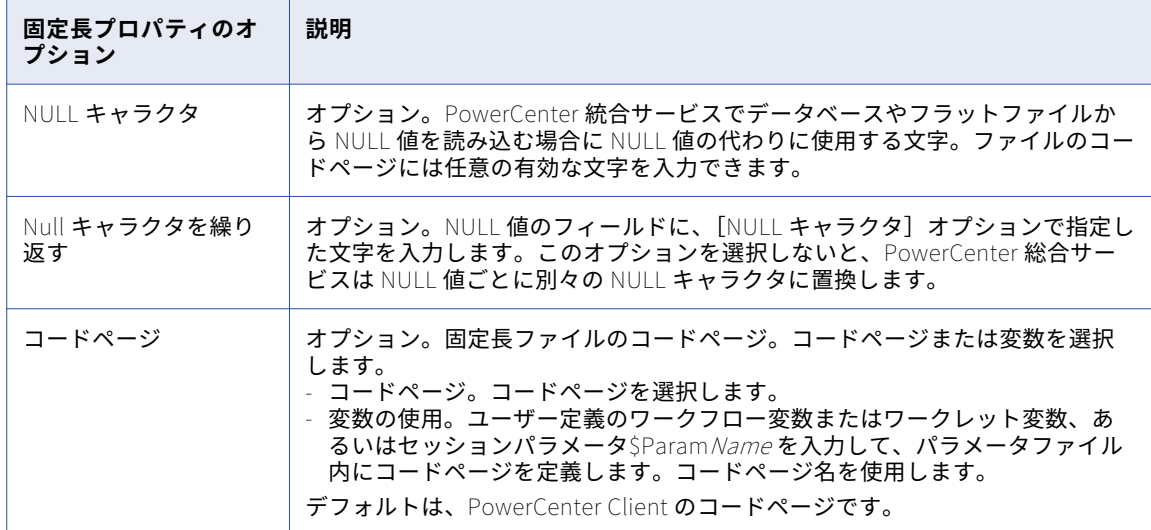

以下の表に、**[固定長ファイルのプロパティ]**ダイアログボックスで定義するオプションを示します。

### 区切りプロパティの設定

区切りファイルにデータを書き込む際に、セッションプロパティで区切り文字やコードページなどのファイル プロパティを編集できます。区切りプロパティは、再利用不可能なセッションの場合には Workflow Designer で、再利用可能なセッションの場合には Task Developer で設定できます。再利用可能なセッションのインス タンスの場合には、区切りプロパティは Workflow Designer では設定できません。

[マッピング]タブの[トランスフォーメーション]ビューで、[ターゲット]ノードをクリックし、[ファイル プロパティの設定]をクリックして、「フラットファイル]ダイアログボックスを開きます。区切りプロパティ を編集するには、[区切りファイル]を選択して[詳細設定]をクリックします。

以下の表に、[区切りファイルのプロパティ]ダイアログボックスで定義するオプションを示します。

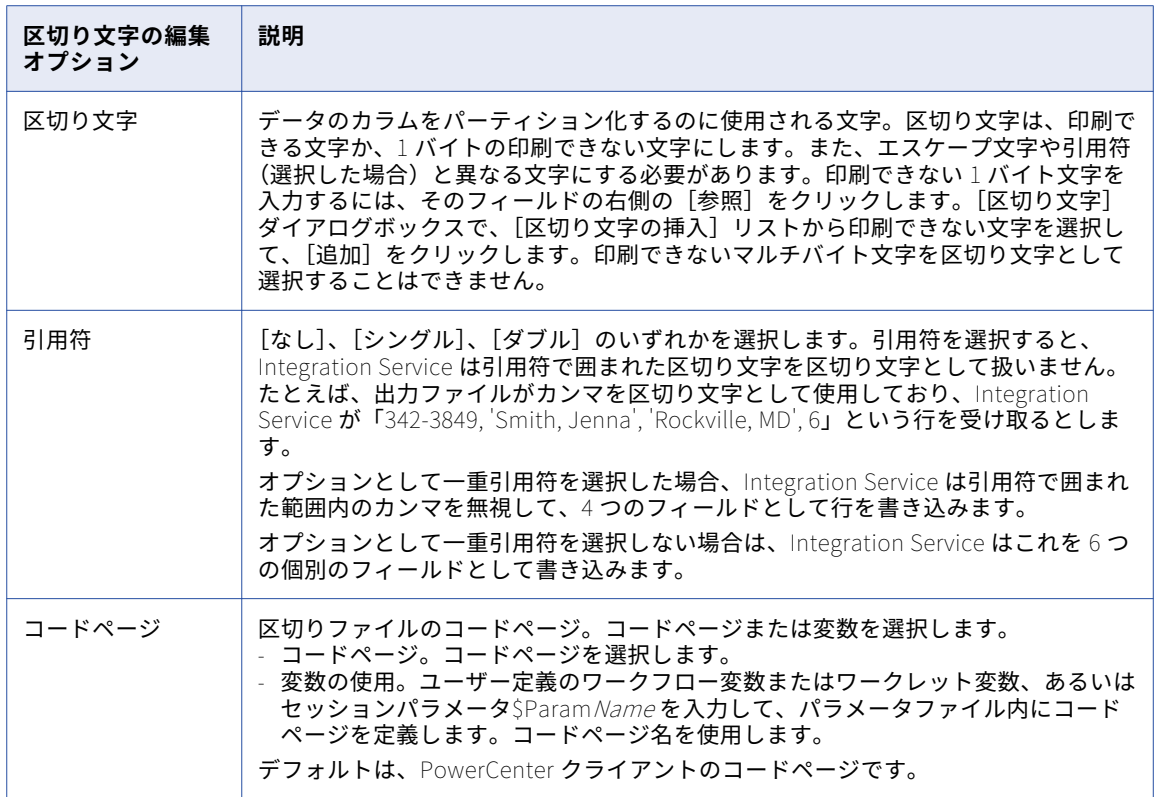

## Integration Service によるファイルターゲットの取 り扱い

ファイルターゲットに書き込むようにセッションを設定する場合、フラットファイルターゲット定義とリレー ショナルターゲット定義を正しく設定する必要があります。Integration Service は、以下の条件に基づいてデ ータをフラットファイルにロードします。

- **• リレーショナルターゲット定義を利用した固定長フラットファイルへの書き込み。**Integration Service は、 トランスフォーメーションのデータ型に基づきターゲットカラムにスペースを追加します。
- **• フラットファイルターゲット定義を利用した固定長フラットファイルへの書き込み。**ターゲットフィールド の長さの総計に対応できるように、フラットファイルターゲット定義に精度とフィールド長を設定する必要 があります。
- **• トランザクションごとのフラットファイルターゲットの生成。**各トランザクションで個別の出力ファイルが 生成されるように、ファイルターゲットを設定できます。
- **• 未接続ポート用の空フィールドの固定長ファイル定義への書き込み。**マッピングを設定し、Integration Service が未接続ポート用の空フィールドを固定長フラットファイルターゲット定義に書き込むようにする ことができます。
- **• 固定長ファイルへのマルチバイトデータの書き込み。**文字データに対応できるように、文字列カラムの精度 を設定する必要があります。 シフト依存のデータを固定長フラットファイルターゲットに書き込む場合、 Integration Service はシフト文字とスペースを追加してファイル条件を満たします。
- **• 固定長ファイルの NULL キャラクタ。**Integration Service は、文字が 1 バイトかマルチバイトかに応じて、 連続または非連続の NULL キャラクタを固定長ターゲットファイルのカラムに書き込みます。
- **• 文字セット。** ASCII または Unicode データをフラットファイルターゲットに書き込むことができます。
- **• フラットファイルターゲットへのメタデータの書き込み。**フラットファイルターゲットへの書き込み時にカ ラムヘッダ情報が書き込まれるように、Integration Service を設定できます。

### リレーショナルターゲット定義を利用した固定長フラットファイル への書き込み

マッピングのリレーショナルターゲット定義に基づいて固定長ファイルに出力する場合には、Integration Service がターゲットファイルでスペースを処理する方法について考慮する必要があります。

マッピングのリレーショナルターゲット定義に基づいて固定長フラットファイルに書き込みを行うと、 Integration Service はターゲットに接続されているトランスフォーメーションのデータ型に基づいて、列にス ペースを追加します。 この結果、Integration Service は拒否ファイルに行を送らずに、負の記号や小数点など データ型に必要なオプションの記号を書き込むことができます。

たとえば、トランスフォーメーションの Integer (10) ポートをリレーショナルターゲット定義の Number (10)カラムに接続するとします。セッションプロパティで、File Writer を使用するようにリレーショナルタ ーゲット定義を上書きし、固定長フラットファイルに出力するように指定します。Integration Service は、タ ーゲットフラットファイルの Number (10) 列にバイトを追加して、Integer データに負の記号を関連付けら れるようにします。

次の表に、Integration Service ターゲット列に追加するバイト数と各データ型に使用するオプションの文字を 示します。

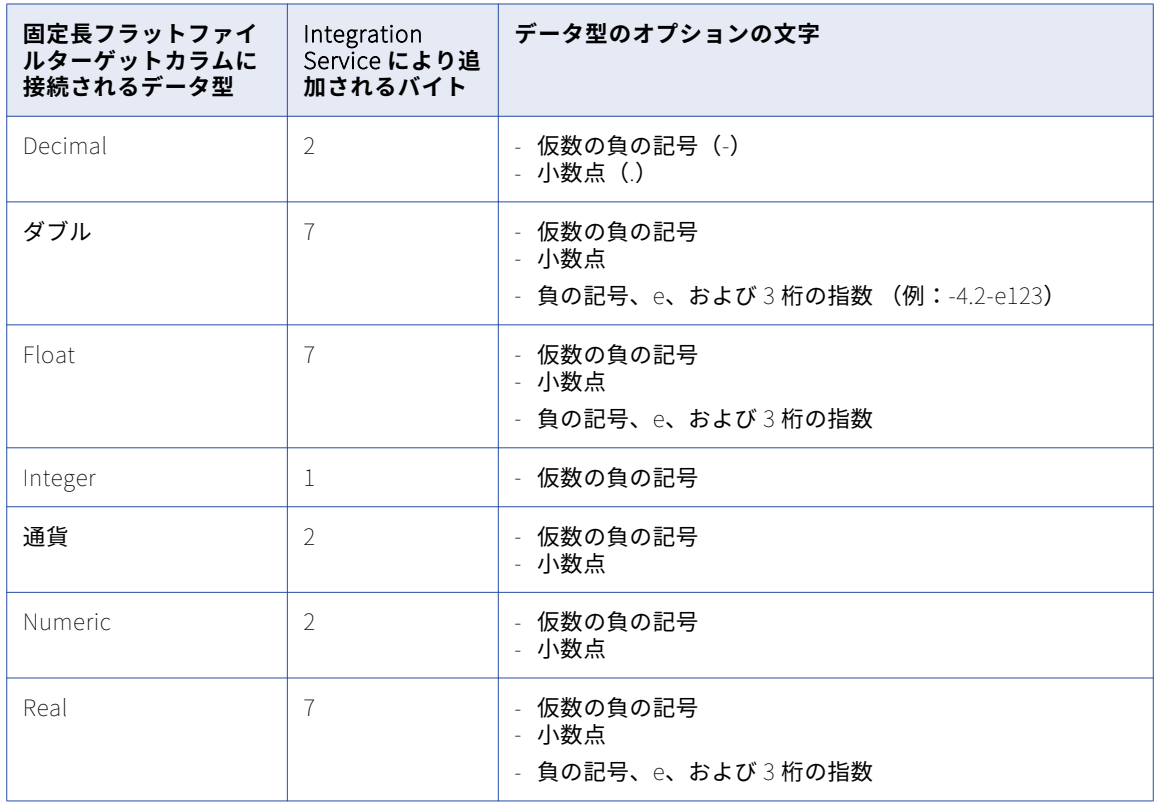

### フラットファイルターゲット定義を利用した固定長フラットファイ ルへの書き込み

フラットファイルターゲット定義に基づいて固定長フラットファイルに出力する場合には、ターゲットフィー ルドの精度とフィールド長を、ターゲットフィールドの総計長さに対応できるように設定する必要があります。 ターゲットフィールドのデータがフィールドの総計において長すぎる場合には、Integration Service は以下の いずれかの動作を実行します。

- **•** 文字列カラムの行を削除する。
- **•** 数値カラムと日付/時刻カラムの行を拒否ファイルに書き込む。

**注:** Integration Service が拒否ファイルに行を書き込むと、セッションログにメッセージを書き込みます。

マッピングの固定長フラットファイルターゲット定義に基づいて、セッションで固定長フラットファイルに書 き込みが行われると、Integration Service は、フィールドの総計長を、ターゲットで定義されている精度また はフィールド長によって定義します。

固定長ファイルはバイト単位のため、フィールドの総計長さはバイト単位で測定されます。

次の表に、Integration Service が固定長フラットファイルターゲット定義でフィールドの総計フィールド長を 測定する方法を示します。

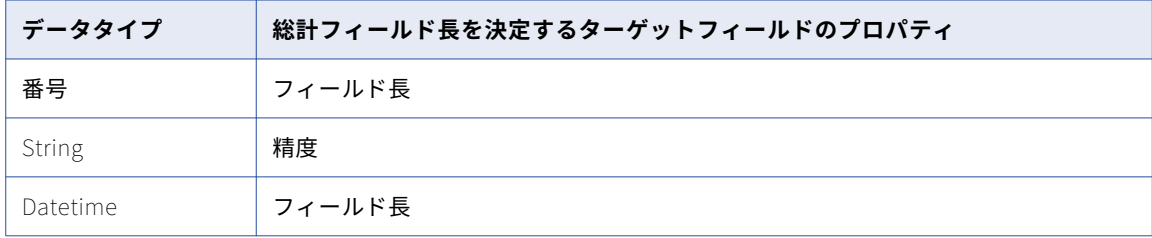

次の表に、フラットファイルターゲット定義の精度またはフィールド長をターゲットフィールドの総計長さに 対応できるように設定する際に、含める必要がある文字を示します。

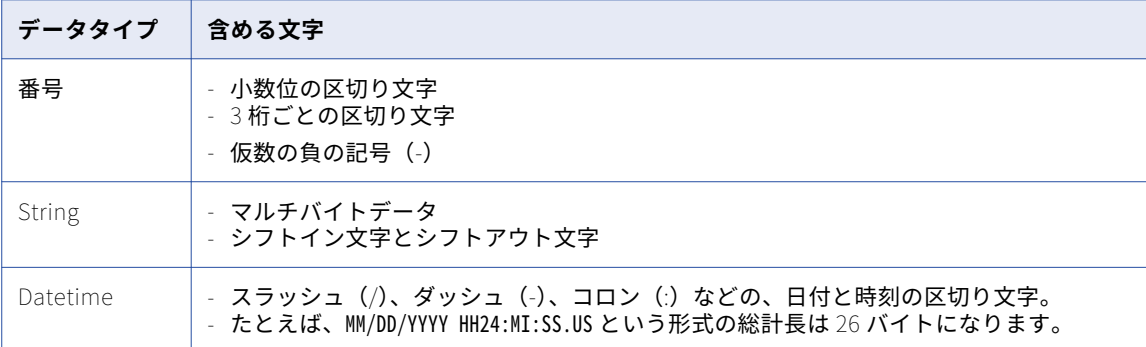

マッピングのフラットファイルターゲット定義を編集する際には、ターゲットデータとの文字の両方に対応で きる精度や十分な大きさのフィールド長を前述の表に定義します。

たとえば、固定長フラットファイルターゲット定義を含むマッピングがあるとします。ターゲット定義には 10 桁の精度と 2 桁の小数点桁数を持つ数値カラムが含まれているとします。小数位の区切り文字にはカンマ、3 桁ごとの区切り文字にはピリオドを使用するとします。負の値を持つデータ行が含まれていることが判ってい るとします。以上の情報から想定できる最も長い数値は、次の形式で表されます。

#### -NN.NNN.NNN,NN

マッピングのフラットファイルターゲット定義を開いて、この数値カラムのフィールド長を 14 バイト以上に 定義します。

## トランザクションごとのフラットファイルターゲットの生成

Integration Service が新規トランザクションを開始するたびに、個別の出力ファイルを生成できます。ターゲ ットフラットファイル名は動的に指定できます。トランザクションごとに個別の出力ファイルを生成するには、 FileName ポートをフラットファイルターゲット定義に追加します。マッピング内の FileName ポートに接続 すると、Integration Service によって個別のターゲットファイルが各コミットポイントに作成されます。 Integration Service では、各トランザクションの最初の行にある FileName ポートの値を使用して、出力ファ イル名を指定します。

### 未接続ポート用の空フィールドの固定長ファイル定義への書き込み

Integration Service は、未接続ポート内のデータを固定長ファイルに書き込みません。 たとえば、以下のポー トを含む固定長フラットファイルターゲット定義があります。

- **•** EmployeeID
- **•** EmployeeName
- **•** 番地
- **•** 市区町村
- **•** 都道府県

マッピングでは、フラットファイルターゲット定義内の EmployeeID ポートと EmployeeName ポートにのみ 接続します。 フラットファイルターゲット定義を設定し、出力ポート名を持つヘッダ行を作成します。 Integration Service は、以下の行を持つ出力ファイルを生成します。

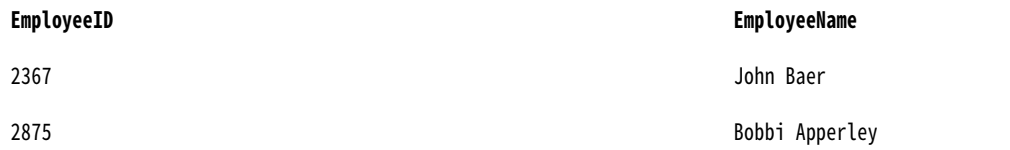

Integration Service を使用し、未接続ポート用の空フィールドを書き込む場合は、データを含まない先行のト ランスフォーメーションに出力ポートを作成します。 そして、NULL 値を含むその出力ポートを固定長フラッ トファイルターゲット定義に接続させます。 たとえば、NULL 値を含むポートをフラットファイルターゲット 定義内の番地、市町村、都道府県に接続させます。 Integration Service は、以下の行を持つ出力ファイルを生 成します。

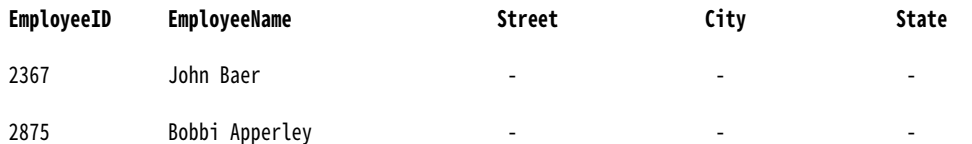

### 固定長フラットファイルへのマルチバイトデータの書き込み

固定長フラットファイルにマルチバイトデータをロードする場合には、精度をマルチバイトデータに対応でき るように設定します。固定長ファイルは、文字数ベースではなくバイト数ベースです。そのため、固定長ター ゲットの精度を設定する際には、ターゲットにロードする文字数ではなく、バイト数を考慮する必要がありま す。

文字列カラムの場合、精度にマルチバイトデータを収容できるだけの大きさがなければ、Integration Service はデータを切り詰めます。

次のタイプのマルチバイトデータを使用します。

**• 非シフト依存のマルチバイトデータ。**ファイルにはマルチバイトデータがすべて含まれます。 ターゲット 定義の精度を、追加のバイト数に対応できるように設定します。

たとえば、ターゲットデータに 4 つのダブルバイト文字が含まれることが判っていれば、ターゲット定義の 精度を 8 バイトに定義します。

ターゲット定義の精度を 4 バイトに設定すると、Integration Service はデータをターゲットに書き込む前 に切り詰めます。

**• シフト依存のマルチバイトデータ。**ファイルには 1 バイトのデータとマルチバイトのデータが含まれます。 シフト依存のフラットファイルターゲットに書き込む場合、Integration Service はシフト文字とスペース を追加してファイル条件を満たします。 ターゲット定義の精度を、追加のバイト数とシフト文字の両方に 対応できるように設定する必要があります。

**注:** 区切りファイルは文字数ベースなので、マルチバイトデータに対する追加の精度を設定する必要はありませ ん。

#### シフト依存のマルチバイトデータの書き込み

シフト依存のフラットファイルターゲットに書き込む場合、ターゲットに書き込むデータがファイル要件を満 たしていなければ、Integration Service はシフト文字とスペースを追加します。 出力データの精度がターゲッ ト列のバイト長に一致するように、マルチバイトデータを含む各データ列に最低 2 バイトを追加する必要があ ります。

Integration Service は、シフト文字およびスペースを以下の方法で書き込みます。

- **•** 列が 2 バイト文字で始まるか、または 2 バイト文字で終わる場合、Integration Service はシフト文字を追 加し、列が 1 バイトのシフト文字で始まり、1 バイトのシフト文字で終わるようにします。
- **•** データが列長より短い場合、Integration Service は残りの列にスペースを埋め込みます。
- **•** データが列長より長い場合、Integration Service はデータを切り詰めて列が 1 バイトのシフト文字で終わ るようにします。

Integration Service でシフト依存のデータを含む固定長ファイルがどのように扱われるかについて説明しま す。たとえば、ターゲットに以下のデータを出力するとします。

#### **SourceCol1 SourceCol2**

AAAA aaaa

A は 2 バイト文字で、a は 1 バイト文字です。

最初のターゲットカラムは 8 バイト、2 番目のターゲットカラムは 4 バイトのデータを含みます。

Integration Service は、シフト依存データを処理するためにシフト文字を追加する必要があります。 最初のタ ーゲット列が処理できるのは 8 バイトであるため、Integration Service はデータを切り詰めないとシフト文字 を追加できません。

#### **TargetCol1 TargetCol2**

-oAAA-i aaaa

以下の表に、この例で使用されている表記の説明を示します。

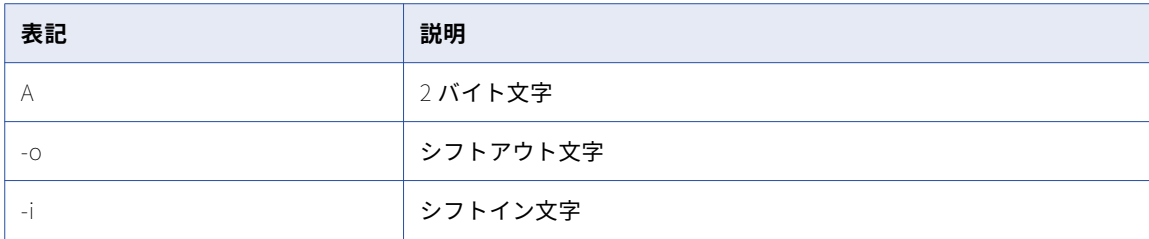

最初のターゲットカラムには、Integration Service は 3 つの 2 バイト文字を書き込みます。 列は 1 バイト文 字で終わる必要があるため、出力カラムに追加の 2 バイト文字を書き込むことはできません。最初のターゲッ ト列定義にさらに 2 バイトを追加する場合、Integration Service はシフト文字を追加し、切り詰め操作をせず にすべてのデータを書き込むことができます。

2 番目のターゲットカラムには、Integration Service は 4 つの 1 バイト文字すべてを書き込みます。 列が 1 バ イト文字で始まり、1 バイト文字で終わるため、この列にはシフト文字は書き込まれません。

### 固定長ファイルの NULL キャラクタ

固定長ターゲットに対して、利用可能な 1 バイト文字またはマルチバイト文字を NULL キャラクタとして指定 することができます。スペースを NULL キャラクタとして使用することもできます。

NULL キャラクタは連続、または非連続のいずれかに指定できます。NULL キャラクタが連続している場合、 Integration Service はターゲットカラムにできるだけ多くの NULL キャラクタを書き込みます。 マルチバイト NULL キャラクタを指定した場合で、NULL キャラクタを書き込んだ後に余分なバイトが残っている場合、 Integration Service は 1 バイト分のスペースでカラムを埋め込みます。NULL キャラクタとして指定されたマ ルチバイト文字よりもカラムが小さい場合には、セッションは初期化の段階で失敗します。

### 文字セット

ASCII または Unicode のいずれかのデータ移動モードで、フラットファイルターゲットを使用するセッション が実行されるように、Integration Service を設定できます。

フラットファイルターゲットを使用するセッションが Unicode データ移動モードで実行されるように設定した 場合、ターゲットファイルのコードページはソースコードページのスーパーセットでなければなりません。区 切り文字、エスケープ文字、および NULL キャラクタが、フラットファイル用に指定したコードページにおい て有効でなければなりません。

ASCII データ移動モードでセッションが実行されるように設定した場合、区切り文字、エスケープ文字、およ び NULL キャラクタが ISO Western European Latin 1 コードページで有効になっていなければなりません。 PowerCenter の以前のバージョンで指定した 8 ビット文字はすべて有効です。

### フラットファイルターゲットへのメタデータの書き込み

フラットファイルターゲットへの書き込み時にカラムヘッダ情報が書き込まれるように、Integration Service を設定できます。 [フラットファイルにメタデータを出力する]オプションを有効にした場合、Integration Service はカラムヘッダをフラットファイルターゲットに書き込みます。 #記号で始まるターゲット定義ポート 名が、フラットファイルターゲットの最初の行に書き込まれます。デフォルトで、このオプションは [いいえ] に設定されています。

固定長ファイルへの書き込み時に、ターゲット定義ポート名が列長よりも長い場合は、Integration Service に より切り詰められます。

たとえば、以下の構造を持つフラットファイルターゲット定義があります。

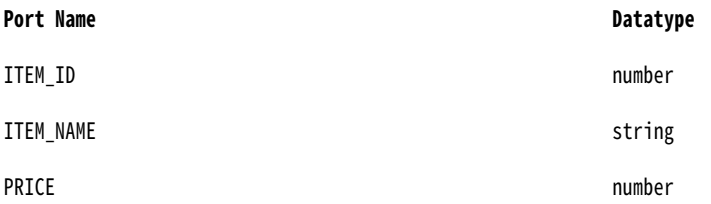

ITEM\_ID の列長は6です。[フラットファイルにメタデータを出力する]オプションを有効にした場合、 Integration Service は以下のテキストをフラットファイルに書き込みます。

#ITEM\_ITEM\_NAME PRICE 100001Screwdriver 9.50 100002Hammer 12.90 100003Small nails 3.00

## セッション内の XML ターゲットに関する作業

XML ターゲットにデータをロードするようにセッションを設定する際には、セッションプロパティの[マッピ ング]タブで writer プロパティを定義します。

以下の表に、XML Writer で定義するプロパティを示します。

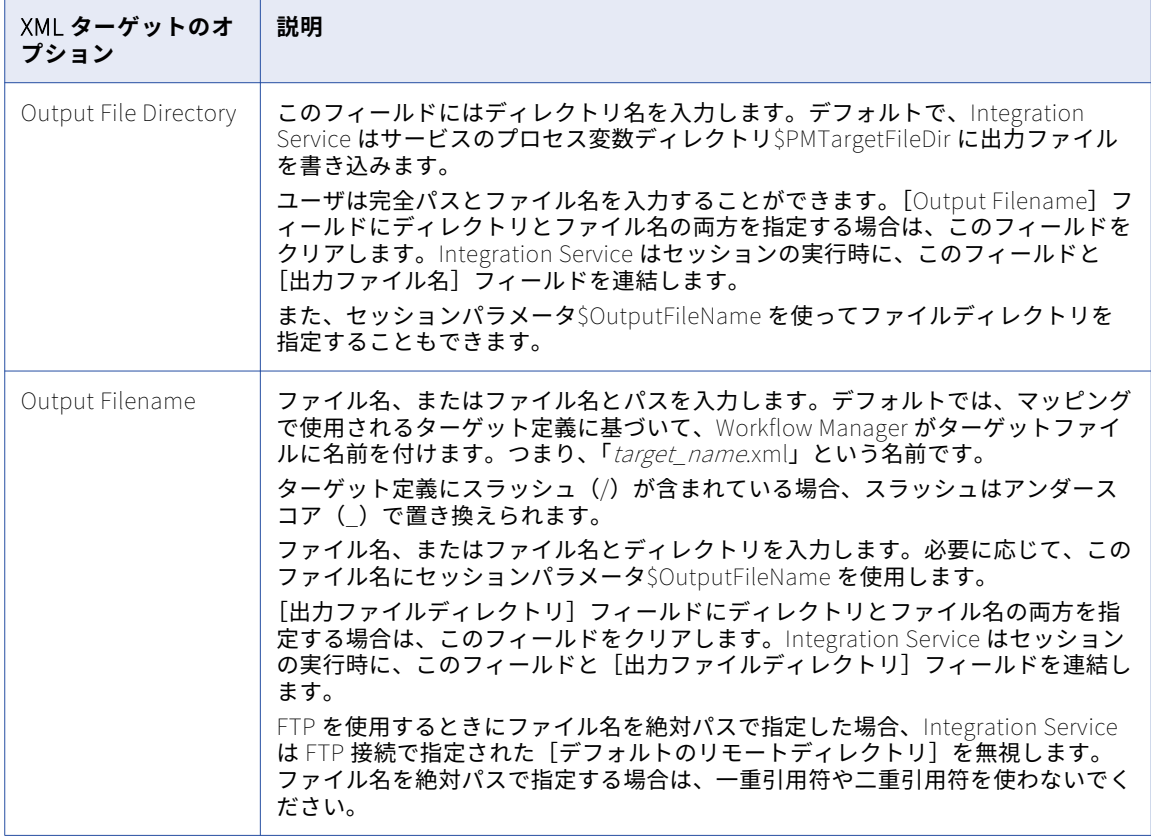

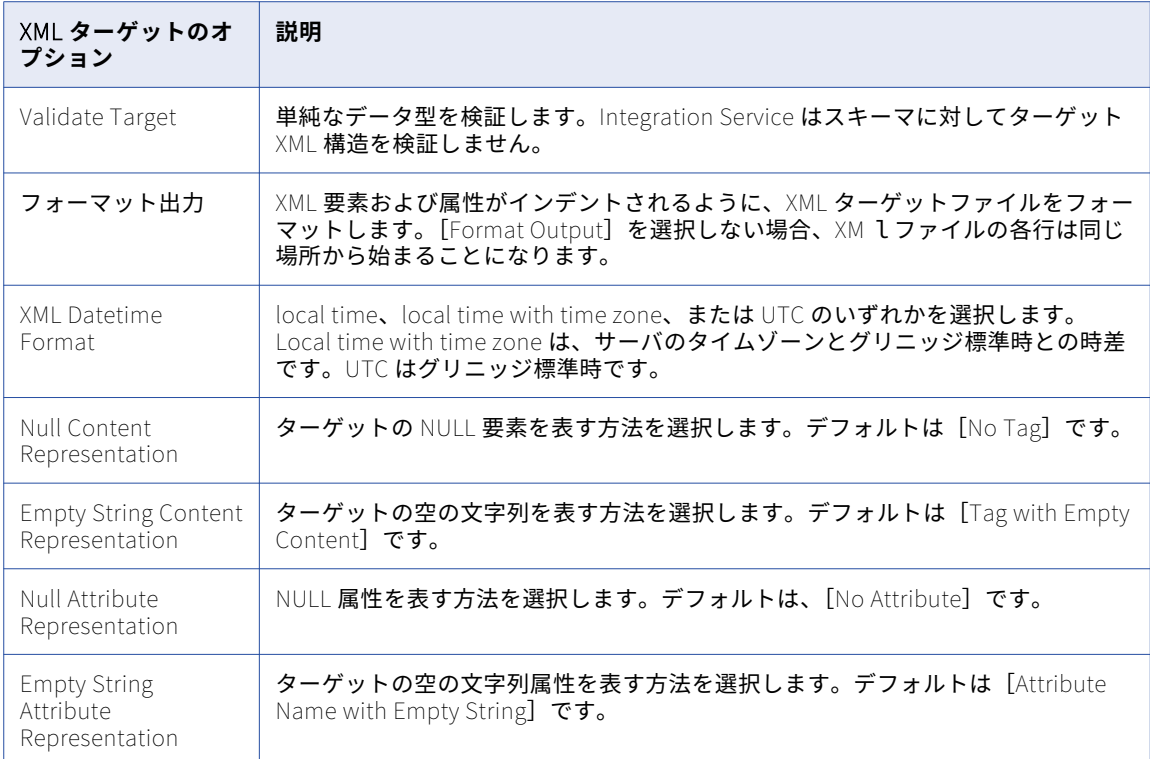

## Integration Service による XML ターゲットの取り扱 い

Integration Service が XML ターゲットにデータをロードする際に使用する一部の設定を変更できます。

- **• 文字セット**。 XML ターゲットを使用するセッションが ASCII または Unicode のいずれかのデータ移動モー ドで実行されるように、Integration Service を設定できます。
- **• NULL および空の文字列**。 Integration Service が XML ターゲットにデータを書き込む場合に、NULL デー タおよび空の文字列がどのように扱われるかを選択できます。
- **• 重複グループ行の処理**。 重複したデータ行を Integration Service が処理する方法を選択できます。
- **• DTD またはスキーマ参照**。ターゲット XML ファイルの DTD またはスキーマファイル名を定義できます。
- **• コミット時の XML のフラッシュ**。 データを定期的にターゲットにフラッシュするように Integration Service を設定できます。
- **• XML キャッシュプロパティ**。 XML ターゲットのキャッシュディレクトリを定義できます。
- **• XML ターゲットのセッションログ**。 XML セッションのセッションログを表示できます。
- **• 複数の XML 出力。** ルートのデータが変化したときに新しい XML ドキュメントが出力されるように、 Integration Service を設定できます。
- **• XML Generator のパーティション化。**XML を複数のパーティションで作成した場合、各パーティションに 対して常に個別のドキュメントを生成します。

**• データを持たない XML ファイルの生成。**XML Generator トランスフォーメーションがデータを受け取らな い場合に XML ファイルの作成をスキップするように、WriteNullXMLFile カスタムプロパティを設定しま す。

### 文字セット

ASCII または Unicode のいずれかのデータ移動モードで、XML ターゲットを使用するセッションが実行される ように、Integration Service を設定できます。 XML ファイルには、ファイル内で使用されるコードページを 表すエンコーディング宣言が含まれています。コードページで最も一般的に使用されているのは UTF-16LE と UTF-16 です。 PowerCenter は、XML ターゲットに対してのみ UTF-16LE コードページをサポートしていま す。リレーショナルデータベースやその他のファイルと同じコードページのセットを XML ファイルについて使 用します。

XML ターゲットの場合、PowerCenter は XML ファイルで宣言されたコードページを使用します。Integration Service を Unicode データ移動モードで実行する場合、XML ターゲットコードページは、Integration Service のコードページおよびソースコードページのスーパーセットである必要があります。

### 特殊文字

Integration Service は、XML ターゲットで以下の特殊文字にエスケープ文字を追加します。

 $< k$  > "

### NULL および空の文字列

Integration Service が XML ターゲットファイルに要素と属性を書き込む際の、NULL データや空の文字列の取 り扱い方法をユーザーが選択できます。 デフォルトでは、Integration Service は NULL 値の要素タグや属性名 を出力しません。 Integration Service は、空の文字列に対してはコンテンツを含まないタグや属性名を出力し ます。

このデフォルトを変更するには、XML ターゲットプロパティの[Null コンテンツの表現]および[空の文字列 コンテンツの表現]を設定します。属性については、[Null 属性の表現]プロパティおよび[空の文字列属性 の表現]プロパティを変更します。

各プロパティに対して以下の値のいずれかを選択します。

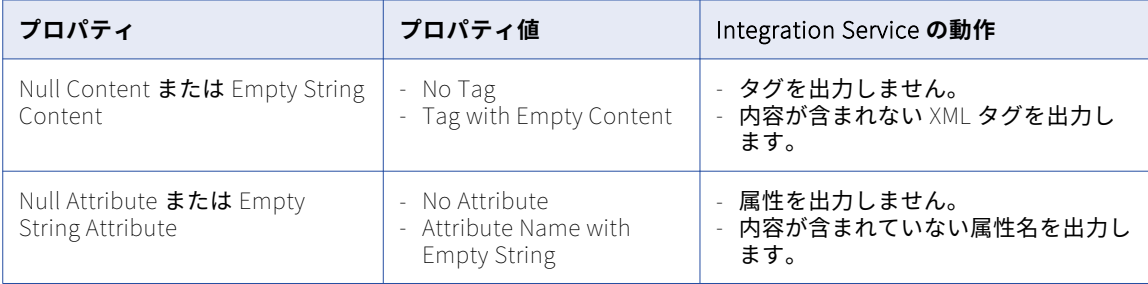

要素および属性に対して固定値またはデフォルト値を指定することもできます。XML スキーマまたは DTD の 要素にデフォルト値が含まれる場合、Integration Service は空のコンテンツを書き込む代わりに、その値を挿 入します。 要素のスキーマに固定値がある場合、値は常に XML ファイルへ挿入されます。属性値が XML スキ ーマまたは DTD で指定されておらず、属性に NULL 値が含まれている場合、Integration Service はその属性 を省略します。

必須の属性に固定値が指定されていない場合、その属性は射影フィールドでなければなりません。Integration Service は、無効な属性をターゲットに出力しません。 禁止された属性が要素タグにあった場合、エラーが発

生します。また、要素タグに必須の属性が存在しない場合もエラーが発生します。行エラーのロギングを有効 にした場合、Integration Service はセッションログまたはエラーログにエラーを書き込みます。

以下の表に、NULL 値または空の文字列を含む XML ファイルの要素と属性の形式を示します。

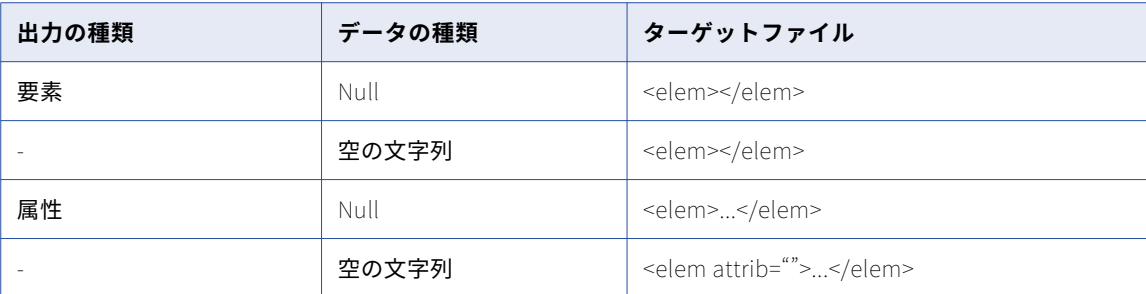

### 重複グループ行の処理

ソースデータに重複した行が存在することもあります。Integration Service が XML ターゲットに渡すことが できるのは、これらのうち 1 つの行です。 重複した行の処理は、XML ターゲットのセッションプロパティで設 定できます。重複行が見つかった場合に、セッションログに警告メッセージが書き込まれるように Integration Service を設定することもできます。

Integration Service は、拒否ファイルに重複した行を書き込みません。Integration Service は、重複した行を セッションログに書き込みます。 重複した行に対する警告メッセージをセッションログに書き込まないように することができます。Informatica Administrator で、XMLWarnDupRows Integration Service オプションを 無効にします。

Integration Service が重複した行を処理する方法は、XML ターゲットルートグループに渡される場合と他の XML ターゲットグループに渡される場合とで異なります。

- **•** XML ターゲットルートグループの場合、Integration Service は常に最初の行をターゲットに渡します。 重 複した行が見つかった場合、Integration Service はセッションロード要約のリジェクトされた行の数を増 やします。
- **•** ルートグループ以外の XML ターゲットグループの場合、重複したグループ行をどのように扱うかを Mapping Designer の XML ターゲット定義で設定することができます。
- **•** 重複行が見つかったときに警告を出力するように選択した場合、Integration Service はルートグループの すべての重複行をセッションログに書き込みます。 警告を出力するように選択しなかった場合、 Integration Service は重複した行を削除し、エラーメッセージをログに出力しません。

Integration Service がどの行を XML ターゲットに渡すかを選択できます。

- **• 最初の行。**Integration Service は、最初の行をターゲットに渡します。 Integration Service が同じプライ マリキーを含んでいる他の行を発見した場合、セッションのロード要約のリジェクトされた行の数を増やし ます。
- **• 最後の行。**Integration Service は、重複行のうち最後の行をターゲットに渡します。 [XML 重複行を警告 する]オプションを設定すると、重複する XML 行がセッションログに書き込まれるよう Integration Service を設定することができます。

たとえば、Integration Service が 5 つの重複行を検出したとします。 重複する XML 行をセッションログに 書き込むように Integration Service を設定すると、Integration Service は 5 番目の行を XML ターゲット に渡し、最初から 4 番目までの重複行をセッションログに書き込みます。 セッションログに書き込むよう に設定しなければ、Integration Service は 5 番目の行を XML ターゲットに渡すだけで、セッションログに は何も書き込みません。

**• エラー。**Integration Service は、最初の行をターゲットに渡します。 重複行があった場合、Integration Service はセッションロード要約のリジェクトされた行の数を増やし、エラーカウントを 1 つ増やします。 Integration Service がエラーしきい値に達するとセッションは失敗し、Integration Service は XML ターゲ ットに行を書き込みません。

Integration Service は、XML グループごとにエラーしきい値を設定します。

### DTD とスキーマ参照

Target Designer で XML ターゲットを編集する際に、ターゲット XML ファイルの DTD またはスキーマファイ ル名を指定することもできます。 Integration Service は、ドキュメントタイプ宣言またはスキーマ参照をター ゲット XML ファイルに追加し、ユーザーが指定したファイルの名前を挿入します。 たとえば、ルート要素 TargetRoot を含むターゲット XML ファイルがある場合に[DTD 参照]オプションを *TargetDoc.dtd* に設定 すると、Integration Service は XML 宣言の後に次のドキュメントタイプ宣言を追加します。

<! DOCTYPE TargetRoot SYSTEM "TargetDoc.dtd">

ユーザーが指定したファイルが存在しているかまたは有効であるかどうかについて、Integration Service はチ ェックを行いません。 Integration Service は、ユーザーが指定した DTD またはスキーマファイルに照らし合 わせてターゲット XML ファイルを検証しません。

**注:** このファイルが Midstream XML トランスフォーメーションで処理されている場合、XML インスタンスドキ ュメントが参照するスキーマのパスは相対パスでかつ完全パスでなければなりません。それ以外の場合、完全 パスにする必要はありません。

### コミット時の XML のフラッシュ

XML ファイルまたはストリームを処理するとき、XML Parser は XML ファイル全体を解析して、ファイルの最 後でターゲットの XML データを書き込みます。[コミット時]属性を使用すれば、ファイルの最後に到達する までに定期的にデータをターゲットにフラッシュすることができます。データを定期的に 1 つのターゲット XML ドキュメントにフラッシュするか、複数の XML ドキュメントを生成するかを選択できます。

以下のような場面で、XML データのフラッシュを実行します。

- **• 大型の XML ファイル。**処理対象が数ギガバイトの大きな XML ファイルである場合、Integration Service のパフォーマンスが低下する可能性があります。 [コミット時]属性を[キュメントに付加]に設定しま す。これにより、XML データはターゲットドキュメントに対して定期的にフラッシュされます。
- **• リアルタイム処理**。 指定時間にコミットが必要なリアルタイムデータを処理している場合は、[キュメント に付加]を使用します。

[コミット時]属性は、以下の値のいずれかに設定できます。

- **• コミットの無視。**ファイルの最後で XML ドキュメントを生成し、書き込みます。
- **• ドキュメントへの書き込み。**各コミットの終了時に同一の XML ドキュメントに書き込みます。 XML ドキュ メントはファイルの最後で閉じられます。このオプションは XML Generator トランスフォーメーションで は利用できません。
- **• 新しいドキュメントの作成。**各コミットに新しいドキュメントを作成し、書き込みます。 複数の XML 文書 が作成されます。

データをフラッシュできるのは、XML ターゲットのすべてのグループが同じ 1 つのコミットポイントまたはト ランザクションポイントに接続されている場合です。コミットポイントのトランスフォーメーションは非正規 化出力を生成します。非正規化出力では、すべてのノードにプライマリキー値が繰り返し現れます。ただし、 XML スキーマの最下位レベルのノードは例外です。XML ターゲットの各グループについて、Integration Service がこの出力から行を抽出します。

XML ターゲットのルートグループに対して 1 つだけ子グループを持つ必要があります。

#### コミットの無視

セッションですべてのソースレコードが読み込まれた後に、XML ドキュメントを生成することもできます。こ のオプションを選択すると、セッションの処理中、すべての XML データがキャッシュに格納されます。そのた め、処理データが多い場合には、このオプションの使用はお勧めしません。

### コミット時のドキュメントへの書き込み

データを XML ドキュメントに書き込む場合、セッションでソースベースのコミットまたはユーザー定義のコミ ットを使用できます。トランザクションを生成するマッピングのポイントが 1 つ必要です。XML ターゲットで は、すべての射影グループが同一のトランザクション制御単位に属している必要があります。

ソースベースのコミットを使用するセッションの場合、単一のトランザクションポイントとは XML ターゲット のソース(または最も近いアクティブなソース)の可能性があります。たとえば、ターゲット直前のアクティ ブなトランスフォーメーションなどです。ユーザー定義のコミットを含むセッションの場合、このトランザク ションポイントはトランザクション生成トランスフォーメーションになります。

#### コミット時の XML ドキュメントの作成

コミットごとに、個別の XML ドキュメントを生成することができます。複数の XML 出力ドキュメントを生成 するには、[コミット時]を[新しいドキュメントの作成]に設定します。このようなコミットを定義するに は、セッションでソースベースのコミットを有効にするか、または、マッピングのトランザクション生成トラ ンスフォーメーションからコミットを生成します。

**警告:** コミット時にドキュメントを新規作成するときは、各ドキュメントに一意のファイル名を付ける必要があ ります。一意のファイル名がつけられなかった場合、前回のコミット時以降に作成されたドキュメントに Integration Service が上書きします。

### XML キャッシュプロパティ

Integration Service は XML ドキュメントの生成時に、データキャッシュを使用して XML 行データを保存しま す。キャッシュのサイズは、XML ターゲットインスタンスに含まれるすべてのグループの合計になります。こ のサイズには、それぞれの XML グループを対象とするプライマリキーと外部キーのインデックスキャッシュの 他に、すべてのグループを対象とする 1 つのデータキャッシュが含まれます。

XML キャッシュサイズが自動的に決定されるように Integration Service を設定することも、ユーザが自分で キャッシュサイズを設定することもできます。メモリ要件がキャッシュサイズを超えている場合、Integration Service はキャッシュディレクトリ内のインデックスファイルおよびデータファイルにデータをページングし ます。 セッションの終了時に、Integration Service はキャッシュメモリを解放し、これらのキャッシュファイ ルを削除します。

ユーザーは XML ターゲットのキャッシュディレクトリおよびキャッシュサイズを指定できます。デフォルトの キャッシュディレクトリは\$PMCacheDir(Integration Service がキャッシュファイルをデフォルトで格納す るディレクトリを表すサービスプロセス変数)です。

### XML ターゲットのセッションログ

XML ターゲットを使用するセッションを実行すると、Integration Service はターゲット名およびグループ名を セッションログに書き込みます。 セッションログでは次のフォーマットでターゲット名とグループ名を表記し ます。

Target Name : : Group Name.

たとえば、次のセッションログのエントリには、ターゲット EMP\_SALARY およびグループ DEPARTMENT が 含まれます:

WRITER\_1\_1\_1> WRT\_8167 Start loading table [EMP\_SALARY::DEPARTMENT] at: Wed Nov 05 08:01:35 2003

### 複数 XML ドキュメントの出力

Integration Service は、ターゲットのルートグループで区別されているそれぞれのプライマリキー値に対し て、新しい XML ドキュメントを生成します。 XML ファイルを個別に作成する場合、データをルートノードの プライマリキーに渡す必要があります。キーの値が変化すると、Integration Service が新しいターゲットファ イルを作成します。 Integration Service によって、セッション中に作成された各 XML ファイルのファイル名 および絶対パスを含む.lst ファイルが作成されます。

異なるプライマリキー値がルートグループに複数ある場合、Integration Service は複数の XML ファイルを作 成します。 同じプライマリキーの値で複数の行を受信した場合、Integration Service はユーザーが重複行の処 理を設定したときの方法に従って、最初の行または最後の行を選択します。

ルートグループのカラムにはデータを渡しても、プライマリキーにはデータを渡していない場合、Integration Service は XML ドキュメントを新規作成しません。 Integration Service は、ルートグループのプライマリキ ーが射影されていないという警告をセッションログに書き込み、ドキュメントを 1 つ作成します。

#### 例

次の例に示すマッピングにはフラットファイルソースがあり、国名、地域、および地域当たりの収益で構成さ れています。ターゲットは XML ファイルです。ルートビューに含まれているプライマリキーの XPK\_COL\_0 は 文字列です。

Integration Service は新しい国名をルートビューに渡すたびに新しいターゲットファイルを生成します。 ター ゲットの各 XML ファイルには、国名、地域、および各国の収益データが入っています。

Integration Service は、以下の行を XML ターゲットに渡します。

Country,Region,Revenue USA, region1, 1000 Canada, region1, 100 USA,region2,200 USA,region3,300 USA,region4,400 France, region1, 10 France,region2,20 France,region3,30 France,region4,40

Integration Service は XML ファイルをキャッシュで構築します。 Integration Service が作成する XML ファ イルは、米国対象が1つ、カナダ対象が1つ、フランス対象が1つです。Integration Service によって、ター ゲット XML ファイルごとのファイル名および絶対パスを含むファイルリストが作成されます。

セッションプロパティで出力ファイル名として「revenue\_file.xml」を指定すると、セッションで次のファイ ルが発生します。

- **• revenue\_file.xml。** Canada 行が含まれます。
- **• revenue\_file.1.xml。**France 行が含まれます。
- **• revenue\_file.2.xml。**USA 行が含まれます。
- **• revenue\_file.xml.lst。**セッションで作成された各 XML ファイルのリストが含まれます。

循環参照を含む複数のルート行がデータに存在しているにもかかわらず、NULL の外部キーを持つルート行が まったく存在しない場合、Integration Service はルート行を見つけることができません。 FileName カラムを XML ターゲットに追加して、データの値に基づいて XML 出力ドキュメントに名前を付けることができます。

## 異種ターゲットに関する作業

同じセッション内の複数のターゲットにデータを出力できます。ターゲットのタイプやターゲットのデータベ ースタイプが互いに異なる場合には、異種ターゲットを使用するセッションを用います。

異種ターゲットを使用するセッションを作成する場合、異種ターゲットを使用するマッピングに基づくセッシ ョンを作成します。あるいは、異種ターゲットを使用するマッピングに基づくセッションを作成してから、別 のデータベース接続を選択します。

異種ターゲットは、次のどちらかの特性を持ちます。

- **• 複数のターゲットタイプ。**リレーショナルターゲットとフラットファイルターゲットの両方に書き込みを行 うセッションを作成できます。
- **• 複数のターゲット接続タイプ。**Oracle データベースのターゲットと、DB2 データベースのターゲットに書 き込みを行うセッションを作成できます。 あるいは、同じタイプの複数のターゲットに書き込みを行うセ ッションも作成できますが、セッションの各ターゲットには別々のターゲット接続を指定します。

同じ接続情報を定義したとしても、Workflow Manager で定義するすべてのデータベース接続は、Integration Service では重複しません。 たとえば、Sales1 と Sales2 という 2 つのデータベース接続を定義するとします。 Sales1 と Sales2 に、同じユーザー名、パスワード、接続文字列、コードページ、属性を定義します。Sales1 と Sales2 に同じ接続情報が定義されていても、Integration Service ではこの 2 つを異なるデータベース接続 として扱います。 2 つのリレーショナルターゲットを使用するセッションを作成し、一方のターゲットに Sales1 を、もう一方のターゲットに Sales2 を指定する場合には、異種ターゲットを持つセッションを作成し ます。

異種ターゲットを使用するセッションは、次のどちらかの方法で作成できます。

- **•** 異なるタイプまたは異なるデータベースタイプのターゲットを持つマッピングに基づいたセッションを作成 します。セッションプロパティでは、デフォルトのターゲットタイプとデータベースタイプを適用します。
- **•** 同じターゲットタイプを持つマッピングに基づくセッションを作成します。ただし、セッションプロパティ では異なるターゲットインスタンスへの異なるターゲット接続を指定するか、ターゲットタイプを別のタイ プに上書きします。

セッションでは、次のようなターゲットタイプの上書きを指定できます。

- **• リレーショナルターゲットからフラットファイルへ。**
- **• リレーショナルターゲットから他のいずれかのリレーショナルデータベースタイプへ。**ターゲット定義で使 用されているデータ型が、両方のデータベースで互換性があることを確認します。
- **• SAP BW ターゲットからフラットファイルターゲットタイプへ。**

**注:** 1 つ以上のリレーショナルターゲットを持つセッションが Integration Service で実行されると、ターゲッ ト接続グループごとにデータベーストランザクションが実行されます。 たとえば、制約に基づくロードを有効 にすると、ターゲット接続グループ内のターゲットに対してターゲットロードが実行されます。

## 拒否ファイル

セッションの実行中、Integration Service ではマッピングのターゲットインスタンスごとに拒否ファイルを作 成します。 writer またはターゲットがデータを拒否した場合、Integration Service は拒否された行を拒否フ ァイルに書き込みます。 拒否ファイルおよびセッションログには、拒否の原因を判断するのに役立つ情報が含 まれています。

セッションを実行するたびに、Integration Service は拒否されたデータを拒否ファイルに追加します。 問題の 原因によっては、マッピングおよびターゲットデータベースを修正し、それ以降のセッションでリジェクトが 発生するのを防ぐことができます。

**注:** セッションプロパティで行エラーのロギングを有効にした場合、Integration Service によって拒否ファイ ルは作成されません。 拒否された行は、行エラーテーブルまたはファイルに書き込まれます。

### 拒否ファイルの確認

Integration Service は、マッピング内のターゲットインスタンスごとに拒否ファイルを作成します。 拒否ファ イルはセッションの拒否ファイルディレクトリに作成されます。セッションの[マッピング]タブでターゲッ トの拒否ファイルディレクトリを設定します。デフォルトで、Integration Service は\$PMBadFileDir プロセス 変数ディレクトリで拒否ファイルを作成します。

複数のパーティションを含むセッションを実行する場合、Integration Service はパーティションごとに別々の 拒否ファイルを作成します。 Integration Service は、ターゲットインスタンス名に基づいて拒否ファイルに名 前を付けます。 リジェクトファイルのデフォルト名は filename\_partitionnumber.bad です。最初のパーティ ションの拒否ファイル名にはパーティション番号は含まれません。

以下に例を示します。

/home/directory/filename.bad /home/directory/filename2.bad /home/directory/filename3.bad

Workflow Manager により、ターゲットインスタンス名に含まれるすべてのスラッシュ(/)がアンダスコア ()に置き換えられます。

拒否ファイル名およびパスを調べるには、セッションプロパティの[マッピング]タブでターゲットプロパテ ィの設定を表示します。

### 拒否ファイルの読み取り

拒否ファイルの場所を確認したら、拒否ファイルのコードページをサポートしているテキストエディタを使用 してファイルを読むことができます。リジェクトファイルには、writer またはターゲットデータベースにリジ ェクトされたデータの行が入っています。Integration Service は拒否ファイルに行全体を書き込みますが、問 題は一般的に行内の 1 つのカラムに集中します。 どのカラムが原因で行が拒否されたかを容易に調べられるよ うに、Integration Service は行インジケータとカラムインジケータを追加して、各カラムに関する詳細情報を 提供します。

**• 行インジケータ。**拒否ファイルの各行の最初のカラムは、行インジケータです。 行インジケータは、挿入、 更新、またはリジェクトのいずれのマークが行に付いていたかを示します。

ユーザー定義のコミットを使用したセッションの場合、非致命的エラーの発生によりトランザクションがロ ールバックされたかどうか、あるいは、コミットされたトランザクションがエラーの発生したターゲット接 続グループに含まれていたかどうかが行インジケータに示されることがあります。

**• カラムインジケータ。**カラムインジケータは、各データカラムのあとに表示されます。 カラムインジケー タは、カラムに含まれているデータが有効であるか、オーバーフローしているか、NULL であるか、または 切り詰められているかを示します。

次のサンプル拒否ファイルに、行インジケータおよびカラムインジケータを示します。

0,D,1921,D,Nelson,D,William,D,415-541-5145,D

0,D,1922,D,Page,D,Ian,D,415-541-5145,D

- 0,D,1923,D,Osborne,D,Lyle,D,415-541-5145,D
- 0,D,1928,D,De Souza,D,Leo,D,415-541-5145,D

```
0,D,2001123456789,O,S. MacDonald,D,Ira,D,415-541-514566,T
```
### 行インジケータ

リジェクトファイルの最初のカラムは行インジケータです。行インジケータは、データ行の更新戦略を定義す るフラグです。

以下の表に、拒否ファイルの行インジケータを示します。

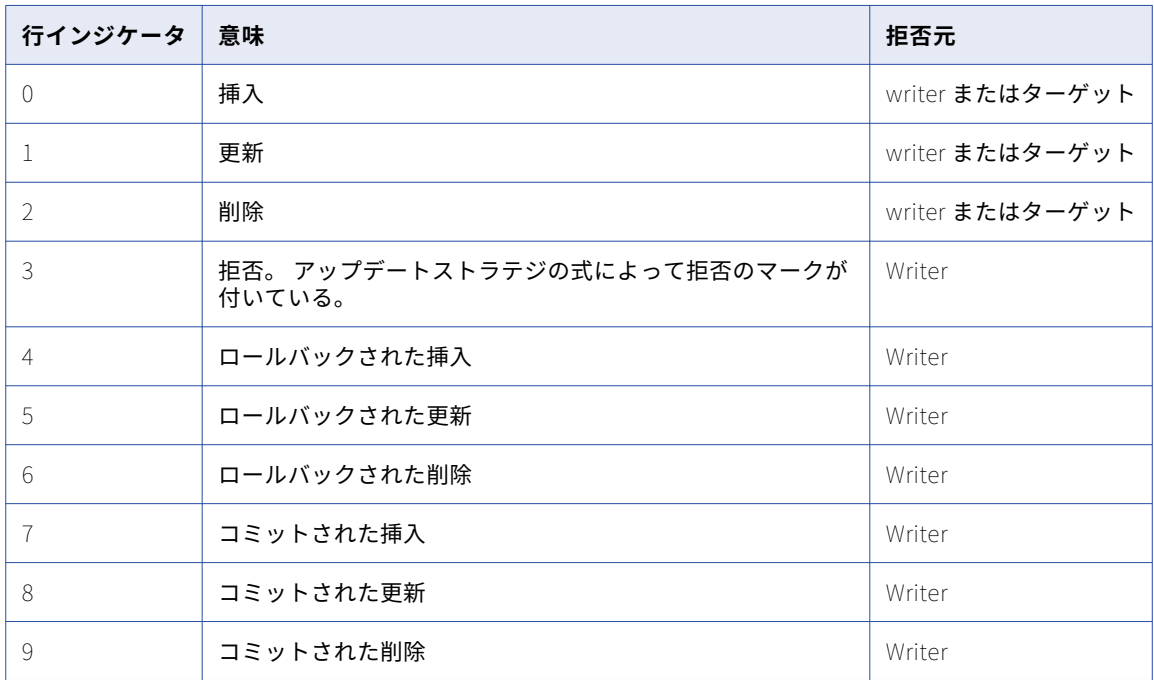

#### カラムインジケータ

カラムインジケータは、各データカラムのあとに表示されます。カラムインジケータは、データが有効であっ たか、オーバーフローしていたか、NULL であったか、または切り詰められていたかを示します。

各行インジケータのあとにカラムインジケータ「D」も表示されます。

以下の表に、拒否ファイルのカラムインジケータを示します。

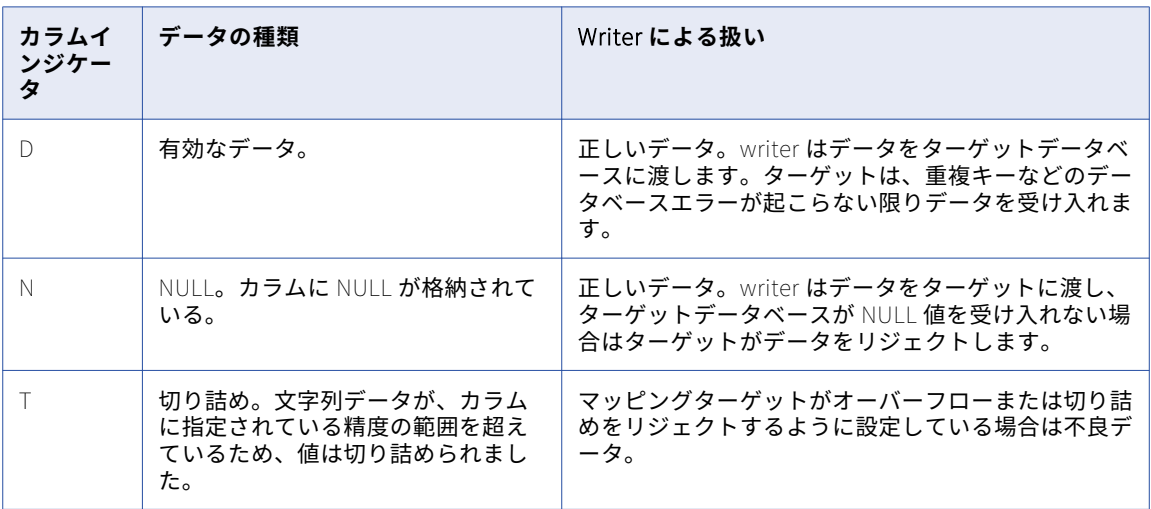

拒否ファイル内では、NULL カラムはカンマでマークして示されます。次の例に、良好なデータに囲まれた NULL カラムを示します。

0,D,5,D,,N,5,D

行は、writer またはターゲットデータベースによって拒否されることがあります。ログを調べて、拒否された 原因を判定します。

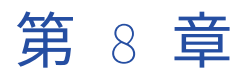

# 接続オブジェクト

この章では、以下の項目について説明します。

- **•** [接続オブジェクトの概要](#page-134-0) , 135 ページ
- **•** [接続オブジェクトのコードページ,](#page-139-0) 140 ページ
- **•** SSL [認証証明書ファイル,](#page-139-0) 140 ページ
- **•** [接続オブジェクトの権限,](#page-141-0) 142 ページ
- **•** 環境 [SQL,](#page-142-0) 143 ページ
- **•** [接続レジリエンス,](#page-143-0) 144 ページ
- **•** [リレーショナルデータベース接続,](#page-144-0) 145 ページ
- **•** FTP [接続,](#page-148-0) 149 ページ
- **•** [外部ローダー接続,](#page-149-0) 150 ページ
- **•** [HTTP](#page-150-0) 接続, 151 ページ
- **•** PowerChannel [リレーショナルデータベース接続,](#page-152-0) 153 ページ
- **•** [PowerExchange](#page-154-0) for Hadoop 接続, 155 ページ
- **•** [PowerExchange](#page-155-0) for JMS 接続, 156 ページ
- **•** [PowerExchange](#page-157-0) for MSMQ 接続, 158 ページ
- **•** [PowerExchange](#page-157-0) for Netezza 接続, 158 ページ
- **•** [PowerExchange](#page-158-0) for PeopleSoft 接続, 159 ページ
- **•** [PowerExchange](#page-159-0) for Salesforce 接続, 160 ページ
- **•** [PowerExchange](#page-160-0) for SAP NetWeaver 接続, 161 ページ
- **•** [PowerExchange](#page-164-0) for SAP NetWeaver BI 接続, 165 ページ
- **•** [PowerExchange](#page-165-0) for TIBCO 接続, 166 ページ
- **•** [PowerExchange](#page-167-0) for Web サービス接続, 168 ページ
- **•** [PowerExchange](#page-169-0) for webMethods 接続, 170 ページ
- **•** [PowerExchange](#page-171-0) for WebSphere MQ 接続, 172 ページ
- **•** [接続オブジェクトの管理,](#page-173-0) 174 ページ

## <span id="page-134-0"></span>接続オブジェクトの概要

セッションを作成して実行するには、あらかじめ Workflow Manager で接続を設定する必要があります。 接続 オブジェクトは、リポジトリ内の接続を定義するグローバルオブジェクトです。接続オブジェクトの作成およ び変更と、接続オブジェクトへの権限の割り当ては、Workflow Manager で行います。

### 接続タイプ

接続オブジェクトを作成する際には、接続ブラウザで接続タイプを選択します。 一部の接続タイプには接続サ ブタイプもあります。 たとえば、リレーショナル接続タイプには、Oracle や Microsoft SQL Server などのサ ブタイプがあります。 接続の値は、接続のタイプとサブタイプに基づいて定義します。

セッションの設定時には、接続タイプを選択するとともに、使用する接続を選択できます。 セッションの接続 属性を上書きすることも、あるいは接続を作成することもできます。接続タイプの設定は、オブジェクトごと に [マッピング] タブで行います。

以下の表に、セッションの設定時に作成または選択が可能な接続タイプを示します。

#### **表** 1. **接続タイプ**

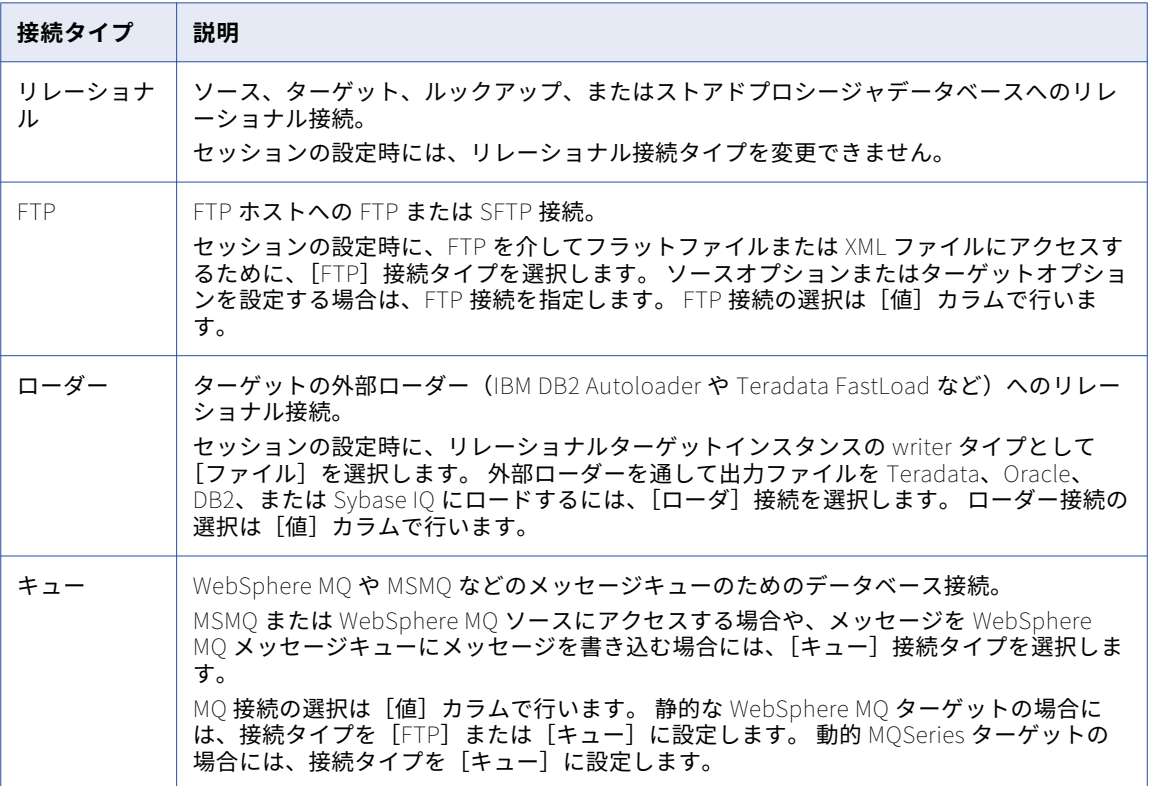

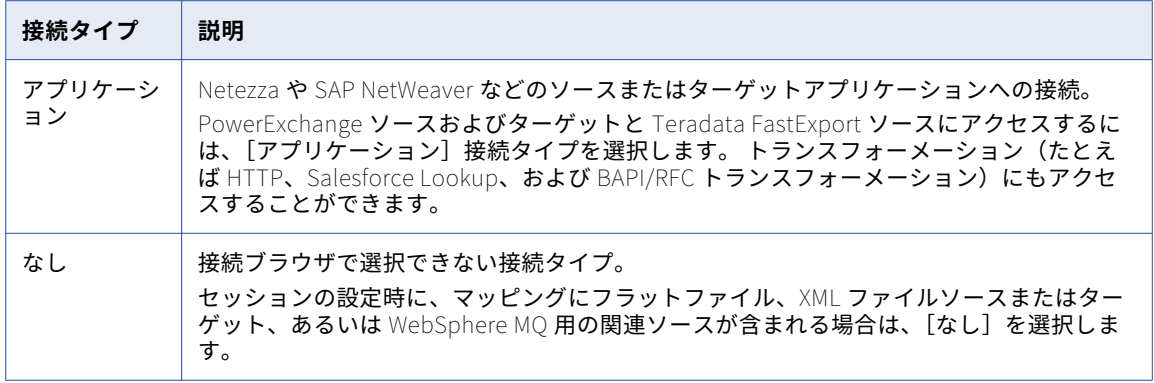

**注:** PowerExchange への接続についての詳細は、『PowerCenter 用の PowerExchange インタフェース』を参 照してください。

### データベースユーザー名およびパスワード

Workflow Manager では、接続の設定時にデータベースユーザー名とパスワードが必要となります。 データベ ースユーザーは、データベースにアクセスするための適切な読み取りデータベース権限と書き込みデータベー ス権限を保持している必要があります。

#### セッションパラメータ

データベースユーザー名およびパスワードとしてセッションンパラメータ\$ParamName を入力し、そのユー ザー名およびパスワードをパラメータファイルで定義できます。たとえば、データベースユーザー名としてセ ッションパラメータ\$ParamMyDBUser を使用し、パラメータファイルで\$ParamMyDBUser をデータベースユ ーザー名に設定できます。

データベースパスワードにセッションパラメータを使用するには、「パスワードでパラメータを使用]オプショ ンを有効にし、pmpasswd コマンドラインプログラムを使用してパスワードを暗号化します。CRYPT\_DATA 暗号化タイプを使用してパスワードを暗号化します。たとえば、データベースパスワード"monday"を暗号化 するには、以下のコマンドを入力します。

pmpasswd monday -e CRYPT\_DATA

#### ユーザー名とパスワードを使用できないデータベース

ISG ナビゲータなどのいくつかのデータベースドライバでは、ユーザー名とパスワードは使用できません。 Workflow Manager ではデータベースユーザー名とパスワードを必要とするので、PowerCenter では、ユーザ ー名とパスワードを使用できないデータベースを登録するために予約語を提供しています。

- **•** PmNullUser
- **•** PmNullPasswd

以下のいずれかの認証を使用する場合は、PmNullUser ユーザー名を使用してください。

**• Oracle OS 認証。**Oracle OS 認証を使用すれば、オペレーティングシステムのログイン名およびパスワード を持っている場合に Oracle データベースにログインできます。 データベースのユーザー名やパスワードを 知っておく必要はありません。PowerCenter は接続ユーザーが PmNullUser で Oracle データベースへの 接続を要求しているときに、Oracle OS 認証を使用します。

**• IBM DB2 クライアント認証。**IBM DB2 クライアント認証を使用すると、IBM DB2 サーバーを外部認証とし て設定している場合、または IBM DB2 サーバーが Integration Service プロセスと同じマシン上に存在する 場合、データベースユーザー名またはパスワードを指定しないで IBM DB2 データベースにログインできま す。 PowerCenter は、接続ユーザー名が PmNullUser で IBM DB2 データベースに接続するときに、IMB DB2 クライアント認証を使用します。

以下のいずれかの接続タイプを使用する場合は、PmNullUser ユーザー名を使用します。

- **• リレーショナルデータベース接続。** Oracle OS 認証、IBM DB2 クライアント認証、またはユーザー名を使 用できない ISG ナビゲータなどのデータベースに使用します。
- **• 外部ローダー接続。**Oracle OS 認証または IBM DB2 クライアント認証に使用します。
- **• HTTP 接続。**HTTP サーバーで認証の必要がない場合に使用します。
- **• PowerChannel リレーショナルデータベース接続。** Oracle OS 認証、IBM DB2 クライアント認証、または ユーザー名を使用できない ISG ナビゲータなどのデータベースに使用します。
- **• Web Services 接続。**Web サービスがユーザー名を必要としない場合に使用します。

#### Oracle 用のユーザー権限

Oracle は、一時テーブルスペースを使用して一時的な LOB データ(BLOB、CLOB、または NCLOB データ) を保存します。 Oracle LOB カラムからの読み取りまたは Oracle LOB カラムへの書き込みを行うセッションを 実行する場合、PowerCenter はそのデータベースユーザーアカウントで使用可能な Oracle 一時テーブルスペ ースを使用して一時的な LOB データを保存します。

一時テーブルスペースへのアクセスと作成を行うために、データベースユーザー権限を付与します。 ユーザー に十分な権限がない場合、Integration Service はそのセッションを中止させます。

### ネイティブ接続文字列

接続オブジェクトを設定する際には、接続情報を指定する必要があります。以下の接続タイプにはネイティブ の接続文字列構文を使用します。

- **• リレーショナルデータベース接続。**Microsoft SQL Server と Sybase ASE を除くすべてのデータベースへの 接続に使用します。
- **• 外部ローダー接続。**すべてのデータベースへの接続に使用します。
- **• PowerChannel リレーショナルデータベース接続。**Microsoft SQL Server と Sybase ASE を除くすべての データベースへの接続に使用します。
- **• PeopleSoft アプリケーション接続。**DB2 データベース、Oacle データベース、および Informix データベ ース用の PeopleSoft システムの基本データベースへの接続に使用します。

以下の表に、サポートしているデータベースに対して接続の作成または更新を行うときに使用するネイティブ 接続文字列構文の一覧を示します。

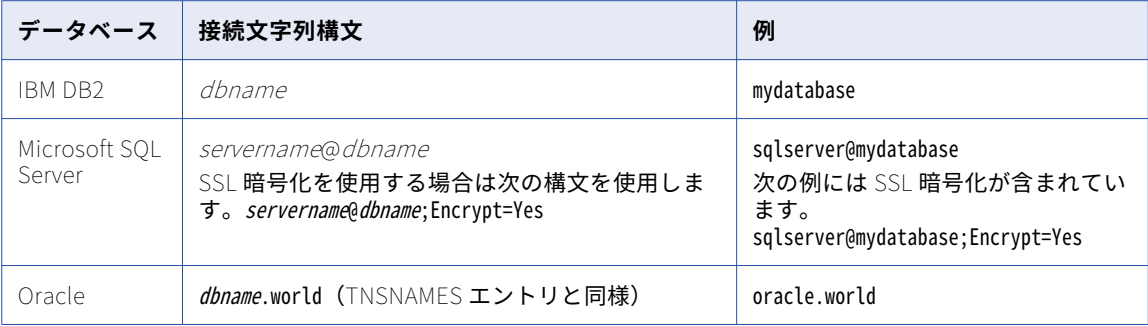

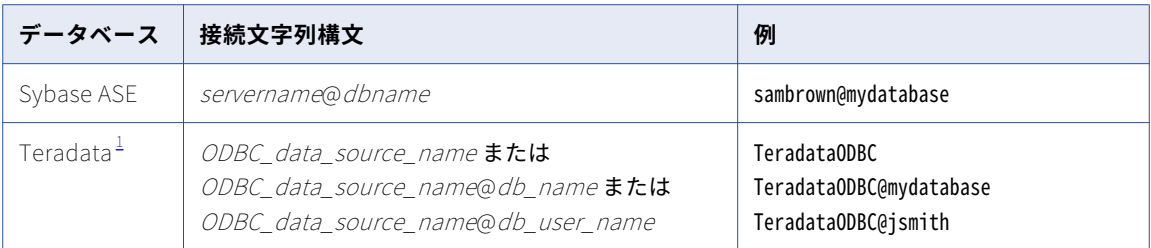

1. Teradata ODBC ドライバを使用して、ソースおよびターゲットデータベースに接続します。

### 接続変数値

Integration Service で\$Source および\$Target 接続変数に対して使用するデータベース接続を入力します。パ ラメータファイル内に接続値を定義する場合、接続オブジェクトを選択することも、あるいは \$DBConnection Name または\$AppConnection Name セッションパラメータを使用することもできます。

マッピングの設定時には、Lookup および Stored Procedure トランスフォーメーションの\$Source または \$Target 変数を使用するデータベースの場所を指定できます。 また、\$Source 変数を設定してリレーショナル ソース用のソース接続を指定することも、\$Target 変数を設定してセッションプロパティ内のリレーショナル ターゲット用のターゲット接続を指定することもできます。

Lookup または Stored Procedure トランスフォーメーションで\$Source または\$Target を使用する場合は、 セッションの[プロパティ]タブまたは[マッピング]タブで接続値を設定できます。 \$Source 接続値または \$Target 接続値を設定すると、Integration Service はセッションを実行する際にその接続を使用します。 \$Source 接続値または\$Target 接続値を設定しないと、Integration Service は使用するデータベース接続をセ ッションの実行時に決定します。

以下の表に、ユーザーが\$Source 接続値を設定しない場合の、Integration Service による\$Source 値の決定方 法を示します。

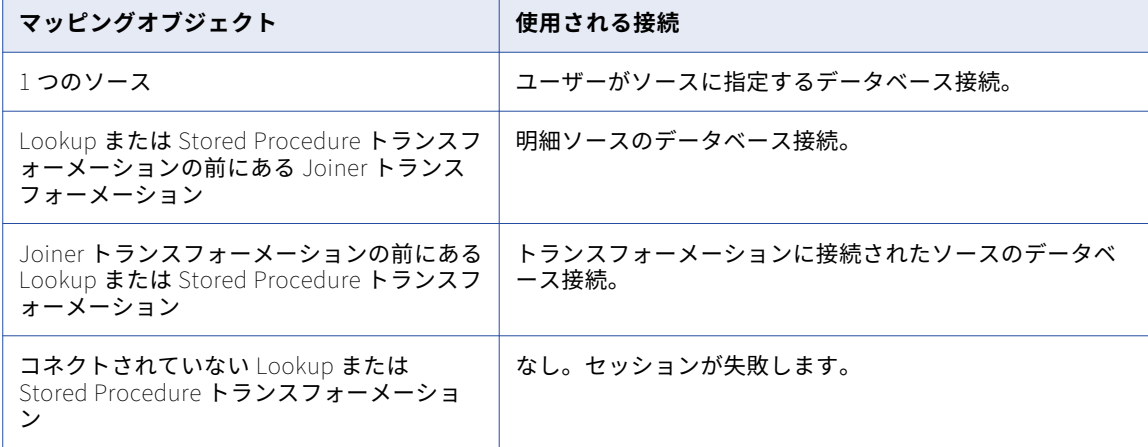

#### **表** 2. \$Source **変数に使用される接続**

以下の表に、セッションプロパティでユーザーが\$Target 接続値を設定しない場合の Integration Service によ る\$Target 値の決定方法を示します。

#### **表** 3. \$Target **に使用される接続**

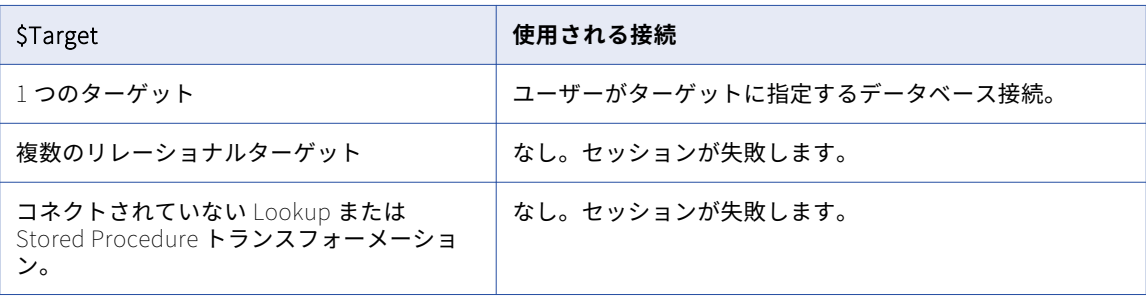

#### 接続変数を使用するようにセッションを設定

ソースまたはターゲットがデータベースの場合、接続変数を使用できます。

\$Source および\$Target 接続変数に対して使用するデータベース接続を入力する手順

- 1. セッションプロパティで、[プロパティ]タブまたは [マッピング]タブの [接続] ノードを選択します。
- 2. [\$Source 接続値] フィールドまたは [\$Target 接続値] フィールドで、[開く] ボタンをクリックしま す。

[接続ブラウザ]ダイアログボックスが表示されます。

3. 接続変数またはセッションパラメータを選択します。

\$Source または\$Target 接続変数、あるいは\$DBConnection Name または\$AppConnection Name セッシ ョンパラメータを入力できます。 セッションパラメータを入力する場合、パラメータファイル内にパラメ ータを定義してください。セッションパラメータの値を指定しないと、Integration Service で使用するデ ータベース接続は、セッションの実行時に決定されます。

4. [OK]をクリックします。

### 接続属性の上書き

ソースインスタンスおよびターゲットインスタンスを設定する場合、接続属性を上書きして、接続オブジェク ト内に存在しない一部の属性を定義することができます。接続属性は、ソースインスタンスまたはターゲット インスタンスの設定に基づいて上書きすることができます。

接続属性を上書きすることができるのは、ソースセッションまたはターゲットセッションのプロパティを次の 方法で設定した場合です。

- **•** 非リレーショナルのソースまたはターゲットには FTP、キュー、外部ローダー、またはアプリケーション接 続を使用します。
- **•** リレーショナルターゲットには FTP、キュー、または外部ローダー接続を使用します。
- **•** リレーショナルソースには、アプリケーション接続を使用します。

接続は、[マッピング] タブの [接続]設定で設定します。

セッションファイルまたはパラメータファイル内の接続属性は、上書きすることができます。

- **• セッション。**接続オブジェクトを選択し、セッションの属性を上書きします。
- **• パラメータファイル。**セッションパラメータを使用して接続を定義し、パラメータファイル内の接続属性を 上書きすることができます。

#### <span id="page-139-0"></span>接続属性の上書き

接続属性は、セッションプロパティの[マッピング]タブで上書きできます。

- 1. [マッピング]タブで、[接続]ノード内のソースインスタンスまたはターゲットインスタンスを選択しま す。
- 2. 接続タイプを選択します。
- 3. [値]フィールドで [開く]ボタンをクリックして、接続オブジェクトを選択します。
- 4. 接続オブジェクトを選択します。
- 5. [オーバーライド]をクリックします。
- 6. 変更したい属性を更新します。
- 7. [OK]をクリックします。

## 接続オブジェクトのコードページ

データの移動を正確に行うためには、コードページ間に互換性がなければなりません。ほとんどのタイプの接 続オブジェクトにコードページを指定する必要があります。データベース接続のコードページは、データベー スクライアントのコードページと互換性がある必要があります。コードページに互換性がない場合は、セッシ ョンがハングしたり、データの整合性が失われたり、以下のようなデータベースエラーが発生したりする可能 性があります。

ORA-00911: Invalid character specified.

Workflow Manager は接続のコードページのリストをフィルタして、接続のコードページがリポジトリのコー ドページのサブセットであることを確認します。最近選択した 5 つのコードページが一覧表示されます。残り のすべてのコードページはアルファベット順で一覧表示されます。

コードページ検証が行われるように Integration Service を設定すると、Integration Service は実行時にコー ドページの互換性を強制します。 Integration Service は、ターゲットデータベースのコードページがソースデ ータベースのコードページのスーパーセットであることを確認します。

接続オブジェクトのコードページを変更する場合は、以前のコードページと互換性のあるコードページを選択 してください。以前のコードページと互換性がない場合、Workflow Manager ではその接続を使用しているす べてのセッションを無効化します。

PowerCenter クライアントおよび Integration Service でコードページ検証の制約緩和を設定すると、サポー トされている任意のコードページをソース接続とターゲット接続に対して選択できます。 扱うデータをよく理 解していてデータのコードページの変換が正常に行われることが分かっている場合は、ソースとターゲットで 互換性のないデータコードページを使用してセッションを実行してもかまいません。この場合、ご自身の責任 において、データを正しく変換できるかどうか確認してください。

## SSL 認証証明書ファイル

SSL 認証を使用するように HTTP 接続または Web Services Consumer 接続を設定する前に、証明書ファイル の設定が必要な場合があります。 Integration Service が HTTP サーバーまたは Web サービスプロバイダを認 証している場合、トラストサーティフィケーションファイルの設定を行います。 HTTP サーバーまたは Web サービスプロバイダが Integration Service を認証している場合、クライアントサーティフィケーションファイ ルと、これに対応するプライベートキーファイル、パスワードおよびファイルタイプを設定します。クライア ント証明書ファイルとプライベートキーファイルは、OpenSSL コマンドを実行して生成できます。

トラストサーティフィケーションファイル (ca-bundle.crt) には、信頼関係のある主要な認証機関からの証明 書ファイルが含まれています。証明書バンドルに、セッションが使用する認証機関からの証明書が含まれてい ない場合、HTTP サーバーまたは Web サービスプロバイダの証明書を PEM フォーマットに変換し、これを ca-bundle.crt ファイルに追加します。

クライアントサーティフィケーションファイルのプライベートキーは、PEM フォーマットであることが必要で す。

### クライアント証明書ファイルとプライベートキーファイルの生成

Web サービスプロバイダが PowerCenter Integration Service を認証する場合、クライアント証明書ファイル とプライベートキーファイルを設定する必要があります。クライアント証明書ファイルとプライベートキーフ ァイルを生成し、それらのファイルを使用して Web サービスコンシューマアプリケーションの接続を設定でき ます。

クライアント証明書ファイルとプライベートキーファイルは、単一のファイルに、または個別のファイルに生 成できます。

#### 単一の証明書ファイルの生成

クライアント証明書ファイルとプライベートキーファイルを単一のファイルに生成するには、次のコマンドを 使用します。

openssl pkcs12 -in <certificate authority file>.p12 -out test1.pem -clcerts

単一の証明書ファイルが PEM 形式で生成されます。Web サービスコンシューマアプリケーション接続で、単 一の証明書ファイルを使用してクライアント証明書ファイルとプライベートキーファイル両方を設定します。 OpenSSL コマンドを実行した後に入力したパスワードを使用して Web サービスコンシューマアプリケーショ ンの接続を設定します。

#### 個別のファイルでのキーの生成

- **•** クライアント証明書ファイルを生成するには、次のコマンドを使用します。 openssl pkcs12 -in <certificate authority file>.p12 -nokeys -out clientcert.pem
- **•** プライベートキーファイルを生成するには、次のコマンドを使用します。

openssl pkcs12 -in <certificate authority file>.p12 -nocerts -out pk.pem

証明書ファイルが PEM 形式で生成されます。Web サービスコンシューマアプリケーション接続で、クライア ント証明書ファイルとプライベートキーファイル両方を指定するとともに、完全修飾パスを指定します。 OpenSSL コマンドを実行した後に指定したパスワードを使用して、Web サービスコンシューマアプリケーシ ョンの接続を設定します。

#### Web サービスコンシューマアプリケーションの接続の設定

クライアント証明書ファイル、対応するプライベートキーファイル、およびパスワードを使用して、Web サー ビスアプリケーション接続で SSL 認証を使用するように設定します。Workflow Manager でアプリケーション 型接続から Web サービスアプリケーション接続にアクセスできます。

### 証明書ファイルの他のフォーマットからの変換

証明書ファイルには、以下の形式があります。

- **• DER。**「.cer」または「.der」拡張子のファイルです。
- **• PEM。**「.pem」拡張子のファイルです。
- **• PKCS12。**「.pfx」または「.P12」拡張子のファイルです。

<span id="page-141-0"></span>証明書を ca-bundle.crt ファイルに追加する場合、HTTP サーバー証明書ファイルでは PEM フォーマットを使 用する必要があります。 OpenSSL ユーティリティを使用して、フォーマット間で証明書を変換します。 OpenSSL の入手先は[、http://www.openssl.org](http://www.openssl.org) です。

たとえば、「server.der」という名前の DER ファイルを PEM フォーマットに変換する場合、次のコマンドを使 用します。

openssl x509 -in server.der -inform DER -out server.pem -outform PEM

「server.pfx」という名前の PKCS12 ファイルを PEM フォーマットに変換する場合、次のコマンドを使用しま す。

openssl pkcs12 -in server.pfx -out server.pem

「key.der」という名前のプライベートキーを DER フォーマットから PEM フォーマットに変換する場合、次の コマンドを使用します。

openssl rsa -in key.der -inform DER -outform PEM -out keyout.pem

詳細については、OpenSSL のマニュアルを参照してください。証明書ファイルを PEM フォーマットに変換し てから、そのファイルをトラストサーティフィケーションファイルに追加できます。また、HTTP トランスフ ォーメーションまたは PowerExchange for Web Services で PEM フォーマットのプライベートキーファイル を使用できます。

### トラストサーティフィケーションファイルへの証明書の追加

HTTP サーバーまたは Web サービスプロバイダが ca-bundle.crt ファイルに含まれていない証明書を使用する 場合、その証明書を ca-bundle.crt ファイルに追加できます。

- 1. Internet Explorer を使用して証明書の場所を特定し、コピーを作成します。
	- **•** HTTPS を使用し、HTTP サーバーまたは Web サービスプロバイダにアクセスします。
	- **•** Internet Explorer のステータスバーにあるパドロックアイコンをダブルクリックします。
	- **•** [プロパティ]ダイアログボックスの[詳細]タブをクリックします。
	- **•** [機関情報アクセス]フィールドを選択します。
	- **•** [ファイルにコピー]をクリックします。
	- **•** [証明書のエクスポート]ウィザードを使用して、証明書を DER フォーマットでコピーします。
- 2. 証明書を DER フォーマットから PEM フォーマットに変換します。
- 3. PEM 証明書ファイルを証明書バンドルの ca-bundle.crt に追加します。 ca-bundle.crt ファイルは<PowerCenter のインストールディレクトリ>/server/bin ディレクトリに格納 されています。

ca-bundle.crt ファイルへの証明書の追加の詳細については、<http://curl.haxx.se/docs/sslcerts.html> にある Curl マニュアルを参照してください。

## 接続オブジェクトの権限

リポジトリ内のどのフォルダからもグローバル接続オブジェクトにアクセスして、それを任意のセッションで 使用することができます。Workflow Manager は、接続オブジェクトを作成したユーザーにオーナー権限を割 り当てます。オーナーはすべての権限を持ちます。オーナーはユーザーによる変更が可能ですが、オーナー権 限は変更が許可されていません。接続オブジェクトに対する権限は、そのオブジェクトのユーザー、グループ、 およびその他のすべてのユーザーに割り当てることができます。

<span id="page-142-0"></span>拡張セキュリティを有効にすると、Workflow Manager は、接続オブジェクトのデフォルトの権限をユーザ ー、グループ、およびその他のすべてのユーザーに割り当てます。

各ユーザーおよびグループに対して、読み込み、書き込み、および実行権限を指定できます。各接続オブジェ クト権限をユーザー特権およびフォルダ権限と組み合わせることで、次の操作が可能です。

- **• 読み取り。** Workflow Manager および Repository Manager で接続オブジェクトを表示します。読み込み 権限を持っている場合、接続オブジェクトに関連付けられているリポジトリオブジェクトの表示、コピー、 または編集を行えます。
- **• 書き込み。** 接続オブジェクトを編集します。
- **• 実行。** 接続オブジェクトを使用するセッションを実行します。

接続オブジェクトの権限の割り当てまたは編集を行うには、接続オブジェクトブラウザからオブジェクトを選 択し、[許可]をクリックします。

接続オブジェクトの権限を管理するには、次の作業を実行します。

- **•** ユーザーおよびグループの接続オブジェクトの権限を変更する。
- **•** ユーザーおよびグループを追加し、ユーザーおよびグループに接続オブジェクトに対する権限を割り当て る。
- **•** すべてのユーザーを一覧表示して、接続オブジェクトに対する権限を持つすべてのユーザーを表示する。
- **•** すべてのグループを一覧表示して、接続オブジェクトに対する権限を持つすべてのグループを表示する。
- **•** すべて一覧表示して、接続オブジェクトに対する権限を持つすべてのユーザー、グループおよびその他を表 示する。
- **•** 接続オブジェクトに対する権限を持つ各ユーザーまたはグループを削除する。
- **•** 接続オブジェクトに対する権限を持つすべてのユーザーを削除する。
- **•** 接続オブジェクトのオーナーを変更します。

PowerCenter クライアントツールのリポジトリに現在接続されているユーザーに割り当てられている権限を変 更する場合、変更した権限はそのユーザーがリポジトリに次に再接続したときに有効となります。

# 環境 SQL

Integration Service は自動コミットモードで環境 SQL を実行し、SQL の発行後にトランザクションを閉じま す。 読み込みまたは書き込み処理中に開いているトランザクションに依存しない SQL コマンドを使用します。 たとえば、ソースデータベースが読み取り専用モードに設定されており、ソース接続内にトランザクションを 読み取り専用に設定する環境 SQL 文を作成した場合、Integration Service はこの SQL の実行後にコミットを 発行するため、読み取り専用モードでソースを読み取ることができません。

接続環境 SQL またはトランザクション環境 SQL を設定できます。

ソース、ターゲット、ルックアップ、およびストアドプロシージャの接続に対して、環境 SQL を使用します。 SQL 構文が有効でない場合、Integration Service はデータベースに接続せず、セッションは失敗します。

**注:** 接続オブジェクトに「環境 SQL」が含まれていると、接続は「接続環境 SQL」を使用します。

### 接続環境 SQL

このカスタム SQL 文字列は、以降のトランザクションの環境を設定します。Integration Service は、データ ベースに接続するたびに、接続環境 SQL を実行します。接続環境 SQL をターゲット接続内に設定し、そのパ イプラインに 3 つのパーティションを設定した場合、Integration Service は、ターゲットデータベースへのそ <span id="page-143-0"></span>れぞれの接続に 1 回ずつ、SQL を合計で 3 回実行します。読み込みまたは書き込み処理中に開いているトラン ザクションに依存しない SQL コマンドを使用します。

たとえば、接続期間に対して引用識別子パラメータを設定するには、以下の SQL 文を使用します。

SET QUOTED\_IDENTIFIER ON

SQL 文は以下の場合に使用します。

- **•** 二重引用符がオブジェクト識別子となるよう接続環境を設定する場合。
- **•** ターゲットロードタイプを[ノーマル]に設定し、Microsoft SQL Server ターゲット名にスペースが含ま れる場合。

### トランザクション環境 SQL

このカスタム SQL 文字列も環境を設定しますが、Integration Service はトランザクション環境 SQL を各トラ ンザクションの開始時に実行します。

読み込みまたは書き込み処理中に開いているトランザクションに依存する SQL コマンドを使用します。たとえ ば、トランザクション環境 SQL として次の文を使用して、セッションが文字を処理する方法を変更できます。

ALTER SESSION SET NLS\_LENGTH\_SEMANTICS=CHAR

このコマンドは、各トランザクションの前に実行する必要があります。パラメータを接続ごとに 1 回設定する だけでは不十分であるため、このコマンドは接続環境 SQL には適していません。

### 環境 SQL の設定に関するガイドライン

SQL 文を作成するときは、以下のガイドラインに従ってください。

- **•** 接続オブジェクトに関連付けられているデータベースで有効な任意の SQL コマンドを入力することができ ます。Integration Service では、データベース側で許されているとしても、ネストされたコメントは許さ れません。
- **•** SQL エディタで SQL を入力するときは、SQL 文を入力します。
- **•** 複数の文を区切るにはセミコロン(;)を使用します。
- **•** /\*...\*/内のセミコロンは無視されます。
- **•** コメントの外部でセミコロンを使用する必要がある場合は、バックスラッシュ(\\uff09 でセミコロンをエ スケープします。
- **•** パラメータおよび変数は、環境 SQL で使用できます。パラメータファイルで定義可能なパラメータまたは 変数タイプを使用します。SQL 文内にパラメータまたは変数を入力したり、パラメータまたは変数を環境 SQL として使用することができます。たとえば、接続またはトランザクション環境 SQL としてセッション パラメータ\$ParamMyEnvSQL を使用したり、パラメータファイル内の SQL 文に\$ParamMyEnvSQL を設 定できます。
- **•** DB2 接続の接続環境 SQL 内で、sqlid を使用してテーブルオーナ名を設定できます。ただし、ターゲットイ ンスタンス内のテーブルオーナー名により、環境 SQL 内の SET sqlid 文が無効になります。SET sqlid 文に 指定されているテーブルオーナー名を使用するには、[ターゲット名のプレフィックス]に名前を入力しな いでください。

## 接続レジリエンス

接続レジリエンスとは、リレーショナルデータベース、アプリケーション、または PowerExchange リスナに 接続するときの一時的なネットワーク障害を許容する統合サービスの機能です。統合サービスは、リレーショ
ナルデータベース、アプリケーション、または PowerExchange リスナが一時的に使用できなくなった場合に も対応します。統合サービスには、ソースまたはターゲットへの接続の初期化時、およびソースからのデータ の読み取りまたはターゲットへのデータの書き込み時に障害が発生した場合、障害に対応する機能が備わって います。

接続オブジェクトで、レジリエンスの再試行期間を設定します。ソース、ターゲット、SQL トランスフォーメ ーション、およびルックアップトランスフォーメーションの接続に対して、再試行期間を設定できます。ネッ トワーク障害が発生したり、ソースまたはターゲットが使用できなくなったりすると、統合サービスでは、**[接 続リトライ期限]**に設定した時間内の再接続が試みられます。統合サービスが再試行期間内にソースまたはタ ーゲットに再接続できなかった場合、セッションは失敗します。

PowerExchange は、PowerExchange Express CDC for Oracle で使用される接続以外のデータベース接続の 実行時レジリエンスをサポートしていません。失われた PowerExchange 接続のリカバリが必要な場合は、終 了したタスクの自動リカバリをワークフローで設定します。PowerExchange は、初期接続試行後の統合サー ビスと PowerExchange リスナ間の接続の実行時レジリアンスもサポートしていません。ただし、

PowerExchange Client for PowerCenter (PWXPC)のリレーショナル接続とアプリケーション接続を定義す るときに**[接続リトライ期限]**プロパティを 0 より大きい値に設定することで、初期接続試行のレジリアンス を設定できます。この設定により、PowerExchange リスナへの初期接続に失敗した場合、統合サービスは接 続を再試行します。統合サービスが再試行期間内に PowerExchange リスナに接続できなかった場合、セッシ ョンは失敗します。

以下の場合、統合サービスはソースまたはターゲットへの再接続を試みません。

- **•** データベース接続オブジェクトが Informix 接続用の場合。
- **•** 接続オブジェクトに関連付けられたトランスフォーメーションが決定性出力と再現可能な出力に設定されな い場合。
- **•** DTM バッファサイズの値がセッションでの必要量より小さい場合。
- **•** ターゲットに対してテーブルの切り詰めオプションが有効になっており、切り詰めクエリーの実行時に接続 が失敗する場合。
- **•** コミットまたはロールバック時にデータベース接続が失敗する場合。

以下の接続タイプには再試行期間を使用します。

- **•** リレーショナルデータベース接続
- **•** FTP 接続
- **•** JMS 接続
- **•** WebSphere MQ キュー接続
- **•** HTTP アプリケーション接続
- **•** Web Services Consumer アプリケーション接続

**注:** データベース接続に復元性を持たせるには、ソースまたはターゲットが可用性の高いデータベースであり、 高可用性オプションまたはリアルタイムオプションを使用できる必要があります。

### リレーショナルデータベース接続

アクセスする各ソース、ターゲット、ルックアップ、およびストアドプロシージャデータベースにリレーショ ナル接続オブジェクトを使用します。

以下の表に、リレーショナルデータベース接続用に設定するプロパティを示します。

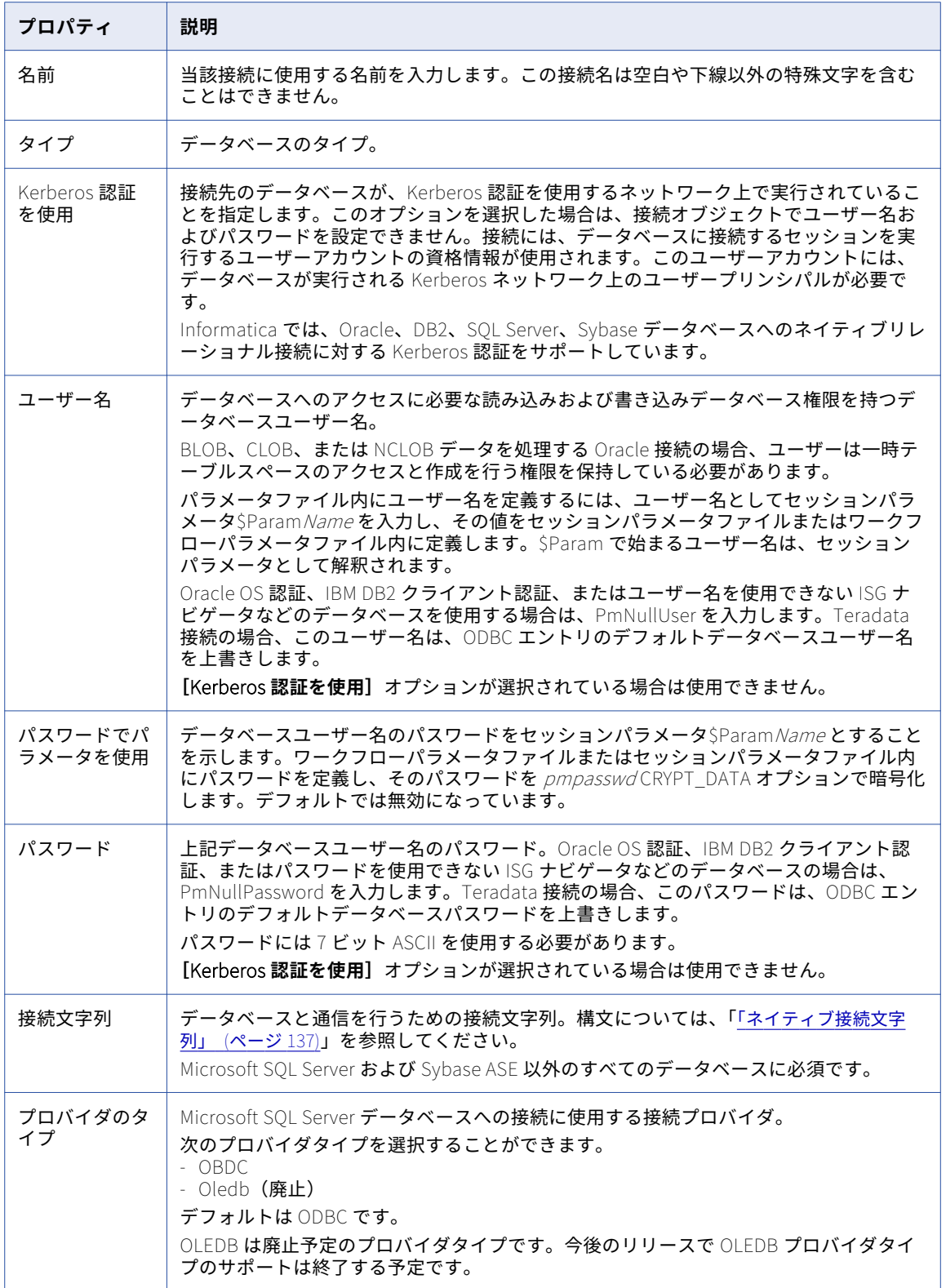

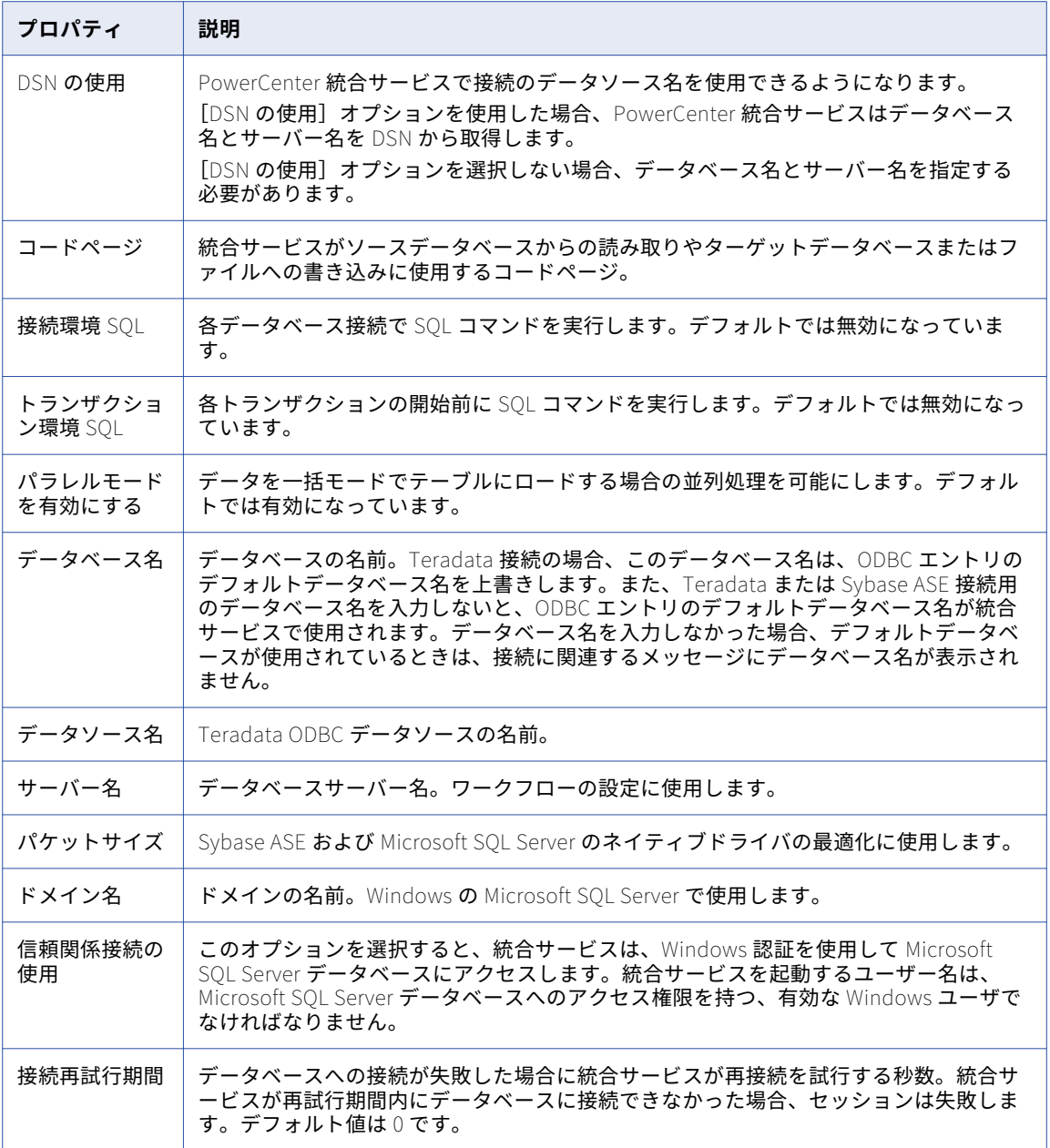

#### 関連項目:

- **•**[「ターゲット接続」](#page-95-0) (ページ 96)
- **•**「FTP 接続」 [\(ページ](#page-148-0) 149)

### リレーショナルデータベース接続のコピー

リレーショナルデータベース接続のコピーを作成するとき、Workflow Manager は、選択したリレーショナル データベースタイプに適用される接続プロパティを維持します。必要な接続プロパティが不足している場合、 接続のコピーは無効になります。このような接続を有効にするには、接続プロパティを手動で編集します。

Workflow Manager は、新しいデータベース接続の名前の末尾に下線とリレーショナルデータベースタイプの 最初の 3 文字を付けます。たとえば、ソース定義と同じデータベース内にルックアップテーブルがあるとしま す。Dev\_Source という Microsoft SQL Server データベース接続のコピーを作成したとします。Workflow Manager は、新しいデータベース接続に Dev\_Source\_Mic という名前を付けます。異なる名前を使用するよ うにコピーした接続を編集できます。

リレーショナルデータベース接続をコピーするには:

- 1. [接続]-[リレーショナル]をクリックします。 [リレーショナル接続ブラウザ]が表示されます。
- 2. コピーする接続を選択します。 **ヒント:** 複数の接続を選択するには、Shift キーを押したまま接続を選択します。
- 3. [別名でコピー]をクリックします。 [サブタイプの選択]ダイアログボックスが表示されます。
- 4. 接続のコピーのリレーショナルデータベースタイプを選択します。 異なるタイプのデータベース接続として 1 つのデータベース接続オブジェクトをコピーした場合、コピー した接続の接続プロパティを再設定する必要があります。
- 5. [OK]をクリックします。

Workflow Manager は、選択したデータベースタイプに適用される接続プロパティを維持します。必要な 接続プロパティが存在しない場合、Workflow Manager は警告メッセージを表示します。これは、異なる データベースタイプとして接続オブジェクトをコピーする場合や、すでに無効になっている接続オブジェ クトをコピーする場合に発生します。

6. [OK]をクリックして、警告ダイアログボックスを閉じます。

接続のコピーが[リレーショナル接続ブラウザ]に表示されます。

- 7. コピーした接続が無効である場合は、[編集]をクリックして必要な接続プロパティを入力します。
- 8. 「閉じる]をクリックして「リレーショナル接続ブラウザ】ダイアログボックスを閉じてください。

#### リレーショナルデータベース接続の置換

リレーショナルデータベース接続を別のリレーショナルデータベース接続と置き換えることができます。たと えば、セッションが複数あり、それぞれ別のターゲットデータベースへの書き込みを行いたい場合があります。 それぞれのセッションのプロパティを編集する代わりに、リポジトリ内でその接続を使用するすべてのセッシ ョンのリレーショナルデータベース接続を置換することができます。

データベース接続を置換すると、Workflow Manager では、接続を使用するすべてのセッションに対して、以 下の場所のリレーショナルデータベース接続を置換します。

- **•** ソース接続
- **•** ターゲット接続
- **•** Lookup および Stored Procedure トランスフォーメーションの[接続]プロパティ
- **•** [\$Source Connection Value]セッションプロパティ
- **•** [\$Target Connection Value]セッションプロパティ

リポジトリに同じ名前のリレーショナル接続とアプリケーション接続の両方が含まれている場合、すべての場 所で接続タイプをリレーショナルとして指定した場合にのみ、Workflow Manager はリレーショナル接続を置 換します。

Integration Service は、次回セッションを実行するときに、更新された接続情報を使用します。

リレーショナルデータベース接続を置換する場合、最初にすべてのフォルダを閉じる必要があります。

#### <span id="page-148-0"></span>接続オブジェクトの置換

その接続を使用するリポジトリ内のすべてのセッションについて更新する場合に、接続オブジェクトを置換し ます。

- 1. リポジトリ内のすべてのフォルダを閉じます。
- 2. [接続]-[上書き]をクリックします。 [接続の上書き]ダイアログボックスが表示されます。
- 3. 接続を置換するために [追加]をクリックします。
- 4. [現在] リストで、置換するリレーショナルデータベース接続を選択します。
- 5. [変更後]リストで、置換先のリレーショナルデータベース接続を選択します。
- 6. [上書き]をクリックします。 [現在]リストで選択した接続を使用しているリポジトリ内のすべてのセッションが、[変更後]リストで 選択した接続を使用するようになります。

### FTP 接続

FTP または SFTP を介してアクセスするソースまたはターゲットごとに FTP 接続オブジェクトを使用します。

SFTP サーバーに接続するには、FTP 接続を作成し、SFTP を有効にします。SFTP は SSH2 認証プロトコルを 使用します。SFTP 接続を使用するために認証プロパティを設定します。パブリックキーまたはパスワード認 証を設定することができます。統合サービスは、ユーザーが設定した認証プロパティを使用して SFTP サーバ ーに接続します。認証が成功しない場合、セッションは失敗します。

以下の表に、FTP 接続について設定するプロパティを示します。

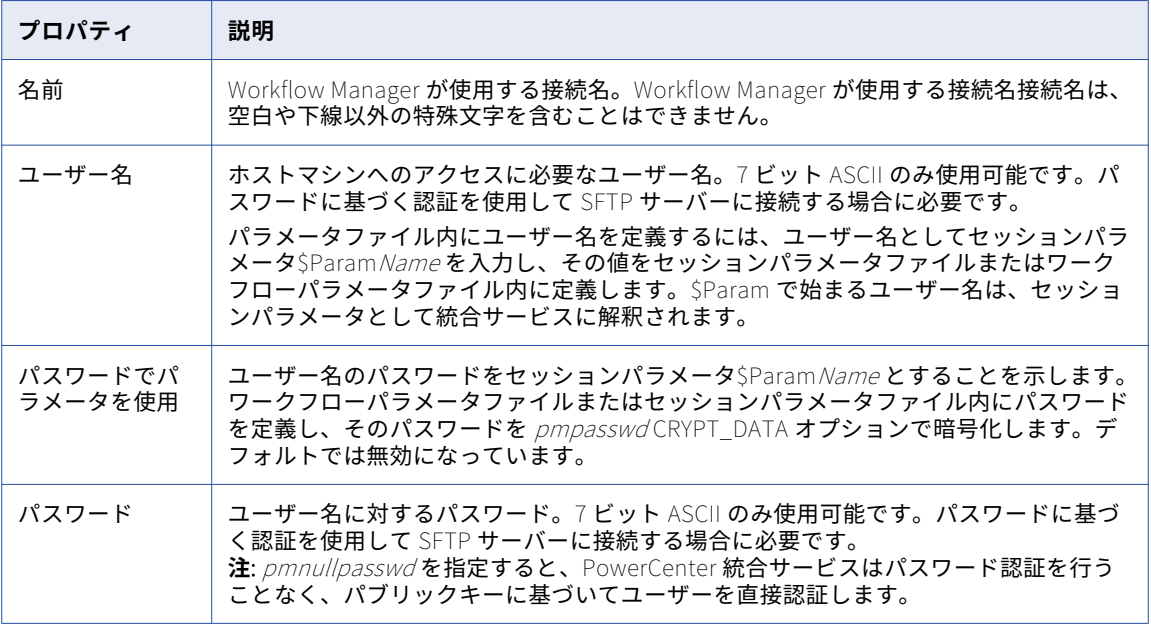

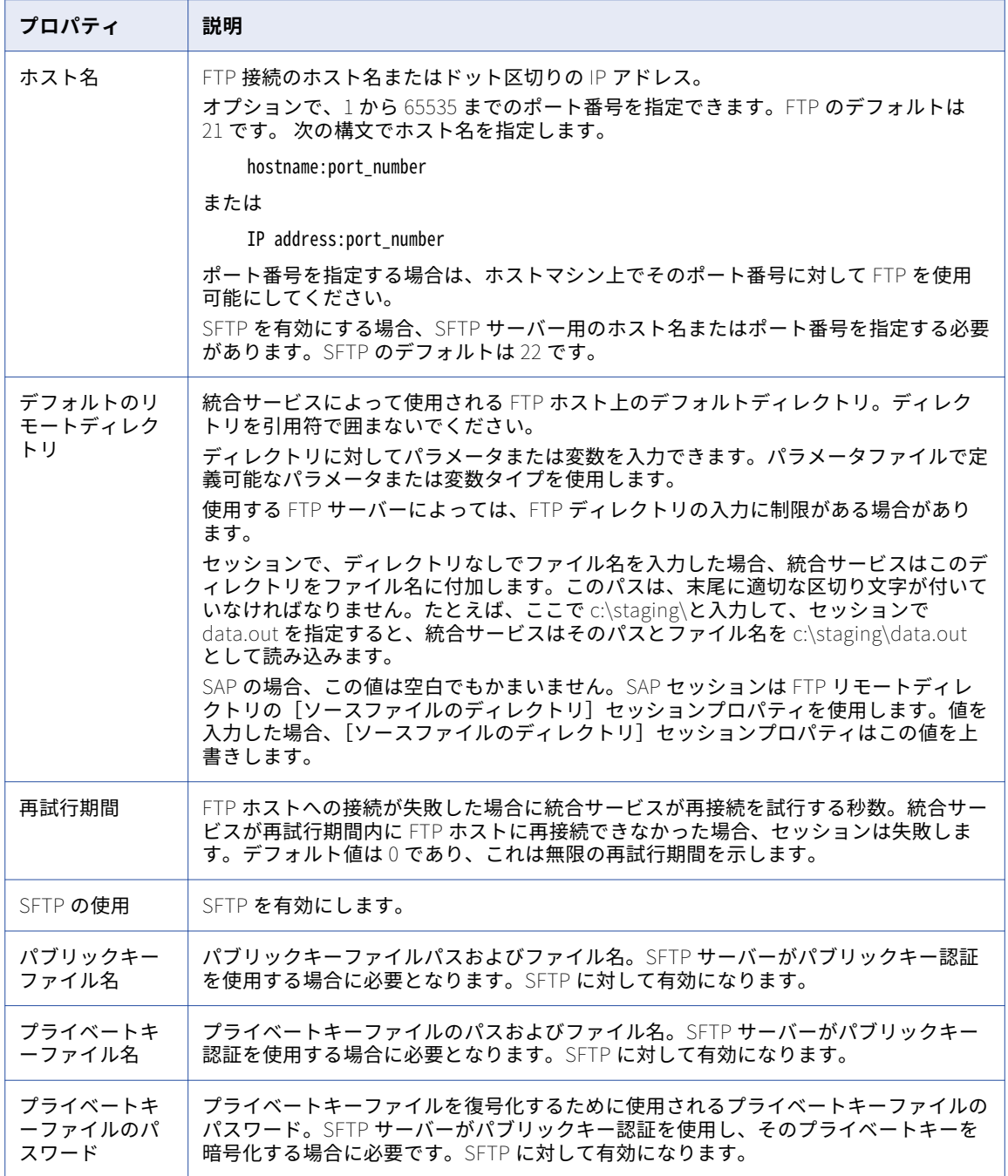

外部ローダー接続

外部ローダーを介してロードするターゲットごとにローダー接続オブジェクトを使用します。

以下の表に、外部ローダー接続について設定するプロパティを示します。

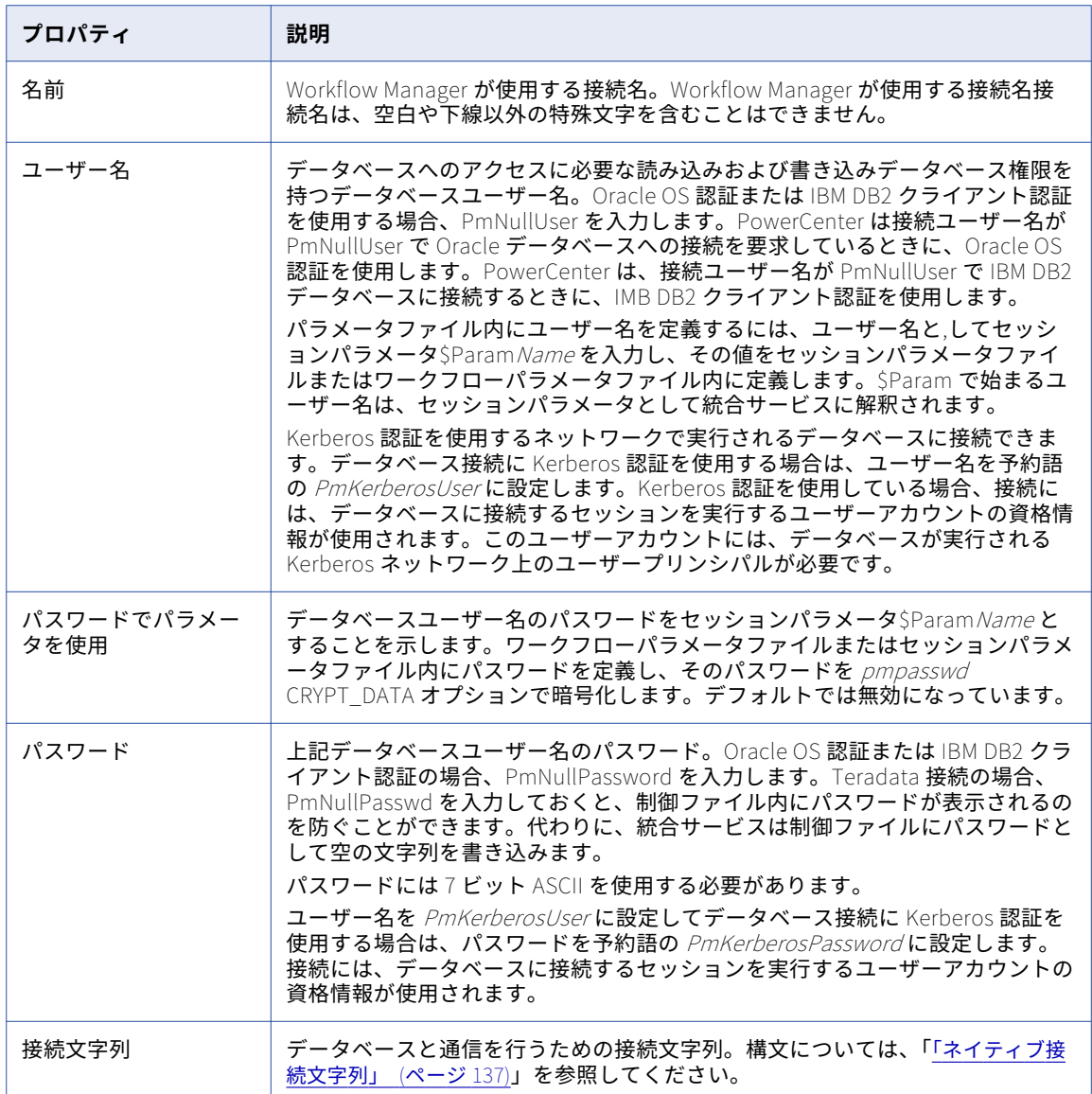

## HTTP 接続

接続する HTTP サーバーごとにアプリケーション接続オブジェクトを使用します。

HTTP アプリケーション接続での HTTP トランスフォーメーションに関する接続情報を設定します。 統合サー ビスでは、HTTP アプリケーション接続を使用して HTTP サーバーに接続できます。HTTP アプリケーション 接続を使用すると、ベース URL やその他のパラメータなどの接続属性を制御できます。

HTTP プロキシサーバーに接続する場合、統合サービスの HTTP プロキシサーバー設定を行います。

以下の場合、HTTP アプリケーション接続を設定してください。

**•** HTTP サーバーが認証を要求した場合。

- **•** 接続タイムアウトを設定する場合。
- **•** HTTP トランスフォーメーションのベース URL を上書きする場合。

**注:** SSL 認証を使用するように HTTP 接続を設定する前に、証明書ファイルの設定が必要な場合があります。 SSL 認証の詳細については、『「SSL [認証証明書ファイル」](#page-139-0) (ページ 140)』を参照してください。

以下の表に、HTTP 接続について設定するプロパティを示します。

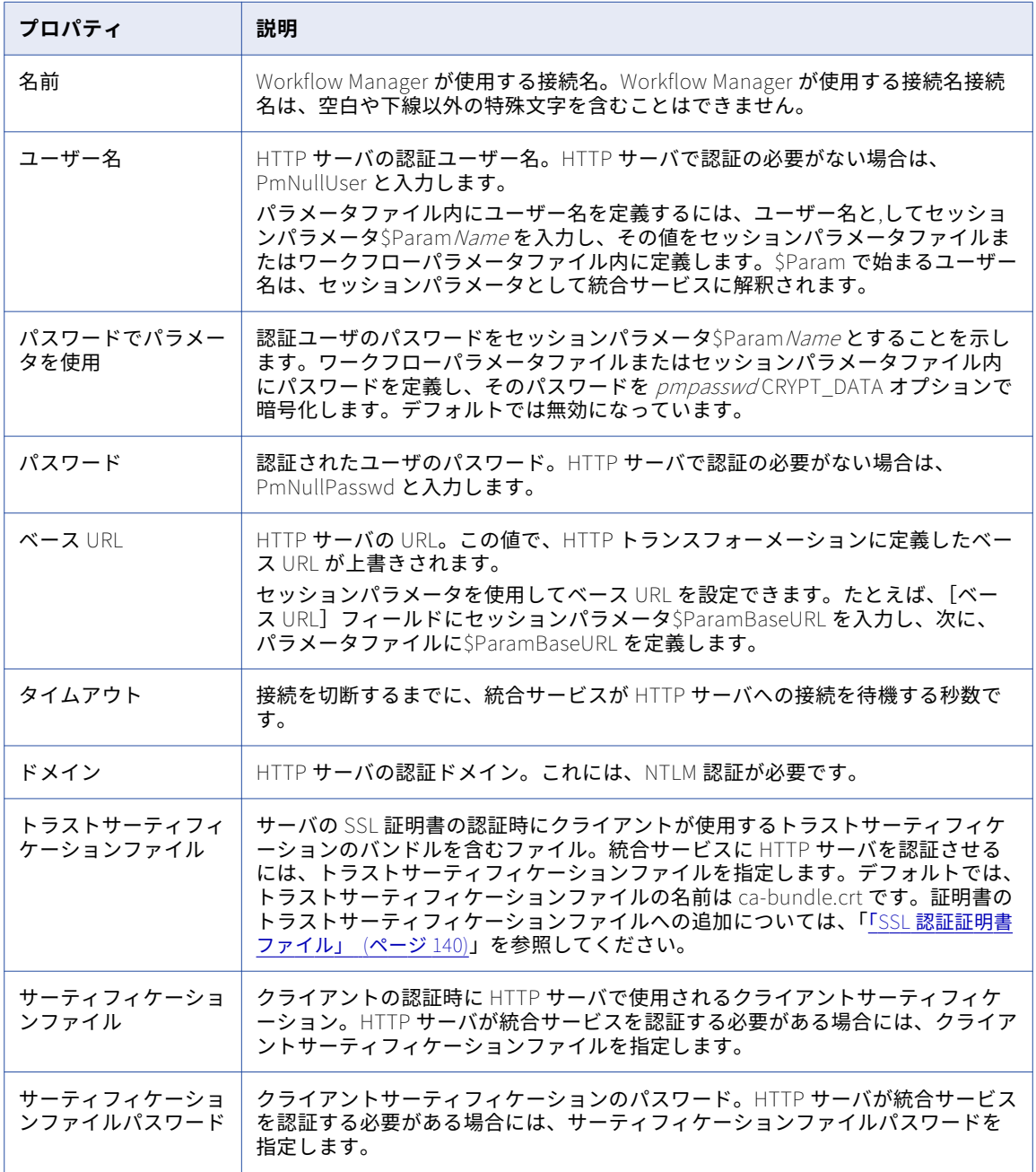

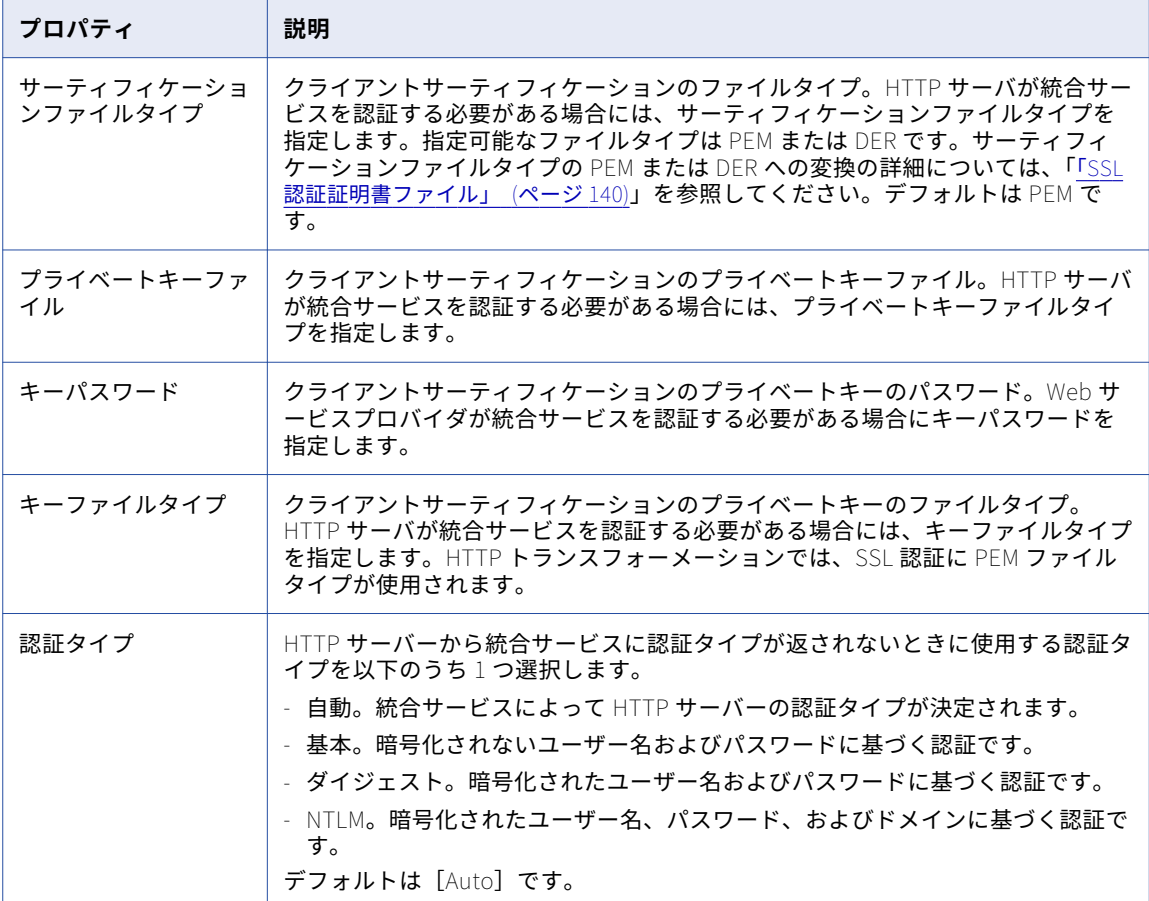

# PowerChannel リレーショナルデータベース接続

PowerChannel を介してアクセスするデータベースごとにリレーショナル接続オブジェクトを使用します。 リ レーショナルデータベース接続が設定済みであれば、PowerChannel 接続を作成する際に、その設定済みの接 続をコピーできます。

以下の表に、PowerChannel リレーショナルデータベース接続用に設定するプロパティを示します。

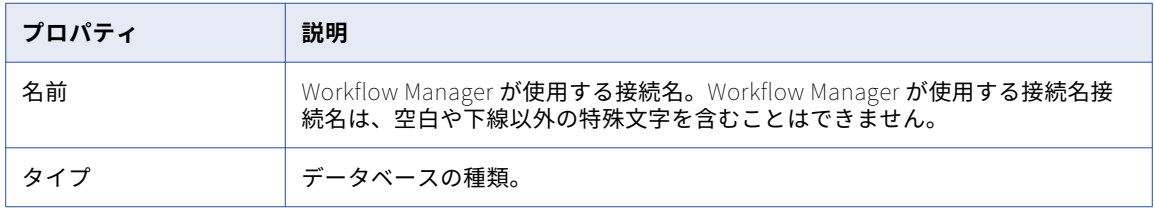

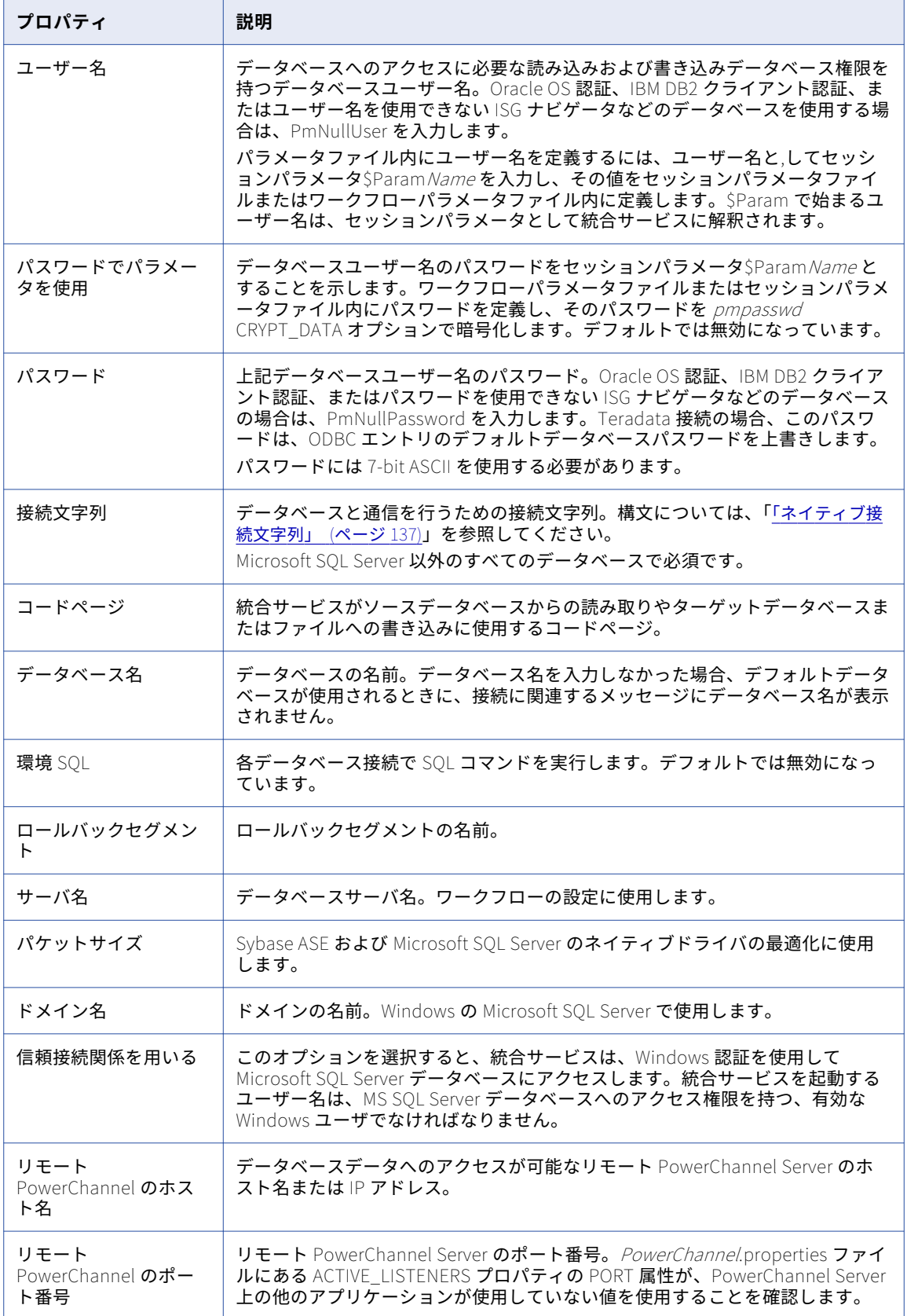

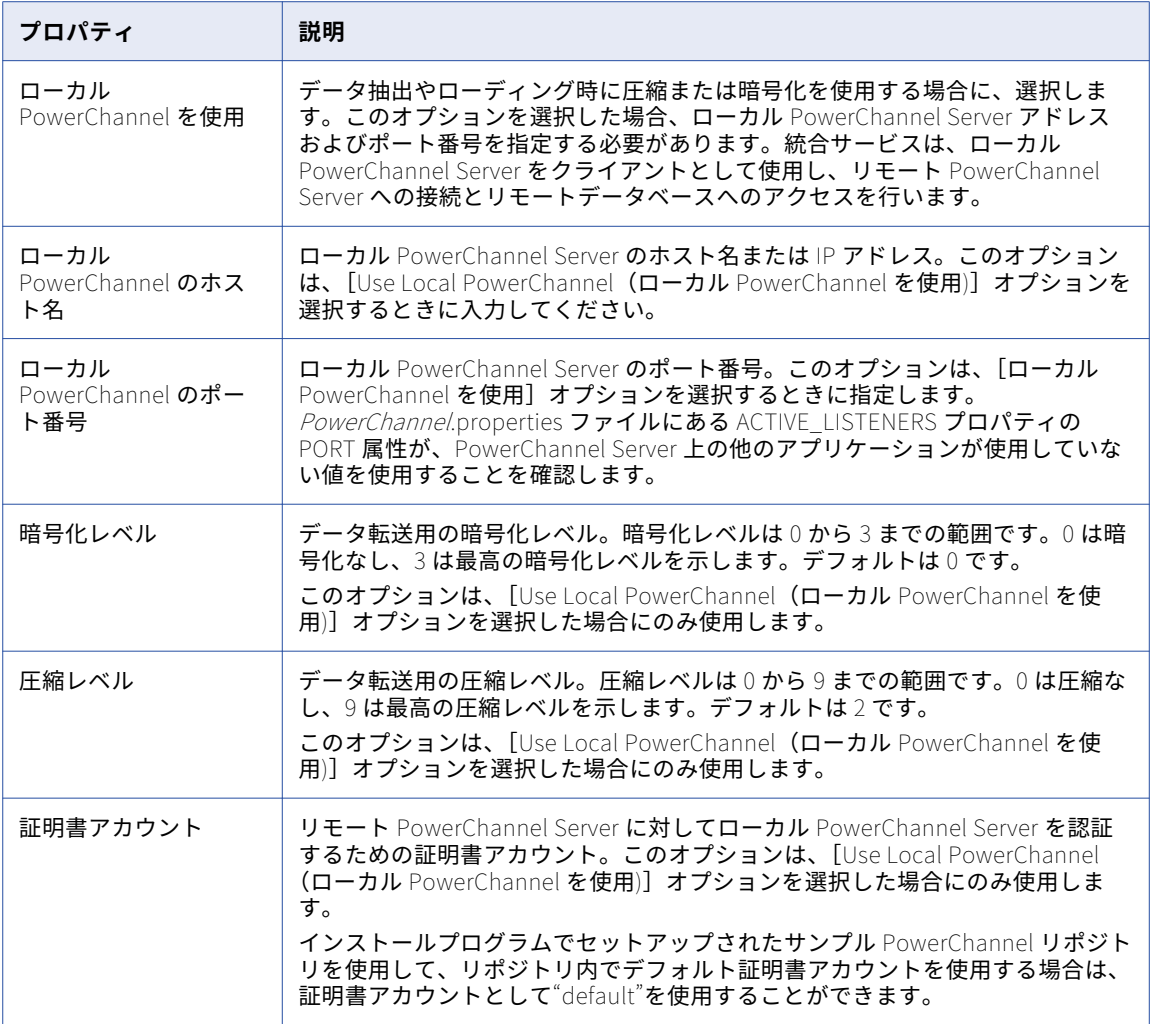

## PowerExchange for Hadoop 接続

PowerExchange for Hadoop セッションのプロパティで HDFS のフラットファイルリーダーまたはライタを設 定する場合、Hadoop HDFS アプリケーション接続オブジェクトを使用します。

### Hadoop HDFS 接続のプロパティ

HDFS ホスト経由で Hadoop クラスタに接続するには、Hadoop HDFS アプリケーション接続を設定します。 Hadoop クラスタのネームノードサービスを実行する HDFS ホスト経由で、Hadoop クラスタに接続します。 以下の表に、Hadoop HDFS アプリケーション接続について設定するプロパティを示します。

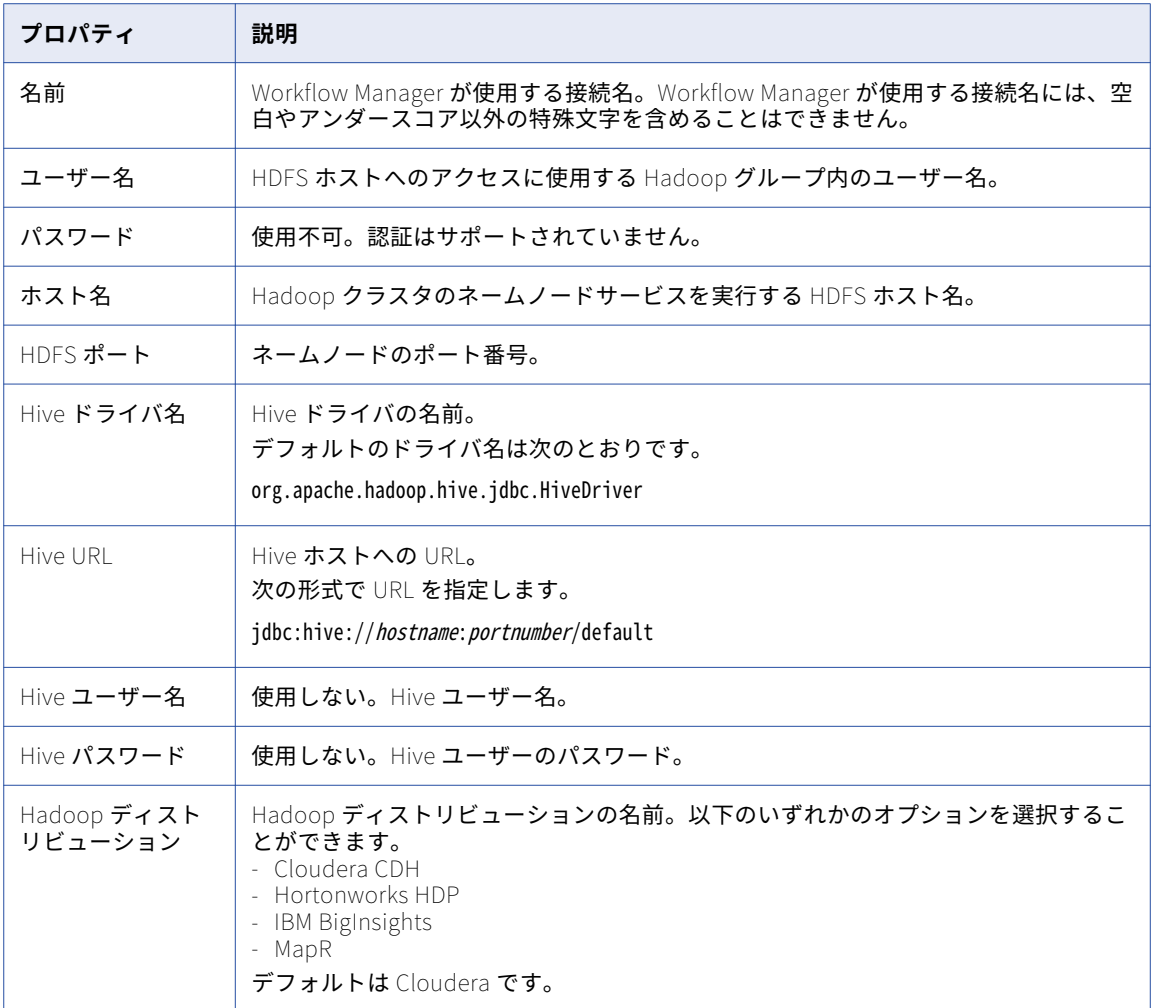

## PowerExchange for JMS 接続

アクセスする JMS ソースまたはターゲットごとにアプリケーション接続オブジェクトを使用します。

次の 2 種類の JMS アプリケーション接続を設定する必要があります。

- **•** JNDI アプリケーション接続
- **•** JMS アプリケーション接続

#### JNDI アプリケーション接続

アクセスする JNDI サーバーごとに JNDI アプリケーション接続を使用します。

Integration Service は、JNDI サーバーに接続すると、セッション中に JMS プロバイダに関する情報を JNDI から取得します。 JNDI アプリケーション接続を設定する場合は、[接続オブジェクト定義]ダイアログボック スで接続プロパティを指定する必要があります。

以下の表に、JNDI アプリケーション接続について設定するプロパティを示します。

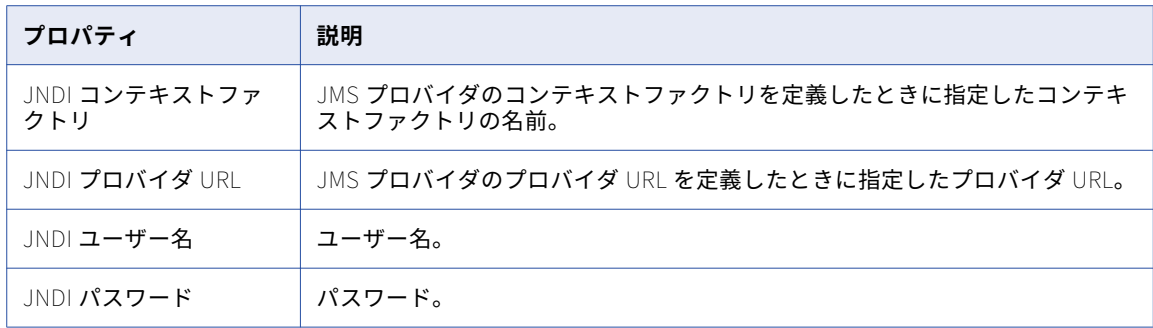

#### JMS アプリケーション接続

アクセスする JMS プロバイダごとに JMS アプリケーション接続を使用します。

JMS アプリケーション接続を設定する場合は、セッション中に Integration Service が JMS プロバイダへの接 続に使用する接続プロパティを指定します。 [接続オブジェクト定義]ダイアログボックスで、JMS アプリケ ーション接続プロパティを指定します。

以下の表に、JMS アプリケーション接続について設定するプロパティを示します。

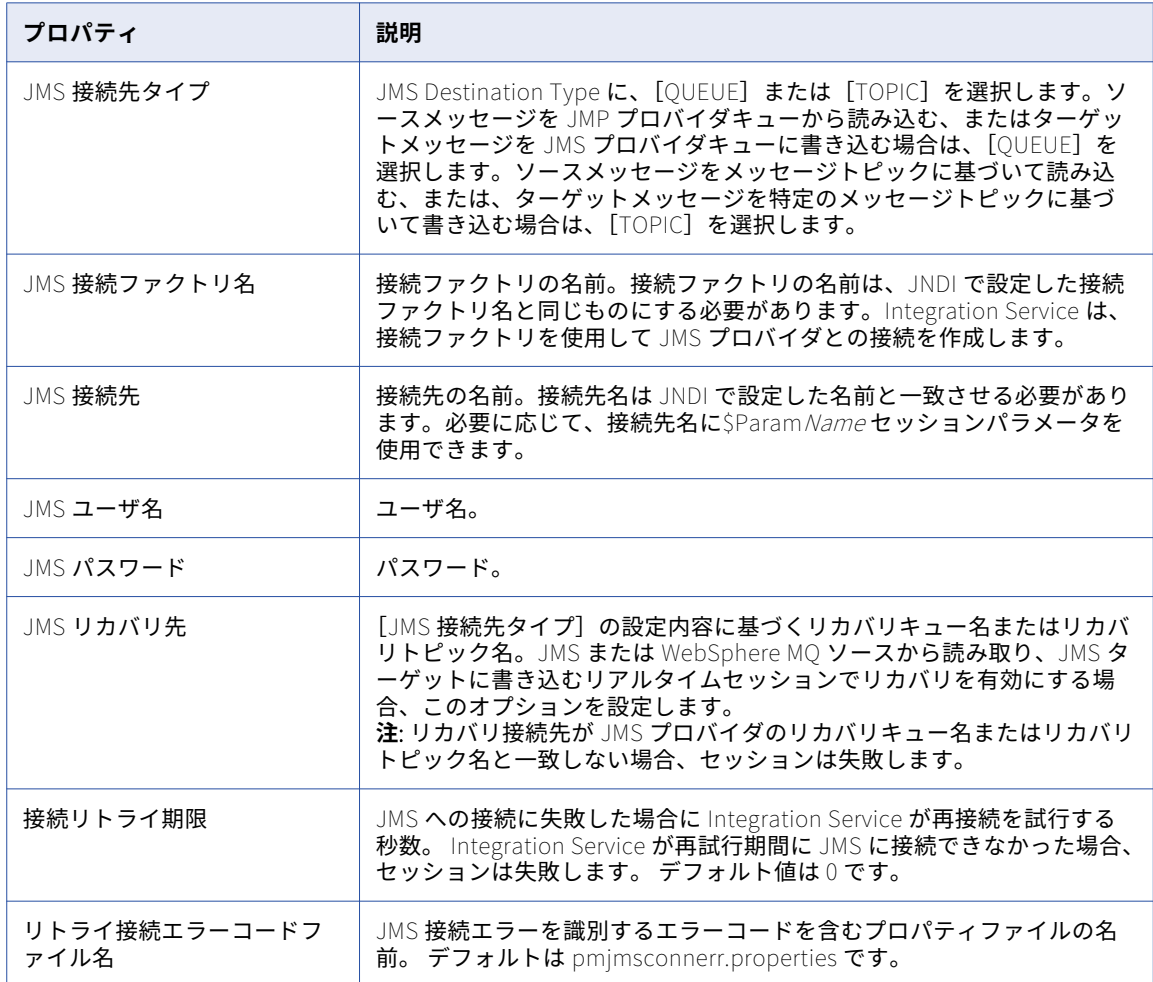

# PowerExchange for MSMQ 接続

アクセスする MSMQ ソースまたはターゲットごとに、キュー接続オブジェクトを使用します。

以下の表に、MSMQ アプリケーション接続について設定するプロパティを示します。

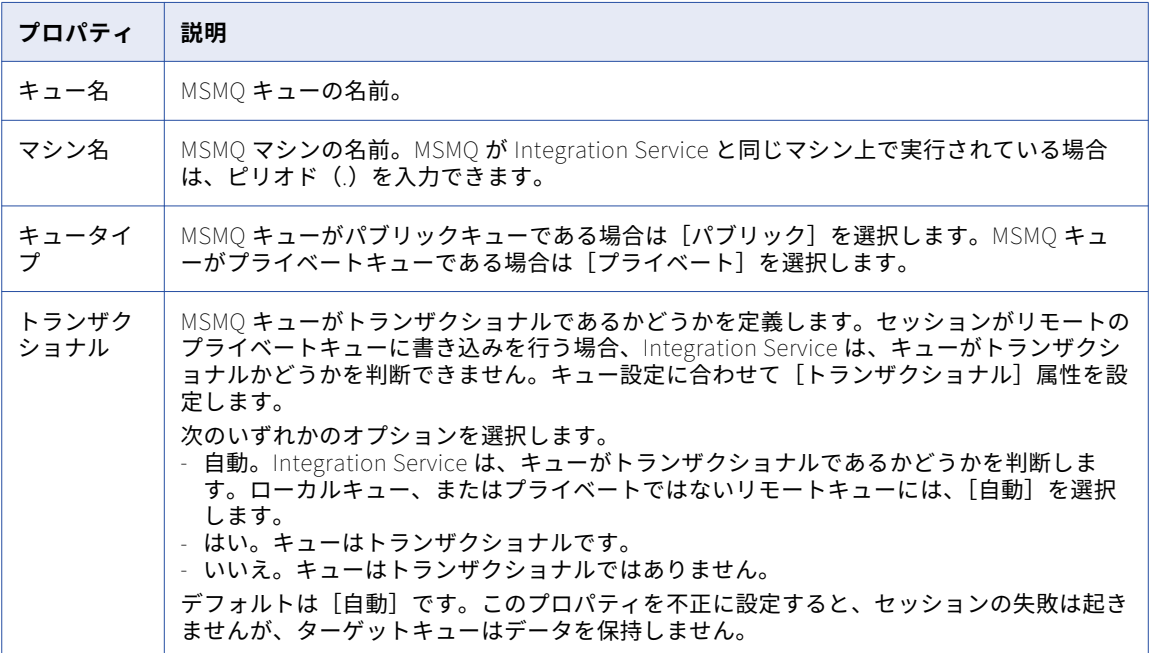

# PowerExchange for Netezza 接続

アクセスする Netezza ソースまたはターゲットごとにリレーショナル接続オブジェクトを使用します。

リレーショナルデータベース接続では、統合サービスによる Netezza Performance Server の基本データベー スへのアクセス方法を定義します。 Netezza 接続を設定するときには、統合サービスが Netezza に接続する際 に使用する接続属性を指定します。

以下の表に、Netezza 接続について設定するプロパティを示します。

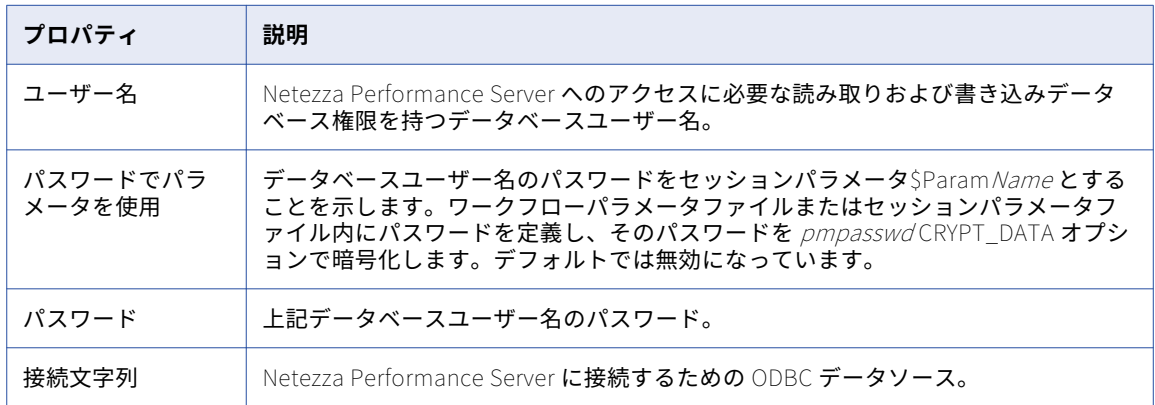

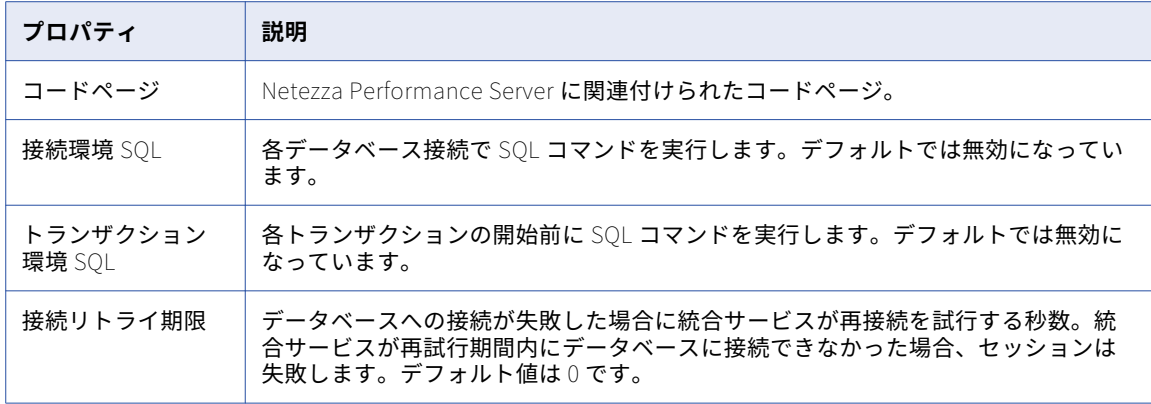

# PowerExchange for PeopleSoft 接続

アクセスする PeopleSoft ソースごとにアプリケーション接続オブジェクトを使用します。 アプリケーション 接続では、統合サービスによる PeopleSoft システムの基本データベースへのアクセス方法を定義します。

以下の表に、PowerSoft アプリケーション接続について設定するプロパティを示します。

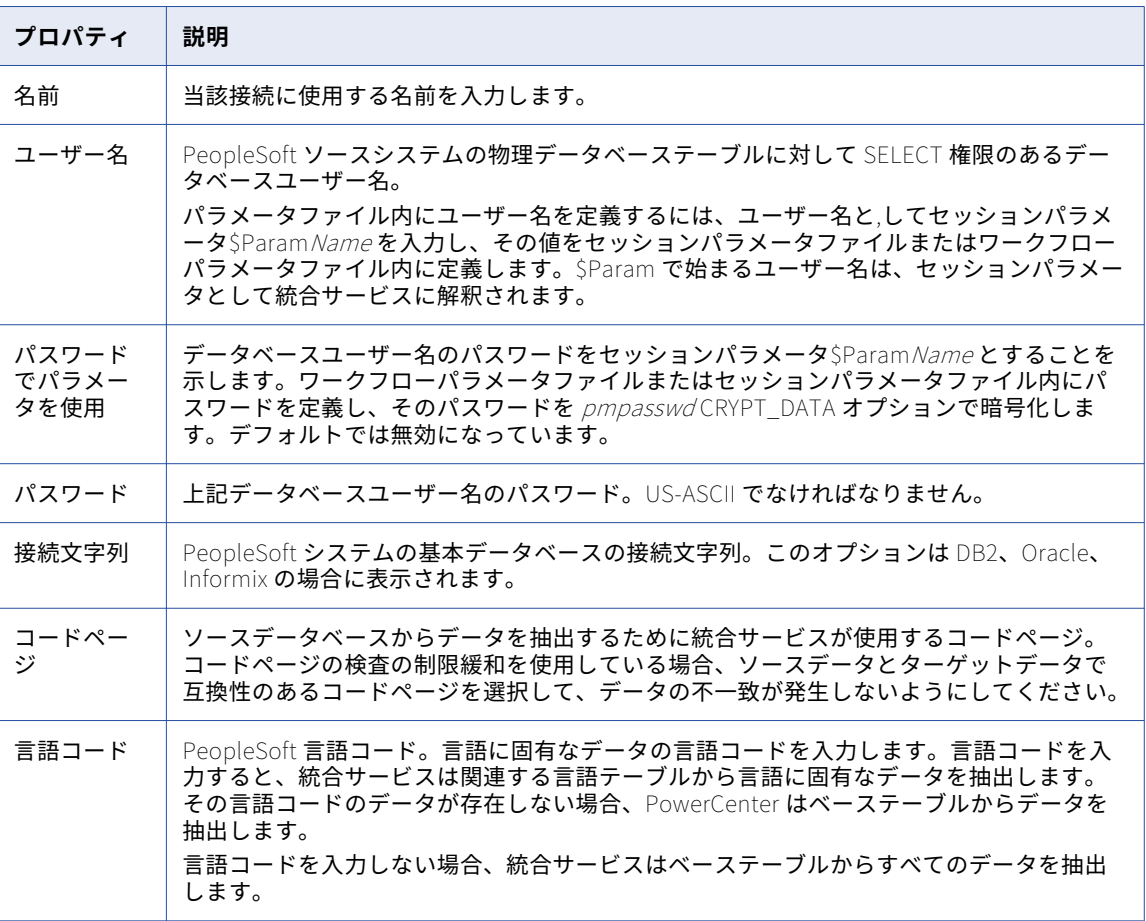

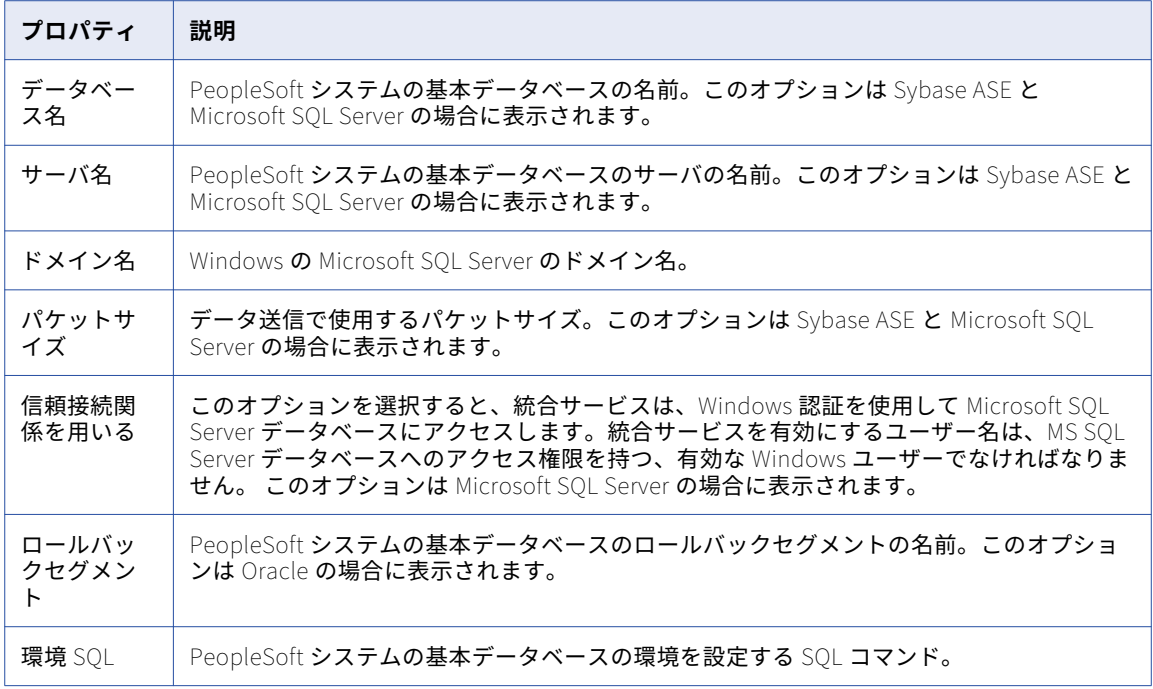

# PowerExchange for Salesforce 接続

アクセスする Salesforce ソース、ターゲット、またはルックアップごとにアプリケーション接続オブジェクト を使用します。

以下の表に、Salesforce アプリケーション接続の接続属性を示します。

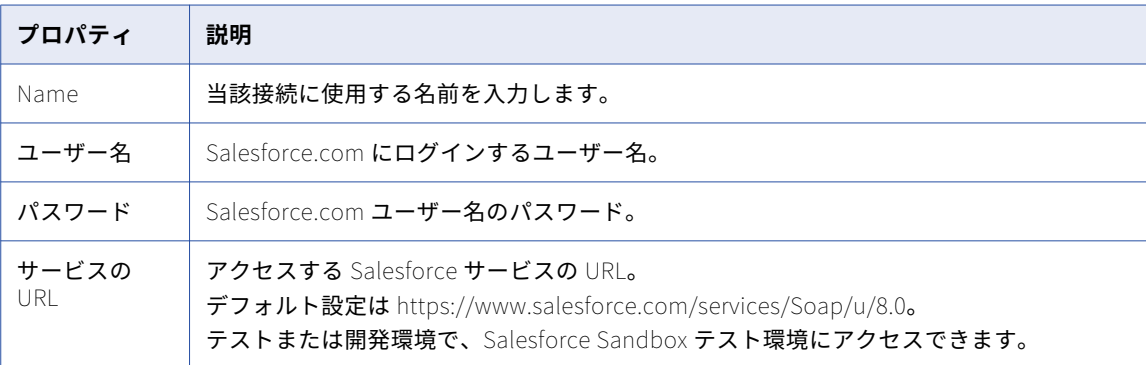

## PowerExchange for SAP NetWeaver 接続

mySAP アプリケーションとの統合方法に応じて、以下のように接続を設定します。

- **• SAP R/3 アプリケーション接続。**ストリームモードまたはファイルモードのセッションを実行するときに、 SAP システムにアクセスするアプリケーション接続を設定します。
- **• FTP 接続。**FTP 接続を設定し、FTP 経由でステージングファイルにアクセスします。 ファイルモードセッ ション実行時にセッションを設定し、FTP 経由で SAP システム上のステージングファイルにアクセスする ことができます。
- **• SAP\_ALE \_IDoc\_Reader および SAP\_ALE \_IDoc\_Writer アプリケーション接続。**ALE を使用して IDocs およびビジネスコンテンツ統合ドキュメントを受け取るように SAP\_ALE\_IDoc\_Reader アプリケーション 接続を設定します。 ALE を使用して IDoc を送信するには、SAP\_ALE\_IDoc\_Writer アプリケーション接続 を設定します。
- **• SAP RFC/BAPI インタフェースアプリケーション接続。**BAPI/RFC トランスフォーメーションを使用して SAP 内のデータを処理する場合は、SAP RFC/BAPI インタフェースアプリケーション接続を設定します。

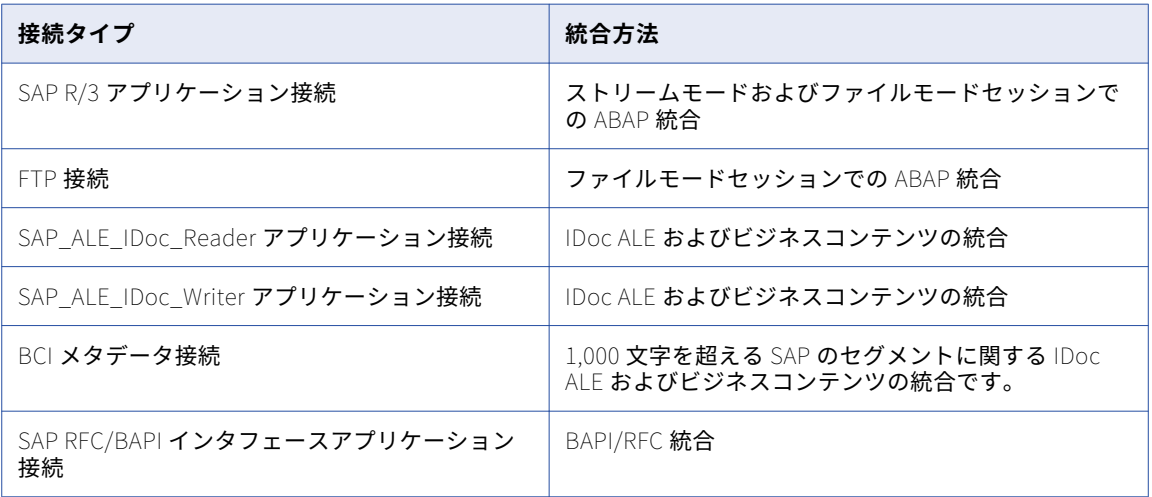

以下の表に、mySAP アプリケーションとの統合方法に応じて必要となる接続タイプを示します。

### ABAP 統合用の SAP R/3 アプリケーション接続

SAP ソースのアプリケーション接続は次のいずれかの接続を使用します。

- **• RFC ファイルモード。**ファイルモードでデータを抽出する場合は、RFC ファイルモード接続を使用します。 RFC の接続情報は、sapnwrfc.ini ファイルに保存されています。また、SAP テーブルを読み取り、ファイル モードセッションを実行するには、SAP システムに対する権限を持っている必要があります。
- **• RFC ストリームモード。**ストリームモードでデータを抽出する場合は、RFC ストリームモード接続を使用 します。RFC の接続情報は、sapnwrfc.ini ファイルに保存されています。また、SAP テーブルを読み取り、 ストリームモードセッションを実行するには、SAP システムに対する権限を持っている必要があります。
- **• CPI-C(廃止済み)。**ストリームモードでデータを抽出する場合は、CPI-C 接続を使用します。 CPI-C の接 続情報は、sapnwrfc.ini ファイルに保存されています。

#### ストリームモードセッション用のアプリケーション接続

ストリームモードセッション用にアプリケーション接続を設定する場合、アプリケーション接続に使用する接 続文字列は sapnwrfc.ini ファイルの接続文字列と一致する必要があります。例えば、sapnwrfc.ini ファイルの接 続文字列が小文字で定義されている場合は、アプリケーション接続設定の接続文字列パラメータも小文字で入 力してください。

#### ストリームモードセッションとファイルモードセッション用のアプリケーショ ン接続

ファイルモードとストリームモードに別々のアプリケーション接続を作成することもできます。また、ファイ ルモードとストリームモードの両方について 1 つの接続を作成することも可能です。SAP 管理者が別々の権限 プロファイルを作成した場合は、別々のエントリを作成してください。

両方のモードに対して 1 つの接続を作成するには、SAP 管理者が、ファイルモードセッションとストリームモ ードセッションの両方への権限を持つ単一プロファイルを作成している必要があります。

以下の表に、SAP R/3 接続に対して設定するプロパティを示します。

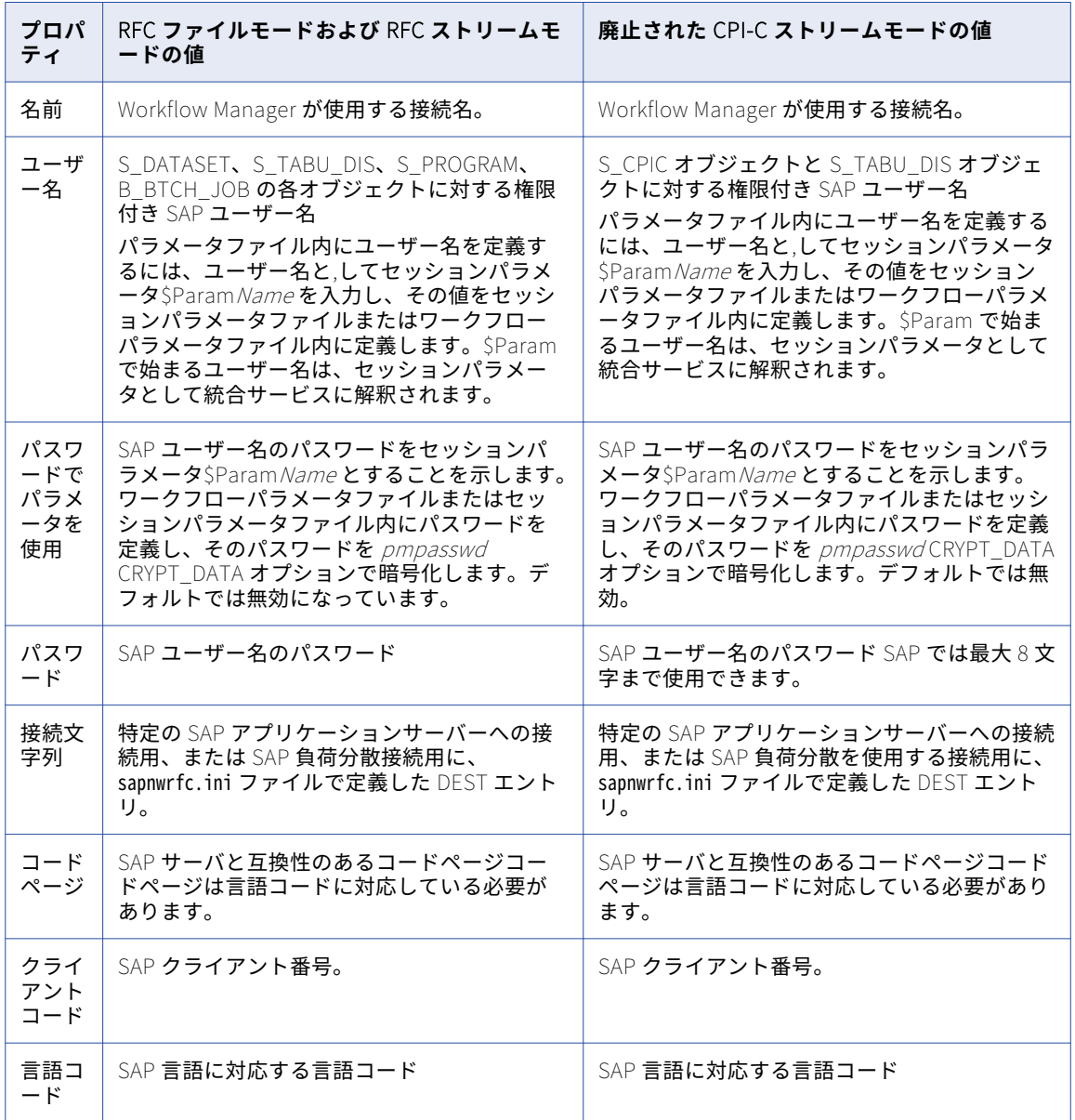

### ALE 統合用のアプリケーション接続

ALE を使用して SAP から Outbound IDOC およびビジネスコンテンツ統合ドキュメントを受け取るには、 Workflow Manager で SAP\_ALE\_IDoc\_Reader アプリケーション接続を作成します。ALE を使用して SAP に Inbound IDOC を送信するには、Workflow Manager で SAP\_ALE\_IDoc\_Writer アプリケーション接続を作成 します。

#### SAP\_ALE\_IDoc\_Reader アプリケーション接続

RFC サーバープログラムへの接続用に、sapnwrfc.ini ファイルで定義した接続先エントリで SAP\_ALE\_IDoc\_Reader 接続プロパティを設定します。この接続先のエントリのプログラム ID が、IDOC 受信 またはビジネスコンテンツデータ消費のために SAP で定義された論理システムのプログラム ID と合致してい ることを確認してください。 ビジネスコンテンツ統合の場合、INFACONTNT に設定します。

以下の表に、SAP ALE IDoc Reader アプリケーション接続に対して設定するプロパティを示します。

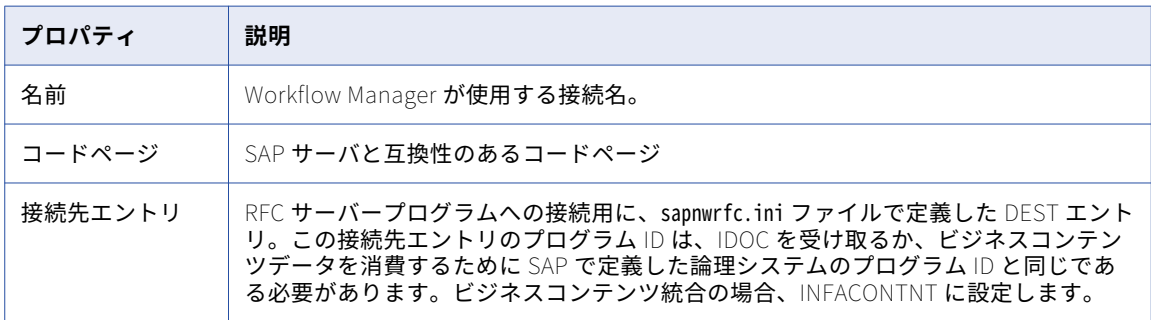

#### SAP\_ALE\_IDoc\_Writer および BCI Metadata アプリケーション接続

特定の SAP アプリケーションサーバーへの接続用に、sapnwrfc.ini ファイルで定義した接続先エントリで SAP\_ALE\_IDoc\_Writer または BCI メタデータ接続の接続プロパティを設定します。

以下の表に、SAP\_ALE\_IDoc\_Writer アプリケーション接続または BCI メタデータ接続アプリケーション接続 に対して設定するプロパティを示します。

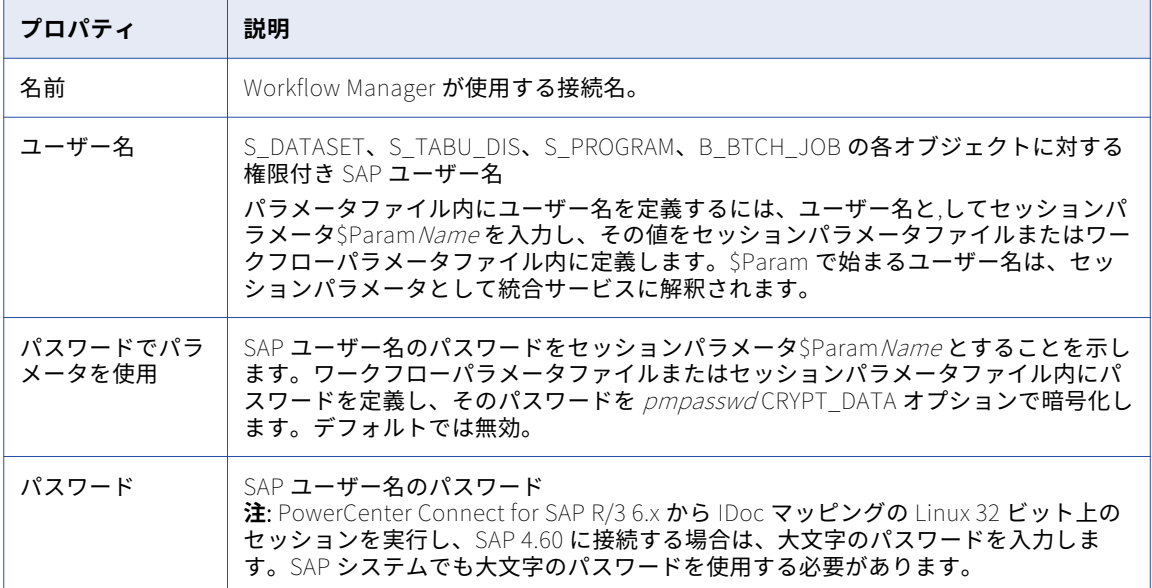

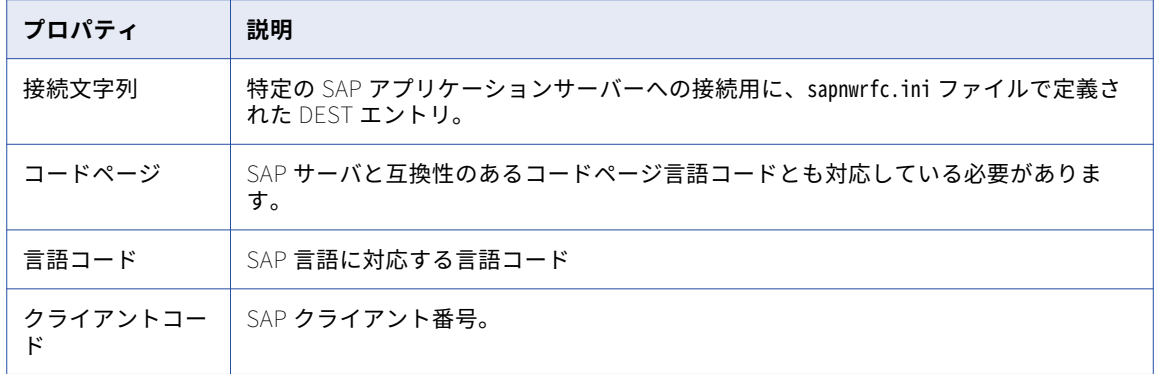

### BAPI/RFC 統合用のアプリケーション接続

SAP で BAPI/RFC データを処理する場合、Workflow Manager で SAP RFC/BAPI インタフェースタイプのアプ リケーション接続を作成する必要があります。 統合サービスはこの接続を使用して SAP に接続し、BAPI/RFC 関数によってデータを抽出、変換またはロードします。

以下の表に、SAP RFC/BAPI アプリケーション接続に対して設定するプロパティを示します。

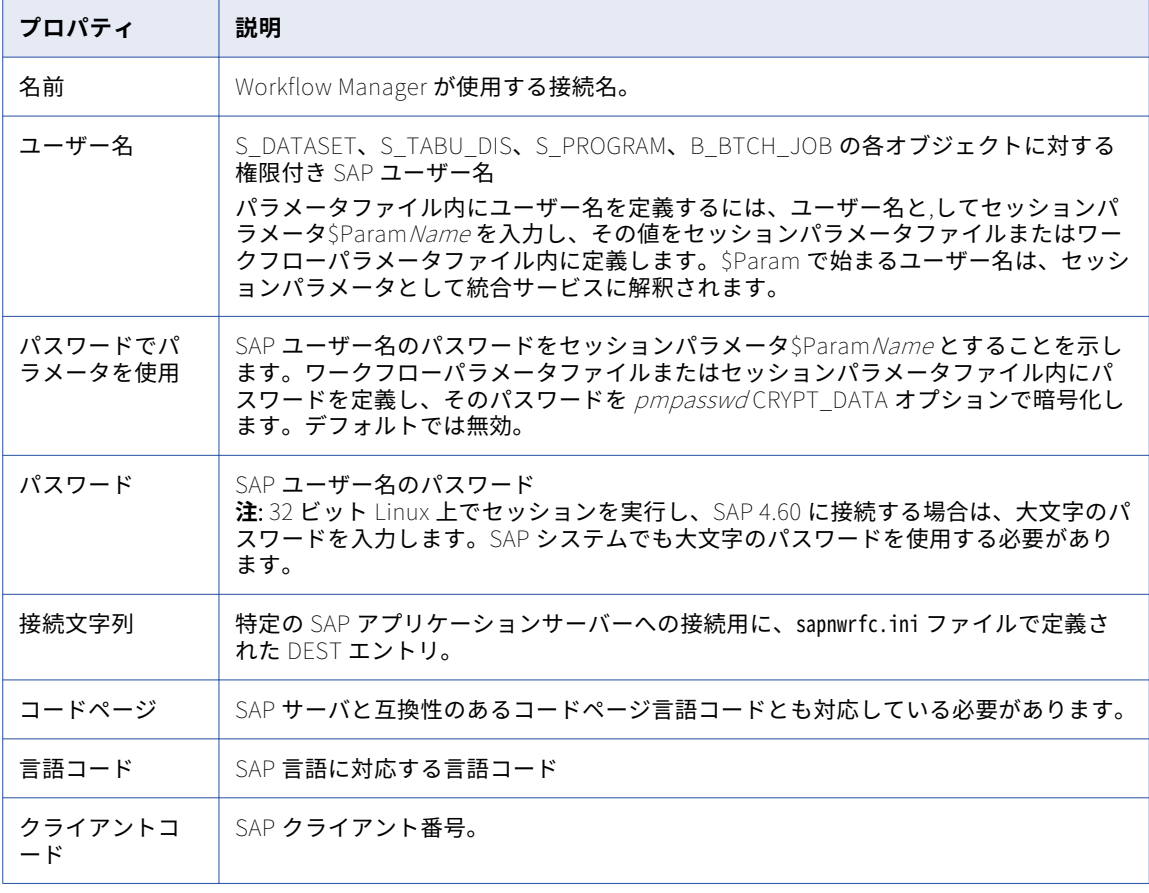

# PowerExchange for SAP NetWeaver BI 接続

SAP NetWeaver BI への接続の設定が可能な接続オブジェクトには、次の種類があります。

- **•** SAP NetWeaver BI ソースに接続する SAP BW OHS アプリケーション接続。
- **•** SAP NetWeaver BI ターゲットに接続する SAP BW アプリケーション接続。

#### SAP BW OHS アプリケーション接続

アクセスする SAP NetWeaver BI ソースごとに、SAP BW OHS アプリケーション接続オブジェクトを使用しま す。

以下の表に、SAP BW OHS アプリケーション接続に対して設定するプロパティを示します。

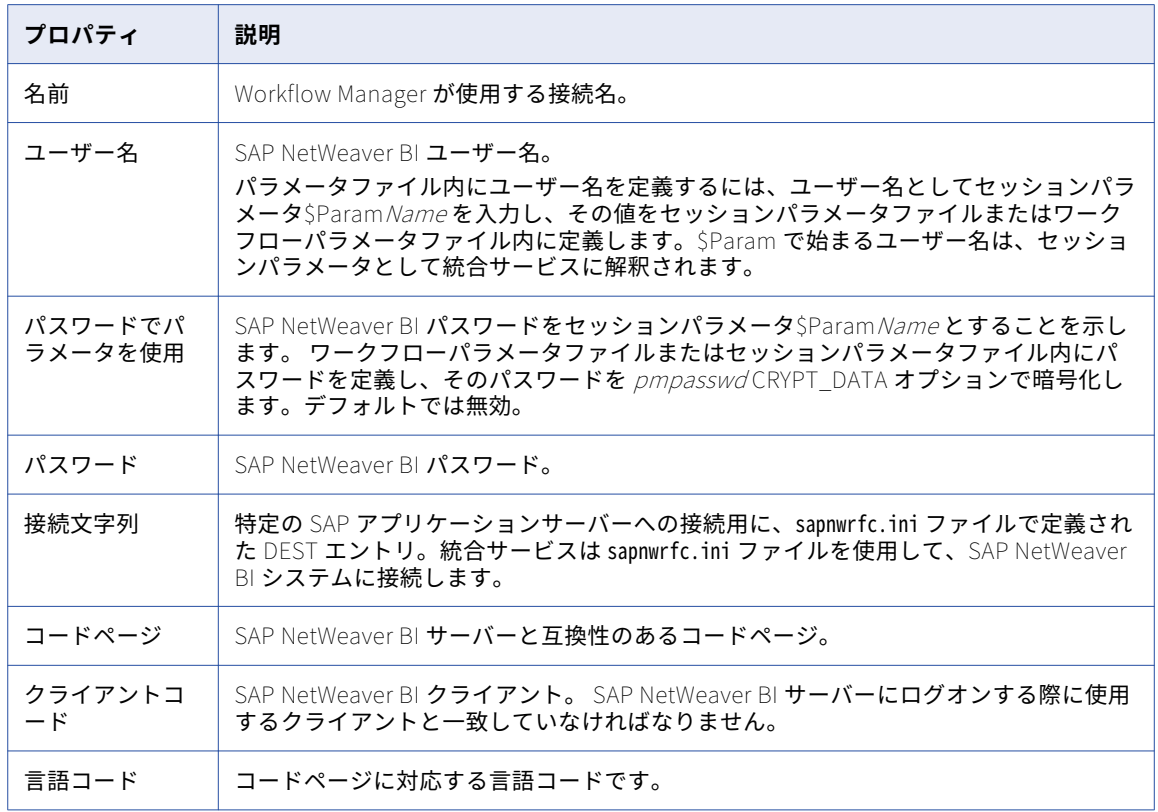

### SAP BW アプリケーション接続

アクセスする SAP NetWeaver BI ターゲットごとに、SAP BW アプリケーション接続オブジェクトを使用しま す。

以下の表に、SAP BW アプリケーション接続に対して設定するプロパティを示します。

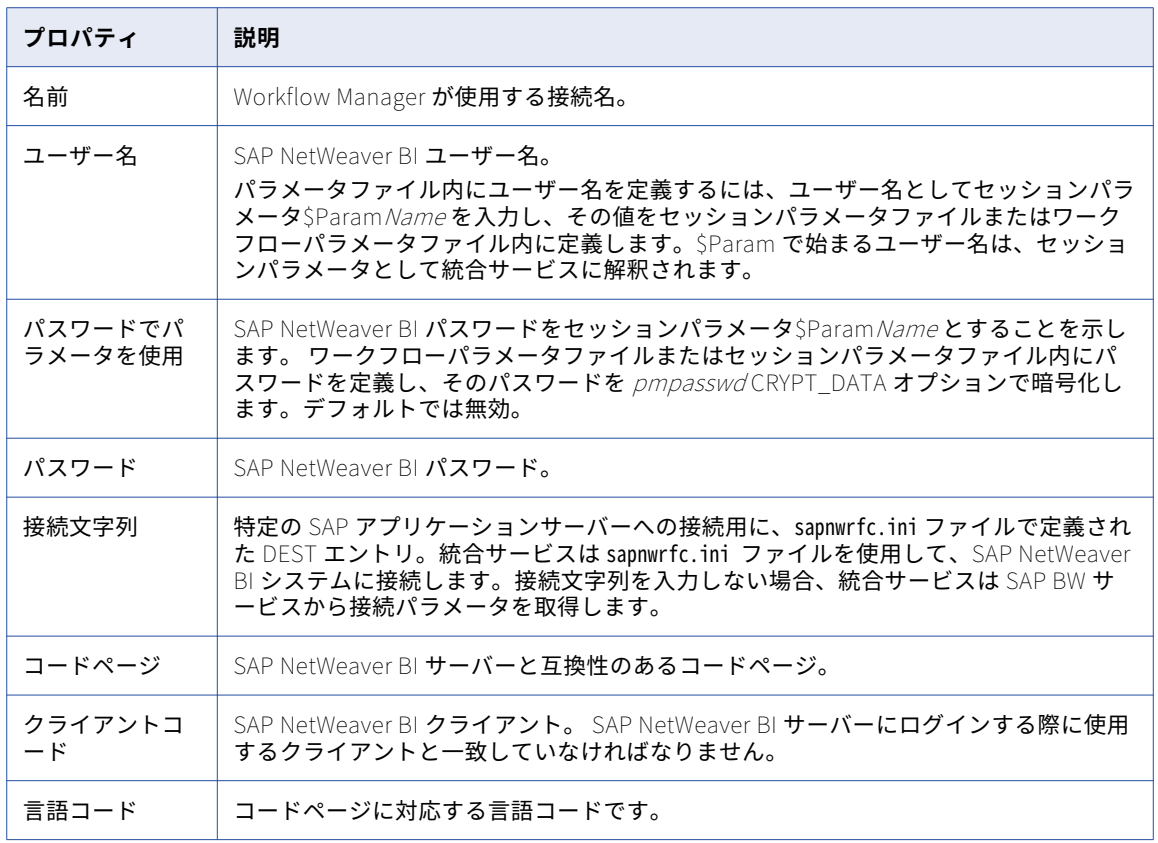

## PowerExchange for TIBCO 接続

アクセスする TIBCO ソースまたはターゲットごとにアプリケーション接続オブジェクトを使用します。 次の TIBCO アプリケーション接続タイプを設定できます。

- **• TIB/Rendezvous。**TIB/Rendezvous フォーマットでメッセージを読み書きする場合に設定します。
- **• TIB/Adapter SDK。** AE フォーマットでメッセージを読み書きする場合に設定します。

### TIB/Rendezvous アプリケーション接続用の接続プロパティ

TIB/Rendezvous アプリケーション接続を使用して、ソースメッセージの読み取りまたはターゲットメッセー ジの書き込みを TIB/Rendezvous フォーマットで行います。 TIB/Rendezvous アプリケーション接続を設定す る場合は、Integration Service が TIBCO デーモンに接続するための接続プロパティを指定します。

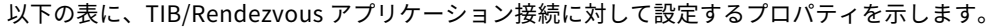

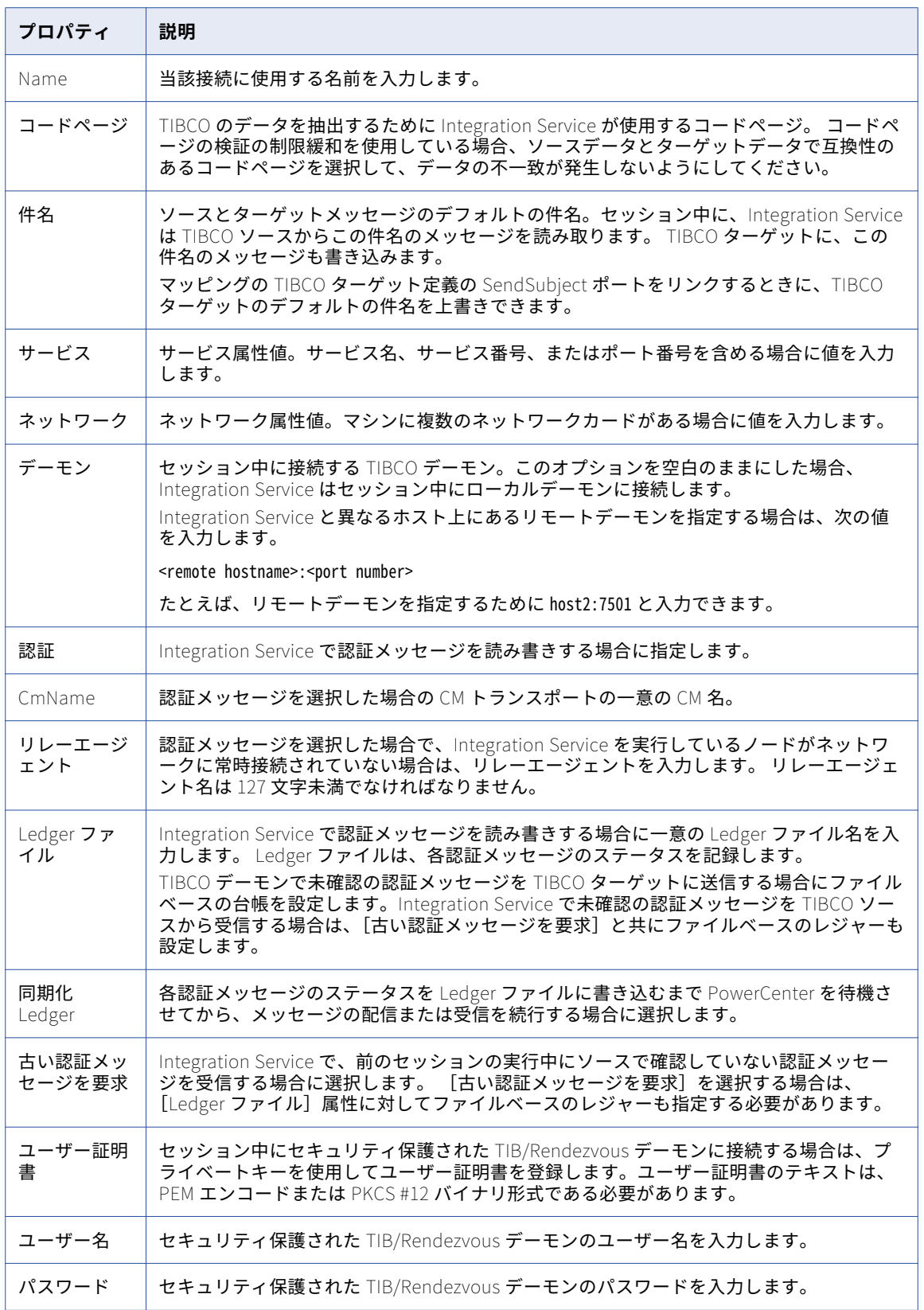

### TIB/Adapter SDK 接続用の接続プロパティ

ソースメッセージの読み取りまたはターゲットメッセージの書き込みを AE フォーマットで行うには、TIB/ Adapter SDK アプリケーション接続を使用します。 TIB/Adapter SDK 接続を設定する場合は、TIBCO に接続 するために使用する TIBCO アダプタインスタンスのプロパティを指定します。

**注:** TIB/Adapter SDK 接続で指定するアダプタインスタンスには、セッションを 1 つだけ含めます。

以下の表に、TIB/Adapter SDK アプリケーション接続に対して設定する接続プロパティを示します。

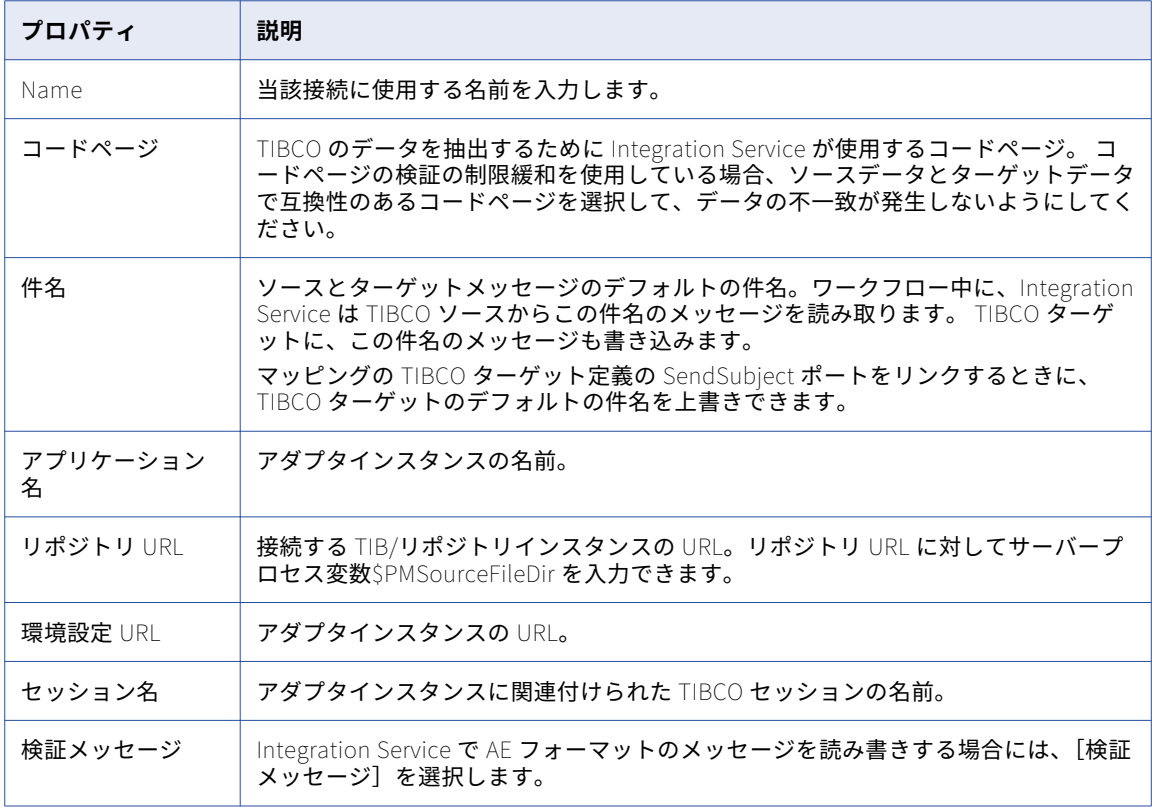

### PowerExchange for Web サービス接続

アクセスする Web サービスソースまたはターゲットごとに、Web サービスコンシューマアプリケーション接 続を使用します。 また、各 Web サービスコンシューマトランスフォーメーションについても Web サービスコ ンシューマアプリケーション接続を使用します。 Web サービスコンシューマアプリケーション接続により、エ ンドポイント URL と認証パラメータを含む接続プロパティを制御することができます。

Web サービスに接続するには、統合サービスはエンドポイント URL を必要とします。Web サービスコンシュ ーマアプリケーション接続を設定しない場合、またはエンドポイント URL を提供しないで Web サービスコン シューマアプリケーション接続を設定する場合、統合サービスはソース、ターゲットまたは Web サービスコン シューマトランスフォーメーションがベースとしている WSDL ファイルに含まれるエンドポイント URL を使 用します。

以下のガイドラインを使用して Web サービスコンシューマアプリケーション接続をいつ設定するか決めます。

- **•** 接続される Web サービスが認証を必要とする場合、または WSDL ファイルに含まれているものとは異なる エンドポイント URL を使用する場合、エンドポイント URL がある Web サービスコンシューマアプリケー ション接続を設定します。
- **•** 接続される Web サービスが認証を必要とするが WSDL ファイルに含まれているエンドポイント URL を使 用する場合、エンドポイント URL がない Web サービスコンシューマアプリケーション接続を設定します。
- **•** 接続される Web サービスが認証を必要とせず WSDL ファイルに含まれるエンドポイント URL を使用する 場合、Web サービスコンシューマアプリケーション接続を設定する必要はありません。

SSL 認証を設定する必要がある場合は、Web サービスコンシューマアプリケーション接続で SSL 認証に関連す るプロパティの値を入力してください。

以下の表に、Web サービスコンシューマアプリケーション接続について設定するプロパティを示します。

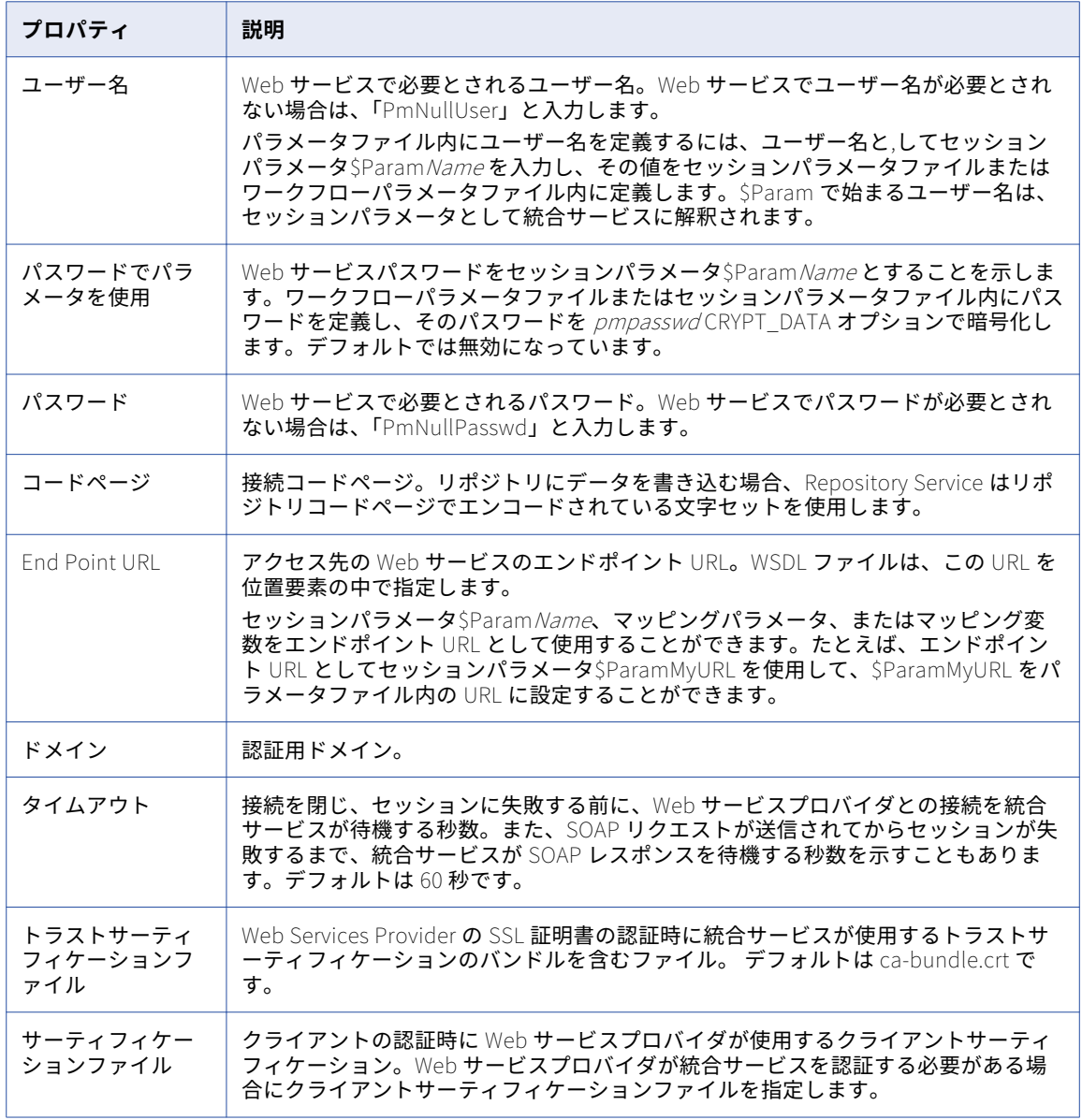

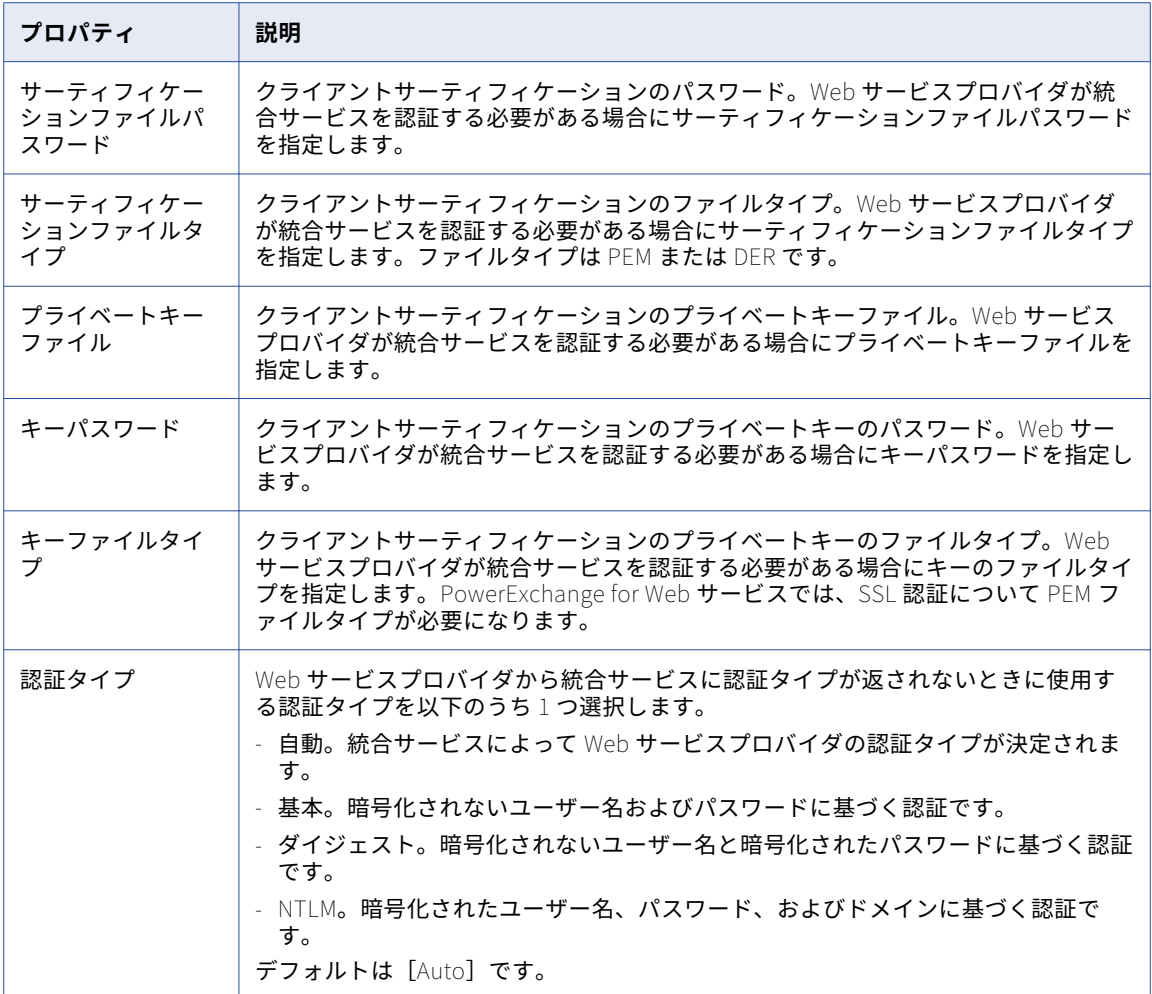

# PowerExchange for webMethods 接続

アクセスする webMethods ソースおよびターゲットごとに webMethods アプリケーション接続オブジェクト を使用します。 特殊文字を含まない webMethods ソースドキュメントからの読み取りと特殊文字を含まない webMethods ターゲットドキュメントへの書き込みを行うには、webMethods Broker 接続を使用します。 特 殊文字を含む webMethods ソースドキュメントを読み取るには、webMethods 統合サーバー接続を使用しま す。

**注:** 特殊文字を含む webMethods ターゲットドキュメントには書き込みできません。

### webMethods Broker 接続

以下の表に、webMethods Broker 接続について設定するプロパティを示します。

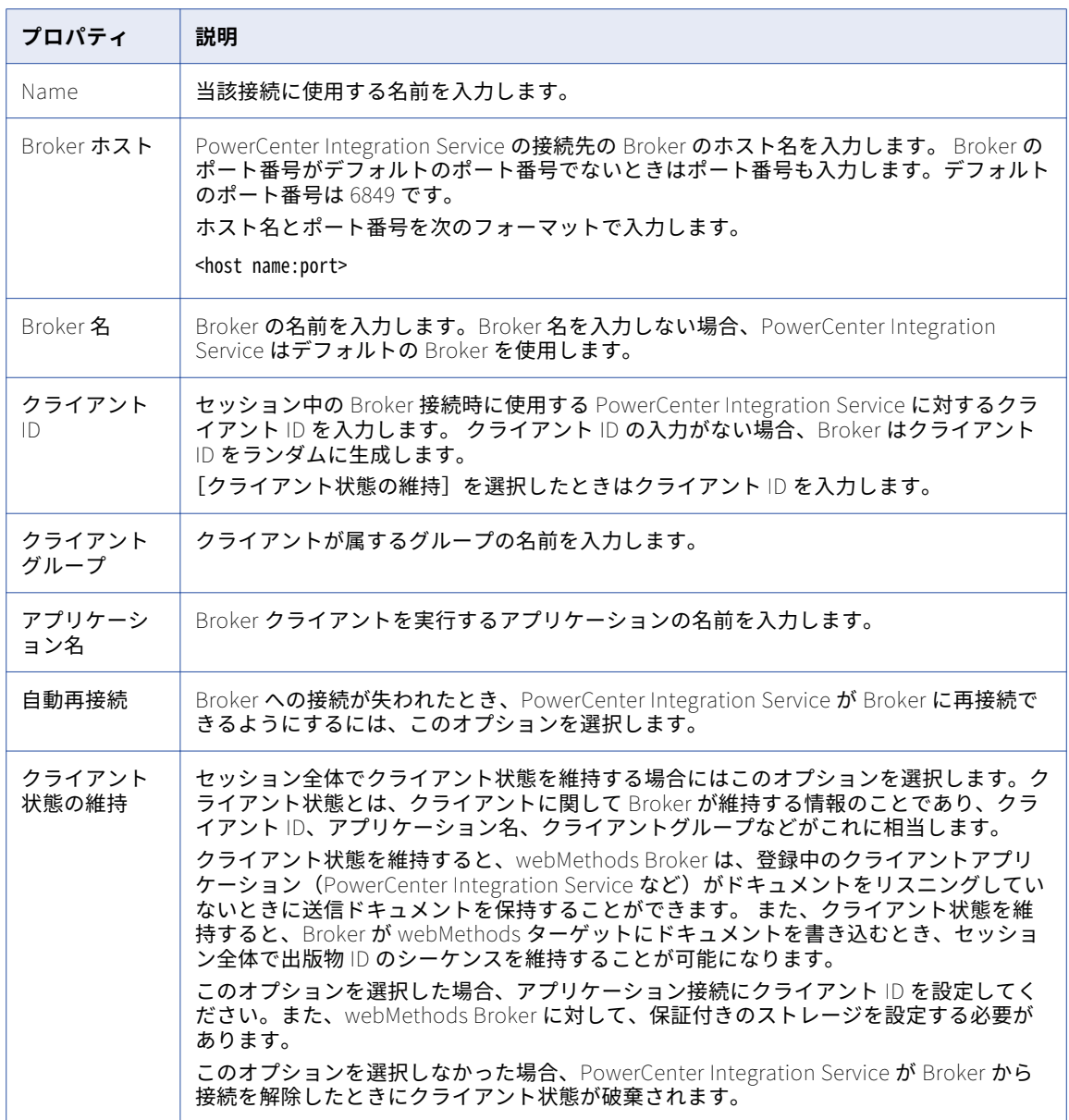

### webMethods 統合サーバー接続

以下の表に、webMethods 統合サーバー接続について設定するプロパティを示します。

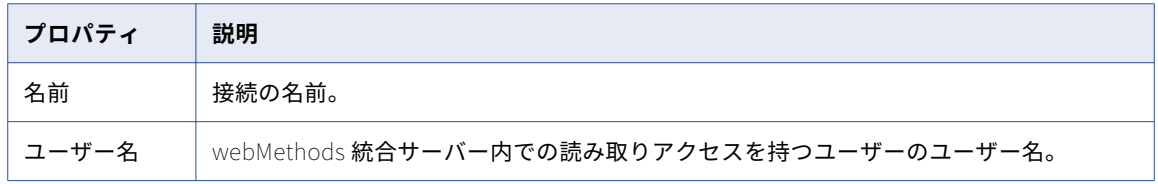

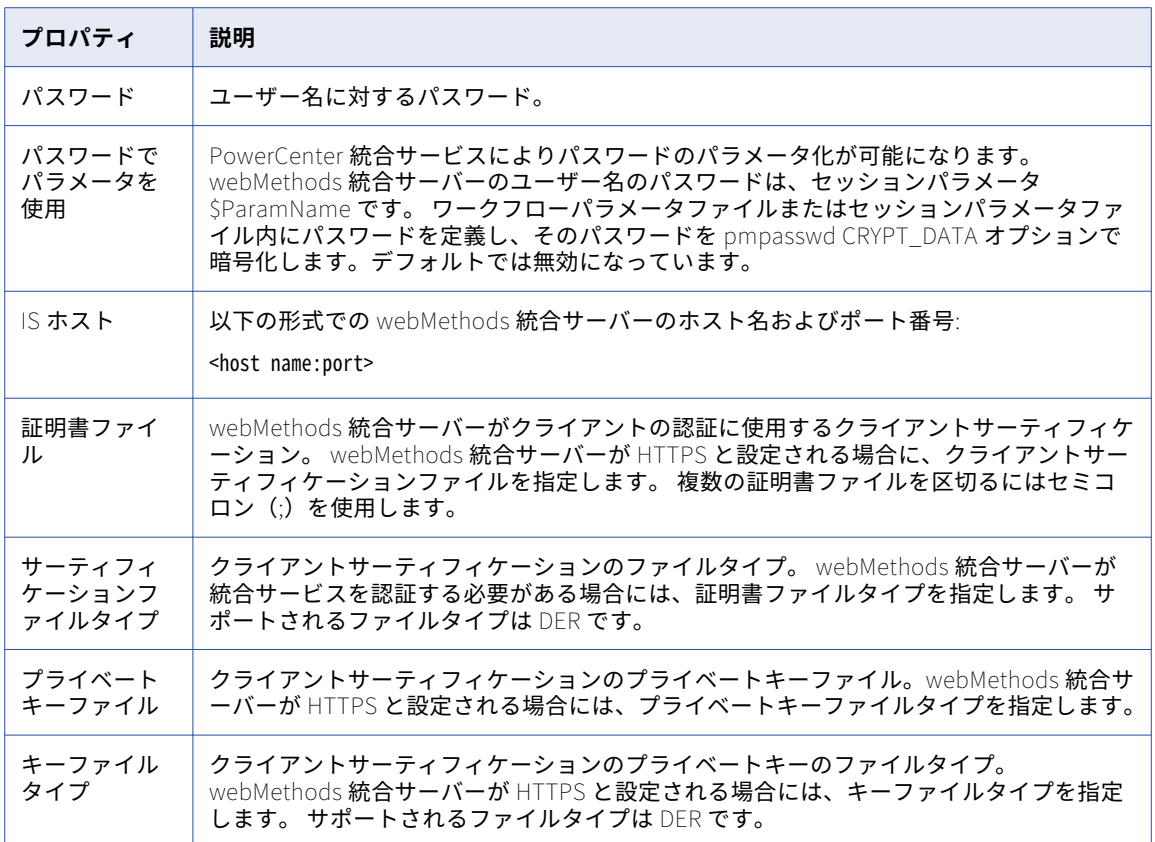

# PowerExchange for WebSphere MQ 接続

アクセスする webMethods キューごとにメッセージキューのキュー接続を使用します。

PowerExchange for WebSphere MQ を使用しメッセージキューからのデータ抽出あるいはメッセージキュー へのデータロードを行う前に、Workflow Manager で設定したキュー接続をテストできます。

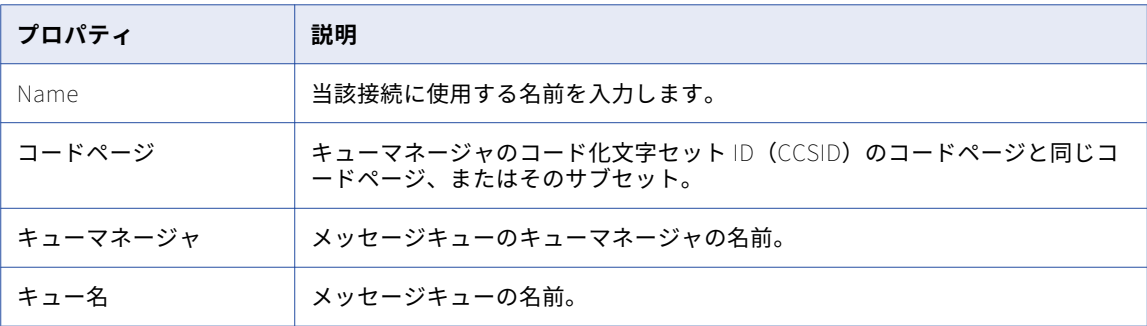

次の表に、メッセージキューのキュー接続に対して設定するプロパティを示します。

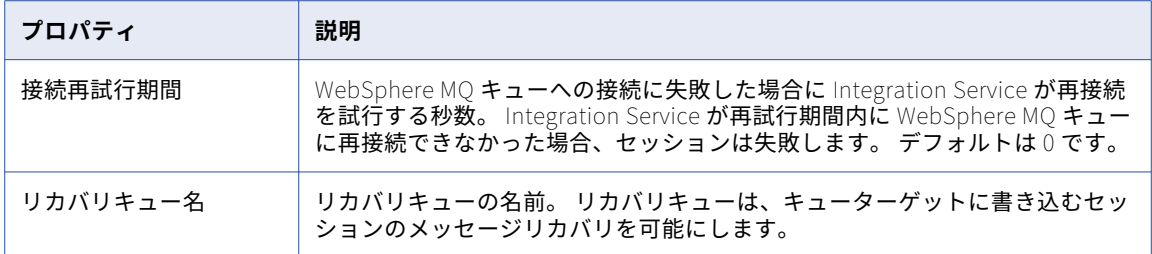

#### Windows でのキュー接続のテスト

- 1. WebSphere MQ サーバーマシンのコマンドプロンプトから、<WebSphere MQ>\bin ディレクトリに移動 します。
- 2. 次のいずれかのコマンドを使用してキュー接続をテストします。
	- **• amqsputc。** WebSphere MQ クライアントを Integration Service ノード上にインストールした場合 に使用します。
	- **• amqsput。** WebSphere MQ サーバーを Integration Service ノード上にインストールした場合に使用 します。

amqsputc と amqsput コマンドは、キューに新しいメッセージを置きます。本番環境でキューへの接 続テストを行う場合は、本番キューへのメッセージ書き込みを避けるためにコマンドを終了させてくだ さい。

たとえば、「QM\_s153664.informatica.com」というキューマネージャに管理される「production」と いうキューへの接続をテストするには、次のコマンドのいずれかを入力します。

amqsputc production QM\_s153664.informatica.com

amqsput production QM\_s153664.informatica.com

接続が有効な場合、コマンドは接続承認を返します。接続が無効な場合は、WebSphere MQ エラーメ ッセージを返します。

3. 接続に成功したら、プロンプトに対して Ctrl+C キーを押し、接続とコマンドを終了します。

### UNIX でのキュー接続のテスト

- 1. WebSphere MQ サーバーシステムで、<WebSphere MQ>/samp/bin ディレクトリに移動します。
- 2. 次のいずれかのコマンドを使用してキュー接続をテストします。
	- **• amqsputc。** WebSphere MQ クライアントを Integration Service ノード上にインストールした場合 に使用します。
	- **• amqsput。** WebSphere MQ サーバーを Integration Service ノード上にインストールした場合に使用 します。

```
amqsputc と amqsput コマンドは、キューに新しいメッセージを置きます。本番環境でキューへの接
続テストを行う場合は、本番キューへのメッセージ書き込みを避けるために必ずコマンドを終了させて
ください。
```
たとえば、「QM\_s153664.informatica.com」というキューマネージャに管理される「production」と いうキューへの接続をテストするには、次のコマンドのいずれかを入力します。

amqsputc production QM\_s153664.informatica.com

amqsput production QM\_s153664.informatica.com

接続が有効な場合、コマンドは接続承認を返します。接続が無効な場合は、WebSphere MQ エラーメ ッセージを返します。

3. 接続に成功したら、プロンプトに対して Ctrl+C キーを押し、接続とコマンドを終了します。

### 接続オブジェクトの管理

接続オブジェクトは、ユーザーによる作成、編集、および削除が可能です。

#### 接続オブジェクトの作成

- 1. Workflow Manager で[接続]をクリックし、作成する接続のタイプを選択します。 [接続ブラウザ]ダイアログボックスが表示され、選択した接続タイプで使用可能なすべてのソースおよび ターゲット接続が一覧表示されます。
- 2. [新規作成]をクリックします。 接続タイプとして [FTP] を選択した場合、[接続オブジェクト] ダイアログボックスが表示されます。手 順 5 に進みます。

[リレーショナル]、[キュー]、[アプリケーション]または[ローダ]接続タイプを選択した場合、[サブ タイプの選択]ダイアログボックスが表示されます。

- 3. [サブタイプの選択]ダイアログボックスで、作成するデータベース接続のタイプを選択します。
- 4. [OK]をクリックします。
- 5. 作成する接続オブジェクトのタイプのプロパティを入力します。

「接続オブジェクト定義]ダイアログボックスには、作成する接続オブジェクトのタイプによって異なるプ ロパティが表示されます。接続オブジェクトプロパティの詳細については、この章の各接続タイプのセク ションを参照してください。

6. [OK]をクリックします。

データベース接続が[接続ブラウザ]リストに表示されます。

- 7. データベース接続をさらに追加するには、手順 2-6 を繰り返します。
- 8. [OK] をクリックしてすべての変更を保存します。

#### 接続オブジェクトの編集

接続情報はいつでも変更できます。接続オブジェクトを編集すると、次回セッションが実行される際に Integration Service は更新された接続情報を使用します。

- 1. 接続オブジェクトの[接続ブラウザ]ダイアログボックスを開きます。たとえば、リレーショナルデータ ベースの接続性の[接続ブラウザ]ダイアログボックスを開くには、[接続]-[リレーショナル]を選択 します。
- 2. [編集]をクリックします。 [接続オブジェクト定義] ダイアログボックスが表示されます。
- 3. 変更したいプロパティの値を入力します。 接続プロパティは、選択する接続のタイプによって異なります。接続プロパティの詳細については、この 章の各接続タイプのセクションを参照してください。
- 4. [OK]をクリックします。

#### 接続オブジェクトの削除

接続オブジェクトを削除すると、Workflow Manager はその接続を使用しているすべてのセッションを無効に します。セッションを有効にするには、これを編集して足りない接続を置き換える必要があります。

- 1. 接続オブジェクトの [接続ブラウザ]ダイアログボックスを開きます。たとえば、リレーショナルデータ ベースの接続性の [接続ブラウザ] ダイアログボックスを開くには、[接続] - [リレーショナル] を選択 します。
- 2. [接続ブラウザ]ダイアログボックスで、削除する接続オブジェクトを選択します。 **ヒント:** 複数の接続を削除するには、Shift キーを押したまま接続を選択します。
- 3. [削除]をクリックし、[はい]をクリックします。

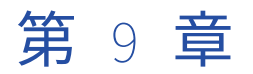

検証

この章では、以下の項目について説明します。

- **•** ワークフローの検証, 176 ページ
- **•** [ワークレットの検証,](#page-176-0) 177 ページ
- **•** [タスクの検証,](#page-177-0) 178 ページ
- **•** [セッションの検証,](#page-178-0) 179 ページ
- **•** [式の検証,](#page-179-0) 180 ページ

### ワークフローの検証

ワークフローを実行するためには、その前にワークフローを検証する必要があります。ワークフローを検証す る場合は、ワークフロー内のすべてのタスクインスタンス(ネストされたワークレットを含む)を検証します。

ワークフローを検証する場合は、ワークフロー内のワークレットのインスタンス、ワークレットオブジェクト、 およびその他のネストされたワークレットを検証します。編集を行ったかどうかに関わらず、タスクインスタ ンスおよびワークレットを検証します。

Workflow Manager は、ワークフローの場合と同じ検証規則に従ってワークレットオブジェクトを検証しま す。Workflow Manager は、ワークレットインスタンスの[変数]タブの属性を調べることで、ワークレット のインスタンスを検証します。

ワークフローにネストされたワークレットが含まれている場合は、1 つのワークレットを指定すれば、そのワ ークレットとその中でネストされているすべてのワークレットを検証することができます。ワークレットとそ の中でネストされているすべてのワークレットを検証するには、目的のワークレットを右クリックし、[検証] を選択します。

Workflow Manager は、以下のプロパティを検証します。

- **• 式。**ワークフロー内の式は有効でなければなりません。
- **• タスク。**ワークフロー内の再利用不可のタスクおよび再利用可能なタスクのインスタンスは、検証ルールに 従っている必要があります。
- **• スケジューラ。**ワークフローが再利用可能なスケジューラを使用している場合、Workflow Manager は、そ のスケジューラが存在していることを確認します。 ワークフローに対して指定したスケジューラがフォル ダ内に存在しない場合、Workflow Manager はそのワークフローを無効とマークします。

また Workflow Manager は、それぞれのタスクが適切にリンクされているかどうかも確認します。

**注:** Workflow Manager では[セッション]タスクは別の方法で検証されます。セッションが無効であっても ワークフローは有効です。

<span id="page-176-0"></span>例

再利用不可のワークレット Worklet\_1 を含むワークフローがあるとします。 この Worklet\_1 には、ネストさ れたワークレットである Worklet a が含まれます。そのワークフローには再利用可能なワークレットのインス タンスである Worklet\_2 も含まれます。Worklet\_2 は、ネストされたワークレットである Worklet\_b を含み ます。

Workflow Manager は、ワークフローのリンク、条件、およびタスクを検証します。 Workflow Manager は、 Worklet\_1、Worklet\_2、Worklet\_a、Worklet\_b 内のタスクを含め、ワークフロー内のすべてのタスクを検 証します。

ワークフローの特定の部分を検証することができます。たとえば、Worklet\_1 上で右クリックし、[検証]を選 択します。すると Workflow Manager は、Worklet\_1 および Worklet\_a 内のすべてのタスクを検証します。

#### 複数のワークフローの検証

複数のワークフローまたはワークレットをワークスペースに取り出さずに検証できます。複数のワークフロー を検証するには、クエリー結果の表示または依存性表示リストからワークフローを選択して検証する必要があ ります。複数のワークフローを検証する場合は、ワークフロー内のセッション、ネストされたワークレット、 または再利用可能なワークレットオブジェクトは検証されません。ステータスが無効から有効に変わったワー クフローを保存し、必要に応じてチェックインすることができます。

複数のワークフローを検証するには:

- 1. クエリーリストまたは依存性表示リストから、ワークフローを選択します。
- 2. 検証するオブジェクトをチェックアウトします。
- 3. 選択したワークフローの 1 つを右クリックし、[検証]を選択します。 「オブジェクトの検証]ダイアログボックスが表示されます。
- 4. 検証したオブジェクトを保存するか、そのオブジェクトをチェックインするかを選択します。

### ワークレットの検証

Worklet Designer でワークレットを保存する場合、Workflow Manager はワークレットを検証します。これに 加え、ワークフロー内でワークレットを使用する場合、Integration Service は、ランタイム時に以下の検証ル ールに従ってワークフローを検証します。

- **•** 親ワークフローが同時に実行するように設定されている場合は、ワークフローの各ワークレットインスタン スも同時に実行するように設定する必要があります。
- **•** ワークフロー内のワークレットのインスタンスはそれぞれ 1 回しか実行できません。

ワークレットのインスタンスが無効な場合でも、そのワークレットインスタンスを使用しているワークフロー は有効です。

ワークレットオブジェクトが無効な場合、Workflow Manager は、無効を示す赤色のアイコンを表示します。 Workflow Manager は、ワークフローの場合と同じ検証規則に従ってワークレットオブジェクトを検証しま す。ワークフロー内のワークレットのインスタンスが無効な場合、Workflow Manager は、無効を示す青色の アイコンを表示します。ワークレットのインスタンスは、以下のいずれかの条件が発生した場合に無効と判定 されます。

- **•** ユーザー定義のワークレット変数に割り当てた親ワークフローまたはワークレット変数のデータ型がマッチ しない。
- **•** ワークレットプロパティに使用されているユーザー定義のワークレット変数が存在しない。

<span id="page-177-0"></span>**•** 割り当てる親ワークフローまたはワークレット変数を指定していない。

再利用不可能なワークレットの場合、無効を示す赤色のアイコンと青色のアイコンの両方が、ナビゲータのワ ークレットアイコンに表示されます。

## タスクの検証

Workflow Manager は、ワークフロー内にタスクが作成されるごとにそれぞれのタスクを検証します。ワーク フローを保存または検証するときには、Workflow Manager がセッションタスクを除くワークフロー内のすべ てのタスクを検証します。ワークフロー内のタスクのいずれかが無効であることが検出されると、ワークフロ ーは無効としてマークされます。

Workflow Manager は、すべてのタスクの属性が検証規則に従っていることを確認します。たとえば、イベン トタスクで指定するユーザー定義イベントは、ワークフロー内に置く必要があります。また Workflow Manager は、それぞれのタスクが適切にリンクされているかどうかも確認します。たとえば、ワークフロー内 では[スタート]タスクを少なくとも1つのタスクにリンクする必要があります。

再利用可能なタスクを削除すると、そのタスクが含まれる各ワークフローから、削除したタスクのインスタン スが Workflow Manager により削除されます。また、ワークフローによって使用されている再利用可能なタス クを削除した場合も、ワークフローは Workflow Manager により無効としてマークされます。

Workflow Manager によって、重複するタスク名がフォルダーに含まれていないこと、および重複するタスク インスタンスがワークフローに含まれていないことが確認されます。

Task Developer で再利用可能なタスクを検証できます。また、Workflow Designer でタスクインスタンスを 検証できます。タスクを検証すると、Workflow Manager によりタスクの属性とリンクが検証されます。たと えば、イベントタスクで指定するユーザー定義イベントは、ワークフロー内に置く必要があります。

Workflow Manager では、次の規則を使用してタスクを検証します。

- **• 割り当て。**Workflow Manager では、割り当てタスクに入力した式が検証されます。 たとえば、Workflow Manager では、適合するデータ型の値が割り当て式のワークフロー変数に割り当てられているかどうかが 検証されます。
- **• コマンド。**Workflow Manager では、[コマンド]タスク用に入力したシェルコマンドは検証されません。
- **• イベント待ち。**定義済みのイベントを待つように選択すると、Workflow Manager でユーザーが監視するフ ァイルを指定したかどうかが検証されます。 [イベント待ち]タスクを使用してユーザー定義イベントを 待つように指定すると、Workflow Manager では、ユーザーがイベントを指定したかどうかが検証されま す。
- **• イベントレイズ。**Workflow Manager では、[イベントレイズ]タスクにユーザー定義イベントが指定され ているかどうかが検証されます。
- **• ヒューマンタスク。**Workflow Manager によって、ヒューマンタスクに潜在的な所有者が存在することが確 認されます。タスクには、ビジネス管理者とエスカレーションユーザーも必要です。Workflow Manager に よって、タスク通知に受信者が設定されていることが確認されます。また、ワークフローのマッピングタス クの結果もヒューマンタスクで受信されることが確認されます。
- **• タイマ。**Workflow Manager では、[時刻指定]設定に指定した変数に日付/時刻データ型が含まれているか どうかが検証されます。
- **• 開始。**Workflow Manager では、[開始]タスクがワークフローの少なくとも 1 つのタスクにリンクされて いるかどうかが検証されます。

タスクインスタンスが無効である場合、そのタスクインスタンスを実行するワークフローは無効になります。 再利用可能なタスクが無効な場合、ワークフロー内のタスクインスタンスの有効性に影響は及びません。ただ

<span id="page-178-0"></span>し、セッションタスクインスタンスが無効でも、ワークフローは有効である場合があります。Workflow Manager ではセッションは別の方法で検証されます。

タスクを検証するには、ワークスペースでタスクを選択して、**[タスク] > [検証]**をクリックします。また は、ワークスペースでタスクを右クリックして**[検証]**を選択します。

### セッションの検証

セッションタスクを保存すると、Workflow Manager により保存したタスクが検証されます。[セッション] タスクとセッションインスタンスを手動で検証することもできます。再利用可能な[セッション]タスクは Task Developer で検証します。再利用不可能なセッションと再利用可能なセッションインスタンスは Workflow Designer で検証します。

次のいずれかの操作を行うと、Workflow Manager により再利用可能なセッションまたはセッションインスタ ンスに無効のマークが付けられます。

**•** セッションを無効化するようにマッピングを編集した場合。セッションで使用されるマッピングは、いつで も編集できます。マッピングを編集して保存した場合、そのマッピングを既に使用しているセッションがリ ポジトリによって無効化されることがあります。統合サービスは無効なセッションを実行しません。 フォルダに再接続して、[セッション]タスクに対するマッピング変更の影響を確認する必要があります。 無効なマッピングに基づいてセッションを編集すると、Workflow Manager により次の警告メッセージが表 示されます。

The mapping [mapping name] associated with the session [session name] is invalid.

- **•** セッションで使用されているデータベース接続、FTP 接続、または外部ローダ接続を削除した場合。
- **•** セッション属性を空白にした場合。たとえば、ソースファイル名を指定しなければセッションは無効になり ます。
- **•** セッションデータベース接続のコードページを互換性のないコードページに変更した場合。

セッション設定オブジェクトなどの「セッション]タスク、「メール]タスク、「コマンド]タスクに関連付け られたオブジェクトを削除すると、再利用可能なセッションに無効のマークが付けられます。しかし再利用不 可能なセッションは、セッションに関連付けられたオブジェクトを削除しても無効のマークは付けられません。

ソースまたはターゲットへのショートカットをマッピングから削除した場合、セッションには無効のマークは 付けられません。

セッションを検証するとき、Workflow Manager では SQL オーバーライドやセッションプロパティに入力され たフィルタ条件は検証されません。SQL オーバーライドやフィルタ条件は、SQL エディタで検証する必要があ ります。

再利用可能なセッションタスクが無効であれば、ナビゲータと Task Developer のワークスペースに表示され たセッションタスクの上に無効アイコンが表示されます。この表示は、セッションインスタンスやセッション インスタンスを使用するワークフローの有効または無効には影響しません。

再利用可能または再利用不可能なセッションインスタンスが無効な場合、Workflow Manager によりナビゲー タと Workflow Designer のワークスペースでセッションインスタンスに無効のマークが付けられます。このセ ッションインスタンスを利用するワークフローは有効のままです。

セッションを検証するには、ワークスペースでセッションを選択し、[タスク] - [検証] をクリックします。 または、ワークスペースでセッションインスタンスを右クリックして[検証]を選択します。

関連項目:

- **•**[「セッションの編集」](#page-47-0) (ページ 48)
- **•**[「セッションプロパティリファレンス」](#page-246-0) (ページ 247)

#### <span id="page-179-0"></span>複数のセッションの検証

複数のセッションをワークスペースに取り出さずに検証できます。セッションの選択および検証は、クエリー 結果表示または依存性表示リストから行う必要があります。ステータスが無効から有効に変わったセッション を保存し、必要に応じてチェックインすることができます。

**注:** Repository Manager を使用する場合は、複数のセッションの選択および検証をナビゲータで行うことがで きます。

複数のセッションを検証するには:

- 1. クエリーリストまたは依存性表示リストから、セッションを選択します。
- 2. 選択したセッションの1つを右クリックし、[検証]を選択します。 [オブジェクトの検証] ダイアログボックスが表示されます。
- 3. 検証したオブジェクトを保存するか、そのオブジェクトをチェックインするかどうかを選択します。

## 式の検証

Workflow Manager は、ワークフロー内のすべての式を検証します。式は、[割り当て]タスク、[ディシジョ ン]タスク、およびリンク条件に入力することができます。Workflow Manager は、エラーメッセージをアウ トプットウィンドウに表示します。

リンク条件および[ディシジョン]タスク条件における式は、数値に評価されなければなりません。式に使用 されているワークフロー変数は、そのワークフロー内に存在している必要があります。

リンク条件が無効な場合、Workflow Manager はそのリンクを無効とマークします。
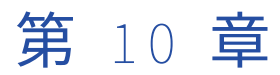

# ワークフローのスケジュール設定 と実行

この章では、以下の項目について説明します。

- **•** ワークフロースケジューラ , 181 ページ
- **•** [ワークフロースケジューラのプロパティ,](#page-181-0) 182 ページ
- **•** [スケジュール済み状態,](#page-183-0) 184 ページ
- **•** [ワークフローのスケジュール設定,](#page-185-0) 186 ページ
- **•** [再利用可能なスケジューラの作成,](#page-186-0) 187 ページ
- **•** [ワークフローのスケジュール解除,](#page-186-0) 187 ページ
- **•** [ワークフローの無効化,](#page-186-0) 187 ページ
- **•** [手動でのワークフローの実行,](#page-186-0) 187 ページ

## ワークフロースケジューラ

それぞれのワークフローには、スケジューラが関連付けられます。ワークフロースケジューラとは、一連のス ケジュール設定を含むリポジトリオブジェクトです。ワークフローの実行方法と実行時期に関する情報が含ま れます。

ワークフローはスケジュール設定によって、継続的に実行したり、所定時刻や所定間隔で実行したり、または 手動で開始することができます。デフォルトでは、ワークフローはオンデマンドで実行されます。個別のワー クフローに対して、再利用不可能なスケジューラを作成することができます。または、再利用可能なスケジュ ーラを作成して、フォルダ内のすべてのワークフローで同じスケジュール設定を使用できます。

ワークフローの複数インスタンスを設定して、ワークフロー実行時をスケジュールしておくと、スケジュール された時間にすべてのインスタンスが統合サービスによって実行されます。ワークフローインスタンスを別々 の時間に実行するようにスケジュールすることはできません。

### <span id="page-181-0"></span>タイムゾーンとタイムシフトのスケジュール設定

タイムゾーンおよびタイムシフトに関するワークフローのスケジュール設定については次のルールおよびガイ ドラインを考慮してください。

- **•** Windows 上の統合サービスでは、夏時間(DST)の最後の 1 時間の間にスケジュールされたワークフロー は実行しません。ワークフローが DST の午前 1:00 から午前 1:59 の間に実行されるようにスケジュールさ れている場合、統合サービスは標準時(ST)の午前 1:00 の後にワークフローを再開します。DST の最後の 1 時間、または ST の最初の 1 時間の間にワークフローをスケジュールしようとすると、エラーが発生しま す。午前 2:00 まで待ってから、スケジューラを作成してください。
- **•** 統合サービスは、統合サービスノードのタイムゾーン内でワークフローのスケジュールを設定します。例え ば、PowerCenter Client がローカルタイムゾーンにあり、統合サービスが+2 時間の時差があるタイムゾー ンにあるとします。ワークフローが午前 9 時に開始されるようにスケジュールを設定した場合、ワークフロ ーは統合サービスノードのタイムゾーンの午前 9 時、ローカルタイムゾーンの午前 7 時に開始されます。

#### チームベース開発でのスケジュール設定

チームベース開発がある場合、ワークフローのスケジュールはスケジューラのタイプに基づいて更新されます。

#### **再利用不可能なスケジューラ**

再利用不可能なスケジューラを設定または編集する場合は、ワークフローをチェックインしてスケジュー ルが有効になるようにします。ワークフローチェックアウトにより、スケジュールを手動で更新できます。 変更は最新のチェックインバージョンのワークフローに適用されます。

#### **再利用可能なスケジューラ**

ワークフローに対して再利用可能なスケジューラを作成する場合は、ワークフローとスケジューラを両方 ともチェックインしてスケジューラを有効にする必要があります。

再利用可能なスケジューラを編集してチェックインすると、ワークフローは最新のスケジューラで更新さ れます。ワークフローのスケジュールは、チェックアウトされているワークフローでも更新されます。

再利用可能なスケジュールを編集して、チェックインしない場合、ワークフローのスケジュールを更新す るには手動でワークフローを更新する必要があります。ワークフローのスケジュールは、チェックインさ れているワークフローでのみ更新されます。

## ワークフロースケジューラのプロパティ

スケジューラの**[スケジュール]**タブで、スケジュールの実行オプション、スケジュールオプション、開始オ プション、および終了オプションを設定します。

スケジューラの**[スケジュール]**タブでは以下のオプションを設定できます。

#### **実行オプション**

ワークフローの実行方法を指定します。以下のいずれかのオプションを選択することができます。

- **•** 統合サービスの初期化時に実行。サービスが初期化されると統合サービスは直ちにワークフローを実行 します。次に統合サービスは、**[スケジュールオプション]**の設定に従って次回のワークフローの実行 を開始します。
- **•** オンデマンドで実行。ワークフローを手動で開始すると統合サービスはワークフローを実行します。
- **•** 継続的に実行。サービスが初期化されると統合サービスは直ちにワークフローを実行します。ワークフ ローの実行が完了すると、統合サービスはすぐに次回のワークフローの実行を開始します。継続的に実 行するように設定されたワークフローを編集する場合、ワークフローを停止またはアンスケジュール し、ワークフローを保存した後、ワークフローを再開または再スケジュールする必要があります。
- **スケジュールオプション**

スケジュールのタイプを指定します。**[統合サービスの初期化時に実行]**を選択した場合、または**[実行オ プション]**で設定を何も選択していない場合は必須です。以下のいずれかのオプションを選択することが できます。

- **•** 一度だけ実行。統合サービスは、スケジューラのスケジュールに従ってワークフローを 1 回実行しま す。
- **•** 定期的に実行。統合サービスは設定に従ってワークフローを定期的に実行します。
- **•** スケジュールのカスタマイズ。統合サービスは、[繰り返す]ダイアログボックスで指定された日時に ワークフローを実行します。**[スケジュールのカスタマイズ]**を選択すると、ワークフローを実行する 特定の日時をスケジュールできます。選択されたスケジューラは、ページの一番下に表示されます。

#### **開始オプション**

ワークフローのスケジュールを開始する時間を指定します。以下のいずれかのオプションを選択すること ができます。

- **•** 開始日。統合サービスがワークフローのスケジュールを開始する日付。
- **•** 開始時刻。統合サービスがワークフローのスケジュールを開始する時刻。

#### **終了オプション**

ワークフローのスケジュールを終了する時間を指定します。ワークフロースケジュールが**[定期的に実行]** または**[スケジュールのカスタマイズ]**の場合は必須です。以下のいずれかのオプションを選択すること ができます。

- **•** 終了日。統合サービスは選択した日付にワークフローのスケジュールを停止します。
- **•** 実行回数。統合サービスは設定されたワークフローの実行回数後にワークフローのスケジュールを停止 します。
- **•** 終了指定なし。統合サービスはワークフローが失敗しない限りワークフローのスケジュールを継続しま す。

#### スケジューラの繰り返しオプション

[スケジュールのカスタマイズ]スケジュールオプションを選択した場合、ワークフロー実行の繰り返しオプシ ョンを設定できます。

以下のオプションを設定することができます。

#### **繰り返す単位**

統合サービスがワークフローをスケジュール設定する間隔を数値で入力します。次のいずれかの頻度を選 択できます。

- **•** 日。日次の頻度の設定を選択します。
- **•** 週。週別、および日次の頻度の設定を選択します。
- **•** 月。月別、および日次の頻度の設定を選択します。

**週間**

週ごとのスケジュールを入力する場合に必須。ワークフローを実行する曜日を選択します(複数可)。

<span id="page-183-0"></span>月ごとのスケジュールを入力する場合に必須。以下のいずれかのオプションを選択することができます。

- **•** 毎月次の日。毎月ワークフローをスケジュール設定する日付を選択します。統合サービスは、選択され た日にワークフローを実行するようにスケジュール設定します。特定の月の日数より大きい日付を選択 した場合、統合サービスはその月末の日にワークフローをスケジュール設定します(うるう年も含まれ ます)。例えば、各月の 31 日にワークフローの実行をスケジュール設定した場合、統合サービスは、4 月、6 月、9 月、11 月については 30 日にセッションをスケジュール設定します。
- **•** 毎月。週を選択(複数可)し、次にワークフローを実行する曜日を選択します。例えば、[第 2 週]と [最終週]を選択し、[水曜日]を選択すると、統合サービスは各月の第 2 水曜日と最終水曜日にワー クフローの実行をスケジュール設定します。

#### **日次の頻度**

セッションがスケジュール設定されている日にワークフローを実行する回数。次のいずれかのオプション を選択します。

- **•** 一度だけ実行。統合サービスは、選択した日の**[時間]**タブの**[開始時刻]**設定に入力された時刻にワ ークフローを 1 回実行します。
- **•** 定期的に実行。統合サービスは設定した間隔(時間および分)でワークフローを実行します。統合サー ビスは、その後ワークフローを選択された日に一定の間隔でスケジュール設定します。統合サービス は、その日の最初にスケジュール設定されたワークフローに**[開始時刻]**設定を使用します。開始時刻 の値よりも大きな間隔を選択した場合、ワークフローは 1 日に 1 回ずつ実行されます。統合サービス は、その後ワークフローを選択された日に一定の間隔でスケジュール設定します。

## スケジュール済み状態

ワークフローのスケジュール済み状態には、前回ワークフローが実行された時間や繰り返しワークフローが実 行された回数など、実行時の履歴情報が含まれます。ワークフローは、ワークフローのステータスまたは統合 サービスの状態に対する変更に基づいて、スケジュールから削除される場合があります。

ワークフローがスケジュールから削除されると、統合サービスはスケジュール済み状態を破棄または保持しま す。統合サービスがスケジュール済み状態を破棄する場合、ワークフローが再スケジュールされるときに状態 をリセットします。統合サービスがスケジュール済み状態を保持する場合、ワークフローが再スケジュールさ れるときに状態をリストアします。

統合サービスはスケジュール済み状態をリセットするときに、スケジューラ設定を保持します。行われなかっ たスケジュール済み実行の確認は行わず、ワークフローが一度も実行されなかったかのようにワークフローを スケジュールします。例えば、ワークフローが 5 回実行されるように設定し、2 回目の実行中に停止したとし ます。ワークフローを再スケジュールすると、統合サービスはスケジュールが 5 回実行されるようにリセット します。

統合サービスは、中断されたワークフローを正常にリカバリした場合やワークフローを再起動した場合に、高 可用性環境のワークフローのスケジュール済み状態をリストアできます。統合サービスはスケジュール済み状 態をリストアするときに、スケジューラ設定とスケジュール頻度に基づいてワークフローを再スケジュールし ます。

統合サービスは、以下のように状況に応じてスケジュール済み状態を保持または破棄します。 **ワークフローを無効にする。**

ワークフローを有効にすると、統合サービスはスケジュールをリセットします。

#### **ワークフローをスケジュールから削除する。**

ワークフローを再スケジュールすると、統合サービスはスケジュールをリセットします。

#### **スケジュール設定を変更する。**

統合サービスは更新された設定に従ってワークフローを再スケジュールします。定期的に実行されるよう に設定されているスケジュールを変更すると、統合サービスは頻度カウンタをリセットします。

#### **フォルダをコピーする。**

統合サービスはフォルダ内のすべてのワークフローのスケジュールをリセットします。

#### **ワークフローを実行するために異なる統合サービスを選択する。**

ワークフローがアンスケジュールされているか、継続的に実行されるようにスケジュールされているが開 始時間を過ぎている場合、統合サービスはワークフローのスケジュールをリセットします。開始時間を過 ぎていて、継続的に実行されるようにワークフローがスケジュールされていない場合は、ワークフローを 再スケジュールする必要があります。

#### **統合サービスを再起動するかノーマルモードで有効にする。**

統合サービスは、アンスケジュールされているか、継続的に実行されるようにスケジュールされているが 開始時間を過ぎているすべてのワークフローのスケジュールをリセットします。ワークフローがサービス 初期化時に実行されるように設定されていない場合、開始時間を過ぎていて、継続的に実行されるように スケジュールされていないときは再スケジュールする必要があります。ワークフローがサービス初期化時 に実行されるように設定されている場合、再スケジュールする必要はありません。

#### **統合サービスをセーフモードで有効にする。**

セーフモードでは、ワークフローはスケジュールされたままになりますが、継続的に実行されるようにス ケジュールされたワークフローとサービス初期化時に実行されるようにスケジュールされたワークフロー を含めて、統合サービスは実行しません。

**ワークフローが一時停止になる。**

エラー時に一時停止するように設定している場合、ワークフローが一時停止になることがあります。統合 サービスは一時停止中のワークフローをスケジュールから削除し、操作の状態を保持します。一時停止中 のワークフローをリカバリしてスケジュールをリストアできます。

#### **ワークフローが失敗する。**

スケジュールを再確立するには、ワークフローを再スケジュールします。高可用性ドメインでは、ワーク フローを再開してワークフローが成功すると、統合サービスはスケジュール済み状態をリストアし、行わ れなかったスケジュール済み実行がなかったかどうかを判断します。

**ワークフローが停止または中断する。**

スケジュールを再確立するには、ワークフローをリカバリまたは再スケジュールできます。ドメインが高 可用性でない場合、統合サービスはスケジュールをリセットします。ドメインが高可用性の場合、統合サ ービスはスケジュールをリストアします。ワークフローを再開してワークフローが成功すると、統合サー ビスはスケジュール済み状態をリストアし、行われなかったスケジュール済み実行がなかったかどうかを 判断します。

#### **ワークフローが終了する。**

統合サービスが予期せずにシャットダウンする場合、残りのワークフローをすべて終了します。ドメイン が高可用性でない場合、統合サービスはワークフローを再スケジュールするときにスケジュールをリセッ トします。ドメインが高可用性でワークフローがリカバリ可能である場合、ワークフローをリカバリして スケジュール済み状態をリストアできます。ワークフローがリカバリ可能でない場合、ワークフローを再 スケジュールすることでスケジュールをリセットできます。ワークフローを再開してワークフローが成功 すると、統合サービスはスケジュール済み状態をリストアし、行われなかったスケジュール済み実行がな かったかどうかを判断します。

**重要:** 高可用性ドメインで失敗した、終了した、停止した、または中断されたワークフローを手動で開始する場 合、Informatica では最初にアンスケジュールすることをお勧めします。ワークフローをアンスケジュールし ない場合、統合サービスは、行われなかったスケジュール済み実行時間を検出するとワークフローを直ちに再 実行します。この場合、キー違反や無効なデータなどのエラーが発生することがあります。最初にワークフロ

<span id="page-185-0"></span>ーをアンスケジュールして手動での実行が完了した後に再スケジュールすると、統合サービスは行われなかっ たスケジュールに基づいてワークフローを実行しません。

#### リストア済み状態とスケジュール頻度

高可用性ドメインでは、統合サービスはスケジュール済み頻度に基づいてワークフローのスケジュール済み状 態をリストアします。

次のスケジューラ設定によって、統合サービスがスケジュール済み状態をリストアする方法が決定されます。

**ワークフローが特定の時間に実行されるように設定されている。**

統合サービスはスケジュール済み状態をリストアするときに、行われなかったスケジュール済み実行がな かったかどうかを判断します。ワークフローで行われなかったスケジュール済み実行がなかった場合、次 のスケジュール済み時間に実行します。ワークフローで行われなかったスケジュール済み実行があった場 合、統合サービスはすぐにそのワークフローを実行するようにスケジュールします。

#### **ワークフローが繰り返し頻度で設定されている。**

統合サービスはスケジュール済み状態をリストアするときに、あと何回ワークフローが実行されるように スケジュールされているかを判断し、その時点でスケジュールを開始します。ワークフローで行われなか ったスケジュール済み実行の特定は行いません。例えば、ワークフローが 5 回実行されるように設定して いて、2 回実行した後にワークフローが停止または中断したとします。統合サービスがスケジュールをリ ストアすると、ワークフローは次のスケジュール済み時間からあと 3 回実行されます。

#### **ワークフローが継続的に実行されるように設定されている。**

統合サービスはスケジュール済み状態をリストアし、すぐにワークフローの実行を開始します。

統合サービスを再起動するか、ワークフローのために異なる統合サービスを選択した場合、継続的に実行され るようにスケジュールされていないワークフローは再スケジュールする必要があります。統合サービスは、継 続的に実行されるようにスケジュールされているワークフローを再スケジュールします。フォルダをコピーし た場合、統合サービスはフォルダ内のワークフローも再スケジュールします。

## ワークフローのスケジュール設定

ワークフローはスケジュール設定によって、継続的に実行したり、所定時刻や所定間隔で実行したり、または 手動で開始することができます。

- 1. Workflow Designer で、ワークフローを開きます。
- 2. [ワークフロー]-[編集]をクリックします。
- 3. 「スケジューラ】タブをクリックします。
- 4. [再利用不可]を選択して、ワークフローに対して再利用不可の一連のスケジュール設定を作成します。 または

[再利用可能]を選択して、ワークフローに対して既存の再利用可能なスケジューラを選択します。

- 5. [スケジューラ]フィールドの右側をクリックして、スケジューラのスケジューリング設定を編集します。
- 6. [再利用可能]を選択した場合は、[スケジューラブラウザ]ダイアログボックスから再利用可能なスケジ ューラを選択します。
- 7. [OK]をクリックします。

ワークフローを元のスケジュールに再設定するには、ナビゲータウィンドウ内でワークフローを右クリックし、 [ワークフローのスケジュール]を選択します。

## <span id="page-186-0"></span>再利用可能なスケジューラの作成

フォルダで再利用可能なスケジューラを作成し、フォルダ内のすべてのワークフローで同じスケジュール設定 のセットを使用できます。

- 1. Workflow Designer で、**[ワークフロー]** > **[スケジューラ]**をクリックします。
- 2. **[追加]**をクリックして新しいスケジューラを追加します。
- 3. **[全般]**タブで、スケジューラの名前を入力します。
- 4. **[スケジューラ]**タブで、スケジューラを設定します。

**注:** 再利用可能なスケジューラを削除すると、削除されたスケジューラを使用しているすべてのワークフローが 無効になります。ワークフローを有効にするには、ワークフローを編集して足りないスケジューラを置き換え る必要があります。

### ワークフローのスケジュール解除

ワークフローのスケジュールからワークフローを削除するには、ナビゲータウィンドウ内で目的のワークフロ ーを右クリックし、[ワークフローのスケジュールの解除]を選択します。

ワークフローをスケジュールから完全に削除するには、ワークフローのスケジュールをオンデマンドで実行す るように設定します。

**注:** Integration Service を再起動すると、連続実行するようにスケジュールされているワークフローで、スケ ジュールが解除されたすべてのワークフローが再スケジュールされます。

## ワークフローの無効化

ワークフローの編集中にワークフローを無効にすることができます。ワークフローを無効にすると、有効にす るまで統合サービスでワークフローが実行されません。

ワークフローを無効化するには、ワークフローのプロパティの[全般]タブで**[ワークフローを無効にする]** を選択します。

## 手動でのワークフローの実行

オンデマンドで実行するかスケジュールに従って実行するように設定されているワークフローは、手動で実行 できます。ワークフローを実行するには、Workflow Manager、Workflow Monitor、または pmcmd を使用し ます。実行する対象として、ワークフロー全体の実行、ワークフローの一部、またはワークフロー内のタスク を選択できます。

ワークフローを実行する前に、そのワークフローを実行する統合サービスを選択する必要があります。 ワーク フローの編集時、または **[統合サービスの割り当て]** ダイアログボックスから、統合サービスを選択できます。 **[統合サービスの割り当て]**ダイアログボックスから統合サービスを選択する場合、Workflow Manager は、 ワークフローのプロパティで割り当てられた統合サービスを上書きします。

また、詳細オプションを使用して、統合サービスまたはワークフローに割り当てられたオペレーティングシス テムプロファイルを上書きし、コンカレントワークフローの実行インスタンスを選択することもできます。

### ワークフロー全体の実行

ワークフロー全体を実行する場合、現在の設定でワークフローを実行するか、統合サービスまたはオペレーテ ィングシステムプロファイルなどのオプションを上書きするかを選択できます。

- 1. ワークフローが格納されているフォルダを開きます。
- 2. ナビゲータで、開始するワークフローを選択します。
- 3. ナビゲータでワークフローを右クリックし、ワークフローを開始する方法を選択します。
	- **•** ワークフローを開始します。ワークフローを開始することを選択した場合、統合サービスは設定された オプションでワークフローを実行します。
	- **•** 詳細ワークフローを開始します。詳細オプションでワークフローを開始することを選択した場合、以下 の詳細オプションを設定できます。
		- 統合サービス。ワークフローに設定された統合サービスを上書きします。
		- オペレーティングシステムプロファイル。フォルダに割り当てられたオペレーティングシステムプロ ファイルを上書きします。
		- ワークフロー実行インスタンス。実行するワークフローインスタンスを選択します。このオプション は、ワークフローが同時実行に設定されている場合に表示されます。
	- 統合サービスがワークフロー全体を実行します。

**注:** [ワークフロー]メニューから、または Workflow Designer のワークスペースで右クリックして**[ワ ークフローの開始]**を選択することによって、ワークフローを手動で開始することもできます。

#### 詳細オプションを指定したワークフローの実行

詳細オプションを使用して、統合サービスまたはワークフローに割り当てられたオペレーティングシステムプ ロファイルを上書きし、コンカレントワークフロー実行インスタンスを選択します。

- 1. ワークフローが格納されているフォルダを開きます。
- 2. ナビゲータで、開始するワークフローを選択します。
- 3. ナビゲータ内でワークフローを右クリックし、[ワークフローの開始-詳細]を選択します。 [ワークフローの開始-詳細オプション]ダイアログボックスが表示されます。
- 4. 以下のオプションを設定します。

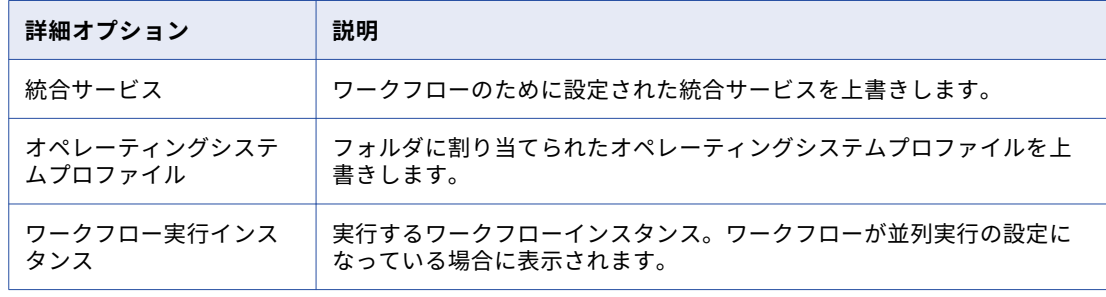

5. [OK]をクリックします。

### ワークフローの一部の実行

ワークフローの一部を実行するには、Integration Service で実行するタスクを右クリックし、[タスクからワ ークフローの開始]を選択します。 Integration Service は、選択されたタスクからワークフローの終わりまで ワークフローを実行します。

- 1. ワークフローが格納されているフォルダに接続します。
- 2. ナビゲータウィンドウ内で[ワークフロー]ノードに移動して、ワークフロー内のタスクを表示します。
- 3. Integration Service でワークフローの実行を開始するタスクを右クリックします。
- 4. [タスクからワークフローの開始]をクリックします。

### ワークフロー内のタスクの実行

ワークフロー内の 1 つのタスクを開始すると、Workflow Manager はワークフロー全体をロックして、別のユ ーザーが当該ワークフローを開始できないようにします。Integration Service は選択されたタスクを実行しま す。 ワークフローの残りの部分は実行されません。

Workflow Manager を使用して 1 つのタスクを実行するには、Workflow Designer のワークスペースで目的の タスクを選択します。タスクを右クリックし、[タスクの開始]を選択します。

Workflow Manager のメニューコマンドを使用しても、タスクを開始できます。ナビゲータウィンドウ内で [ワークフロー]ノードに移動してタスクを見つけます。開始したいタスクを右クリックし、[タスクの開始] を選択します。

pmcmd を使用してワークフロー内のタスクを開始するには、starttask コマンドを使用します。

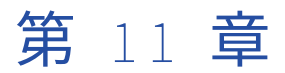

# メールの発信

この章では、以下の項目について説明します。

- **•** メールの発信の概要, 190 ページ
- **•** UNIX [でのメール設定,](#page-190-0) 191 ページ
- **•** [Windows](#page-191-0) での MAPI 設定, 192 ページ
- **•** [Windows](#page-193-0) での SMTP 設定, 194 ページ
- **•** [\[メール\]タスクに関する作業,](#page-193-0) 194 ページ
- **•** [セッション実行後のメールに関する作業,](#page-195-0) 196 ページ
- **•** [サスペンド時のメール,](#page-198-0) 199 ページ
- **•** [メールを処理するためのサービス変数の使用,](#page-198-0) 199 ページ
- **•** [メールの発信のヒント,](#page-199-0) 200 ページ

## メールの発信の概要

Integration Service でワークフローを実行する際に指定した宛先にメールを送信することができます。 たとえ ばセッションの完了までにかかる時間を追跡する場合、セッションの開始および完了の日付と時刻を含んだメ ールを送信するようにセッションを設定できます。また、ワークフローが一時停止したときにそのことを Integration Service が通知するようにする場合、一時停止したときにメールを発信するようにワークフローを 設定できます。

Integration Service がワークフローを実行するときにメールを送信するには、次の手順を実行します。

**• メールを送信するように Integration Service を設定。**[メール]タスクを作成する前に、メールを送信す るように Integration Service を設定します。

Windows 環境でグリッドまたは高可用性を使用する場合、[メール]タスクを確実に成功できるように、各 ノードで同じ Microsoft Outlook プロファイルを使用する必要があります。

- **• [メール]タスクの作成。**メールを送信するようにセッションまたはワークフローを設定するには、その前 に [メール] タスクを作成しておく必要があります。
- **• セッション実行後にメールを送信するようにセッションを設定。**セッションが完了または失敗したときにメ ールを発信するように、セッションを設定できます。 [E-Mail]タスクを作成し、これを使ってセッショ ン実行後にメールを発信します。

セッション実行後に発信されるメールの件名および本文を設定するときに、メール変数を使用して、セッシ ョン名、状態、ロードされる行の合計数など、実行されるセッションに関する情報を含めます。さらに、メ ール変数を使ってセッションログなどのファイルをメールメッセージに添付することができます。

<span id="page-190-0"></span>**• サスペンド時のメールを送信するようにワークフローを設定。**ワークフローが一時停止したときにメールを 送信するように、ワークフローを設定できます。 [E-Mail]タスクを作成し、これを使って一時停止メー ルを設定します。

Integration Service は、セッションを実行している Integration Service プロセスに設定されたロケールに基 づいて、メールを送信します。

メールのユーザー名、件名、およびテキストにはパラメータおよび変数を使用できます。[メール] タスクおよ び一時停止メールの場合、サービス、サービスプロセス、ワークフロー、およびワークレット変数を使用でき ます。セッション実行後に発信するメールの場合、パラメータファイルで定義可能なパラメータまたは変数を 使用できます。たとえば、セッション実行後に発信されるメールにメールの宛先を指定するために、サービス 変数\$PMSuccessEmailUser または\$PMFailureEmailUser を使用できます。

## UNIX でのメール設定

PowerCenter 統合サービスは AIX と Linux で電子メールを送信できます。PowerCenter 統合サービスは、AIX では rmail を使用して電子メールを送信します。PowerCenter 統合サービスは、Linux では sendmail を使用 して電子メールを送信します。メールを送信するには、Informatica Services を起動するユーザーが、パス内 に rmail または sendmail ツールをインストールしている必要があります。

メールを複数の相手に送信する場合は、メールアドレスのエントリをカンマで区切ってください。アドレスの 間にはスペースを入れないでください。

#### AIX での rmail の確認

セッションまたはワークフローでメールを設定する前に、AIX で rmail ツールが使用可能であることを確認し ます。

- 1. Informatica サービスを起動する PowerCenter ユーザーとして UNIX システムにログインします。
- 2. プロンプトに次の行を入力して、Enter キーを押します。

rmail <your fully qualified email address>,<second fully qualified email address> From <your\_user\_name>

3. メッセージの最後を示すには、「^D」を入力します。

From 行で指定したユーザーのメールアカウントから、空のメールが届きます。空のメールが届かない場 合は、rmail の格納されているディレクトリを探して、そのディレクトリをパスに追加してください。

### Linux での sendmail の確認

PowerCenter 統合サービスは、Linux では sendmail を使用して電子メールを送信します。セッションまたは ワークフローで電子メールを設定する前に、Linux マシンで sendmail ツールが使用可能であることを確認し ます。

- 1. Informatica サービスを開始する PowerCenter ユーザーとして Linux マシンにログインします。
- 2. メールを送信するには、/usr/sbin を\$PATH 環境変数に追加します。
- 3. プロンプトに次の行を入力して、Enter キーを押します。 sendmail <your fully qualified email address>,<second fully qualified email address>
- 4. メッセージの最後を示すには、ピリオド(.)を入力します。Enter キーを押します。または、「^D」を入力 します。

PowerCenter ユーザのメールアカウントから空のメールが届きます。空の電子メールが届かない場合は、 sendmail の格納されているディレクトリを探して、そのディレクトリをパスに追加します。

## <span id="page-191-0"></span>Windows での MAPI 設定

Windows 上の Integration Service では、SMTP または MAPI を使用してメールを送信できます。 デフォルト では、Integration Service は Microsoft Outlook を使用し、MAPI インタフェースを使用してメールを送信し ます。

Windows 上で MAPI を使用してメールを送信するには、以下の要件を満たす必要があります。

- **•** Integration Service を実行するように設定された各ノードに Microsoft Outlook メールクライアントがイ ンストールされている。
- **•** Microsoft Outlook を Microsoft Exchange Server で実行する。

Windows でメールを送信するように Integration Service の設定を行うには、以下の手順を実行します。

- 1. Microsoft Outlook プロファイルを設定します。
- 2. ログオンネットワークセキュリティを設定します。
- 3. Microsoft Outlook の個人用アドレス帳に配信リストを作成します。
- 4. 手順 1 で作成した Microsoft Outlook プロファイルを使用してメールを送信するように Integration Service が設定されていることを確認します。

Windows 上の Integration Service では、メールは MIME 形式で発信されます。 件名や本文に 7 ビット ASCII 以外の文字を使用できます。MIME フォーマットまたは MIME デコーディングプロセスの詳細については、メ ールのマニュアルを参照してください。

#### 手順 1. Microsoft Outlook ユーザーの設定

メールを送信するように Integration Service を設定する場合には、その前に、Microsoft Outlook ユーザーの プロファイルを設定する必要があります。 ユーザープロファイルには、個人用アドレス帳および Microsoft Exchange Server が必要です。

**注:** 高可用性を使用しているか、グリッドを使用している場合、サービスプロセスを実行するように設定した各 ノードに同じプロファイルを使用します。

Microsoft Outlook ユーザーを設定するには:

- 1. Integration Service プロセスが動作しているノードで、[制御パネル]を開きます。
- 2. [メール]アイコンをダブルクリックします。
- 3. [メールの設定-Outlook]ダイアログボックスで [プロファイルの表示]をクリックします。 [メール]ダイアログボックスに、そのコンピュータに設定されたプロファイルのリストが表示されます。
- 4. [追加]をクリックします。
- 5. [新規プロファイル]ダイアログボックスに、プロファイルの名前を入力します。 [OK]をクリックしま す。

メールアカウントウィザードが表示されます。

- 6. [新しいメールアカウントを追加]を選択します。 [次へ]をクリックします。
- 7. サーバータイプは Microsoft Exchange Server を選択します。 [次へ]をクリックします。
- 8. Microsoft Exchange Server の名前およびメールボックスの名前を入力します。 [次へ]をクリックしま す。
- 9. [終了]をクリックします。
- 10. [メール]ダイアログボックスで、追加したプロファイルを選択して [プロパティ]をクリックします。
- 11. [メールの設定] ダイアログボックスで [メールアカウント]をクリックします。 メールアカウントウィザードが表示されます。
- 12. [新規ディレクトリ/アドレス帳の追加]を選択します。 [次へ]をクリックします。
- 13. [アドレス帳の追加]を選択します。 [次へ]をクリックします。
- 14. [個人用アドレス帳]を選択します。 [次へ]をクリックします。
- 15. 個人用アドレス帳のパスを入力します。[OK]をクリックします。
- 16. [閉じる]をクリックして [メールの設定]ダイアログボックスを閉じます。
- 17. [OK] をクリックして [メール] ダイアログボックスを閉じます。

#### 手順 2. ログオンネットワークセキュリティの設定

Microsoft Exchange Server を実行する場合には、事前にログオンネットワークセキュリティを設定する必要 があります。

- 1. Microsoft Outlook で[ツール]-[メールアカウント]をクリックします。 メールアカウントウィザードが表示されます。
- 2. 「既存のメールアカウントの表示と変更】を選択します。 「次へ】をクリックします。
- 3. Microsoft Exchange Server のメールアカウントを選択します。 [変更]をクリックします。
- 4. [詳細設定]をクリックします。 [Microsoft Exchange Server]ダイアログボックスが表示されます。
- 5. [セキュリティ] タブをクリックします。
- 6. [ログオンネットワークセキュリティ]オプションを [Kerberos/NTLM パスワード認証]に設定します。
- 7. [OK]をクリックします。

#### 手順 3. 配信リストの作成

Windows 上で Integration Service を動作させている場合、Workflow Manager にはメールアドレスを 1 つ入 力できます。 メールを複数の宛先に送りたい場合は、Microsoft Outlook の個人用アドレス帳で、それらのア ドレスを含む配信リストを作成します。メールの設定時には、その配信リストの名前を宛先として入力します。

個人用アドレス帳の詳細については、Microsoft Outlook のマニュアルを参照してください。

#### 手順 4.Integration Service 設定の確認

Microsoft Outlook プロファイルを作成したら、その Microsoft Outlook ユーザーとしてメールを送信するよ うに Integration Service が設定されていることを確認します。 ドメイン管理者でこのプロファイルを確認す ることが必要になる場合があります。

- 1. 管理者ツールで、Integration Service の [プロパティ] タブをクリックします。
- 2. [設定プロパティ]タブの[編集]を選択します。
- 3. [MSExchangeProfile]フィールドで、Microsoft Exchange プロファイルの名前が、作成した Microsoft Outlook プロファイルと一致することを確認します。

## <span id="page-193-0"></span>Windows での SMTP 設定

SMTP サーバーで認証が無効になっている場合、Integration Service は SMTP を使用してメールを送信できま す。 Windows 上で SMTP を使用してメールを送信するように Integration Service を設定するには、以下のカ スタムプロパティを設定します。

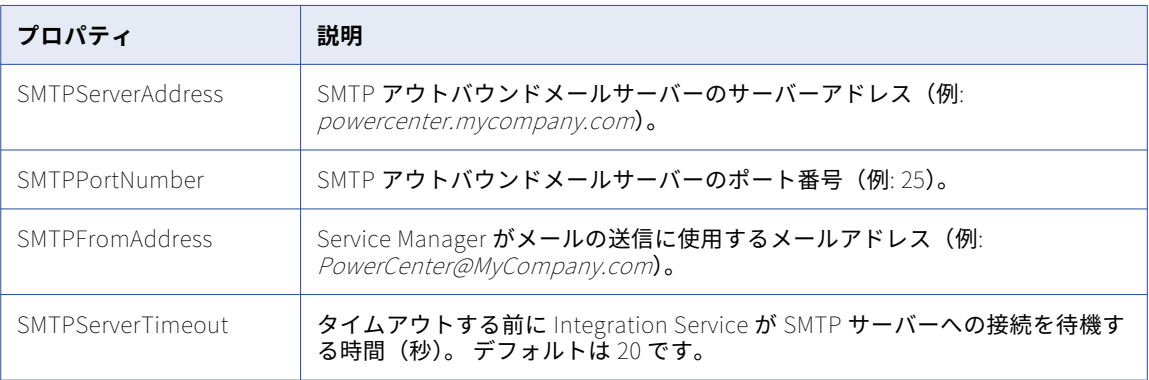

SMTPServerAddress、SMTPPortNumber、または SMTPFromAddress のカスタムプロパティを省略した場 合、Integration Service は MAPI インタフェースを使用してメールを送信します。

Integration Service でのカスタムプロパティの設定の詳細については、『*PowerCenter 管理者ガイド*』を参照 してください。

## [メール]タスクに関する作業

Workflow Manager で [メール] タスクを使用すれば、ワークフロー中にメールを送信できます。Task Developer で、任意のタイプのメールに対応する再利用可能な[メール]タスクを作成できます。また、 Workflow Designer と Worklet Designer で再利用不可能な[メール]タスクを作成できます。

以下の場所で [メール] タスクを使用します。

- **• セッションのプロパティ。**セッションが完了または失敗したときにメールを発信するように、セッションを 設定できます。
- **• ワークフロープロパティ。**ワークフローが中断したときにメールを発信するように、ワークフローを設定で きます。
- **• ワークフローまたはワークレット。**ワークフローまたはワークレット内の任意の場所に、定義した条件に基 づいてメールを送信する[メール]タスクを設定できます。

### ワークフローまたはワークレットでの[メール]タスクの使用

[メール]タスクはワークフローまたはワークレット内の任意の場所で使用します。たとえば、セッションで特 定の数の行が失敗するとメールを送信するようにワークフローを設定しているとします。

たとえば、ワークフローで [セッション] タスクを使用しており、20 行を超える行が削除されると Integration Service がメールを送信するとします。この操作をするには、リンクで条件を作成し、再利用不可 能な[メール]タスクを作成します。セッションが失敗し、 20 行を超える行が削除されると、ワークフロー がメールを送信します。

### メールアドレスに関するヒントとガイドライン

[メール]タスクでメールアドレスを入力する際には、次のヒントとガイドラインを参考にしてください。

- **•** メールアドレスは 7 ビット ASCII 文字だけを使用して入力します。
- **•** メールアドレスには、サービス、サービスプロセス、ワークフロー、ワークレット変数を使用できます。
- **•** メールは、任意の有効なメールアドレスに送信できます。Windows では、メール受信者が Microsoft Outlook プロファイルのグローバルアドレス帳に登録されている必要はありません。
- **•** Windows 上で MAPI を使用してメールを送信するように Integration Service が設定されている場合は、個 人用アドレス帳に配信リストを作成することによって複数の宛先にメールを送信できます。 宛先はすべて グローバルアドレス帳にも登録されていなければなりません。複数のアドレスを、カンマやセミコロンで区 切って入力することはできません。
- **•** Windows 上で SMTP を使用してメールを送信するように Integration Service が設定されている場合は、 複数のメールアドレスをセミコロンで区切って入力できます。
- **•** UNIX 上で Integration Service を動作させている場合には、複数のメールアドレスをカンマで区切って入力 できます。 メールアドレスの間にはスペースを入れません。

### 「メール] タスクの作成

Task Developer、Worklet Designer、Workflow Designer で、[メール]タスクを作成できます。

- 1. Task Developer で、[タスク]-[作成]をクリックします。 [タスクの作成] ダイアログボックスが表示されます。
- 2. [メール] タスクを選択し、タスクの名前を入力します。[作成] をクリックします。 Workflow Manager のワークスペースに、[メール]タスクが作成されます。
- 3. [完了]をクリックします。
- 4. ワークスペースで、[メール] タスクをダブルクリックします。 [タスクの編集]ダイアログボックスが表示されます。
- 5. [名前変更]をクリックして、タスクの名前を入力します。
- 6. [説明]フィールドにタスクの説明を入力します。
- 7. [プロパティ] タブをクリックします。
- 8. [メールユーザー名]フィールドに、メールアドレスの宛先を完全な形(完全修飾されたメールアドレス) で入力します。
- 9. [メールの件名]フィールドに、メールの件名を入力します。メールの件名には、サービス、サービスプロ セス、ワークフロー、またはワークレット変数を使用できます。このフィールドは空欄でもかまいません。
- 10. [メール本文]フィールドの右端のボタンをクリックして、[メールの編集]を開きます。
- 11. [メールの編集]でメールメッセージのテキストを入力します。メールテキストには、サービス、サービス プロセス、ワークフロー、およびワークレット変数を使用できます。または、[メール本文]フィールドを 空欄のままにすることもできます。

**注:** セッション実行後に発信されるメールに、書式タグとメール変数を組み込むことができます。ただし、 セッションのコンテキスト外では、書式タグとメール変数を[メール]タスクに追加することはできませ ん。

12. [OK] を 2 回クリックして変更を保存します。

## <span id="page-195-0"></span>セッション実行後のメールに関する作業

セッションが失敗または成功したときにメールを発信するように、セッションを設定できます。成功時メール と失敗時メールに対して個別の[メール]タスクを作成できます。

Integration Service は、セッション実行後シェルコマンドまたはストアドプロシージャを実行したあとで、セ ッション実行後に発信されるメールをセッションの最後に送信します。 Integration Service でメールを送信す る際にエラーが検出される場合、ログサービスにメッセージが書き込まれます。 セッションは失敗になりませ ん。

成功時メールまたは失敗時メールのいずれかに、Task Developer で作成した再利用可能な「メール]タスクを 指定できます。また、各セッションのプロパティに再利用不可能な[メール]タスクを作成できます。セッシ ョンに再利用不可能な[メール]タスクを作成する場合には、ワークフローまたはワークレットでその[メー ル]タスクを使用できません。

セッション実行後に発信するメールに、Workflow Designer または Worklet Designer で作成した再利用不可 能な[メール]タスクを指定することはできません。

メールのユーザー名、件名、およびテキストにはパラメータおよび変数を使用できます。パラメータファイル で定義可能なパラメータまたは変数タイプを使用します。たとえば、メールの宛先としてサービス変数 \$PMSuccessEmailUser または\$PMFailureEmailUser を使用できます。 セッションを実行する Integration Service のサービス変数の値を指定していることを確認します。 また、メールの件名またはテキストにパラメ ータまたは変数を入力し、それをパラメータファイルで定義することもできます。

### メール変数と書式タグ

セッション実行後に発信されるメールのメッセージで、メール変数および書式タグを使用します。メールの件 名にいくつかのメール変数を使用できます。メール変数を使用すると、ロードされる行の数、セッションの完 了時間、または読み込みおよび書き込みの統計情報など、重要なセッション情報をメールに含めることができ ます。また、セッションログなどの関連ファイルをメールに添付することもできます。メッセージの本文に書 式タグを使用すると、メッセージが読みやすくなります。

**注:** Integration Service では、添付ファイルのタイプやサイズに制限はありません。 ただし、添付ファイルの サイズが大きいとメールシステムに問題が生じることがあるので、極端に大きなファイル(Verbose Data トレ ースを使用して生成したセッションログなど)は添付しないようにしてください。ファイルの添付中にエラー が発生した場合、Integration Service はメール内にエラーメッセージを生成します。

以下の表に、セッション実行後に発信されるメールで使用可能なメール変数を示します。

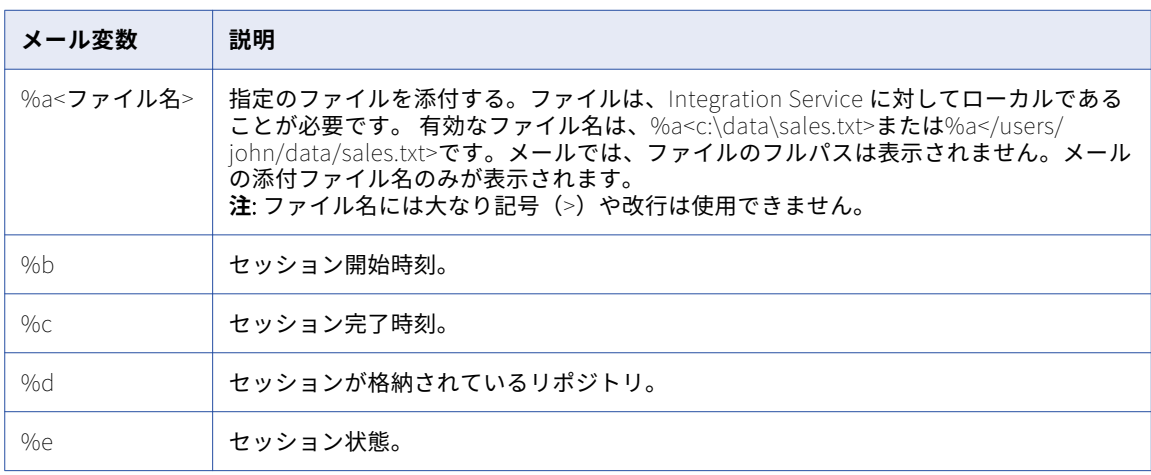

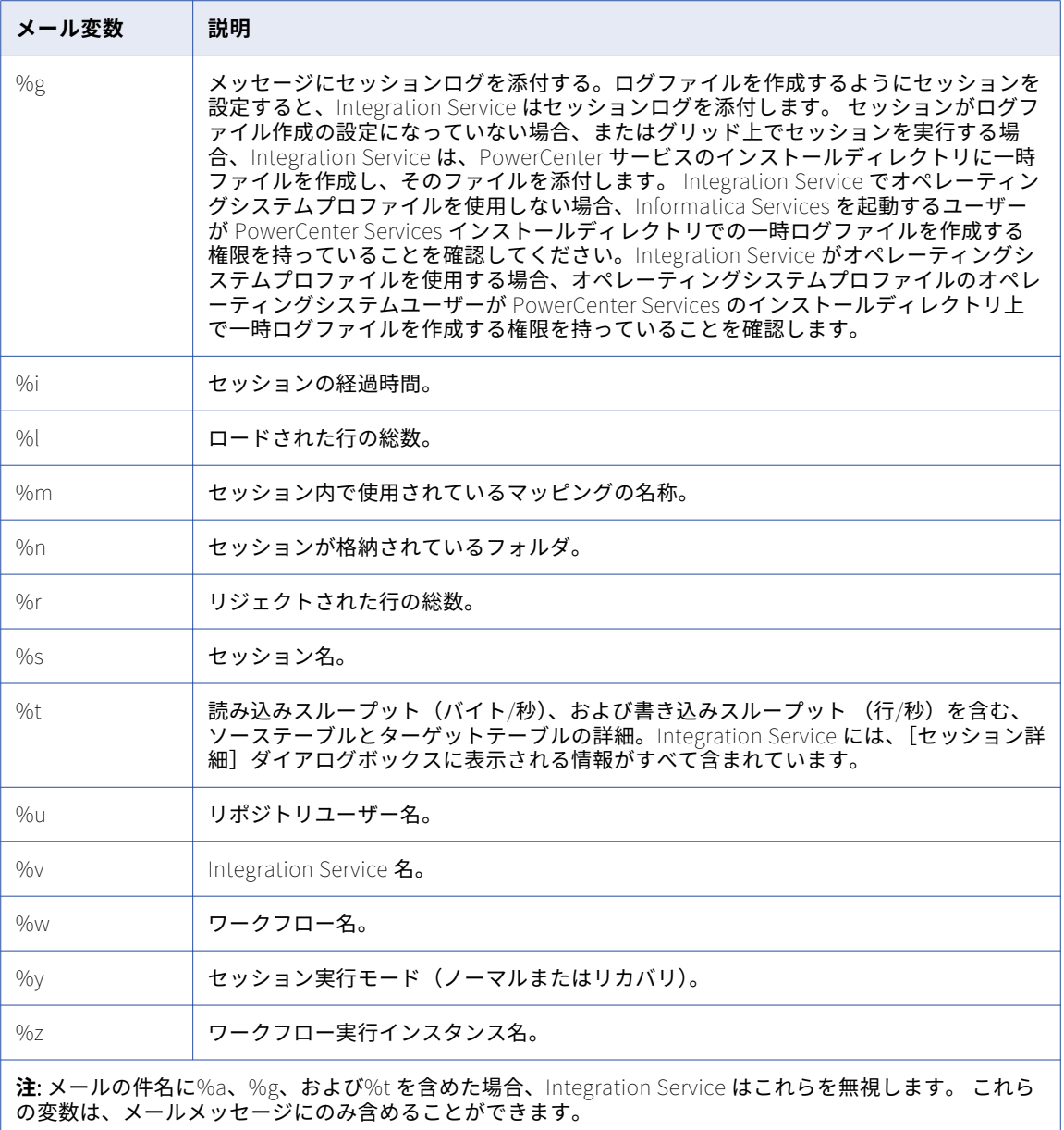

以下の表に、[メール]タスクで使用可能な書式タグを示します。

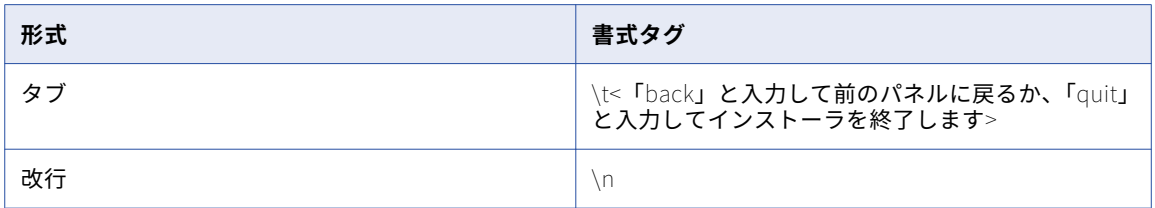

### セッション実行後のメール

再利用可能または再利用不可能な[メール]タスクを使用するように、セッション実行後に発信されるメール を設定できます。

#### 再利用可能な[メール]タスクの使用

セッション実行後に発信されるメールに再利用可能な[メール]タスクの使用を設定するには、次の手順に従 います。

- 1. セッションのプロパティを開き、[コンポーネント]タブをクリックします。
- 2. [成功時のメール]または[失敗時のメール]フィールドの[タイプ]カラムで[再利用可能]を選択しま す。
- 3. [値]カラムの右端のボタンをクリックして、再利用可能な[メール]タスクを選択します。
- 4. [タスクブラウザ] ダイアログボックスで [メール] タスクを選択し、[OK] をクリックします。
- 5. 必要に応じて、[値]カラムの [編集]をクリックして、このセッションのプロパティの [メール] タスク を編集します。

成功時メールまたは失敗時メールの[メール]タスクを編集する場合には、編集した内容はこのセッショ ンにのみ適用されます。

6. [OK]をクリックして、セッションのプロパティを閉じます。

#### 再利用不可の[メール]タスクの使用

再利用不可能な[メール]タスクを使用するように、成功時または失敗時のメールを設定するには、次の手順 に従います。

- 1. セッションのプロパティを開き、[コンポーネント]タブをクリックします。
- 2. [成功時のメール]または[失敗時のメール]フィールドの[タイプ]カラムで[再利用不可]を選択しま す。
- 3. [値]カラムの右端のボタンをクリックして、[メール]の編集を開きます。
- 4. [メール]タスクを編集し、[OK]をクリックします。
- 5. [OK]をクリックして、セッションのプロパティを閉じます。

#### メールの例

セッション実行後に発信されるメール設定のサンプルから、ユーザーが変数を使用して入力したテキストを次 の例に示します。

```
Session complete.
Session name: %s
Integration Service name: %v
%l
%r
%e
%b
%c
%i
%g
上記の設定での出力例を次に示します。
Session complete.
Session name: sInstrTest
Integration Service name: Node01IS
Total Rows Loaded = 1Total Rows Rejected = 0Completed
Start Time: Tue Nov 22 12:26:31 2005
Completion Time: Tue Nov 22 12:26:41 2005
Elapsed time: 0:00:10 (h:m:s)
```
## <span id="page-198-0"></span>サスペンド時のメール

Integration Service でワークフローが一時停止したときにメールを発信するように、ワークフローを設定でき ます。 たとえばタスクが失敗すると、Integration Service でワークフローが一時停止され、サスペンド時のメ ールが送信されます。 エラーを修正し、ワークフローをリカバリすることができます。

Integration Service でワークフローが一時停止されているときに別のタスクが失敗した場合、サスペンド時の メールを再度受け取ることはありません。 ただし、ワークフローをリカバリした後に別のタスクが失敗した場 合には、Integration Service で再びサスペンド時のメールが送信されます。

ワークフローのプロパティの[全般]タブで、一時停止メールを設定します。メールユーザー名、件名、テキ ストには、サービス、サービスプロセス、ワークフロー、およびワークレット変数を使用できます。たとえば、 メールの宛先としてサービス変数\$PMSuccessEmailUser または\$PMFailureEmailUser を使用できます。 セッ ションを実行する Integration Service のサービス変数の値を指定していることを確認します。 また、メール の件名またはテキストにパラメータまたは変数を入力し、それをパラメータファイルで定義することもできま す。

### サスペンド時のメールの設定

Integration Service でワークフローが一時停止したときにメールを発信するように、ワークフローを設定しま す。

- 1. Workflow Designer で、ワークフローを開きます。
- 2. [ワークフロー]-[編集]をクリックし、ワークフローのプロパティを開きます。
- 3. [全般] タブで、[タスクのエラー発生時にサスペンドする]を選択します。
- 4. [メールのブラウズ]をクリックして、再利用可能な [メール] タスクを選択します。 **注:** フォルダ内に再利用可能な[メール]タスクがなければ、エラーメッセージが返されます。一時停止 メールを設定する前に、フォルダに再利用可能な[メール]タスクを作成してください。
- 5. 再利用可能な [メール] タスクを選択し、[OK] をクリックします。
- 6. [OK]をクリックして、ワークフローのプロパティを閉じます。

## メールを処理するためのサービス変数の使用

サービス変数を使用して、[メール]タスクのメール、セッション実行後に発信されるメール、および一時停止 メールを処理します。Integration Service の環境設定を行う場合は、サービス変数を設定します。 ドメイン管 理者でこれらの変数を確認することが必要になる場合があります。メールの宛先に以下のサービス変数を使用 できます。

- **• \$PMSuccessEmailUser。**セッションが正常に完了したときにメールを受信するユーザーのメールアドレ スを定義します。 セッション実行後に発信されるメールでこの変数を使用します。また、スタンドアロン の[メール]タスクのメールまたは一時停止メールを処理する場合も、この変数を使用できます。
- **• \$PMFailureEmailUser。**セッションが失敗した場合、または Integration Service がワークフローを一時 停止したときにメールを受信するユーザーのメールアドレスを定義します。 セッション実行後に発信され るメールまたは一時停止メールで、この変数を使用します。また、スタンドアロンの[メール]タスクのメ ールを処理する場合も、この変数を使用できます。

Integration Service で上記のサービス変数のいずれかを使用すると、サービス変数に設定されたアドレスにメ ールが送信されます。 \$PMSuccessEmailUser および\$PMFailureEmailUser は、オプションのプロセス変数で す。変数を使用してメールのアドレスを指定する前に、変数を定義したことを確認します。

<span id="page-199-0"></span>管理者が失敗したセッションをすべて解決する場合に、この機能を使用することができます。セッションごと に管理者のメールアドレスを入力する代わりに、セッション実行後に発信されるメールの宛先にメール変数 \$PMFailureEmailUser を使用します。管理者に変更があった場合は、各セッションのメールアドレスを編集す る代わりに、サービス変数\$PMFailureEmailUser を編集することによってすべてのセッションを修正できま す。

また、複数の Integration Service に対して管理者が何人かいる場合にも、この機能を使用できます。 任意の リポジトリから別のリポジトリにフォルダをデプロイする場合、またはセッションを実行する Integration Service を変更した場合に、ハードコーディングされたメールアドレスの代わりにプロセス変数を使用すれば、 メールは新しいサービスに関連付けられたユーザーに送信されます。

## メールの発信のヒント

Windows 上で Integration Service が動作している場合の、ノードごとの Microsoft Outlook プロファイルの設定。

Integration Service を Windows 環境の複数のノードで実行する場合、ノードごとに Microsoft Outlook のプ ロファイルを作成します。複数のユーザーに複数のノードでプロファイルを使用するには、PowerCenter など の一般的な Microsoft Outlook プロファイルを作成し、ドメイン内の各ノードでこのプロファイルを使用しま す。各ノードで同じプロファイルを使用すると、Integration Service に対して設定した Microsoft Exchange プロファイルを各ノードのプロファイルに確実に一致させることができます。

メールを処理するためにサービス変数を使用。

サービス変数を使用して、[メール]タスクのメール、セッション実行後に発信されるメール、および一時停止 メールを処理します。サービス変数\$PMSuccessEmailUser および\$PMFailureEmailUser が Integration Service に設定されている場合、これらを使用してメールのアドレスを指定します。 サービス変数を編集すれ ば、サービスが実行するすべてのセッションについて、メールの宛先を変更できます。サービス変数が開発サ ーバーと本番サーバーの両方に定義されている場合、セッションの本番へのデプロイが容易になります。

セッション実行後に発信されるレポートを生成して送信。

セッションが正常終了した後に実行されるコマンドを使用して、レポートファイルを作成し、成功時メールに そのファイルを添付します。たとえば、販売レポートを生成する Q3rpt.bat というバッチファイルを作成し、 Windows で Microsoft Outlook を動作させているとします。

他のメールプログラムの使用。

Microsoft Outlook がなく、SMTP を使用してメールを送信するように Integration Service も設定されていな い場合は、セッションが正常終了した後に実行されるコマンドを使用して、Windmill などのコマンドラインメ ールプログラムを起動します。 この場合、メールの宛先、件名、および本文はバッチファイル sendmail.bat に格納されるため、メールユーザー名や件名を入力する必要はありません。

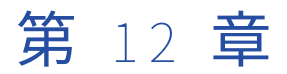

# Workflow Monitor

この章では、以下の項目について説明します。

- **•** Workflow Monitor の概要, 201 ページ
- **•** [Workflow](#page-201-0) Monitor の使用, 202 ページ
- **•** Workflow Monitor [オプションのカスタマイズ,](#page-205-0) 206 ページ
- **•** Workflow Monitor [ツールバーの使用,](#page-207-0) 208 ページ
- **•** [タスクおよびワークフローに関する作業,](#page-208-0) 209 ページ
- **•** [ワークフローおよびタスクのステータス,](#page-211-0) 212 ページ
- **•** [ガントチャートビューの使用,](#page-213-0) 214 ページ
- **•** [タスクビューの使用,](#page-214-0) 215 ページ
- **•** [ワークフロー監視のヒント,](#page-215-0) 216 ページ

## Workflow Monitor の概要

Workflow Monitor で、ワークフローおよびタスクを監視できます。ワークフローは、Integration Service に タスクの実行方法を示す一連の指示です。Integration Services はノード上またはグリッド上で実行されます。 ノード、グリッド、およびサービスはいずれもドメインの一部です。

Workflow Monitor では、ガントチャートビューまたはタスクビューに、ワークフローまたはタスクの詳細が 表示されます。Integration Service、ノード、およびグリッドに関する詳細も表示することができます。

Workflow Monitor は、1 回以上実行されたワークフローを表示します。Workflow Monitor から、ワークフロ ーの実行、停止、強制終了、再開などができます。Workflow Monitor は、Integration Service および Repository Service から連続的に情報を受け取ります。また、リポジトリから情報を取得して履歴情報を表示 します。

Workflow Monitor は、以下のウィンドウから構成されます。

- **• ナビゲータウィンドウ。**監視対象のリポジトリ、Integration Service、およびリポジトリオブジェクトを表 示します。
- **• アウトプットウィンドウ。**Integration Service およびリポジトリサービスからのメッセージを表示します。
- **• プロパティウィンドウ。**サービス、ワークフロー、ワークレット、およびタスクに関する詳細を表示しま す。
- **• タイムウィンドウ。**ワークフローの進行状況を表示します。
- **• ガントチャートビュー。**ワークフローの実行に関する詳細を時系列(ガントチャート)形式で表示します。
- **• タスクビュー。**ワークフローの実行に関する詳細をレポート形式(ワークフローの実行別)で表示します。

<span id="page-201-0"></span>Workflow Monitor に表示される時刻は、Integration Service ノード上で設定されている時刻の相対時刻で す。 たとえば、2 つのワークフローを含むフォルダがあるとします。一方のワークフローはローカルタイムゾ ーンにある Integration Service で実行され、もう一方のワークフローは 2 時間の時差があるタイムゾーンが設 定されている Integration Service で実行されるとします。 現地時間の午前 9 時に両方のワークフローを開始 した場合、Workflow Monitor に表示される開始時刻は、一方のワークフローでは午前 9 時、他方のワークフ ローでは午前 11 時です。

ガントチャートビューとタスクビューを切り替えるには、Workflow Monitor の下部のタブをクリックします。

Workflow Monitor のアウトプットウィンドウおよびプロパティウィンドウを表示/非表示にすることができま す。アウトプットウィンドウを表示または非表示にするには、[表示]-[アウトプット]をクリックします。 プロパティウィンドウを表示または非表示にするには、[表示]-[プロパティビュー]をクリックします。

Workflow Monitor ワークスペースの下部でアウトプットウィンドウおよびプロパティウィンドウを接合する こともできます。アウトプットウィンドウまたはプロパティウィンドウを接合するには、ウィンドウを右クリ ックし、[接合を許可する]を選択します。ウィンドウがフロートしている場合は、ウィンドウをワークスペー スの下部へドラッグします。接合を許可しない場合、ウィンドウは Workflow Monitor のワークスペースにフ ロートします。

## Workflow Monitor の使用

Workflow Monitor は、ワークフローの実行に関する情報を表示するためのオプションを提供します。 Workflow Monitor を開いてリポジトリに接続した後、Integration Service に接続する場合は、ワークフロー の実行に関する動的情報を表示できます。

Workflow Monitor に表示される最大日数またはワークフローの実行を設定することで、Workflow Monitor の 表示をカスタマイズすることができます。ガントチャートビューおよびタスクビューの両方で、表示するタス クおよび Integration Service をフィルタリングすることができます。

- ワークフローを監視するには、以下の手順に従います。
- 1. Workflow Monitor を開きます。
- 2. ワークフローが格納されているリポジトリに接続します。
- 3. Integration Service に接続します。
- 4. 監視するワークフローを選択します。
- 5. ガントチャートビューまたはタスクビューを選択します。

### Workflow Monitor を開く

Workflow Monitor を次の方法で開くことができます。

1. Windows スタートメニューの[スタート]-[プログラム]-[Informatica PowerCenter [バージョ ン]]-[クライアント]-[Workflow Monitor]を選択します。

または

Workflow Manager でワークフローを実行すると Workflow Monitor が開くように Workflow Manager を 設定します。

または

Designer、Workflow Manager、または Repository Manager から[ツール]-[Workflow Monitor]を クリックします。

または

[ツール]ツールバーの [Workflow Monitor] アイコンをクリックします。 [ツール] ボタンを使用して Workflow Monitor を開くと、PowerCenter は同じリポジトリ接続を使用してリポジトリに接続し、同じ フォルダを開きます。

または

Workflow Manager で、Integration Service またはリポジトリを右クリックし、[監視の実行]を選択し ます。

Windows の[スタート]メニューを使用して、1 台のマシンで Workflow Monitor の複数インスタンスを開く ことができます。

### リポジトリへの接続

Workflow Monitor を開く際には、リポジトリに接続する必要があります。リポジトリに接続するには、[リポ ジトリ]-[接続]をクリックします。次にリポジトリ名と接続情報を入力します。

リポジトリに接続すると、Workflow Monitor はそのリポジトリで利用可能な Integration Service のリストを 表示します。 Workflow Monitor は、複数のリポジトリ、Integration Service、およびワークフローを同時に 監視できます。

**注:** リポジトリに接続していない場合は、ナビゲータからリポジトリを削除することができます。ナビゲータで リポジトリを選択して、[編集]-[削除]をクリックします。Workflow Monitor は、ナビゲータリストから リポジトリを削除することを確認するメッセージを表示します。[はい]をクリックしてリポジトリを削除しま す。リポジトリにはいつでも再接続することができます。

#### Integration Service への接続

リポジトリに接続すると、そのリポジトリに関連付けられている Integration Service がすべて Workflow Monitor に表示されます。 アクティブな Integration Service および削除された Integration Service が含まれ ます。 Integration Service で実行されるタスクおよびワークフローを監視するには、Integration Service へ 接続する必要があります。 ナビゲータでは、削除された Integration Service に赤色のアイコンが表示されま す。

Integration Service に接続するには、Integration Service を右クリックし、[接続]を選択します。 Integration Service に接続すると、権限のあるすべてのフォルダを表示できます。 Integration Service から 切断するには、Integration Service を右クリックし、[切断]を選択します。 Integration Service から切断し た場合、または Workflow Monitor が Integration Service に接続できない場合は、Integration Service のス テータスとして Workflow Monitor に、切断済みと表示されます。

Workflow Monitor は、Integration Service に対する復元性があります。Workflow Monitor が Integration Service への接続を失った場合、PowerCenter クライアントレジリエンスタイムアウト期間にわたって LMAPI は接続の再確立を試行します。

接続の再確立後、Workflow Monitor はリポジトリからワークフローステータスを取得します。Workflow Monitor の詳細設定によっては、ワークフローを再び開いて、子タスクの最新ステータスを表示する必要のあ る場合があります。

Integration Service は ping を実行して、実行中であることを確認することもできます。 ナビゲータで Integration Service を右クリックし、[Integration Service の ping]を選択します。 アウトプットウィンド ウに ping の応答時間が表示されます。

**注:** ナビゲータで Integration Service を接続せずに開くこともできます。 Integration Service を開くと、 Workflow Monitor はリポジトリに格納されたワークフローの実行情報を取得します。 現在実行中のワークフ ローからの動的なワークフローの実行情報は取得しません。

### タスクと Integration Service のフィルタリング

ガントチャートビューおよびタスクビューの両方で、表示するタスクおよび Integration Service をフィルタリ ングすることができます。 [フィルタ] メニューを使用して、Workflow Monitor に表示しないタスクおよび Integration Service を非表示にします。

#### タスクのフィルタリング

すべて、または一部のワークフロータスクを表示することができます。表示しないタスクをフィルタリングで きます。たとえば、[セッション]タスクだけを表示したい場合は、それ以外のタスクを非表示にします。いつ でもすべてのタスクを表示できます。

タスクをフィルタリングするには:

- 1. [フィルタ]-[タスク]をクリックします。
	- または

[フィルタ]-[削除されたタスク]をクリックします。

[タスクのフィルタリング]ダイアログボックスが表示されます。

- 2. 非表示にしたいタスクをクリアして、表示したいタスクを選択します。
- 3. [OK]をクリックします。

**注:** タスクをフィルタリングした場合、フィルタリングされているタスクを表す赤色のリンクがタスク間 に表示されます。リンクをダブルクリックすると、非表示にしたタスクを表示できます。

#### Integration Service のフィルタリング

リポジトリに接続すると、そのリポジトリに関連付けられている Integration Service がすべて Workflow Monitor に表示されます。 Integration Service をフィルタリングして、監視する Integration Service のみを 表示できます。

Integration Service を非表示にすると、Workflow Monitor はガントチャートビューとタスクビューのナビゲ ータ内でその Integration Service が非表示にします。 非表示に設定した Integration Service はいつでも再表 示できます。

未接続の Integration Service は非表示にできます。 接続されている Integration Service を非表示にすると、 Workflow Monitor は、Integration Service から切断してフィルタリングを行うかどうかを尋ねるメッセージ を表示します。 Integration Service は、切断してからでないと非表示にできません。

Integration Service をフィルタリングする手順

1. ナビゲータ内で、接続先のリポジトリを右クリックし、[Integration Service のフィルタリング]を選択 します。

[Integration Service のフィルタリング]ダイアログボックスが表示されます。

2. 表示する Integration Service を選択して、フィルタリングする Integration Service をクリアします。 [OK]をクリックします。

クリアした Integration Service に接続している場合は、Workflow Monitor によってフィルタリングの前 に Integration Service から切断するように求められます。

3. Integration Service から切断してフィルタリングするには、[はい]をクリックします。

または

Integration Service との接続を保持するには、[いいえ]をクリックします。

**ヒント:** ナビゲータで Integration Service をフィルタリングする場合は、Integration Service を右クリッ クして[Integration Service のフィルタリング]を選択します。

### フォルダを開く/閉じる

Workflow Monitor では、どのフォルダを開くか、または閉じるかを選択できます。フォルダを開くと、 Workflow Monitor に、Workflow Monitor のオプションで設定したワークフローの実行回数が表示されます。

ガントチャートビューとタスクビューでフォルダを開いたり閉じたりできます。フォルダを開くと、両方のビ ューで開かれます。フォルダを開くには、ナビゲータでフォルダを右クリックして、[開く]を選択します。ま たは、フォルダをダブルクリックしても開くことができます。

#### 統計の表示

Workflow Monitor で監視しているオブジェクトに関する統計情報を表示できます。 [表示]-[統計]をクリ ックします。[統計]ウィンドウには、以下の情報が表示されます。

- **• 開かれたリポジトリの数。**Workflow Monitor で接続しているリポジトリの数。
- **• 接続中の Integration Service の数。**Workflow Monitor を開いた後に接続した Integration Service の数。
- **• 取り出されたタスクの数。**タイムウィンドウで指定された期間内に Workflow Monitor がリポジトリから取 り出したタスクの数。

ノードおよびセッションに関する統計情報を表示することもできます。

#### プロパティの表示

以下の項目のプロパティを表示できます。

- **• タスク。**タスク名、開始時刻、およびステータスといったプロパティを表示できます。
- **• セッション。**マッピング名や正常にロードされた行の数といった、セッションタスクおよびセッションの実 行に関するプロパティを表示できます。 セッションの実行に関するロード統計情報を表示することもでき ます。セッションの実行に関するパフォーマンス詳細を表示することもできます。
- **• ワークフロー。**開始時刻、ステータス、および実行タイプといったプロパティを表示できます。
- **• リンク。**ガントチャートビューに表示されているタスク間のリンクをダブルクリックすると、フィルタリン グしたタスクを表示できます。
- **• Integration Service。**Integration Service のバージョンおよび起動時刻といったプロパティを表示できま す。 Integration Service 上で実行中のセッションとワークフローを表示することもできます。
- <span id="page-205-0"></span>**• グリッド。**Integration Service のグリッドのノードのプロパティ(たとえば名前、Integration Service の タイプ、コードページ)を表示できます。 これらの詳細については、Integration Service Monitor で表示 することができます。
- **• フォルダ。**タイムウィンドウに表示されたワークフローの実行回数といったプロパティを表示できます。

オブジェクトのプロパティを表示するには、オブジェクトを右クリックし、[プロパティ]を選択します。ガン トチャートビューまたはタスクビューのナビゲータまたはタイムウィンドウ内で項目を右クリックしてこのメ ニューを選択することもできます。

リンクのプロパティを表示するには、ガントチャートビューのタイムウィンドウ内のリンクをダブルクリック します。リンクのプロパティ表示する場合、[プロパティのリンク]ダイアログボックスでタスクをダブルクリ ックすると、フィルタリングされているタスクのプロパティを表示できます。

## Workflow Monitor オプションのカスタマイズ

Workflow Monitor でどのような一般情報、ワークフロー、およびタスクを表示するかを設定することができ ます。Workflow Monitor に表示する最大日数または最大実行数といった全般的なオプションを設定できます。 さらに、ガントチャートビューおよびタスクビューに固有のオプションを設定することができます。

Workflow Monitor オプションを設定するには、[ツール]-[オプション]をクリックします。

Workflow Monitor では以下のオプションを設定できます。

- **• 全般。**表示するワークフローの実行の最大数および Workflow Manager からメッセージを受け取るかどう かといった、全般的なオプションをカスタマイズします。 「全般オプションの設定」 (ページ 206)を参照 してください。
- **• ガントチャートビュー。**ワークスペースのカラー、ステータスのカラー、および時刻形式といったガントチ ャートビューオプションを設定します。 [「ガントチャートビューオプションの設定」](#page-206-0) (ページ 207)を参照 してください。
- **• タスクビュー。**どの列をタスクビューに表示するかを設定します。 [「タスクビューオプションの設定」](#page-206-0) (ペ ージ [207\)を](#page-206-0)参照してください。
- **• 詳細。**各 Integration Service のメモリで Workflow Monitor が保持するワークフローの実行数といった詳 細オプションを設定します。 [「詳細オプションの設定」](#page-206-0) (ページ 207)を参照してください。

### 全般オプションの設定

表示する最大日数やセッションおよびワークフローログの表示にどのテキストエディタを使用するかといった 全般的なオプションを設定できます。

以下の表に、[全般]タブで設定できるオプションを示します。

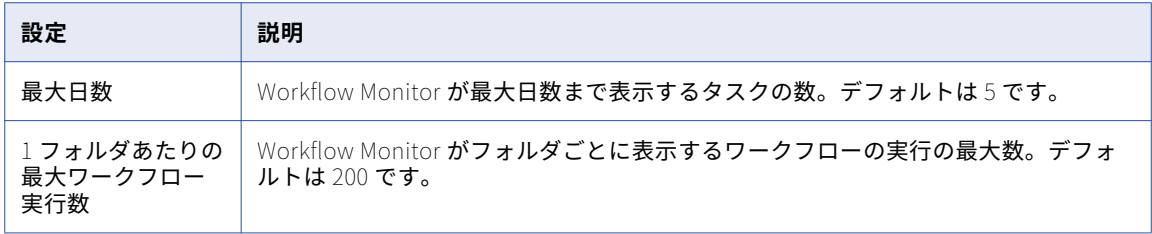

<span id="page-206-0"></span>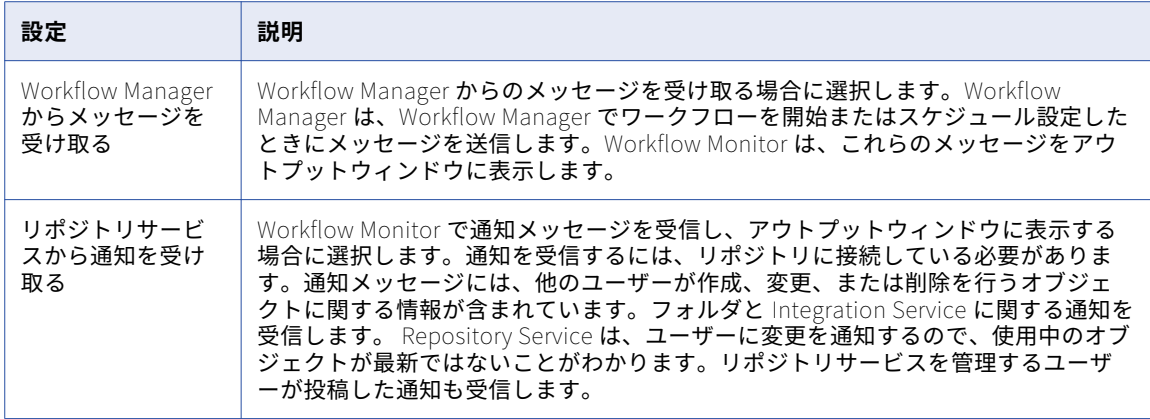

### ガントチャートビューオプションの設定

ワークスペースのカラー、ステータスのカラー、および時刻形式といったガントチャートビューオプションを 設定できます。

以下の表に、[ガントチャート]タブで設定できるオプションを示します。

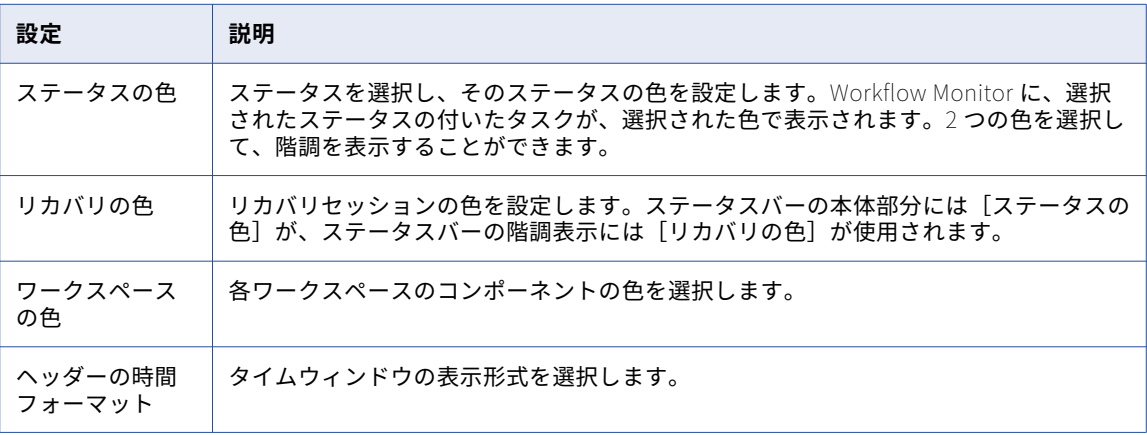

### タスクビューオプションの設定

タスクビューでは、カラムの表示/非表示を切り替えることができます。カラムの並び替え、およびデフォルト のカラム幅を指定することもできます。

### 詳細オプションの設定

各 Integration Service のメモリで Workflow Monitor が保持するワークフローの実行数といった詳細オプショ ンを設定できます。

<span id="page-207-0"></span>以下の表に、[詳細]タブで設定できるオプションを示します。

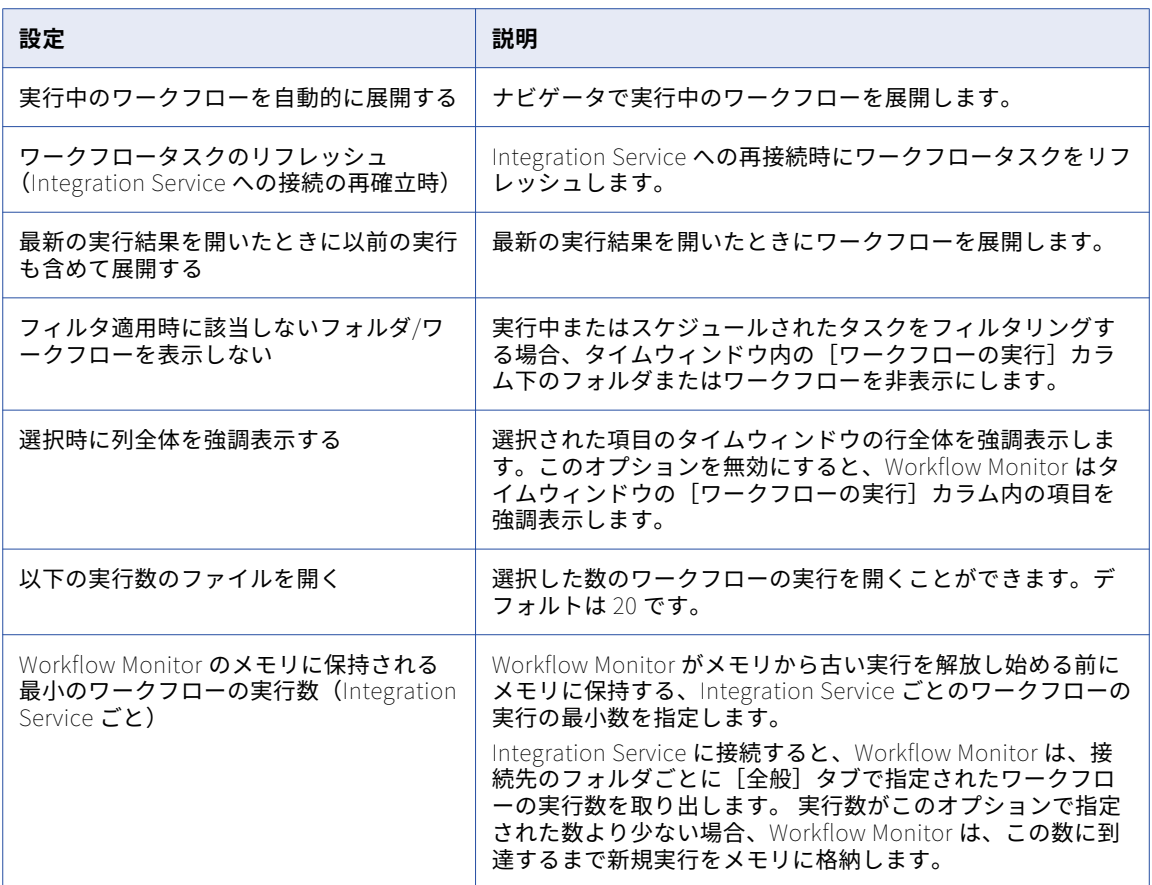

## Workflow Monitor ツールバーの使用

Workflow Monitor ツールバーを使用すると、ツールやタスクをすばやく選択できます。以下のツールバー操 作を実行することができます。

- **•** ツールバーの表示/非表示を切り替える。
- **•** 新しいツールバーを作成する。
- **•** ボタンを追加または削除する。

デフォルトでは、Workflow Monitor には以下のツールバーが表示されます。

- **• 標準。**リポジトリへの接続/リポジトリからの切断、印刷、印刷プレビューの表示、ワークスペースの検索、 タスクビューでのナビゲータの表示/非表示、およびアウトプットウィンドウの表示/非表示のためのボタン が含まれています。
- **• Integration Service。**Integration Service との間での接続および切断、Integration Service の ping、ワ ークフローオペレーションの実行のためのボタンが含まれています。
- **•** 時間増分を設定したり、プロパティ、ワークフローログ、およびセッションログを表示したりするためのボ タンが含まれています。
- **•** 最新の実行を表示したり、タスク、Integration Services、およびフォルダをフィルタリングしたりするた めのボタンが含まれています。

<span id="page-208-0"></span>いったん表示されたツールバーは、Workflow Monitor を終了するか、ツールバーを非表示にしない限り、表 示されたままです。各ツールバーをドラッグすることにより、サイズや位置の変更ができます。

## タスクおよびワークフローに関する作業

Workflow Monitor では、オブジェクトに関して以下の操作を行えます。

- **•** タスクまたはワークフローを実行する。
- **•** 一時停止されているワークフローを再開する。
- **•** タスクまたはワークフローをリカバリなしでリスタートする。
- **•** タスクまたはワークフローを停止または強制終了する。
- **•** ワークフローのスケジュールを設定および解除する。
- **•** セッションログおよびワークフローログを表示する。
- **•** 履歴名を表示する。

#### 前回のワークフロー実行を開く

ガントチャートビューとタスクビューの両方で、前回のワークフロー実行を開くことができます。

- 1. ナビゲータまたはワークフロー実行リストで、実行を表示する対象のワークフローを選択します。
- 2. ワークフローを右クリックし、[過去 20 回の実行を開く]を選択します。 過去 20 回のワークフロー実行が開くと、メニューオプションが無効になります。 最新の実行が最大 20 個まで表示されます。

#### 前回のワークフロー実行の表示

ガントチャートビューとタスクビューの両方で、前回のワークフロー実行を表示できます。

- 1. [最近の実行のみ表示]アイコンをクリックします。
- 2. 表示する実行の番号を選択します。 ワークフロー実行リストに実行内容が表示されます。

#### タスク、ワークフロー、またはワークレットの実行

Workflow Monitor は、1 回以上実行されたワークフローを表示します。Workflow Monitor では、ワークフロ ーまたはそこに含まれている任意のタスクまたはワークレットを実行することができます。ワークフロー全体 またはその一部を実行するには、ワークフローまたはタスクを右クリックし、再実行オプションを選択します。 リスタートオプションを選択すると、ワークフロープロパティに指定されている Integration Service でタス ク、ワークフロー、またはワークレットが実行されます。

ワークフローの一部のみを実行することもできます。ワークフローの一部を実行すると、Integration Service は選択されたタスクからワークフローの終わりまでワークフローを実行します。

リアルタイムセッションのリスタート動作は、リアルタイムソースに依存します。

### ワークフローまたはワークレットのリカバリ

ワークフローのプロパティでは、セッションが失敗した場合にワークフローまたはワークレットを一時停止す るように選択できます。セッションが失敗した原因であるエラーを修正したあと、Workflow Monitor でその ワークフローをリカバリします。ワークフローをリカバリすると、Integration Service は失敗したセッション をリカバリし、ワークフローのパスにある残りのタスクの実行を続行します。 リアルタイムセッションのリカ バリ動作は、リアルタイムソースに依存します。

ワークフローをリカバリする場合、Integration Service は、既存のログイベントにログイベントを追加しま す。 セッションをリカバリする場合、Integration Service は別のセッションログを作成します。

ワークフローまたはワークレットをリカバリするには:

- 1. ナビゲータ内で、リカバリしたいワークフローまたはワークレットを選択します。
- 2. [タスク]-[リカバリ]をクリックします。

Workflow Monitor のアウトプットウィンドウに、リカバリコマンドに関する Integration Service のメッ セージが表示されます。

### タスクまたはワークフローのリカバリなしでのリスタート

コールドスタートを使用すると、タスクまたはワークフローをリカバリなしにリスタートすることができます。 コールドスタートは、Integration Service でタスクまたはワークフローをリカバリなしにリスタートする場合 に使用される起動モードです。失敗したタスクまたはワークフローをリスタートした場合、そのタスクまたは ワークフローのリカバリが有効化されていると、リカバリデータは Integration Service で処理されません。 Integration Service で操作の状態、およびリカバリファイルまたはリカバリテーブルがクリアされた後、タス クまたはワークフローがリスタートされます。ターゲットシステムが既にクリーンアップされている場合は、 データのリカバリが不要なこともあります。

タスクまたはワークフローをリカバリなしにリスタートするには:

- 1. ナビゲータ内で、リスタートするタスクまたはワークフローを選択します。
- 2. [タスク] [タスクまたはワークフローのコールドスタート] [ワークフローのコールドスタート]をク リックします。

#### タスクおよびワークフローの停止または強制終了

Workflow Monitor では、タスク、ワークフロー、またはワークレットをいつでも停止または強制終了するこ とができます。ワークフロー内のタスクを停止する場合、Integration Service はそのタスクとそのパスにある 他のすべてのタスクの実行を停止します。 Integration Service は、同時実行されるタスクの実行を続行しま す。 Integration Service が当該タスクの処理を停止できない場合は、タスクを強制終了する必要があります。 Integration Service がタスクを強制終了する場合は、DTM プロセスが終了し、タスクが停止します。

リアルタイムセッションの動作は、リアルタイムソースに依存します。

Workflow Monitor でワークフロー、タスク、またはワークレットを停止または強制終了するには:

- 1. ナビゲータ内で、停止または強制終了したいタスク、ワークフロー、またはワークレットを選択します。
- 2. [タスク] [停止] をクリックします。

または

[タスク]-[強制終了]をクリックします。

Workflow Monitor は、停止または強制終了コマンドのステータスをアウトプットウィンドウに表示しま す。

#### ワークフローのスケジュールの設定

Workflow Monitor で、ワークフローのスケジュールを設定できます。 オンデマンドで実行するように設定さ れていない任意のワークフローのスケジュールを設定できます。オンデマンドで実行するように設定されてい るワークフローにスケジュールを設定する場合、Workflow Monitor のアウトプットウィンドウにエラーメッ セージが表示されます。

スケジュールされていないワークフローにスケジュールを設定すると、ワークフローはワークフロープロパテ ィに指定されている元のスケジュールを使用します。そのワークフローに対して別のスケジュールを設定した い場合は、Workflow Manager でスケジューラを編集する必要があります。

Workflow Monitor でワークフローのスケジュールを設定する手順

- 1. ワークフローを右クリックし、[スケジュール]を選択します。
- 2. Workflow Monitor にワークフローステータスが[スケジュール済]と表示され、アウトプットウィンド ウにメッセージが表示されます。

### ワークフローのスケジュールの解除

Workflow Monitor で、ワークフローのスケジュールを解除できます。

- 1. ワークフローを右クリックし、[アンスケジュール]を選択します。
- 2. Workflow Monitor にワークフローステータスが[アンスケジュール済]と表示され、アウトプットウィ ンドウにメッセージが表示されます。

#### Workflow Monitor 内のセッションとワークフローのログ

Workflow Monitor からセッションログおよびワークフローログを表示できます。最新のログや過去のログを 表示できます。

過去のセッションログまたはワークフローログを表示する場合は、タイムスタンプでログが保存されるように セッションまたはワークフローを設定します。 ログファイルを保存するようにワークフローを設定すると、ワ ークフローはテキストファイルと、[ログイベント]ウィンドウに表示されるバイナリファイルを作成します。 タイムスタンプ別あるいはワークフローまたはセッションの実行別に、ログファイルを保存できます。保存す るワークフローまたはセッションの実行数を設定できます。

セッションログまたはワークフローログを開くと、[ログイベント]ウィンドウがログエージェントに要求を送 信します。ログエージェントが、セッションまたはワークフローを実行した各ノードからログを取得します。 [ログイベント]ウィンドウには、ノードごとにログが表示されます。

#### 関連項目:

**•**[「セッションとワークフローのログ」](#page-232-0) (ページ 233)

#### セッションログおよびワークフローログの表示

- 1. ナビゲータまたはタイムウィンドウ内でセッションまたはワークフローを右クリックします。
- 2. [セッションログの取得]を選択します。

#### または

[ワークフローログの取得]を選択します。

「ログイベント]ウィンドウでログファイルが開きます。

**ヒント:** Workflow Monitor がセッションログまたはワークフローログを取得しているときに Esc キーを押 すと、その処理をキャンセルすることができます。

### <span id="page-211-0"></span>履歴名の表示

タスク、ワークフロー、またはワークレットの名前を変更する場合、Workflow Monitor では、名前の履歴を 表示できます。名前を変更したタスク、ワークフロー、またはワークレットを開始すると、Workflow Monitor に現在の名前が表示されます。 履歴名のリストを表示するには、ナビゲータ内でタスク、ワークフロー、また はワークレットを選択します。右クリックし、[名前の履歴表示]を選択します。

## ワークフローおよびタスクのステータス

Workflow Monitor は、ワークフローおよびタスクのステータスを表示します。 以下の表に、ワークフローおよびタスクの各ステータスを示します。

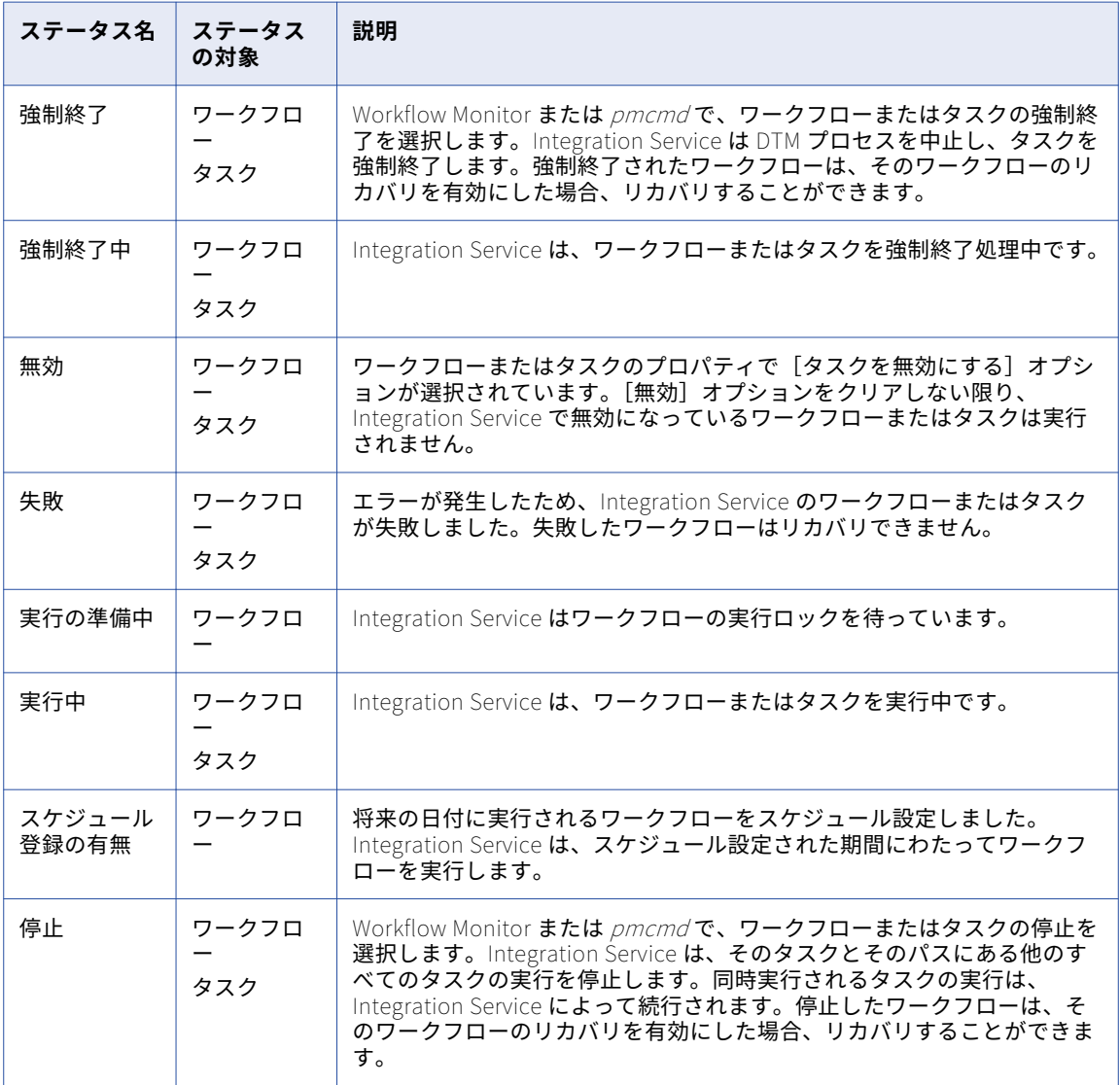

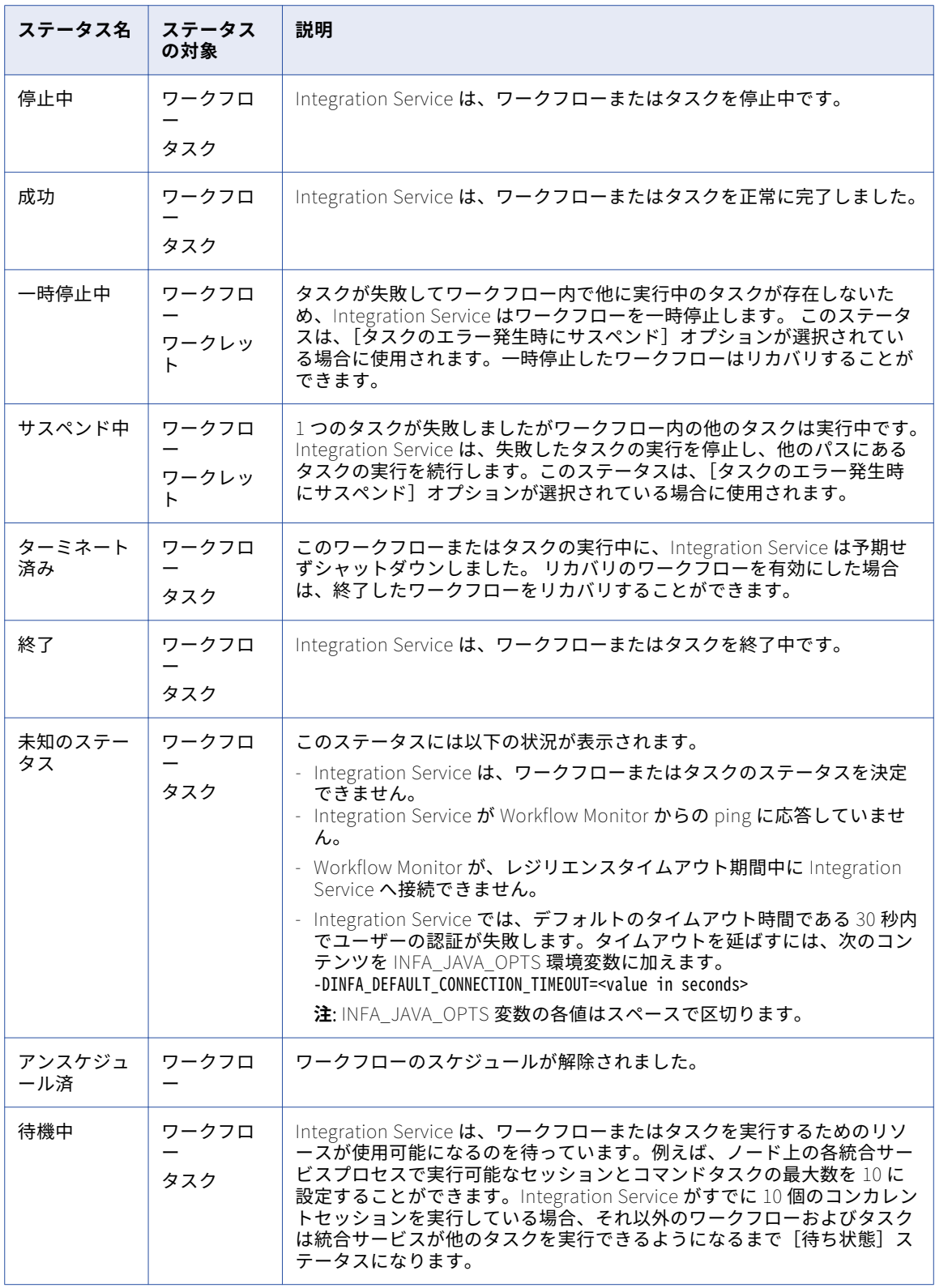

ステータス別にタスクのリストを表示するには、タスクビューにワークフローを表示し、ステータスでフィル タリングします。 または、ガントチャートビューで[編集]-[タスクの一覧]をクリックします。

## <span id="page-213-0"></span>ガントチャートビューの使用

ガントチャートビューを使用すると、ワークフローの実行に関する詳細を時系列形式で表示できます。ガント チャートビューには、以下の情報が表示されます。

- **• タスク名。**ワークフロー内のタスクの名前です。
- **• 期間。**Integration Service が最新のタスクまたはワークフローを実行するのに要した時間です。
- **• ステータス。**最新のタスクまたはワークフローのステータスです。
- **• オブジェクト間の接続。**Workflow Monitor のタイムウィンドウにオブジェクト間のリンクが表示されま す。

#### タスクおよびワークフローの一覧表示

Workflow Monitor は、接続しているすべてのリポジトリのタスクおよびワークフローを一覧表示します。タ スクおよびワークフローは、[失敗]や[成功]といったステータス別に表示できます。リスト内のタスクをダ ブルクリックすると、ガントチャートビュー内のタスクが強調表示されます。

タスクおよびワークフローのリストをステータス別に表示するには:

- 1. ガントチャートビューを開き、「編集]-「タスクの一覧]をクリックします。
- 2. [リスト項目]フィールドで、一覧表示したいタスクステータスのタイプを選択します。 たとえば、失敗したタスクおよびワークフローのリストを表示するには、[失敗]を選択します。
- 3. [一覧]をクリックしてリストを表示します。 **ヒント:** [タスクのリスト]ダイアログボックスでタスク名をダブルクリックすると、ガントチャートビ ュー内のタスクが強調表示されます。

#### ガントチャートビューのタイムウィンドウの操作

ガントチャートビューのタイムウィンドウをスクロールして、ワークフローの実行を監視することができます。 タイムウィンドウをスクロールするには、次のいずれかの操作を実行します。

- **•** スクロールバーを使用する。
- **•** タスクまたはワークフローを右クリックし、[次の実行へ移動]または[前回の実行へ移動]をクリックす る。
- **•** [表示]-[整理]をクリックし、表示する日付を選択する。

[表示]-[整理]をクリックすると、タイムウィンドウの上に[移動]フィールドが表示されます。[日付]フ ィールドをクリックしてカレンダーを表示し、表示したい日付を選択します。日付を選択すると、Workflow Monitor でその日付が 12:00AM から表示されます。

### ガントチャートビューのズーム

ガントチャートビューではズーム設定を変更することができます。デフォルトでは、Workflow Monitor は、1 時間単位の増分でタイムウィンドウを表示します。この時間増分を変更することで、タイムウィンドウをズー ムすることができます。

ガントチャートビューのタイムウィンドウをズームするには、[表示]-[ズーム]をクリックし、時間増分を 選択します。ツールバーの [ズーム] ボタンを使用して時間増分を選択することもできます。

#### <span id="page-214-0"></span>検索の実行

ガントチャートビューの検索ツールを使用して、接続するすべてのリポジトリのタスク、ワークフローおよび ワークレットを検索します。Workflow Monitor は、タスク名、ワークフロー名、およびワークレット名の中 から指定された単語を検索します。検索後にタスクをダブルクリックすると、ガントチャートビュー内のタス クが強調表示されます。

検索を実行するには:

1. ガントチャートビューを開き、[編集]-[検索]をクリックします。

「オブジェクトの検索]ダイアログボックスが表示されます。

- 2. 検索するキーワードを[検索]フィールドに入力します。
- 3. [検索]をクリックします。

Workflow Monitor は、キーワードに一致するタスク、ワークフロー、およびワークレットのリストを表 示します。

**ヒント:** [タスク名] ダイアログボックスでタスク名をダブルクリックすると、ガントチャートビュー内 のタスクが強調表示されます。

#### すべてのフォルダを開く

リポジトリ内の権限があるすべてのフォルダを開くことができます。ガントチャートビューですべてのフォル ダを開くには、表示する Integration Service を右クリックし、[すべてのフォルダを開く]を選択します。 Workflow Monitor は、フォルダ内のワークフローとタスクを表示します。

## タスクビューの使用

タスクビューには、ワークフローの実行に関する情報がレポート形式で表示されます。タスクビューを使用す ると、ワークフローの実行の詳細を簡単に比較したりフィルタリングしたりできます。タスクビューには、以 下の情報が表示されます。

- **• ワークフロー実行リスト。**ワークフローの実行のリストです。 [ワークフローの実行]には、フォルダ、 ワークフロー、ワークレットおよびタスク名が含まれています。Workflow Monitor には、一番最後の実行 から順番に、ワークフローの実行が時系列順に表示されます。フォルダと Integration Service がアルファ ベット順に表示されます。
- **• ステータスメッセージ。** タスクまたはワークフローのステータスに関して Integration Service が出力した メッセージです。
- **• 実行のタイプ。**ワークフローの開始方法です。 ワークフローは手動で開始するか、スケジュール設定で開 始することができます。
- **• ノード。** タスクを実行した Integration Service のノードです。
- **• 開始時刻。**Integration Service がタスクまたはワークフローを実行し始めた時間です。
- **• 完了時刻。**Integration Service がタスクまたはワークフローの実行を完了した時間です。
- **• ステータス。**タスクまたはワークフローのステータス。

タスクビューでは、以下の操作を行うことができます。

- **• タスクのフィルタリング。**表示または非表示にするタスクを選択するには、[フィルタ]メニューを使用し ます。
- **• 列の表示/非表示。**タスクビューでは列全体の表示/非表示を選択できます。

<span id="page-215-0"></span>**• ナビゲータの表示/非表示。**タスクビューで、ナビゲータを非表示にすることができます。 [表示]-[ナビ ゲータ]をクリックして、ナビゲータの表示/非表示を選択します。

タスクビューでタスクを表示するには、監視する Integration Service をナビゲータ内で選択します。

### タスクビューでのフィルタリング

タスクビューでは、すべてのワークフロータスクまたはその一部を表示することができます。タスクは、次の 方法でフィルタリングできます。

- **• タスクのタイプ別。**表示しないタスクをフィルタリングすることができます。 たとえば、セッションタス クのみを表示する場合は、それ以外のタスクをフィルタリングします。
- **• ナビゲータ内のノード別。**ナビゲータでさまざまなノードを選択して、タイムウィンドウのワークフロー実 行をフィルタリングすることができます。 たとえば、ナビゲータでリポジトリ名を選択すると、タイムウ ィンドウには、そのリポジトリに登録された Integration Service 上で実行されるすべてのワークフローの 実行が表示されます。 ナビゲータでフォルダ名を選択すると、タイムウィンドウには、そのフォルダで実 行されるすべてのワークフローが表示されます。
- **• 最新の実行別。**最新の実行別に表示するには、[フィルタ]-[実行数によるフィルタリング]をクリックし て、表示する実行の数を選択します。
- **• タイムウィンドウの列別。**[フィルタ]-[自動フィルタ]をクリックして、タイムウィンドウの列で指定し たプロパティ別にフィルタリングすることができます。

タイムビューのカラムでフィルタリングするには:

- 1. [フィルタ]-[自動フィルタ]をクリックします。 タスクビューのタイムウィンドウのいくつかのカラムに、[フィルタ]ボタンが表示されます。
- 2. タイムウィンドウのカラムの [フィルタ]をクリックします。
- 3. フィルタリングするプロパティを選択します。 [開始時刻]または[完了時刻]カラムの[フィルタ]をクリックした場合は、フィルタリングに適用する カスタム時刻を選択できます。
- 4. [開始時刻]または [完了時刻]で [カスタム]を選択します。 「フィルタ-開始時刻]または「フィルタ-終了時刻]ダイアログボックスが表示されます。
- 5. 指定する時刻の前、後、または間のいずれのタスクを表示するかを選択します。
- 6. 日時を選択します。[OK]をクリックします。

#### すべてのフォルダを開く

リポジトリ内の権限があるすべてのフォルダを開くことができます。タスクビューですべてのフォルダを開く には、表示するフォルダのある Integration Service を右クリックし、[すべてのフォルダを開く]を選択しま す。 Workflow Monitor は、フォルダ内のワークフローとタスクを表示します。

## ワークフロー監視のヒント

#### タイムウィンドウのサイズを小さくします。

タイムウィンドウのサイズを小さくすると、Workflow Monitor による画面の更新が速くなり、フリッカが減 少します。
#### ワークフローログを切り詰めるには、Repository Manager を使用します。

Workflow Monitor によるリポジトリからのリフレッシュやフォルダを開く処理に時間がかかる場合は、ワー クフローログのリストを切り詰めます。 セッションまたはワークフローにログのアーカイブ設定を行うと、 Integration Service はローカルディレクトリにこれらのログを保存します。 保存されたワークフローログまた はセッションログが保存されるたびに、リポジトリにもエントリが作成されます。ワークフローログディレク トリまたはセッションログディレクトリからセッションログまたはワークフローログを移動または削除した場 合は、ワークフローログおよびセッションログのリストを切り詰めて、リポジトリからエントリを削除します。 各ワークフローの最新のワークフローログエントリだけは常にリポジトリに残ります。

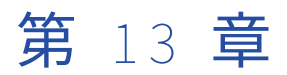

# Workflow Monitor の詳細

この章では、以下の項目について説明します。

- **•** Workflow Monitor の詳細の概要, 218 ページ
- **•** [リポジトリサービスの詳細,](#page-218-0) 219 ページ
- **•** Integration Service [のプロパティ,](#page-218-0) 219 ページ
- **•** [リポジトリフォルダの詳細,](#page-220-0) 221 ページ
- **•** [ワークフロー実行プロパティ,](#page-221-0) 222 ページ
- **•** [ワークレット実行プロパティ,](#page-222-0) 223 ページ
- **•** [\[コマンド\]タスク実行プロパティ,](#page-223-0) 224 ページ
- **•** [\[セッション\]タスク実行プロパティ,](#page-224-0) 225 ページ
- **•** [パフォーマンスの詳細,](#page-228-0) 229 ページ

### Workflow Monitor の詳細の概要

Workflow Monitor には、ワークフローのトラブルシューティングおよび解析に使用できる情報が表示されま す。Workflow Monitor の[プロパティ]ウィンドウでは、サービス、ワークフロー、ワークレット、および タスクに関する詳細を表示することができます。

Workflow Monitor で、次の詳細情報を表示できます。

- **• リポジトリサービスの詳細。**接続されている Integration Service の数など、リポジトリに関する情報が表 示されます。
- **• Integration Service のプロパティ。** Integration Service のバージョンなど、Integration Service に関す る情報が表示されます。 実行中のワークフローの一時点のシステムスワップ使用量など、実行中のワーク フローのシステムリソース消費量も表示することができます。
- **• リポジトリフォルダの詳細。** リポジトリフォルダに関する情報(たとえば、フォルダ所有者)が表示され ます。
- **• ワークフロー実行プロパティ。**ワークフローに関する情報(たとえば、開始/終了時刻)が表示されます。
- **• ワークレット実行プロパティ。**ワークレットに関する情報(たとえば、ワークレットが実行されている実行 ノード)が表示されます。
- **• [コマンド]タスク実行プロパティ。** 実行中のワークフロー内の[Command]タスクに関する情報(たと えば、開始/終了時刻)が表示されます。
- **• [セッション]タスク実行プロパティ。** 実行中のワークフロー内の[Session]タスクに関する情報(たと えば、セッションの失敗に関する詳細)が表示されます。

<span id="page-218-0"></span>**• パフォーマンスの詳細。** セッションおよびマッピング効率の把握に役立つカウンタ(たとえば、 Aggregator トランスフォーメーションのデータキャッシュサイズに関する情報)が表示されます。

## リポジトリサービスの詳細

リポジトリの詳細を表示するには、そのリポジトリを右クリックし、[プロパティ]を選択します。 以下の表に、[リポジトリの詳細]領域に表示される属性を示します。

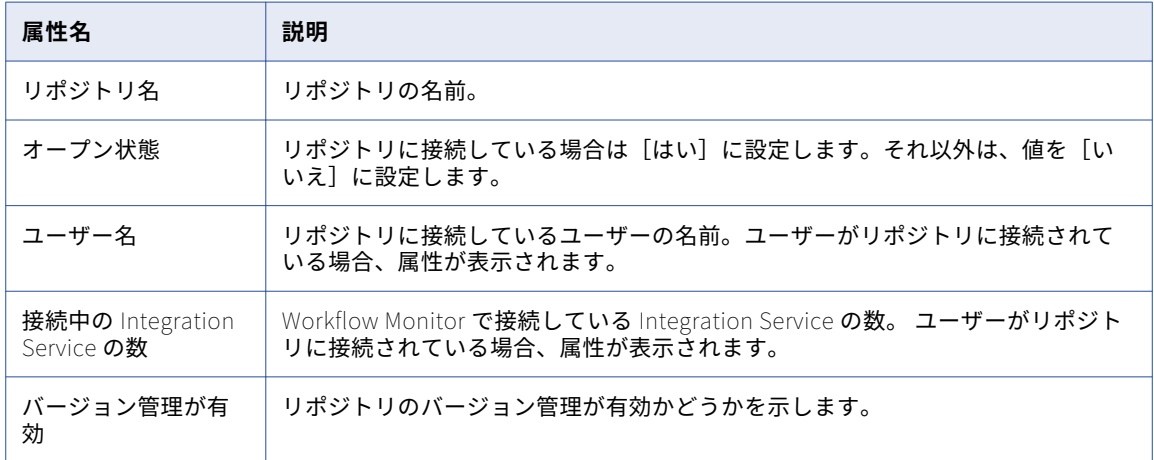

## Integration Service のプロパティ

Integration Service のプロパティを表示すると、プロパティウィンドウに次の領域が現れます。

- **• Integration Service の詳細。**Integration Service に関する情報が表示されます。
- **• Integration Service のモニタ。**Integration Service に関連付けられたノードに関するシステムリソース 使用量情報を表示します。

### Integration Service の詳細

Integration Service の詳細を表示するには、その Integration Service を右クリックし、[プロパティ]を選択 します。

以下の表に、[Integration Service の詳細]領域に表示される属性を示します。

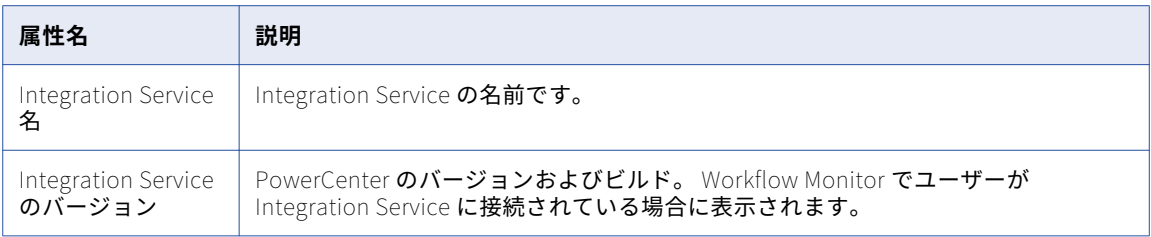

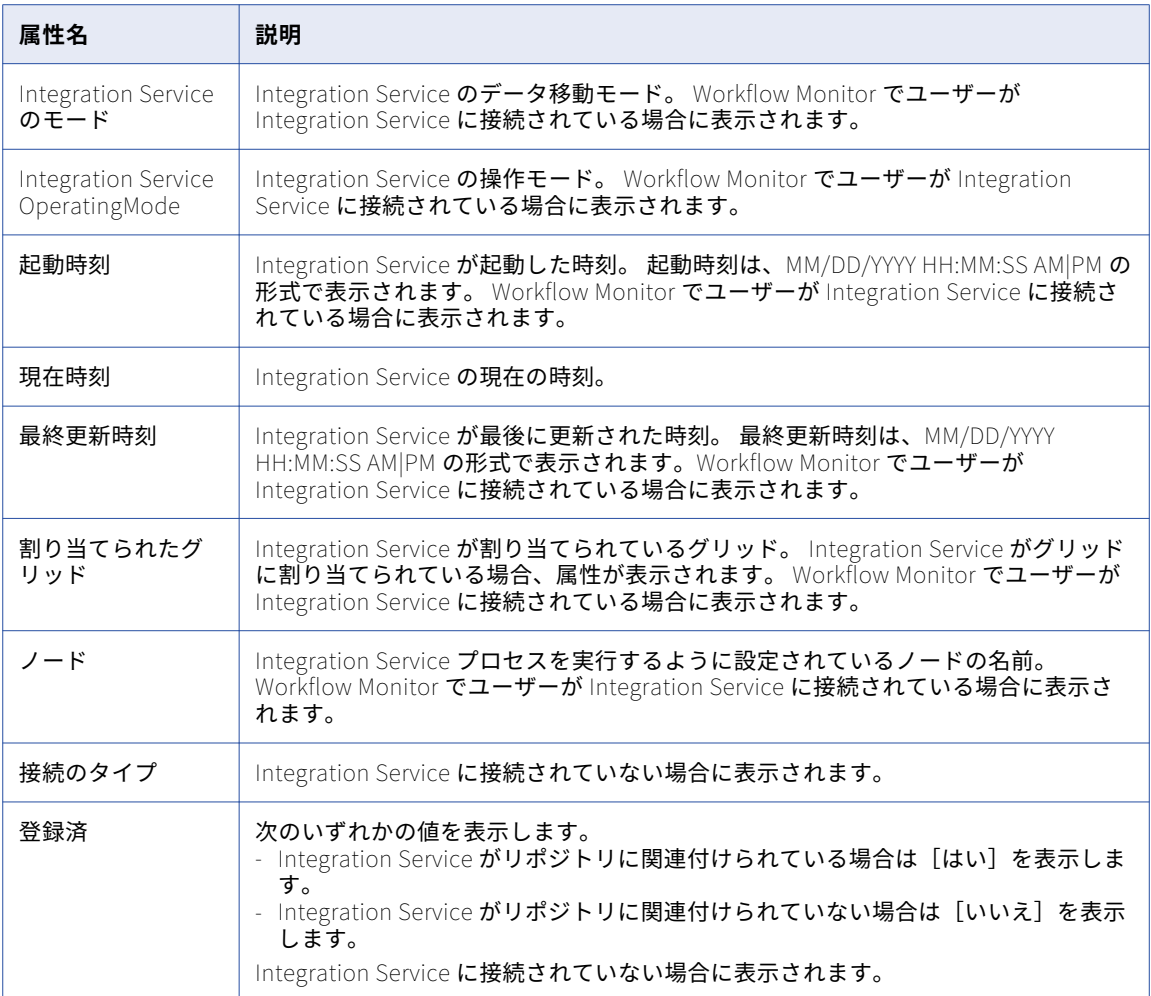

### Integration Service のモニタ

Integration Service のモニタには、Integration Service に関連付けられたノードに関するシステムリソース使 用量情報が表示されます。 このウィンドウには、ノード上で実行されているタスクに関するシステムリソース 使用量情報も表示されます。

Integration Service のモニタを表示するには、その Integration Service を右クリックし、[プロパティ]を選 択します。 [Integration Service のモニタ]領域は、ユーザーが Integration Service に接続されている場合 に表示されます。 Integration Service タイプ、および Integration Service が実行されている各ノードのコー ドページを表示することができます。Integration Service タイプおよびコードページに関するツールヒントを 表示するには、ノード名の上にポインタを移動します。

以下の表に、[Integration Service のモニタ]領域に表示される属性を示します。

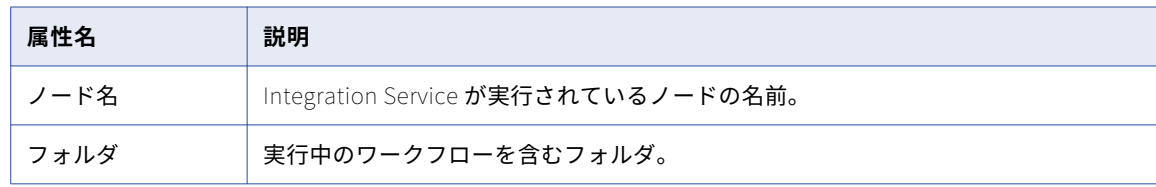

<span id="page-220-0"></span>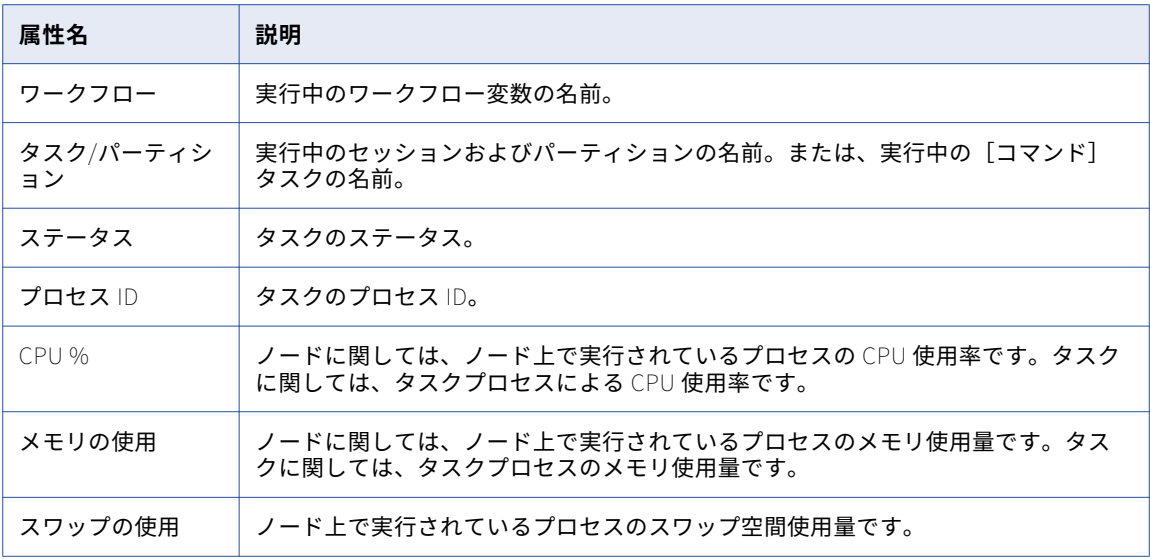

## リポジトリフォルダの詳細

リポジトリフォルダに関する情報を表示するには、そのフォルダを右クリックし、[プロパティ]を選択しま す。

以下の表に、[フォルダの詳細]領域に表示される属性を示します。

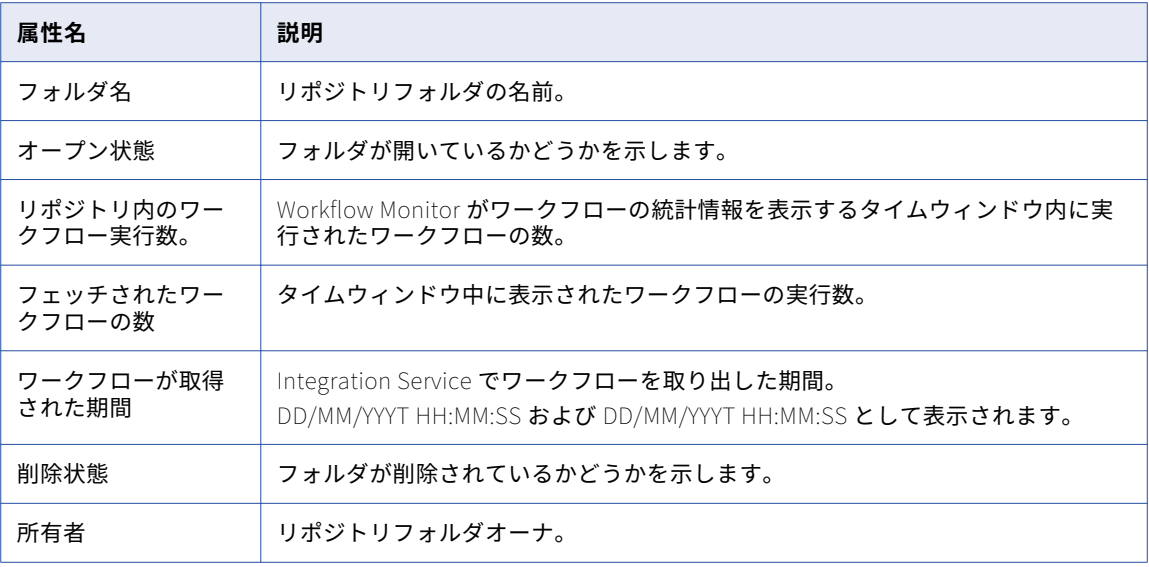

## <span id="page-221-0"></span>ワークフロー実行プロパティ

ワークフロー実行プロパティウィンドウには、ワークフローに割り当てられている Integration Service の名 前、ワークフロー実行の詳細情報など、ワークフローに関する情報が表示されます。

ワークフローのプロパティを表示すると、プロパティウィンドウに次の領域が現れます。

- **• ワークフローの詳細。**ワークフローに関する情報が表示されます。
- **• タスクプログレスの詳細。** ワークフロー内のタスクに関する情報が表示されます。
- **• セッション統計。**セッションに関する情報を表示します。

### ワークフローの詳細

[プロパティ]ウィンドウでワークフローの詳細を表示するには、ワークフローを右クリックし、[Run プロパ ティの取得]を選択します。[プロパティ]ウィンドウで、[ワークフローログの取得]をクリックしてワーク フローの [ログイベント]ウィンドウを表示できます。

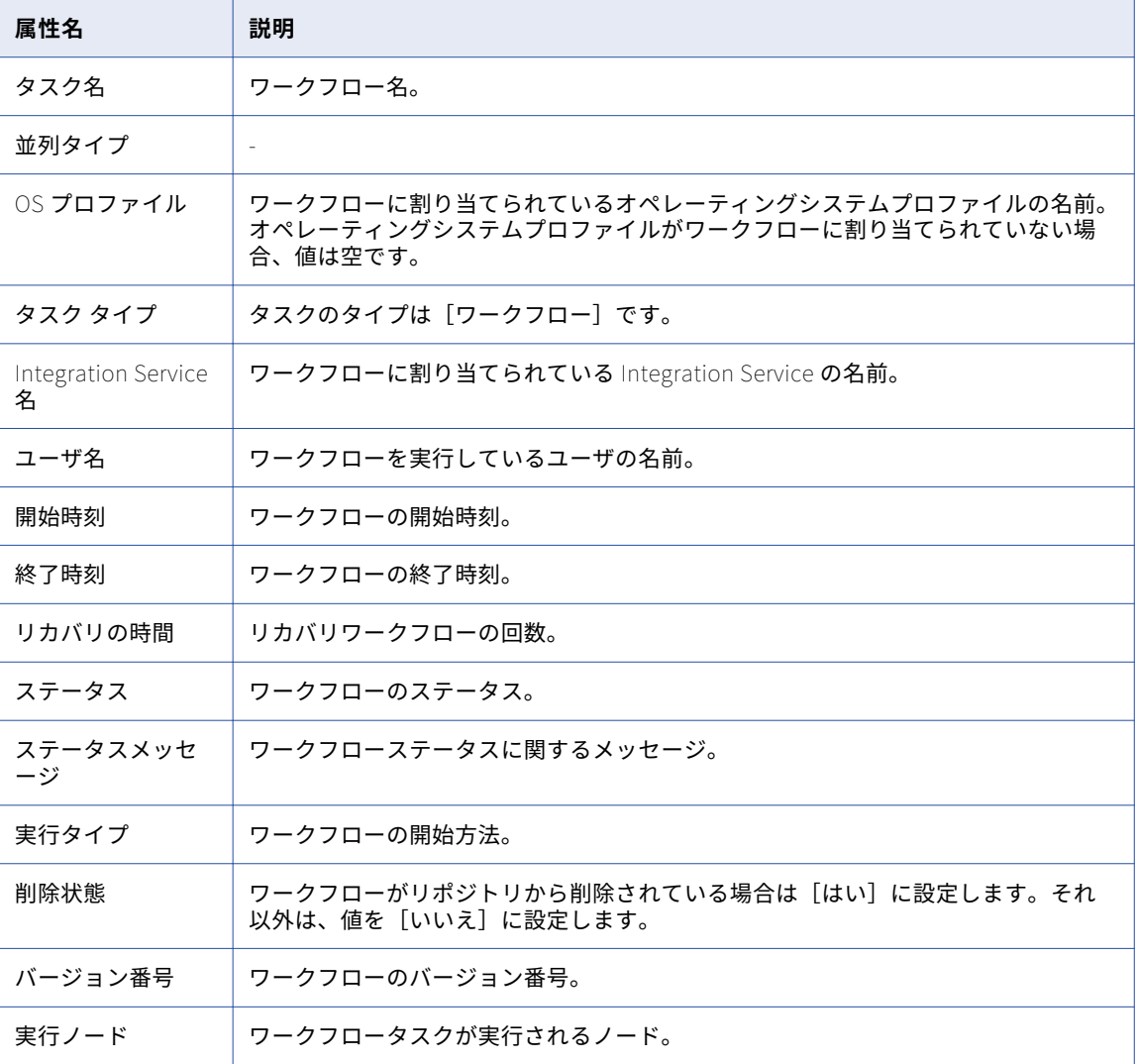

以下の表に、[ワークフローの詳細]領域に表示される属性を示します。

### <span id="page-222-0"></span>タスクプログレスの詳細

[タスクプログレスの詳細]領域には、実行中のワークフロー内の [セッション] タスクおよび [コマンド] タ スクのガントチャートビューが表示されます。

### セッション統計

[セッション統計]領域には、セッション実行時間、ターゲットにロードされた行の数など、セッションに関す る情報が表示されます。

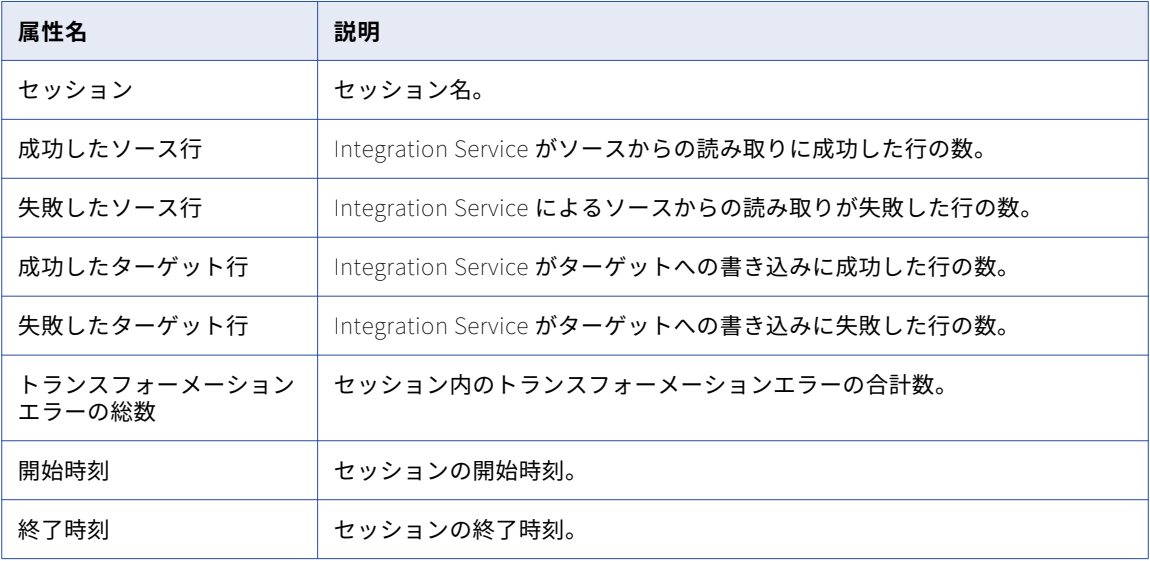

以下の表に、[セッション統計]領域に表示される属性を示します。

## ワークレット実行プロパティ

ワークレットの詳細の実行プロパティウィンドウには、ワークフローに割り当てられている Integration Service の名前、ワークレット実行の詳細情報など、ワークレットに関する情報が表示されます。

ワークレットのプロパティを表示すると、プロパティウィンドウに次の領域が現れます。

- **• ワークレットの詳細。**ワークレットに関する情報が表示されます。
- **• セッション統計。**セッションに関する情報を表示します。

### ワークレットの詳細

ワークレットの詳細情報を表示するには、プロパティウィンドウで、ワークレットを右クリックし、[Run プ ロパティの取得]を選択します。

<span id="page-223-0"></span>以下の表に、[ワークレットの詳細]領域に表示される属性を示します。

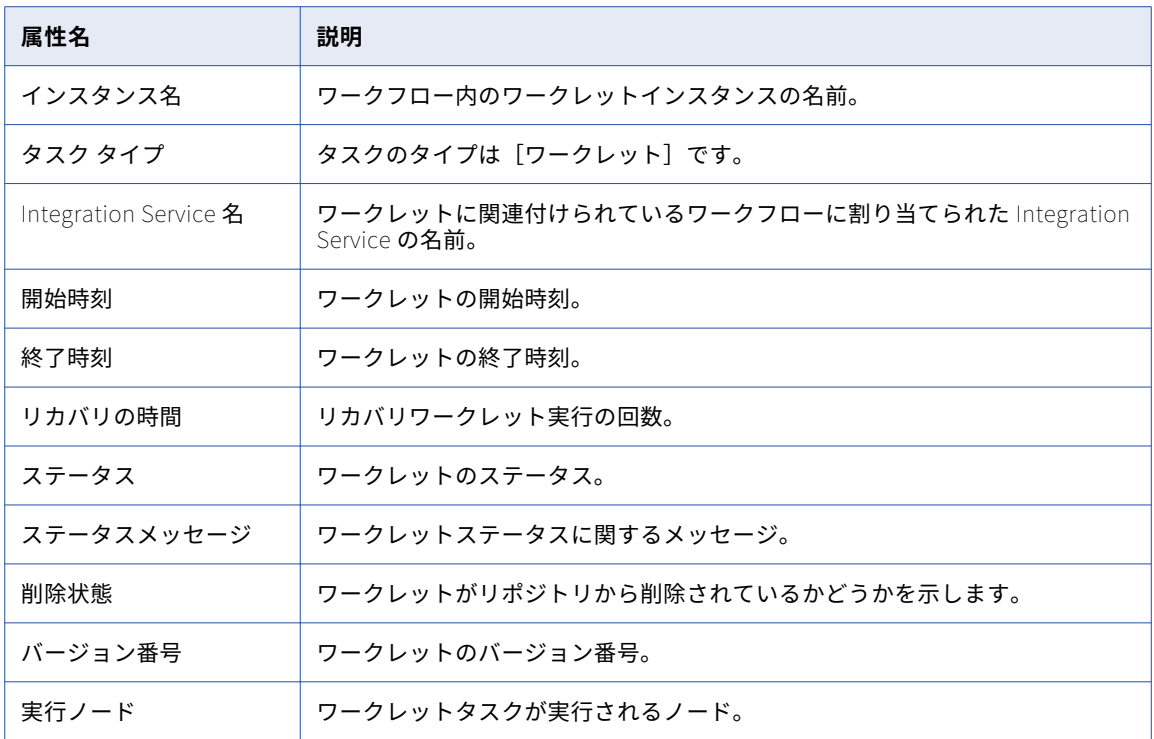

## [コマンド]タスク実行プロパティ

[コマンド] タスクの[タスクの実行プロパティ]領域には、[コマンド] タスクに関する情報(たとえば、開 始時刻、終了時刻など)が表示されます。[コマンド]タスクの詳細情報を表示するには、[プロパティ]ウィ ンドウで、[コマンド]タスクを右クリックし、[Run プロパティの取得]を選択します。

以下の表に、[タスクの詳細]領域に表示される属性を示します。

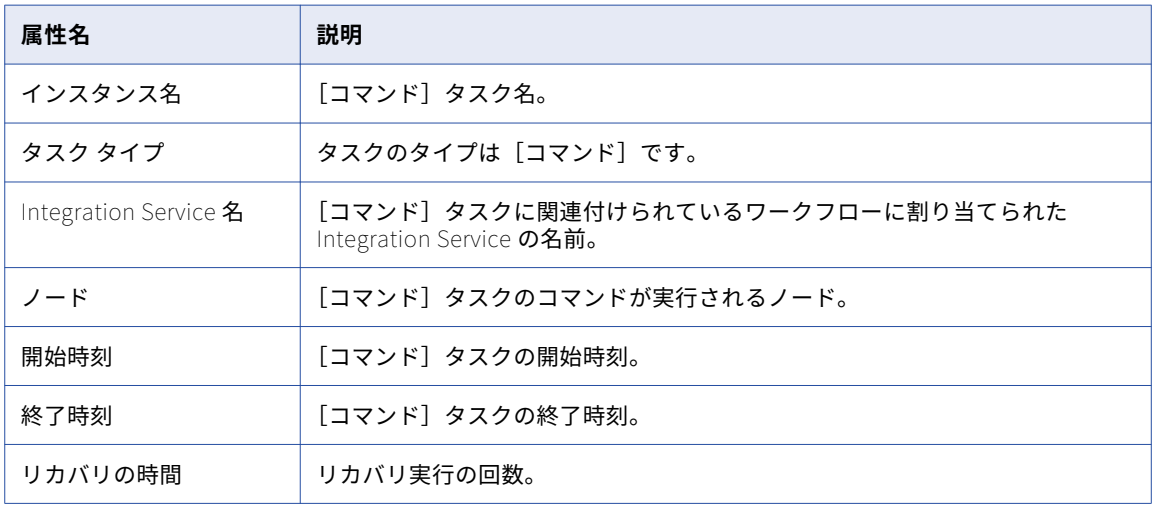

<span id="page-224-0"></span>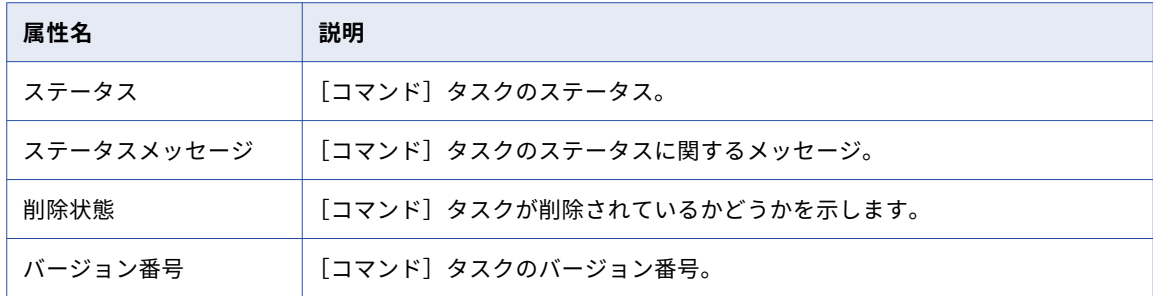

## [セッション]タスク実行プロパティ

Integration Service がセッションを実行すると、Workflow Monitor はマッピング内の各ターゲットのロード 統計情報を提供するセッション詳細を作成します。 セッション詳細は、セッションの実行中またはセッション の完了後に見ることができます。

セッションタスクのプロパティを表示すると、[プロパティ]ウィンドウに次の領域が現れます。

- **• 失敗に関する情報。** セッション失敗に関する情報を表示します。
- **• タスクの詳細。** セッションに関する情報を表示します。
- **• ソースおよびターゲット統計。** Integration Service がソースから読み取った行の数、およびターゲットに 書き込んだ行の数に関する情報が表示されます。
- **• パーティションの詳細。** セッション内のパーティションに関する情報を表示します。
- **• パフォーマンス。** セッションパフォーマンスに関する情報を表示します。

セッションの詳細を表示するには、Workflow Monitor でセッションを右クリックし、[Run プロパティの取 得]を選択します。

XML ターゲットのように複数のグループを持つターゲットにデータをロードした場合、Integration Service は グループごとのセッション詳細を提供します。

### 失敗に関する情報

[失敗に関する情報]領域には、セッションのエラーに関する情報が表示されます。

以下の表に、[失敗に関する情報]領域に表示される属性を示します。

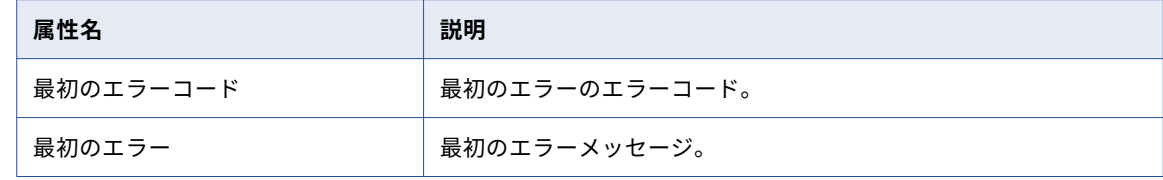

### 「セッション]タスクの詳細

[タスクの詳細]領域には、[セッション]タスクに関する情報が表示されます。

以下の表に、[タスクの詳細]領域に表示される属性を示します。

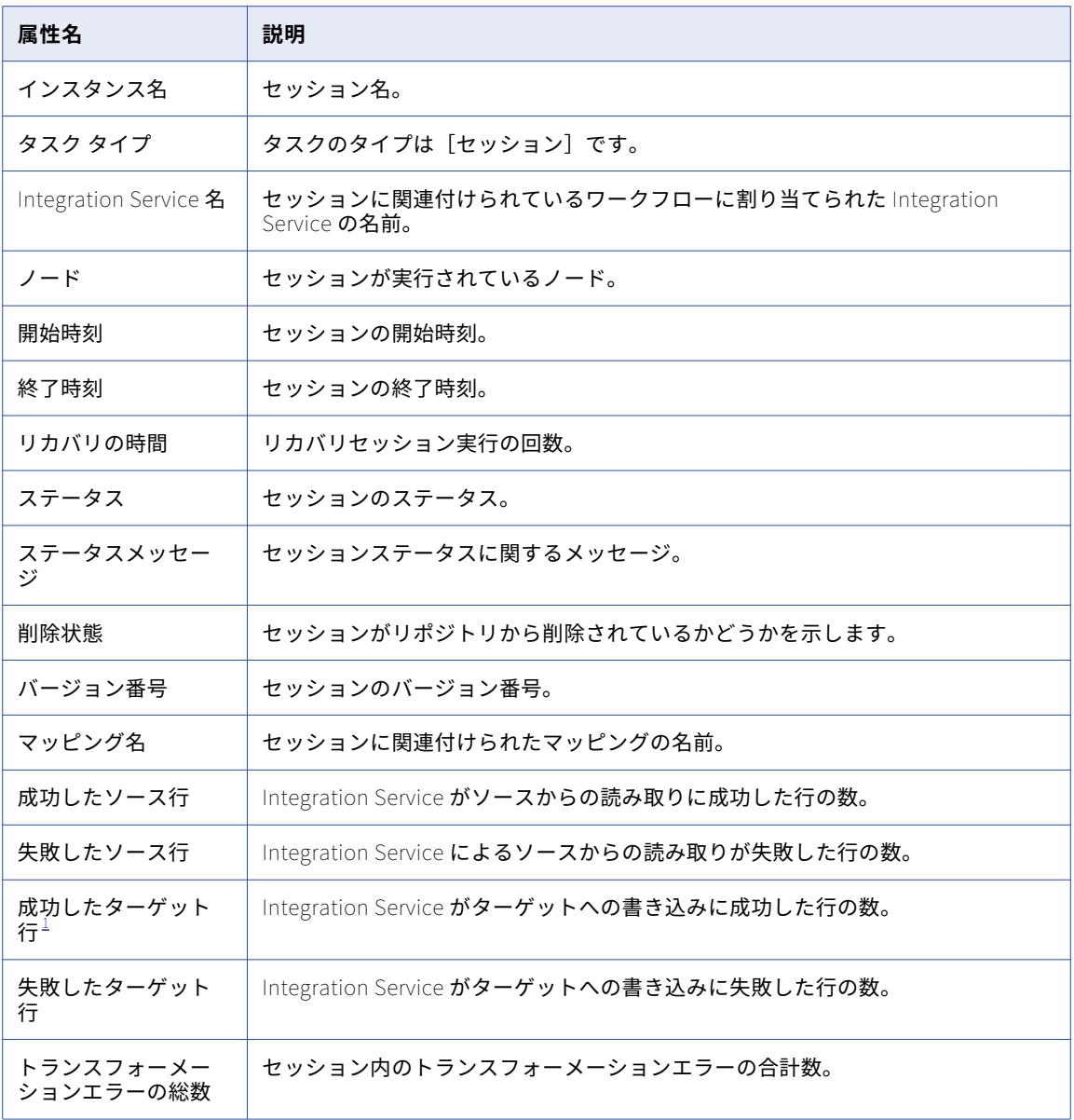

 $\underline{1}$ . リカバリセッションの場合、この値は、リカバリ後に Integration Service で処理された行の数を示しま す。 リカバリ前に処理された行の数を特定するには、セッションログを参照してください。

### ソースおよびターゲット統計

[ソース/ターゲット統計]領域には、統合サービスがソースから読み取った行と、ターゲットにロードした行 に関する情報が表示されます。

以下の表に、[ソース/ターゲット統計]領域に表示される属性を示します。

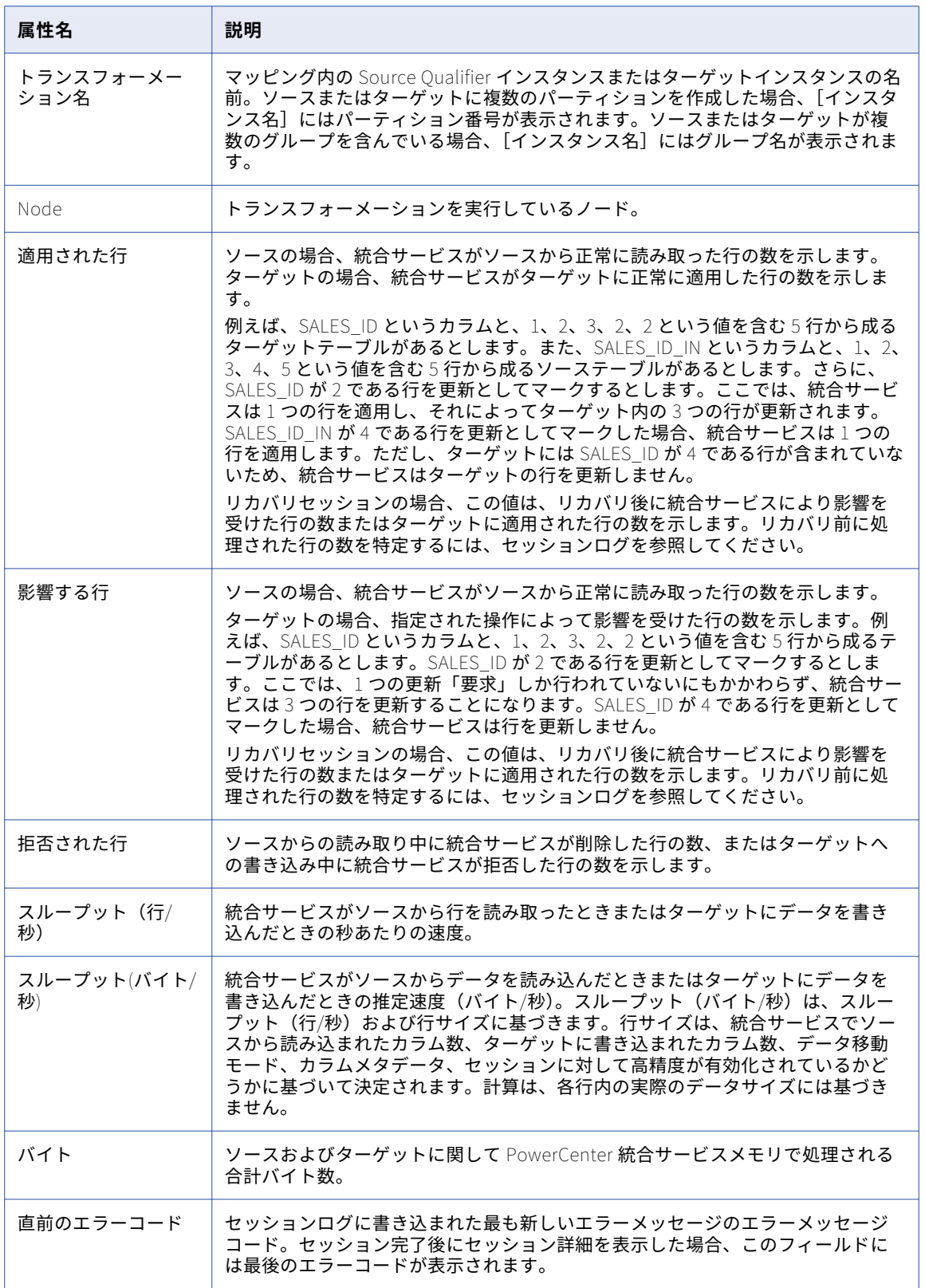

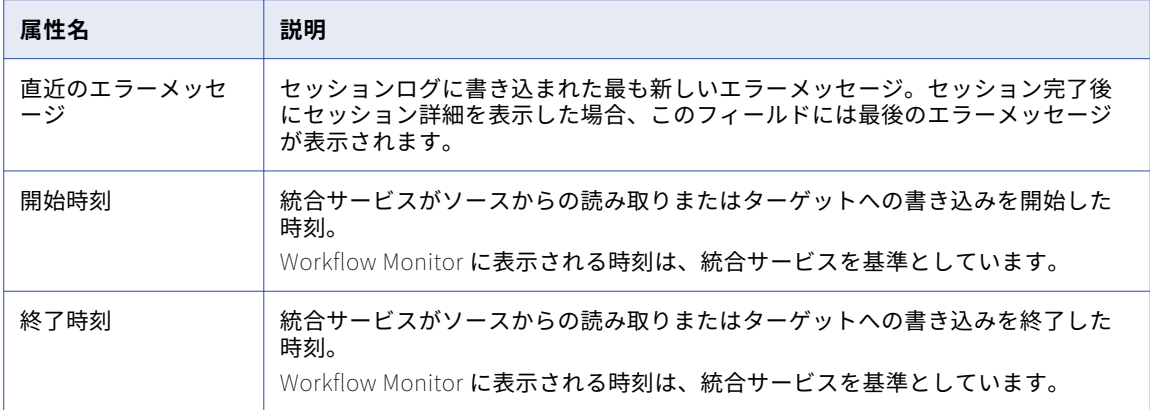

### パーティションの詳細

[パーティションの詳細]領域には、セッション内のパーティションに関する情報が表示されます。セッション に複数のパーティションを作成している場合、Integration Service はパーティションごとのセッション詳細を 提供します。 これらの詳細情報を使用して、データがパーティション間で均等に振り分けられているかどうか を確認します。たとえば、Integration Service で特定のターゲットパーティションに他よりも多くの行が移動 した場合や、スループットが均等に振り分けられてない場合は、そのパーティションのデータ範囲を調整した ほうがよい場合があります。

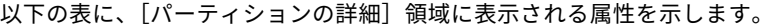

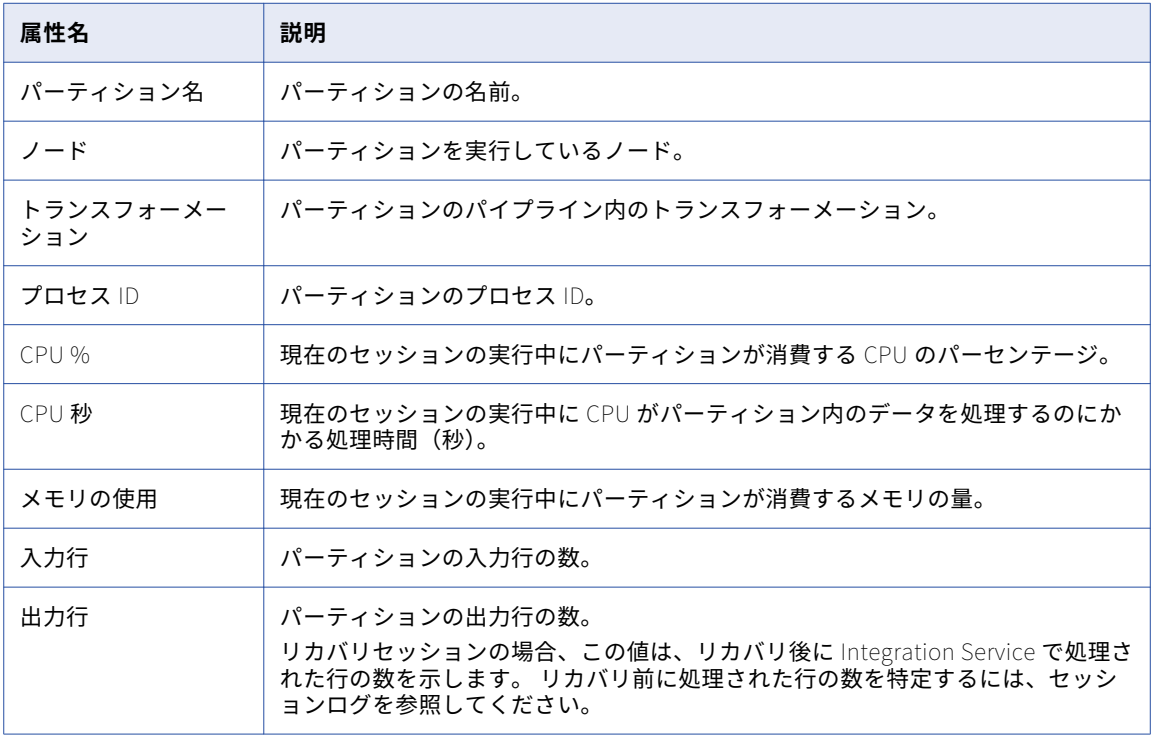

## <span id="page-228-0"></span>パフォーマンスの詳細

パフォーマンス詳細には、セッションとマッピングの効率を把握するうえで役立つカウンタが含まれています。 パフォーマンス詳細には、それぞれの Source Qualifier およびターゲット定義と共に、各トランスフォーメー ションに関するパフォーマンス情報を示すカウンタが表示されます。セッションのパフォーマンス詳細は、 Workflow Monitor またはパフォーマンス詳細ファイルで確認できます。

最終のパフォーマンス詳細を評価することによって、セッションのパフォーマンスがどこで低下するかを判断 できます。また、Workflow Monitor では、次のメモリ設定のチューニングに役立つセッション固有の詳細情 報も提供されます。

- **•** バッファブロックサイズ
- **•** Aggregator、Rank、Lookup、および Joiner トランスフォーメーションのインデックスキャッシュおよび データキャッシュのサイズ

### Workflow Monitor でのパフォーマンスの詳細の表示

パフォーマンスの詳細を収集するようにセッションを設定すると、Workflow Monitor でその詳細を表示でき ます。パフォーマンスの詳細を格納するようにセッションを設定すると、以前のセッションの詳細を表示でき ます。

Workflow Monitor でパフォーマンス詳細を表示するには:

- 1. Workflow Monitor でセッションを右クリックし、[Run プロパティの取得]を選択します。
- 2. [プロパティ]ウィンドウの [パフォーマンス]領域をクリックします。 以下の表に、[パフォーマンス]領域に表示される属性を示します。

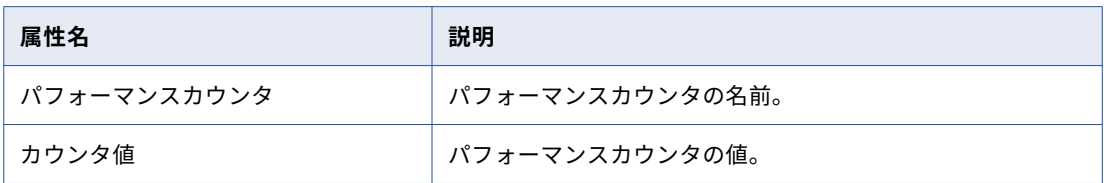

複数のパーティションを作成すると、[パフォーマンス]領域に各パーティションのカラムが表示されま す。カラムには、各パーティションのカウンタ値が表示されます。

3. [OK]をクリックします。

#### パフォーマンス詳細ファイル内のパフォーマンスの詳細の表示

Integration Service は、セッションが完了すると、そのセッションのパフォーマンス詳細ファイルを作成しま す。パフォーマンス詳細ファイルを表示するには、テキストエディタを使用します。

1. パフォーマンス詳細ファイルを見つけます。

Integration Service は、パフォーマンス詳細ファイルを session\_name.perf という名前でセッションロ グと同じディレクトリに格納します。 セッションログを格納するためのセッション専用のディレクトリが ない場合、Integration Service はファイルをデフォルトのログファイルディレクトリに保存します。

2. 任意のテキストエディタでファイルを開きます。

### パフォーマンスカウンタの理解

すべてのトランスフォーメーションには、入力行、出力行、およびエラー行の数を示す複数の基本カウンタが 備えられています。

Source Qualifier、Normalizer、およびターゲットトランスフォーメーションは、バッファに対するデータの 出し入れの効率性を示す追加のカウンタを備えています。これらのカウンタを使用して、パフォーマンスのボ トルネックを突き止めます。

トランスフォーメーションの中には、その機能に固有のカウンタを持つものがあります。たとえば、各 Lookup トランスフォーメーションには、ルックアップキャッシュに格納された行数を示すカウンタがありま す。

パフォーマンス詳細ファイルを表示した場合、1 番目のカラムにはマッピング内にあるトランスフォーメーシ ョン名が表示され、2 番目のカラムにはカウンタ名が含まれていて、3 番目のカラムには結果の数値または効 率(パーセンテージ)が保持されています。Joiner トランスフォーメーションを使用する場合、最初のカラム には Joiner トランスフォーメーションのインスタンスが 2 つ表示されます。

- **• <Joiner トランスフォーメーション> [M]**。 Joiner トランスフォーメーションのマスタパイプラインに関す るパフォーマンスの詳細が表示されます。
- **• <Joiner トランスフォーメーション> [D]**。 Joiner トランスフォーメーションの明細パイプラインに関する パフォーマンスの詳細が表示されます。

複数のパーティションを作成した場合、Integration Service ではパーティションごとに一組のカウンタが生成 されます。 次の各パフォーマンスカウンタは、Expression トランスフォーメーションの 2 つのパーティショ ンを示しています。

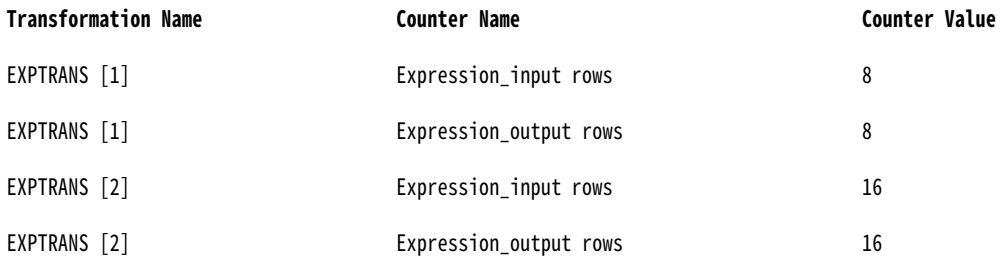

**注:** パーティションの数を増やすと、集計またはランク入力行の数が前のトランスフォーメーションの出力行の 数と一致しなくなる場合があります。

以下の表に、[セッションのパフォーマンス詳細]領域またはパフォーマンス詳細ファイルに表示される、アグ リゲータおよびランクトランスフォーメーションのカウンタおよび説明を示します。

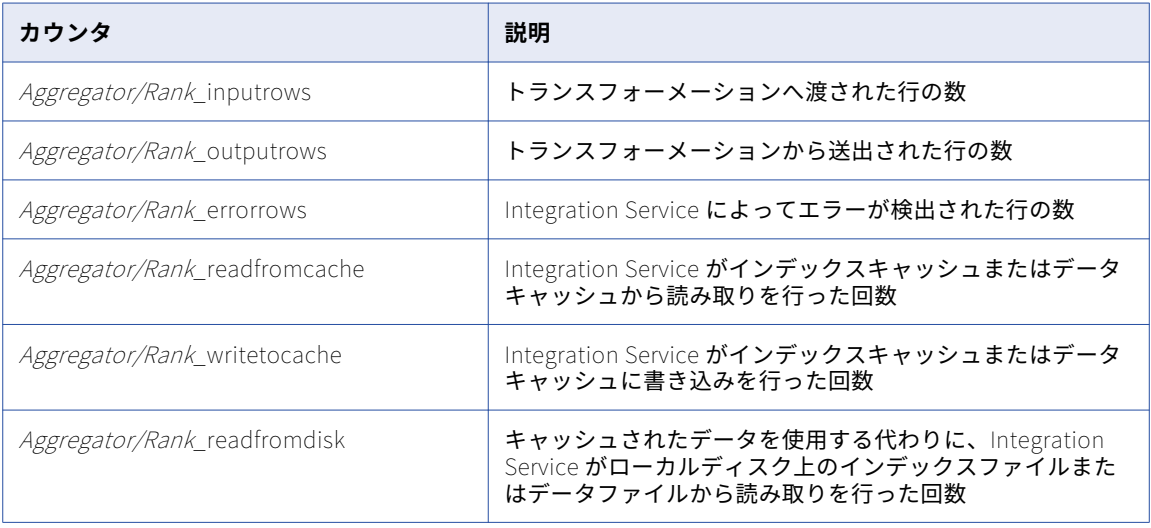

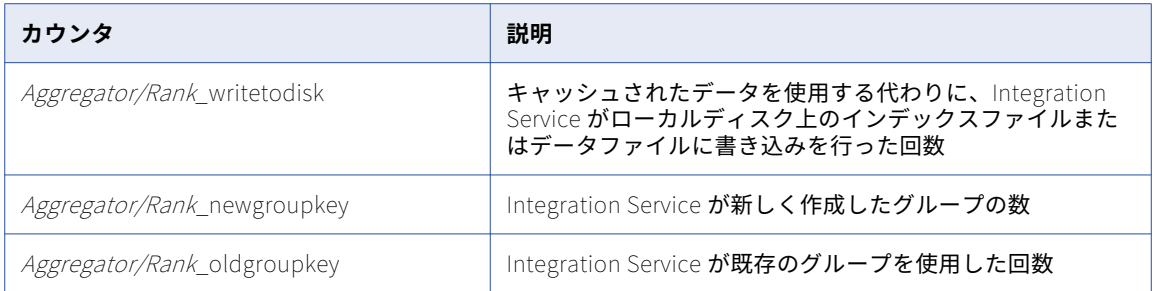

#### 以下の表に、[セッションのパフォーマンス詳細]領域またはパフォーマンス詳細ファイルに表示されるルック アップトランスフォーメーションのカウンタ/説明を示します。

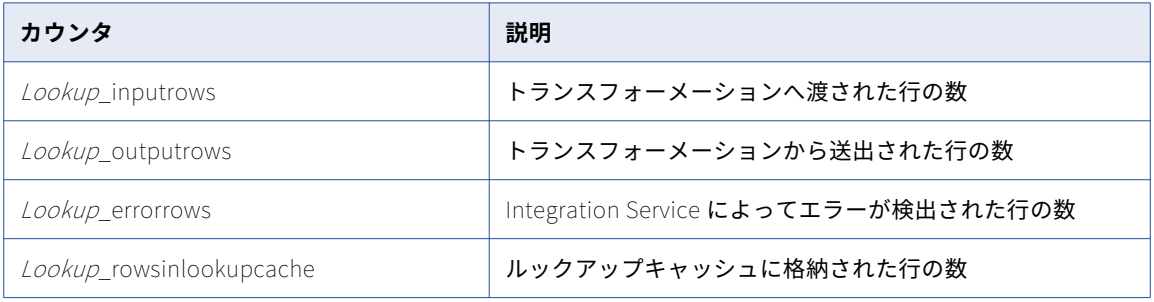

#### 以下の表に、[セッションのパフォーマンス詳細]領域またはパフォーマンス詳細ファイルに表示される、マス ターおよび明細ジョイナトランスフォーメーションのカウンタおよび説明を示します。

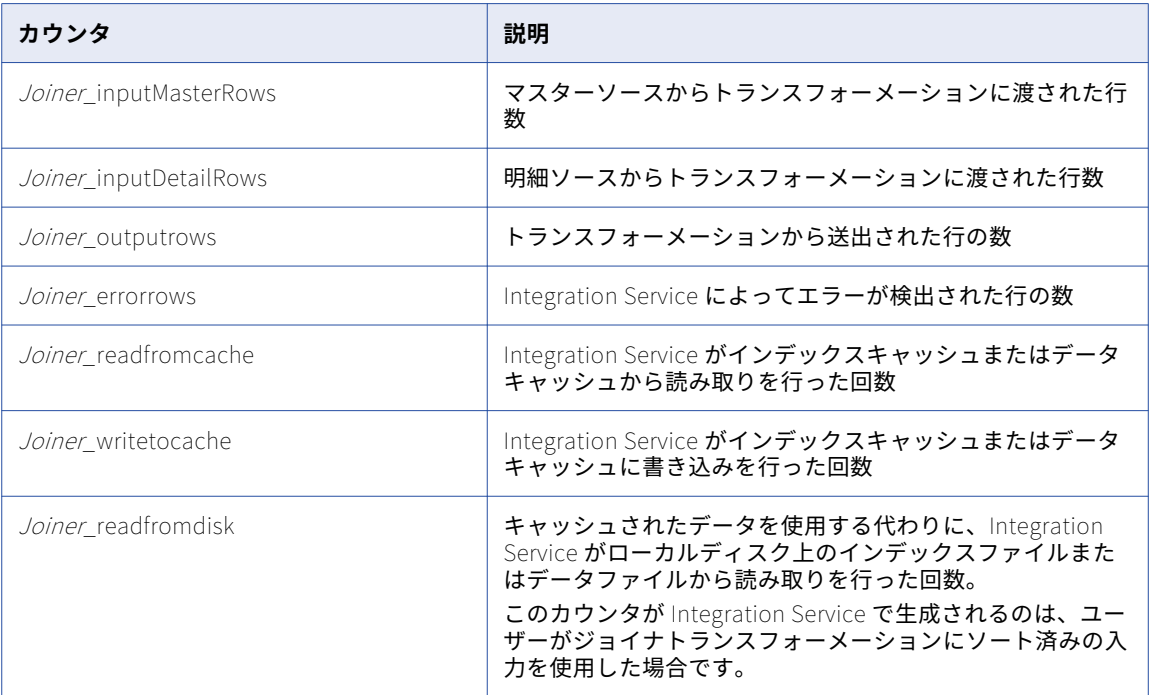

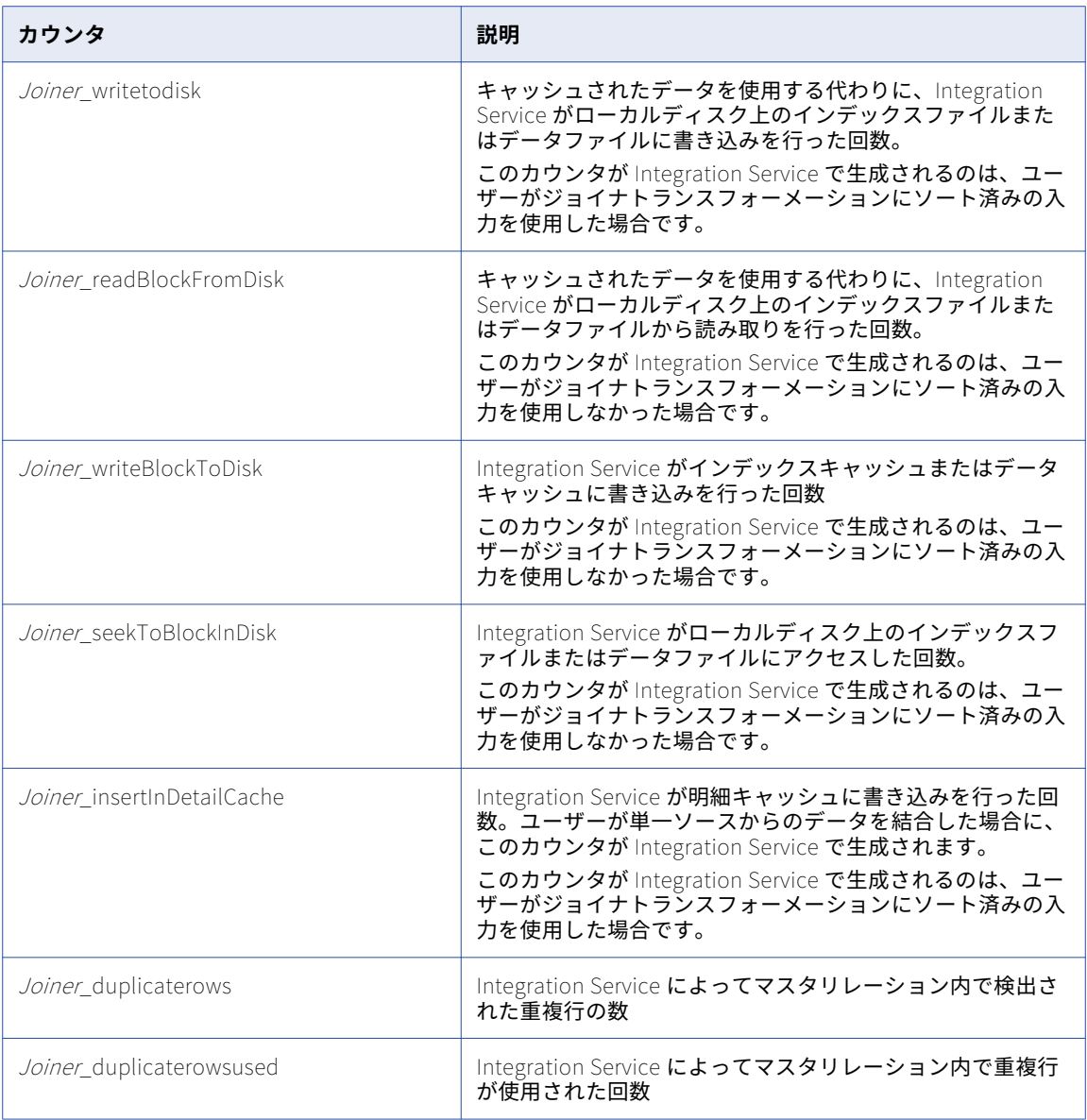

以下の表に、[セッションのパフォーマンス詳細]領域またはパフォーマンス詳細ファイルに表示される、その 他のすべてのトランスフォーメーションのカウンタおよび説明を示します。

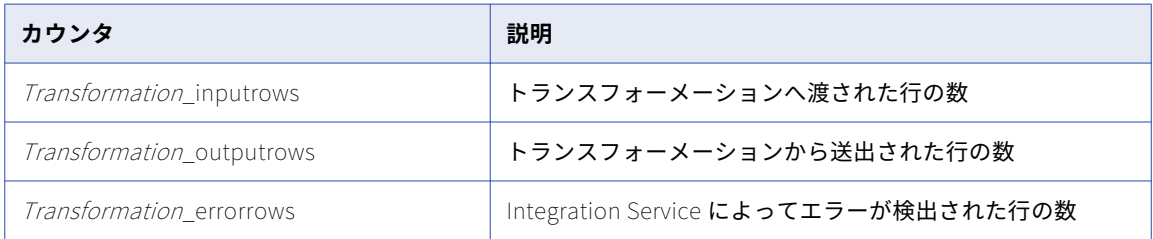

Source Qualifier とターゲットが複数ある場合は、それら全体を評価します。Source Qualifier およびターゲ ットでは、80-100 パーセントが「高い値」とみなされます。0-20 パーセントが「低い値」になります。

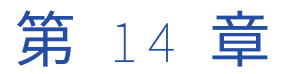

# セッションとワークフローのログ

この章では、以下の項目について説明します。

- **•** セッションとワークフローのログの概要, 233 ページ
- **•** [ログイベント,](#page-233-0) 234 ページ
- **•** [ログイベントウィンドウ,](#page-235-0) 236 ページ
- **•** [ログファイルに関する作業,](#page-236-0) 237 ページ
- **•** [ワークフローログ,](#page-242-0) 243 ページ
- **•** [セッションログ,](#page-243-0) 244 ページ
- **•** [ログイベント,](#page-244-0) 245 ページ

### セッションとワークフローのログの概要

Service Manager では、ドメインの各サービス、セッション、およびワークフローのログイベントを蓄積しま す。ログ機能を実行するには、Service Manager で Log Manager とログエージェントを実行します。ログマ ネージャは、マスタゲートウェイノードで実行されます。Integration Service は、ワークフローとセッション のログイベントを生成します。 ログエージェントはノード上で実行され、セッションおよびワークフローのロ グイベントを収集および処理します。

ワークフローのログイベントには、Integration Service で実行するタスク、ワークフロー処理、およびワーク フローのエラーに関する情報が含まれます。 セッションのログイベントには、Integration Service で実行する タスク、セッションのエラー、およびセッションのロード要約とトランスフォーメーション統計に関する情報 が含まれます。

Workflow Monitor の [ログイベント] ウィンドウで、ワークフローのログイベントを表示できます。[ログイ ベント]ウィンドウには、重要度、メッセージコード、実行時間、ワークフロー名、およびセッション名など のログイベントに関する情報が表示されます。セッションログでは、トレースレベルを設定すれば、追加情報 を記録できます。ログイベントにはすべて、トレースレベルに関わらず重要度が表示されます。

以下の手順は、Log Manager がセッションとワークフローのログを処理する方法を示します。

- 1. Integration Service では、ノード上のバイナリログファイルに書き込みます。Integration Service は、 セッションおよびワークフローに関する情報を Log Manager に送信します。
- 2. Log Manager には、ワークフローとドメイン設定データベースのセッションログに関する情報が保存され ます。ドメイン設定データベースには、ログファイル保存先のパス、ログを格納するノード、ログ作成元 の Integration Service などの情報が保存されます。
- 3. [ログイベント]ウィンドウにセッションまたはワークフローを表示すると、Log Manager がドメイン設 定データベースから情報を取得し、セッションログまたはワークフローログの保存先を決定します。

<span id="page-233-0"></span>4. Log Manager からログエージェントがディスパッチされ、各ノードのログイベントを取得して[ログイベ ント]ウィンドウに表示します。

最後に実行されたワークフロー以外のワークフローのログイベントにもアクセスするには、セッションとワー クフローがタイムスタンプ別にログをアーカイブするように設定できます。テキストログファイルを生成する ようにワークフローを設定することもできます。テキストログファイルは、実行ごとまたはタイムスタンプ別 にアーカイブできます。テキストログファイルを生成するようにワークフローまたはセッションを設定すると、 Integration Service は、バイナリログとテキストログファイルを作成します。

長時間実行されるセッションとリアルタイムセッションのセッションログのサイズは制限できます。 ログサイ ズは、最大の時間枠または最大のファイルサイズを設定することによって制限できます。 ログがこの最大サイ ズに達すると、Integration Service は新しいログを開始します。

## ログイベント

Workflow Monitor の[ログイベント]ウィンドウにログイベントを表示できます。また、これらのログイベ ントをテキストファイルとして表示することもできます。ログイベントウィンドウには、表形式でログイベン トが表示されます。

### ログコード

ログイベントを使用して、ワークフローまたはセッションの問題の発生原因を特定します。問題を解決するに は、ワークフローとセッションのログで、該当するログコードとプレフィックスの文字列を確認します。

Integration Service は、各ワークフローおよびセッションのログイベントの前に、スレッド ID、コード、およ び番号を順に付けます。 コードは、プロセスに関するメッセージのグループを定義します。番号によってメッ セージが定義されます。メッセージにより、一般情報が提供されます。エラーメッセージである場合もありま す。

一部のログイベントは、他のログイベントの中に埋め込まれます。たとえば、コード CMN\_1039 には、 Microsoft SQL Server からの情報メッセージが含まれている場合があります。

### メッセージの重要度

ログイベントウィンドウでは、ワークフローおよびセッションのログイベントが重要度によって分類されます。 エラー重要度は、埋め込まれたメッセージタイプに基づいて優先順位が決まります。エラー重要度は、 Workflow Monitor のログイベントウィンドウにログイベントと一緒に表示されます。また、ワークフローお よびセッションのログファイルでは、エラー重要度はメッセージと一緒に表示されます。

**注:** エラー重要度レベルを警告にしたときにすべてのワークフローログメッセージが表示されない場合は、ワー クフローログのエラー重要度レベルを変更してください。PowerCenter Integration Service プロセスの詳細 プロパティで、ログレベルを警告から情報に変更します。

以下の表に、メッセージの重要度を示します。

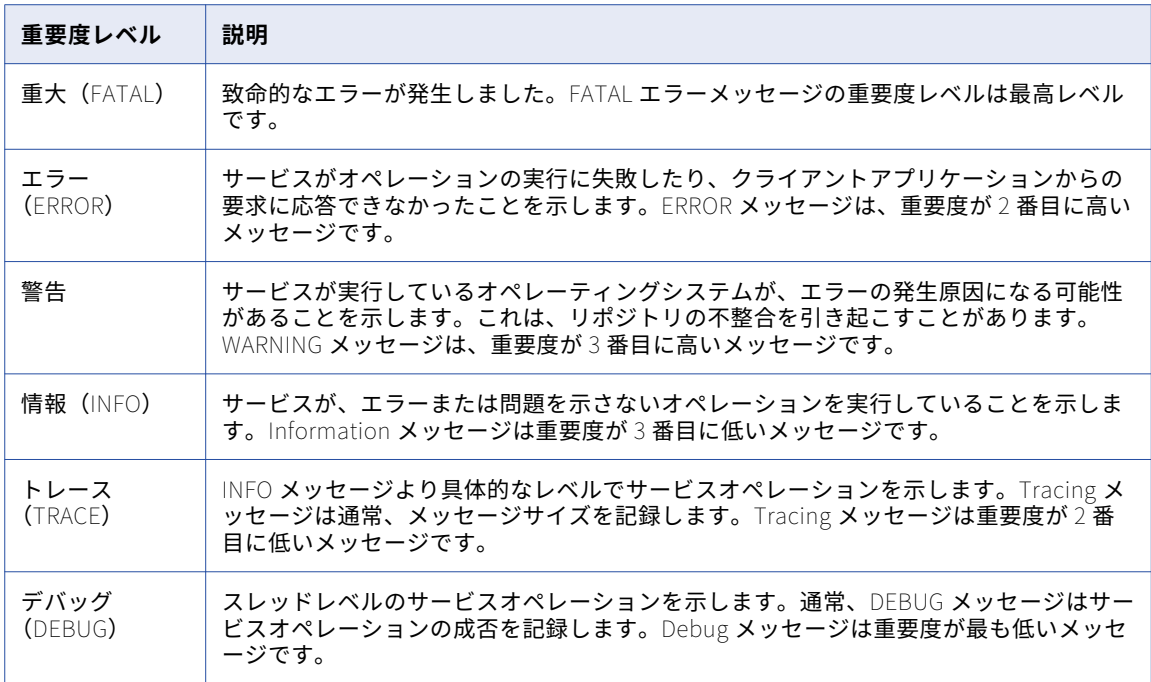

#### ログの書き込み

Integration Service は、サービスプロセスが実行されているノード上で、ワークフローおよびセッションのロ グをバイナリファイル形式で書き込みます。セッションおよびワークフローのプロパティで設定したログファ イル名に.bin 拡張子が追加されます。

グリッド上のセッションを実行する場合、Integration Service は、DTM プロセスごとに 1 つのセッションロ グを作成します。 プライマリノード上のログファイルに、設定したログファイル名が指定されています。作業 ノード上のログファイルには、次のように、.w<パーティショングループ ID>拡張子が指定されています。

<session or workflow name>.w<Partition Group ID>.bin

たとえば、3 ノードのグリッド上でセッション s\_m\_PhoneList を実行する場合、セッションのログファイルに s\_m\_PhoneList.bin、s\_m\_PhoneList.w851869.bin、および s\_m\_PhoneList.w1.bin の各名前が使用されま す。

セッションまたはワークフローを再実行する場合、タイムスタンプ別にワークフローのログを保存する場合を 除き、Integration Service は、 バイナリログを上書きします。タイムスタンプ別にワークフローのログを保存 する場合、Integration Service は、ログファイル名にタイムスタンプを追加した後、これらのワークフローの ログをアーカイブします。

複数の実行のログファイルを表示するには、ログファイルを複数作成するようにワークフローおよびセッショ ンを設定します。

ワークフローまたはセッションが初期化された後、ログファイルに書き込んでいる最中にエラーが発生した場 合も、ワークフローまたはセッションは引き続き実行されます。ログファイルが不完全な場合、ログイベント ウィンドウに、一部のログイベントを表示できません。

Integration Service は、実行されているワークフローおよびセッションごとに新規ログファイルを開始しま す。ワークフローまたはセッションをリカバリする場合、Integration Service は、実行したリカバリに対応す るファイル名に recovery.time stamp 拡張子を追加します。

<span id="page-235-0"></span>リアルタイムセッションの場合、コールドスタートモードでセッションをリスタートしたり、リカバリデータ を含まない JMS セッションまたは WebSphere MQ セッションをリスタートしたりすると、Integration Service によってログファイルが上書きされます。リカバリデータのない JMS セッションまたは WebSphere MQ セッションを Integration Service でリスタートした場合、ログファイルがアペンドされます。

バイナリファイルをテキストファイルに変換するには、infacmd convertLog または infacmd GetLog コマン ドを使用します。

### 外部ライブラリへのセッションイベントの受け渡し

セッションイベントメッセージを外部手続きに受け渡して処理できます。イベントをどのように処理して共有 ライブラリにコンパイルするかに基づいて、外部手続きを記述します。共有ライブラリは、PowerCenter が提 供するセッションログインタフェースの関数セットを実装する必要があります。 Administrator ツールで、共 有ライブラリを使用してセッションログを処理するように Integration Service を設定します。

セッションログインタフェースでは、外部共有ライブラリにセッションイベントメッセージを受け渡すことは できますが、ワークフローイベントメッセージを受け渡すことはできません。

## ログイベントウィンドウ

[ログイベント]ウィンドウでログイベントを表示します。ログイベントウィンドウには、セッションとワーク フローごとに以下の情報が表示されます。

- **• 重要度。** INFO または ERROR など、メッセージのタイプを一覧表示します。
- **• タイムスタンプ。** ログイベントがログエージェントに到達した日時です。
- **• ノード。** Integration Service プロセスを実行しているノードです。
- **• スレッド。**ワークフローまたはセッションのスレッド ID です。
- **• プロセス ID。**Windows または UNIX のプロセス識別番号です。 アウトプットウィンドウにのみ表示されま す。
- **• メッセージコード。**メッセージのコードと番号です。
- **• メッセージ。** ログイベントに関連付けられているメッセージです。

デフォルトで、[ログイベント]ウィンドウには、Integration Service がノードでログイベントを書き込んだ 日時に対応したログイベントが表示されます。ログイベントウィンドウには、ノード名別に複数のログファイ ルで構成されるログが表示されます。グリッド上でセッションを実行する場合、パーティショングループのロ グイベントは、ノード名により順序付けられ、ログファイルによりグループ化されます。

ログイベントウィンドウでは、以下のタスクを実行できます。

- **• ログイベントのファイルへの保存。** [名前を付けて保存]をクリックして、ログイベントをバイナリファ イル、テキストファイル、または XML ファイル形式で保存します。
- ログイベントテキストのファイルへのコピー。「コピー]をクリックして1つ以上のログイベントをコピー し、そのログイベントをテキストファイルに貼り付けます。
- **• ログイベントのソート。**列の見出しをクリックして、ログイベントをソートします。
- **• ログイベントの検索。** [検索]をクリックして、ログイベント内のテキストを検索します。
- ログイベントのリフレッシュ。「リフレッシュ]をクリックして、ワークフローまたはセッションの実行 中に、更新したログイベントを表示します。

<span id="page-236-0"></span>**注:** 2GB より大きいログを表示する場合、[ログイベント]ウィンドウには、ファイルがシステムメモリには大 きすぎる可能性があることを示す警告が表示されます。続行すると、[ログイベント]ウィンドウが予期せずシ ャットダウンする可能性があります。

### ログイベントの検索

[ログイベント]ウィンドウ内の情報に基づいて、ログイベントを検索します。たとえば、メッセージ内のテキ ストを検索したり、ログイベントの日時に基づいてメッセージを検索したりできます。

ログイベントを検索するには:

- 1. Workflow Monitor を開きます。
- 2. ナビゲータウィンドウでリポジトリに接続します。
- 3. Integration Service を選択します。
- 4. ワークフローを右クリックし、[ワークフローログの取得]を選択します。 ログイベントウィンドウが表示されます。
- 5. ログイベントウィンドウの[検索]をクリックします。 クエリー領域が表示されます。
- 6. 検索する文字列を入力します。
- 7. 必要に応じて、クエリーで大文字小文字を区別する場合には「大文字小文字を区別する]をクリックしま す。
- 8. [メッセージ]を選択し、[メッセージ]フィールドでテキストを検索します。 -または-

[すべてのフィールド]を選択し、すべてのフィールドでテキストを検索します。

9. [次を検索]をクリックして、ログイベント内のテキストの次のインスタンスを検索します。または、[前 を検索]をクリックして、ログイベント内のテキストの前のインスタンスを検索します。

#### 「ログイベント]ウィンドウで使用できるキーボードショートカット

以下の表に、ログイベントを検索する場合に使用できるショートカットを示します。

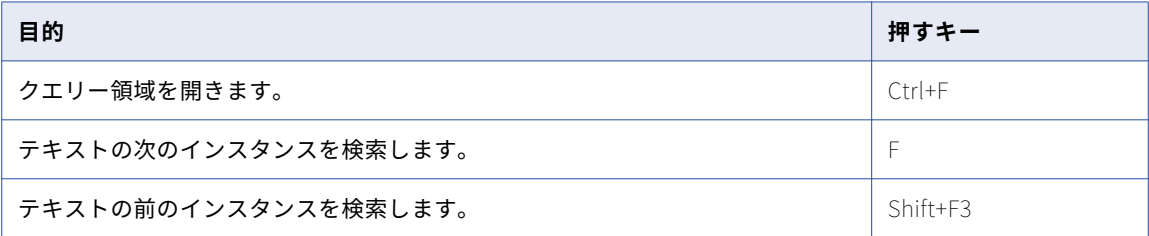

## ログファイルに関する作業

ワークフローまたはセッションのプロパティで、ログファイルにログイベントを書き込むように、ワークフロ ーまたはセッションを設定します。Integration Service では、ログイベントをバイナリファイルに書き込む以 外に、ワークフローまたはセッションの実行に関する情報をテキストファイルに書き込みます。ログファイル を作成するようにワークフローまたはセッションのプロパティを設定すると、任意のテキストエディタでテキ

ストファイルを開いたり、バイナリファイルをインポートし、[ログイベント]ウィンドウでログを表示したり できます。

デフォルトでは、Integration Service は Integration Service コードページに基づいてログファイルを書き込 みます。 Integration Service の詳細プロパティ内の[LogInUTF8]オプションを有効にすると、Integration Service は、UTF-16LE 文字セットを使用してログに書き込みます。 ASCII モードで実行するように Integration Service を設定すると、セッションプロパティで別のソート順序を選択しても、バイナリソート順 を使用して文字データがすべてソートされます。

テキストログファイルを作成するオプションを無効にすると、パフォーマンスが最適化されます。

### ログファイルへの書き込み

ワークフローまたはセッションのログを作成する場合、ワークフローとセッションのプロパティでログオプシ ョンを設定できます。ワークフローとセッションのログについて、以下の情報を設定できます。

- **• 下位互換性のあるログファイルの書き込み。**このオプションを選択して、ワークフローまたはセッションロ グにテキストファイルを作成します。 このオプションを選択しない場合、Integration Service はバイナリ ログのみを作成します。
- **• ログファイルディレクトリ。** ログファイルを作成するディレクトリ。デフォルトで、Integration Service はワークフローのログファイルをサービスプロセス変数\$PMWorkflowLogDir で指定されたディレクトリに 書き込みます。セッションログファイルは、サービスプロセス変数\$PMSessionLogDir で指定されたディレ クトリに書き込まれます。Integration Service がアクセスできないディレクトリ名を入力すると、ワーク フローまたはセッションは失敗します。

以下の表に、ログファイルのタイプごとのデフォルトの場所、および関連するサービスプロセス変数を示し ます。

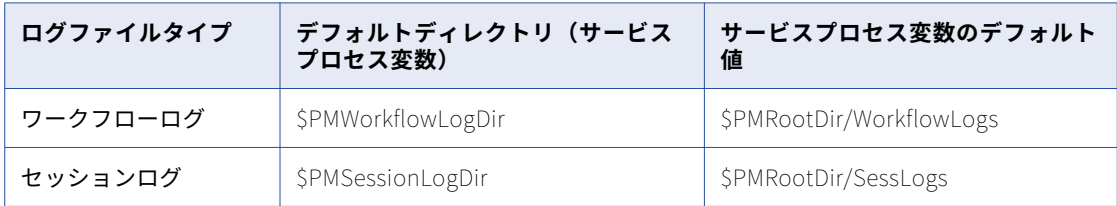

**• 名前。**ログファイルの名前です。 ログファイルの名前を設定する必要があります。ログファイルの名前を 設定しなければ、ワークフローまたはセッションは無効です。ログファイル名には、サービス、サービスプ ロセス、およびユーザー定義のワークフローまたはワークレット変数を入力できます。

**注:** Integration Service では、ドメイン設定データベースにワークフローログとセッションログの名前を保存 します。ワークフローログまたはセッションログのファイル名に Unicode 文字を使用する場合は、ドメイン設 定データベースが Unicode データベースである必要があります。

### ログファイルのアーカイブ

デフォルトでは、ログファイルを作成するようにワークフローまたはセッションを設定する場合、Integration Service は、このワークフローまたはセッションに 1 つのログファイルを作成します。 ワークフローを再度実 行すると、Integration Service はこのログファイルを上書きします。

複数のワークフローまたはセッションの実行に対してログファイルを 1 つ作成するには、以下の方法でログを アーカイブするようにワークフローまたはセッションを設定します。

**• 実行別。**実行別にテキストログファイルをアーカイブします。 保存するテキストログの数を設定します。

**• タイムスタンプ別**。 タイムスタンプ別にバイナリログとテキストファイルをアーカイブします。 Integration Service は、タイムスタンプ別にログとラベルを無制限に保存します。タイムスタンプ別にア ーカイブするようにワークフローまたはセッションを設定すると、Integration Service は、必ず、バイナ リログをアーカイブします。

**注:** 同じインスタンス名を持つコンカレントワークフローを実行すると、ログを実行ごとにアーカイブするよう にワークフローを設定している場合でも、Integration Service はログファイル名にタイムスタンプを追加しま す。

#### 実行別のログのアーカイブ

実行別にログファイルをアーカイブする場合、Integration Service で作成するテキストログファイルの数を指 定します。 Integration Service では、最新のログファイルに加えて、指定した数の履歴ログファイルが作成さ れます。 たとえば、5 を指定した場合、Integration Service は履歴ログ 0-4 に加えて最新のワークフローログ を作成するため、合計で 6 個のログが作成されます。 最大 2,147,483,647 個の履歴ログを指定できます。0 を 指定した場合、Integration Service は最新のワークフローログファイルのみを作成します。

Integration Service は、履歴ログを作成する場合に以下の命名規則を使用します。

<session or workflow name>.n

ここで、最初の履歴ログでは n=0 です。ワークフローまたはセッションの実行ごとに 1 つだけ変数が増加しま す。

グリッドでセッションを実行すると、Worker Service プロセスでは、セッションに以下の命名規則が使用され ます。

<session name>.n.w<DTM ID>

#### タイムスタンプ別のログファイルのアーカイブ

タイムスタンプ別にログをアーカイブする場合、Integration Service は、バイナリおよびテキストファイルロ グを無制限に作成します。 Integration Service は、テキストおよびバイナリログファイル名にタイムスタンプ を追加します。 ワークフローまたはセッション完了時の年、月、日、時、分がログファイルに追加されます。 最終的にログファイルの名前は、<セッションまたはワークフローログ名>.*yyyymmddhhmi* となります。各部 の意味は次のとおりです。

- **•** yyyy =年
- **•** mm =月(01-12)
- $dd = \text{H} (01-31)$
- **•** hh =時間(00-23)
- $mi = 22$  (00-59)

バイナリログでは、.bin 接尾語が使用されます。

ログディレクトリのサイズが大きくなることを防ぐために、タイムスタンプオプションを使用する時は、ログ ファイルを定期的にパージするか、バックアップをとるようにしてください。

グリッドでセッションを実行すると、Worker Service プロセスでは、セッションに以下の命名規則が使用され ます。

<session name>.yyyymmddhhmi.w<DTM ID> <session name>.yyyymmddhhmi.w<DTM ID>.bin

テキストログファイルをアーカイブする場合、ログを表示するには、ワークフローまたはセッションのログフ ォルダに移動して、テキストリーダでファイルを表示します。バイナリログファイルをアーカイブする場合、 ログを表示するには、ワークフローまたはセッションのログフォルダに移動して、[ログイベント]ウィンドウ にファイルをインポートします。タイムスタンプ別にログをアーカイブするようにワークフローまたはセッシ ョンを設定すると、バイナリファイルをアーカイブできます。バイナリファイルをアーカイブするのにテキス

トログファイルを作成する必要はありません。Informatica グローバルカスタマサポートに送信して確認して もらうために、バイナリファイルをアーカイブすることが必要になることがあります。

### セッションログロールオーバー

リアルタイムセッションのセッションログファイルのサイズは制限できます。 セッションログの最大のログフ ァイルサイズを設定します。 セッションログが最大サイズに達した場合、Integration Service は新しいログフ ァイルを作成し、セッションログをこの新しいログファイルに書き込みます。 セッションログが複数のログフ ァイルに含まれている場合、各ファイルは部分ログとなります。

ログファイルが最大サイズに達してから新しいファイルにロールオーバーするようにセッションログを設定し ます。 または、最大期間に達してから新しいファイルにロールオーバーするようにセッションログを設定しま す。 Integration Service は前回のログファイルも保存します。

ユーザーは、セッションの保存する部分ログファイルの最大数を設定できます。 Integration Service は、ユー ザーが設定したファイル数より 1 つ多いログファイルを保存します。 Integration Service は、最初のセッショ ンログファイルをパージしません。 最初のログファイルには、セッションの初期化についての詳細が含まれま す。

Integration Service は、部分セッションログファイルのそれぞれに次の構文で名前を付けます。

<session log file>.part.n

[設定オブジェクト] タブの [詳細]設定で、以下の属性を設定します。

- **• セッションログファイルの最大サイズ**。 ログファイルの最大サイズです(メガバイト単位)。 ログファイル のロールオーバーを有効にするために、最大サイズをファイルサイズで設定します。 ログファイルがこの 最大サイズに達した場合、Integration Service は新しいログファイルを作成します。 デフォルトはゼロで す。
- **• セッションログファイルの最大期間**。 Integration Service が 1 つのセッションログに書き込む最大の時間 数です。 ログファイルのロールオーバーを有効にするために、最大の期間を時間で設定します。 この期間 に達すると、Integration Service は別のログファイルを作成します。 デフォルトはゼロです。
- **• 部分セッションログファイルの最大数。**保存するセッションログファイルの最大数です。 ログファイルの 数がこの制限に達した場合、Integration Service は最も古い部分ログファイルを上書きします。 最大数を 0 に設定した場合、セッションログファイルの数は無制限になります。 デフォルトは 1 です。

**注:** ログファイルの最大サイズとログファイルの最大時間を組み合わせて設定できます。 セッションログファ イルのロールオーバーを有効にするために、プロパティのいずれかを設定する必要があります。 部分セッショ ンログファイルの最大数のみを設定した場合、ログファイルのロールオーバーは有効になりません。

### ワークフローログファイル情報の設定

ワークフローの[プロパティ]タブでワークフローログ情報を設定できます。

1. ワークフローの「プロパティ]タブを選択します。

2. 次のワークフローログ設定オプションを入力します。

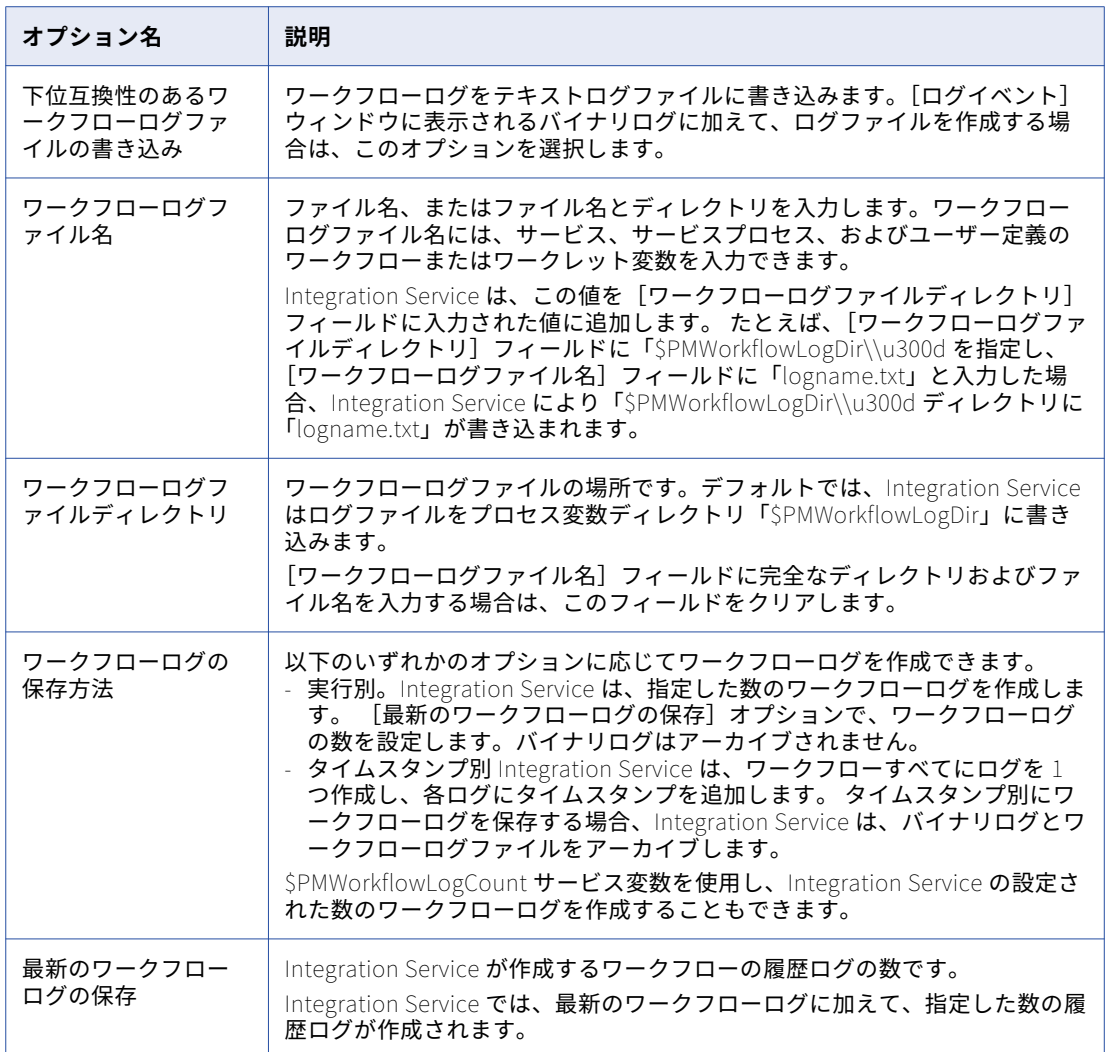

3. [OK]をクリックします。

### セッションログファイル情報の設定

セッションの[プロパティ]タブおよび[設定オブジェクト]タブで、セッションログ情報を設定できます。

1. セッションの[プロパティ]タブを選択します。

2. 次のセッションログオプションを入力します。

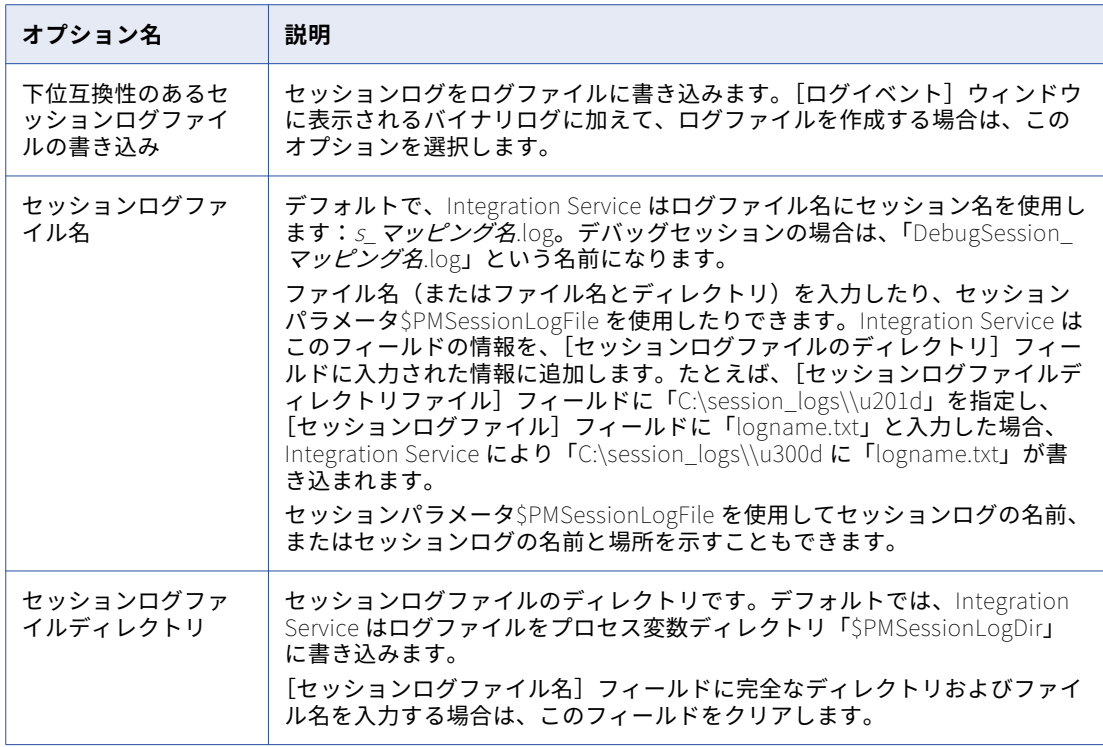

- 3. [設定オブジェクト] タブをクリックします。
- 4. 次のセッションログオプションを入力します。

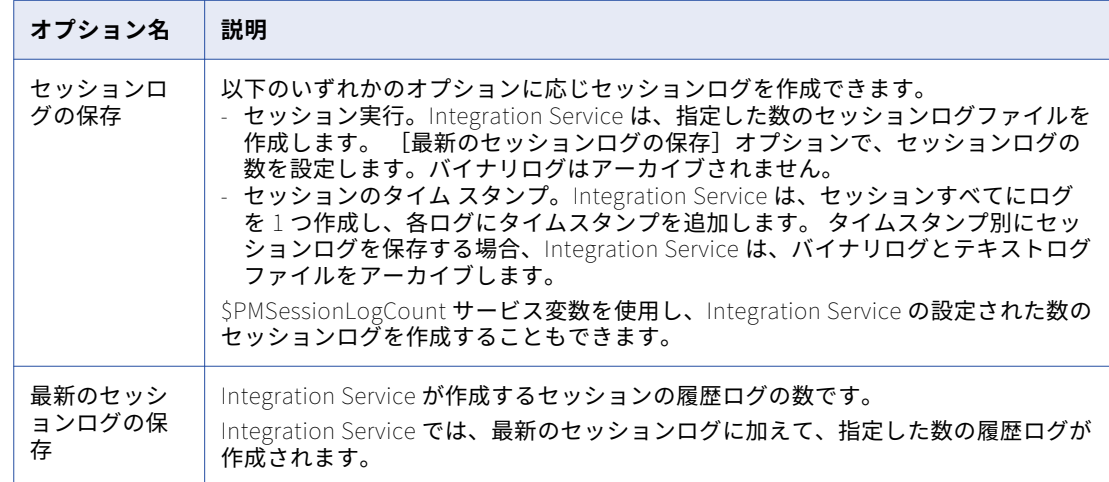

5. [OK]をクリックします。

## <span id="page-242-0"></span>ワークフローログ

ワークフローログには、ワークフローの実行に関する情報が格納されています。Workflow Monitor のログイ ベントウィンドウでワークフローログイベントを表示できます。ワークフローログイベントには XML、テキス ト、またはバイナリログファイルも作成できます。

ワークフローログには、以下の情報が格納されています。

- **•** ワークフロー名
- **•** ワークフローのステータス
- **•** ワークフロー内のタスクとワークレットのステータス
- **•** タスクとワークレットの開始時刻と終了時刻
- **•** リンク条件の結果
- **•** ワークフローの実行中に検出されたエラー、および一般情報
- **•** セッションのメッセージとエラー

### ワークフローログイベントウィンドウ

Workflow Monitor のログイベントウィンドウを使用して、ワークフローのログイベントを表示します。ログ イベントウィンドウには、ワークフローのログイベントがすべて表示されます。詳細情報を表示するログイベ ントを選択します。

#### ワークフローログの例

ワークフローログファイルは、ワークフローのログイベントウィンドウと同じ情報を提供します。ワークフロ ーログファイルは、テキストエディタに表示できます。

以下に、ワークフローログファイルのセクションの例を示します。

INFO : LM\_36435 [Mon Apr 03 15:10:20 2006] : (3060|3184) Starting execution of workflow [Wk\_Java] in folder [EmployeeData] last saved by user [ellen]. INFO : LM\_36330 [Mon Apr 03 15:10:20 2006] : (3060|3184) Start task instance [Start]: Execution started. INFO : LM\_36318 [Mon Apr 03 15:10:20 2006] : (3060|3184) Start task instance [Start]: Execution succeeded. INFO : LM\_36505 : (3060|3184) Link [Start --> s\_m\_jtx\_hier\_useCase]: empty expression string, evaluated to TRUE. INFO : LM\_36388 [Mon Apr 03 15:10:20 2006] : (3060|3184) Session task instance [s\_m\_jtx\_hier\_useCase] is waiting to be started. INFO : LM\_36682 [Mon Apr 03 15:10:20 2006] : (3060|3184) Session task instance [s\_m\_jtx\_hier\_useCase]: started a process with pid [148] on node [garnet]. INFO : LM\_36330 [Mon Apr 03 15:10:20 2006] : (3060|3184) Session task instance [s\_m\_jtx\_hier\_useCase]: Execution started. INFO : LM\_36488 [Mon Apr 03 15:10:22 2006] : (3060|3180) Session task instance [s\_m\_jtx\_hier\_useCase] : [TM\_6793 Fetching initialization properties from the Integration Service. : (Mon Apr 03 15:10:21 2006)] INFO : LM\_36488 [Mon Apr 03 15:10:22 2006] : (3060|3180) Session task instance [s\_m\_jtx\_hier\_useCase] : [DISP\_20305 The [Preparer] DTM with process id [148] is running on node [garnet]. : (Mon Apr 03 15:10:21 2006)] INFO : LM\_36488 [Mon Apr 03 15:10:22 2006] : (3060|3180) Session task instance [s\_m\_jtx\_hier\_useCase] : [PETL\_24036 Beginning the prepare phase for the session.] INFO : LM\_36488 [Mon Apr 03 15:10:22 2006] : (3060|3180) Session task instance [s\_m\_jtx\_hier\_useCase] : [TM\_6721 Started [Connect to Repository].]

## <span id="page-243-0"></span>セッションログ

セッションログには、ロード要約とトランスフォーメーション統計情報に加え、Integration Service によりセ ッション中に実行されるタスクに関する情報が含まれます。 デフォルトでは、Integration Service は実行する セッションごとに 1 つのセッションログを作成します。 ワークフローに複数のセッションが含まれる場合は、 Integration Service はワークフロー内の各セッションについて別々のセッションログを作成します。 グリッド 上のセッションを実行する場合、Integration Service は、DTM プロセスごとに 1 つのセッションログを作成 します。

一般に、セッションログには、以下の情報が格納されます。

- **•** ヒープメモリの割り当て
- **•** セッション開始前のコマンドの実行
- **•** reader および writer スレッドのための SQL コマンドの作成
- **•** ターゲットのロードの開始および終了時刻
- **•** セッションの実行中に検出されたエラー、および一般情報
- **•** セッション終了後のコマンドの実行
- **•** reader、writer、および DTM に関する統計情報を含むロード要約
- **•** Integration Service のバージョンおよびビルド番号

#### 関連項目:

• [「\[ログオプション\]設定」](#page-57-0) (ページ 58)

### [ログイベント]ウィンドウ

Workflow Monitor のログイベントウィンドウを使用して、セッションのログイベントを表示します。ログイ ベントウィンドウには、セッションのログイベントがすべて表示されます。詳細情報を表示するログイベント を選択します。

### セッションログファイルの例

セッションログファイルは、セッションのログイベントウィンドウと同じ情報を提供します。セッションログ ファイルには、重要度または DTM prepare メッセージは格納されていません。

以下に、セッションログファイルのセクションの例を示します。

DIRECTOR> PETL\_24044 The Master DTM will now connect and fetch the prepared session from the Preparer DTM. DIRECTOR> PETL\_24047 The Master DTM has successfully fetched the prepared session from the Preparer DTM. DIRECTOR> DISP\_20305 The [Master] DTM with process id [2968] is running on node [sapphire]. : (Mon Apr 03 16:19:47 2006) DIRECTOR> TM\_6721 Started [Connect to Repository]. DIRECTOR> TM\_6722 Finished [Connect to Repository]. It took [0.656233] seconds. DIRECTOR> TM\_6794 Connected to repository [HR\_80] in domain [StonesDomain] user [ellen] DIRECTOR> TM\_6014 Initializing session [s\_PromoItems] at [Mon Apr 03 16:19:48 2006] DIRECTOR> TM\_6683 Repository Name: [HR\_80] DIRECTOR> TM\_6684 Server Name: [Copper] DIRECTOR> TM\_6686 Folder: [Snaps] DIRECTOR> TM\_6685 Workflow: [wf\_PromoItems] DIRECTOR> TM\_6101 Mapping name: m\_PromoItems [version 1] DIRECTOR> SDK\_1805 Recovery cache will be deleted when running in normal mode. DIRECTOR> SDK\_1802 Session recovery cache initialization is complete.

セッションログファイルには、Integration Service のバージョンおよびビルド番号が格納されています。

DIRECTOR> TM\_6703 Session [s\_PromoItems] is run by 32-bit Integration Service [sapphire], version [8.1.0], build [0329].

### <span id="page-244-0"></span>トレースレベル

ログ内の詳細情報の量は、設定されているトレースレベルによって決まります。トランスフォーメーションご とに、またはセッション全体についてトレースレベルを定義できます。デフォルトでは、Integration Service はマッピングに設定されたトレースレベルを使用します。

セッションにトレースレベルを設定すると、マッピングの各トランスフォーメーションに設定したトレースレ ベルが上書きされます。ノーマルまたはそれ以上のトレースレベルを選択する場合、Integration Service はセ ッションログに行エラーを書き込み、そのエラーが発生したトランスフォーメーションと完全な行データを含 めます。 行エラーのロギングを行うようにセッションを設定した場合、Integration Service は行エラーをセッ ションログではなくエラーログに書き込みます。 Integration Service で削除した行もセッションログに書き込 む場合には、Verbose Data トレースを行うようにセッションを設定します。

セッションのプロパティの[設定オブジェクト]タブで、トレースレベルを設定します。

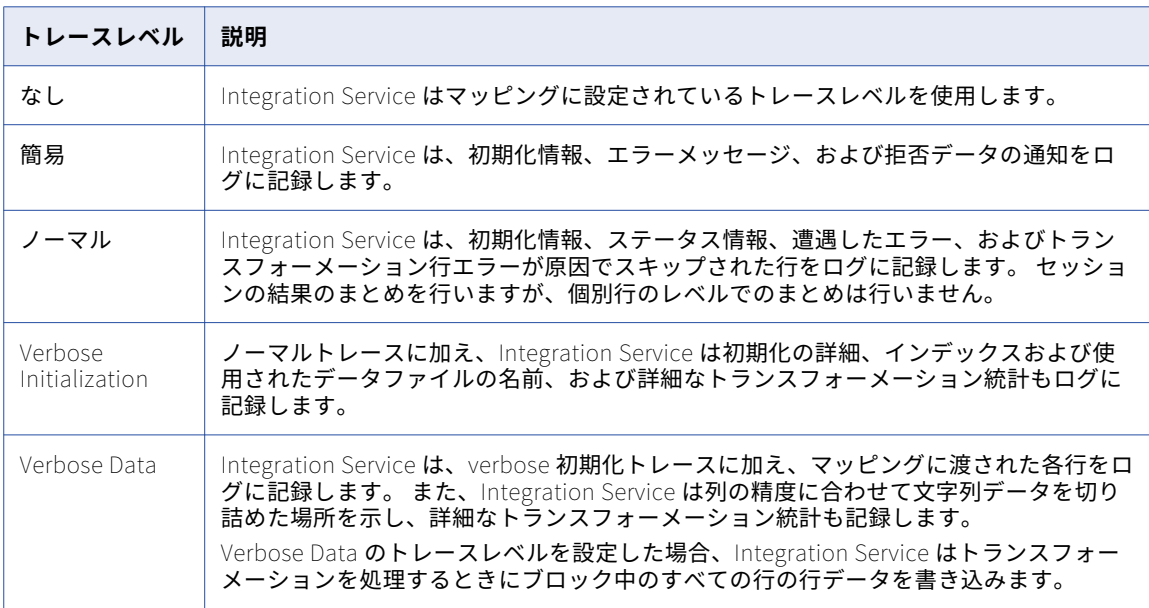

以下の表に、セッションログのトレースレベルを示します。

マッピングの個々のトランスフォーメーションごとにトレースレベルを入力することもできます。セッション のプロパティでトレースレベルを入力する場合は、マッピングのトランスフォーメーションに設定されたトレ ースレベルを上書きします。

## ログイベント

Integration Service は、ユーザーがセッションまたはワークフローを実行する場合に、ログイベントを生成し ます。 ログイベントは以下のタイプのログファイルで表示できます。

- **•** 最新のセッションログまたはワークフローログ
- **•** アーカイブ済みバイナリログファイル
- **•** アーカイブ済みテキストログファイル

### ログイベントウィンドウの表示

最新のワークフローの実行のセッションログまたはワークフローログは、[ログイベント]ウィンドウで表示で きます。

- 1. Workflow Monitor でワークフローまたはセッションを右クリックします。
- 2. [セッションログの取得]または[ワークフローログの取得]を選択します。

### アーカイブ済みバイナリログファイルの表示

アーカイブ済みバイナリログファイルは、[ログイベント]ウィンドウで表示できます。

1. セッションまたはワークフローのログファイル名と場所がわからない場合、セッションまたはワークフロ ーの[プロパティ]タブで[ログファイル名]と[ログファイルディレクトリ]の各属性をチェックしま す。

UNIX 上で Integration Service を実行しており、PowerCenter クライアントが実行されている Windows マシンでバイナリログファイルにアクセスできない場合は、FTP を使用して Windows マシンにバイナリ ログファイルを転送できます。

- 2. Workflow Monitor で [ツール] [ログのインポート] をクリックします。
- 3. セッションログファイルまたはワークフローログファイルディレクトリに移動します。
- 4. 表示するバイナリログファイルを選択します。
- 5. [開く]をクリックします。

### テキストログファイルの表示

テキストログファイルは、任意のテキストエディタで表示できます。

- 1. セッションまたはワークフローのログファイル名と場所がわからない場合、セッションまたはワークフロ ーの[プロパティ]タブで[ログファイル名]と[ログファイルディレクトリ]の各属性をチェックしま す。
- 2. セッションログファイルまたはワークフローログファイルディレクトリに移動します。

セッションログファイルおよびワークフローログファイルディレクトリには、テキストログファイルとバ イナリログファイルが格納されています。ログファイルをアーカイブする場合、ファイルの日付をチェッ クして、セッションの最後のログファイルを見つけます。

3. 任意のテキストエディタを使用してログファイルを開きます。

## 付録 A

# セッションプロパティリファレン ス

この付録では、以下の項目について説明します。

- **•** [全般]タブ, 247 ページ
- [プロパティ] タブ, 248 ページ
- [マッピング] タブ ([トランスフォーメーション] ビュー), 252 ページ
- **•** [\[マッピング\]タブ\(\[パーティション\]ビュー\),](#page-265-0) 266 ページ
- [コンポーネント] タブ, 267 ページ
- **•** [\[メタデータエクステンション\]タブ,](#page-267-0) 268 ページ

## [全般]タブ

以下の表に、[全般]タブの設定項目を示します。

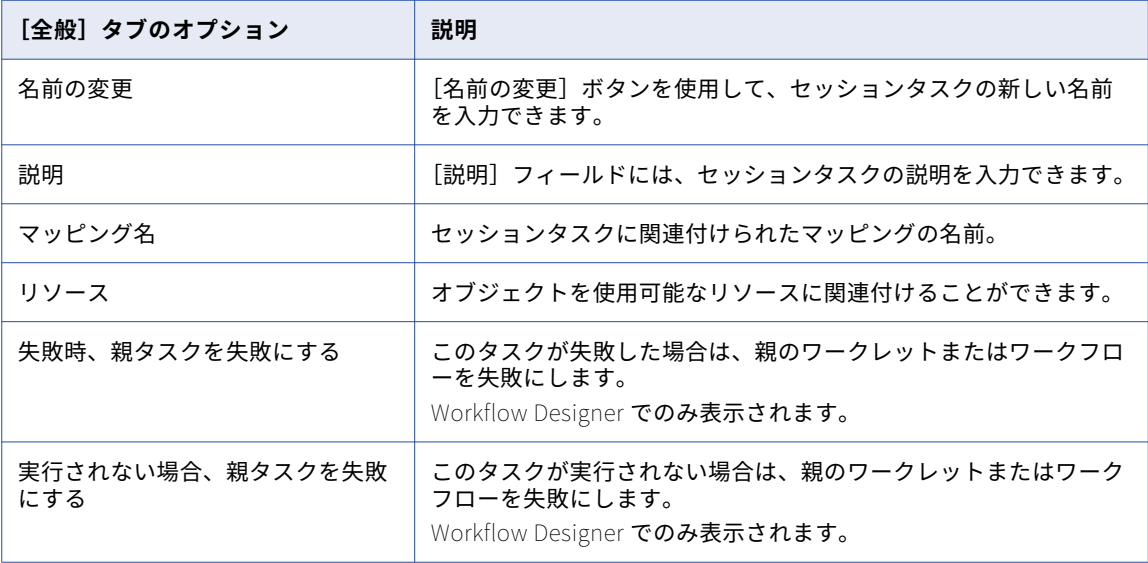

<span id="page-247-0"></span>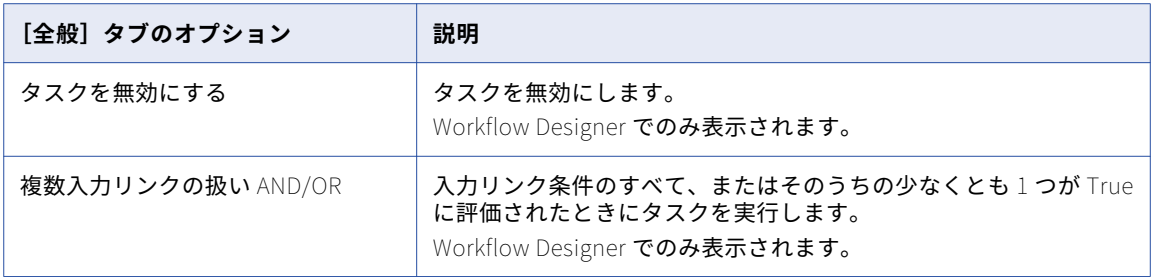

## [プロパティ]タブ

[プロパティ] タブには、以下の設定項目があります。

- **• 全般オプション。**[全般オプション]設定では、セッションログファイル名、セッションログファイルディ レクトリ、パラメータファイル名など、セッションの全般的な設定項目を設定できます。
- **• パフォーマンス。**[パフォーマンス]設定では、メモリサイズの拡大、パフォーマンス詳細の収集、設定パ ラメータの設定ができます。

### [全般オプション]設定

以下の表に、[プロパティ]タブの[全般オプション]設定を示します。

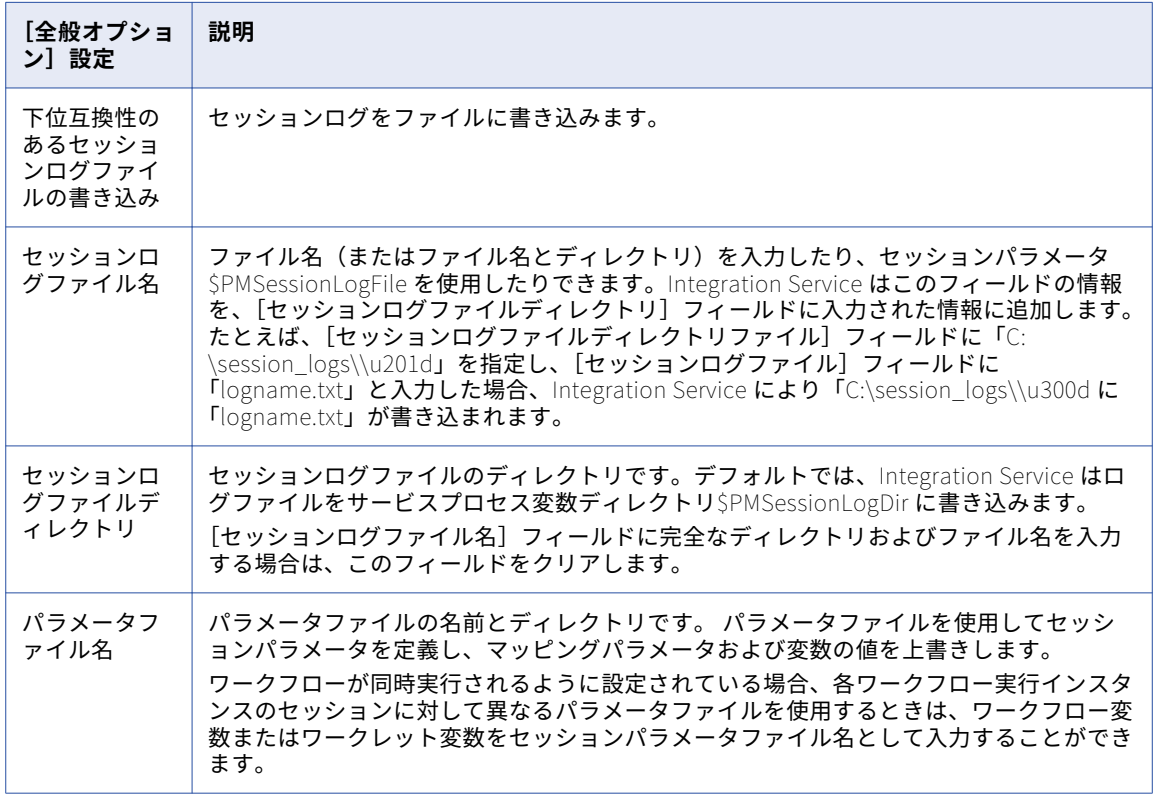

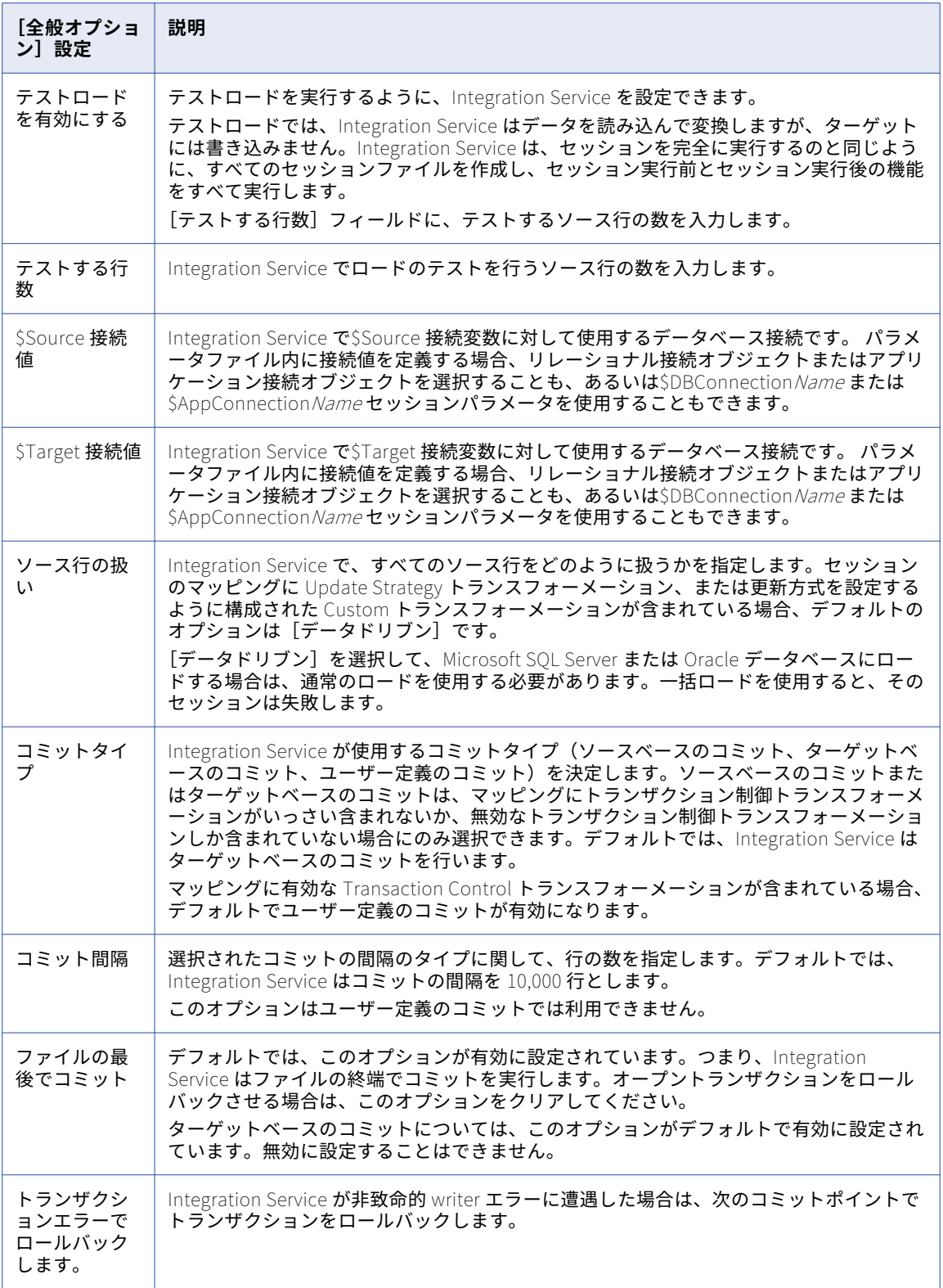

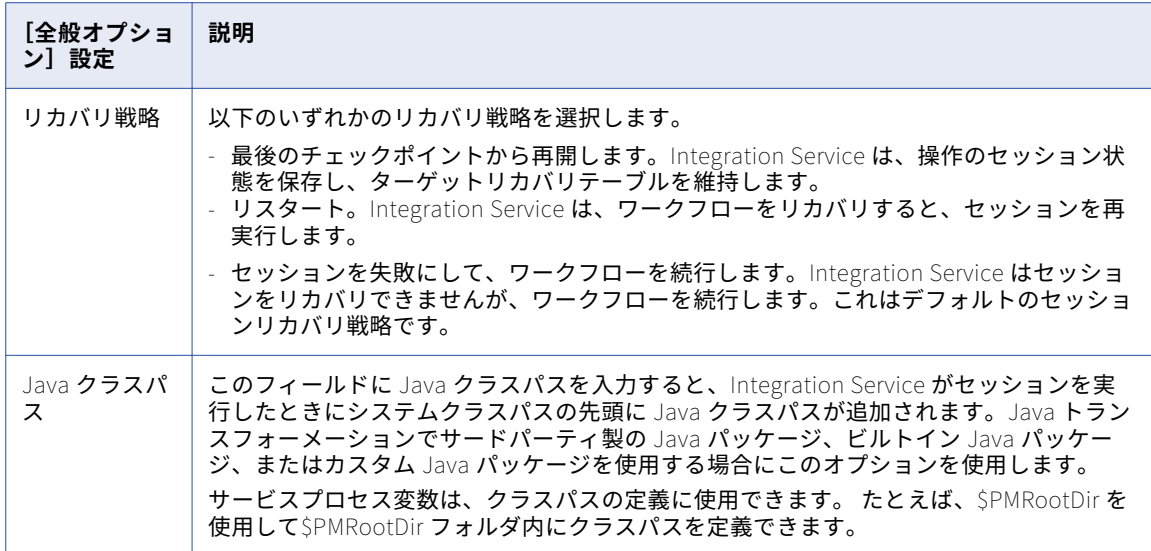

### パフォーマンス設定

以下の表に、[プロパティ]タブの [パフォーマンス]設定を示します。

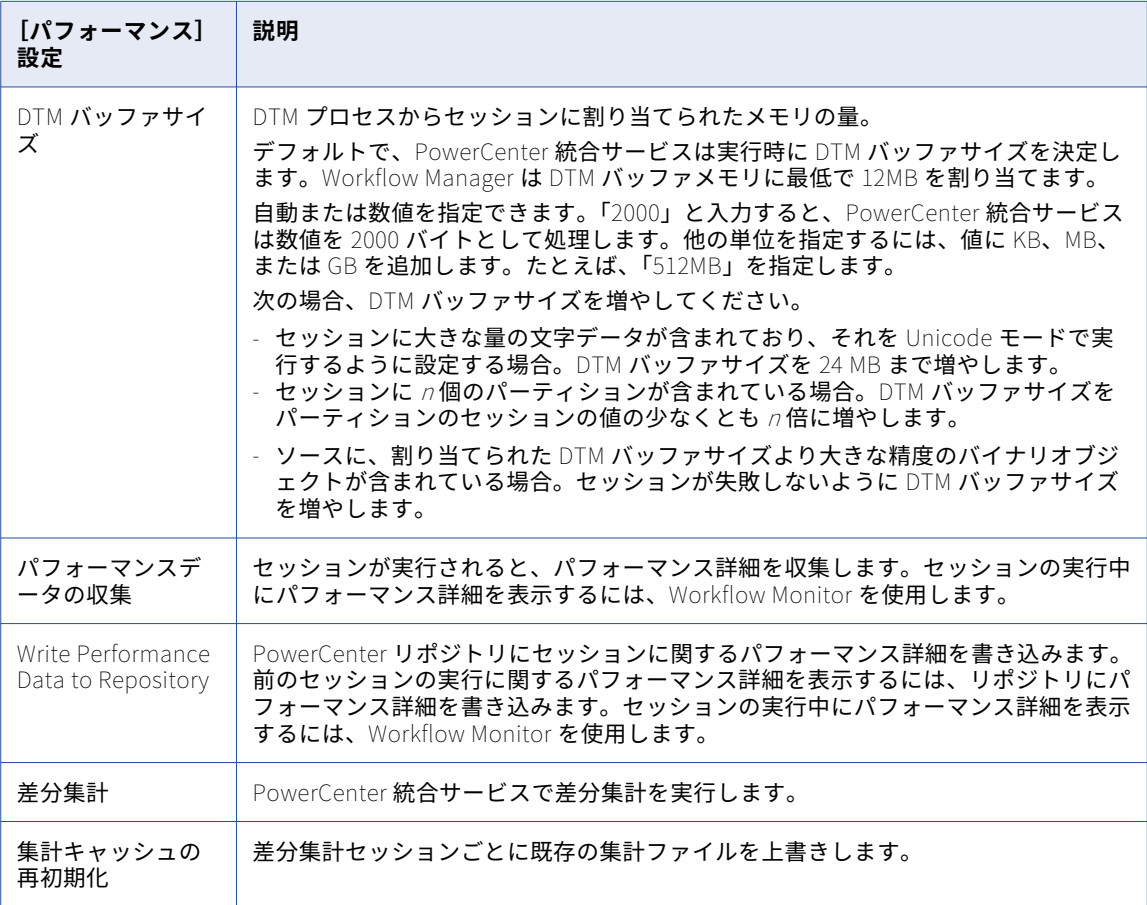

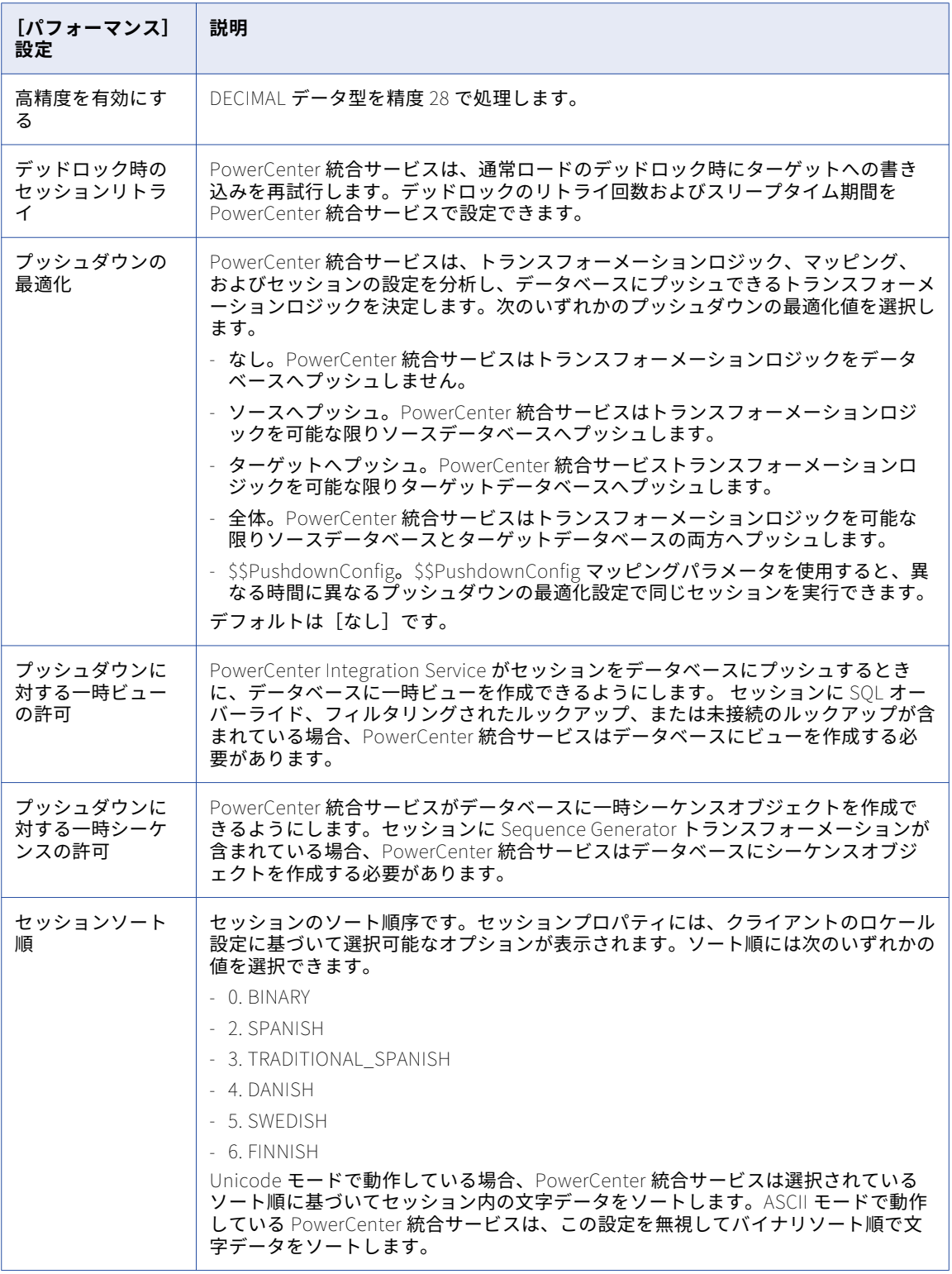

## <span id="page-251-0"></span>[マッピング]タブ([トランスフォーメーション] ビュー)

[マッピング] タブの [トランスフォーメーション]ビューには、以下のノードが含まれています。

- **スタートページ。「マッピング〕タブのノードについて説明します。**
- **• プッシュダウンの最適化。**プッシュダウングループを表示し設定できる、プッシュダウンの最適化ビューア ーが表示されます。
- **• 接続。**ソース、ターゲット、ルックアップ、ストアドプロシージャ、FTP、外部ローダー、およびキューの 接続が表示されます。 接続タイプおよび接続に使用する値を選択できます。また、接続オブジェクトの値 を編集することもできます。
- **• メモリプロパティ。**セッションプロパティの他のタブで設定したメモリ属性が表示されます。 DTM バッフ ァサイズ、キャッシュサイズ、デフォルトのバッファブロックサイズなどのメモリ属性を設定します。
- **• ファイル、ディレクトリ、コマンド。**セッションのファイル名とディレクトリを表示します。 セッション ログの拒否ファイル、ターゲットファイル名、ディレクトリが含まれます。
- **• ソース。**セッションで設定できるマッピングソースや設定が表示されます。
- **• ターゲット。**セッションで設定できるマッピングターゲットや設定が表示されます。
- **• トランスフォーメーション。**セッションで設定できるマッピングトランスフォーメーションや設定が表示さ れます。

#### ソースノード

[ソース]ノードには、マッピングのソースと設定が表示されます。 特定のソースの設定項目を表示し設定す るには、表示されたリストからソースを選択します。以下の設定項目を設定することができます。

- **• Readers。** 統合サービスが各ソースインスタンスで使用する reader が表示されます。 Workflow Manager では、各ソースインスタンスごとに必要な reader が指定されます。
- **• 接続。** ソース接続を表示します。 接続タイプおよび接続に使用する値を選択できます。また、接続オブジ ェクトの値を編集することもできます。
- **• プロパティ。** ソースと Source Qualifier のプロパティを表示します。 リレーショナルソースの場合は、 Mapping Designer で設定したプロパティを上書きできます。
ファイルソースの場合は、Source Analyzer で設定したプロパティを上書きできます。 また、ファイルソー スに次のセッションプロパティを設定することもできます。

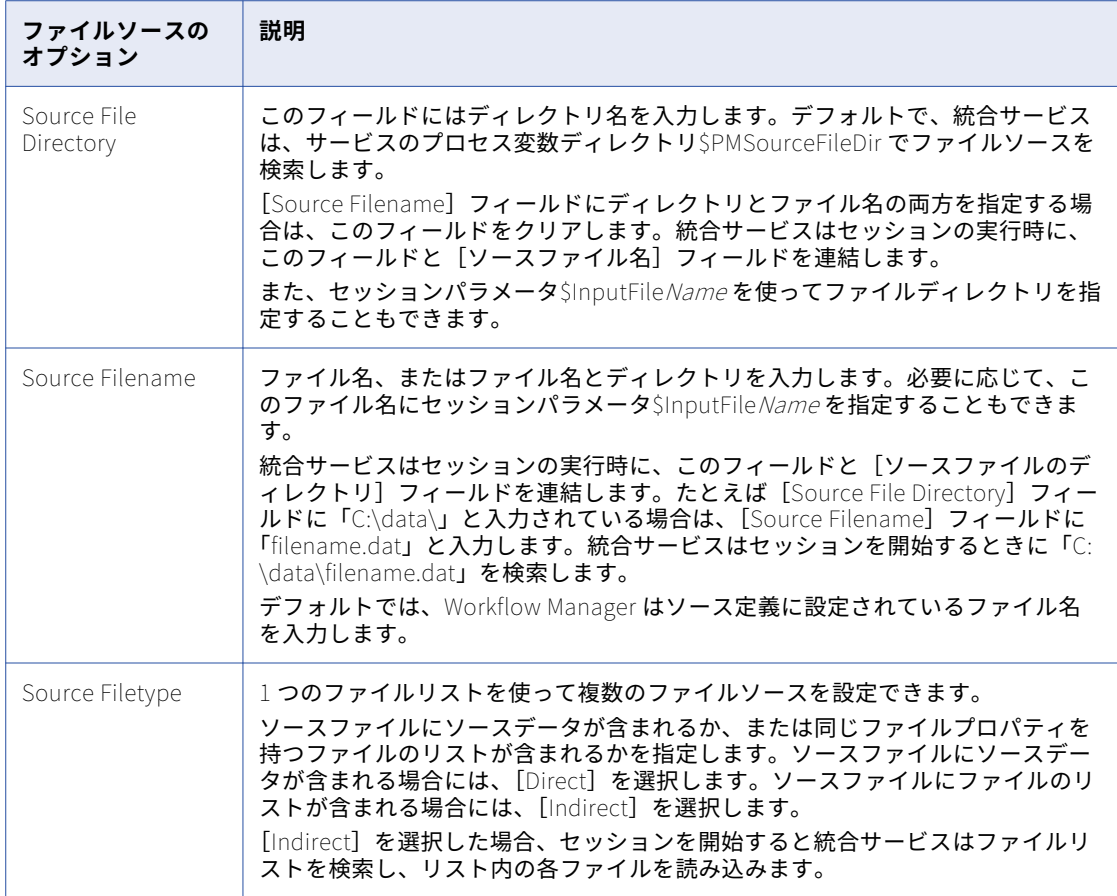

バッチモードで PowerExchange 非リレーショナルソースからデータを抽出するセッションを設定するとき に、ソースの以下のセッションプロパティを設定できます。

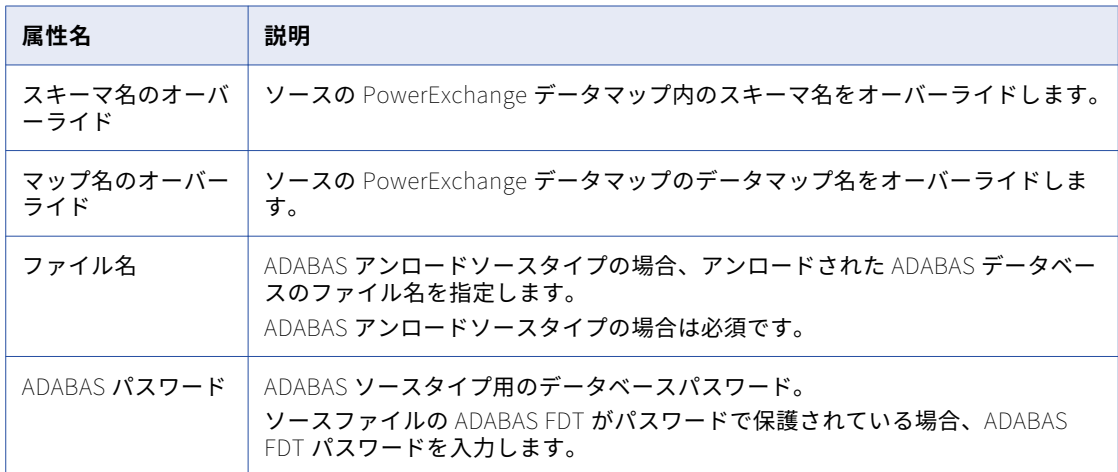

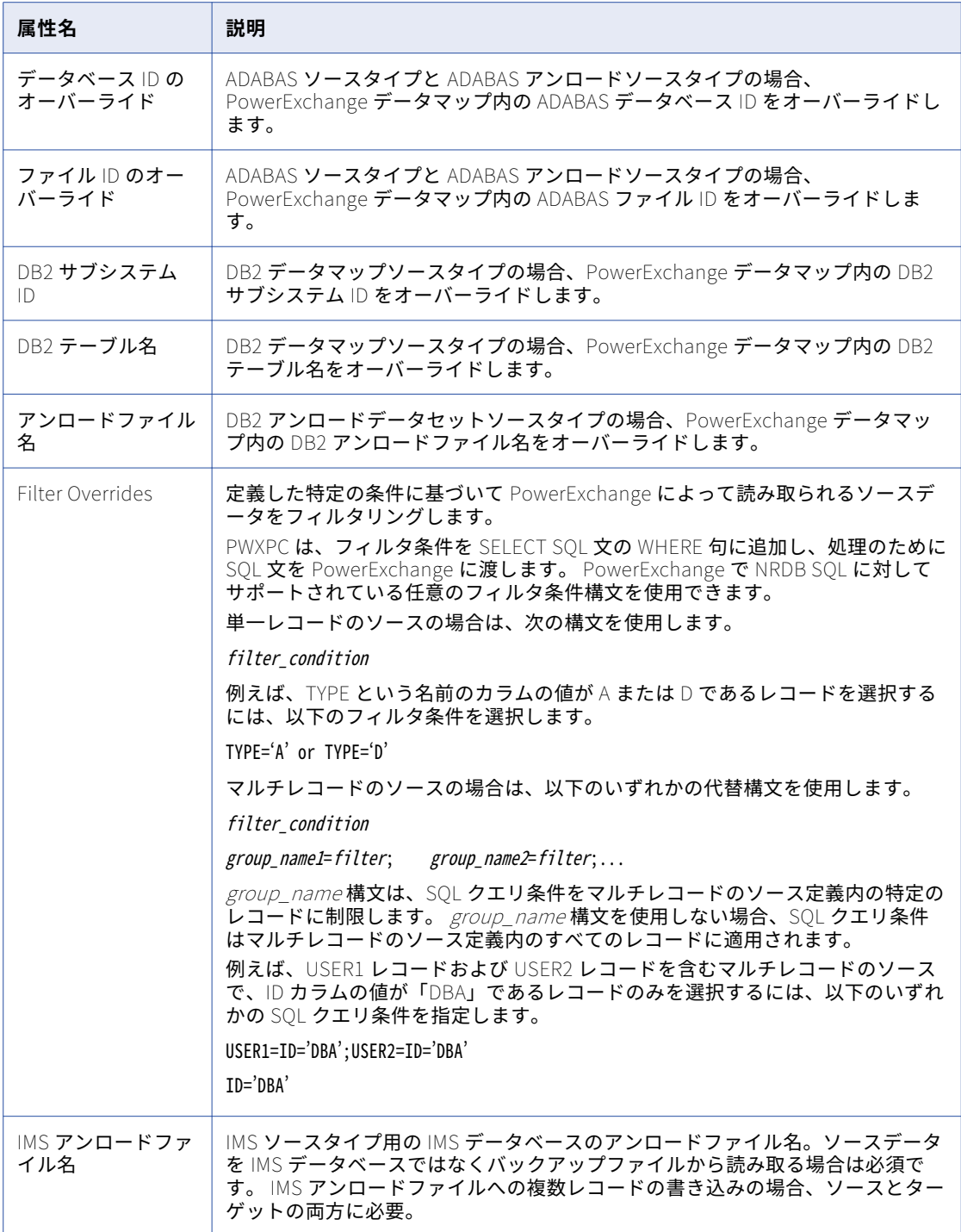

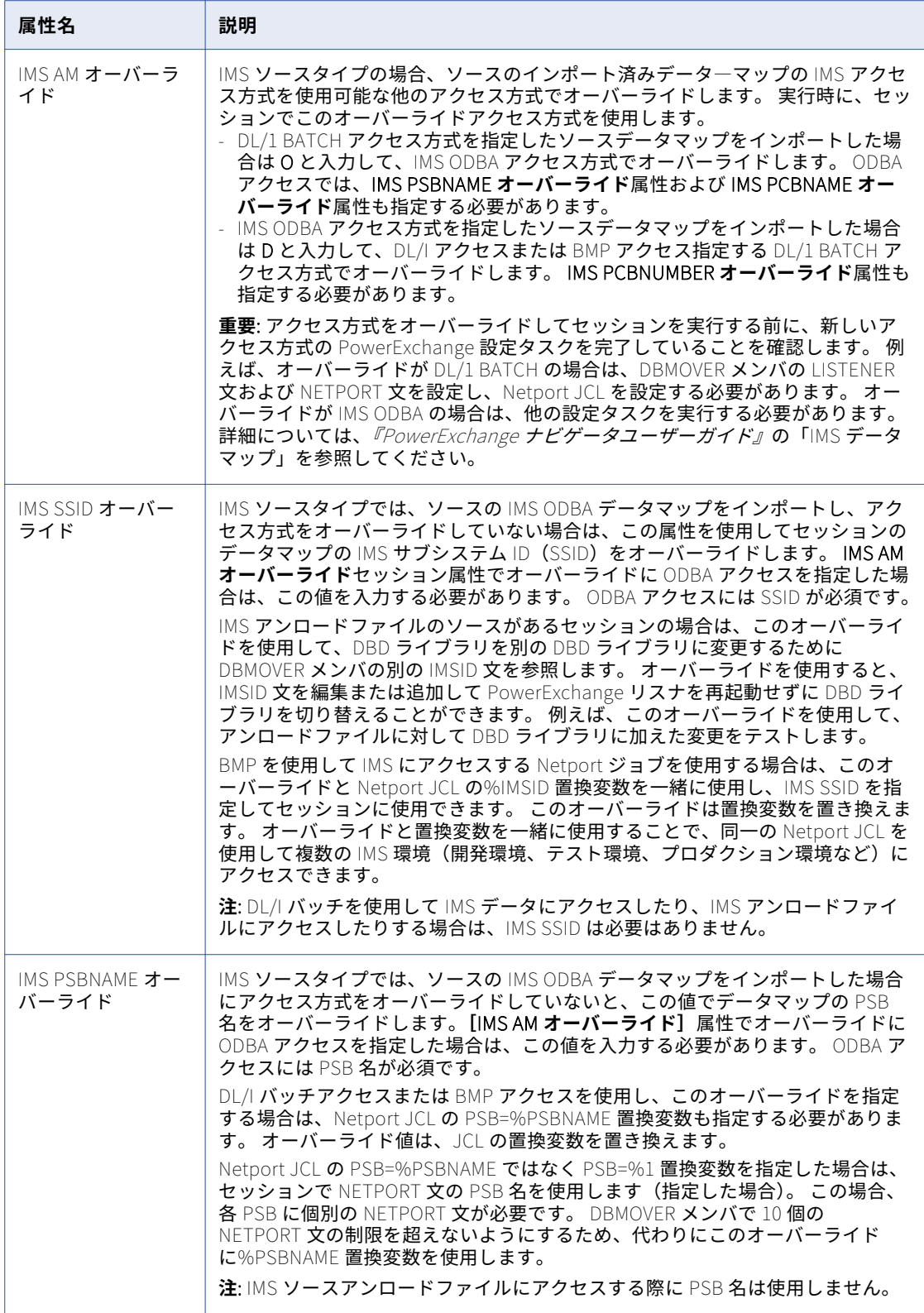

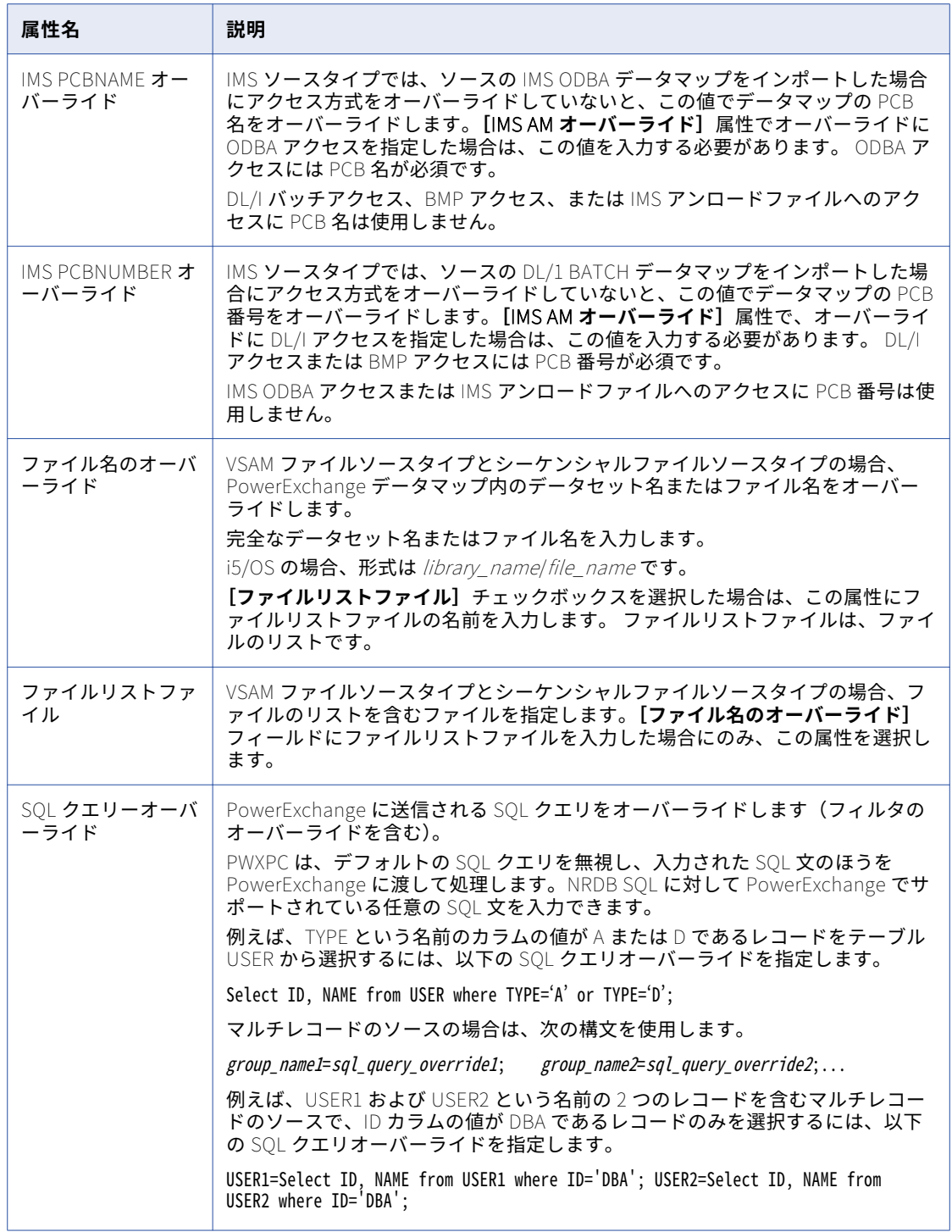

| 属性名                  | 説明                                                                                                    |
|----------------------|----------------------------------------------------------------------------------------------------|
| PWX パーティショ<br>ン方式    | オフロードされた DB2 アンロード、VSAM ファイル、およびシーケンシャルファ<br>イルのソースタイプの場合、次のいずれかのパーティション方式を指定します。<br>- 単一接続。 PowerExchange により、データソースに対して単一の接続が作成<br>されます。 最初のパーティション用に指定するオーバーライドはいずれも、す<br>べてのパーティションに使用されます。 このオプションでは、最初のパーティ<br>ションのオーバーライドとは異なるオーバーライドを他のパーティションに指<br>定した場合、セッションは失敗し、エラーメッセージが表示されます。<br>- オーバーライドドリブン。指定したオーバーライドがすべてのパーティション<br>で同一の場合、PowerExchange はデータソースに対して単一の接続を作成し<br>ます。 すべてのパーティションにわたってオーバーライドが同一でない場合、<br>PowerExchange は複数の接続を作成します。                                                                                                    |
| N 個ブロックした後<br>にフラッシュ | 複数レコードソースの場合、どのブロックもフラッシュすることなく発生できる<br>ブロックフラッシュの最大数を指定します。<br>大量の複数レコードソースの場合、デフォルトでは、バッファが完全にいっぱい<br>になるか、またはファイルの終わりに到達したときにのみ、PWXPC がデータの<br>ブロックをフラッシュします。一部のレコードタイプのデータ量が他のレコード<br>タイプほど多くない場合は、フラッシュが頻繁に起きないこともあります。 この<br>場合、そのレコードタイプは長い期間ターゲットにデータがなかった可能性があ<br>るので、ライタ側でフラッシュをブロックします。<br>すべてのレコードタイプのバッファを定期的にフラッシュするには、この N <b>個ブ</b><br>ロックした後にフラッシュセッションプロパティを定義します。このプロパティ<br>は、フラッシュされているいずれか!つのブロックを除き、すべてのレコードタ<br>イプにわたって起きるブロックフラッシュの最大数を指定します。値に 0 を指定<br>するとこの機能は無効になり、ブロックがいっぱいになったときにのみフラッシ<br>ュが発生します。<br>このプロパティの有効な値は、-1~100000です。<br>デフォルト値「-1」は、次のように機能します。 |
|                      | - シーケンスフィールドを使用しないすべての複数レコードソースの場合、この<br>機能を無効にしてブロックがいっぱいになったときにのみフラッシュする N 個<br>ブロックした後にフラッシュ=0と同じ処理を行います。<br>- シーケンスフィールドを使用するすべての複数レコードソースの場合、N 個ブ<br>ロックした後にフラッシュ=7* (ソース内のレコードタイプ数)を使用しま<br>す。                                                                                                    |

バッチモードで PowerExchange リレーショナルソースからデータを抽出するセッションを設定するとき に、ソースの以下のセッションプロパティを設定できます。

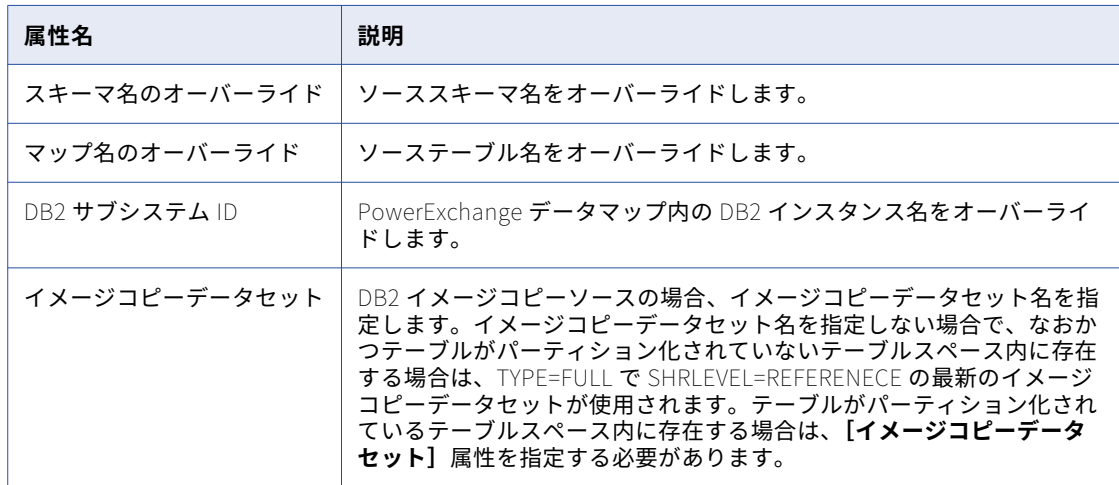

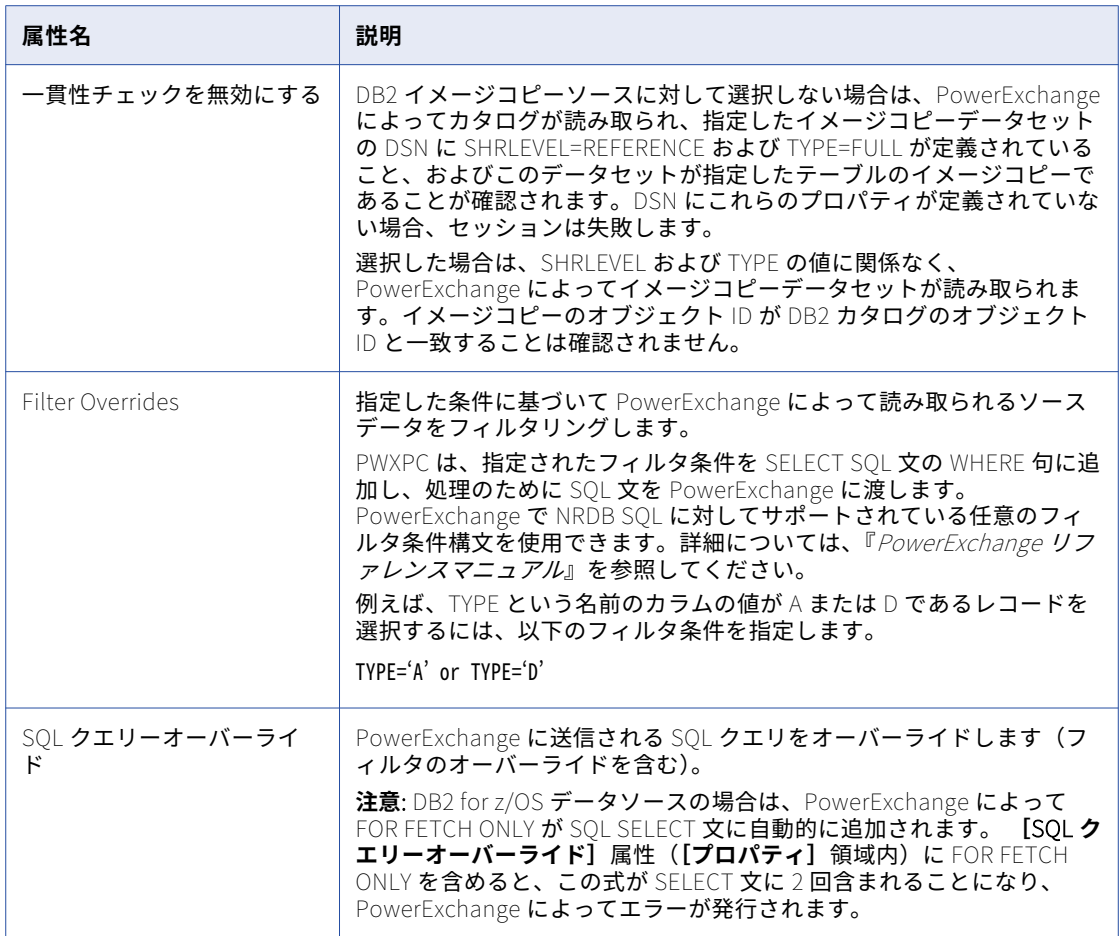

抽出マップを使用して CDC ソースのソース定義を作成し、ソースからデータを抽出するようにセッション を設定するときに、ソースの以下のセッションプロパティを設定できます。

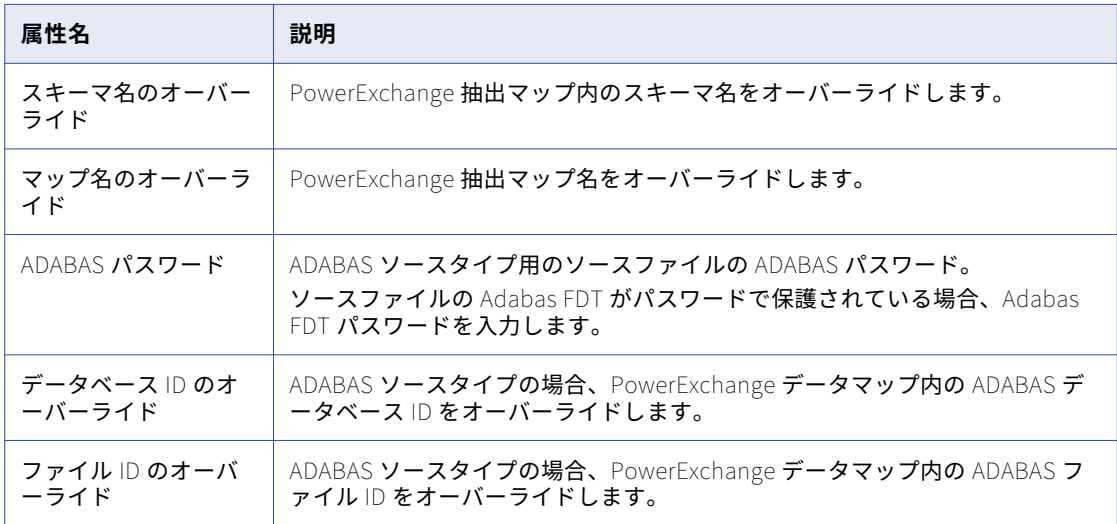

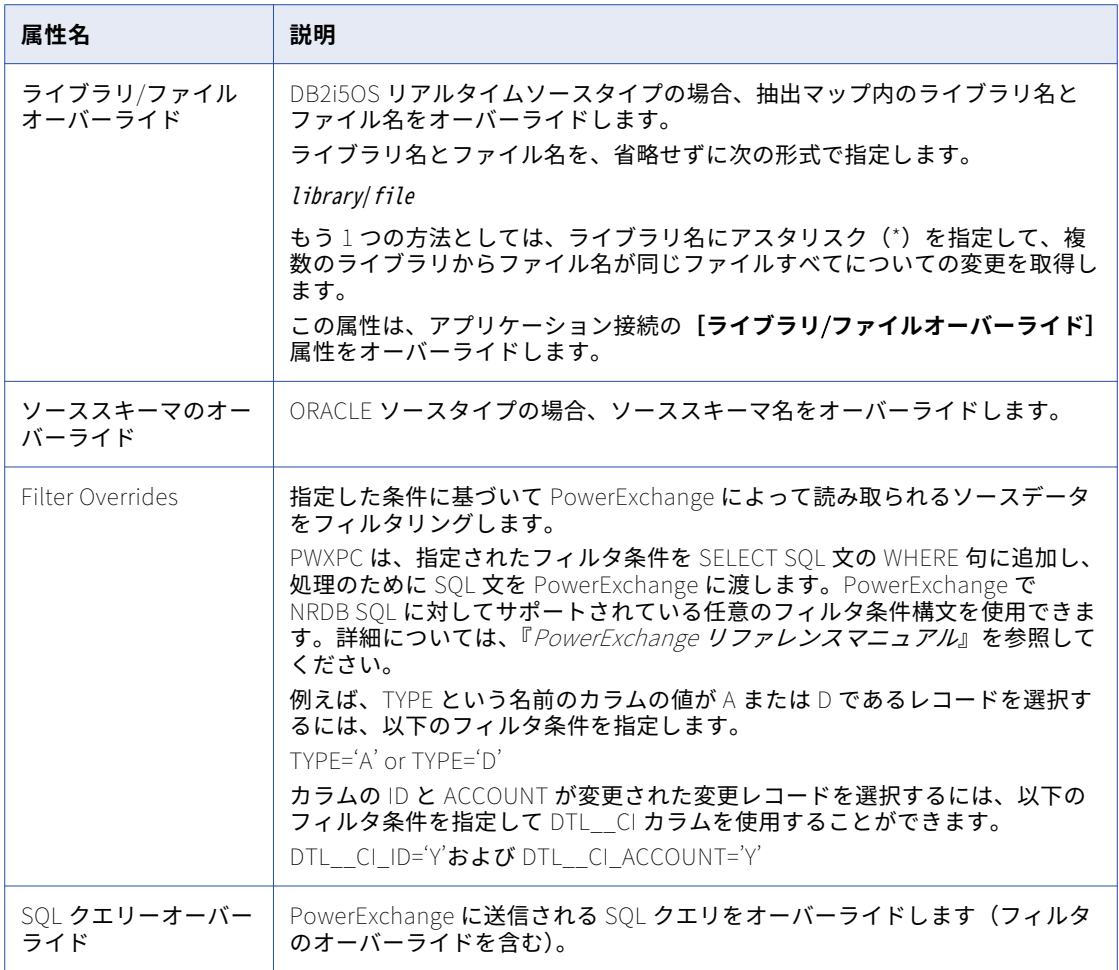

リレーショナルデータベースからメタデータをインポートして CDC ソースのソース定義を作成し、ソース からデータを抽出するようにセッションを設定するときに、ソースの以下のセッションプロパティを設定で きます。

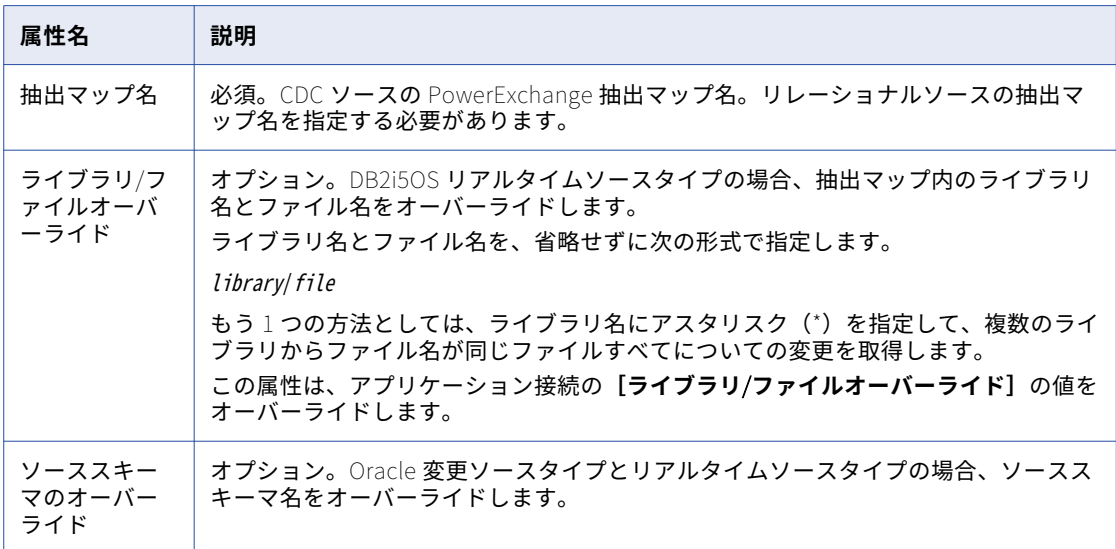

## <span id="page-259-0"></span>[ターゲット]ノード

[ターゲット]ノードには、マッピングのターゲットと設定が表示されます。 特定のターゲットの設定項目を 表示し設定するには、表示されたリストからターゲットを選択します。 以下の設定項目を設定することができ ます。

- **• Writer。**統合サービスが各ターゲットインスタンスで使用する writer が表示されます。リレーショナルタ ーゲットの場合は、リレーショナル writer とファイル writer のいずれかを選択できます。 外部ローダーを 使用するには、ファイル writer を選択します。 ファイル writer を使用するようにリレーショナルターゲッ トを上書きした後に、ターゲットのファイルプロパティを定義します。[ファイルプロパティの設定]をク リックして、定義するターゲットを選択します。
- **• 接続。** ターゲット接続を表示します。 接続タイプおよび接続に使用する値を選択できます。また、接続オ ブジェクトの値を編集することもできます。
- **• プロパティ。** 異なるターゲットタイプでは、異なるプロパティを表示します。 リレーショナルターゲット の場合は、Mapping Designer で設定したプロパティを上書きできます。 また、リレーショナルターゲット に、次のセッションプロパティを設定することもできます。

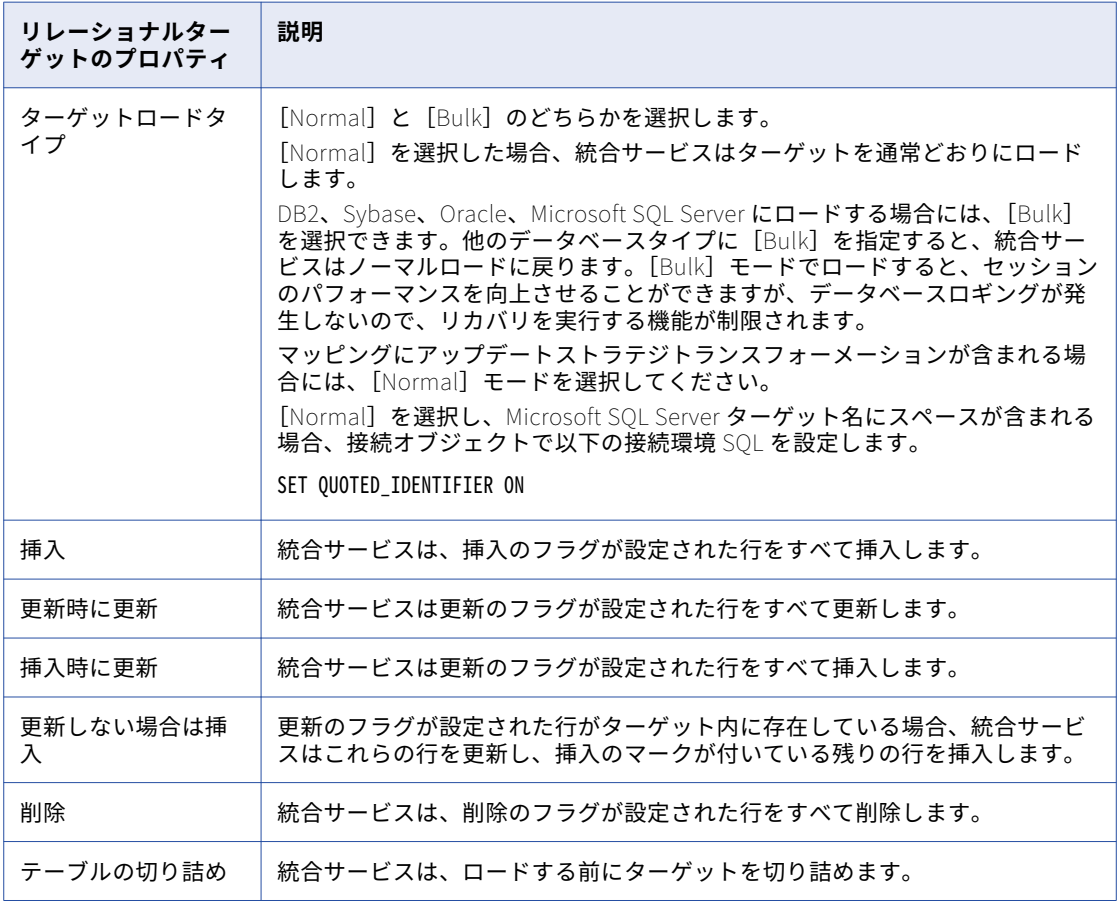

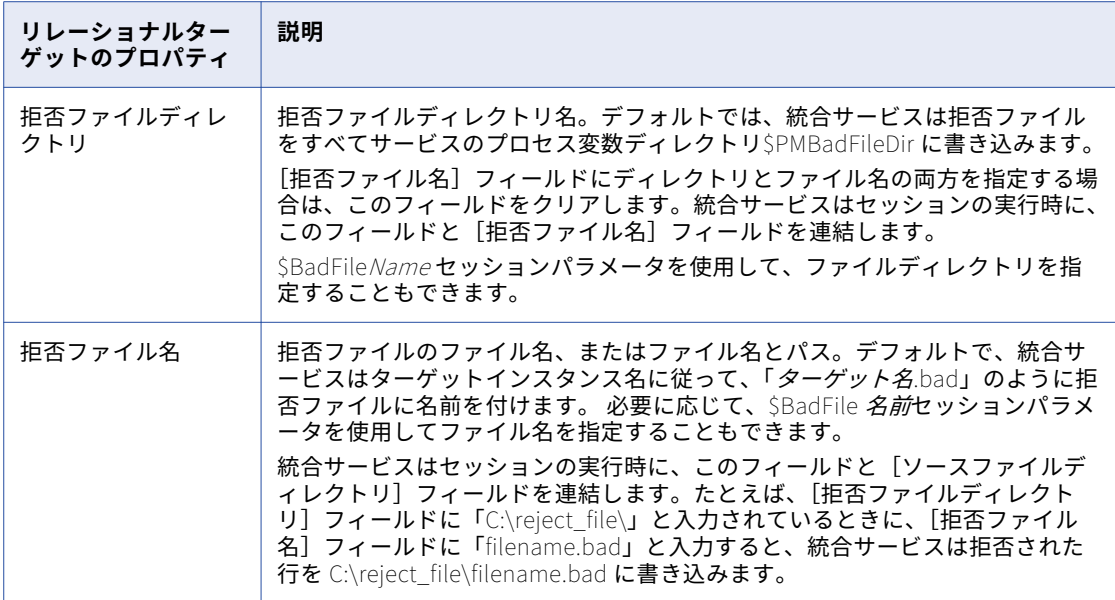

ファイルターゲットの場合は、Target Designer で設定したプロパティを上書きできます。 また、ファイル 。<br>ターゲットに、次のセッションプロパティを設定することもできます。

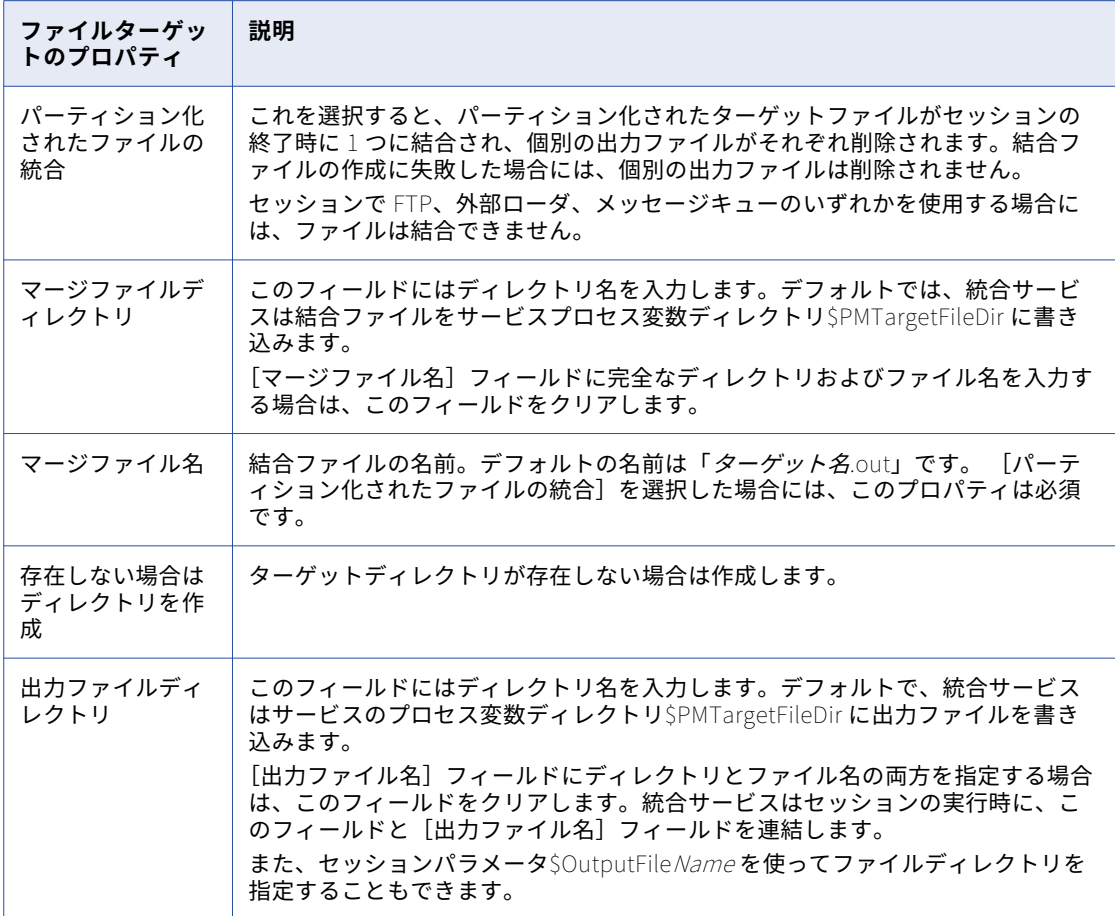

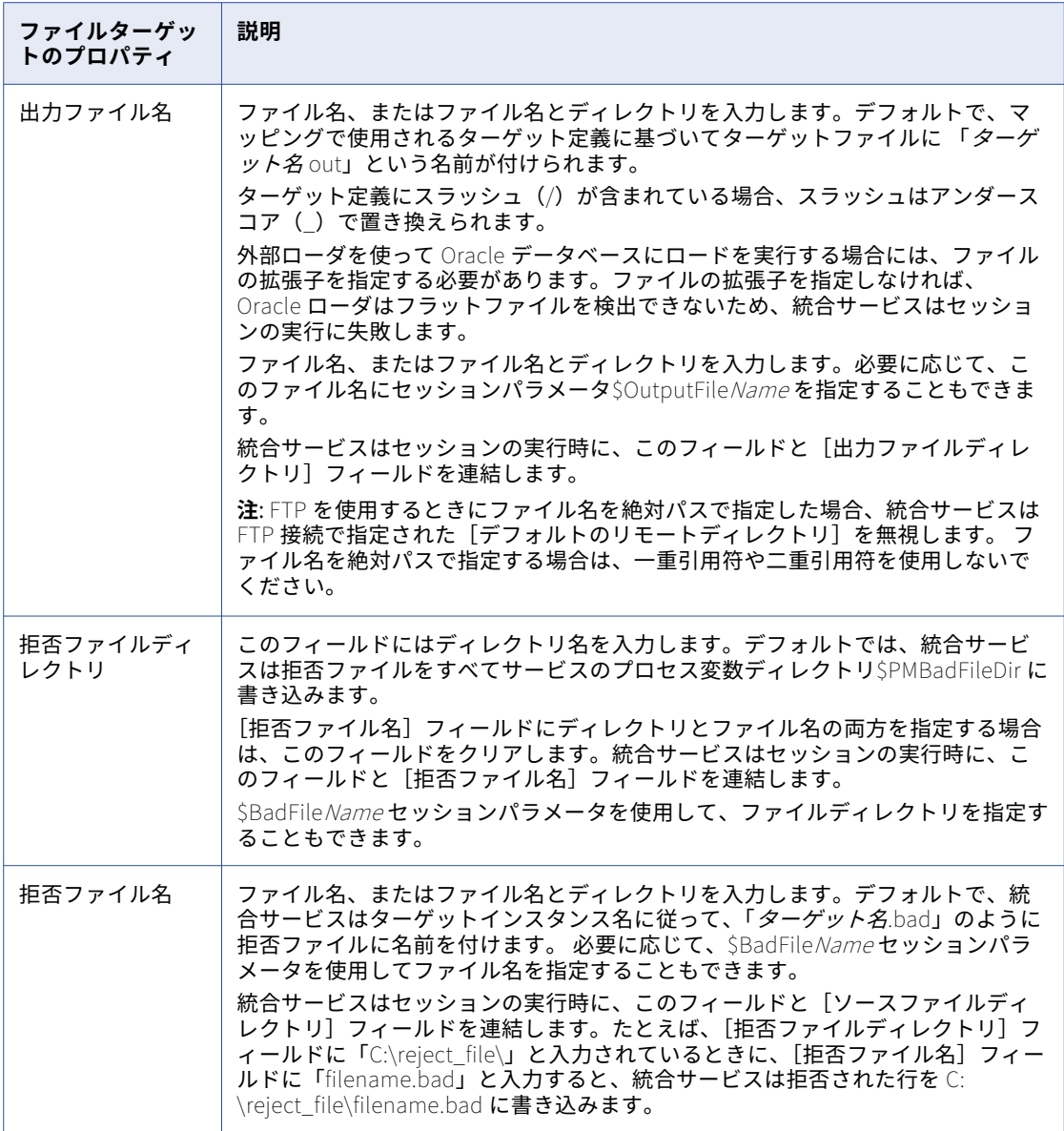

PowerExchange 非リレーショナルターゲットに対して、以下のセッションプロパティを設定できます。

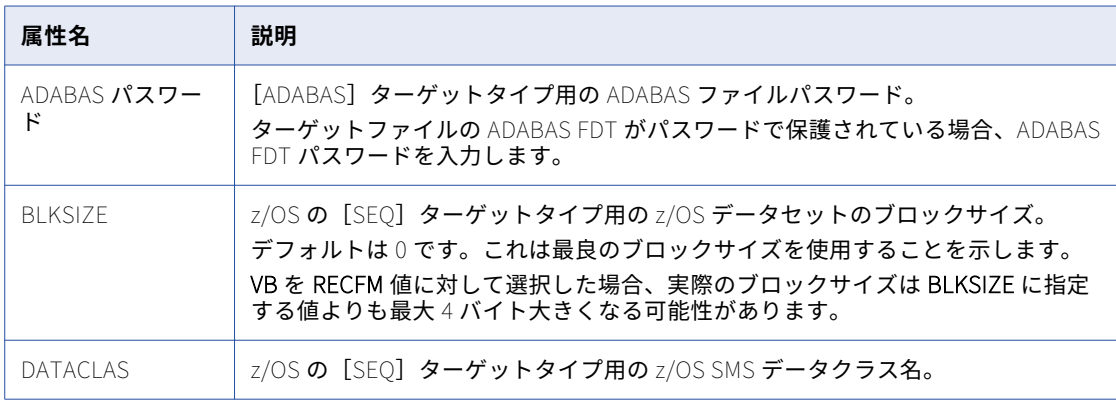

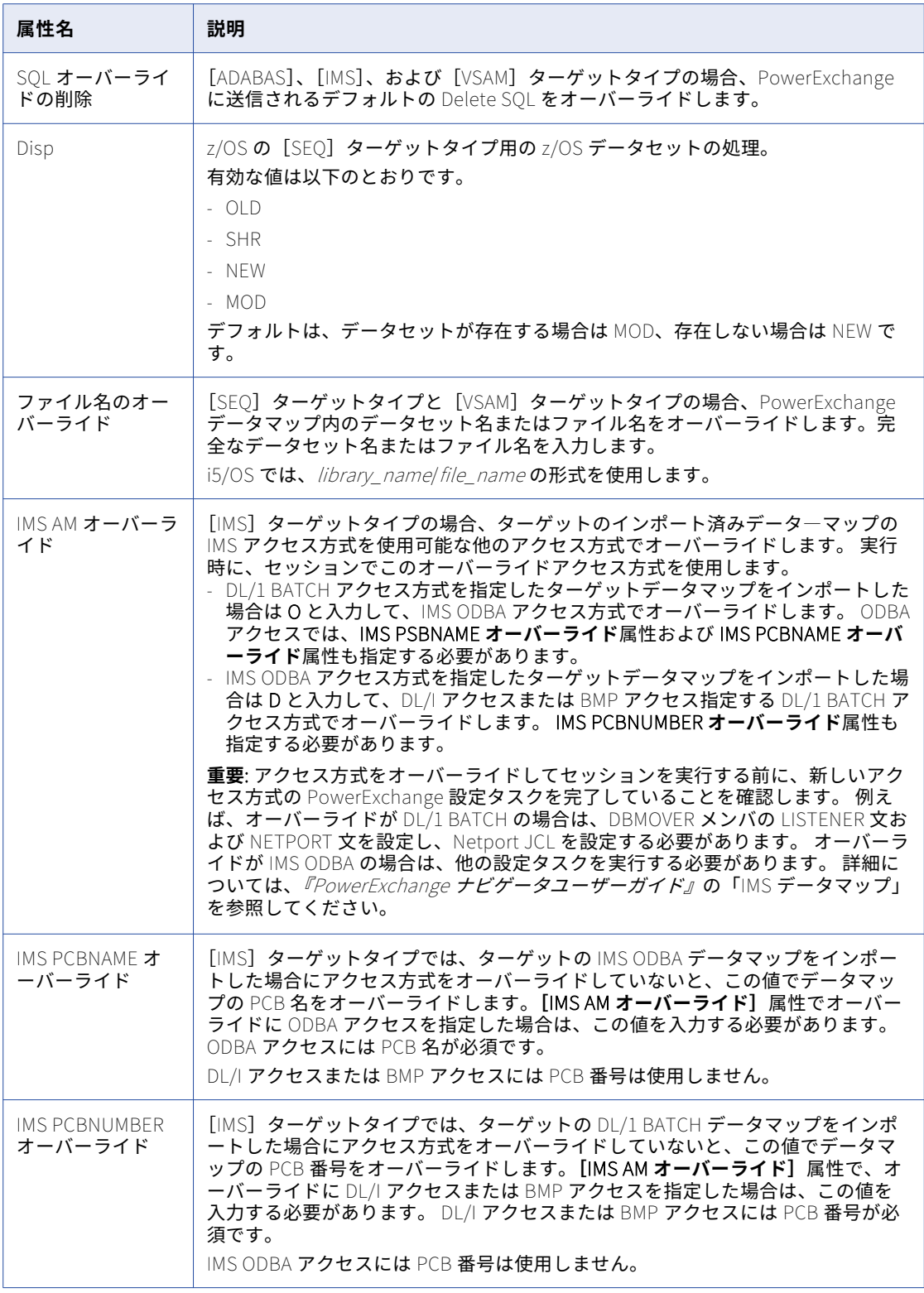

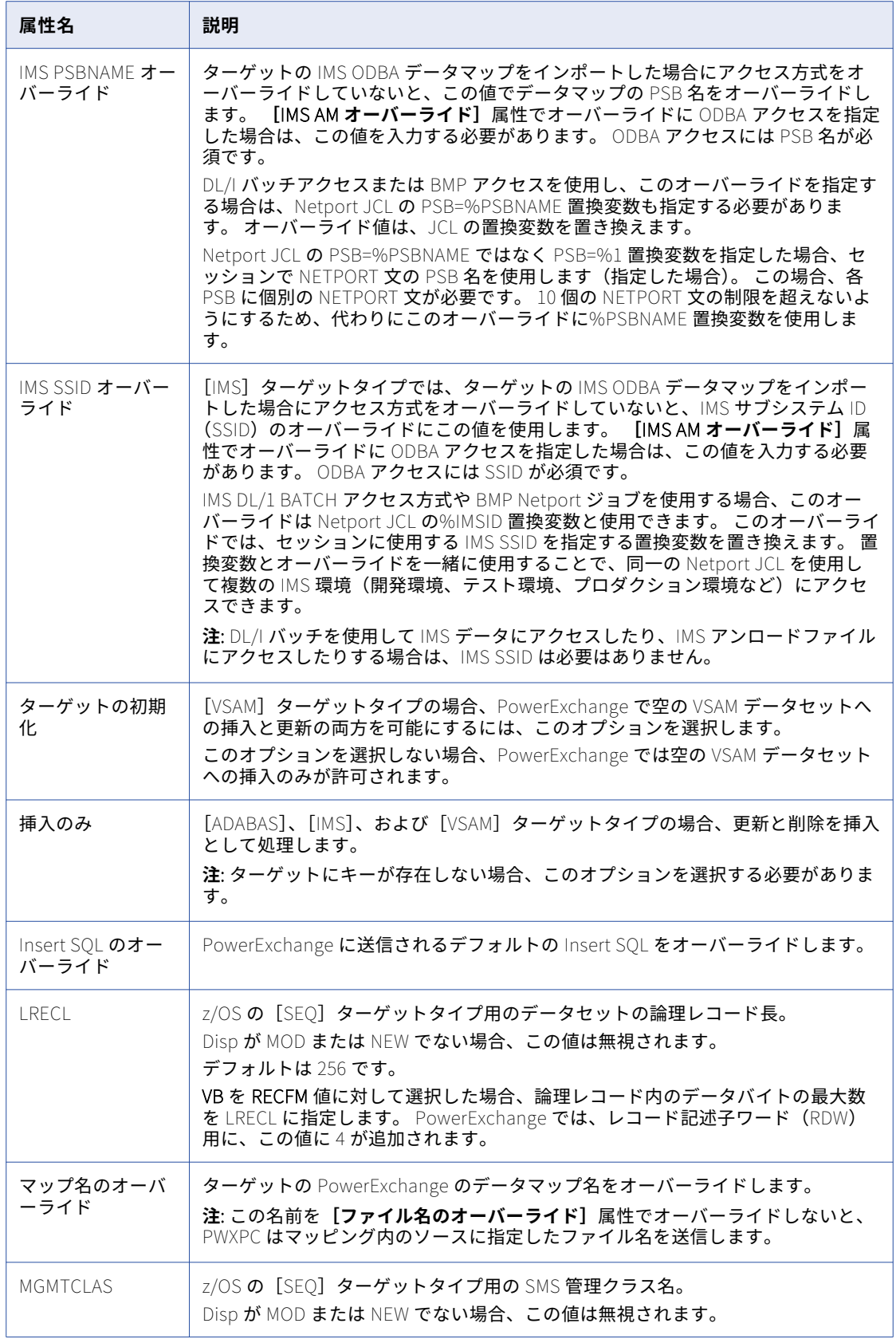

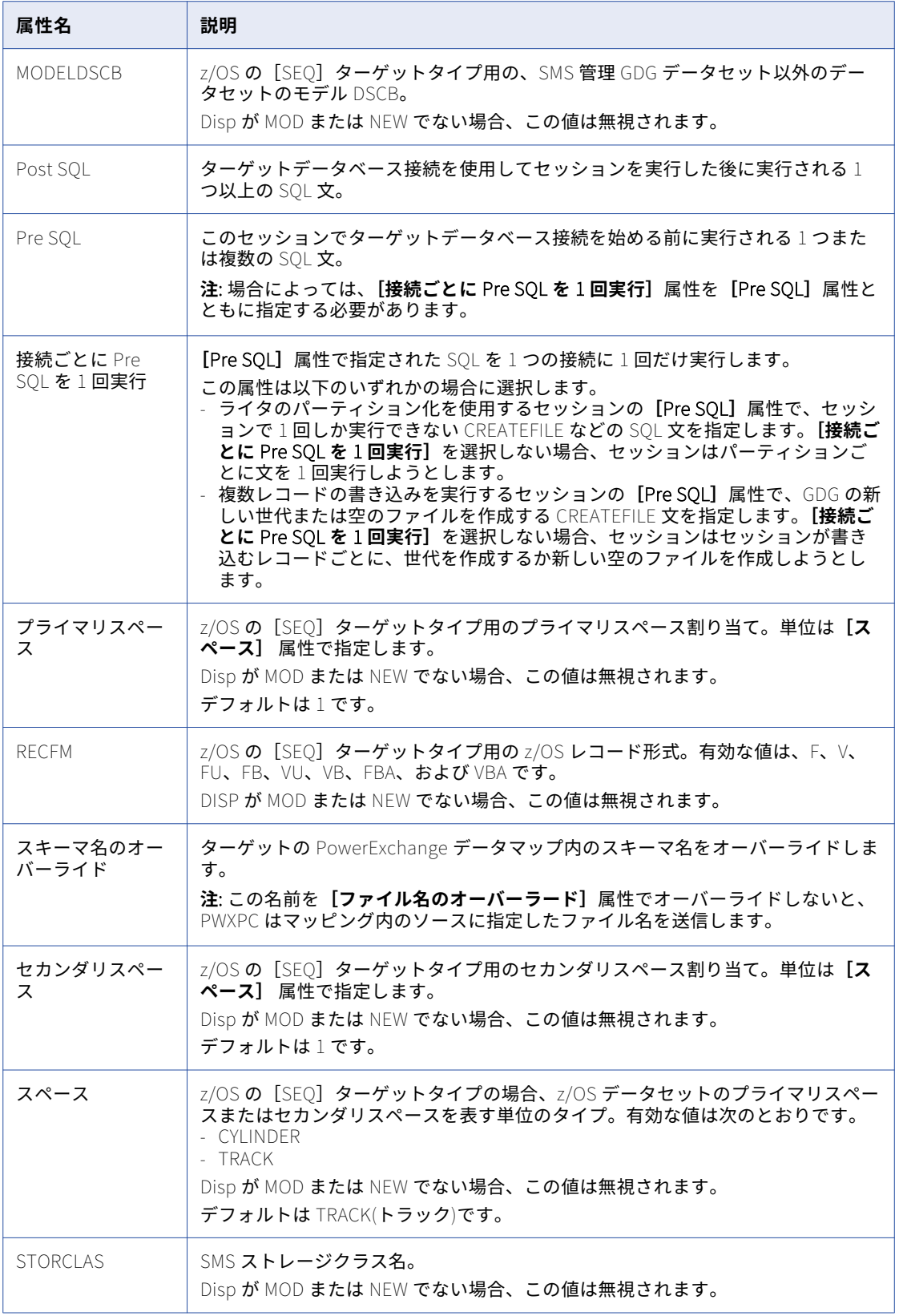

<span id="page-265-0"></span>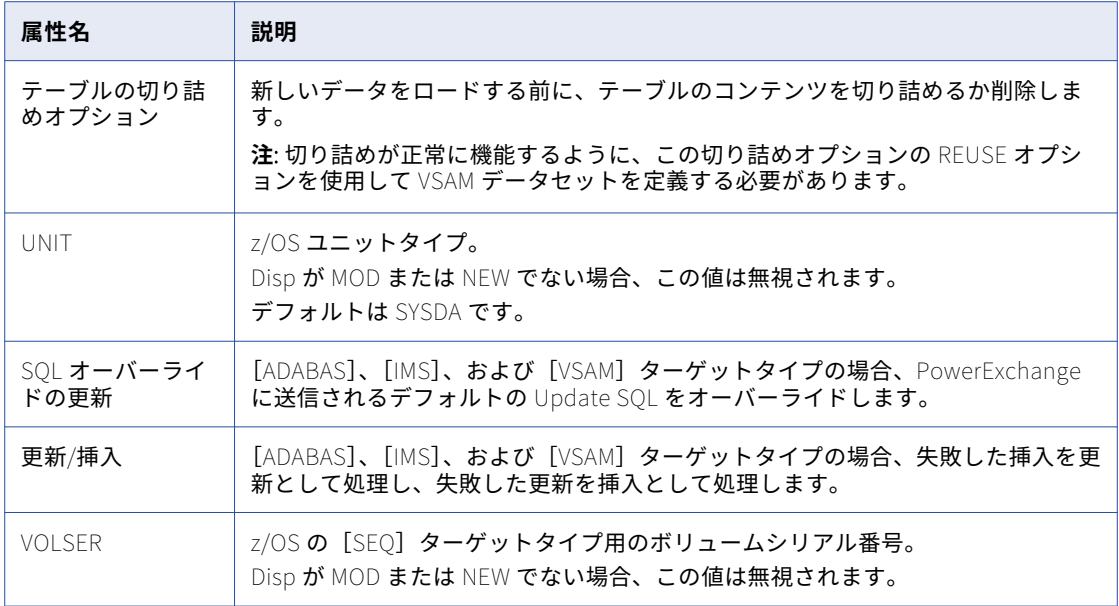

## [トランスフォーメーション]ノード

トランスフォーメーションノードでは、Designer で設定したトランスフォーメーションプロパティを上書きで きます。 設定できる属性は、選択したトランスフォーメーションのタイプによって異なります。

# [マッピング]タブ([パーティション]ビュー)

[マッピング] タブの [パーティション]ビューでは、パーティションの設定を行うことができます。パーティ ションは、再利用不可能なセッションの場合には Workflow Designer で、再利用可能なセッションの場合には Task Developer で設定できます。

[パーティション]ビューでは、次のノードを利用できます。

- **• パーティションプロパティ。** [パーティションプロパティ]ノードを使用してパーティションを設定しま す。
- **• KeyRange。** キー範囲パーティション化のパーティション範囲を設定します。 パーティションキーを編集 するには、[キーの編集]を選択します。
- **• HashKeys。** ハッシュキーパーティション化を設定します。 パーティションキーを編集するには、[キーの 編集]を選択します。
- **• パーティションポイント。** 属性を設定するパーティションポイントを選択します。 パーティションおよび パーティションポイントの追加または削除、パーティションタイプの設定、キーおよびキー範囲の追加が可 能です。
- **• 非パーティションポイント。** 非パーティションポイントノードでは、アイコンとしてマッピングオブジェ クトが表示されます。 パーティションポイントノードにより非パーティションポイントがツリー形式で表 示されます。非パーティションポイントを選択し、パーティションを追加することができます。

# <span id="page-266-0"></span>[コンポーネント]タブ

[コンポーネント] タブでは、セッション実行前シェルコマンド、セッション実行後コマンド、セッション成功 時または失敗時のメールメッセージ、および変数割り当てを設定できます。

以下の表に、[コンポーネント]タブのオプションを示します。

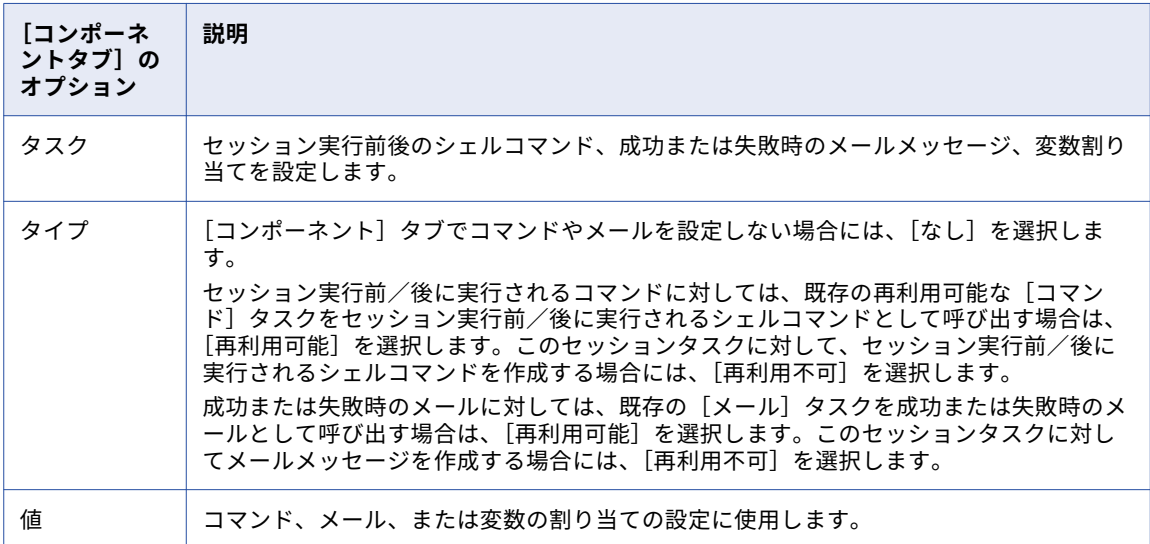

#### 以下の表に、[コンポーネント]タブで使用できるタスクを示します。

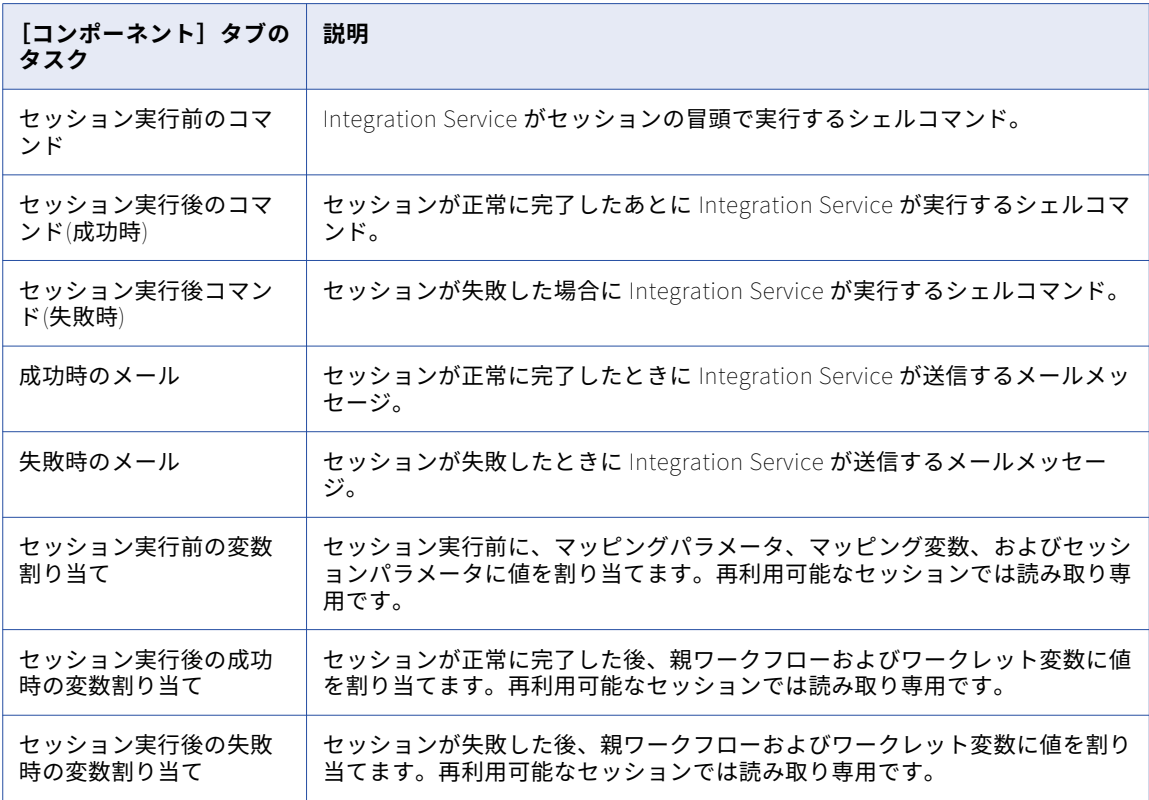

# <span id="page-267-0"></span>[メタデータエクステンション]タブ

以下の表に、[メタデータエクステンション]タブの設定オプションを示します。

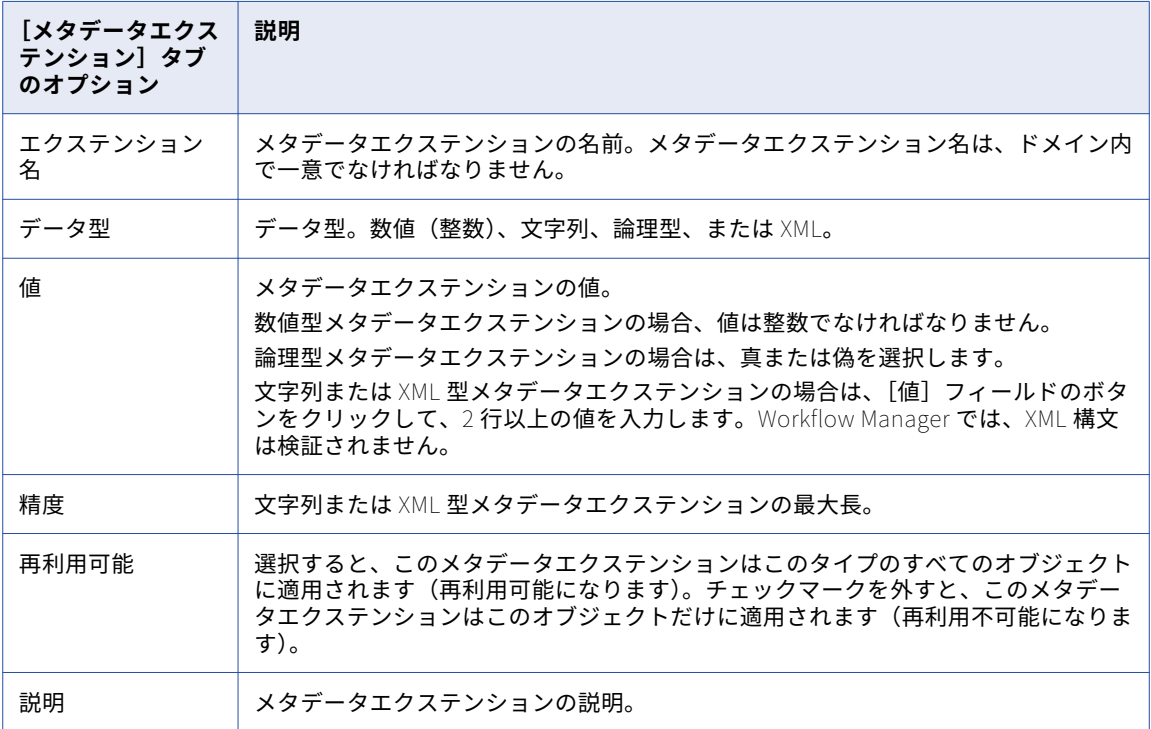

付 録 B

# ワークフロープロパティリファレ ンス

この付録では、以下の項目について説明します。

- **•** [全般]タブ, 269 ページ
- **•** [\[プロパティ\]タブ,](#page-269-0) 270 ページ
- [スケジューラ] タブ, 271</u> ページ
- **•** [\[変数\]タブ,](#page-272-0) 273 ページ
- [イベント] タブ, 274 ページ

# [全般]タブ

[全般]タブでは、ワークフロー名を変更したり、ワークフローにコメントを入力したりできます。デフォルト では、ワークフロープロパティを開くと[全般]タブが表示されます。

以下の表に、[全般]タブの設定項目を示します。

![](_page_268_Picture_165.jpeg)

<span id="page-269-0"></span>![](_page_269_Picture_207.jpeg)

# [プロパティ]タブ

[プロパティ]タブでは、パラメータファイル名およびワークフローログオプションを設定します。

以下の表に、[プロパティ]タブの設定項目を示します。

![](_page_269_Picture_208.jpeg)

<span id="page-270-0"></span>![](_page_270_Picture_213.jpeg)

# [スケジューラ]タブ

[スケジューラ]タブでは、ワークフローを連続実行または所定間隔で実行するようにスケジュール設定した り、手動でワークフローを開始したりできます。

以下のタイプのスケジューラを設定できます。

- **• 再利用不可能。**ワークフローに対して、再利用不可能なスケジューラを作成します。
- **• 再利用可能。**ワークフローに対して再利用可能なスケジューラを選択します。

以下の表に、[スケジューラ]タブの設定項目を示します。

![](_page_270_Picture_214.jpeg)

### スケジューラ設定の編集

[スケジューラ設定を編集]をクリックして、スケジューラを設定できます。[スケジューラの編集] ダイアロ グボックスが表示されます。

#### 以下の表に、[スケジューラの編集]ダイアログボックスの設定項目を示します。

![](_page_271_Picture_240.jpeg)

#### [実行間隔のカスタマイズ]オプション

ワークフローは、一度だけ実行するか指定間隔で実行するようにスケジュール設定する以外に、繰り返しオプ ションをカスタマイズすることもできます。[スケジュールのカスタマイズ]オプションを設定するには、[ス ケジューラの編集]ダイアログボックスで[編集]をクリックします。

![](_page_272_Picture_225.jpeg)

<span id="page-272-0"></span>以下の表で [スケジュールのカスタマイズ] ダイアログボックスのオプションを示します。

## [変数]タブ

ワークフロー変数を使用する前に、その変数を[変数]タブで宣言しておく必要があります。

以下の表に、[変数]タブの設定項目を示します。

![](_page_272_Picture_226.jpeg)

<span id="page-273-0"></span>![](_page_273_Picture_69.jpeg)

# [イベント]タブ

[イベントレイズ] タスクを使用する前に、[イベント] タブでユーザー定義イベントを宣言しておく必要があ ります。

以下の表に、[イベント]タブの設定項目を示します。

![](_page_273_Picture_70.jpeg)

![](_page_274_Picture_0.jpeg)

#### 記号

\$PMFailureEmailUser tips [200](#page-199-0) 定義 [199](#page-198-0) \$PMSessionLogCount アーカイブセッションログ [241](#page-240-0) \$PMSessionLogDir アーカイブセッションログ [241](#page-240-0) \$PMSuccessEmailUser tips [200](#page-199-0) 定義 [199](#page-198-0) \$PMWorkflowCount ログファイルのアーカイブ [240](#page-239-0) \$PMWorkflowLogDir 定義 [238](#page-237-0) ーー<br>ワークフローログのアーカイブ <u>[240](#page-239-0)</u> \$Source Integration Service での値の決定方法 [138](#page-137-0) セッションのプロパティ [248](#page-247-0) -<br>複数ソース <u>[138](#page-137-0)</u> \$Source 接続値 設定 [138](#page-137-0), [248](#page-247-0) \$Target Integration Service での値の決定方法 [138](#page-137-0) セッションのプロパティ [248](#page-247-0) 複数のターゲット [138](#page-137-0) \$Target 接続値 設定 [138](#page-137-0), [248](#page-247-0)

### 数字

85 以前のタイムスタンプの互換性オプション 設定 [56](#page-55-0)

## A

AND リンク 入力タイプ [67](#page-66-0) Append if Exists .<br>フラットファイルターゲットのプロパティ <u>[113](#page-112-0)</u>

## $\mathsf{C}$

COBOL ソース エラー処理 [89](#page-88-0) 数値データの取り扱い [91](#page-90-0) CPI-C アプリケーション接続 構成 [161](#page-160-0)

### D

DB2 一括ロードのガイドライン [109](#page-108-0) コミット間隔 [108](#page-107-0) DTD ファイル スキーマ参照 [127](#page-126-0) DTM バッファプールサイズ セッションのプロパティ [250](#page-249-0)

## E

ExportSessionLogLibName 外部ライブラリへのログイベントの受け渡し [236](#page-235-0)

## F

FTP ABAP 統合の場合の接続 [161](#page-160-0) SFTP の使用 [149](#page-148-0) 再試行期間 [149](#page-148-0) 接続の作成 [149](#page-148-0) 接続の定義 [149](#page-148-0) 接続プロパティ [149](#page-148-0) 接続名 [149](#page-148-0) デフォルトのリモートディレクトリの定義 [149](#page-148-0) ホスト名の定義 [149](#page-148-0) レジリエンス [149](#page-148-0)

### H

Hadoop HDFS アプリケーション接続 プロパティ [155](#page-154-0)

## I

```
IBM DB2 
 クライアント認証を使用した接続 136
 137
IBM DB2 EE 
 150</u>
 150</u>
IBM DB2 EEE 
 外部ローダー接続 150
 クライアント認証を使用した接続 150
Integration Service のモニタ 
 220
Integration Service 
 219
 Workflow Monitor での接続 203
 Workflow Monitor でのフィルタリング 204
 Workflow Monitor への ping 203
```
Integration Service (続く) オンラインおよびオフラインモード [203](#page-202-0) セッションログ内のバージョン [244](#page-243-0) 選択中 [40](#page-39-0) トレースレベル [245](#page-244-0) ナビゲータからの削除 [19](#page-18-0) ファイルターゲットの取り扱い [117](#page-116-0) ワークフローの割り当て [41](#page-40-0) Integration Service による取り扱い 固定長ターゲット [119](#page-118-0), [120](#page-119-0) シフト依存のデータ、フラットファイル [121](#page-120-0) ファイルターゲット [117](#page-116-0) ファイルターゲットへのマルチバイトデータ [121](#page-120-0)

## J

Java クラスパス セッションのプロパティ [248](#page-247-0) Java トランスフォーメーション セッションレベルのクラスパス [248](#page-247-0) JMS アプリケーション接続 JMS 接続先タイプ(プロパティ) [157](#page-156-0) JMS 接続先(プロパティ) [157](#page-156-0) JMS 接続ファクトリ名 (プロパティ) [157](#page-156-0) JMS パスワード (プロパティ) [157](#page-156-0) JMS ユーザー名 (プロパティ) [157](#page-156-0) JMS リカバリ接続先(プロパティ) [157](#page-156-0) 設定 [156](#page-155-0) プロパティ $157$ JMS 接続先タイプ(プロパティ) JMS アプリケーション接続 [157](#page-156-0) JMS 接続先(プロパティ) JMS アプリケーション接続 [157](#page-156-0) JMS 接続ファクトリ名 (プロパティ) JMS アプリケーション接続 [157](#page-156-0) JMS パスワード(プロパティ) JMS アプリケーション接続 [157](#page-156-0) JMS ユーザー名 (プロパティ) JMS アプリケーション接続 [157](#page-156-0) JMS リカバリ接続先(プロパティ) JMS アプリケーション接続 [157](#page-156-0) JNDI アプリケーション接続 設定 [156](#page-155-0)

#### L

Ledger ファイル(プロパティ) TIB/Rendezvous アプリケーション接続、設定 [166](#page-165-0)

#### M

MAPI メールの送信 [192](#page-191-0) Microsoft Outlook Integration Service の設定 [192](#page-191-0) メールユーザーの設定 [192](#page-191-0), [200](#page-199-0) Microsoft SQL Server SSL 暗号化の接続文字列構文 [137](#page-136-0) コミット間隔 [108](#page-107-0) 接続文字列構文 [137](#page-136-0) MIME 形式 メール [192](#page-191-0) MSMQ キュー接続 トランザクショナル [158](#page-157-0) 設定 [158](#page-157-0)

#### N

```
Netezza 接続 
 構成 158
Normal トレースレベル 
 定義 245
NULL キャラクタ 
 Integration Service による取り扱い 90
 122
 セッションプロパティ、ターゲット 116
 ファイルターゲット 116
NULL データ 
 125
```
## $\Omega$

```
Oracle
 OS 認証による接続 136
 137
 一括ロードのガイドライン 108
 コミット間隔 108
 137
Oracle 外部ローダ 
 OS 認証による接続 150
 外部ローダー接続 150
OR リンク 
 67
```
#### P

```
PeopleSoft アプリケーション接続 
 構成 159
ping 
 Workflow Monitor での Integration Service 203
PmNullPasswd 
 予約語 136
PmNullUser 
 IBM DB2 クライアント認証 136
 Oracle OS 認証 136
 予約語 136
PM_RECOVERY テーブル 
 デッドロックリトライ 104
PowerCenter リポジトリレポート 
 41
PowerChannel 
 データベース接続の設定 153
PowerChannel データベース接続 
 構成 153
PowerExchange 
 接続レジリエンス 144
PowerExchange for Hadoop 
 155
 セッション 155
```
#### R

```
RFC/BAPI アプリケーション接続 
 構成 164
RFC ストリームモード接続 
 設定 161
RFC ファイルモード接続 
 設定 161
rmail 
 設定 191
```
## S

Salesforce アプリケーション接続 Sandbox へのアクセス [160](#page-159-0) 設定 [160](#page-159-0) SAP R/3 ABAP 統合 [161](#page-160-0) ALE 統合 [163](#page-162-0) SAP R/3 アプリケーション接続 構成 [162](#page-161-0) ストリームモードセッション [161](#page-160-0) ストリームモードセッションおよびファイルモードセッション [162](#page-161-0) SAP ALE IDoc Reader アプリケーション接続 構成 [163](#page-162-0) SAP ALE IDoc Writer アプリケーション接続 構成 [163](#page-162-0) SAP NetWeaver BI アプリケーション接続 設定 [165](#page-164-0) SAP NetWeaver アプリケーション接続 設定 [161](#page-160-0) sendmail 設定 [191](#page-190-0) **SFTP** 接続の設定 [149](#page-148-0) 認証方法 [149](#page-148-0) パブリックキーファイル名の定義 [149](#page-148-0) プライベートキーファイルのパスワードの定義 [149](#page-148-0) プライベートキーファイル名の定義 [149](#page-148-0) SMTP メールの送信 [194](#page-193-0) SQL 環境 SQL の設定 [143](#page-142-0) 環境 SQL の入力に関するガイドライン [144](#page-143-0) セッションレベルでのクエリの上書き [82](#page-81-0) SQL クエリー セッションレベルでの上書き [82](#page-81-0) Sybase ASE コミット間隔 [108](#page-107-0) 接続文字列の例 [137](#page-136-0) Sybase IQ 外部ローダ 接続 [150](#page-149-0)

### T

Task Developer タスクの作成 [65](#page-64-0) ツール名の表示および非表示 [20](#page-19-0) Teradata 接続文字列の例 [137](#page-136-0) Teradata 外部ローダ 接続 [150](#page-149-0) TIB/Adapter SDK アプリケーション接続 プロパティ [168](#page-167-0) TIBCO アプリケーション接続 設定 [166](#page-165-0) TIB/Rendezvous アプリケーション接続 設定 [166](#page-165-0) プロパティ [166](#page-165-0)

#### U

UNIX システム 電子メール [191](#page-190-0) Update Strategy トランスフォーメーション 制約に基づくロード [106](#page-105-0) ターゲットおよびソースプロパティでの使用 [101](#page-100-0) URL ビジネス文書へのリンクを使用した追加 [34](#page-33-0)

### V

Verbose Data トレースレベル セッションログの設定 [245](#page-244-0) Verbose Initialization トレースレベル セッションログの設定 [245](#page-244-0)

#### W

Web サービスアプリケーション接続 エンドポイント URL [168](#page-167-0) 構成 [168](#page-167-0) webMethods アプリケーション接続 設定 [170](#page-169-0) WebSphere MQ キュー接続 設定 [172](#page-171-0) テスト [172](#page-171-0) Web リンク 式への追加 [34](#page-33-0) Windows システム メール [192](#page-191-0) ログオンネットワークセキュリティ [193](#page-192-0) Windows スタートメニュー Workflow Monitor へのアクセス [203](#page-202-0) Workflow Manager CPI-C 接続 [161](#page-160-0) FTP 接続 [149](#page-148-0) Hadoop HDFS アプリケーション接続 [155](#page-154-0) JMS 接続 [156](#page-155-0) JNDI 接続 [156](#page-155-0) MSMQ キュー接続 [158](#page-157-0) Netezza 接続 [158](#page-157-0) PeopleSoft 接続 [159](#page-158-0) RFC/BAPI 接続 [164](#page-163-0) RFC ストリームモード接続 [161](#page-160-0) RFC ファイルモード接続 [161](#page-160-0) Salesforce 接続 [160](#page-159-0) SAP NetWeaver 接続 [161](#page-160-0) SAP ALE IDoc Reader 接続 [163](#page-162-0) SAP ALE IDoc Writer 接続 [163](#page-162-0) SAP NetWeaver BI connections [165](#page-164-0) SAP R/3 接続 [162](#page-161-0) SFTP 接続 [149](#page-148-0) TIBCO 接続 [166](#page-165-0) TIB/Rendezvous 接続 [166](#page-165-0) webMethods 接続 [170](#page-169-0) Web サービス接続 [168](#page-167-0) WebSphere MQ 接続 [172](#page-171-0) Workflow Monitor へのメッセージ [206](#page-205-0) ウィンドウ [18](#page-17-0), [24](#page-23-0) オブジェクトの説明の入力 [27](#page-26-0) オプションのカスタマイズ [19](#page-18-0) 外部ローダー接続 [150](#page-149-0) 概要 [17](#page-16-0) 検索 [25](#page-24-0) コピー [29](#page-28-0) 整列 [26](#page-25-0) セッションの検証 [179](#page-178-0) 接続の概要 [135](#page-134-0) 全般オプション [20](#page-19-0) ツール [18](#page-17-0) ツールバー [24](#page-23-0) データベース接続 [153](#page-152-0)

Workflow Manager (続く) バージョンされたオブジェクト [27](#page-26-0) バージョンされたオブジェクトの検索 [29](#page-28-0) バージョンされたオブジェクトのチェックアウトとチェックイン [27](#page-26-0) 日付と時刻の形式 [19](#page-18-0) 表示オプション <u>[19](#page-18-0)</u> 複数のソースファイルでの設定 [94](#page-93-0) リポジトリの追加 [26](#page-25-0) リレーショナルデータベース接続 [145](#page-144-0) レポートの表示 [41](#page-40-0) ワークスペースの印刷 [23](#page-22-0) ワークスペースのズーム [26](#page-25-0) Workflow Monitor Integration Service に接続 [203](#page-202-0) Integration Service からの切断 [203](#page-202-0) Integration Service に対するレジリエンス [203](#page-202-0) Integration Service の ping [203](#page-202-0) Integration Service の詳細の表示 [219](#page-218-0) Workflow Manager からメッセージを受け取る [206](#page-205-0) アイコン [203](#page-202-0) 開始 [203](#page-202-0) 概要 [201](#page-200-0) カラムのカスタマイズ [207](#page-206-0) カラムの非表示 [207](#page-206-0) ガントチャートビュー [201](#page-200-0) ガントチャートビューオプション [207](#page-206-0) 起動 [203](#page-202-0) 検索 [215](#page-214-0) コマンドタスクの詳細の表示 [224](#page-223-0) 最大タスク数 [206](#page-205-0) 最大日数 [206](#page-205-0) 削除された Integration Service [203](#page-202-0) 削除されたタスク [204](#page-203-0) 削除されたタスクへのフィルタ適用 [204](#page-203-0) サービスの非表示 [204](#page-203-0) サービスの表示 [204](#page-203-0) サービスのフィルタリング [204](#page-203-0) 時間 [201](#page-200-0) 時間増分 [214](#page-213-0) 自動的に起動 [20](#page-19-0) 詳細オプション [207](#page-206-0) スタートメニュー [203](#page-202-0) セッション失敗に関する情報の表示 [225](#page-224-0) セッション統計の表示 [223](#page-222-0) セッションの詳細の表示 [225](#page-224-0) セッションログの表示 [211](#page-210-0) 設定 [206](#page-205-0) 全般オプション [206](#page-205-0) ソースの詳細の表示 [226](#page-225-0) タイムウィンドウの移動 [214](#page-213-0) ターゲットの詳細の表示 [226](#page-225-0) タスクおよびワークフローの一覧表示 [214](#page-213-0) タスクおよびワークフローの停止または強制終了 [210](#page-209-0) タスクの実行 [209](#page-208-0) タスクビュー [201](#page-200-0) タスクビューオプション [207](#page-206-0) タスクビュー内のタスクのフィルタリング [204,](#page-203-0) [216](#page-215-0) *.*<br>タスクプログレスの詳細の表示 <u>[223](#page-222-0)</u> タスクまたはワークフローのコールドスタート [210](#page-209-0) タスクまたはワークフローのリカバリなしでのリスタート [210](#page-209-0) タスク、ワークフロー、およびワークレットのリスタート [209](#page-208-0) ツールバー [208](#page-207-0) 統計 [205](#page-204-0) パフォーマンス詳細の表示 [229](#page-228-0) ビューの切り替え [201](#page-200-0) フォルダの詳細の表示 [221](#page-220-0) フォルダを閉じる [205](#page-204-0)

Workflow Monitor (続く) フォルダを開く [205](#page-204-0) モニタモード [203](#page-202-0) リポジトリサービスからの通知 [206](#page-205-0) リポジトリの詳細の表示 [219](#page-218-0) リポジトリへの接続 [203](#page-202-0) 履歴名の表示 <u>[212](#page-211-0)</u> ワークフローおよびタスクのステータス [212](#page-211-0) ワークフローの詳細の表示 [222](#page-221-0) ワークフローログの表示 [211](#page-210-0) ワークレットの詳細の表示 [223](#page-222-0) Workflow Designer タスクの作成 [66](#page-65-0) ツール名の表示および非表示 [20](#page-19-0) Worklet Designer ツール名の表示および非表示 [20](#page-19-0)

#### X

```
XML 
 126
 データのフラッシュ 127
 特殊文字 125
 パフォーマンス 127
XMLWarnDupRows 
 セッションログの書き込み 126
XML ソース 
 91
 サーバーによる取り扱い 92
 数値データの取り扱い 91
 セッションのプロパティ 91
 ソースの場所 91
 91
 ソースファイル名 91
 パーティション化オプション 91
XML ターゲット 
 DTD/スキーマ参照の設定 127
 アクティブソース 112
 123
 サーバーによる取り扱い 124
 123
 セッションのプロパティ 123
 128
 126
 複数のターゲットのファイルリスト 129
 128
XML ファイル 
 129
```
## あ

```
アイコン 
 Workflow Monitor 203
 ワークレットの検証 177
アクティブソース 
 112
 112
 制約に基づくロード 105
 定義 112
 トランザクションジェネレータ 112
アプリケーション接続 
 CPI-C 161
 JMS 156
 JNDI 156
 PeopleSoft 159
 RFC/BAPI 164
```
アプリケーション接続 (続く) Salesforce [160](#page-159-0) SAP NetWeaver [161](#page-160-0) SAP R/3 [162](#page-161-0) SAP ALE IDoc Reader [163](#page-162-0) SAP ALE IDoc Writer [163](#page-162-0) SAP NetWeaver BI [165](#page-164-0) TIBCO [166](#page-165-0) TIB/Rendezvous [166](#page-165-0) webMethods [170](#page-169-0) Web サービス [168](#page-167-0) アンスケジュール ワークフロー <u>[187](#page-186-0)</u> アンスケジュール済 ステータス [212](#page-211-0)

#### い

```
異種ソース 
 定義 79
異種ターゲット 
 概要 130
一時テーブルスペース 
 Oracle 137
一括ロード 
 DB2 のガイドライン 109
 Oracle のガイドライン 108
 108
 セッションのプロパティ 100, 108, 260
 テストロード 98
 108</u>
 リレーショナルターゲット 108
移動 
 ワークスペース 24
イベント 
 73
 ユーザー定義イベント 73
 ワークレット 44
[イベント待ち] タスク
 過去のイベントの待機 77
 説明 64
 操作 75
 定義 73
 定義済みイベント 76
 ユーザー定義イベント 76
[イベントレイズ] タスク
 設定 75
 説明 64
 定義 73
 75
 ワークレット 44
色 
 設定 21
 21
印刷 
 ページ設定 23
インジケータファイル 
 定義済みイベント 75
インデックス 
 ターゲットテーブルのための再作成 105
 ターゲットテーブルのための削除 105
インプレイス編集 
 有効 20
引用識別子 
 予約語 110
```
### う

```
ウィンドウ 
 Workflow Manager 18
 Workflow Monitor 201
 アウトプット 18
 概要 18
 カスタマイズ 24
 再読み込み 20
 接合および切り離し 24
 ナビゲータ 18
 20}24
 フォント 21
 ワークスペース 18
上書き 
 セッションでのトレースレベル 60
```
#### え

```
エスケープ文字 
 125
エラー 
 式エディタでの検証 34
 セッション実行前シェルコマンド 54
 60
エラー時に停止 
 セッションのプロパティ 60
エラー処理 
 COBOL ソース 89
 固定長ファイル 89
 51</u>
 設定 52
[エラー処理]設定
 60
エラーを中断として処理する 
 ワークレットへの影響 42
エンドポイント URL 
 Web Services アプリケーション接続 168
```
## お

```
オーナー 
 142
オーナー名 
 103
オブジェクト 
 旧バージョンの表示 28
オブジェクトの旧バージョン 
 表示 28
オブジェクトの比較 
 セッション 30
 タスク 30
 ワークフロー 30
 ワークレット 30
オプション(Workflow Manager) 
 形式 19, 21
 全般 19
 その他 19
 リンクに実線を使用する 21
オペレーティングシステムプロファイル 
 上書き 188
```
### か

下位互換性のあるセッションログ 設定 [241](#page-240-0) 下位互換ワークフローログ 設定 [240](#page-239-0) 開始 Workflow Monitor [203](#page-202-0) サービスの選択 [40](#page-39-0) タスクからの開始 [189](#page-188-0) タスクの開始 [189](#page-188-0) ワークフローの一部の開始 [189](#page-188-0) 開始日および開始時刻 スケジュール設定 [182](#page-181-0) 外部ローダ 接続 [150](#page-149-0) カウンタ 概要 [229](#page-228-0) 書き込み 固定長ファイル [118,](#page-117-0) [119](#page-118-0) ファイルへのマルチバイトデータ [120](#page-119-0) 拡張セキュリティ 有効 [23](#page-22-0) カスタマイズ ウィンドウ [24](#page-23-0) ツールバー [24](#page-23-0) ワークスペースの色 [21](#page-20-0) カスタムプロパティ セッション用の Integration Service プロパティの上書き [56](#page-55-0) カラーテーマ 選択中 [22](#page-21-0) 空の文字列 XML ターゲットファイル [125](#page-124-0) 環境 SQL 設定 [143](#page-142-0) 入力に関するガイドライン [144](#page-143-0) 監視 ターゲット [226](#page-225-0) ガントチャート 移動 [214](#page-213-0) 概要 [201](#page-200-0) 検索 [215](#page-214-0) 時間増分 [214](#page-213-0) 使用 [214](#page-213-0) 整理 [214](#page-213-0) 設定 [207](#page-206-0) タイムウィンドウ、設定 [207](#page-206-0) タスクおよびワークフローの一覧表示 [214](#page-213-0) フィルタリング [204](#page-203-0) フォルダを開く/閉じる [205](#page-204-0)

### き

キー 制約に基づくロード [106](#page-105-0) 起動 Workflow Monitor [20](#page-19-0), [203](#page-202-0) ワークフロー [187](#page-186-0) キーボードショートカット Workflow Manager [34](#page-33-0) キャッシュ XML プロパティ [128](#page-127-0) セッションでのルックアップの設定 [56](#page-55-0) セッション用のコンカレントルックアップキャッシュの設定 [56](#page-55-0) セッション用の最大メモリ量の設定 [56](#page-55-0)  $x + y$ の最大割合の指定 [56](#page-55-0)

キュー接続 MSMQ [158](#page-157-0) WebSphere MQ [172](#page-171-0) WebSphere MQ のテスト [172](#page-171-0) 行インジケータ 拒否ファイル [132](#page-131-0) 行エラーのロギング アクティブソース [112](#page-111-0) 強制終了 Workflow Monitor のタスク [210](#page-209-0) ステータス [212](#page-211-0) [制御] タスク [71](#page-70-0) 共有ライブラリ 外部ライブラリへのログイベントの受け渡し [236](#page-235-0) 拒否ファイル カラムインジケータ [132](#page-131-0) 行インジケータ [132](#page-131-0) 検索 [131](#page-130-0) セッションのプロパティ [100](#page-99-0), [113](#page-112-0), [260](#page-259-0) 名前の変更 [131](#page-130-0) パイプラインのパーティション化 [131](#page-130-0) 表示 <u>[131](#page-130-0)</u> 読み込み [131](#page-130-0) 拒否ファイル名 フラットファイルターゲットのプロパティ [113](#page-112-0) 切り詰め ターゲットテーブル [103](#page-102-0) テーブル名のプレフィックス [103](#page-102-0)

## く

```
区切りフラットファイル 
 86
 116
 エスケープ文字、ソース 86
 86</u>
 コードページ、ソース 86
 コードページ、ターゲット 116
 数値データの取り扱い 91
 セッションプロパティ、ソース 86
 セッションプロパティ、ターゲット 116
区切り文字 
 セッションプロパティ、ソース 86
 セッションプロパティ、ターゲット 116
グリッド 
 62
[グリッド上のセッション]設定
 62
グローバル化 
 概要 96
 ターゲット 96
 データベース接続 96
```
## け

```
形式 
 日時 19
権限 
 セッションの編集 48
 142
 データベース 142
検査 
 タスク 178
検索 
 Workflow Manager 25
 Workflow Monitor 215
```
#### 検索 (続く) Workflow Manager でのバージョンされたオブジェクト [29](#page-28-0) 検証 ...<br>XML ソースオプション [91](#page-90-0) 式 [34,](#page-33-0) [180](#page-179-0) ターゲット検証オプション [123](#page-122-0) 複数のセッション [180](#page-179-0) ワークフロー [176](#page-175-0) ワークレット [177](#page-176-0)

#### こ

高可用性 WebSphere MQ、設定 [172](#page-171-0) 更新方式 ターゲットプロパティ [100](#page-99-0) 高精度 有効化 [250](#page-249-0) 固定長ファイル NULL 文字、ソース [85](#page-84-0) NULL 文字、ターゲット [116](#page-115-0) エラー処理 [89](#page-88-0) 書き込み [118](#page-117-0), [119](#page-118-0) 固定長ターゲットのパディングされたバイト [118](#page-117-0) コードページ、ソース [85](#page-84-0) コードページ、ターゲット [116](#page-115-0) 数値データの取り扱い [91](#page-90-0) ソースセッションのプロパティ [85](#page-84-0) ターゲットセッションのプロパティ [116](#page-115-0) マルチバイト文字の取り扱い [89](#page-88-0) コードページ 緩和された検証 [140](#page-139-0) 区切りソース [86](#page-85-0)  $\overline{\boxtimes}$ 切りターゲット [116](#page-115-0) 固定長ソース [85](#page-84-0) 固定長ターゲット [116](#page-115-0) 接続オブジェクト [140](#page-139-0) データベース接続 [96,](#page-95-0) [140](#page-139-0) コードページの互換性 ターゲット [96](#page-95-0) 複数のファイルソース [93](#page-92-0) コピー リポジトリオブジェクト [29](#page-28-0) コマンド ソースデータの生成 [84](#page-83-0) ターゲットデータの処理 [115](#page-114-0) ファイルターゲット [115](#page-114-0) ファイルリストの生成 [85](#page-84-0) コマンドが失敗した場合タスクは失敗する [コマンド] タスク [70](#page-69-0) コマンドタスク Workflow Monitor での詳細のモニタリング [224](#page-223-0) コマンドが失敗した場合タスクは失敗する [70](#page-69-0) コマンドの実行 [70](#page-69-0) 再利用可能 [53](#page-52-0) 再利用可能に格上げ [70](#page-69-0) 作成 [70](#page-69-0) 説明 [64](#page-63-0) 定義 [69](#page-68-0) パラメータおよび変数の使用 [53](#page-52-0) 複数の UNIX コマンド [70](#page-69-0) 変数の使用 [69](#page-68-0) コマンドのタイプ フラットファイルソースの設定 [83](#page-82-0) [コマンド] プロパティ フラットファイルターゲットの設定 [113](#page-112-0)

コマンドプロパティ フラットファイルソースの設定 [83](#page-82-0) コミット XML のフラッシュ [127](#page-126-0) コミット間隔 一括ロード [108](#page-107-0) コミット時 新しいドキュメントの作成 [128](#page-127-0) オプション [127](#page-126-0) コミットの無視 [128](#page-127-0) ドキュメントへの書き込み [128](#page-127-0) コミットタイプ 設定 [248](#page-247-0) コミットの無視 XML のフラッシュ [128](#page-127-0) コメント 式エディタでの追加 [34](#page-33-0) コールドスタート Workflow Monitor のタスクとワークフロー [210](#page-209-0) コンカレントワークフロー スケジュール設定 [181](#page-180-0) [コンポーネント]タブ プロパティ [267](#page-266-0)

## さ

再作成 インデックス [105](#page-104-0) 再試行期間 FTP [149](#page-148-0) 最大タスク数 Workflow Monitor [206](#page-205-0) 最大日数 Workflow Monitor [206](#page-205-0) 最大メモリ量 セッションキャッシュでの設定 [56](#page-55-0) セッションキャッシュでのメモリの割合 [56](#page-55-0) 最適化 データフロー [229](#page-228-0) 再利用可能なタスク 継承された変更 [67](#page-66-0) 変更の破棄 [67](#page-66-0) 再利用不可能なタスク 継承された変更 [67](#page-66-0) 再利用可能に格上げ [66](#page-65-0) 削除 Integration Service [19](#page-18-0) インデックス [105](#page-104-0) 接続オブジェクト [175](#page-174-0) ワークフロー [38](#page-37-0) 作成 外部ローダー接続 [150](#page-149-0) コマンドタスク [70](#page-69-0) 再利用可能なスケジューラ [187](#page-186-0) セッション [47](#page-46-0), [48](#page-47-0) タスク [65](#page-64-0) [ディシジョン] タスク[73](#page-72-0) [メール] タスク [195](#page-194-0) メタデータエクステンション [32](#page-31-0) 予約語ファイル [110](#page-109-0) ワークフロー [37](#page-36-0) [割り当て] タスク[68](#page-67-0) サスペンド中 ステータス [212](#page-211-0) メール [199](#page-198-0) サーバーによる取り扱い XML ソース [92](#page-91-0)

```
サーバーによる取り扱い (続く)
 XML ターゲット 124
サービスプロセス変数 
 53
サービス変数 
 メール 199
サブ秒 
 8.5 以前との互換性のための切り捨て 56
差分集計 
 設定 250
```
## し

シェルコマンド [コマンド] タスクでの実行 [70](#page-69-0) コマンドタスクの使用 [69](#page-68-0) 再利用可能にする [53](#page-52-0) 実行前 [52](#page-51-0) セッション実行後 [52](#page-51-0) パラメータおよび変数の使用 [53](#page-52-0), [69](#page-68-0) 時間 形式 [19](#page-18-0) 設定 [19](#page-18-0) 時間増分 Workflow Monitor [214](#page-213-0) 式 検証 [34](#page-33-0) 式エディタ 検証 [180](#page-179-0) 構文の色 [34](#page-33-0) コメントの追加 [34](#page-33-0) 式の検証 [34](#page-33-0) 使用 [33](#page-32-0) 表示 [34](#page-33-0) システムリソース使用量 Integration Service のモニタ [220](#page-219-0) 実行 ステータス [212](#page-211-0) ワークフロー [187](#page-186-0) 実行オプション オンデマンド実行 [182](#page-181-0) 継続的に実行 [182](#page-181-0) サービスの初期化 [182](#page-181-0) 実行間隔オプション カスタマイズ [183](#page-182-0) 実行後シェルコマンド 再利用可能な [コマンド] タスクの作成 [53](#page-52-0) 再利用可能に設定 [53](#page-52-0) 再利用不可に設定 [53](#page-52-0) 使用 [52](#page-51-0) 実行の準備中 ステータス [212](#page-211-0) 失敗 ステータス [212](#page-211-0) 集計キャッシュ 再初期化 [250](#page-249-0) 終了 ステータス [212](#page-211-0) 終了オプション 実行回数 [182](#page-181-0) 終了指定なし [182](#page-181-0) 終了日 [182](#page-181-0) 終了中 ステータス [212](#page-211-0) [出力タイプ]プロパティ フラットファイルターゲット [113](#page-112-0)

```
[出力ファイル名]プロパティ 
 フラットファイルターゲット 113
出力ファイル 
 セッションのプロパティ 123, 260
 ターゲット 113詳細設定 
 セッションのプロパティ 56
証明書の生成 
 クライアント証明書ファイル 141
 141ショートカット 
 キーボード 34
```
## す

数値 ソースからの読み込み [91](#page-90-0) スケジュール済み状態 ワークフロー [184](#page-183-0) スケジュール設定 1回だけ実行 [182](#page-181-0) 開始時刻 [182](#page-181-0) 開始日 [182](#page-181-0) コンカレントワークフロー [181](#page-180-0) 再利用可能なスケジューラの作成 [187](#page-186-0) 実行オプション [182](#page-181-0) 終了オプション [182](#page-181-0) スケジュールオプション [182](#page-181-0) 設定 [182](#page-181-0) 定期的に実行 [182](#page-181-0) 編集 [182](#page-181-0) ワークフロー [181](#page-180-0) ワークフローの無効化 [187](#page-186-0) スケジュールのカスタマイズ オプション [183](#page-182-0) 繰り返す単位 [183](#page-182-0) 月間 [183](#page-182-0) 週間 [183](#page-182-0) 日次 [183](#page-182-0) 編集 [182](#page-181-0) スケジューリング エラーメッセージ [186](#page-185-0) ワークフロー [271](#page-270-0) スケジュール済み ステータス [212](#page-211-0) ステータス in Workflow Monitor [212](#page-211-0) アンスケジュール済 [212](#page-211-0) 強制終了 [212](#page-211-0) サスペンド中 [212](#page-211-0) 実行 [212](#page-211-0) 実行の準備中 [212](#page-211-0) 失敗 [212](#page-211-0) 終了 [212](#page-211-0) 終了中 [212](#page-211-0) スケジュール済み [212](#page-211-0) 成功 [212](#page-211-0) 待機中 [212](#page-211-0) タスク [212](#page-211-0) 中断 [212](#page-211-0) 停止 [212](#page-211-0) 未知のステータス [212](#page-211-0) 無効 [212](#page-211-0) ワークフロー [212](#page-211-0) ストリームモード接続 RFC [161](#page-160-0)

```
ストリームモード 
 SAP R/3 アプリケーション接続 162
ズーム 
 Workflow Manager 26
```
#### せ

[制御]タスク オプション [71](#page-70-0) 説明 [64](#page-63-0) 定義 [71](#page-70-0) 成功 ステータス [212](#page-211-0) 精度 ファイルターゲットへの書き込み [119](#page-118-0) フラットファイル [120](#page-119-0) 制約に基づくロード Update Strategy トランスフォーメーション [106](#page-105-0) アクティブソース [105](#page-104-0) キーリレーション [106](#page-105-0) セッション用の設定 [56](#page-55-0) 設定 [105](#page-104-0) ターゲット接続グループ [106](#page-105-0) 有効 <u>[108](#page-107-0)</u> 整列 ワークスペースオブジェクト [26](#page-25-0) ワークフローを垂直に [20](#page-19-0) ー・・・・・ コーー <u>ニ</u><br>セッションログファイルの最大期間 セッション設定オブジェクト [56](#page-55-0) セッションログロールオーバーの設定 [240](#page-239-0) セッション Workflow Monitor での失敗に関する情報の表示 [225](#page-224-0) Workflow Monitor での詳細の表示 [225](#page-224-0) Workflow Monitor での統計の表示 [223](#page-222-0) 概要 [47](#page-46-0) カウンタのモニタ [229](#page-228-0) 検証 [179](#page-178-0) 作成 [47](#page-46-0), [48](#page-47-0) セッションの詳細 [225](#page-224-0) 接続属性の上書き [139](#page-138-0) 説明 [64](#page-63-0) 全員スタンスへの属性の適用 [49](#page-48-0) ソーステーブル名の上書き [83](#page-82-0), [252](#page-251-0) ターゲットテーブルの切り詰め [103](#page-102-0) ターゲットテーブル名の上書き [110](#page-109-0) タスクプログレスの詳細 [223](#page-222-0) 定義 [47](#page-46-0) テストロード [98](#page-97-0) パフォーマンス詳細の表示 [229](#page-228-0) 複数のソースファイル [93](#page-92-0) 複数のソースファイルでの設定 [94](#page-93-0) プロパティリファレンス [247](#page-246-0) 編集 [48](#page-47-0) メール [190](#page-189-0) セッションイベント 外部ライブラリへの受け渡し [236](#page-235-0) セッションコマンド設定 セッションのプロパティ [267](#page-266-0) セッション実行後 SQL コマンド 入力 [51](#page-50-0) セッション実行後のコマンド セッションのプロパティ [267](#page-266-0) セッション実行後のメール 概要 [196](#page-195-0) セッションのプロパティ [267](#page-266-0) セッション実行前 SQL コマンド 入力 [51](#page-50-0)

セッション実行前シェルコマンド エラー [54](#page-53-0) 再利用可能な [コマンド] タスクの作成 [53](#page-52-0) 再利用可能に設定 [53](#page-52-0) 再利用不可に設定 [53](#page-52-0) 使用 [52](#page-51-0) セッションのプロパティ [267](#page-266-0) セッション実行前/実行後 SQL ガイドライン [51](#page-50-0) 入力 [51](#page-50-0) セッション設定オブジェクト 作成 [62](#page-61-0) セッションでの使用 [63](#page-62-0) セッションのプロパティ [55](#page-54-0) 理解 [55](#page-54-0) セッション統計 Workflow Monitor での表示 [223](#page-222-0) セッションのプロパティ NULL 文字、ターゲット [116](#page-115-0) XML 出力ファイル名 [123](#page-122-0) XML ソース [91](#page-90-0) XML ターゲット [123](#page-122-0) [エラー処理]設定 [60](#page-59-0) 拒否ファイル、フラットファイル [113,](#page-112-0) [260](#page-259-0) ...<br>拒否ファイル、リレーショナル <u>[100,](#page-99-0) [260](#page-259-0)</u> 区切りファイル、ソース [86](#page-85-0) 区切りファイル、ターゲット [116](#page-115-0) [グリッド上のセッション]設定 [62](#page-61-0) 固定長ファイル、ソース [85](#page-84-0) 固定長ファイル、ターゲット [116](#page-115-0) [コンポーネント] タブ [267](#page-266-0) 失敗時のメール [196](#page-195-0) 出力ファイル、フラットファイル [260](#page-259-0) 詳細設定 [56](#page-55-0) 成功時のメール [196](#page-195-0) 制約に基づくロード [56](#page-55-0), [108](#page-107-0) セッションコマンド設定 [267](#page-266-0) セッション実行後のメール [196](#page-195-0) [設定オブジェクト]タブの概要 [55](#page-54-0) 全般設定 [247](#page-246-0) [全般] タブ [247](#page-246-0) ソース [80](#page-79-0) ソース接続 [80](#page-79-0) ターゲット [97](#page-96-0) ターゲット接続 [98](#page-97-0) ターゲットロードオプション [100,](#page-99-0) [108,](#page-107-0) [260](#page-259-0) テーブル名のプレフィックス [109](#page-108-0) トランスフォーメーション [266](#page-265-0) トランスフォーメーションノード [266](#page-265-0) バッファサイズ [56](#page-55-0) パーティション化オプション設定 [61](#page-60-0) [パーティション]ビュー [266](#page-265-0) パフォーマンス設定 [250](#page-249-0) [プロパティ] タブ [248](#page-247-0) [メタデータエクステンション]タブ [268](#page-267-0) メール [196](#page-195-0) リレーショナルソース [81](#page-80-0) リレーショナルターゲット [99](#page-98-0) ルックアップキャッシュ [56](#page-55-0) ログオプション設定 [58](#page-57-0) セッションプロパティの[全般]タブ Workflow Manager [247](#page-246-0) セッションプロパティの[プロパティ]タブ Workflow Manager [248](#page-247-0) セッションログ Integration Service のバージョンおよびビルド [244](#page-243-0) UTF-16LE を使用して生成 [237](#page-236-0) Workflow Monitor での表示 [211](#page-210-0)

セッションログ (続く) XML ターゲット [128](#page-127-0) サンプル [244](#page-243-0) 重複 XML 行 [126](#page-125-0) トレースレベル [245](#page-244-0) 名前の変更 [241](#page-240-0) 場所の変更 [241](#page-240-0) 保存 [58](#page-57-0) 命名 [238](#page-237-0) 有効化および無効化 [241](#page-240-0) リアルタイムセッション [235](#page-234-0) ロケーション [238](#page-237-0), [248](#page-247-0) セッションログファイル アーカイブ [238](#page-237-0) タイムスタンプ [239](#page-238-0) セッションログファイルの最大サイズ セッション設定オブジェクト [56](#page-55-0) セッションログロールオーバーの設定 [240](#page-239-0) セッションログロールオーバー 説明 [240](#page-239-0) 接続 FTP [149](#page-148-0) Lookup トランスフォーメーションに対する上書き [139](#page-138-0) Stored Procedure トランスフォーメーションに対する上書き [139](#page-138-0) 外部ローダ [150](#page-149-0) セッション用の設定 [135](#page-134-0) 接続属性の上書き [139](#page-138-0) 接続文字列の例 [137](#page-136-0) ソース [80](#page-79-0) ターゲット [98](#page-97-0) 複数のターゲット [130](#page-129-0) 別名でコピー [147](#page-146-0) リレーショナルデータベース [145](#page-144-0), [153](#page-152-0) リレーショナルデータベース接続のコピー [147](#page-146-0) リレーショナルデータベース接続の置換 [148](#page-147-0) レジリエンス [144](#page-143-0) 接続オブジェクト オーナー [142](#page-141-0) 権限の割り当て [142](#page-141-0) コードページ [140](#page-139-0) 削除 [175](#page-174-0) セッションでの設定 [135](#page-134-0) 接続属性の上書き [139](#page-138-0) 接続環境 SQL 設定 [143](#page-142-0) 接続再試行期間(プロパティ) データベース接続 [145](#page-144-0) 接続設定 全セッションインスタンスへの適用 [50](#page-49-0) 接続変数 \$Source および\$Target の指定 [138](#page-137-0) Lookup トランスフォーメーションに対する定義 [139](#page-138-0) Stored Procedure トランスフォーメーションに対する定義 [139](#page-138-0) 接続文字列 構文 [137](#page-136-0) 例 [137](#page-136-0) 接続リトライ期限 (プロパティ) WebSphere MQ [172](#page-171-0) 絶対時間 指定 [77](#page-76-0) [タイマ] タスク[77](#page-76-0) 設定 Web サービスコンシューマアプリケーション接続 [141](#page-140-0) [設定オブジェクト]タブ 概要 [55](#page-54-0) セッションのプロパティ [55](#page-54-0)

全般オプション Partition Editor および DBMS ベースの最適化でのバックグラウン ドの表示 [20](#page-19-0) Workflow Monitor の起動 [20](#page-19-0) インプレイス編集 [20](#page-19-0) ウィンドウのパン [20](#page-19-0) エディタを開く [20](#page-19-0) セッションのプロパティ [247](#page-246-0) 設定 [20](#page-19-0) タスクのフルネームの表示 [20](#page-19-0) タスクまたはワークフローの再ロード [20](#page-19-0) リポジトリ通知 [20](#page-19-0) リンクの式の表示 [20](#page-19-0) ワークフローを垂直に整列 [20](#page-19-0)

#### そ

相対時間 指定 [77](#page-76-0) [タイマ] タスク[77](#page-76-0) ソースの場所 セッションのプロパティ [83,](#page-82-0) [252](#page-251-0) ソースファイル セッションのプロパティ [83,](#page-82-0) [252](#page-251-0) 複数のファイルでの設定 [94](#page-93-0) ワイルドカード文字 [85](#page-84-0) ソースファイルタイプ XML ソースオプション [91](#page-90-0) 説明 [83](#page-82-0) ソースファイル名 XML ソースオプション [91](#page-90-0) 説明 [83](#page-82-0) ソース NULL キャラクタ [85,](#page-84-0) [90](#page-89-0) SQL クエリーの上書き、セッション [82](#page-81-0) Workflow Monitor での詳細のモニタリング [226](#page-225-0) 区切り文字 [86](#page-85-0) コードページ [86](#page-85-0) コードページ、フラットファイル [85](#page-84-0) コマンド [84](#page-83-0) コマンドによる生成 [84](#page-83-0) セッション内の複数のソース [93](#page-92-0) セッションのプロパティ [80](#page-79-0) 接続 [80](#page-79-0) ソーステーブル名の上書き [83](#page-82-0), [252](#page-251-0) 動的なファイル名 [85](#page-84-0) ファイルリストの生成 [85](#page-84-0) レジリエンス [144](#page-143-0) 連続行のバッファ長 [88](#page-87-0) ワイルドカード文字 [85](#page-84-0) ソース行の扱い 一括ロード [108](#page-107-0) ターゲットプロパティでの使用 [101](#page-100-0) [ソース行の取り扱い]プロパティ 概要 [81](#page-80-0) ソースコマンド ソースデータの生成 [84](#page-83-0) ファイルリストの生成 [84](#page-83-0) ソーステーブル テーブル名の上書き [83,](#page-82-0) [252](#page-251-0)

#### た

待機中 ステータス [212](#page-211-0) [タイマ] タスク 絶対時刻 <mark>[77](#page-76-0)</mark> 説明 [64](#page-63-0) 相対時間 [77](#page-76-0) 定義 [77](#page-76-0) 変数でのサブ秒 [77](#page-76-0) タイムウィンドウ 設定 [207](#page-206-0) タイムスタンプ Workflow Monitor [201](#page-200-0) セッションログ [241](#page-240-0) セッションログファイル [239](#page-238-0) ワークフローログ [240](#page-239-0) ワークフローログファイル <u>[239](#page-238-0)</u> ターゲット DTD/スキーマ参照の設定 [127](#page-126-0) NULL キャラクタ [116](#page-115-0) Workflow Monitor での詳細のモニタリング [226](#page-225-0) writer [97](#page-96-0) 異種 [130](#page-129-0) 区切り文字 [116](#page-115-0) グローバル化の機能 [96](#page-95-0) コードページ [116](#page-115-0) コードページの互換性 [96](#page-95-0) コードページ、フラットファイル [116](#page-115-0) コマンド [115](#page-114-0) コマンドによる処理 [115](#page-114-0) 出力ファイル [113](#page-112-0) セッションのプロパティ [97](#page-96-0), [99](#page-98-0) 接続 [98](#page-97-0) ターゲットテーブル名の上書き [110](#page-109-0) 重複グループ行の処理 [126](#page-125-0) テーブルの切り詰め、リアルタイムセッション [103](#page-102-0) データベース接続 26 テーブルの切り詰め [103](#page-102-0) ファイル writer [97](#page-96-0) 複数の接続 [130](#page-129-0) 複数のタイプ [130](#page-129-0) リレーショナル writer [97](#page-96-0) リレーショナルの設定 [100](#page-99-0), [260](#page-259-0) レジリエンス [144](#page-143-0) ロード、セッションプロパティ [100](#page-99-0), [108,](#page-107-0) [260](#page-259-0) ターゲットオーナー テーブル名のプレフィックス [109](#page-108-0) ターゲットコマンド ターゲットデータの処理 [115](#page-114-0) ターゲット接続グループ 制約に基づくロード [106](#page-105-0) 説明 [111](#page-110-0) ターゲットディレクトリ ランタイム時に作成 [113](#page-112-0) ターゲットテーブル 切り詰め [103](#page-102-0) 切り詰め、リアルタイムセッション [103](#page-102-0) テーブル名の上書き [110](#page-109-0) ターゲットのロード順 制約に基づくロード [106](#page-105-0) ターゲットファイルのマージ セッションのプロパティ [260](#page-259-0) ターゲットプロパティ 一括モード [100](#page-99-0) 更新方式 [100](#page-99-0) ソースプロパティでの使用 [101](#page-100-0) テストロード [100](#page-99-0) タスク Task Developer での作成 [65](#page-64-0) Workflow Designer での作成 [66](#page-65-0) Workflow Monitor での停止および強制終了 [210](#page-209-0)

タスク (続く) Workflow Monitor でのリカバリなしでのリスタート [210](#page-209-0) Workflow Monitor でのリスタート [209](#page-208-0) [イベント待ち] タスク[73](#page-72-0)  $[11]$   $(11)$ インスタンス [67](#page-66-0) 親ワークフローの失敗 [68](#page-67-0) 開始 [189](#page-188-0) 概要 [64](#page-63-0) 強制終了 [212](#page-211-0) 継承された変更 [67](#page-66-0) 検査 [178](#page-177-0) コピー <u>[29](#page-28-0)</u> コマンドタスク [69](#page-68-0) コールドスタート [210](#page-209-0) 再利用可能 [38](#page-37-0) 再利用可能に格上げ [66](#page-65-0) 再利用不可 [38](#page-37-0) 作成 [65](#page-64-0) 実行 [212](#page-211-0) 実行の準備中 [212](#page-211-0) 失敗 [212](#page-211-0) ステータス [212](#page-211-0) [制御]タスク [71](#page-70-0) 成功 [212](#page-211-0) 整列 [26](#page-25-0) セッションの詳細 [223](#page-222-0) 設定 <u>[66](#page-65-0)</u> [タイマ]タスク <u>[77](#page-76-0)</u> [タスク] ツールバーの使用 [38](#page-37-0) 停止 [212](#page-211-0) [ディシジョン] タスク [72](#page-71-0) フルネームの表示 [20](#page-19-0) 変更の破棄 [67](#page-66-0) 無効 [212](#page-211-0) 無効化 [67](#page-66-0) メール [194](#page-193-0) リスト [64](#page-63-0) ワークフローでの追加 [38](#page-37-0) ワークレット [43](#page-42-0) [割り当て] タスク [68](#page-67-0) タスクの一覧 in Workflow Monitor [214](#page-213-0) タスクの開始 定義 [36](#page-35-0) タスクのリスタート in Workflow Monitor [209](#page-208-0) タスクビュー 概要 [201](#page-200-0) 使用 [215](#page-214-0) 設定 [207](#page-206-0) 非表示 [207](#page-206-0) 表示 [215](#page-214-0) フィルタリング [216](#page-215-0) フォルダを開く/閉じる [205](#page-204-0) タスクまたはワークフローの再ロード 設定 [20](#page-19-0) タスクまたはワークフローのリカバリなしでのリスタート in Workflow Monitor [210](#page-209-0)

#### ち

チェックアウト バージョンされたオブジェクト [27](#page-26-0) チェックイン バージョンされたオブジェクト [27](#page-26-0)

#### 中断 ステータス [212](#page-211-0) 重複グループ行の処理 XML ターゲット [126](#page-125-0)

#### つ

追加 ワークフローへのタスク [38](#page-37-0) 追加のコンカレントパイプライン ルックアップキャッシュの事前作成の制限 [56](#page-55-0) 通常のロード セッションのプロパティ [100](#page-99-0), [260](#page-259-0) 次を検索ツール 概要 [25](#page-24-0) ツールバー Workflow Manager [24](#page-23-0) Workflow Monitor [208](#page-207-0) 使用 [24](#page-23-0) タスクの追加 [38](#page-37-0) ツール名 表示および非表示 [20](#page-19-0)

#### て

定義済みイベント 待ち状態 [76](#page-75-0) 定義済み変数 [ディシジョン] タスク[72](#page-71-0) 停止 in Workflow Monitor [210](#page-209-0) ステータス [212](#page-211-0) [制御]タスクの使用 [71](#page-70-0) セッション実行前/実行後 SQL エラー [51](#page-50-0) [ディシジョン] タスク 決定条件変数 [72](#page-71-0) 作成 [73](#page-72-0) 式エディタの使用 [33](#page-32-0) 説明 [64](#page-63-0) 定義 [72](#page-71-0) 例 <u>[72](#page-71-0)</u> ディレクトリ ランタイム作成 [113](#page-112-0) ワークスペースのファイル [20](#page-19-0) テストロード 一括ロード [98](#page-97-0) テストする行数 [248](#page-247-0) ファイルターゲット [98](#page-97-0) 有効 [248](#page-247-0) リレーショナルターゲット [98](#page-97-0) データ型 Decimal [118](#page-117-0) Float **[118](#page-117-0)** Integer [118](#page-117-0) Real [118](#page-117-0) 固定長ターゲットでのバイトのパディング [118](#page-117-0) 数値 [118](#page-117-0) ダブル [118](#page-117-0) 通貨 [118](#page-117-0) データドリブン 一括ロード [108](#page-107-0) データのフラッシュ 新しいドキュメントの作成 [128](#page-127-0) コミットの無視 [128](#page-127-0) ドキュメントへの書き込み [128](#page-127-0)

データベース 環境 SQL [143](#page-142-0) コードページの選択 [140](#page-139-0) 接続 [145](#page-144-0) 接続の設定 [145](#page-144-0) 接続要件 [145](#page-144-0), [150](#page-149-0), [153](#page-152-0) データベース接続 IBM DB2 クライアント認証の使用 [136](#page-135-0) Oracle OS 認証の使用 [136](#page-135-0) PowerChannel 用の設定 [153](#page-152-0) 構成 [153](#page-152-0) 信頼関係接続の使用 [145,](#page-144-0) [153](#page-152-0) 接続再試行期間 [145](#page-144-0) 設定 [145](#page-144-0) ドメイン名 [145,](#page-144-0) [153](#page-152-0) パケットサイズ <u>[145](#page-144-0), [153](#page-152-0)</u> リレーショナルデータベース接続のコピー <u>[147](#page-146-0)</u> リレーショナルデータベース接続の置換 [148](#page-147-0) デッドロックリトライ PM\_RECOVERY テーブル [104](#page-103-0) セッション [250](#page-249-0) ターゲット接続グループ [111](#page-110-0) デフォルトのリモートディレクトリ FTP 接続 [149](#page-148-0) テーブルオーナー名 セッションのプロパティ [82](#page-81-0) ターゲット [109](#page-108-0) テーブル名 ソーステーブル名の上書き [83](#page-82-0), [252](#page-251-0) ターゲットテーブル名の上書き [110](#page-109-0) テーブル名のプレフィックス ターゲットオーナー [109](#page-108-0) 電子メール rmail [191](#page-190-0) sendmail [191](#page-190-0) UNIX 上での統合サービスの設定 [191](#page-190-0)

## と

```
統計 
 Workflow Monitor 205
 表示 205
統合コマンド 
 フラットファイルターゲット 113
統合サービス 
 FTP の使用 149
 SFTP の使用 149
 ターゲットテーブルの切り詰め 103
統合タイプ 
 フラットファイルターゲットのプロパティ 113
統合ファイルディレクトリ 
 フラットファイルターゲットのプロパティ 113
統合ファイル名 
 フラットファイルターゲットのプロパティ 113
動的パーティション 
 セッションオプション 61
ドキュメントへの書き込み 
 XML のフラッシュ 128
特殊文字 
 解析 125
ドメイン名 
 145, 153
トランザクショナル 
 MSMQ 接続プロパティ 158
トランザクション環境 SQL 
 143144</u>
```
トランザクションジェネレータ アクティブソース [112](#page-111-0) 有効および無効 [112](#page-111-0) トランスフォーメーション セッションのプロパティ [266](#page-265-0) トランスフォーメーション関連の view セッションのプロパティ [252](#page-251-0) [トランスフォーメーション] ノード プロパティ [266](#page-265-0) トレースレベル Verbose Data [245](#page-244-0) Verbose Initialization [245](#page-244-0) セッション [245](#page-244-0) ー・・ー <u>ーー</u><br>セッションでの上書き <u>[60](#page-59-0)</u> 設定 [245](#page-244-0) ノーマル [245](#page-244-0)

#### な

夏時間 ワークフローのスケジュール [182](#page-181-0) 名前の変更 リポジトリオブジェクト [27](#page-26-0)

## に

日時 形式 [19](#page-18-0) 入力リンクタイプ タスクでの選択 [67](#page-66-0) 認証メッセージ TIB/Rendezvous アプリケーション接続の設定 [166](#page-165-0)

## は

パイプライン アクティブソース [112](#page-111-0) データフローのモニタリング [229](#page-228-0) パイプラインのパーティション化 拒否ファイル [131](#page-130-0) セッションのプロパティ [266](#page-265-0) ターゲットファイルのマージ [260](#page-259-0) パケットサイズ .<br>データベース接続 <u>[145,](#page-144-0) [153](#page-152-0)</u> バージョンされたオブジェクト Workflow Manager での検索 [29](#page-28-0) チェックアウト [27](#page-26-0) [チェックアウトせずに削除を許可]オプション [22](#page-21-0) チェックイン [27](#page-26-0) バージョンの比較 [28](#page-27-0) 表示 [28](#page-27-0) 複数バージョンの表示 [28](#page-27-0) バッファブロックサイズ セッション用の設定 [56](#page-55-0) パーティション化 XML ソースオプション [91](#page-90-0) パーティション化オプション 数の設定 [61](#page-60-0) セッションのプロパティ [61](#page-60-0) 動的設定 [61](#page-60-0) パフォーマンス データ、収集 [250](#page-249-0) データ、リポジトリへの書き込み [250](#page-249-0) パフォーマンスカウンタ 概要 [229](#page-228-0)

```
パフォーマンス詳細ファイル 
 カウンタの理解 229
 表示 229
パフォーマンス設定
 セッションのプロパティ 250
パフォーマンスの詳細 
 229
 パフォーマンス詳細ファイル 229
 表示 229
パブリックキーファイル名 
 149
```
## ひ

日付 形式 [19](#page-18-0) 設定 [19](#page-18-0) 表示 Workflow Monitor での Integration Service [204](#page-203-0) オブジェクトの旧バージョン [28](#page-27-0) 拒否ファイル [131](#page-130-0) 式エディタ [34](#page-33-0)

## ふ

ファイルソース Integration Service による取り扱い [88,](#page-87-0) [91](#page-90-0) 数値データの取り扱い [91](#page-90-0) セッションのプロパティ [83](#page-82-0) ファイルターゲット セッションのプロパティ [113](#page-112-0) ファイルプロパティの設定 説明 [83,](#page-82-0) [113](#page-112-0) ファイルベースのレジャー TIB/Rendezvous アプリケーション接続、設定 [166](#page-165-0) ファイルモード接続 RFC [161](#page-160-0) ファイルモード SAP R/3 アプリケーション接続 [162](#page-161-0) ファイルリスト コマンドによる生成 [85](#page-84-0) 複数の XML ターゲット [129](#page-128-0) フィルタリング Workflow Monitor で削除されたタスク [204](#page-203-0) Workflow Monitor での Integration Service [204](#page-203-0) ガントチャートビュー内のタスク [204](#page-203-0) タスクビューでのタスク [216](#page-215-0) ー <sub>ン</sub>スッヒュ てのシス<br>フォーマットオプション 色 [21](#page-20-0) 折れ線リンク [21](#page-20-0) カラーテーマ [22](#page-21-0) . - - - - - - - <u>- -</u><br>スケジュール [19](#page-18-0) [タイマ] タスク [19](#page-18-0) 日付と時刻 [19](#page-18-0) フォント [21](#page-20-0) リセット [21](#page-20-0) リンクに実線を使用する [21](#page-20-0) フォント 設定 [21](#page-20-0) フォーマットオプション [21](#page-20-0) 複数の XML 出力 生成 [128](#page-127-0) 例 [128](#page-127-0) 複数のセッション 検証 [180](#page-179-0)

フッタ ファイルターゲットでの作成 [113](#page-112-0) フッタのコマンド フラットファイルターゲット [113](#page-112-0) 部分セッションログファイルの最大数 セッション設定オブジェクト [56](#page-55-0) セッションログロールオーバーの設定 [240](#page-239-0) 部分ログファイル セッションログロールオーバーの設定 [240](#page-239-0) プライベートキーファイルのパスワード SFTP [149](#page-148-0) プライベートキーファイル名 SFTP [149](#page-148-0) フラットファイル NULL 文字、ソース [85](#page-84-0) NULL 文字、ターゲット [116](#page-115-0) 区切りファイル、ターゲット [116](#page-115-0) 区切り文字、ソース [86](#page-85-0) コードページ、ソース <mark>[85](#page-84-0)</mark> コードページ、ターゲット [116](#page-115-0) コマンドによる処理 [115](#page-114-0) コマンドによる生成 [84](#page-83-0) シフト依存のターゲット [120](#page-119-0) 数値データの取り扱い [91](#page-90-0) 精度、ターゲット [119](#page-118-0), [120](#page-119-0) ソースデータの生成 [85](#page-84-0) トランザクションごとのターゲットの書き込み [120](#page-119-0) [フッタのコマンド]プロパティ [113](#page-112-0) フッタの作成 [113](#page-112-0) [ヘッダのオプション]プロパティ [113](#page-112-0) [ヘッダのコマンド]プロパティ [113](#page-112-0) ヘッダの作成 [113](#page-112-0) マルチバイトデータ [120](#page-119-0) フラットファイル定義 Integration Service による取り扱い、ターゲット [117](#page-116-0) 引用符、ソース [86](#page-85-0) 引用符、ターゲット [116](#page-115-0) エスケープ文字、ソース [86](#page-85-0) セッションプロパティ、ソース [83](#page-82-0) セッションプロパティ、ターゲット [113](#page-112-0) 古い認証メッセージを要求(プロパティ) TIB/Rendezvous アプリケーション接続、設定 [166](#page-165-0) プロパティ Hadoop HDFS アプリケーション接続 [155](#page-154-0) XML キャッシュ [128](#page-127-0)

#### へ

ページ設定 設定 [23](#page-22-0) ヘッダ ファイルターゲットでの作成 [113](#page-112-0) ヘッダのオプション フラットファイルターゲット [113](#page-112-0) ヘッダのコマンド フラットファイルターゲット [113](#page-112-0) 変更の破棄 タスク [67](#page-66-0) 編集 スケジュール設定 [182](#page-181-0) セッション [48](#page-47-0) メタデータエクステンション [33](#page-32-0) ワークフロー [38](#page-37-0) 変数 [コマンド] タスク [69](#page-68-0) メール [196](#page-195-0)

#### ほ

ホスト名 FTP 接続 [149](#page-148-0)

## ま

マルチバイトデータ ファイルへの書き込み [120](#page-119-0) 文字の取り扱い [89](#page-88-0)

## み

未知のステータス ステータス [212](#page-211-0)

### む

無効 ステータス [212](#page-211-0) 無効化 タスク [67](#page-66-0) ワークフロー [187](#page-186-0)

## め

メタデータエクステンション 概要 [31](#page-30-0) 削除 [33](#page-32-0) 作成 [32](#page-31-0) セッションのプロパティ [268](#page-267-0) 設定 [32](#page-31-0) 編集 [33](#page-32-0) メッセージキューキュー接続 Message Queue キュー接続 [172](#page-171-0) メール MAPI を使用した送信 [192](#page-191-0) Microsoft Outlook プロファイルの指定 [193](#page-192-0) MIME 形式 [192](#page-191-0) SMTP を使用した送信 [194](#page-193-0) Windows 上での Integration Service の設定 [192](#page-191-0) Windows 上でのユーザーの設定 [192,](#page-191-0) [200](#page-199-0) Windows 上でのログオンネットワークセキュリティ [193](#page-192-0) 概要 [190](#page-189-0) サービス変数 [199](#page-198-0) サービス変数の使用 [199](#page-198-0) 失敗時 [196](#page-195-0) 書式タグ [196](#page-195-0) 成功時 [196](#page-195-0) セッション実行後 [196](#page-195-0) テキストメッセージ [194](#page-193-0) 配信リスト [193](#page-192-0) ヒント [200](#page-199-0) ファイルの添付 [196,](#page-195-0) [200](#page-199-0) 複数の宛先 [193](#page-192-0) 変数 [196](#page-195-0) 他のメールプログラムの使用 [200](#page-199-0) ユーザー名 [194](#page-193-0) ワークフロー [194](#page-193-0) ワークフローのサスペンド [199](#page-198-0) ワークレット [194](#page-193-0) [メール] タスク 概要 [194](#page-193-0) 作成 [195](#page-194-0)
[メール] タスク (続く) 説明 [64](#page-63-0)

#### も

モニタリング Integration Service の詳細 [219](#page-218-0) コマンドタスク [224](#page-223-0) 失敗したセッション [225](#page-224-0) セッション詳細 [225](#page-224-0) タスクの詳細 [223](#page-222-0) フォルダの詳細 [221](#page-220-0) リポジトリサービスの詳細 [219](#page-218-0) ワークレットの詳細 [223](#page-222-0)

### ゆ

有効 [イベント待ち] タスクでの過去のイベント [77](#page-76-0) 拡張セキュリティ [23](#page-22-0) ユーザー定義イベント 宣言 [75](#page-74-0) 待ち状態 [76](#page-75-0) 例 [74](#page-73-0)

# よ

予約語 reswords.txt [110](#page-109-0) SQL の生成 [110](#page-109-0) 予約語ファイル 作成 [110](#page-109-0)

## り

リアルタイムセッション セッションログ [235](#page-234-0) ターゲットテーブルの切り詰め [103](#page-102-0) ログファイル [235](#page-234-0) リカバリキュー名 WebSphere MQ 接続 [172](#page-171-0) リポジトリ Workflow Monitor での接続 [203](#page-202-0) 説明の入力 [27](#page-26-0) 追加 [26](#page-25-0) リポジトリオブジェクト 設定 [26](#page-25-0) 名前の変更 [27](#page-26-0) 比較 [30](#page-29-0) リポジトリサービス Workflow Monitor での詳細のモニタリング [219](#page-218-0) Workflow Monitor での通知 [206](#page-205-0) 通知 [20](#page-19-0) リポジトリ通知 受信 [20](#page-19-0) リポジトリフォルダ Workflow Monitor での詳細のモニタリング [221](#page-220-0) 履歴名 in Workflow Monitor [212](#page-211-0) リレーショナル接続 Netezza [158](#page-157-0) リレーショナルソース セッションのプロパティ [81](#page-80-0)

リレーショナルターゲット セッションのプロパティ [99,](#page-98-0) [100](#page-99-0), [260](#page-259-0) リレーショナルデータベース リレーショナルデータベース接続のコピー [147](#page-146-0) リレーショナルデータベース接続の置換 [148](#page-147-0) リンク AND [67](#page-66-0) OR [67](#page-66-0) 折れ線 [21](#page-20-0) 式エディタの使用 [33](#page-32-0) 実線 [21](#page-20-0) 条件 [44](#page-43-0) 条件の指定 [44](#page-43-0) 操作 [44](#page-43-0) タスクの直列リンク [45](#page-44-0) タスクの並列リンク [45](#page-44-0) リンク条件の例 [45](#page-44-0) リンクの式の表示 [20](#page-19-0) ループ [44](#page-43-0)

# る

```
ルックアップキャッシュ 
 セッションでの設定 56
 セッション用のコンカレントの設定 56
ルックアップキャッシュの事前作成 
 コンカレントパイプラインの制限 56
ルックアップトランスフォーメーション 
 レジリエンス 144
ループ 
 無効なワークフロー 44
```
#### れ

```
レジリエンス 
 FTP 149
 WebSphere MQ、設定 172
 接続 144
連続行のバッファ長
 56
 ソース 88
```
# ろ

```
ログ 
 セッションログロールオーバー 240
ログオプション 
 セッションのプロパティ 58
ログファイル 
 アーカイブ 238, 239
 237
 共有ライブラリの使用 236
 セッションログ 248
 リアルタイムセッション 235
```
### わ

ワークフローのスケジュール タイムゾーン [182](#page-181-0) 夏時間 [182](#page-181-0) ワイルドカード文字 ソースファイルの設定 [85](#page-84-0) ワークスペース 移動 [24](#page-23-0)

ワークスペース (続く) 色 [21](#page-20-0) 色、設定 [21](#page-20-0) 印刷 [23](#page-22-0) ズーム [26](#page-25-0) ファイルディレクトリ [20](#page-19-0) フォント、設定 <u>[21](#page-20-0)</u> ワークスペースの検索ツール 概要 [25](#page-24-0) ワークフロー Integration Service の割り当て [41](#page-40-0) Workflow Monitor 最大日数 [206](#page-205-0) Workflow Monitor での詳細の表示 [222](#page-221-0) Workflow Monitor での停止および強制終了 [210](#page-209-0) Workflow Monitor でのリカバリなしでのリスタート [210](#page-209-0) Workflow Monitor でのリスタート [209](#page-208-0) アンスケジュール [187](#page-186-0) アンスケジュール済 [212](#page-211-0) イベント [36](#page-35-0) オペレーティングシステムプロファイルの上書き [188](#page-187-0) 親ワークフローを失敗にする [68](#page-67-0) ガイドライン [36](#page-35-0) 開発 [36](#page-35-0), [37](#page-36-0) 概要 [36](#page-35-0) 起動 [187](#page-186-0) 強制終了 [212](#page-211-0) 検証 [176](#page-175-0) コピー [29](#page-28-0) コンカレントインスタンスのスケジュール設定 [181](#page-180-0) 削除 [38](#page-37-0) 作成 [37](#page-36-0) サスペンド時のメール [199](#page-198-0) サスペンド中 [212](#page-211-0) サービスの選択 [36](#page-35-0) 実行 [187](#page-186-0), [188](#page-187-0), [212](#page-211-0) 実行 [187](#page-186-0), [188](#page-187-0), [212](#page-211-0) 実行の準備中 [212](#page-211-0) 失敗 [212](#page-211-0) 終了 [212](#page-211-0) 終了中 [212](#page-211-0) 詳細オプションを指定して開始 [188](#page-187-0) スケジュール済み状態 [184](#page-183-0) スケジュール設定 <u>[181](#page-180-0)</u> スケジュール済み <u>[212](#page-211-0)</u> ステータス [212](#page-211-0) 成功 [212](#page-211-0) 待機中 [212](#page-211-0) タスクの使用 [64](#page-63-0) タスクの追加 [38](#page-37-0) 中断 [212](#page-211-0) 定義 [36](#page-35-0) 停止 [212](#page-211-0) 統合サービスの上書き [188](#page-187-0) ブランチ [36](#page-35-0) プロパティリファレンス [269](#page-268-0) 編集 [38](#page-37-0) 未知のステータス [212](#page-211-0) 無効 [212](#page-211-0) 無効化 [187](#page-186-0)

ワークフロー (続く) メール [194](#page-193-0) モニタ [36](#page-35-0) リンク [36](#page-35-0) レポートの表示 [41](#page-40-0) ワークフローのコールドスタート [210](#page-209-0) 実行タイプ <u>[222](#page-221-0)</u> ワークフロータスク 再利用可能と再利用不可 [67](#page-66-0) ワークフローの失敗 親ワークフローの失敗 [68,](#page-67-0) [71](#page-70-0) [制御] タスクの使用 [71](#page-70-0) ワークフロー複合レポート 表示 [41](#page-40-0) ワークフロープロパティ [イベント] タブ [274](#page-273-0) サスペンド時のメール [199](#page-198-0) [スケジュール] タブ [271](#page-270-0) 設定 [269](#page-268-0) [全般] タブ [269](#page-268-0) [プロパティ]タブ [270](#page-269-0) [変数] タブ [273](#page-272-0)  $[X\overline{\partial} \vec{r} - \overline{\partial} \vec{r} - \overline$ ワークフローログ Workflow Monitor での表示 [211](#page-210-0) 検索 [238](#page-237-0) 名前の変更 [240](#page-239-0) 場所の変更 [240](#page-239-0) 命名 [238](#page-237-0) 有効化および無効化 [240](#page-239-0) ワークフローログファイル アーカイブ [238](#page-237-0) 設定 [240](#page-239-0) タイムスタンプ [239](#page-238-0) ワークレット Workflow Monitor での詳細のモニタリング [223](#page-222-0) Workflow Monitor でのリスタート [209](#page-208-0) イベントの宣言 [44](#page-43-0) -<br>親ワークレットを失敗にする <u>[68](#page-67-0)</u> 開発 [42](#page-41-0) 概要 [42](#page-41-0) 検証 [177](#page-176-0) 再利用可能なワークレットの作成 [42](#page-41-0) 再利用不可能なワークレットの作成 [43](#page-42-0) サスペンド中 [42](#page-41-0), [212](#page-211-0) ステータス [212](#page-211-0) 待機中 [212](#page-211-0) タスクの追加 [43](#page-42-0) 中断 [212](#page-211-0) プロパティの設定 [43](#page-42-0) メール [194](#page-193-0) 割り当て Integration Service [41](#page-40-0) [割り当て] タスク 作成 [68](#page-67-0) 式エディタの使用 [33](#page-32-0) 説明 [64](#page-63-0) 定義 [68](#page-67-0)